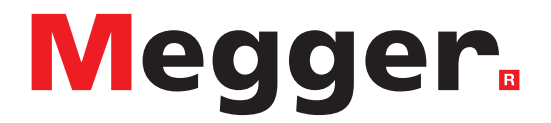

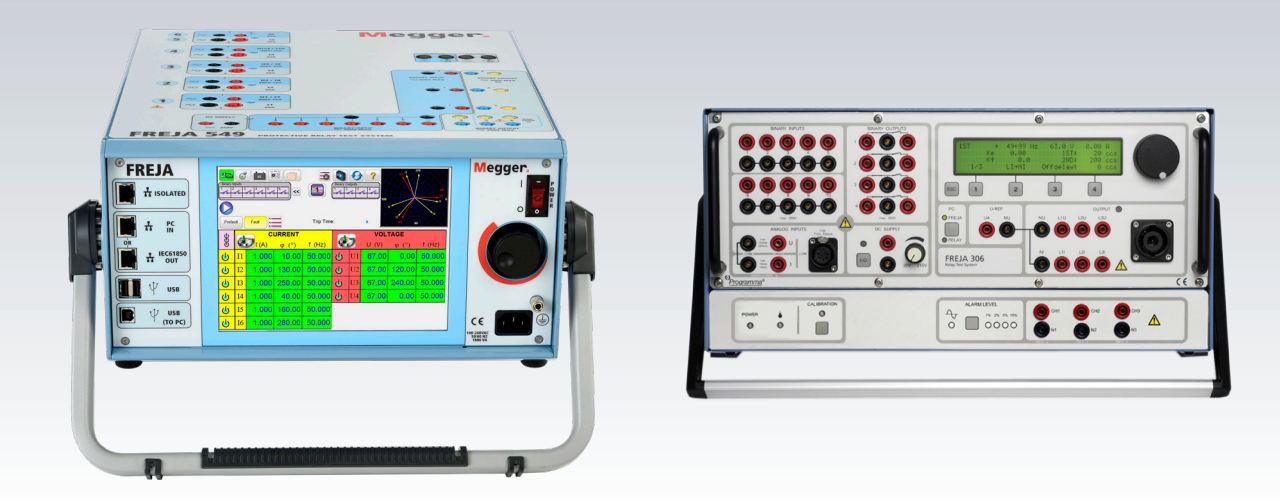

# FREJA Local

**FREJA 500 Serisi için Bağımsız yazılım**

# Model FREJA 536

**Üç Fazlı röle test sistemi**

## Model FREJA 543/546 **Üç Fazlı röle test sistemi**

# Model FREJA 549

**Çok Fazlı Röle Test Sistemi**

# **KULLANMA KILAVUZU**

# **Revizyon Geçmişi**

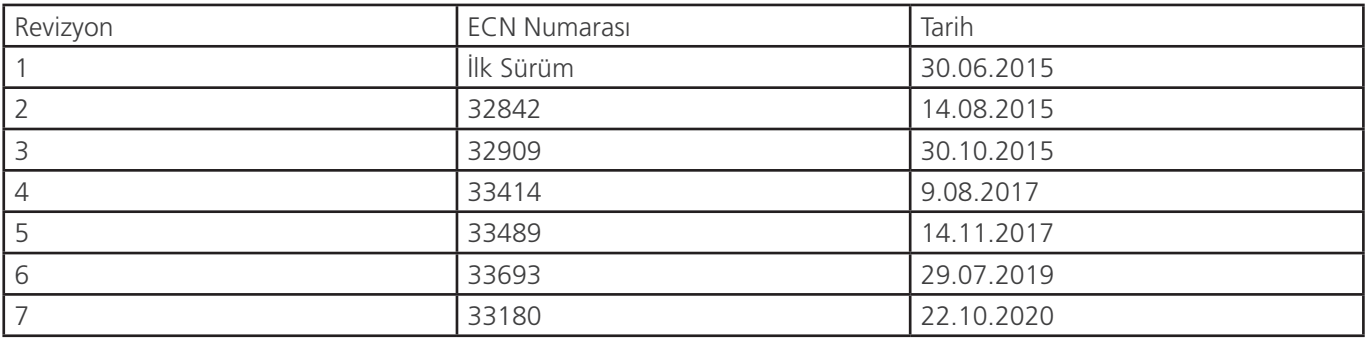

## **Önemli**

Sistem kullanılırken bu el kitabı da erişilebilir olmalıdır.

Bu kılavuz ile içinde açıklanan donanım ve yazılımlar lisans kapsamında sunulmuştur ve yalnızca bu lisans hükümlerine uygun olarak kullanılabilir veya kopyalanabilir. Bu kılavuzun içeriği yalnızca bilgi amaçlıdır, bildirimde bulunulmaksızın değiştirilebilir. Megger, bu kılavuzda yer alabilecek hatalar veya yanlışlar için hiçbir sorumluluk veya yükümlülük kabul etmez.

Bu Kullanıcı Kılavuzundaki bilgiler ve veriler şirketin mülkiyetindedir. Burada açıklanan ekipmanlar ABD patentleriyle korunmuş olabilir. Megger bu tür mülkiyet bilgileri ile ilgili tüm hakları ve tüm patentler kapsamındaki haklarını özellikle saklı tutar. Bu kullanım kılavuzunun gönderilmesi durumunda bu hakların hiçbirinden feragat edilmez.

Bu lisansın izin verdiği durumlar haricinde, Megger'in önceden yazılı izni olmaksızın bu yayının hiçbir bölümü çoğaltılamaz, bir erişim sisteminde saklanamaz ya da elektronik veya mekanik yolla, kayıt yoluyla ya da başka bir yolla iletilemez. Megger, Megger logosu Megger'in ticari markalarıdır. Diğer tüm ticari markalar ilgili sahiplerinin mülkiyetindedir.

ABD hükümeti son kullanıcılarına duyuru. Donanım, yazılım ve belgeler, 48 C.F.R. §12.212 veya 48 C.F.R. §227.7202'de uygun şekilde kullanıldığı gibi "ticari bilgisayar yazılımı" ve "ticari bilgisayar yazılımı belgeleri"nden oluşan, 48 C.F.R. §2.101'de tanımlandığı haliyle "ticari öğeler"dir. Uygun olduğu şekilde, 227.7202-4 doğrultusunda 48 C.F.R. §12.212 veya 48 C.F.R. §§227.7202-1 ile tutarlı olarak, ticari bilgisayar yazılımı ve ticari bilgisayar yazılımı belgeleri, ABD hükümeti son kullanıcılarına (1) yalnızca ticari öğeler olarak ve (2) yalnızca, bu yazılım ve donanım ile ilgili Megger standart ticari anlaşmasında belirtilen hüküm ve koşullara uygun olarak diğer tüm son kullanıcılara verilen haklarla lisanslanmıştır. Yayınlanmamış haklar, ABD'nin telif hakkı yasaları kapsamında saklıdır. Alıcı, bir Devlet kurumu ise bu kılavuzun ve açıklanan ekipmanın ASPR 9-203'te (b) açıklandığı şekilde teknik verilere dair "Sınırlı Haklar" ile temin edildiğini kabul eder.

FREJA 500 Serisi ünitelerinde RTOS'de yerleşik bir bilgisayar programı bulunur. Bu program Megger'e aittir ve Megger'in ticari sır fikirlerini ve bilgilerini içerir.

Megger, 4545 W Davis Street, Dallas, Teksas 75211 adresinde yazılmış ve tasarlanmıştır.

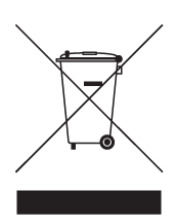

**WEEE**

Atık Elektrikli ve Elektronik Ekipmanlar - Megger ürünlerinde bulunan üzerinde çarpı işareti bulunan tekerlekli çöp bidonu, ürünün kullanım ömrü sonunda genel atıklarla birlikte atılmamasına yönelik bir hatırlatmadır. Lütfen Yerel WEEE toplama tesislerinizden yararlanın veya tüm ilgili Yerel gerekliliklere uyun.

Megger, İngiltere'de Elektrikli ve Elektronik Ekipman Üreticisi olarak tescillidir. Tescil No. WEE/DJ2235XR'dir.

ABD'de basılmıştır.

@ 2021 Megger, tüm hakları saklıdır.

## **Güvenlik Önlemleri**

#### **UYARI:**

#### BU CİHAZ TARAFINDAN ÜRETİLEN GERİLİMLER TEHLİKELİ OLABİLİR

Bu cihaz operatör güvenliği için tasarlanmıştır ancak hiçbir tasarım yanlış kullanıma karşı tam koruma sağlayamaz. Elektrik devreleri tehlikelidir ve dikkat edilmemesi ve kullanılan güvenlik uygulamalarının yetersiz olması durumunda ölümcül olabilir. Operatör tarafından alınması gereken çeşitli standart güvenlik önlemleri vardır. Uygun olan durumlarda, doğru kullanım veya güvenlikle ilgili konularda talimatlar için operatörün kullanım kılavuzuna başvurmasını belirtmek üzere cihazın üzerine IEC güvenlik işaretleri konulmuştur. Aşağıdaki sembol ve tanım tablosuna başvurun.

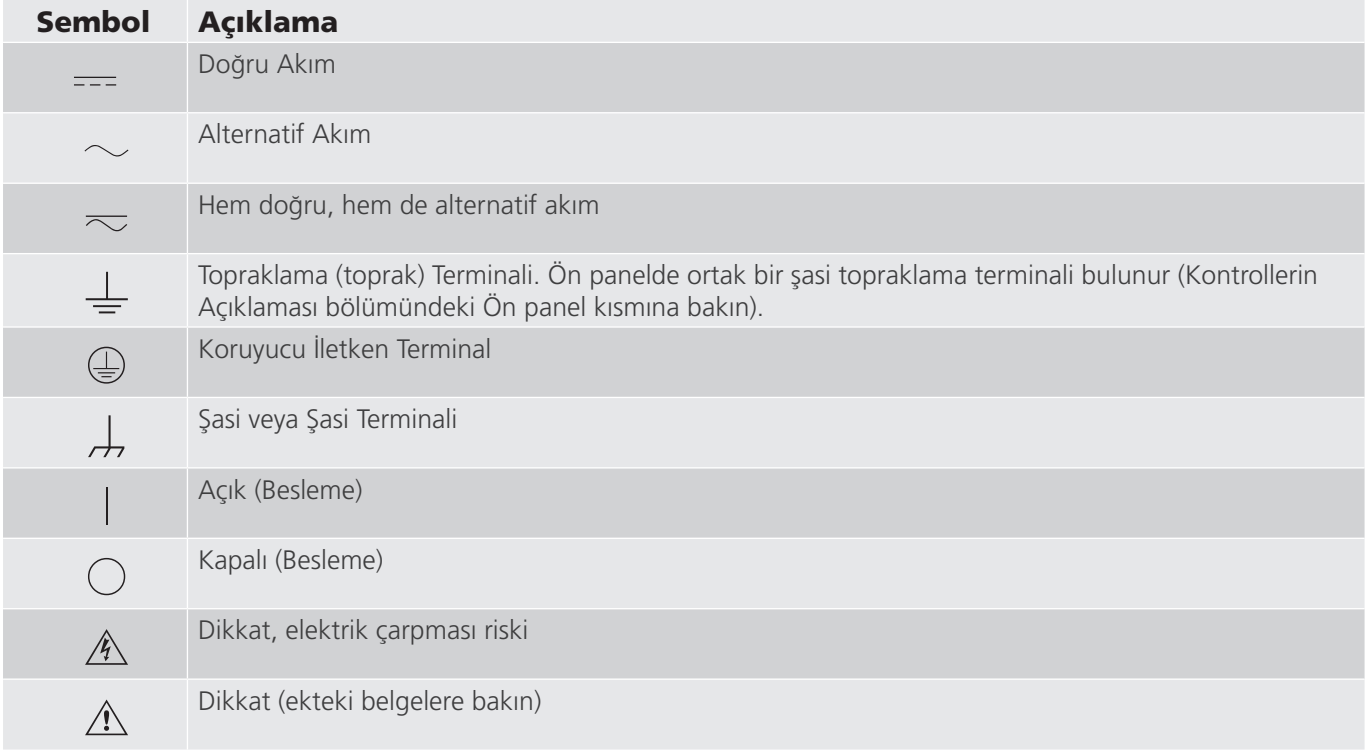

#### **UYARI**

 $\triangle$ 

 Operatör veya teknisyen hiçbir koşulda, bir güç kaynağına bağlıyken herhangi bir Megger cihazını açmaya veya cihaz üzerinde bakım yapmaya çalışmamalıdır. Ölümcül gerilimler mevcuttur ve ciddi yaralanmalara veya ölüme neden olabilir!

## **Güvenlik önlemleri (devamı)**

Aşağıda FREJA test sistemiyle ilişkili bazı güvenlik unsurları yer alır.

Bu üniteyi kullanmaya başlamadan önce tüm güvenlik önlemlerini ve işletim talimatlarını okuyup anlayın.

Bu ekipmanın amacı, bu talimat kılavuzunda belirtilen şekilde kullanımla sınırlıdır. Genel veya özel güvenlik önlemlerinde ele alınmayan bir durum ortaya çıkarsa lütfen Megger bölge temsilcisiyle veya Dallas Teksas'taki Megger ile iletişime geçin.

Güvenlik kullanıcının sorumluluğundadır. Bu ekipmanın hatalı kullanımı son derece tehlikeli olabilir.

Güç kablosunu prize takmadan önce her zaman gücü KAPALI konuma getirin. Test bağlantılarını yapmayı denemeden önce çıkışların kapalı olduğundan emin olun.

Test setini enerji verilmiş ekipmana kesinlikle bağlamayın.

Her zaman uygun şekilde yalıtılmış test kabloları kullanın. İsteğe bağlı test kabloları, test sisteminin sürekli çıkış değerleri için derecelendirilmiştir ve uygun şekilde kullanılıp bakımları yapılmalıdır. Çatlak veya kırık test kablolarını KULLANMAYIN.

Güç kablosunu çıkarmadan önce test sistemini mutlaka kapatın.

Emniyet topraklaması bağlı olmadan üniteyi kullanmaya ÇALIŞMAYIN.

Güç kablosunun topraklama ucu kırıksa veya yoksa üniteyi KULLANMAYIN.

Test setini patlayıcı bir ortamda KULLANMAYIN.

Cihaz yalnızca uygun eğitim almış ve yetkin kişiler tarafından kullanılmalıdır.

Ekipmanın üzerinde yer alan tüm güvenlik uyarılarına uyun.

Güvenlikle ilgili veya aşağıdaki ifade gibi diğer önemli konular yanlarında bulunan sembollerle belirtilecektir. Test sisteminin güvenli kullanımı veya operatör güvenliği ile ilgili olabileceği için konuyu dikkatlice okuyun.

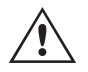

Operatör hiçbir koşulda, test sistemi bir güç kaynağına bağlıyken ellerini veya aletlerini test sistemi şasi alanına koymamalıdır. Ölümcül gerilimler mevcuttur ve ciddi yaralanmalara veya ölüme neden olabilir!

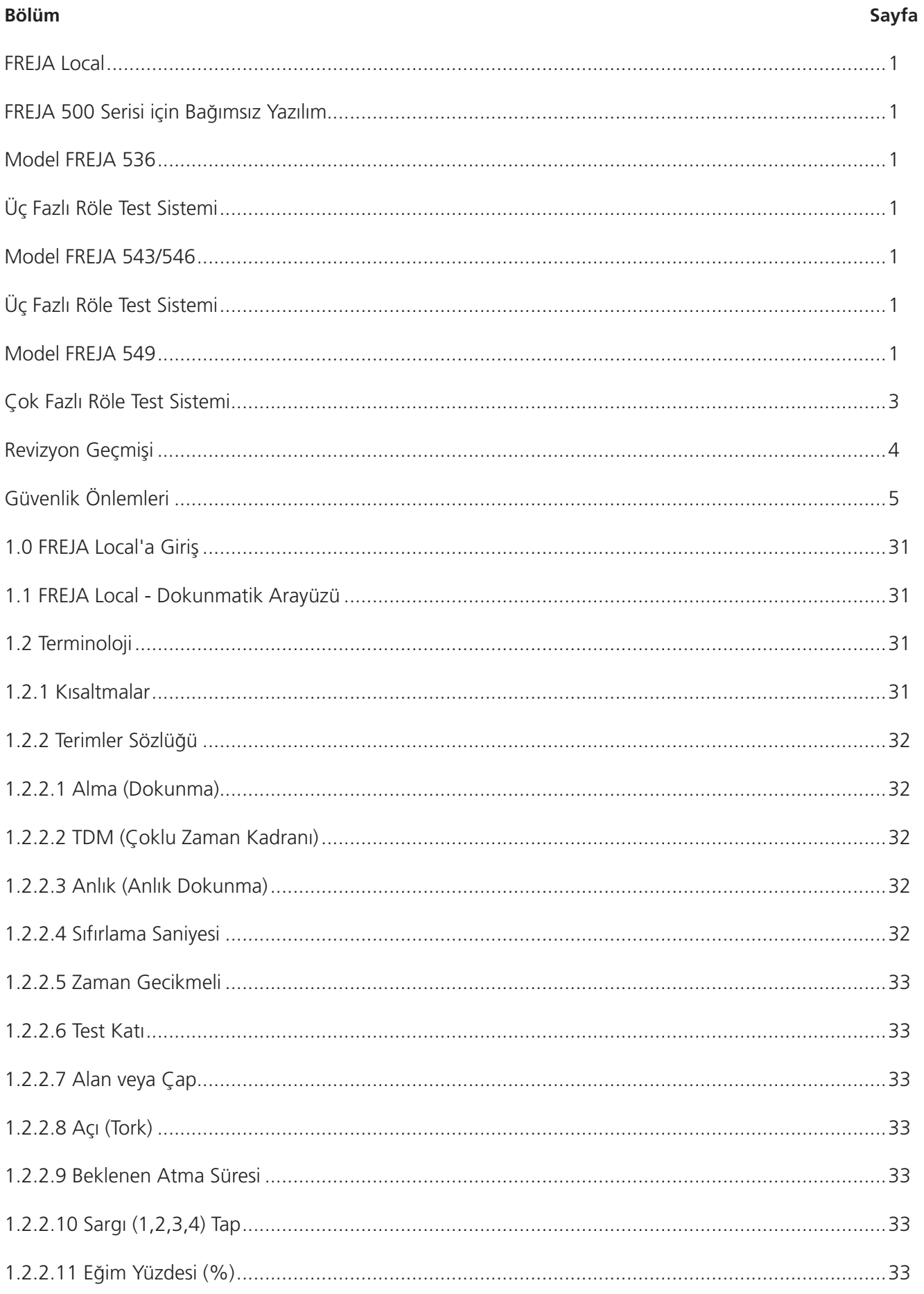

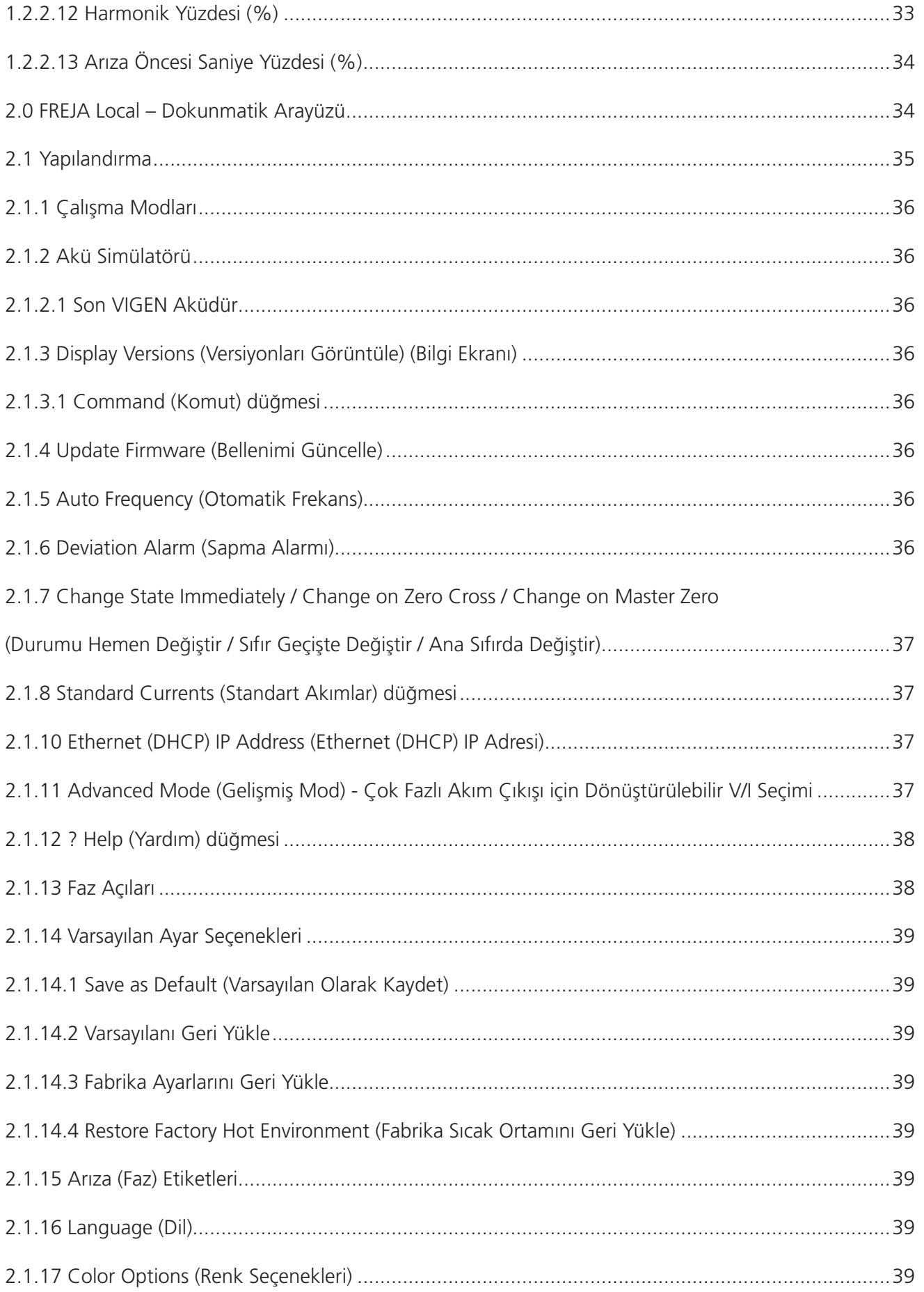

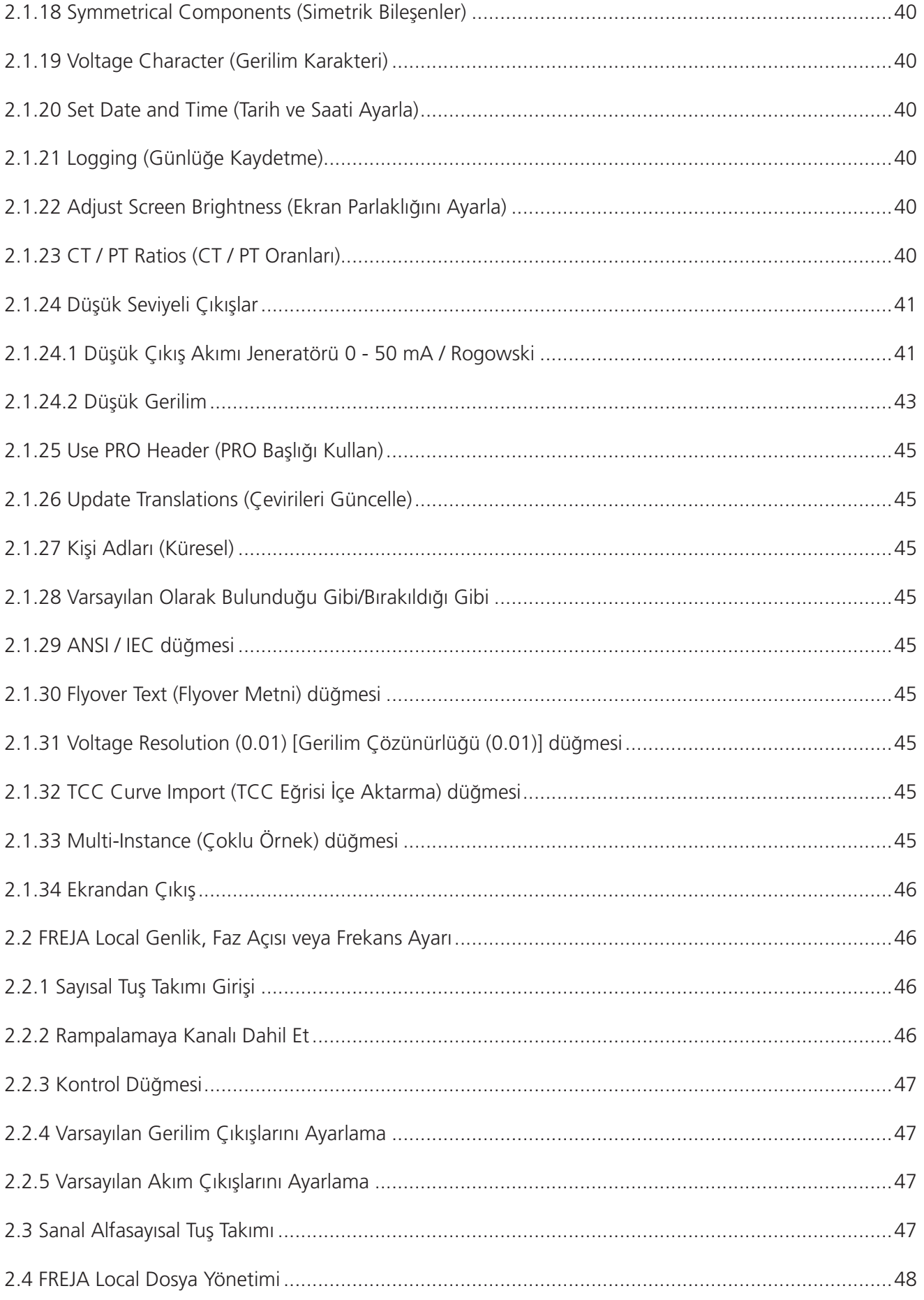

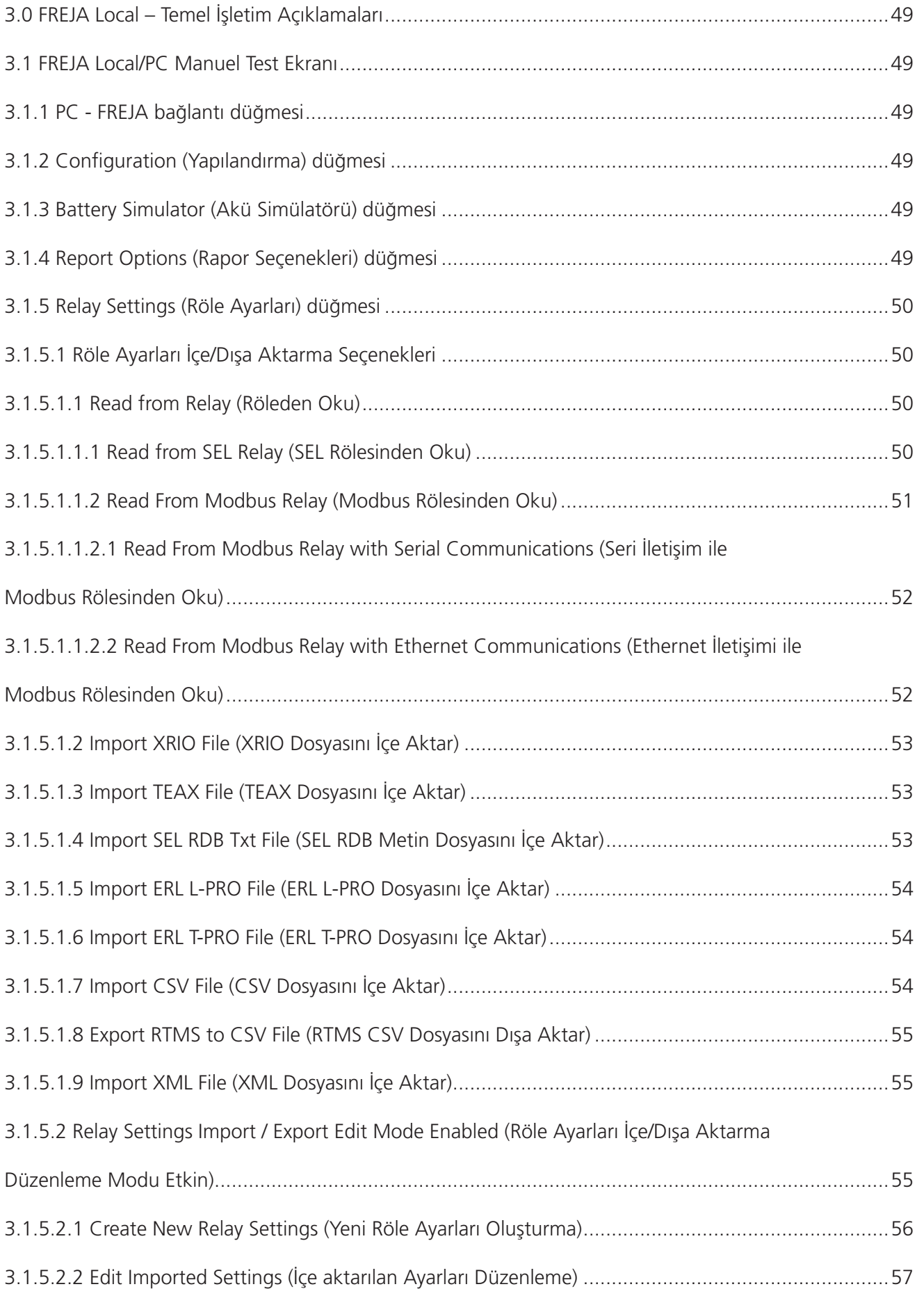

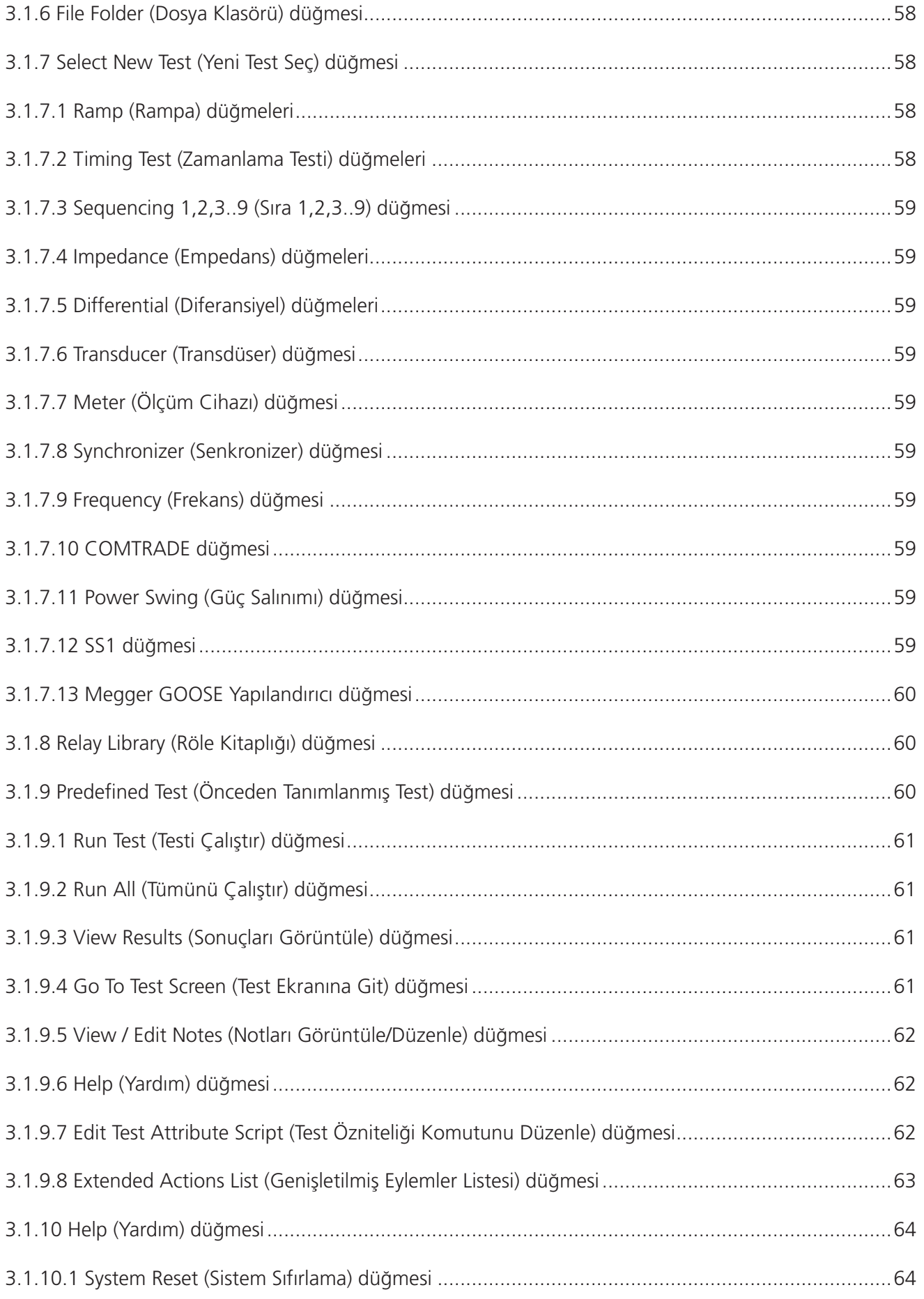

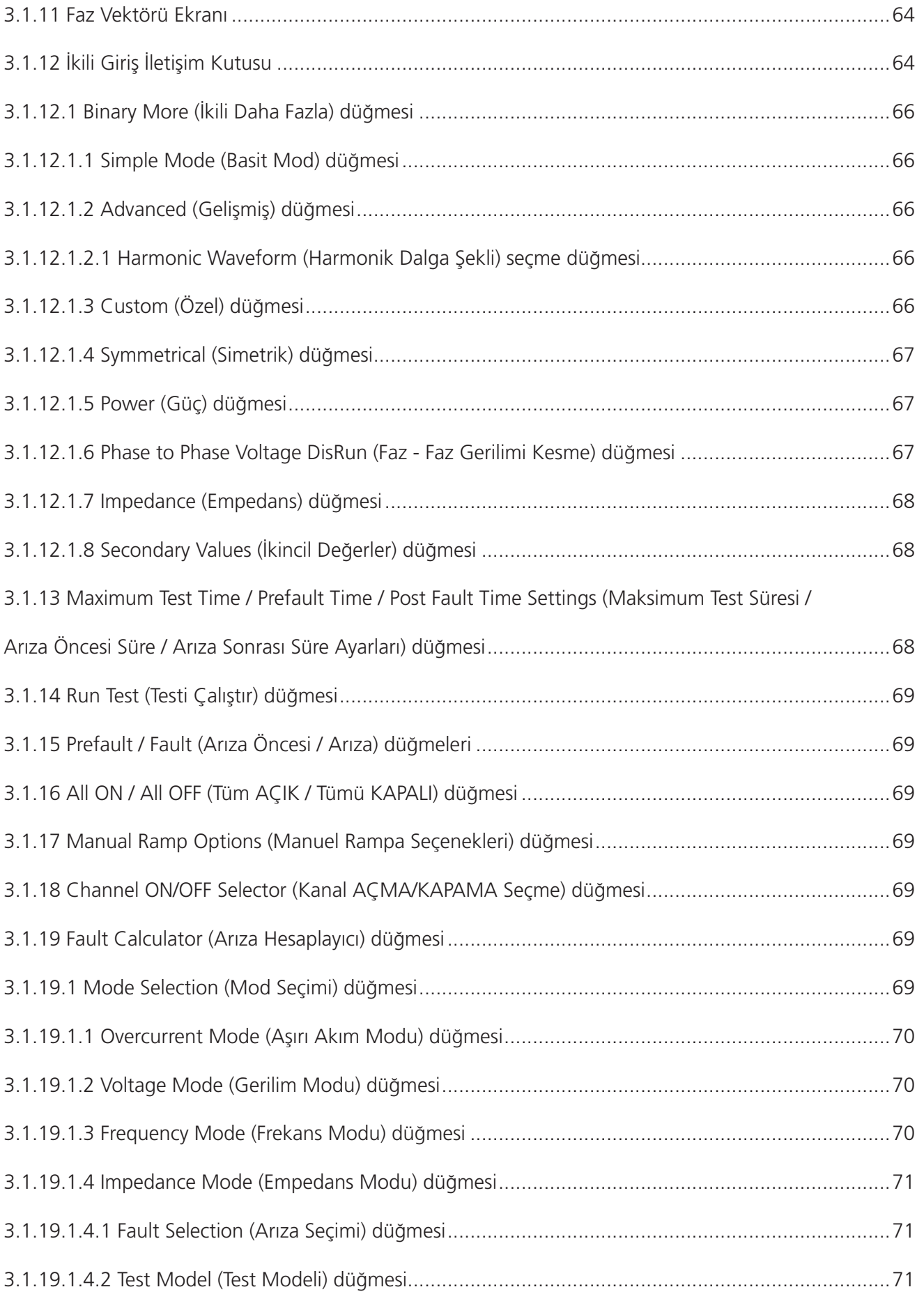

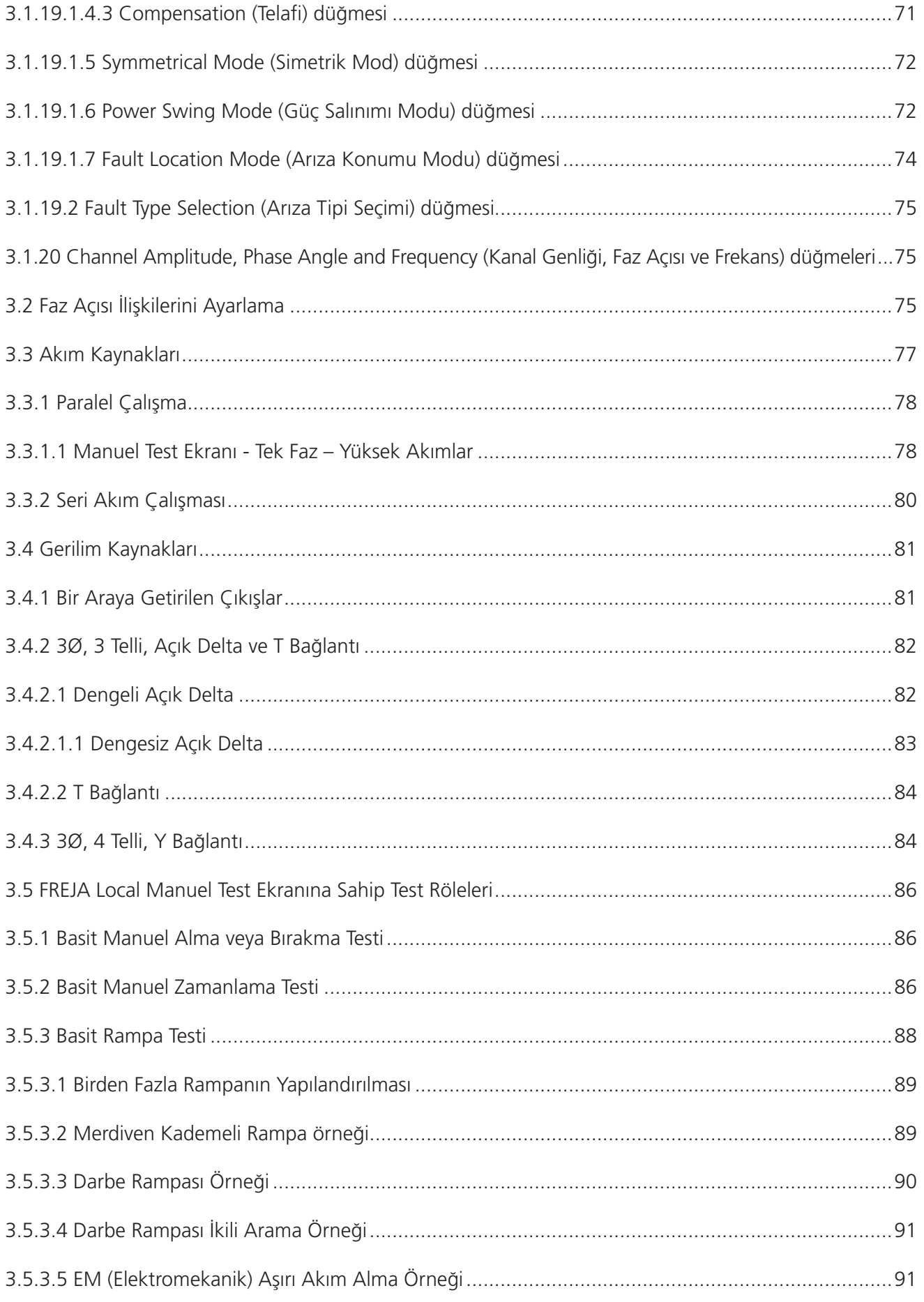

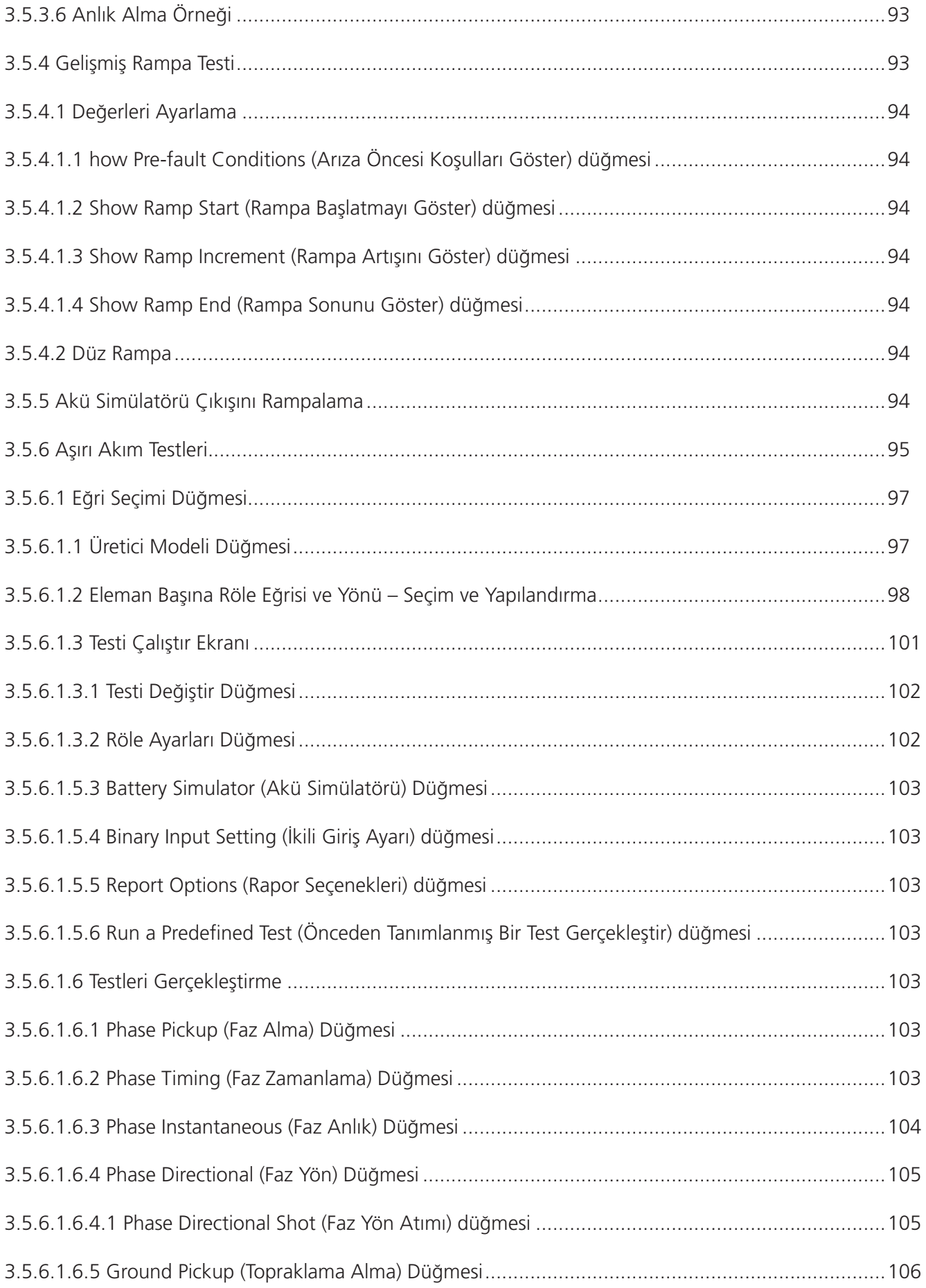

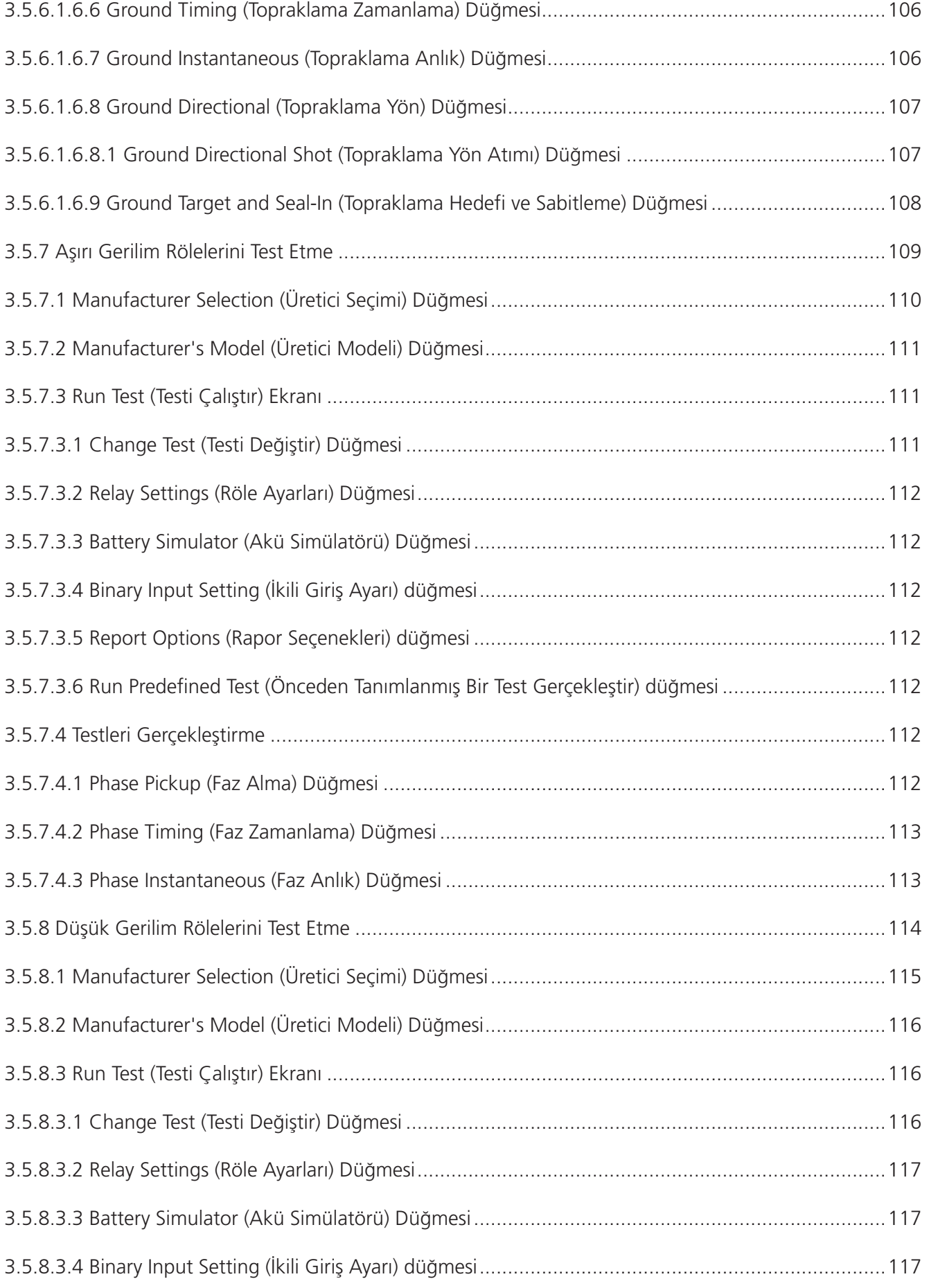

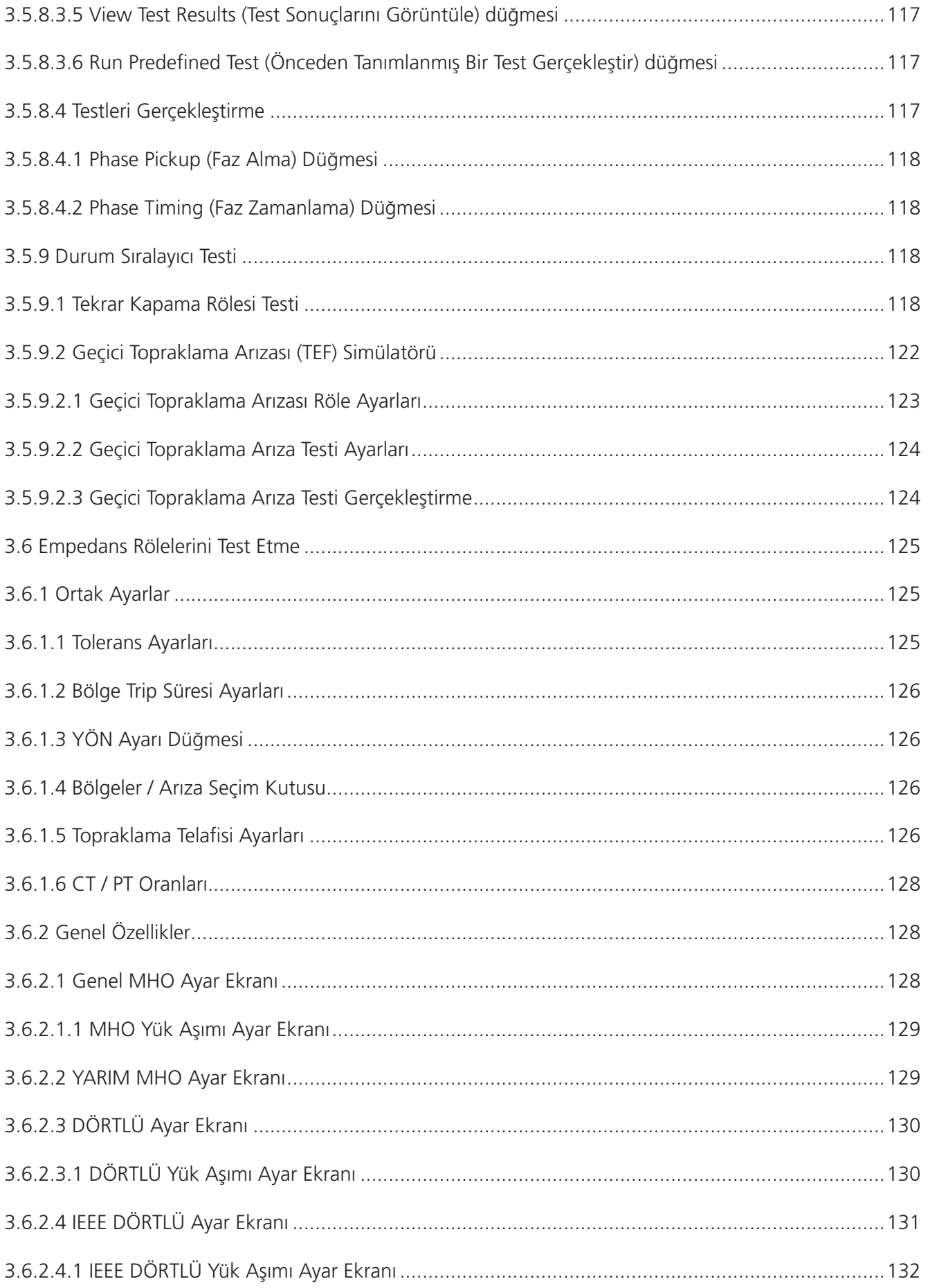

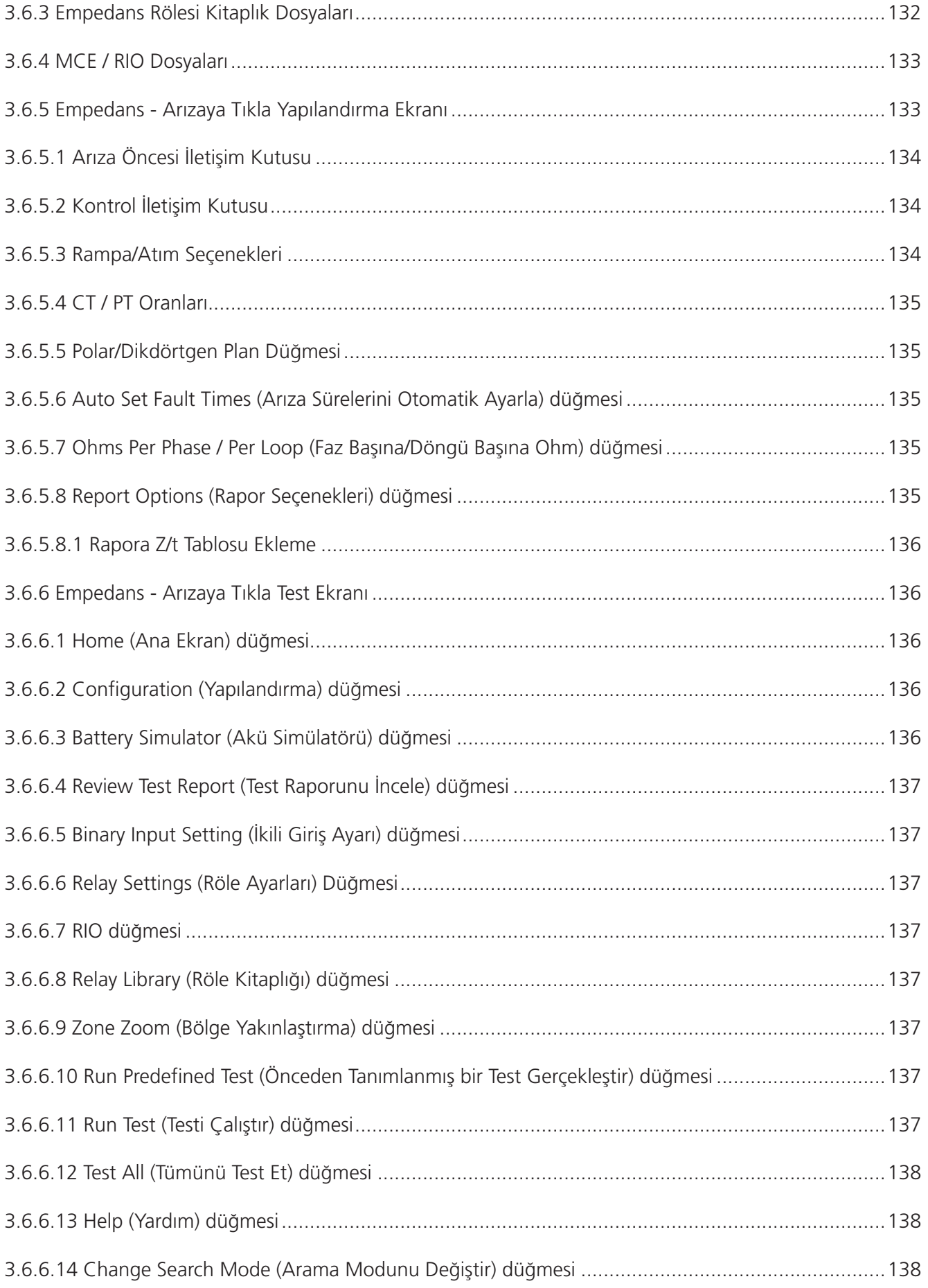

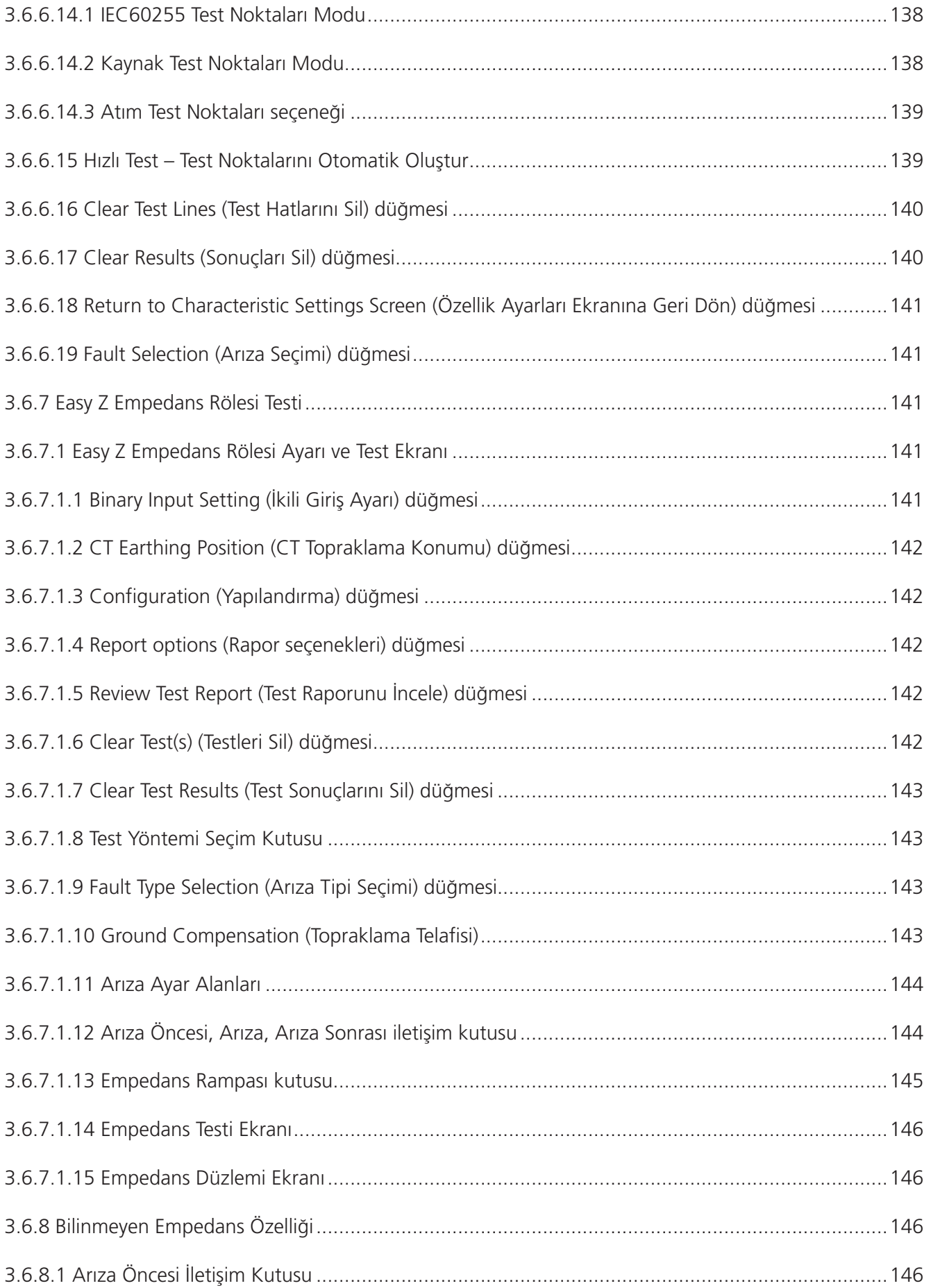

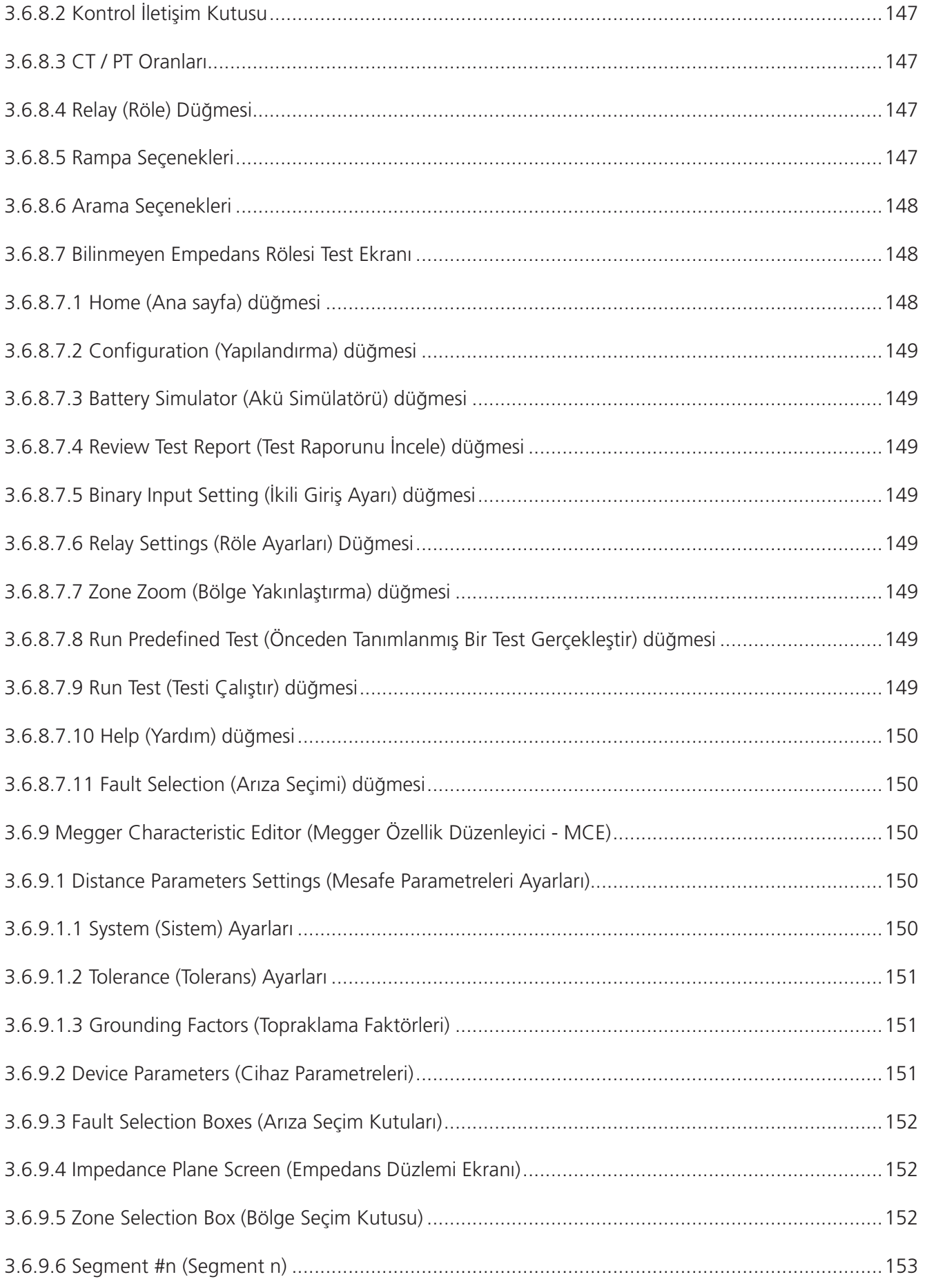

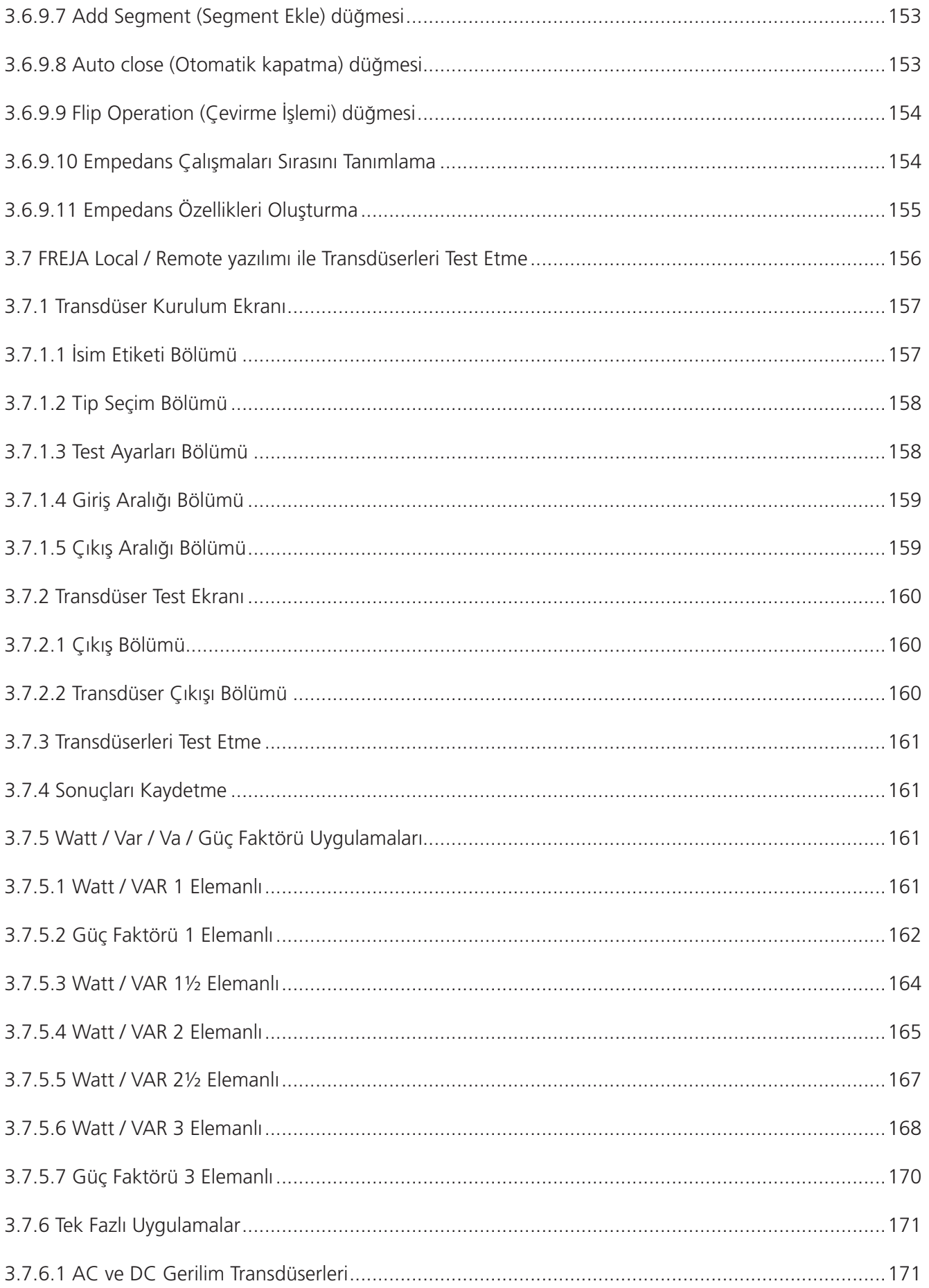

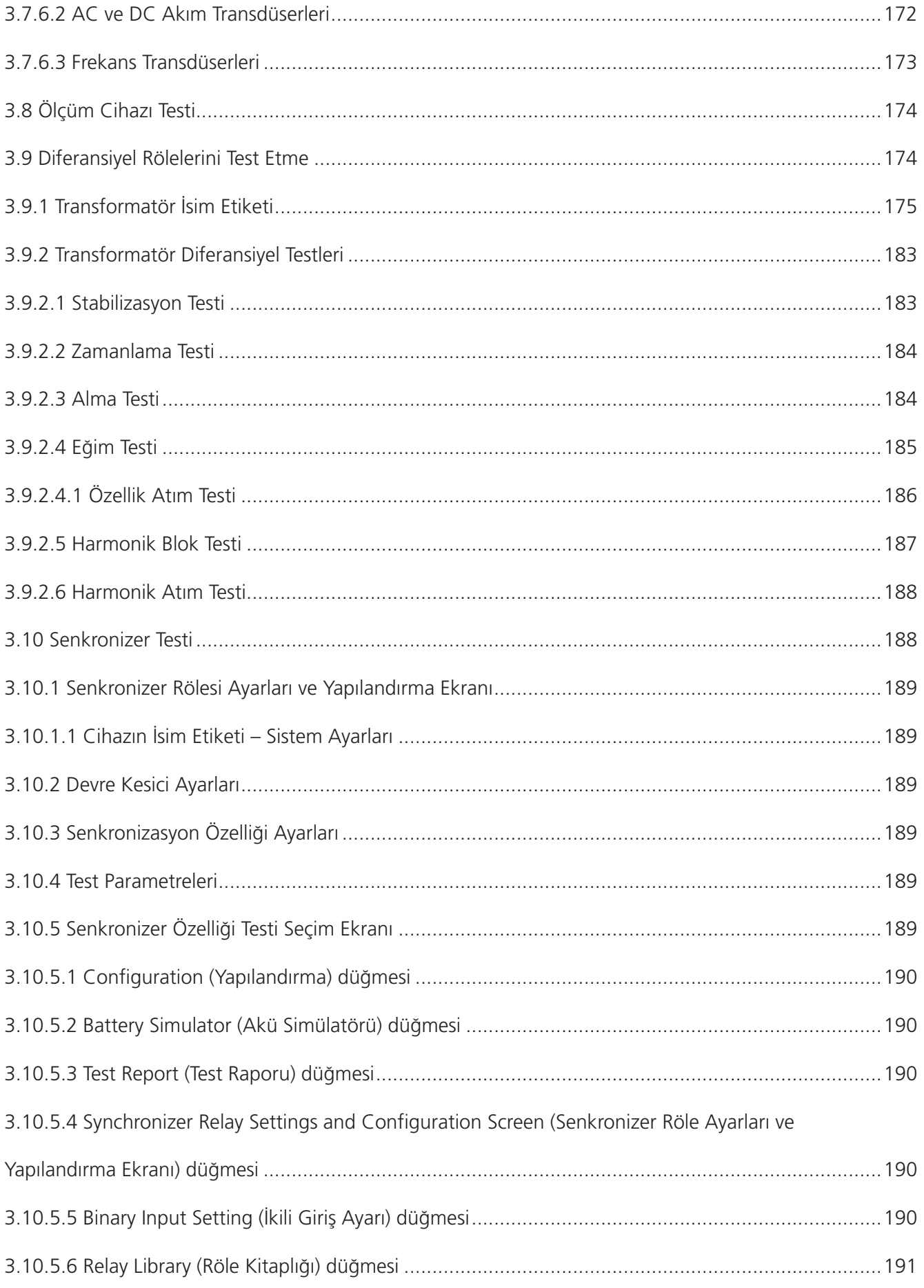

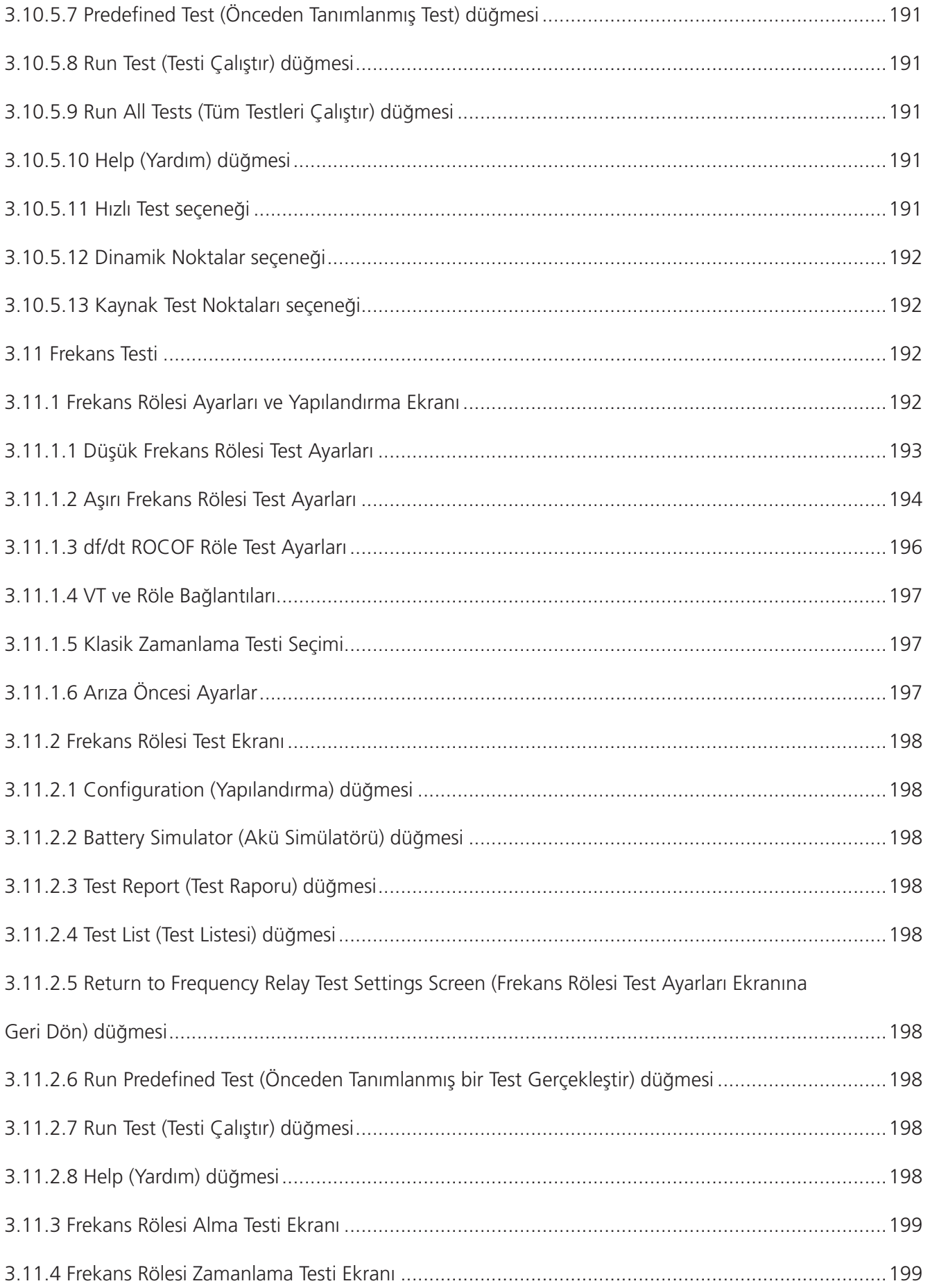

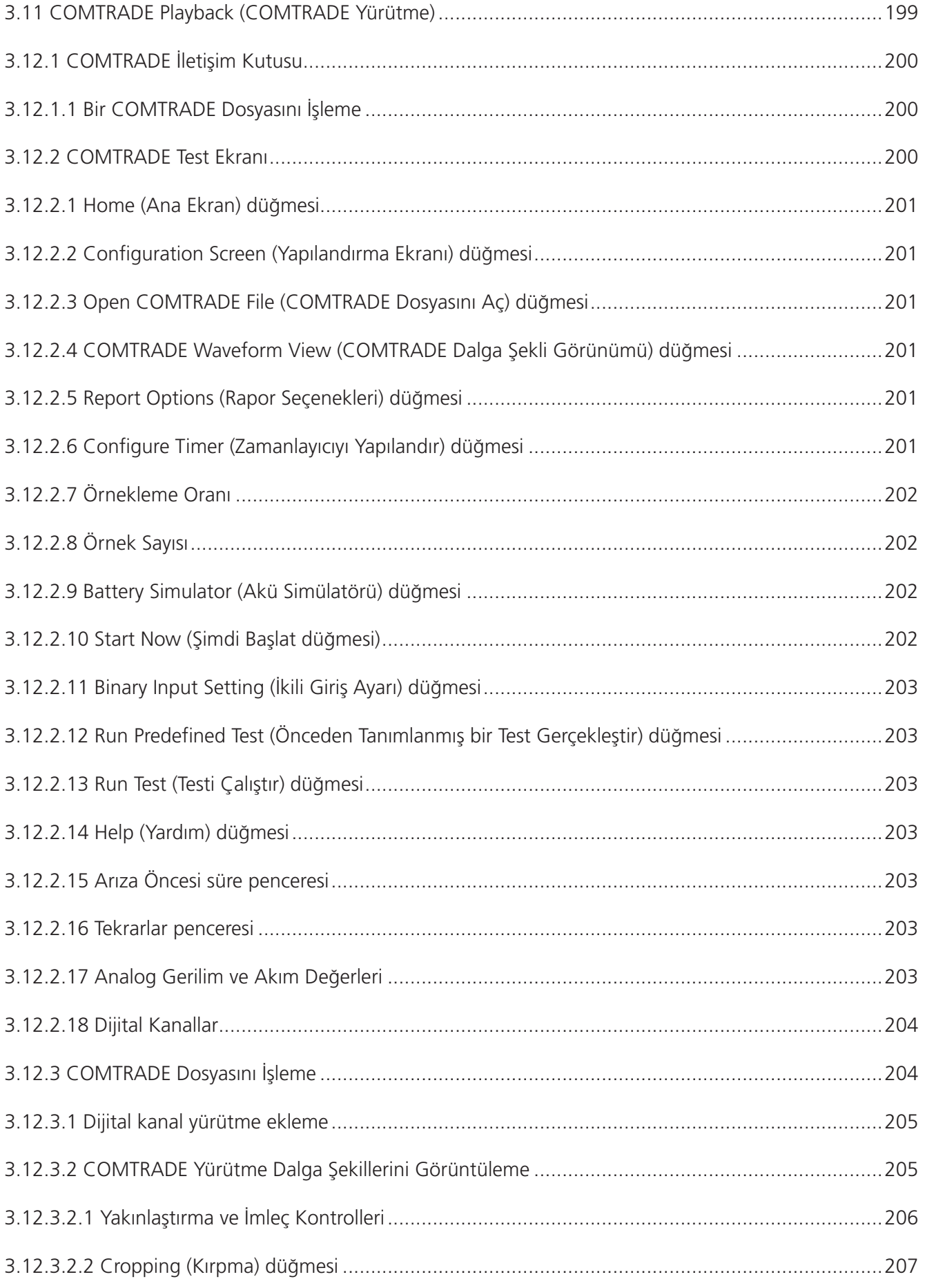

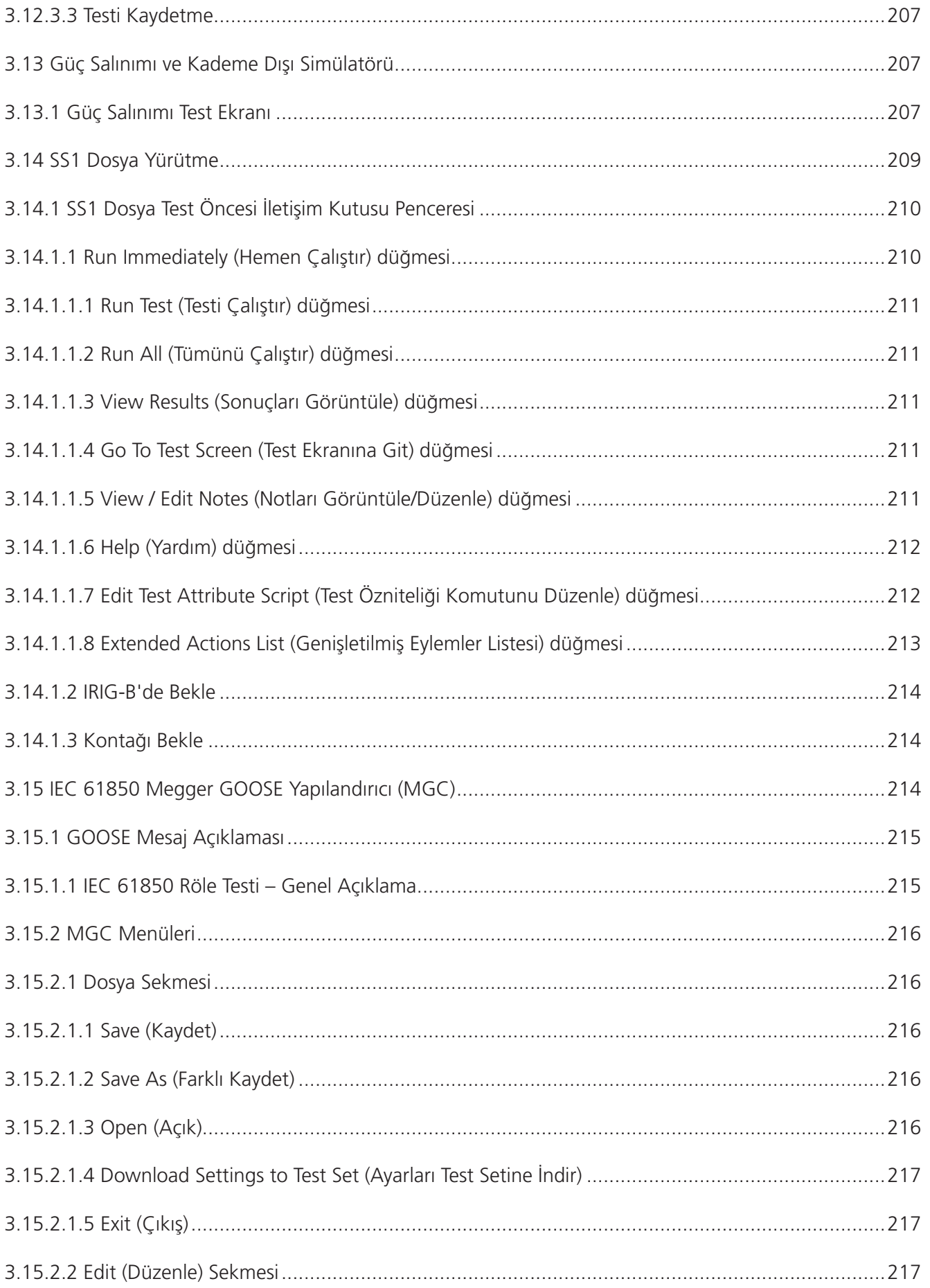

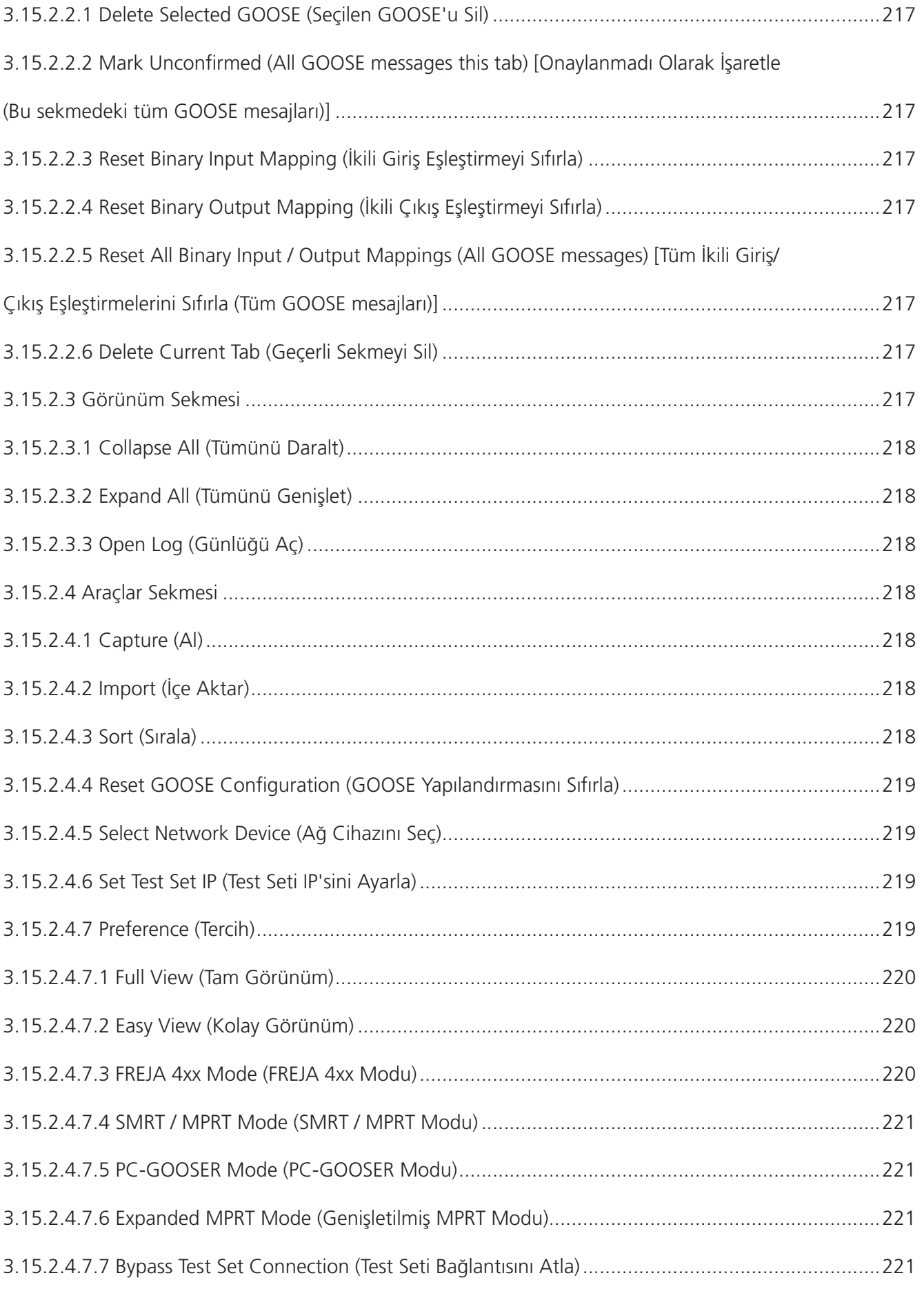

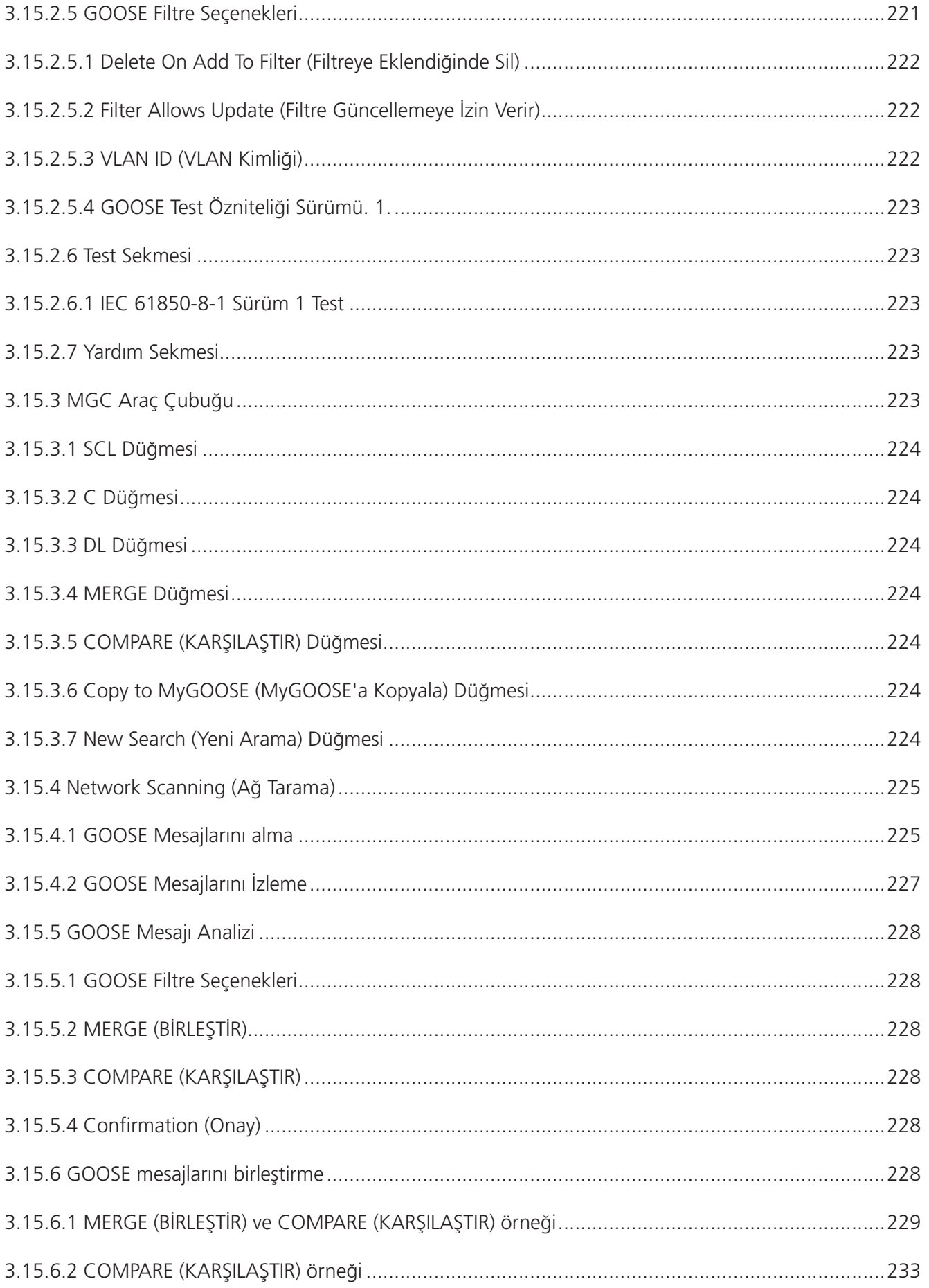

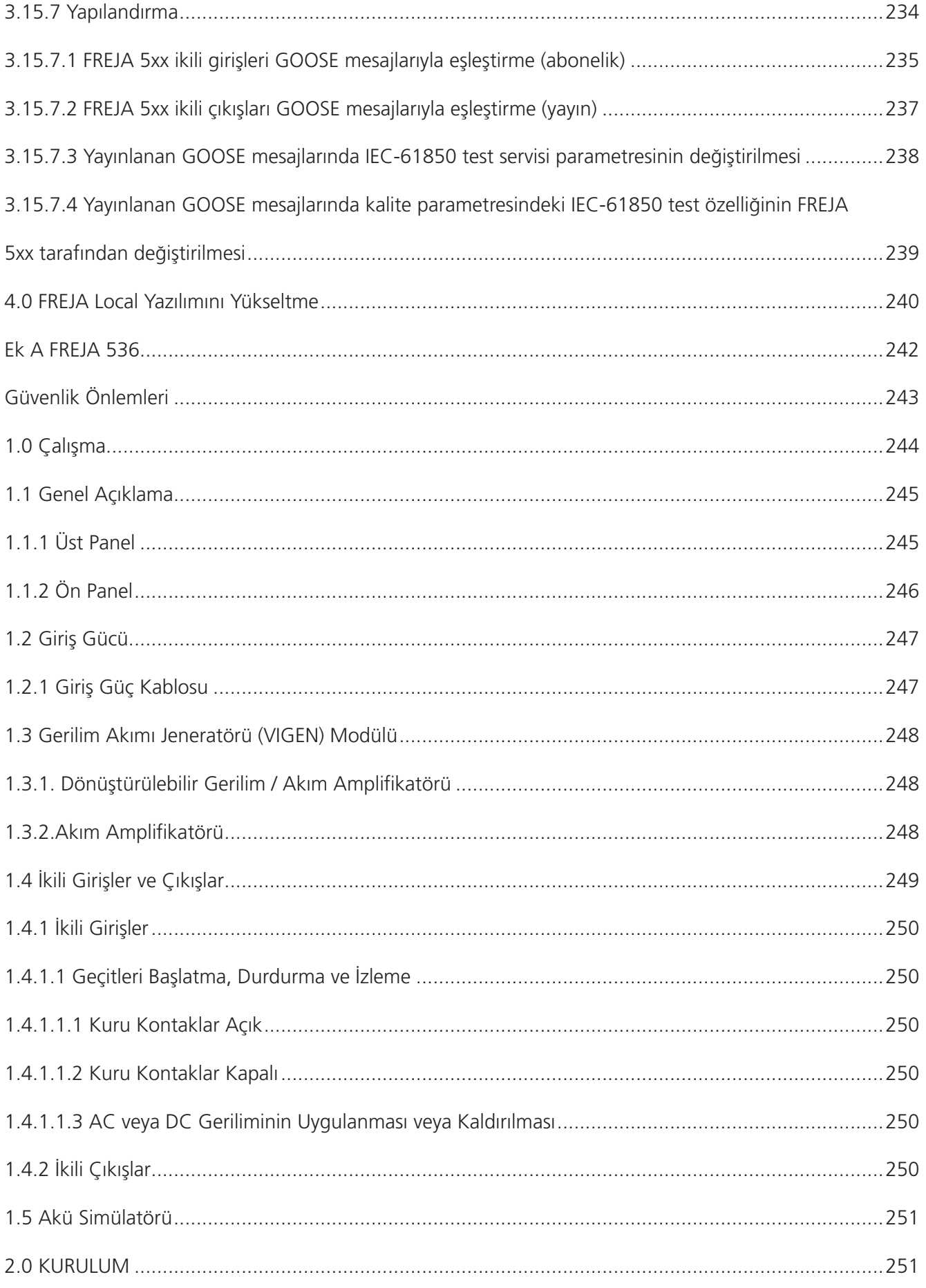

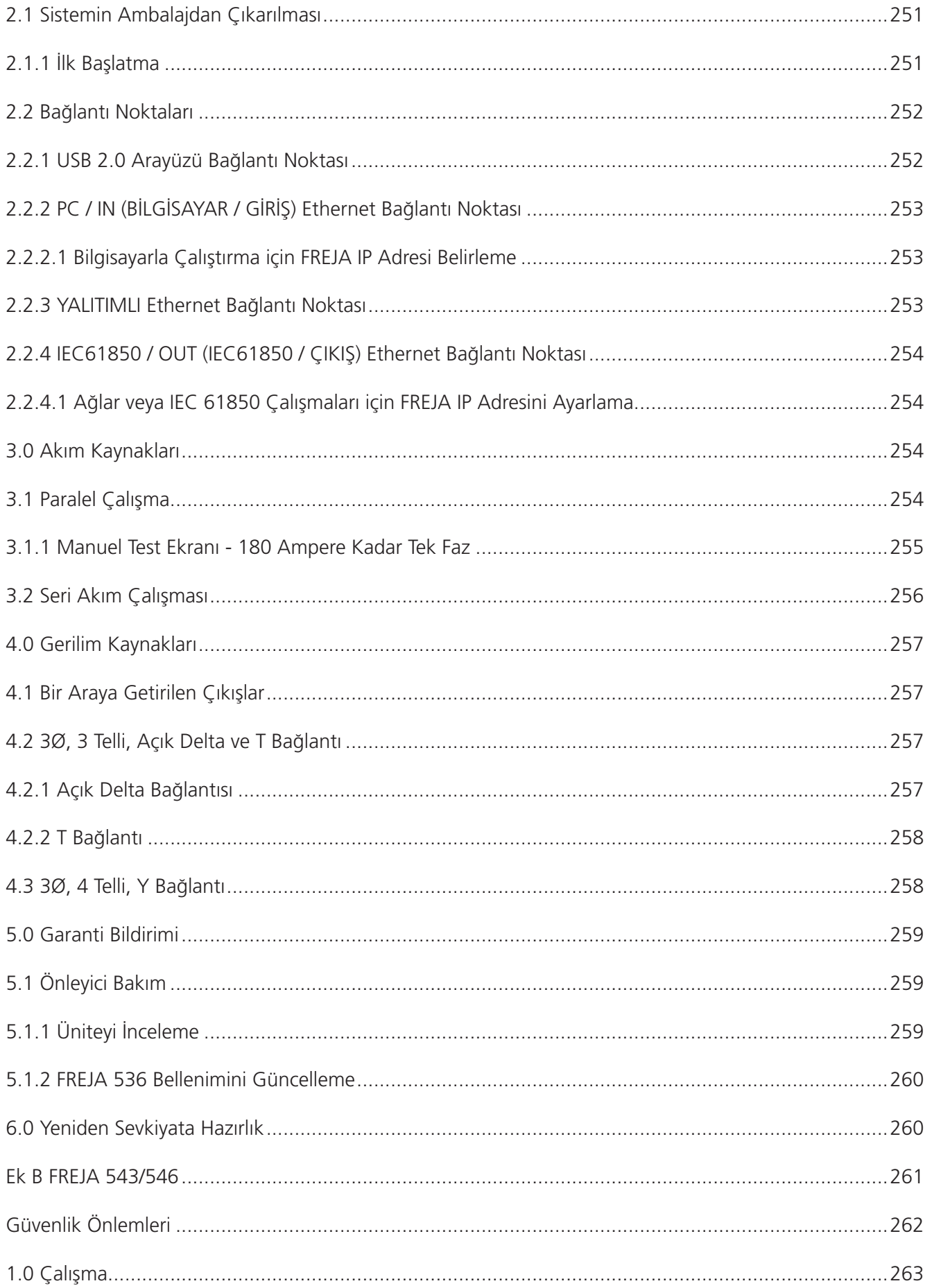

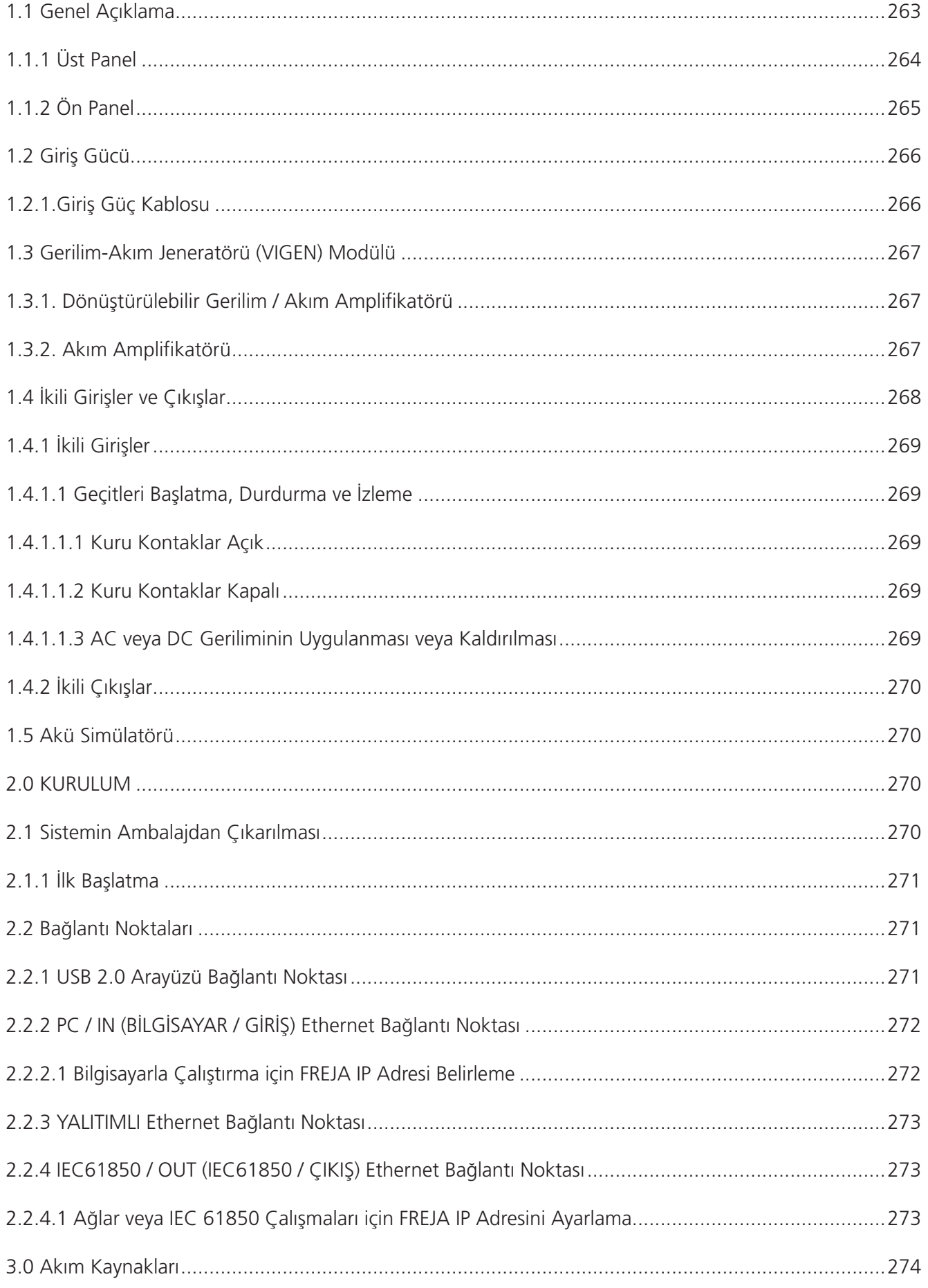

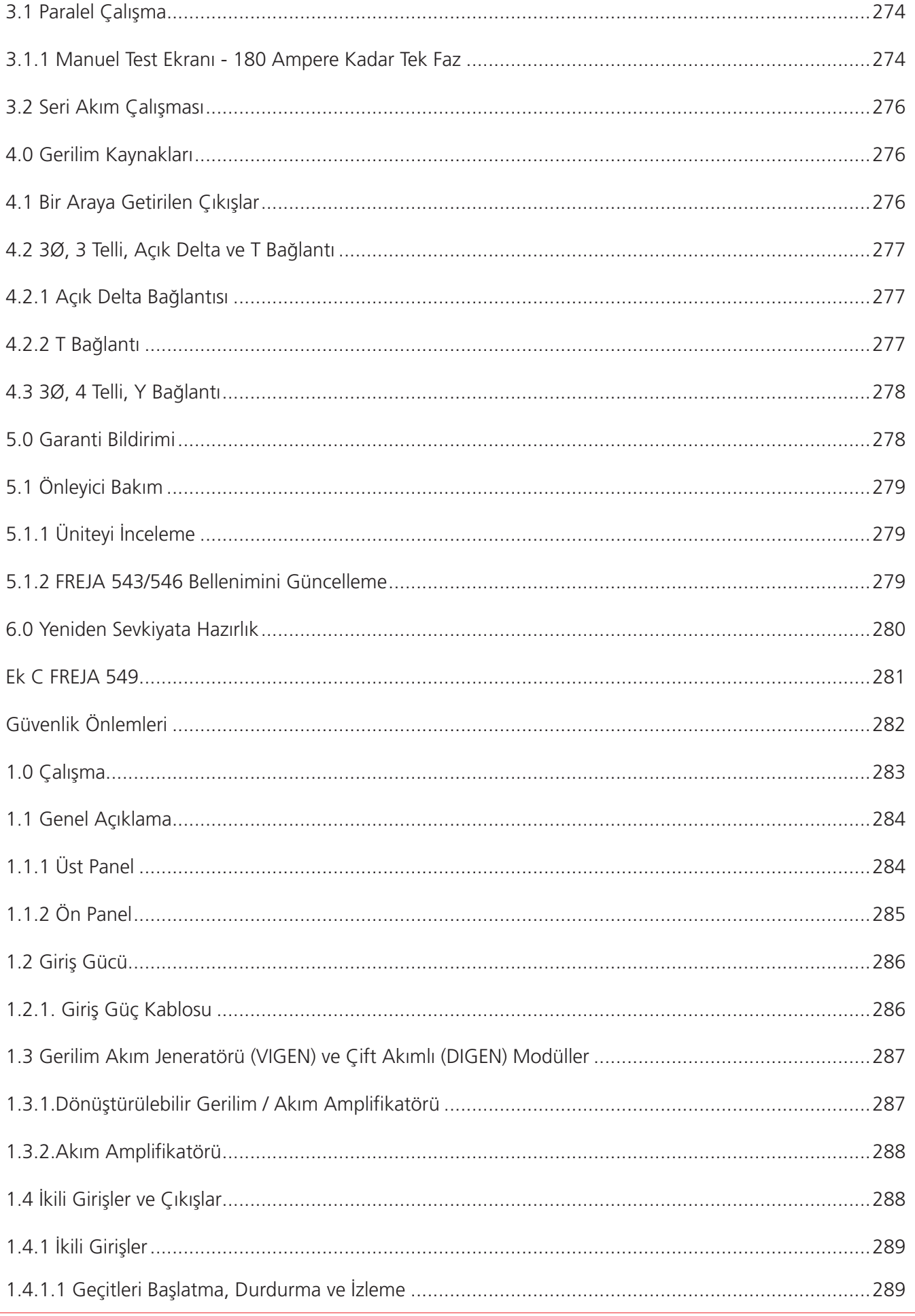

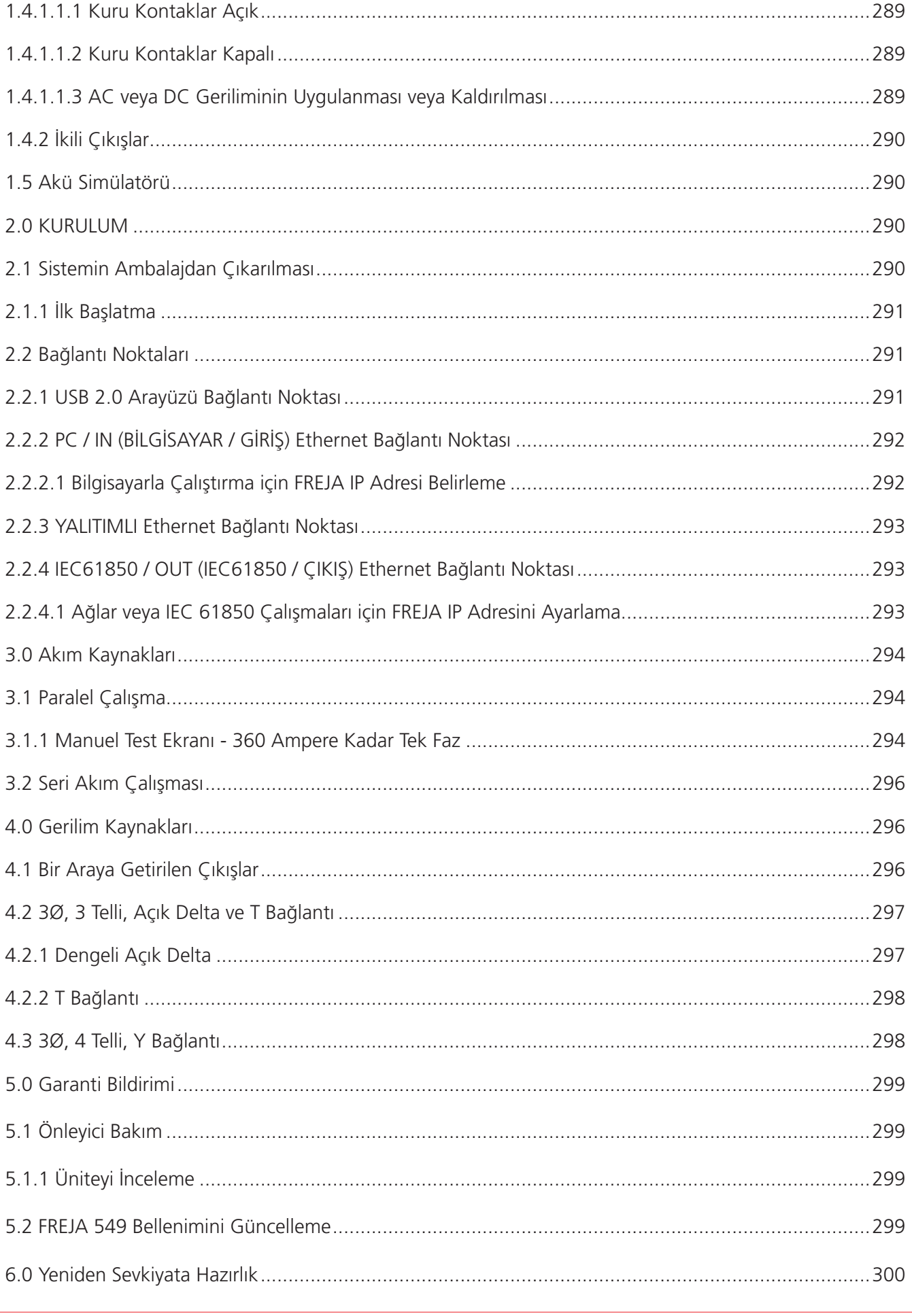

## **1.0 FREJA local'a Giriş**

## **1.0 FREJA Local'a Giriş**

FREJA Local, Megger FREJA 500 Serisi röle test ekipmanını kontrol için kullanılan kullanımı kolay bir arayüzdür. Bu kılavuzda, FREJA Local yazılımınızı kurmak ve FREJA 500 serisi Röle Test Sistemleriyle kullanmak için ihtiyaç duyacağınız bilgiler yer alır. Ünitenin çalışma şekli, yapabileceğiniz farklı test tiplerinden bazıları ve FREJA Local yazılımıyla test sonuçlarınızı kaydetme ve görüntüleme yöntemleri açıklanır. Kılavuz ayrıca bilgisayarınızda PowerDB yazılımı kullanılarak FREJA Local'ın çalıştırılmasını da kapsar.

## **1.1 FREJA Local - Dokunmatik Arayüzü**

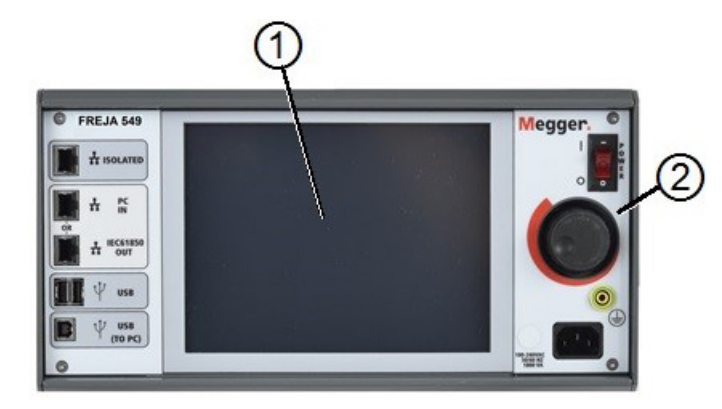

*Şekil 1. FREJA 500 Serisi Dokunmatik Arayüzü*

1. **TFT LCD Renkli Ekran** 1 – bu 8,5 inç dokunmatik panelli ekran yüksek çözünürlük sağlar ve doğrudan güneş ışığında okuma için yüksek parlaklığa sahip Geniş Görüntüleme Açısı Teknolojisine sahiptir.

**2. Kontrol Düğmesi <sup>2</sup>** – bu düğme, değiştirilecek değerin kutu konumu seçildikten sonra değerleri ayarlar.

## **1.2 Terminoloji**

Bu kılavuzda kullanılan kısaltmalar, terimler ve tanımlar aşağıda açıklanmıştır:

#### **1.2.1 Kısaltmalar**

- **AC** Alternatif Akım
- **CW** Saat Yönünde (dönüş)
- **CCW** Saat Yönünün Tersine (dönüş)
- **DC** Doğru Akım
- **GPS** Küresel Konum Sistemi
- **GUI** Grafik Kullanıcı Arayüzü
- **Hz** Hertz
- **ID** Kimlik
- **I/O** Giriş/Çıkış
- **kHz** Kilo Hertz
- **LCD** Sıvı Kristal Ekran
- **LED** Işık Yayan Diyot
- **MAG** Büyüklük
- **MTA** Maksimum Tork Açısı

## **1.2.2 Terimler Sözlüğü**

**PC** Kişisel Bilgisayar **ROM** Salt Okunur Bellek **RTS** Röle Test Sistemi **TVI** Dokunmatik Arayüzü **USB** Üniversal Seri Veriyolu **VAC** Volt Alternatif Akım **VDC** Volt Doğru Akım **VIGEN** Gerilim/Akım Jeneratör Modülü **VRMS** Volt Ortalama Karekökü **UUT** Test Edilen Ünite

## **1.2.2 Terimler Sözlüğü**

FREJA Local ekranları, kullanıcıyı çeşitli değerler seçmeye veya ayarlamaya yönlendirir. Değerler, test edilen röleye ve röle ayar ekranına bağlı olarak değişir. Kullanılan terimlerin çoğu özünde benzerdir ve röle tipinden bağımsız olarak hemen hemen aynı anlama gelir. Örneğin, Zaman Kadranı terimi genellikle test edilen rölenin üzerindeki zaman kadranı ayarını tanımlamak için kullanılır. Zaman Kadranı bir aşırı akım rölesinin veya düşük gerilim rölesinin üzerinde olabilir. Ne yazık ki, burada açıklanan bazı terimler farklı röle tipleri için farklı şekillerde geçerli olabilir ve bu nedenle, üretilen tüm olası röleleri içermeyebilir. Ancak bu sözlüğün, kullanıcının tüm röle ayar ekranlarındaki tüm ayar değerlerini anlamasına yardımcı olması umulur.

## **1.2.2.1 Alma** (Dokunma)

Rölenin üzerindeki dokunma ayarıyla ilişkilendirilmiş sayısal bir değerdir. Alma veya Dokunma, normalde bir akım, gerilim, faz açısı, frekans, watt veya Ohm değeriyle ilişkilidir. Test edilen rölenin ayar değerini, alım değerini veya minimum çalışma noktasını tanımlamak için kullanılır.

## **1.2.2.2 TDM** (Çoklu Zaman Kadranı)

Normalde ZAMAN EĞRİSİ ile ilişkilendirilen sayısal bir değerdir veya bir eğri ailesindeki belirli bir zaman eğrisinin kullanımını tanımlar. Zamanlama testi yapılırken kullanılır. ZAMAN KADRANI sayısı, test edilen rölenin teorik çalışma süresini hesaplarken bir Zaman Eğrisi algoritmasında da kullanılabilir.

## **1.2.2.3 Anlık** (Anlık Dokunma)

Rölenin anlık elemanındaki dokunma ayarıyla ilişkilendirilen sayısal bir değerdir. Normalde bir akım veya gerilim değeriyle ilişkili olan bu değer, test edilen rölenin anlık elemanının alma değerini veya minimum çalışma noktasını tanımlamak için kullanılır.

## **1.2.2.4 Sıfırlama Saniyesi**

Normalde elektromekanik rölelerle ilişkili olan sayısal bir zaman değeridir. İşletim diskinin sıfırlanması için gereken süredir. Bir röle üzerinde birden çok zamanlama testi yapılırsa test sistemi bir sonraki zamanlama testini uygulamadan önce Sıfırlama Saniyesi değerini bekler. Sayısal rölelerde, elektromekanik rölelerle koordinasyon sağlamak için programlanabilir sıfırlama süreleri de olabilir.

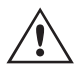

Unutmayın; Reset (Sıfırlama) Saniyesi çok kısa olarak ayarlanırsa ve disk tam olarak sıfırlanmazsa testte zamanlama hatası verilir.

## **1.2.2.5 Zaman Gecikmesi**

Bu, normalde elektromekanik anlık rölelerin minimum çalışma süresi ile ilişkili olan sayısal bir zaman değeridir. Bu, anlık trip kontaklarının kapatılmasıyla ilişkili minimum zaman gecikmesidir. Bir değer girildiğinde trip özelliği ekranında, girilen süre ile ilişkili bir çizgi çizilir. Kullanıcı tarafından seçilen test noktalarından biri anlık çalışmayı test etmek içinse bu, diğer zaman gecikmesi trip noktalarıyla çizilir.

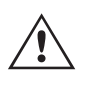

 Sayısal rölelerin, anlık çalışmayla ilişkili programlanabilir Zaman Gecikmesi ayarlarına da sahip olabileceğini unutmayın.

#### **1.2.2.6 Test Katı**

Normalde zamanlama testlerinin yapılmasıyla ilişkili sayısal bir değerdir. Çarpanlar normalde 2, 3, 4 gibi tam sayılarla ifade edilir ve test edilen rölenin Röle Alma veya Dokunma değerini katlar. Test çarpanlarının kesirleri de girilebilir ve uygun test değerleri ile teorik trip süreleri otomatik olarak hesaplanır. Sıfırlama Saniyesi (bkz. 1.2.2.4) değeri girilmezse uygun FREJA Local Mavi Testi Çalıştırma düğmesine basıldığında yalnızca bir zamanlama test noktası yürütülür. Bir Sıfırlama Saniyesi değeri girilirse ilk Mavi Testi Çalıştırma düğmesine basıldıktan sonra test sistemi, girilen Test Çarpanları uygulamaları arasında Sıfırlama Saniyesi süresi kadar bekleyerek sırayla tüm Test Çarpanlarını gerçekleştirir.

## **1.2.2.7 Alan veya Çap**

Ohm cinsinden ifade edilen sayısal bir değerdir. Bu değer, test edilen rölenin "gördüğü", bir hat bölümüne veya jeneratöre olan Ohm cinsinden "mesafeyi" belirlemek için kullanılır.

## **1.2.2.8 Açı (Tork)**

Derece cinsinden ifade edilen sayısal bir değerdir. Empedans rölelerinde, test edilen rölenin "maksimum tork açısı" veya "çizgi açısı" ayarını tanımlamak için kullanılan bir değerdir.

#### **1.2.2.9 Beklenen Trip Süresi**

Normalde çok bölgeli mesafe rölelerinin test edilmesinde verilen bir arıza değeri için belirli bir çalışma süresi belirlemek üzere kullanılan, test edilen rölenin çalışma süresini ifade eden sayısal bir değerdir.

## **1.2.2.10 Sargı (1,2,3,4) Tap**

Tap ayar değerini tanımlamak ve her bir sarmayı test etmek için kullanılan bir transformatör diferansiyel rölenin 1, 2, 3, 4 vb. Sarma Numarası ile ilişkili sayısal bir değerdir.

## **1.2.2.11 Eğim Yüzdesi (%)**

Bir diferansiyel rölenin çalışma özelliklerini belirleyen sayısal bir değerdir. Diferansiyel rölenin çalışma özelliği, çalışma ve kısıtlama değerlerinin oranıyla tanımlanan eğimli bir çizgidir.

#### **1.2.2.12 Harmonik Yüzdesi (%)**

Harmonik kısıtlamalı transformatör diferansiyel rölesi için harmonik kısıtlamanın yüzdesini belirleyen sayısal bir değerdir. Bu değer, Harmonik Kısıtlama testi sırasında Başarılı/Başarısız durumunu belirlemek için kullanılır.

## **1.2.2.13 Arıza öncesi saniye yüzdesi (%)**

## **1.2.2.13 Arıza Öncesi Saniye Yüzdesi (%)**

Sayısal bir zaman değeridir, normalde arıza değerlerini uygulamadan önce arıza öncesi değerleri gerektiren rölelerle ilişkilidir. Bu, işletim diskinin "normal" bir çalışma durumuna ayarlanması ya da mikro işlemci tabanlı bir rölenin hata durumu uygulanmadan önce doğru şekilde polarize edilmesi için gereken süredir. Elektromekanik gerilim rölesi veya sayısal mesafe rölesi verilebilecek örneklerden birkaçıdır. Bir röle üzerinde birden çok test yapılırsa test sistemi, bir sonraki test değerini uygulamadan önce Arıza Öncesi Saniye değerini uygular.

 Unutmayın; Prefault (Arıza Öncesi) Saniye süresi çok kısa olarak ayarlanırsa ve röle tam olarak durdurulamazsa (elektromekanik ise) veya doğru şekilde polarize edilemezse testte bir hata verilir.

## **2.0 FREJA Local - Dokunmatik Arayüzü**

FREJA Local Dokunmatik Arayüzü, ünitenin manuel kontrolü ve kullanıcı arayüzüdür. Ünite kişisel bir bilgisayara bağlı değilse tüm manuel girişler dokunmatik ekrandan yapılır.

Güç verme işlemi sırasında test sistemi, her şeyin düzgün çalıştığından emin olmak için otomatik olarak kendi kendini test eder. Sistem kendi kendine kontrolleri tamamladığında Giriş Ekranı çıkar; aşağıdaki şekle bakın.

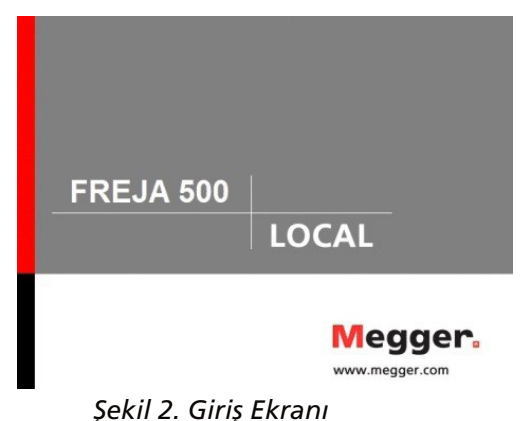

Kısa bir süre sonra ekran manuel test ekranına geçer. Aşağıdaki şekilde FREJA 536 ünitesinin güç verme manuel test ekranı gösterilmektedir.

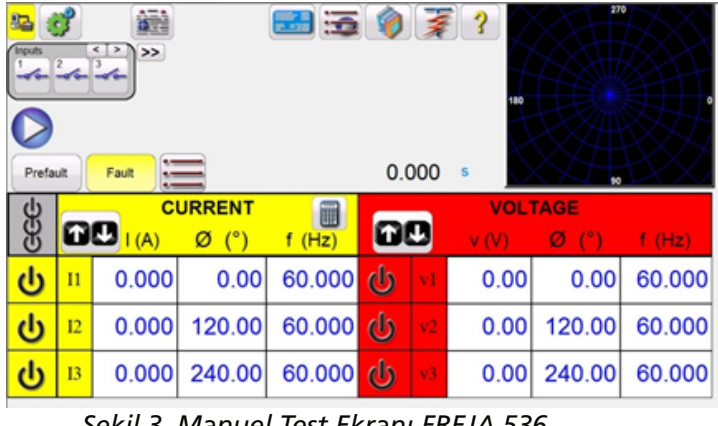

*Şekil 3. Manuel Test Ekranı FREJA 536*

Sol üst köşede, ünite bağlantı düğmesine **sal** tıklayın; PC versiyonu yazılım, bağlı olan üniteyi otomatik olarak algılar ve Ethernet bağlantı noktası üzerinden IP adresini otomatik olarak ayarlar. PC versiyonunda, güvenlik duvarı ayarları nedeniyle ünite otomatik olarak algılanamayabilir. Bu durumda, güvenlik duvarı kapatılabilir veya PowerDB cihaz yapılandırma ekranından PowerDB araç çubuğundaki Cihaz Kurulumu simgesine  $\|\cdot\|$  tıklayarak IP adresini doğrudan girebilirsiniz. Aşağıdaki şekilde gösterilen Cihaz Yapılandırma Ekranından, Otomatik Bulma Ünitesi kutusundaki onay isaretini kaldırın.

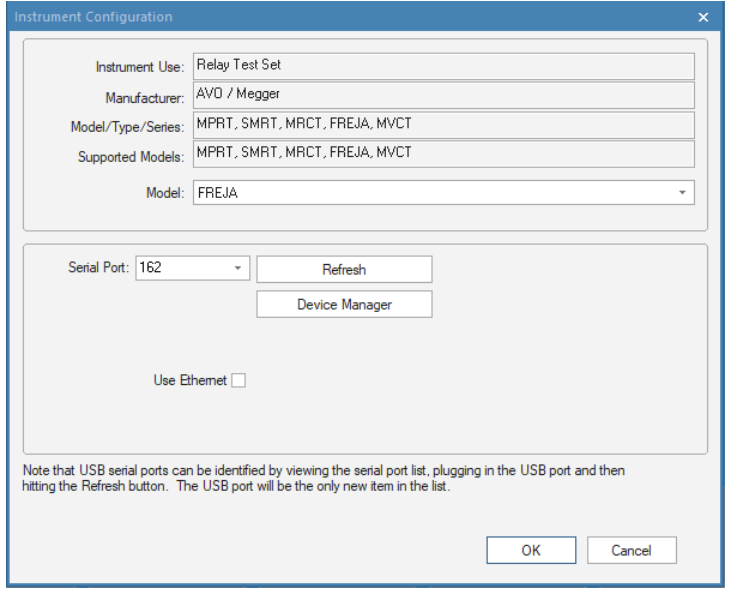

## **Şekil 4. PowerDB Cihaz Kurulumu Ekranı**

Burada kullanıcı, IP adresini doğrudan kırmızı renkle vurgulanan kutuya girebilir. Ayrıca IP adresinin ünite isim etiketinde de basılı olduğunu unutmayın. Ünite DHCP sunucusu olan bir ağdaysa kullanıcının Otomatik Bulma modunu kullanması gerekir.

## **2.1 Yapılandırma**

Yapılandırma düğmesine  $\circled{}$  basıldığında kullanıcı, hem FREJA donanımını hem de FREJA Local yazılımını dil ve faz açısı dönüşü gibi öğeler için yapılandırabilir. Bu düğmeye basıldığında Configuration (Yapılandırma) ekranı görüntülenir.

> Not: Aşağıdaki düğme açıklamaları, donanım yapılandırmasına ve FREJA dokunmatik ekranının mı yoksa FREJA Local'ın PC versiyonunun mu kullanıldığına göre değişir. Aşağıdaki Yapılandırma Ekranı örneğine bakın.

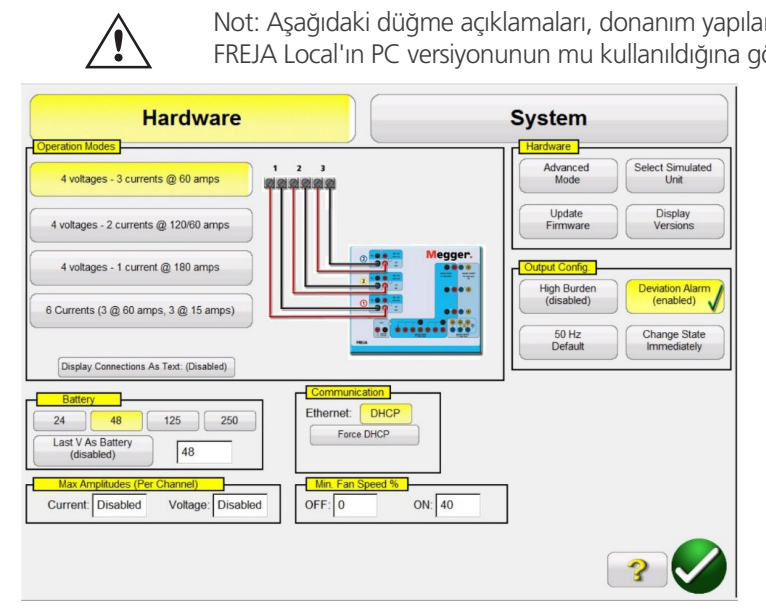

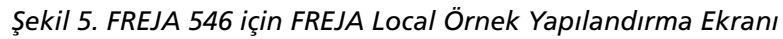

## *Not: Resim, FREJA 500 Serisi Üniteye bağlı olarak değişir*

Kullanıcı, Hardware Configuration (Donanım Yapılandırması) altında Operation Modes (Çalışma Modları), Battery Simulator (Akü Simülatörü), Hardware (Donanım), Output Configuration (Çıkış Yapılandırması) ve Communications (Bağlantılar) öğelerini seçebilir, Max Amplitudes (Maksimum Genlikler) ve Fan Speed (Fan Devri) ayarını yapabilir, IRIG'yi etkinleştirebilir. System Configuration'da (Sistem Yapılandırması) kullanıcı, test ekranlarında görüntülenecek Primary Settings (Birincil Ayarlar) seçimini yapabilir, akım kanallarından Rogowski çıkışlarını seçebilir, Phase Angles (Faz Açıları) görünümünü ayarlayabilir, General Settings (Genel Ayarlar) ayarını yapabilir, Auto-Save (Otomatik Kaydet) seçeneğiyle çalışmayı kaydedebilir ve test raporlarını kişiselleştirmek için bir Header (Başlık) bit haritası girebilir. Aşağıda hem Donanım hem de Sistem ayarları ile ilgili açıklamalar yer alır.

## **2.1.1 Çalışma modları**

## **2.1.1 Çalışma Modları**

Kullanıcı, çıkış yapılandırmasını seçebilir. Bağlantı resmi, kullanıcıya çıkışların nasıl bağlanacağını belirten seçimle değişir. Seçim yapıldığında FREJA Local ekranı da seçilen çıkışlarla birlikte değişir. Örneğin, bir kullanıcının 60 amperden daha fazlasına ihtiyacı varsa FREJA 546 için "4 Voltages – 1 Current @ 180 Ampere (180 Amperde 4 Gerilim – 1 Akım)" seçeneği belirlenebilir ve bu, kullanıcının değeri doğrudan girmesine olanak tanır. Ekran tek bir akım kanalına geçer ve girilen değer tüm mevcut akım jeneratörlerine otomatik olarak dağıtılır.

## **2.1.2 Akü Simülatörü**

Kullanıcı, genel akü gerilimi seviyelerinden birini seçebilir veya çıkan ekrandan istenen gerilim seviyesini girebilir. Test ekranına dönüldükten sonra, Battery Simulator (Akü Simülatörü) düğmesinde  $\left[\begin{matrix}a_0\\a_1\end{matrix}\right]$  gerilim değeri görüntülenir. Çıkışı açmak/kapatmak için bu düğmeye basın. Düğme, çıkıştaki değişiklikle birlikte renk değiştirir.

## **2.1.2.1 Last VIGEN is Battery (Son VIGEN Aküdür)**

Bu düğme seçildiğinde son gerilim kanalı (normalde #3) bir akü simülatörüne dönüştürülür.

## **2.1.3 Display Versions (Versiyonları Görüntüle) (Bilgi Ekranı)**

Bu düğme Hardware (Donanım) Bölümünde bulunur. Bu düğmeye basıldığında seri numaraları, bellenim, sürücü versiyonları ve üretim tarihleri görüntülenir.

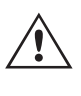

Bu bilgiler, servis veya teknik destekle ilgili sorunlar için Megger'i ararken işe yarar.

## **2.1.3.1 Command (Komut) düğmesi**

Bu düğme, Mini RTS Komut Terminalini açar. Bu pencere, üniteye RTS komutları göndermek için kullanılır. Örneğin qc; (ünitenin yapılandırmasını sorgulama). Ayrıca, ünite için IEC 61850 GOOSE Alan Donanımı Yükseltme kiti PN: özellik yükseltmelerini etkinleştirmek için kullanılır: 83646.

## **2.1.4 Update Firmware (Bellenimi Güncelle)**

Bu düğme, FREJA 500 bellenimini ve/veya FREJA Local yazılımını güncellemek için kullanılır.

## **2.1.5 Auto Frequency (Otomatik Frekans)**

Varsayılan Auto Frequency (Otomatik Frekans) konumunda FREJA, giriş frekansını ölçüp belirler ve varsayılan çıkış frekansını otomatik olarak hat frekansına ayarlar. Diğer seçenekler 50 Hz, 60 Hz, Line Sync (Hat Senkronizasyonu), 25 Hz, 16,667 Hz ve Custom (Özel) şeklindedir. Böylece çıkış frekansı, giriş hattı frekansından farklı olabilir. Çıkış faz açılarının, giriş hattı frekansının pozitif yönden sıfırı geçişiyle doğrudan bağlantılı olması için Line Sync (Hat Senkronizasyonu) seçimi yapılabilir. Böylece birden fazla FREJA 500 ünitesi fiziksel bağlantı gerektirmeden birlikte senkronize edilebilir.

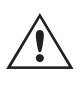

Not: Faz açısı doğruluğu, Hat Senkronizasyonu Modunda 2 dereceye kadar değişebilir.

## **2.1.6 Deviation Alarm (Sapma Alarmı)**

Bu düğme Çıkış Yapılandırması Bölümünde yer alır. Bu düğme sapma alarmını açar ve kapatır. Sapma alarmı açıkken ve çıkış dalga şeklinde aşırı sapma varsa alarm çalar.
# **2.1.7 Change State Immediately / Change on Zero Cross / Change on Master Zero (Durumu Hemen Değiştir / Sıfır Geçişte Değiştir / Ana Sıfırda Değiştir)**

# **2.1.7 Change State Immediately / Change on Zero Cross / Change on Master Zero (Durumu Hemen**

### **Değiştir / Sıfır Geçişte Değiştir / Ana Sıfırda Değiştir)**

Bu düğme Çıkış Yapılandırması Bölümünde yer alır. Ünite; genliklerin, faz açılarının ve frekans değişikliklerinin komutun hemen ardından gerçekleştiği Anında Mod seçeneğine varsayılan olarak ayarlanır. Sıfır Geçiş Modu, sinüs dalgasının pozitif yönden sıfırı geçişinde tüm genlik, faz açısı veya frekans değişikliklerini yapmaya zorlamak için kullanılır (normalde frekans röleleri test edilirken kullanılır). Ana Sıfırda Değiştir – Tüm fazlar Ana Saatin Sıfırı geçişinde başlar. Tüm fazlar aynı anda değişir. Bu, IEC 60255'e göre test yaparken faydalıdır.

### **2.1.8 Standard Currents (Standart Akımlar) düğmesi**

Bu düğme Çıkış Yapılandırması Bölümünde yer alır. Akım amplifikatörünün iki çalışma modu vardır; Standard Currents (Standart Akımlar) ve High Burden (Yüksek Yük) / Current Amplifier (Akım Amplifikatörü) Modu. Standart Akımlar modu varsayılandır, 50 Volt'luk yüksek uyumluluk gerilimi 1 Amper değerine kadar mevcuttur. Çıkış akımı 1 Amper değerinin altına düştüğünde, akım amplifikatörü otomatik olarak aralık değiştirir ve uyumluluk gerilimi 15 Volt'a düşer. 1 Amper değerinin altındaki test akımları için 50 Volt'luk yüksek uyumluluk gerilimi gerekiyorsa Akım Amplifikatörü Modu düğmesine basın. Akım Amplifikatörü Modu, 1 Amper değerinin altındaki test akımları için çıkış akımı kanallarında yüksek uyumluluk gerilimi sağlar.

### **2.1.9 High Burden Voltage (Yüksek Yük Gerilimi)**

Bu düğme Çıkış Yapılandırması Bölümünde yer alır. High Burden Voltage (Yüksek Yük Gerilimi) düğmesine basıldığında gerilim amplifikatörü 300 Volt'ta 1 Amper değerine kadar çıkış yapabilir.

#### **2.1.10 Ethernet (DHCP) IP Address (Ethernet (DHCP) IP Adresi)**

Bölümün başında belirtildiği gibi, FREJA Local yazılımının PC versiyonu FREJA 500 serisi üniteyi otomatik olarak algılar (DHCP modu, kullanıcının IP adresi girmesini gerektirmez). Ünite DHCP sunucusu olan bir ağdaysa kullanıcının Otomatik Bulma modunu kullanması gerekir. FREJA Local yazılımının PC versiyonu kullanılırken, DHCP düğmesine basıldığında IP Adresi İletişim kutusu çıkar. Daha önce de belirtildiği gibi, ünitenin IP adresi ünite isim etiketine bakılarak belirlenebilir.

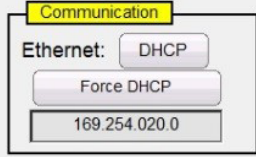

*Şekil 6. FREJA Local Yapılandırma Ekranı Ethernet IP Adresi İletişim Kutusu*

# **2.1.11 Advanced Mode (Gelişmiş Mod) - Çok Fazlı Akım Çıkışı için Dönüştürülebilir V/I Seçimi**

Configuration (Yapılandırma) ekranının Hardware (Donanım) bölümünde, akımlara dönüştürülecek gerilim kanallarının sayısına erişmek için Advanced Mode (Gelişmiş Mod) düğmesine tıklayın. Üçten fazla altıdan az akıma ihtiyacınız varsa dönüştürülecek gerilim kanalı adedini seçmek için bu düğmeye basın. Örneğin, dört akıma ihtiyacınız varsa Advance (Gelişmiş) düğmesine basın ve verilen kutuda "1" değerini belirleyin. Bu durumda test ekranına geri dönüldüğünde Gerilim Kanalı 1, akım kanalına dönüştürülür.

# **2.1.12 ? Help (Yardım) düğmesi**

| 亞<br>Inputs<br>Prefault | $\cdot$ )<br>$\frac{2}{\sqrt{6}}$ | 這<br>48<br>$\leq$ T<br>$\overline{ }$<br>$\rightarrow$<br>3<br>$-\sqrt{2}$<br>Fault |                | 區<br>E<br>Trip Time:  | $\circ$ | 萎<br>0.000     | 3<br>180<br><b>S</b> | 270<br>90      |        |
|-------------------------|-----------------------------------|-------------------------------------------------------------------------------------|----------------|-----------------------|---------|----------------|----------------------|----------------|--------|
|                         |                                   |                                                                                     | <b>CURRENT</b> | 0                     |         |                |                      | <b>VOLTAGE</b> |        |
|                         | 00                                | (A)                                                                                 | φ              | f(Hz)                 | 00      |                | V(V)                 | φ              | f(Hz)  |
| ტ                       | $_{II}$                           | 0.000                                                                               | 0.00           | 60.000 <mark>ம</mark> |         | <b>I4</b>      | 0.000                | 0.00           | 60.000 |
| டு                      | I2                                | 0.000                                                                               | 120.00         | 60.000                | ധ       | VI             | 69.00                | 0.00           | 60.000 |
| $\overline{\mathbf{C}}$ | <b>I3</b>                         | 0.000                                                                               | 240.00         | 60.000                | ల       | V <sub>2</sub> | 69.00                | 120.00         | 60,000 |
|                         |                                   |                                                                                     |                |                       | ဖ       | V <sub>3</sub> | 69.00                | 240.00         | 60.000 |

*Şekil 7. Akıma dönüştürülmüş gerilim kanalı*

Gerilim kanallarının dönüştürülmesi işleminin 1 numaralı kanalla başladığını ve yükseldiğini unutmayın. Dolayısıyla, iki dönüştürülebilir kanal seçildiğinde 1 ve 2 numaralı gerilim kanalları akıma dönüştürülür ve 3 numaralı gerilim kanalı gerilim çıkışı olarak kalır.

# **2.1.12 ? Help (Yardım) düğmesi**

Yapılandırma Ekranı ile ilgili yardım için dahili kılavuza erişmek üzere bu düğmeye basın.

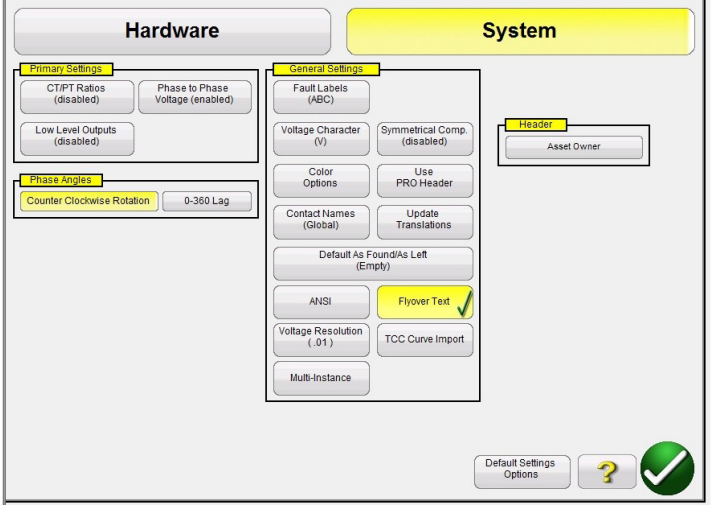

*Şekil 8. Sistem Ayarları Ekranı*

#### **2.1.13 Phase Angles (Faz Açıları)**

Faz Açıları kontrol bölümü, Yapılandırma ekranının Sistem Ayarları kısmında yer alır. Faz Vektörü Ekranı için istediğiniz faz açısı görüntüsünü seçin. Faz açısı atamaları 0 - 360 derece Önde/Gecikme veya ±180 derece olarak ayarlanabilir (pozitif açılar önde olmayı gösterir). Dönüş de saat yönünün tersine veya saat yönünde dönüş olarak ayarlanabilir. Fabrika varsayılan ayarı 0 - 360° gecikmedir. Faz Açısı seçme düğmesine bastığınızda aşağıdaki ekran çıkar.

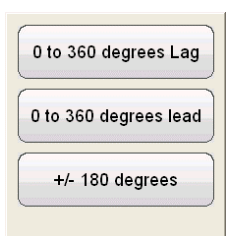

#### *Şekil 9. Faz Açısı Seçim Ekranı*

Faz açısı ilişkilerinin ayarlanmasıyla ilgili daha fazla bilgi için bölüm 3.2'ye bakın.

# **2.1.14 Varsayılan Ayar Seçenekleri**

### **2.1.14 Varsayılan Ayar Seçenekleri**

System (Sistem) ayarlarının General Settings (Genel Ayarlar) kısmında yer alır; Save as Default (Varsayılan Olarak Kaydet), Restore Default (Varsayılanı Geri Yükle), Restore Factory (Fabrika Ayarlarını Geri Yükle), Restore Factory Hot Environment (Fabrika Sıcak Ortamını Geri Yükle) varsayılan ayarlarına erişmek için bu düğmeyi seçin.

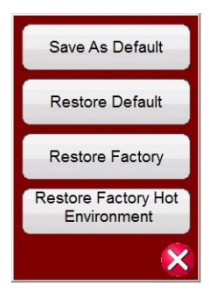

*Şekil 10. Varsayılan Ayar Seçenekleri*

#### **2.1.14.1 Varsayılan Olarak Kaydet**

Bu düğmeye bastığınızda Yapılandırma Ekranında yapılan tüm değişiklikler ve tüm ekranlar için varsayılan değerlerin çoğu güç verme varsayılan değerleri olarak kaydedilir.

#### **2.1.14.2 Varsayılanı Geri Yükle**

Bu düğmeye basarak orijinal sistem güç verme varsayılan ayarlarını geri yükleyebilirsiniz.

#### **2.1.14.3 Fabrika Ayarlarını Geri Yükle**

Bu düğmeye basarak orijinal sistem güç verme fabrika ayarlarını geri yükleyebilirsiniz.

#### **2.1.14.4 Restore Factory Hot Environment (Fabrika Sıcak Ortamını Geri Yükle)**

Bu düğmeye basarak sıcak bir ortamda kullanılan üniteler için orijinal sistem güç verme fabrika ayarlarını (fan devri ayarları) geri yükleyebilirsiniz.

#### **2.1.15 Arıza (Faz) Etiketleri**

System (Sistem) ayarlarının General Settings (Genel Ayarlar) kısmında bulunan bu düğme, kullanıcının her bir faz için etiketleri test raporunda gösterildiği şekilde (ABC, RST, L1L2L3 vs.) ayarlamasını sağlar.

#### **2.1.16 Language (Dil)**

FREJA 500 serisi ünitelerin System (Sistem) ayarlarının General Settings (Genel Ayarlar) kısmında bulunan bu düğme, kullanıcının istenen ekran dilini seçmesini sağlar. Fabrika varsayılan ayarı Amerikan İngilizcesidir ancak Uluslararası İngilizce, Fransızca, Kanada Fransızcası, İspanyolca, Almanca, Korece, Rusça, Basitleştirilmiş Çince, Lehçe veya Türkçe olarak değiştirilebilir.

#### **2.1.17 Color Options (Renk Seçenekleri)**

System (Sistem) ayarlarının General Settings (Genel Ayarlar) kısmında bulunur; vektörlerin, arka planların, harflerin vb. renklerini ayarlamak için bu düğmeye basın.

# **2.1.18 Symmetrical Components (Simetrik Bileşenler)**

### **2.1.18 Symmetrical Components (Simetrik Bileşenler)**

System (Sistem) ayarlarının General Settings (Genel Ayarlar) kısmında bulunur; bu düğmeye bastığınızda vektör ekranı, genlik ve faz yerine pozitif, negatif ve sıfır sekans vektörleri gösterecek şekilde değişir.

### **2.1.19 Voltage Character (Gerilim Karakteri)**

System (Sistem) ayarlarının General Settings (Genel Ayarlar) kısmında bulunur. Gerilim çıkış kanallarını tanımlamak ve etiketlemek için kullanılan karakter V veya U olabilir. Karakteri değiştirmek için bu düğmeye basın. Değişiklikleri kaydetmek için Save as Default (Varsayılan Olarak Kaydet) düğmesine bastığınızdan emin olun.

### **2.1.20 Set Date and Time (Tarih ve Saati Ayarla)**

FREJA 500 serisi ünitelerin Yerleşik versiyonunda Date (Tarih) ve Time (Saat) bilgisini sıfırlamak için bu düğmeye basın. Bu bilgiler, ünitenin dahili dosya yöneticisinde testlerin ve test sonuçlarının kaydedilmesi için kritik öneme sahiptir. PC versiyonunda PC saati ve tarihi kullanılır.

# **2.1.21 Logging (Günlüğe Kaydetme)**

Yerleşik ekranı kullanırken FREJA Yerel yazılımından FREJA ünitelerine gönderilen komutları kaydetmek için bu düğmeyi seçin. Bu bilgiler, sorun giderme sırasında Megger Teknik Destek Grubu için yararlı olabilir.

#### **2.1.22 Adjust Screen Brightness (Ekran Parlaklığını Ayarla)**

Parlaklık, FREJA 500 ünitelerinin Yerleşik ekranında ayarlanabilir. Donanım, parlaklığın çok fazla veya görülemeyecek kadar karanlık olmasını engellediğinden ekran her zaman görünür olur. Parlaklığı artırmak veya azaltmak için bu düğmeye basın ve Kontrol Düğmesini kullanın. PC versiyonunda, ayarlamak için PC ekranı kontrolünü kullanın.

# **2.1.23 CT / PT Ratios (CT / PT Oranları)**

FREJA Local yazılımı Yapılandırma Ekranında CT / PT Ratios (CT / PT Oranları) ayar düğmesi bulunur. Bu düğme, System (Sistem) Ayarlarının Primary Settings (Birincil Ayarlar) bölümünde bulunur. Aşağıdaki menü listesini açmak için bu düğmeye tıklayın veya basın.

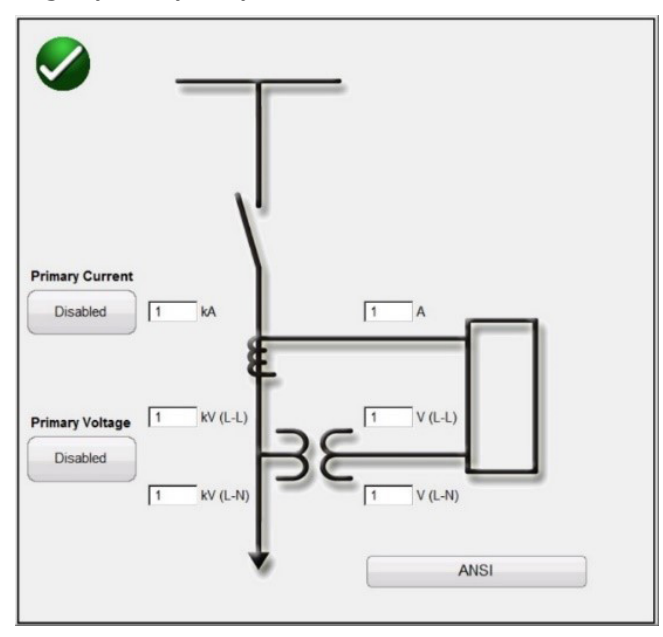

*Şekil 11. CT / PT Ratios (CT / PT Oranları) Giriş Seçimi Ekranı*

ANSI veya IEC grafiklerini seçin. Uygun Voltage (Gerilim) ve/veya Current (Akım) Primary (Birincil) ve Secondary (İkincil) Değerlerini girin. Değer ayarlarını etkinleştirmek için Disabled (Devre Dışı) düğmesine basın veya tıklayın. Manuel test ekranına döndükten sonra kV ve kA gibi Birincil Değerler görüntülenir; aşağıdaki şekle bakın.

| <b>BB</b><br><b>Inputs</b><br>Prefault | T2          | 臝<br>$\gg$<br>$\left\{ \cdot \right\}$<br>Fault  |                | 田道の案?      |                   | 0.000       | s      | 270<br><b>on</b>    |        |
|----------------------------------------|-------------|--------------------------------------------------|----------------|------------|-------------------|-------------|--------|---------------------|--------|
| දී                                     |             | $\mathbf{CD}_{\mathsf{I}(\mathsf{k}\mathsf{A})}$ | <b>CURRENT</b> | ū<br>f(Hz) | 00                |             | V (kV) | <b>VOLTAGE</b><br>ø | f(Hz)  |
| U                                      | $_{\rm II}$ | 1.000                                            | 75.00          | 60.000     | ۵b                |             | 69.000 | 0.00                | 60.000 |
| U                                      | 12          | 1.000                                            | 195.00         | 60.000     | ۵b                | $_{\rm V2}$ | 69.000 | 120.00              | 60,000 |
| U                                      | 13          |                                                  | 1.000 315.00   | 60.000     | $\mathbf{\omega}$ |             |        | 69.000 240.00       | 60,000 |

*Şekil 12. Birincil Değerler kV ve kA çıkış test ekranı*

Yukarıdaki şekilde Birincil 14,4 kV - 120 V ikincil volt değerleri ve 1 kA - 1 Amper ikincil akım oranları ayarlanmıştır. Bu da kullanıcının, test ekranında görüntülenen Birincil Değerleri kullanarak röleleri test etmesini ve test edilen cihaza uygun ikincil değerleri uygulamasını sağlar.

# **2.1.24 Düşük Seviyeli Çıkışlar**

 $\triangle$ 

### **Uygulama Notu:**

 Low (0-50 mA) [Düşük (0-50 mA)], Rogowski ve Low Voltage (Düşük Gerilim) modları için 3.5.1 veya daha üstü donanım versiyonu olan VIGEN gerekir. Donanım versiyonunu belirlemek için Configuration (Yapılandırma) ekranına gidin ve Display Versions (Versiyonları Görüntüle) düğmesine basın (donanım revizyonu seviyesini bulmak için bkz. 2.3.1.3 Versiyonları Görüntüle).

Low Level Outputs (Düşük Seviyeli Çıkışlar) düğmesi Configuration/System Settings (Yapılandırma/Sistem Ayarları) altındaki Primary Settings (Birincil Ayarlar) bölümünde bulunur. Düğme varsayılan olarak (Devre Dışı) seçeneğine ayarlıdır. Bu düğmeye bastığınızda aşağıdaki ayar ekranı görüntülenir.

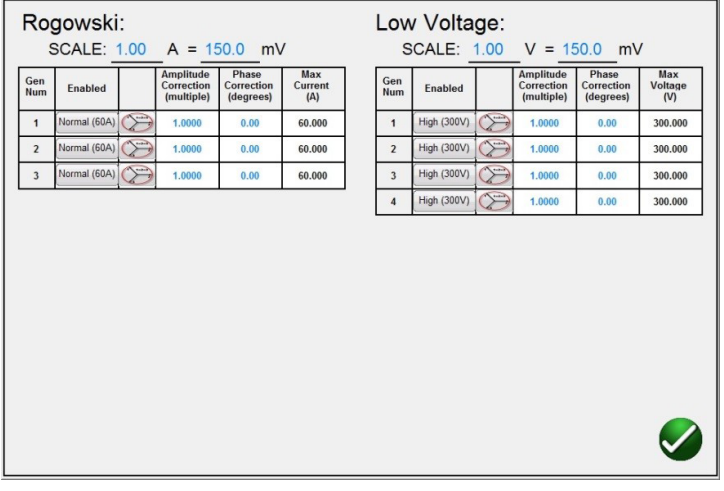

*Şekil 13. Düşük Seviye Ayar Ekranı*

# **2.1.24.1 Düşük Çıkış Akımı Jeneratörü 0-50 mA / Rogowski**

Donanım versiyonu 3.5.1 veya daha üstü olan akım jeneratörleri, 0 ile 50 mA tam ölçek arasında çok düşük akım çıkışları sağlayabilir ya da Rogowski bobini veya gerilim bölücü çıkışını simüle eden bir düşük gerilim çıkışı sağlayacak şekilde etkinleştirilebilir. Normal (60 A) düğmesine basıldığında veya tıklandığında aşağıdaki seçim menüsü çıkar.

# **2.1.24.1 Düşük çıkış akımı jeneratörü 0 - 50 mA / rogowski**

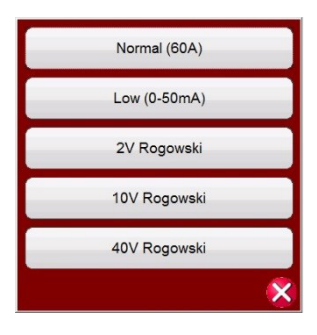

*Şekil 14. Akım Jeneratörü Düşük Çıkış Seçim Listesi*

### **Normal (60 A) Mod**

Akım amplifikatörünü tekrar normal çalışmaya döndürmek için bu düğmeye basın veya tıklayın. Balance (Denge) düğmesine basıldığında tüm aşamalar aynı değerle dengelenir.

#### **Düşük (0-50 mA) Mod**

Bu düğmeye basıldığında veya tıklandığında akım amplifikatörünün aralığı 50 mA aralığına ayarlanır. Bu aralık seçiliyken geri bildirim döngüsü, 5 mA'lık test akımlarına kadar açık kalır. Bu, jeneratör motoru önleme ve Ağ röleleri için test özelliği sağlar ve 10 - 7,5 mA arasında düşük bir değere ayarlanabilir. Balance (Denge) düğmesine basıldığında tüm aşamalar aynı değerle dengelenir.

### **Rogowski Modu**

#### **Uygulama Notu:**

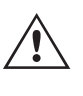

 Rogowski bobinlerinin, gerilim bölücülerin veya diğer benzer cihazların simülasyonunu yapan Düşük Seviye gerilim sinyalleri gerektiren cihazları test etmek için MLLF parça numaralı düşük seviyeli filtre arayüzü olan Megger modeli gerekir. ABB REF61x ve Siemens 7SJ8x gibi röleleri test etmek için düşük seviyeli filtre, röle test seti dönüştürülmüş düşük seviyeli çıkış terminalleri ile test edilen röleye giden düşük seviyeli sinyal arayüz kabloları arasında arayüz görevi görür. MLLF modüllerini ayrı VIGEN kanallarına bağlayın ve ardından test edilen cihaz için uygun arayüz kablosunu bağlayın. Aşağıdaki örneğe bakın.

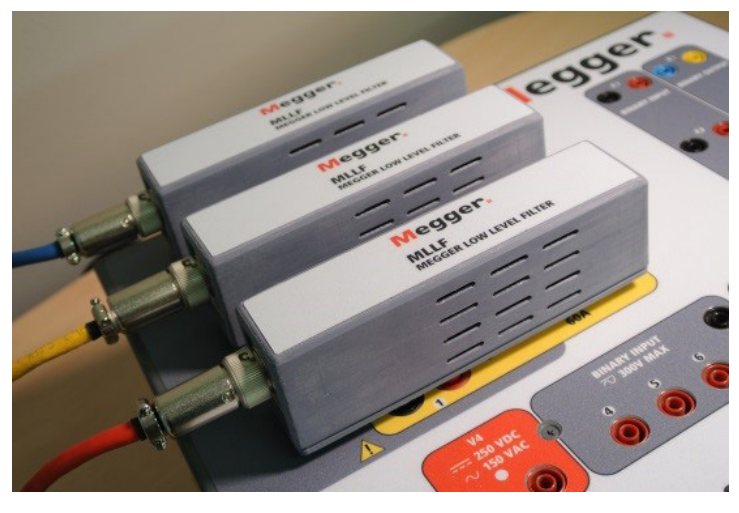

*Şekil 15. MLLF Megger Düşük Seviyeli Filtre modülleri*

Rogowski modu, akım kanalını bir akım kaynağından gerilim kaynağına dönüştürür. Bu da, akım kanalının Rogowski bobininden gelen düşük seviyeli bir gerilim kaynağını simüle etmesini sağlar. Rogowski çıkışları için 2, 10 ve 40 Volt olmak üzere üç aralık bulunur. Balance (Denge) düğmesine (B basıldığında tüm aşamalar aynı değerle dengelenir.

### **İkincil Akımin milivolt Çıkışina Oranını Ayarlama**

Farklı Rogowski bobinleri farklı çıkış seviyelerine sahiptir. Rogowski Bilgileri ekranında kullanıcı, ikincil akım ile milivolt çıkış ölçeğini (veya oranını) ayarlar. Bu da, Rogowski bobini milivolt çıkışları arasındaki oranı, eş değer bir ikincil akım çıkışına ayarlamak için kullanılır. Uygun ikincil akımı ve ilgili mV çıkışını girin. Test edilen röleye uygun milivolt değerleri uygulanarak test değerleri ikincil akım değerlerine girilir. İkincil akımın milivolt çıkışına oranını girdikten sonra kullanıcının, Genlik ve Faz Düzeltme Faktörlerini girmesi gerekir.

### **Genlik ve Faz Düzeltme Faktörleri**

Rogowski Ekranında, ayrı genlik ve faz düzeltme ayarları da belirlenebilir.

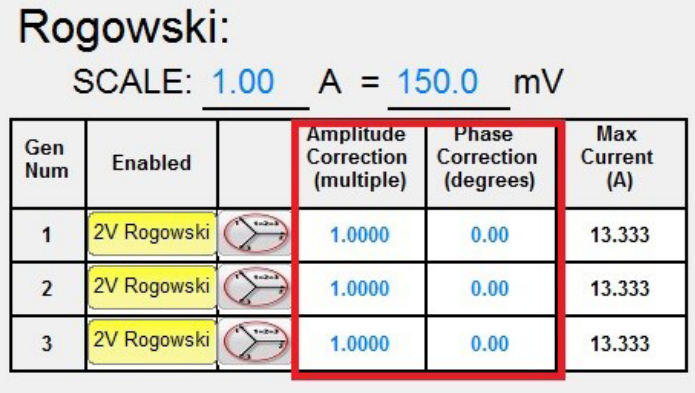

#### *Şekil 16. Rogowski Genlik ve Faz Düzeltme Faktörleri*

Farklı rölelerin Rogowski genlik ve faz düzeltme ayarları farklıdır. Röle ayarlarınızı kontrol edin ve çıkan pencerelere uygun değerleri girin. Balance (Denge) düğmesine ele basıldığında tüm aşamalar aynı değerle dengelenir. Configuration (Yapılandırma) ekranına dönmek için yeşil onay işaretine basın veya tıklayın, ardından Main Test (Ana Test) ekranına dönmek için yeşil onay işaretine basın veya tıklayın.

#### **2.1.24.2 Düşük Gerilim**

#### **Düşük Gerilim Modu**

Düşük Gerilim modu, gerilim kanalını bir milivolt kaynağına dönüştürür. Bu da, gerilim kanalının Rogowski gibi düşük seviyeli bir gerilim kaynağını simüle etmesini sağlar. **Low (2 V) Volt Rogowski** [Düşük (2 V) Volt Rogowski] seçimi için **High (300 V)** [Yüksek (300 V)] düğmesine basın; aşağıdaki şekle bakın.

| Gen<br><b>Num</b>       | Enabled     |               | <b>Amplitude</b><br>Correction<br>(multiple) | Phase<br>Correction<br>(degrees) | Max<br>Current<br>(A) | Gen<br><b>Num</b> | <b>Enabled</b> |               | <b>Amplitude</b><br>Correction<br>(multiple) | Phase<br><b>Correction</b><br>(degrees) | Max<br>Voltage<br>(V) |
|-------------------------|-------------|---------------|----------------------------------------------|----------------------------------|-----------------------|-------------------|----------------|---------------|----------------------------------------------|-----------------------------------------|-----------------------|
| $\mathbf{1}$            | 2V Rogowski | $\rightarrow$ | 1,0000                                       | 0.00                             | 13.333                | $\blacksquare$    | Low $(2V)$     | $\rightarrow$ | 1.0000                                       | 0.00                                    | 13.333                |
| $\overline{2}$          | 2V Rogowski | $\sum$        | 1.0000                                       | 0.00                             | 13.333                | $\overline{2}$    | Low $(2V)$     | $\sum$        | 1.0000                                       | 0.00                                    | 13.333                |
| $\overline{\mathbf{3}}$ | 2V Rogowski | $\rightarrow$ | 1.0000                                       | 0.00                             | 13.333                | $\overline{3}$    | Low $(2V)$     | $\rightarrow$ | 1.0000                                       | 0.00                                    | 13.333                |
|                         |             |               |                                              |                                  |                       | $\overline{4}$    | Low $(2V)$     | $\rightarrow$ | 1.0000                                       | 0.00                                    | 13.333                |
|                         |             |               |                                              |                                  |                       |                   |                |               |                                              |                                         |                       |

*Şekil 17. Düşük Gerilim Çıkışı için 2V aralığını seçme*

# **2.1.24.2 Düşük gerilim**

 $\triangle$ 

#### **Uygulama Notu:**

 Düşük Seviye gerilim sinyalleri gerektiren cihazları test etmek için MLLF parça numaralı düşük seviyeli filtre arayüzü olan Megger modeli gerekir. MLLF modüllerini ayrı VIGEN kanallarına bağlayın ve ardından test edilen cihaz için uygun arayüz kablosunu bağlayın (8 mm tekli fiş içeren bir arayüz kablosu olduğuna dikkat edin).

#### **İkincil Gerilimin milivolt Çıkışına Oranını Ayarlama**

Farklı Rogowski bobinleri farklı çıkış seviyelerine sahiptir. Düşük Gerilim ekranında kullanıcı, ikincil gerilimin milivolt çıkışına ölçeğini (veya oranını) ayarlar. Bu da, Rogowski bobini milivolt çıkışları arasındaki oranı eş değer bir ikincil gerilim çıkışına ayarlamak için kullanılır. Uygun ikincil gerilimi ve ilgili mV çıkışını girin. Balance (Denge) düğmesine basıldığında tüm aşamalar aynı değerle dengelenir. İkincil gerilimin milivolt çıkışına oranını girdikten sonra kullanıcının, Amplitude Correction (Genlik Düzeltme) ve Phase Correction (Faz Düzeltme) faktörlerini girmesi gerekir.

### **Genlik ve Faz Düzeltme Faktörleri**

Düşük Gerilim Ekranında, ayrı genlik ve faz düzeltme ayarları da belirlenebilir.

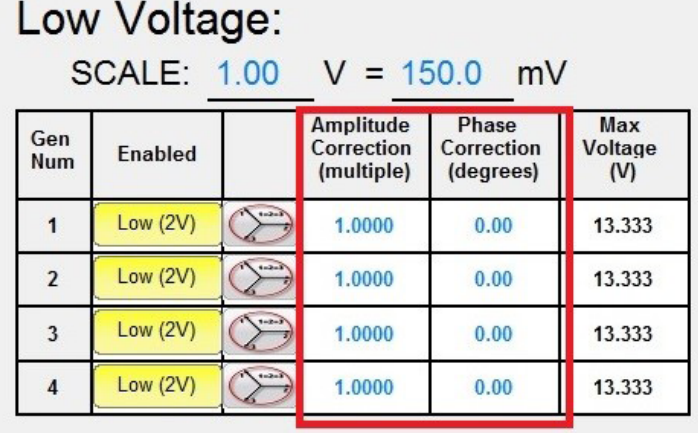

*Şekil 18. Düşük Gerilim Genlik ve Faz Düzeltme Faktörleri*

Farklı rölelerin genlik ve faz düzeltme ayarları farklıdır. Röle ayarlarınızı kontrol edin ve çıkan pencerelere uygun değerleri girin. Configuration (Yapılandırma) ekranına dönmek için yeşil onay işaretine basın veya tıklayın, ardından Main Test (Ana Test) ekranına dönmek için yeşil onay işaretine basın veya tıklayın.

| B <sub>a</sub><br>Inputs<br>$\sigma$ o –<br><b>Prefault</b> | 2<br>$-\frac{1}{2}$ | 48<br>$\overline{\phantom{0}}$<br>$\geq$<br>$\rightarrow$<br>3<br>$-\sigma$<br>Fault |                     | 這<br>⊞re<br>Per<br>Trip Time: |                   | 0.000          | $\mathbf{s}$      | 180            | 270<br>90 |        |
|-------------------------------------------------------------|---------------------|--------------------------------------------------------------------------------------|---------------------|-------------------------------|-------------------|----------------|-------------------|----------------|-----------|--------|
|                                                             | 00                  | (A)                                                                                  | <b>CURRENT</b><br>φ | ■<br>f(Hz)                    | <b>DU</b>         |                | V (               | <b>VOLTAGE</b> | φ         | f(Hz)  |
| ය                                                           | $_{11}$             | 0.000                                                                                | 0.00                | 60.000                        | ധ                 | VI             | 69.00             |                | 0.00      | 60.000 |
| $\mathbf{d}$                                                | 12                  | 0.0 <sub>D</sub>                                                                     | 20.00               | 60.000                        | $\mathbf{\Theta}$ | V <sub>2</sub> | 69,00             |                | 20.00     | 60.000 |
| $\overline{\mathbf{C}}$                                     | <b>I3</b>           | 0.0002240.00                                                                         |                     | 60.000                        | $\mathbf{\Theta}$ | V3             | $69.$ $0\ddot{o}$ |                | 240.00    | 60.000 |
|                                                             |                     |                                                                                      |                     |                               | $\mathbb Q$       | V <sub>4</sub> | 69.0              |                | 0.00      | 60.000 |

*Şekil 19. Düşük Seviyeli Çıkışlar Etkin Sembolü*

Düşük seviyeli çıkışları ayarladıktan ve ana test ekranına döndükten sonra, ayar değerleri penceresinde düşük seviyeli çıkışların etkinleştirildiğini belirten bir θ sembolü görüntülenir. Düşük seviyeli çıkışları temizlemek için Configuration System (Yapılandırma Sistemi) ekranına geri dönün ve çıkış seviyelerini varsayılan değerlerine sıfırlayın.

# **2.1.25 Use PRO Header (PRO Başlığı Kullan)**

Sistem Yapılandırması Ekranının Genel Ayarlar bölümünde, düğme varsayılan olarak RTMS Başlığı seçeneğine ayarlıdır. Kullanıcı, test raporlarında bir PRO (özel) başlığı kullanmak isterse başlığı PRO (Özel) versiyonuna değiştirmek için Use PRO Header (PRO Başlığı Kullan) düğmesine tıklayın.

### **2.1.26 Update Translations (Çevirileri Güncelle)**

Sistem Yapılandırması Ekranının Genel Ayarlar bölümünde, internete erişmek ve FREJA Local yazılımı içindeki dil çevirilerini güncellemek için Update Translations (Çevirileri Güncelle) düğmesine tıklayın (internet erişimi gerektirir).

#### **2.1.27 Kişi Adları** (Küresel)

Sistem Yapılandırması Ekranının Genel Ayarlar bölümünde, düğme varsayılan olarak (Global (Küresel)) seçeneğine ayarlıdır. Genel ayar, kullanıcının İkili Girişlerin adını yalnızca bir kez girmesi gerektiği ve girilen adın/adların tüm testlerde kullanılacağı anlamına gelir. Örneğin, ikili giriş #1 için ad olarak "Trip" seçeneğini kullanırsanız FREJA Local/Remote ikili giriş #1'deki diğer tüm testler "Trip" olarak etiketlenir. Her testin giriş adını ayrı ayrı değiştirmek için Contact Names (Global) (Kişi Adları (Küresel)) düğmesine tıklayın, böylece (Test Specific (Teste Özel)) olarak değişir.

### **2.1.28 Default As Found / As Left (Varsayılan Olarak Bulunduğu Gibi/Bırakıldığı Gibi)**

Sistem Yapılandırması Ekranının Genel Ayarlar bölümünde, düğme varsayılan olarak (Empty (Boş)) seçeneğine ayarlıdır. Kullanıcının, test raporunda görüntülenen As Found, As Left, or As Found / As Left (Bulunduğu Gibi, Bırakıldığı Gibi veya Bulunduğu Gibi / Bırakıldığı Gibi) sonuçlarını seçmesi gerekir.

### **2.1.29 ANSI / IEC düğmesi**

System Configuration (Sistem Yapılandırması) Ekranının General Settings (Genel Ayarlar) bölümünde, PC kurulum seçimine göre, düğme varsayılan olarak IEC veya ANSI olarak ayarlıdır. Varsayılanı değiştirmek için bu düğmeye basın veya tıklayın. Bu düğme, Üç Fazlı Transformatör Diferansiyel gibi çeşitli testler için hangi test ayarı modellerinin görüneceğini etkiler.

#### **2.1.30 Flyover Text (Flyover Metni) düğmesi**

System Configuration (Sistem Yapılandırması) Ekranının General Settings (Genel Ayarlar) bölümünde, bu düğme varsayılan olarak etkindir. Flyover Text (Flyover Metni), işaretçinin konumuna bağlı olarak ekran özelliğinin açıklayıcı bir metnini sağlar.

# **2.1.31 Voltage Resolution (0.01) [Gerilim Çözünürlüğü (0.01)] düğmesi**

System Configuration (Sistem Yapılandırması) Ekranının General Settings (Genel Ayarlar) bölümünde, bu düğme gerilim kanallarının çözünürlüğünü 0.01 şeklinde iki ondalık varsayılan ayarından 0.001 şeklinde üç ondalık ayarına değiştirir.

# **2.1.32 TCC Curve Import (TCC Eğrisi İçe Aktarma) düğmesi**

System Configuration (Sistem Yapılandırması) Ekranının General Settings (Genel Ayarlar) bölümünde, bu düğme kullanıcının, yeni veya özel zaman eğrilerini Curve Library (Eğri Kitaplığı) bölümüne aktarmasını sağlar. Bu düğmeye basın ve Windows gezginini kullanarak PowerDB.v1X.x dosyasına gidin ve yeni / özel bir zaman eğrisi yapıştırmak için PdbCurveLib.crv dosya klasörünü bulun. Eğri kitaplığına eklenmesini istediğiniz bir eğri veya özel eğri varsa Megger veya Megger temsilciniz ile iletişime geçin.

#### **2.1.33 Multi-Instance (Çoklu Örnek) düğmesi**

System Configuration (Sistem Yapılandırması) Ekranının General Settings (Genel Ayarlar) bölümünde, bu düğme kullanıcının, Diferansiyel rölelerle ilişkili birden çok örneği seçmesini sağlar. Örneğin, bazı jeneratör diferansiyel koruma rölelerinde transformatör diferansiyel koruması da bulunur. Bu düğme etkinken, kullanıcı Diferansiyel testine gittiğinde dört adede kadar farklı diferansiyel röleyi tek bir test sonucu dosyasında birleştirebilir.

# **2.1.34 Ekrandan çıkış**

# **2.1.34 Ekrandan Çıkış**

Ekrandan çıkmak ve önceki ekrana dönmek için yeşil onay düğmesine basın (aynı düğmeyi diğer ekranlarda da görürsünüz).

# **2.2 FREJA Local Genlik, Faz Açısı veya Frekans Ayarı**

Değiştirmek istediğiniz değeri girmek için bir genlik, faz veya frekans düğmesine basıldığında (bilgisayarda çalışılıyorsa sağ tıklama) aşağıdaki açılır sayısal tuş takımı çıkar.

### **2.2.1 Sayısal Tuş Takımı Girişi**

Sayısal tuş takımı girişi, çeşitli ekranlara değer girerken kullanıcıya bir arayüz sağlar. Dokunmatik ekranda bir veri girişi penceresine (Amplitude, Degree veya Frequency (Genlik, Derece veya Frekans)) dokunulduğunda (bilgisayar versiyonunda fareyle sağ tıklama) Sayısal Tuş Takımı etkinleştirilir. İstediğiniz değeri yazmak için sayısal tuşları kullanın veya düğmesine ya da Dengele a düğmesine basın. Tümünü sil « seçeneğine bastığınızda son girdiğiniz değer silinir. Son haneyi sil < düğmesine basıldığında ekran penceresindeki değerin en az önemli basamağı silinir.

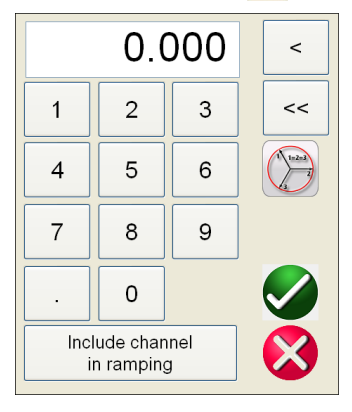

*Şekil 20. Dokunmatik Ekran Sayısal Tuş Takımı*

 düğmesiyle değer girilir ve test ekranına geri döndürülürsünüz. Tüm gerilim veya akım değerlerinin aynı olmasını istiyorsanız Dengele düğmesine basın. Faz açıları ayarlanıyorsa ve üç fazın da varsayılan değerlerden aynı miktarda kaydırılmasını istiyorsanız A Faz penceresine istenen faz kayması miktarını girin ve düğmesine basın. Örneğin, varsayılan değer 0, 120 ve 240 derecedir. A Faz akımı faz açısı düğmesine basın ve 30 değerini girin, e düğmesine basın, test ekranında 30, 150, 270 derece görüntülenir. İptal & düğmesine basıldığında kullanıcı, kullanılmakta olan önceki ekrana geri döner. Include Channel in Ramping (Rampalamaya Kanalı Dahil Et) tuşuna basıldığında kontrol düğmesi kullanılırken bu değer artış olarak seçer.

# **2.2.2 Rampalamaya Kanalı Dahil Et**

Bu düğmeye basıldığında kanal büyüklüğünün etrafındaki pencere vurgulanır. Bu da, ön paneldeki Kontrol Düğmesi veya bilgisayar klavyesindeki yukarı aşağı oklar / fare tekerleği (PC versiyonu) kullanılarak artık manuel olarak rampalanacak şekilde ayarlandığını gösterir. Kanal, rampalama için zaten seçilmişse bu düğme "Remove channel from ramping (Kanalı rampalamadan kaldır)" olarak etiketlenir. Büyüklük artık varsayılan artış ayarı kullanılarak yukarı veya aşağı doğru rampalanabilir. Kullanıcı birden fazla kanalı rampalamak isterse artışı değiştirin veya rampalanacak değeri [Amplitude (Genlik), Phase (Faz) veya Frequency (Frekans)] değiştirin. FREJA Local ekranında aşağıdaki ekranı görüntülemek için Manual Ramp Options (Manuel Rampa Seçenekleri) düğmesine (Kontrol Düğmesi veya Yukarı/Aşağı Ok düğmeleri) basın.

# **2.2.3 Kontrol düğmesi**

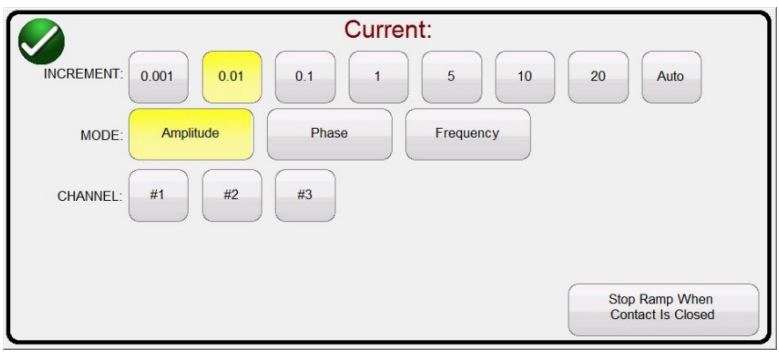

#### *Şekil 21. Kanal Artışı Seçim Ekranı*

**INCREMENT** (**ARTIŞ)** – İstediğiniz artışı seçin. Renk değişikliği seçilen değeri gösterir.

**CHANNEL** (KANAL) – İstediğiniz kanalları seçin. Kanal düğmesi renk değiştirir ve rampalanacak seçili kanalları gösterir.

**MODE** (MOD) – Rampalanacak değer olarak Genlik, Faz, Frekans veya Akü seçimini yapın. Test ekranına dönmek için yeşil onay düğmesine basın veya tıklayın. Kontrol Düğmesine bir kez tıkladığınızda veya PC klavyesindeki Yukarı/Aşağı oka bir kez bastığınızda çıkış, Artış ayarı oranında değiştirilir. Otomatik Artış düğmesi seçilirse FREJA Local, kontrol düğmesinin ne kadar hızlı döndürüldüğüne bağlı olarak artışı otomatik olarak seçer, dönüş ne kadar hızlı olursa artış da o kadar fazla olur (Akü Simülatörü rampalanırken geçerli değildir).

### **2.2.3 Kontrol Düğmesi**

Rampalama gerektiren değeri vurgulamak için ekrana dokunulduktan sonra kontrol düğmesi, değerleri değiştirir. Saat yönünde döndürme, değeri artırır ve saat yönünün tersine döndürme, değeri azaltır. Auto Increment (Otomatik Artış) Modunda, kontrol düğmesi yavaş döndürüldüğünde (bir tıklama, rampalanan değer için en düşük artış seviyesinin 1 basamağına eşittir) ince ayar ve daha hızlı döndürüldüğünde daha büyük bir ayar sağlamak için bir hız kontrol algoritması kullanır. Kontrol Düğmesi, Add Results (Sonuç Ekle) ve View Results (Sonuçları Görüntüle) ekranlarında test sonuçları görüntülenirken veya Help (Yardım) ekranı görüntülenirken yukarı ve aşağı kaydırma yapmak için de kullanılabilir.

#### **2.2.4 Varsayılan Gerilim Çıkışlarını Ayarlama**

FREJA Local, kullanıcıya uyacak şekilde değiştirilebilen fabrika varsayılan ayarlarıyla birlikte gelir. Yukarıda açıklandığı gibi sayısal tuş takımı girişini kullanarak ilk gerilim kanalını seçin ve istenen faz - nötr (toprak) değeri girin; örneğin; 67. Dengele  $\Box$  düğmesine ve yeşil onay düğmesine bastığınızda tüm kanalların ayarı 67 volt olur. Configuration (Yapılandırma) düğmesini seçin ve ardından Save as Default (Varsayılan Olarak Kaydet) öğesini seçin (bkz. bölüm 2.1.5.1 Save as Default (Varsayılan Olarak Kaydet)). Üniteye bir sonraki sefer güç verildiğinde varsayılan gerilim değerlerinin tümü 67 Volt olur.

#### **2.2.5 Varsayılan Akım Çıkışlarını Ayarlama**

Varsayılan gerilim değerlerini ayarlama işlemine benzer olarak, Varsayılan Akım kullanıcıya uyacak şekilde değiştirilebilir. Yukarıda açıklanan şekilde sayısal tuş takımı girişini kullanarak ilk akım kanalını seçin ve istenen faz - nötr (toprak) değerini girin; örneğin 1. Dengele düğmesine ve düğmesine bastığınızda tüm kanallar artık 1 Amper ayarına sahip olur. Configuration (Yapılandırma) düğmesini seçin ve ardından Save as Default (Varsayılan Olarak Kaydet) öğesini seçin (bkz. bölüm 2.1.5.1 Save as Default (Varsayılan Olarak Kaydet)). Üniteye bir sonraki sefer güç verildiğinde varsayılan akım değerlerinin tümü 1 Amper olur.

#### **2.3 Sanal Alfasayısal Tuş Takımı**

Sanal alfabetik sayısal tuş takımı, ASCII metninin uygun pencerelere girilmesine olanak sağlar. Bu tuş takımı, ikili giriş ve çıkışların adlarını, Sıra Testindeki her durum için adları veya dosya yönetimi ekranında dosya adlarını girmek için kullanılır.

# **2.4 FREJA local dosya yönetimi**

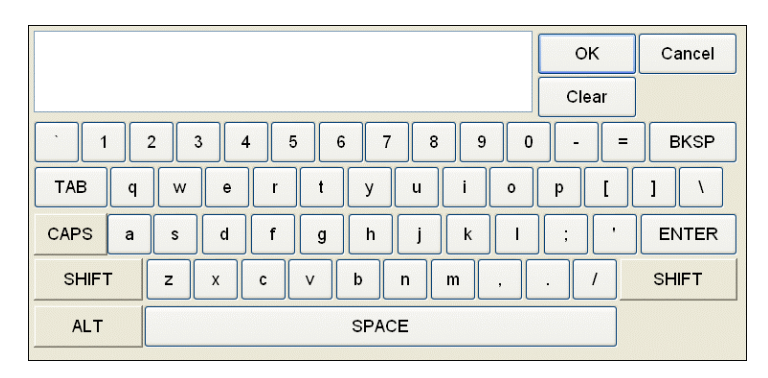

*Şekil 22. FREJA Local Klavyesi*

# **2.4 FREJA Local Dosya Yönetimi**

Dosya yönetimi ekranı, FREJA 500 serisi ünitenin dahili belleğinde saklanan dosyalara erişmek için kullanılır. Bu ekran, test dosyalarının yüklenmesini, dizinlerin oluşturulmasını veya değiştirilmesini, dosyaların ve dizinlerin yeniden adlandırılmasını, kullanıcı tarafından oluşturulan dosyaların ve dizinlerin silinmesini sağlar. Dosya Yönetimi sistemine erişmek için test ekranının üst orta kısmındaki Dosya Klasörü ve öğesine dokunun. Bu düğme yalnızca FREJA Local'da görüntülenir (PC versiyonunda bulunmaz). Kullanıcıya testleri kaydetme veya kayıtlı testleri açma olanağı sağlar. PC versiyonunda kullanıcıların test (iş) dosyalarını kaydetmek için PowerDB dosya sistemi bulunur (bkz. PowerDB Yardımı). FREJA Local kullanıcıları Dosya Klasörü düğmesine bastığında aşağıdaki araç çubuğu görüntülenir. Geçerli Form Dosyası Klasörünü Kaydet öğesi varsayılan olarak vurgulanır.

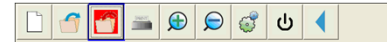

#### *Şekil 23. Dosya Klasörü Araç Çubuğu*

 Not: Power ON/OFF (Güç AÇMA/KAPAMA) düğmesine basıldığında x Yerleşik ekranı kapatır ancak güvenli kapatma için bu gerekli değildir.

Vurgulanan klasöre basıldığında aşağıdaki dosya gezgini görüntülenir.

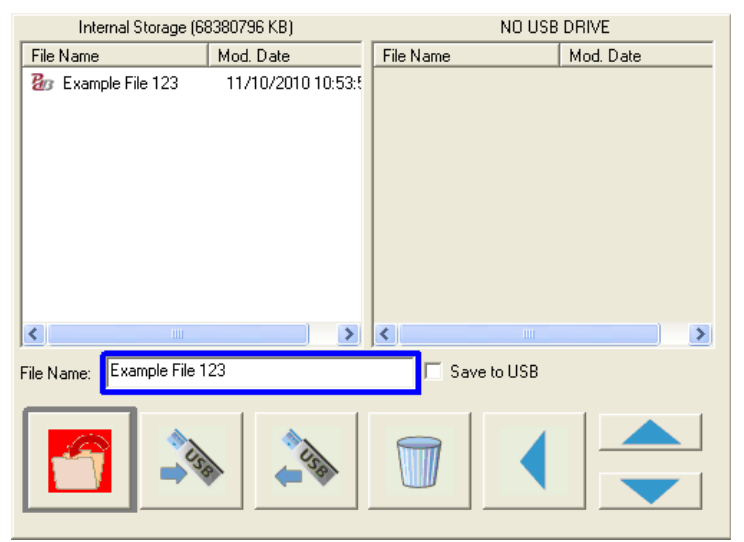

#### *Şekil 24. Dosya Klasörü Gezgini*

Dosya Adı penceresine basıldığında kullanıcının bir dosya adı girmesi için sanal klavye çıkar. Dosya daha sonra dahili belleğe veya bir USB bellek çubuğuna kaydedilebilir. Aynı pencere kayıtlı dosyaları açmak için de kullanılır. Sonuçları doğrudan bir USB bellek çubuğuna kaydetmek için Save to USB (USB'ye Kaydet) düğmesini kullanın. Test sonuçlarını üniteden bir USB bellek çubuğuna aktarmak için mavi renkli yukarı/aşağı düğmelerini kullanarak aktarmak istediğiniz test sonucunu seçin ve ardından  $\Rightarrow$ USB düğmesine basın. Bir test dosyasını USB bellek çubuğundan almak için sağ pencerede görünen dosyalar listesinden seçilen dosyayı almak üzere ⇔USB düğmesine basın. Bir dosyayı silmek için yukarı/aşağı okları kullanarak dosyayı vurgulayın ve çöp kutusu düğmesine basın. Sol tarafı işaret eden mavi ok  $\blacktriangleleft$ , test

# **3.0 FREJA local – temel işletim açıklamaları**

ekranına geri dönmek için kullanılan çıkış düğmesidir. Mevcut bir test dosyasını açmak için File Folder (Dosya Klasörü) araç çubuğundan Open File Folder (Dosya Klasörünü Aç) düğmesine **6** basın. Karşınıza Dosya Klasörü Gezgini çıkar. Açmak istediğiniz dosyayı vurgulamak için yukarı/aşağı mavi ok düğmelerini kullanın ve ardından sol alt köşedeki Dosya Klasörünü Aç düğmesine basın. Yeni Test açmak veya seçilen dosyayı açmak için kaydedilen dosyanın tarih ve saatini gösteren bir menü çubuğu çıkar. Tarih/saat düğmesine basıldığında kaydedilen test açılır. Kaydedilen sonuçları görüntülemek için vektör ekranının yanındaki sağ üst ekranda More (Daha Fazla) düğmesine basın, ardından View Report (Raporu Görüntüle) düğmesine  $\frac{1}{2}$  basın.

# **3.0 FREJA Local – Temel İşletim Açıklamaları**

Bu bölümde, FREJA Local'ın temel alma veya bırakma, temel zamanlama testi, akımı çıkışlarını paralel bağlama, harmonik kısıtlama testleri gerçekleştirme, nominal potansiyelden daha yüksek potansiyel sağlamak için potansiyel kaynak serileri ve çeşitli üç fazlı gerilim çıkışları oluşturma gibi uygulamalar için FREJA 500 serisi ünitelerle kullanılmasına yönelik temel çalışma prosedürleri açıklanır.

### **3.1 FREJA Local/PC Manuel Test Ekranı**

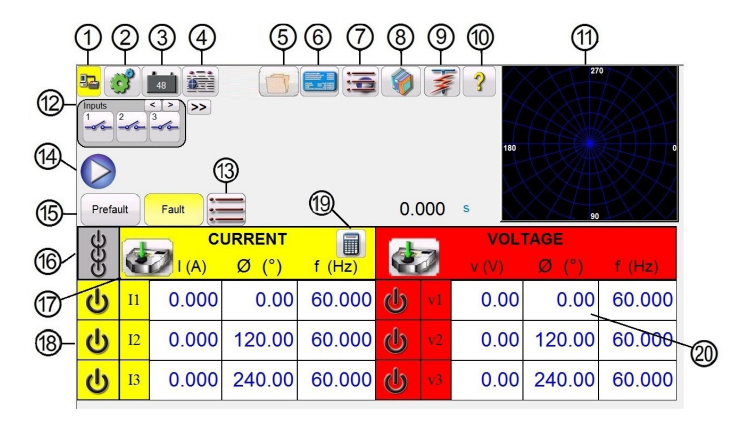

*Şekil 25. Manuel Test Ekranı*

# **3.1.1 1 PC - FREJA bağlantı düğmesi**

Düğmeye tıkladığınızda PC, bağlı FREJA ünitesini otomatik olarak algılar ve IP adresini Ethernet bağlantı noktalarından otomatik olarak ayarlar. Düğmede iki kırmızı X işareti varsa bu, FREJA ile iletişim kurulamadığını belirtir. Arka plan renginin sarı olması, ünitenin "çevrimiçi" ve çalışmaya hazır olduğunu gösterir. Bağlantı yapıldığında (komutlar

gönderildiğinde) arka plan rengi sarıdan yeşile döner. Diğer test ekranlarındayken Home (Ana Ekran) düğmesi görünür. Home (Ana Ekran) düğmesine bastığınızda manuel test ekranına geri dönersiniz.

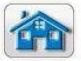

#### **3.1.2 2 Configuration (Yapılandırma) düğmesi**   $53$

Düğmeye basarak FREJA Local Sistem Yapılandırması Ekranına gidebilirsiniz. Yapılandırma Ekranı hakkında daha fazla bilgi için bkz. Bölüm 2.1 Yapılandırma.

# **3.1.3 3 Battery Simulator (Akü Simülatörü) düğmesi**

Battery Simulator (Akü Simülatörü) düğmesi – Düğmeye basılarak Battery Simulator (Akü Simülatörü) açılır ve kapatılır, arka plan rengi ON (AÇIK) durumda kırmızı ve OFF (KAPALI) durumda gri olarak değişir. Uygulanacak gerilim düğmede gösterilir ve yapılandırma düğmesine basılarak değiştirilebilir.

# **3.1.4 4 Report Options (Rapor Seçenekleri) düğmesi**

Bu düğme, mevcut test sonucunu rapora ekler. Ayrıca raporu görüntüler ve kullanıcının testi adlandırmasına, sınırları, yorumları veya eksiklikleri girmesine olanak tanır. Raporlar dahili belleğe kaydedilebilir ve USB bellek çubuğu ile PowerDB'ye aktarılabilir. Önceki test sonuçları yüklenebilir ve önceki testle aynı parametreler kullanılarak testi tekrarlamak için "Retest (Tekrar Test Et)" seçeneği kullanılabilir.

# **3.1.5 Relay settings (Röle ayarları) düğmesi**

# **3.1.5 5 Relay Settings (Röle Ayarları) düğmesi**

İsim etiketi veri penceresine erişmek için bu düğmeye basın. Kullanıcı burada üretici, model numarası, seri numarası, CT ve PT bilgileri gibi test edilen röleye ilişkin bilgileri girebilir / içe aktarabilir.

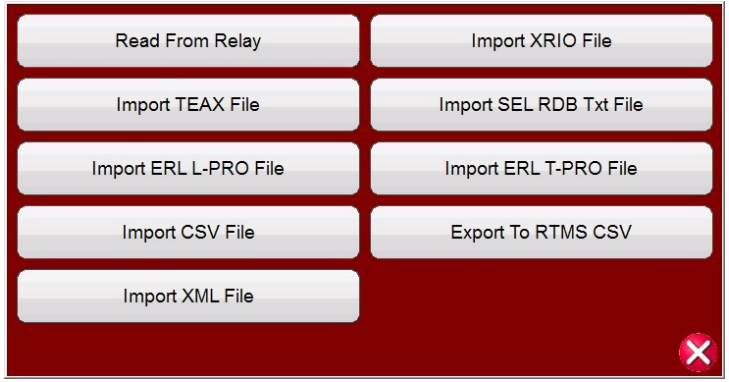

*Şekil 26. Import / Export (İçe/Dışa Aktar) düğmesine bastığınızda seçenekler sunulur*

### **3.1.5.1 Röle Ayarları İçe/Dışa Aktarma Seçenekleri**

**3.1.5.1.1 Read from Relay (Röleden Oku):** Röle ayarlarını doğrudan röleden içe aktarmak için bu düğmeye basın. Burada desteklenen iki format SEL Seri ve Modbus'tur. Modbus protokolü, GE Multilin Tipi UR rölelerden ayarları indirmek için kullanılır.

**3.1.5.1.1.1 Read from SEL Relay (SEL Rölesinden Oku):** İlk adım, test edilen röleyle iletişim kurmaktır. Bu, bilgisayarda veya röle test sisteminde bir USB seri bağlantı noktasının kullanılmasını gerektirir.

1. SEL Relay (SEL Rölesi) düğmesine basın veya tıklayın, aşağıdaki şekilde gösterildiği gibi Generic SEL (Genel SEL) iletişim ekranı görüntülenir.

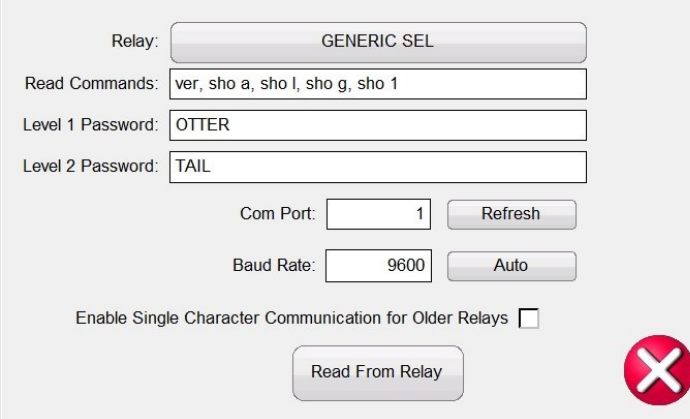

#### *Şekil 27. Genel SEL İletişim Ekranı*

Tipik varsayılan Read Commands (Okuma Komutları), Level 1 Password (Seviye 1 Parola) ile Level 2 Password (Seviye 2 Parola), Com Port (İletişim Bağlantı Noktası) ve Baud rates (Baud hızları) ataması önceden ayarlanmıştır.

2. Test edilen röleyi seçmek için GENERIC SEL (GENEL SEL) düğmesine tıklayın, aşağıdaki şekle bakın.

# **3.1.5.1.1.2 Read from modbus relay (Modbus rölesinden oku)**

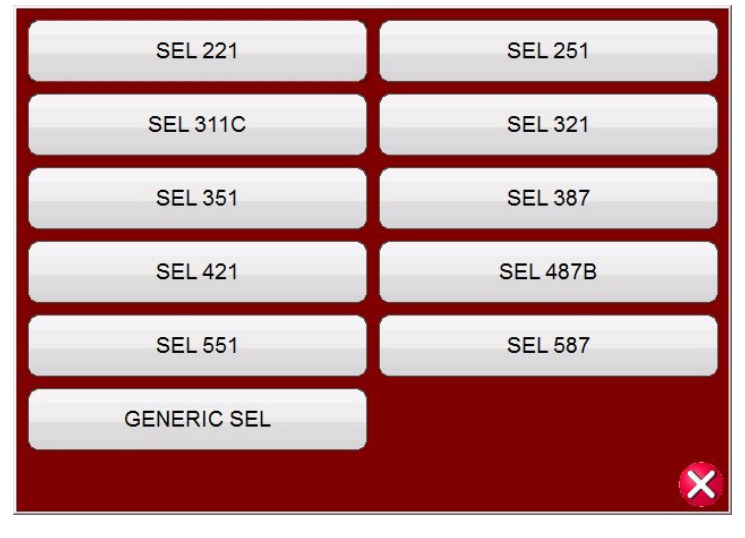

#### *Şekil 28. Mevcut SEL Röleleri listesi*

- 3. Test edilen röleyi seçin. Röle kullanılamıyorsa GENERIC SEL (GENEL SEL) öğesini seçin.
- 4. Read Commands (Okuma Komutları) satırı manuel olarak düzenlenebilir ve özel komutların gerektiği durumlarda rölenin kullanım kılavuzunda bulunabilir.
- 5. Varsayılandan farklıysa Level 1 Password (Seviye 1 Parolası) ve Level 2 Password (Seviye 2 Parolası) bilgilerini girin.
- 6. SEL USB seri kablosunu röle seri iletişim portuna bağlayın.
- 7. Bilgisayarınız veya röle test sistemi için istediğiniz Röle COM port (İletişim bağlantı noktası) seçimini yapın. Kullandığınız röle test sistemi bir FREJA 500 sistemiyse belirtilen en yüksek COM Port (İletişim Bağlantı Noktası) sayısını kullanın. Bilgisayar kullanıyorsanız kullandığınız USB seri adaptörü için uygun COM Port (İletişim Bağlantı Noktası) seçimini yapın.
- 8. Rölenin bağlandığı COM Port (İletişim Bağlantı Noktası) öğesini belirlemek için Refresh (Yenile) düğmesine basın veya tıklayın
- 9. COM Port (İletişim Bağlantı Noktası) alanına tıklandığında bir açılır liste görüntülenir.
- 10. Röle tarafından kullanılan Baud Rate (Baud Hızı) seçimini yapın ve ardından Read from Relay (Röleden Oku) öğesine basın
- 11. FREJA Local simülasyon modundaysa aşağıda gösterilen mesaj görüntülenir.

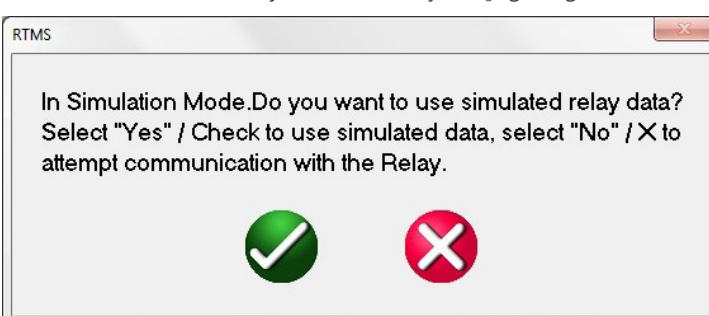

#### *Şekil 29. Simülasyon Ayarı İndirme Mesajı*

- 12. Kırmızı Çarpı seçildiğinde ayarlar röleden okunmaya çalışılacaktır.
- 13. Onay sürecinin başladığını göstermek için röle mesajı başlığı görüntülenir.
- 14. Tüm ayarlar röleden okunduktan sonra kullanıcı, röle ayarlarını kullanarak röleyi test edebilir. Bazı rölelerde yüzlerce ayar vardır, dolayısıyla baud hızına bağlı olarak tüm ayarların indirilmesi birkaç dakika sürebilir.

#### **3.1.5.1.1.2 Read From Modbus Relay (Modbus Rölesinden Oku):**

Modbus okuma yalnızca Modbus adresini içeren mevcut bir ayar varsa çalışır. Yazılımda kullanılabilir bir ayar yoksa yeni ayarların oluşturulması gerekir.

# **3.1.5.1.1.2.1 Read from modbus relay with serial communications (Seri iletişim ile modbus rölesinden oku):**

1. Yeni bir ayar oluşturmak için Edit Mode (Düzenleme Modu) düğmesine basarak veya tıklayarak etkinleştirin.

2. Yeni bir ayar eklemek için Create a New Setting (Yeni Ayar Olustur) düğmesine  $\mathbb{Z}$  tıklayın veya basın, ardından bir klasör adı ve istediğiniz bir ayar adını girin.

3. Show Modbus (Modbus'ı Göster) düğmesine tıklayın veya basın ve okunması gereken ayarların adresini girin.

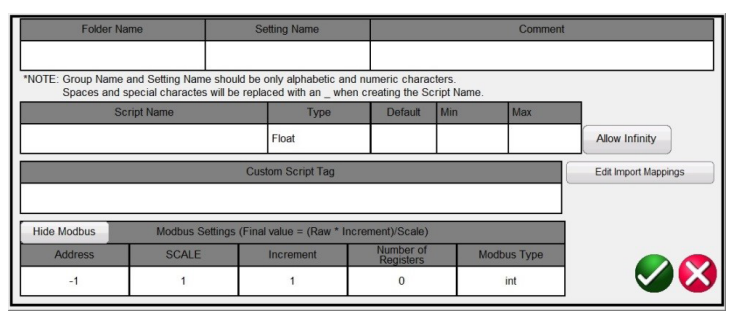

*Şekil 30. Show Modbus (Modbus'ı Göster) ayarları*

Tipik olarak, Scale (Ölçek) = 1, Increment (Artış) = 1, Number of Registers (Kayıt Sayısı) = 1 ve Modbus Type (Modbus Tipi) = int şeklindedir ancak bunların tümü rölenin talimat / bağlantı kılavuzuna göre düzenlenebilir

**Not:** Yazılımdaki Modbus Address (Modbus Adresi) ondalık değer şekildedir

4. Devre dışı bırakmak için Edit Mode (Düzenleme Modu) düğmesine tekrar tıklayın ve ardından tüm ayar seçeneklerini görmek için Import / Export (İçe / Dışa Aktar) düğmesine tıklayın.

# **3.1.5.1.1.2.1 Read From Modbus Relay with Serial Communications (Seri İletişim ile Modbus**

### **Rölesinden Oku):**

1. Seri bağlantı noktası kullanılıyorsa röle seri iletişim bağlantı noktasına bir USB seri kablosu bağlayın. Modbus Relay (Modbus Rölesi) düğmesine basın veya tıklayın, aşağıdaki şekilde gösterildiği gibi Modbus iletişim ekranı görüntülenir.

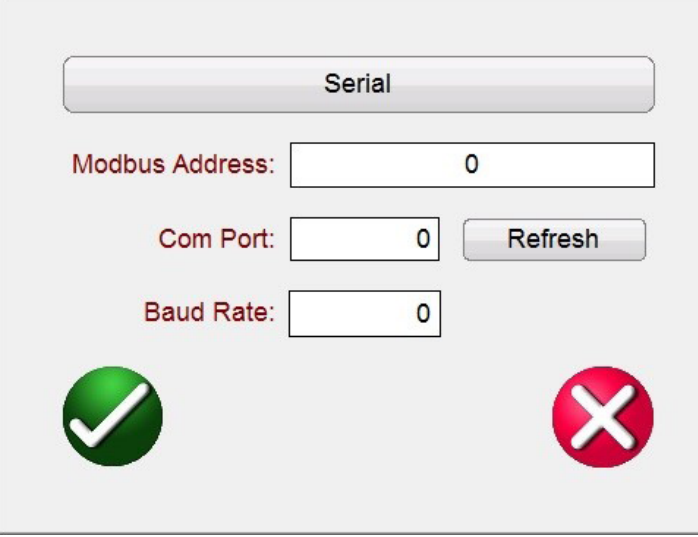

#### *Şekil 31. Modbus Seri İletişim Ekranı*

2. Bilgisayarınız veya röle test sistemi için istediğiniz Röle COM port (İletişim bağlantı noktası) seçimini yapın. Kullandığınız röle test sistemi FREJA 500 sistemiyse belirtilen en yüksek COM Port (İletişim Bağlantı Noktası) sayısını kullanın. Bilgisayar kullanıyorsanız kullandığınız USB seri adaptörü için uygun COM Port (İletişim Bağlantı Noktası) seçimini yapın.

3. COM Port (İletişim Bağlantı Noktası) atandıktan sonra, Read From Relay (Röleden Oku) düğmesine basın veya tıklayın.

#### **3.1.5.1.1.2.2 Read From Modbus Relay with Ethernet Communications (Ethernet İletişimi ile Modbus Rölesinden Oku):**

 Ethernet bağlantı noktası kullanıyorsanız Ethernet olarak değiştirmek için Serial (Seri) düğmesine basın veya tıklayın; aşağıdaki iletişim ekranı görüntülenir.

# **3.1.5.1.2 Import XRIO file (XRIO dosyasını içe aktar)**

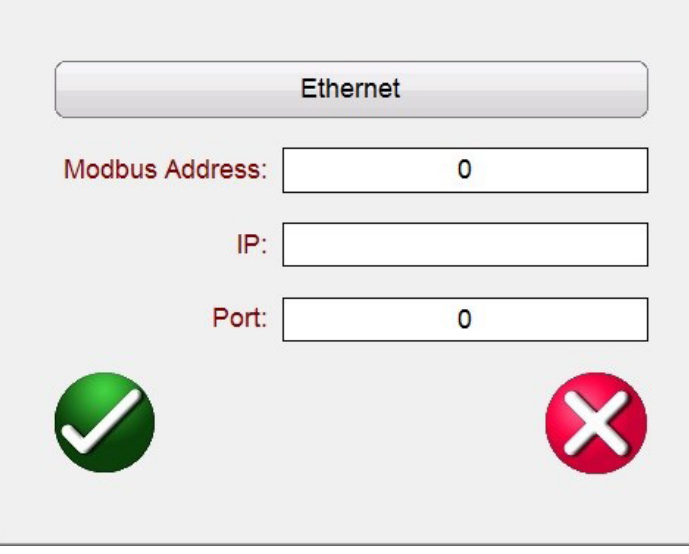

*Şekil 32. Modbus Ethernet İletişim Ekranı*

1. Test edilen rölenin Modbus adresini girin. Genellikle 1 veya 254'tür. Rölenin iletişim kurulum ayarları bölümünde bulunabilir.

- 2. Röle Modbus ayarlarının TCP/IP bölümünde bulunan rölenin IP Adresini girin.
- 3. TCP / IP Port (Bağlantı Noktası) sayısını girin. Bu, röle ayarlarında da bulunabilir.
- 4. Röledeki ayarları okumak için Yeşil onay düğmesine basın.

Ayarlar başarıyla okunursa ayarlar görünür, aksi takdirde iletişimde bir hata olduğunu belirten 0 görünür.

# **3.1.5.1.2 Import XRIO File (XRIO Dosyasını İçe Aktar):**

Röle ayarlarını XRIO dosya formatında içe aktarmak için bu düğmeye basın. XRIO dosyaları, çeşitli röle üreticileri tarafından sağlanan yazılımla oluşturulur. Röle Kitaplığındaki bazı belirli röleler, XRIO röle ayarlarını içe aktarma ve bu ayarlardan rölenin çalışma özelliklerini oluşturma işlevine sahiptir. ABB REL-670 V2.0.0 ve Siemens 7SA632 V4.6 bunlara örnek gösterilebilir. XRIO içeri aktarma özelliğini kullanarak röle ayarlarını içe aktarmak için röle üreticisine ve ardından röleye tıklayın, ör. Siemens, 7SA632 v4.6. Röleye tıklandığında aşağıdaki şekilde gösterilen Ayarlar penceresi çıkar. İçe/Dışa Aktar düğmesine tıklayın ve 7SA632 V4.6 XRIO dosyasına gidip dosyaya tıklayın. Ayarları içe aktarma işlemi tamamlandığında sizi bilgilendiren bir mesaj penceresi çıkar.

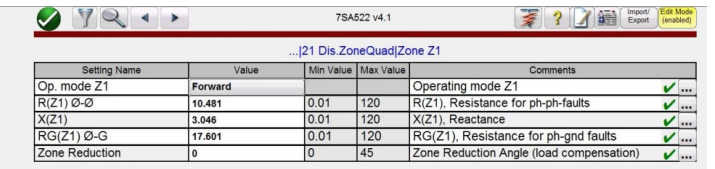

*Şekil 33. Siemens Zone 1 XRIO Röle Ayarlarını İçe Aktarma*

# **3.1.5.1.3 Import TEAX File (TEAX Dosyasını İçe Aktar):**

Röle ayarlarını Siemens TEAX dosya formatında içe aktarmak için bu düğmeye basın

# **3.1.5.1.4 Import SEL RDB Txt File (SEL RDB Metin Dosyasını İçe Aktar):**

Röle ayarlarını SEL Röle Veri Tabanı Metin dosyası formatında içe aktarmak için bu düğmeye basın. Bu özellik kullanıcının istenen SEL RDB dosyalarını önceden, MY Documents / PowerDB (Belgelerim / PowerDB) dizini altındaki bir dosya klasörüne aktarmasını gerektirir.

1. Import / Export (İçe / Dışa Aktar) düğmesinin altındaki Import SEL RDB Txt File (SEL RDB Metin Dosyasını İçe Aktar) düğmesine tıklayın

# **3.1.5.1.5 Import ERL L-PRO file (ERL L-PRO dosyasını içe aktar)**

- 2. Bilgisayarınızda kayıtlı olan ayar dosyasını seçin ve OPEN (AÇ) öğesine tıklayın.
- 3. Bir sonraki şekilde bir açılır mesaj görüntülenir.

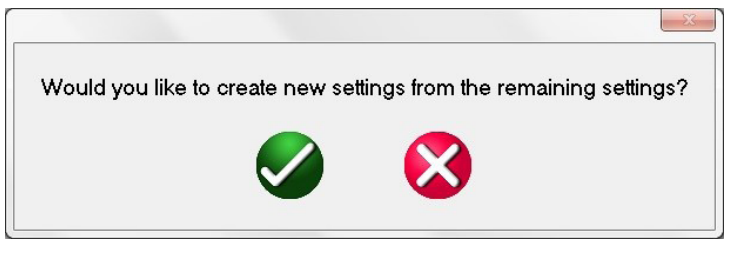

*Şekil 34. Yeni Ayar Oluşturma Mesajı*

4. Yeşil Onay düğmesi – Bu düğme, mevcut ayarlara ek olarak ayarlar ekler (daha önce okunup saklanmışsa). Kırmızı Çarpı düğmesi – Bu düğme, mevcut ayarların üzerine yazar (daha önce okunup saklanmışsa).

# **3.1.5.1.5 Import ERL L-PRO File (ERL L-PRO Dosyasını İçe Aktar):**

Röle ayarlarını ERL L-PRO röle dosyası formatında içe aktarmak için bu düğmeye basın.

# **3.1.5.1.6 Import ERL T-PRO File (ERL T-PRO Dosyasını İçe Aktar):**

Röle ayarlarını ERL T-PRO dosya formatında içe aktarmak için bu düğmeye basın.

# **3.1.5.1.7 CSV Dosyasını İçe Aktar:**

Röle ayarlarını CSV dosya formatında içe aktarmak için bu düğmeye basın. Farklı seçenekler mevcuttur, aşağıdaki şekle bakın.

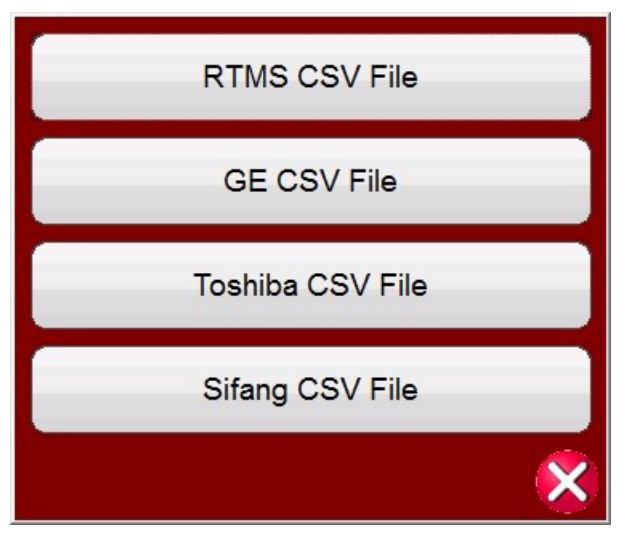

*Şekil 35. CSV Dosya Formatlarını İçe Aktar*

RTM CSV dosyaları artık Unicode kodludur. Microsoft Excel yalnızca sekme ayırıcıları olan Unicode "csv" dosyalarını destekler. Dosyaları Excel'de açmak ve düzenlemek için Yazılım artık virgülle ayrılmış dosyalar yerine indeks işaretiyle ayrılmış dosyaları dışa aktarır. **RTMS CSV içe aktarma işlemi, dışa aktarmanın önceki sürümleriyle geriye dönük olarak uyumlu değildir.**

# **3.1.5.1.8 Export RTMS to CSV file (RTMS CSV dosyasını dışa aktar)**

### **3.1.5.1.8 Export RTMS to CSV File (RTMS CSV Dosyasını Dışa Aktar):**

Röle ayarlarını RTMS CSV dosya formatında dışa aktarmak için bu düğmeye basın. RTMS CSV dışa aktarımları, etkin ayarları veya önceki içe aktarma sırasında oluşturulan ayarları dışa aktarabilir.

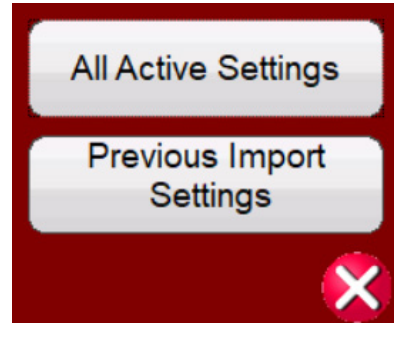

#### *Şekil 36. RTMS CSV Dosyasına Dışa Aktarma Seçenekleri*

a. Bu, mevcut ayarlara eklenmesi gereken önceki içe aktarımdan eşleştirmeleri bulmak için kullanılabilir.

- i. XRIO / Relay CSV (Röle CSV) / Read from Relay (Röleden Oku) vb. içe aktarımı gerçekleştirin.
- ii. "Önceki İçe Aktarım Ayarlarını" CSV'ye dışa aktarın
- iii. Son içe aktarma sırasında içe aktarılmayan ayarları bulun (Yazılım rölesi ayarları ekranlarındaki mavi ?)

iv. CSV dosyasında ayarı bulun ve "Edit Import Mappings" (İçe Aktarma Eşleştirmelerini Düzenle) ayarındaki "Import Mappings" (İçe Aktarma Eşleştirmeleri) sütununa değeri kopyalayın

b. Bu, yeni ayarlar oluşturmak için RTMS CSV Import (RTMS CSV İçe Aktarma) ile birlikte kullanılabilir

- i. XRIO / Relay CSV (Röle CSV) / Read from Relay (Röleden Oku) vb. içe aktarımı gerçekleştirin.
- ii. "Önceki İçe Aktarım Ayarlarını" CSV'ye dışa aktarın
- iii. Excel kullanarak istenmeyen ayarları kaldırın

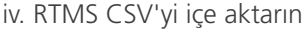

|                              | Home<br><b>Insert</b>       | Page Layout<br>N-       |                | Formulas<br>Qata<br>Receiv<br>ĐF      | View<br>(W)          |                           |                          |                           |                |       |                       |         |   |                   |                |                                                                                                    |                                  |                        |                   |              |          |                            | $\circ$ $\circ$ $\circ$ $\circ$ $\circ$ |
|------------------------------|-----------------------------|-------------------------|----------------|---------------------------------------|----------------------|---------------------------|--------------------------|---------------------------|----------------|-------|-----------------------|---------|---|-------------------|----------------|----------------------------------------------------------------------------------------------------|----------------------------------|------------------------|-------------------|--------------|----------|----------------------------|-----------------------------------------|
| A1                           |                             |                         | fe Group       |                                       |                      |                           |                          |                           |                |       |                       |         |   |                   |                |                                                                                                    |                                  |                        |                   |              |          |                            |                                         |
|                              |                             | $\sim$                  | $\circ$        | $\mathcal{L}$                         | $\sim$<br><b>Mar</b> | $\lambda$<br>$u_{\infty}$ |                          |                           |                |       |                       | $^{12}$ |   | $\circ$<br>$\sim$ |                | $\sim$<br>٠                                                                                                  |                                  | $\vee$<br>$\mathbf{u}$ | $^{16}$           | $\mathbf{x}$ | $\cdots$ |                            | 2 M                                     |
| Greve                        | <b>SELAITIVE</b>            | SettingHame DisplayHame | Type           | Default:                              |                      |                           | ×                        | Comment Enumilist Address |                | Scale | <b>Increment Size</b> |         |   |                   |                | Detetupe Teothlepid TextMapli bAllowint ShortTeg FullTeg UniqueTex CustomTe ImportMa MatchedDuringLestimport |                                  |                        |                   |              |          |                            |                                         |
| Ceneral<br><b>FELAVITYPE</b> |                             | RELAYTYPE               |                | 4 581-5110-1                          |                      |                           |                          |                           |                |       |                       |         |   |                   |                |                                                                                                    | 0 s_REARTY s_General s_RELAYTYPE |                        | General RELAYTUTE |              |          |                            |                                         |
| <b>Ceneral</b>               | no                          | FO.                     |                | 4 56-3110-14508-V1-2104101-020170818  |                      |                           | n                        |                           | $\overline{a}$ |       |                       |         |   |                   |                | 0 x.70                                                                                                    |                                  |                        |                   |              |          |                            |                                         |
|                              |                             |                         |                |                                       |                      |                           |                          |                           |                |       |                       |         |   |                   |                |                                                                                                    | a General s FID                  | General_FIO            |                   |              |          |                            |                                         |
| np<br>Oeneral                | <b>MO</b>                   | MO                      |                | 4 5LBT-9CF1-R200-VO-Z100100-020120921 |                      |                           |                          |                           |                |       |                       |         |   |                   |                |                                                                                                    | 0 s. MD s. denetal s. MD         | General BRD            |                   |              |          |                            |                                         |
| 8921                         |                             | ٠                       |                |                                       |                      |                           |                          |                           |                |       |                       |         |   |                   |                |                                                                                                    |                                  |                        |                   |              |          |                            |                                         |
| General                      | PATTNO                      | PARTNO                  |                | 4 0311C11HH4F1422                     |                      |                           | ×                        |                           | $\alpha$       |       |                       |         |   |                   |                |                                                                                                    | 0 x PARTNO x General x PARTNO    |                        | General_PAFFNO    |              |          |                            |                                         |
| FARTWO <sup>*</sup>          |                             |                         |                |                                       |                      |                           |                          |                           |                |       |                       |         |   |                   |                |                                                                                                    |                                  |                        |                   |              |          |                            |                                         |
| 10 General                   | Rob                         | RIO                     |                | 4.21/21N18L-311C                      |                      |                           | $\circ$                  |                           | $\circ$        |       |                       |         |   |                   |                | 0.800                                                                                                    | s dererals RD                    | General_RD             |                   |              |          |                            |                                         |
| 11 80*                       |                             | ٠                       |                |                                       |                      |                           |                          |                           |                |       |                       |         |   |                   |                |                                                                                                    |                                  |                        |                   |              |          |                            |                                         |
| 12 General                   | TO                          | TO                      |                | 4.9W, 9/8-01                          |                      |                           | $\overline{a}$           |                           | $\alpha$       |       |                       |         |   |                   |                | $0 + 70$                                                                                                    | s.Generals.783                   | General TID            |                   |              |          |                            |                                         |
| 11 70                        |                             |                         |                |                                       |                      |                           |                          |                           |                |       |                       |         |   |                   |                |                                                                                                    |                                  |                        |                   |              |          |                            |                                         |
| 16 General                   | CFR.                        | cts.                    |                | 1800<br>$\circ$                       |                      |                           | $\circ$                  |                           | $^{\circ}$     |       |                       |         |   |                   |                | 0 a_CTR                                                                                                    | s Generals CTR                   | General_CTR            |                   |              |          |                            |                                         |
| 15 CTR                       |                             |                         |                |                                       |                      |                           |                          |                           |                |       |                       |         |   |                   |                |                                                                                                    |                                  |                        |                   |              |          |                            |                                         |
| 16 Canaral                   | <b>CERN</b>                 | CTEN                    | $\circ$        | 1800                                  |                      |                           | $\circ$                  |                           | $\alpha$       |       |                       |         |   |                   |                |                                                                                                    | 0 x CTRN x Generals CTRN         | General_CTEV           |                   |              |          |                            |                                         |
| 17 CFRNT                     |                             |                         |                |                                       |                      |                           |                          |                           |                |       |                       |         |   |                   |                |                                                                                                    |                                  |                        |                   |              |          |                            |                                         |
| 13 General                   | PTR                         | PTR.                    |                | $\alpha$<br>1000                      |                      |                           | $\circ$                  |                           | $\circ$        |       |                       | ٠       |   |                   |                | 0.1978                                                                                                    | s General s PTR                  | Goneral_PTR            |                   |              |          |                            |                                         |
| 19 PTR                       |                             |                         |                |                                       |                      |                           |                          |                           |                |       |                       |         |   |                   |                |                                                                                                    |                                  |                        |                   |              |          |                            |                                         |
| 20 Cenared                   | PTRS                        | PTRS                    |                | $\circ$<br>1000                       |                      | $\overline{a}$            | $\circ$                  |                           | $\circ$        |       |                       | ×       | × | $\circ$           |                |                                                                                                    | 0 s. FTRS s. General s. FTRS     | General_PT15           |                   |              |          |                            |                                         |
| 21 FTRS-                     |                             |                         |                |                                       |                      |                           |                          |                           |                |       |                       |         |   |                   |                |                                                                                                    |                                  |                        |                   |              |          |                            |                                         |
| 22 Oeneral                   | yeone                       | <b>VNOM</b>             |                | $\circ$<br>66.6                       |                      |                           | $\circ$                  |                           | $\circ$        |       |                       |         |   |                   |                |                                                                                                    | 0 s_VNOM s_Generals_VNOM         | General_UNOM           |                   |              |          |                            |                                         |
| 28 vacur-                    |                             |                         |                |                                       |                      |                           |                          |                           |                |       |                       |         |   |                   |                |                                                                                                    |                                  |                        |                   |              |          |                            |                                         |
| 24 General                   | ZIMAG                       | ZIMAG                   | $\circ$        | 6.25                                  |                      |                           | $\circ$                  |                           | $\circ$        |       |                       | ×       |   | $\circ$           |                |                                                                                                    | 0 s. 215590 s. General s. 215590 | General_ZIMAG          |                   |              |          |                            |                                         |
| 25 21MAG                     |                             |                         |                |                                       |                      |                           |                          |                           |                |       |                       |         |   |                   |                |                                                                                                    |                                  |                        |                   |              |          |                            |                                         |
| 26 Oeneral                   | Z1AN0                       | 214N0                   | $\circ$        | 80.89                                 |                      |                           | $\overline{a}$           |                           | $\circ$        |       |                       |         |   |                   |                |                                                                                                    | 0 s.21AND s. Generals 21AND      | General_Z14W3          |                   |              |          |                            |                                         |
| 27 ZLAND*                    |                             | ٠                       |                |                                       |                      |                           |                          |                           |                |       |                       |         |   |                   |                |                                                                                                    |                                  |                        |                   |              |          |                            |                                         |
| 28 General                   | 225540                      | 225540                  | $\circ$        | 31.02                                 |                      |                           | $\circ$                  |                           | ×              |       |                       |         |   |                   |                |                                                                                                    | 0 s_206945 s_General s_206945    | General_206543         |                   |              |          |                            |                                         |
| 29 ZOMAD                     |                             | ٠                       |                |                                       |                      |                           |                          |                           |                |       |                       |         |   |                   |                |                                                                                                    |                                  |                        |                   |              |          |                            |                                         |
| 50 Oceanal                   | 23449                       | 204403                  | $\circ$        | 83.88                                 |                      |                           | $\overline{0}$           |                           | $\alpha$       |       |                       |         |   |                   |                |                                                                                                    | 0 s.20ANS s. Generals 20ANS      | Ourwral_204W3          |                   |              |          |                            |                                         |
| 31 20 MW                     |                             | ٠                       |                |                                       |                      |                           |                          |                           |                |       |                       |         |   |                   |                |                                                                                                    |                                  |                        |                   |              |          |                            |                                         |
| 32 General                   | 225MAG                      | 205MAG                  | $\overline{a}$ | 1.8                                   |                      |                           | n                        |                           | $\overline{a}$ |       |                       |         |   |                   |                |                                                                                                    | 0 x 2058445 x General x 2058445  |                        | General_205MAG    |              |          |                            |                                         |
| 33 209MAD                    |                             |                         |                |                                       |                      |                           |                          |                           |                |       |                       |         |   |                   |                |                                                                                                    |                                  |                        |                   |              |          |                            |                                         |
| 84 General                   | 226895                      | 2054/05                 | $\circ$        | 84.61                                 |                      |                           | $\overline{\phantom{a}}$ |                           | $\circ$        |       |                       |         |   |                   |                |                                                                                                    | 0 x 205ANS x Garanal x 205ANS    |                        | General 205ANS    |              |          |                            |                                         |
| 25 2054NO <sup>-1</sup>      |                             |                         |                |                                       |                      |                           |                          |                           |                |       |                       |         |   |                   |                |                                                                                                    |                                  |                        |                   |              |          |                            |                                         |
| 36 General                   | <b>M</b>                    | u                       |                | $\circ$<br>12.8                       |                      |                           | $\circ$                  |                           | $\circ$        |       |                       |         |   |                   |                | 0.1                                                                                                    | c General s LL                   | General_LL             |                   |              |          |                            |                                         |
| 37 U.º                       |                             |                         |                |                                       |                      |                           |                          |                           |                |       |                       |         |   |                   |                |                                                                                                    |                                  |                        |                   |              |          |                            |                                         |
| 22 General                   | ENDVS                       | ENDVS                   |                | 4.7                                   |                      |                           | $\circ$                  |                           | $\circ$        |       |                       | 1       |   |                   |                |                                                                                                    | 0 s EADVS x Generals EADVS       | General_EADVS          |                   |              |          |                            |                                         |
| 39 EADVS*                    |                             |                         |                |                                       |                      |                           |                          |                           |                |       |                       |         |   |                   |                |                                                                                                    |                                  |                        |                   |              |          |                            |                                         |
| 40 General                   | 6210                        | 621F                    |                | $\circ$                               | ٠                    |                           | $\circ$                  |                           | $\circ$        |       |                       |         |   | $\circ$           |                |                                                                                                    | 0 : EllF : General: EllF         | General £21P           |                   |              |          |                            |                                         |
| 45 621F                      |                             |                         |                | 4N                                    |                      |                           | $\circ$                  |                           |                |       |                       | ٠       |   | n                 |                |                                                                                                    |                                  |                        |                   |              |          |                            |                                         |
| 42 Ceneral<br>43 K23MG       | £21MQ                       | £215m2                  |                |                                       |                      |                           |                          |                           | $\alpha$       |       |                       |         |   |                   |                |                                                                                                    | 0 x E21MG x Generals E21MG       | General_E21MS          |                   |              |          |                            |                                         |
|                              |                             |                         |                |                                       |                      |                           |                          |                           |                |       |                       |         |   |                   |                |                                                                                                    |                                  |                        |                   |              |          |                            |                                         |
| 44 Ceneral                   | <b>E2180</b>                | <b>E2180</b>            |                | $\circ$                               | $\ddot{\phantom{a}}$ |                           | $\circ$                  |                           | $\circ$        |       |                       | х       |   | $\alpha$          |                |                                                                                                    | 0 s.E2140 s.Generals.E2140       | General E21XG          |                   |              |          |                            |                                         |
| 45 62105                     | <b>CSOP</b>                 | <b>ESCP</b>             | $\circ$        |                                       | ×.                   |                           | $\overline{6}$           |                           | n              |       |                       |         |   |                   |                |                                                                                                    |                                  |                        |                   |              |          |                            |                                         |
| 46 Ceneral<br>47 ESOP-       |                             |                         |                |                                       |                      |                           |                          |                           |                |       |                       |         |   |                   |                |                                                                                                    | 0 x ESOP x Generals ESOP         | General_£50P           |                   |              |          |                            |                                         |
| 45 Oeneral                   | 5500                        | 6500                    | $\alpha$       |                                       |                      |                           |                          |                           |                |       |                       |         |   |                   |                |                                                                                                    | 0 s.E900 s. General s.E900       | General #500           |                   |              |          |                            |                                         |
| 49 ESOS*                     |                             |                         |                |                                       |                      |                           |                          |                           |                |       |                       |         |   |                   |                |                                                                                                    |                                  |                        |                   |              |          |                            |                                         |
|                              | H 4 3 H SEL 311 settings 22 |                         |                |                                       |                      |                           |                          |                           |                |       |                       |         |   |                   | $\mathbb{R}^4$ |                                                                                                    |                                  | m                      |                   |              |          |                            |                                         |
|                              |                             |                         |                |                                       |                      |                           |                          |                           |                |       |                       |         |   |                   |                |                                                                                                    |                                  |                        |                   |              |          | <b>HERITA 20% (-) Chr.</b> |                                         |

*Şekil 37. Önceki İçe aktarılan Ayarlar Dosyası için Excel RTMS CSV Dışa Aktarma örneği*

# **3.1.5.1.9 Import XML File (XML Dosyasını İçe Aktar):**

ZIV rölelerinden röle ayarlarını XML dosya formatında içe aktarmak için bu düğmeye basın.

#### **3.1.5.2 Relay Settings Import / Export Edit Mode Enabled (Röle Ayarları İçe/Dışa Aktarma**

#### **Düzenleme Modu Etkin):**

Bu düğmenin kullanımı için iki uygulama vardır. Bunlardan biri yeni röle ayarları oluşturmaktır. Diğer uygulama içe aktarılan ayarları karşılaştırmak veya düzenlemektir.

# **3.1.5.2.1 Yeni röle ayarları oluşturma**

### **3.1.5.2.1 Yeni Röle Ayarları Oluşturma**

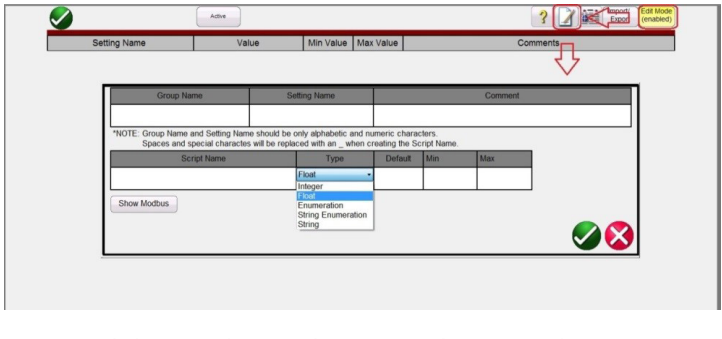

*Şekil 38. Röle Ayarları Düzenleme Modu*

Edit Mode Enabled (Düzenleme Modu Etkin) düğmesine ve ardından Create a New Setting (Yeni Ayar Oluştur) düğmesine basıldığında yukarıdaki şekil çıkar ve kullanıcı yeni bir Grup ayarı ve Ayar Adı oluşturabilir. **Type (Tip)** penceresine basılarak veya tıklanarak ayarın aşağıdakilerden biri olup olmadığı belirlenir:

**Float (Ondalık)**, Relay Settings (Röle Ayarları) alanına ondalık bir değerin girilebileceğini gösteren bir ondalık sayıdır. Girilen sayı, ondalık sayı içermeyen bir tamsayı da olabilir.

**Integer (Tamsayı)**, ondalık sayı içermeyen tam değerde bir sayıdır. Röle Ayarlarında Integer (Tamsayı) alanına bir ondalık değer girildiğinde, geçersiz bir girişin yapıldığını bildiren bir hata mesajı çıkar.

**Enumeration (Döküm)**, Röle Ayarlarında geçerli Değerlerin bir açılır listesi için değişkenlerin ve/veya değerlerin ayrıntılı bir dökümünü oluşturur. Liste, Enum Options (Döküm Seçenekleri) alanına her öğe bir virgülle ayrılmış olarak boşluksuz sekilde girilir.

**String Enumeration (Dizi Dökümü)**, Röle Ayarlarındaki Değerler açılır listesine eklenecek değerlerin veya dizi değişkenlerinin virgülle ayrılmış listesini girmek için kullanılır. Varsayılan, diğer tüm Veri Tipleri için boş bir alandır ve sıfırdır.

Girişler 0,5, 0,6, 0,8, 1, 2, 3,0 gibi sayısal veya Başarılı, Başarısız, Evet, Hayır gibi dizi olabilir

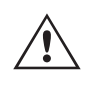

 **Not:** Değerlerin dökümü alınırken boşluk kullanılamaz.

**String (Dizi)**, değişken Adını sayısal olmayan bir değer olarak belirlemek için kullanılır. Bir Dizinin bir değeri olacaksa İfadeler kullanılarak Diziden Sayısal değerlere dönüştürülmesi gerekir.

Bir diziyi bir sayıya dönüştürmek için:

c = val(b\$) dizi sonucunu verir

 $b$ \$ = 10\$ burada c değeri = 10.

Show Modbus (Modbus'ı Göster) düğmesine basıldığında aşağıdaki ayar ekranı çıkar.

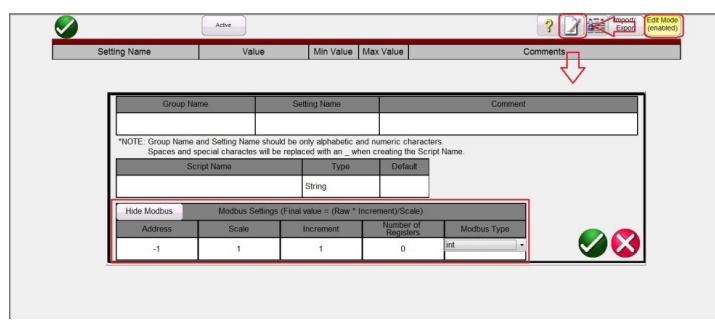

#### *Şekil 39. Modbus Ayarlarını Ekleme*

Röle üreticisi tarafından verilen **Adr** bellek haritası adresini girmek için Modbus **Address (Adres)** alanı çıkar.

# **3.1.5.2.2 İçe aktarılan ayarları düzenleme**

### **3.1.5.2.2 İçe aktarılan Ayarları Düzenleme**

Edit Mode (Düzenleme Modu) düğmesini seçin ve ardından ayarları bir dosyadan içe aktarın. Ayarlar içe aktarıldıktan sonra aşağıdaki örnekte gösterildiği gibi görünebilir.

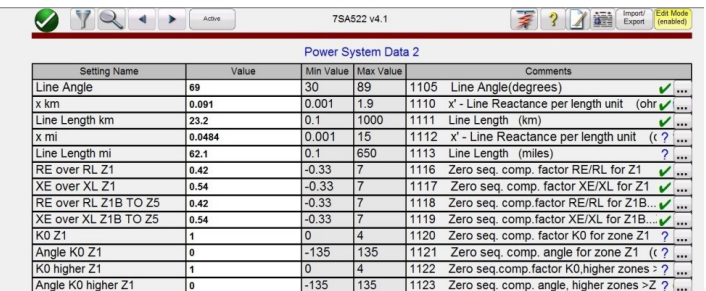

#### *Şekil 40. Ayarları İçe Aktarma Düzenleme Modu Örneği*

Tüm ayarlar doğru şekilde eşleştirilip içe aktarılırsa ekranın sağ tarafında Edit function (Düzenleme işlevi) düğmesinin yanında yeşil bir onay işareti görünür. Yalnızca boş olmayan eşleştirmelerin olduğu ayarlar listesinde bulunan ayarlar eşleştirilir. Ayar kimliği eşleştirilmişse ancak içe aktarılan dosyayla eşleşmiyorsa içe aktarılan ayar değeri kimliğiyle ilgili bir sorun olabileceğini belirten bir ? görüntülenir. Edit (Düzenle) düğmesinin yanında boş bir değer varsa bu değer eşleştirilmemiş demektir. Eşleştirmeler dosya adı, grup adı, ayar adı, kimlik numarası vb. adlandırmalar arasından en fazla üç tanesi aranarak yapılır. Bu, bir dosya kimliğinin veya ayar adlandırmasının değiştirildiği aynı röle modeli için farklı bellenim versiyonlarına olanak tanır. Edit (Düzenle) düğmesine basıp Edit Import Mapping (İçe Aktarma Eşleştirmesini Düzenle) düğmesini kullanarak kullanıcı, yeni adlandırmayı veya ayar adını girebilir.

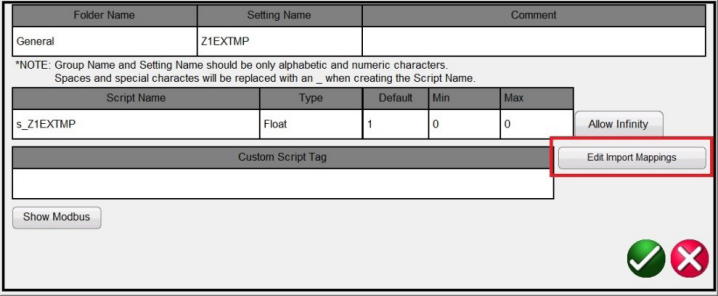

*Şekil 41. İçe Aktarma Eşleştirmelerini Düzenleme*

Bu düğmeye tıklandığında kullanıcıya, en fazla üç arama adlandırmasının listelenebileceği Edit Mappings (Eşlemeleri Düzenle) Ekranı sunulur. Not: Çoğu yalnızca bir satırdır. Yazılım, röle ayarlarını bu adlandırmaları kullanarak içe aktarır. Yeni bellenim versiyonunu çıkaran üretici, ayar kimliğini değiştirdiyse kullanıcı, listelenen diğer adlandırmaların altına yeni ayar kimliğini ekleyebilir. İçe aktarma eşleştirmeleri satır başına 1 eşleştirme olmalıdır. Aşağıdaki örneğe bakın.

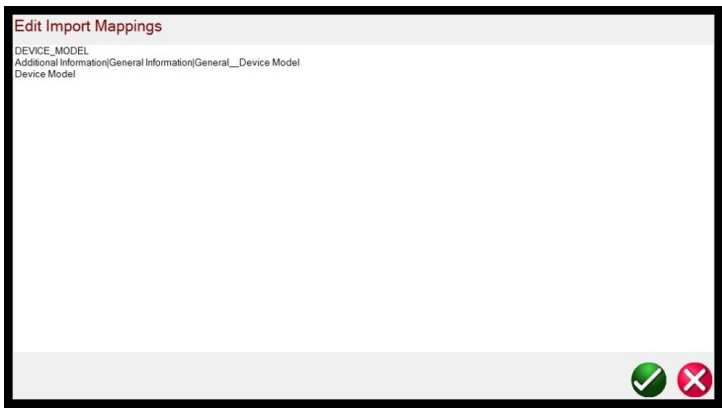

#### *Şekil 42. Üç satır adlandırma örneği*

Yeni ayar kimliğini girdikten sonra geri dönün ve ayarları içe aktarın; mavi ?, yeşil z olarak değişir.

# **3.1.6 File folder (Dosya klasörü) düğmesi**

# **3.1.6 6 File Folder (Dosya Klasörü) düğmesi**

File Management (Dosya Yönetimi) sistemine erişmek için test ekranının üst orta kısmındaki File Folder (Dosya Klasörü) düğmesine dokunun. Bu düğme yalnızca FREJA dokunmatik ekranında görünür (PC versiyonunda bulunmaz). Kullanıcıya testleri kaydetme veya kayıtlı testleri açma imkanı sağlar, daha fazla bilgi için bkz. Bölüm 2.4 Dosya Yönetimi.

# **3.1.7 7 Select New Test (Yeni Test Seç) düğmesi**

Mevcut testler listesine erişmek için bu düğmeye basın. Test menüsü, Standard (Standart) ve Enhanced (Gelişmiş) olmak üzere iki bölümden oluşur. Mevcut Standard (Standart) bölüm testleri şunlardır: Ramping (Rampalama), Timing (Zamanlama), Sequence (Sıra), Impedance (Empedans), Differential (Diferansiyel), Meter (Ölçüm Cihazı) ve Transdüser Donanımı Seçeneği ile donatılmış üniteler için Transducer Test (Transdüser Testi). Enhanced (Gelişmiş) bölümü yalnızca Enhanced (Gelişmiş) yazılımın etkin olduğu ünitelerde mevcuttur (ayrıntılar için bkz. FREJA Sipariş Bilgileri).

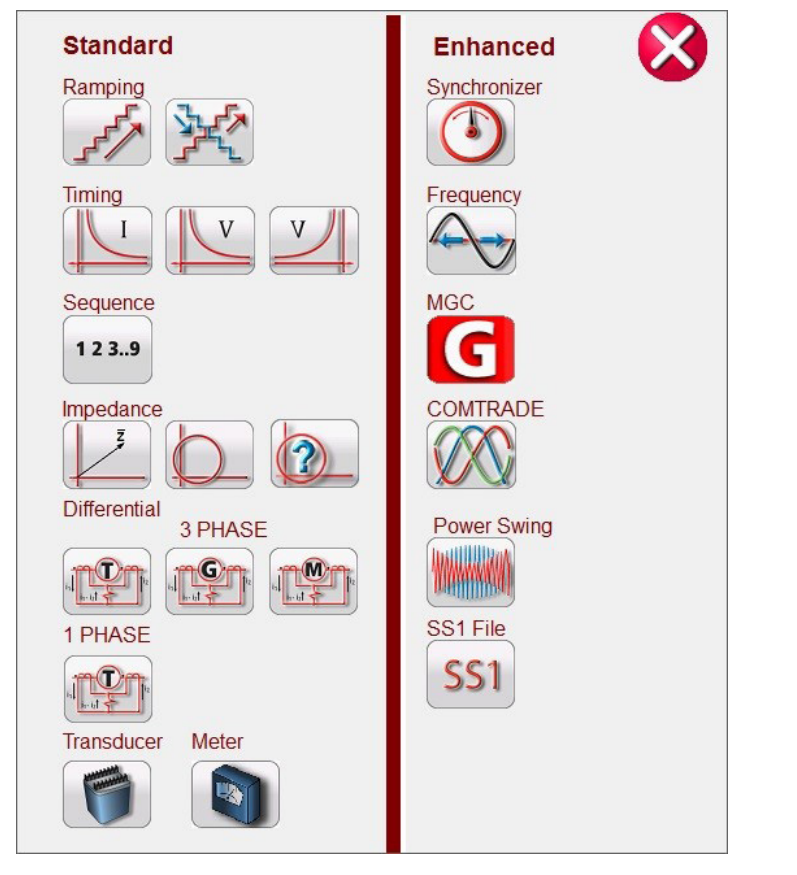

#### *Şekil 43. Standard (Standart) ve Enhanced (Gelişmiş) Yazılım Test Menüsü Listesi*

Aşağıdaki açıklamalara bakın.

# **3.1.7.1 Ramp (Rampa) düğmeleri**

Simple Ramp (Basit Rampa) düğmesi , herhangi bir röle tipinde alma veya bırakma testleri yapmak için kullanılır. Genel amaçlı doğrusal kademeli rampa, darbe rampası veya darbe rampası ikili araması gerçekleştirmek için kullanılabilir. Advanced Ramp (Gelişmiş Rampa) düğmesi  $\frac{1}{2}$ , kullanıcının x/s artış/saniye değerleriyle ve daha karmaşık diğer rampalarla birlikte sürekli düz bir rampa oluşturmasına olanak tanır.

# **3.1.7.2 Timing Test (Zamanlama Testi) düğmeleri**

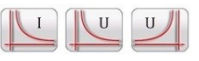

Üç Zamanlama Testi düğmesi vardır: I (Aşırı Akım), U / V (Aşırı ve Düşük Gerilim). Aşırı akım, aşırı gerilim ve düşük gerilim rölelerinin test süresini kolayca belirlemek üzere istediğiniz Zamanlama Testi ekranına gitmek için uygun düğmeye basın. FREJA yazılımında ANSI, IEEE ve IEC standart zaman eğrisi algoritmaları vardır. Buna ek olarak, üretici tarafından seçilebilen yüzlerce farklı spesifik röle için zaman eğrilerini ve zaman eğrisi algoritmalarını, röle model numarasını ve eğri şeklini (ters, çok ters, sabit zamanlı vb.) içerir.

# **3.1.7.3 Sequencing 1,2,3..9 (Sıra 1,2,3..9) düğmesi**

#### **3.1.7.3 Sequencing 1, 2, 3..9 (Sıra 1, 2, 3..9) düğmeleri**   $123.9$

Tekrar kapanan tip rölelerin test edilmesi, birden çok vektör ve genel çoklu durum sıralaması için kullanılan Sequence Test (Sıra Testi) ekranına gitmek için bu düğmeye basın. Aralıklı geçici akımlar dahil Geçici Topraklama Arızası simülasyonunu da içerir.

# **3.1.7.4 Impedance (Empedans) düğmeleri**

Empedans rölelerini test etmek üzere Click on Fault (Arızaya Tıkla) röle test ekranına gitmek için COF düğmesine basın. Empedans rölesinde hızlı test için Easy-Z düğmesine **basın. Empedans özelliğinin bilinmediği empedans** rölelerini test etmek için Unknown Z (Bilinmeyen Z) düğmesine 2 basın.

# **3.1.7.5 Differential (Diferansiyel) düğmeleri**

3 Fazlı akım veya 1 Fazlı diferansiyel rölelerini test etmek üzere Transformer Differential (Transformatör Diferansiyel) test ekranına gitmek için bu düğmeye basın. Generator Differential (Jeneratör Diferansiyel) test ekranına gitmek için bu düğmeye **basın. Motor Differential (Motor Diferansiyel) test ekranına gitmek için düğmesine basın.** 

# **3.1.7.6 Transducer (Transdüser) düğmesi**

Tek fazlı ve üç fazlı transdüserleri test etmek üzere Transdüser test ekranına gitmek için bu düğmeye basın. Bu yazılım özelliği yalnızca Transdüser Donanım seçeneği kurulu olan ünitelerle çalışır.

# **3.1.7.7 Meter (Ölçüm Cihazı) düğmesi**

Mikroişlemci tabanlı rölelerin ölçüm cihazı işlevini test etmek üzere Meter (Ölçüm Cihazı) test ekranına gitmek için bu düğmeye basın.

# **3.1.7.8 Synchronizer (Senkronizer) düğmesi**

Senkronizasyon ve senkronizasyon kontrolü rölelerini test etmek üzere Senkronizer testi ekranına gitmek için bu düğmeye basın.

# **3.1.7.9 Frequency (Frekans) düğmesi**

Frekans algılama rölelerini test etmek üzere Frequency (Frekans) test ekranına gitmek için bu düğmeye basın.

# **3.1.7.10 COMTRADE düğmesi**

COMTRADE test ekranına gitmek için bu düğmeye basın.

# **3.1.7.11 Power Swing (Güç Salınımı) düğmesi**

Power Swing (Güç Salınımı) test ekranına gitmek için bu düğmeye basın.

#### **3.1.7.1 SS1 düğmesi**

SS1 test düğmesine basıldığında, Aspen One-Liner veya Electrocon CAPE güç sistemi simülasyon yazılımı ürünlerinden bir SS1 dosyası kullanılarak test rölelerine erişim sağlanır.

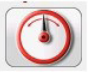

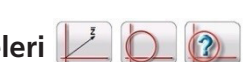

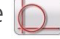

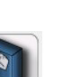

# **3.1.7.13 Megger GOOSE configurator (Megger GOOSE yapılandırıcı) düğmesi**

### **3.1.7.13 Megger GOOSE Configurator (Megger GOOSE Yapılandırıcı) düğmesi**

Megger GOOSE Configurator (Megger GOOSE Yapılandırıcı) düğmesine basıldığında IEC 61850 rölelerin test edilmesi için MGC yazılımına erişim sağlanır. Bu özellik, IEC GOOSE Donanım lisansını satın aldığınızda veya yükseltme işlemi sırasında etkinleştirilir. IEC61850 uyumlu cihazları test etmek ve devreye almak için isteğe bağlı bağımsız MGC Yazılımı mevcuttur. MGC bağımsız Yazılım parça numarası: 1007-246

# **3.1.8 8 Relay Library (Röle Kitaplığı) düğmesi**

Bu düğmeye basıldığında ölçüm cihazı modu açılır (ölçülen genlikleri görüntülemek için). Ölçüm cihazı modu açıkken, ölçülen çıkış genlikleri dokunmatik ekranda gerçek zamanlı olarak görüntülenir.

### **3.1.9 9 Predefined Test (Önceden Tanımlanmış Test) düğmesi**

Predefined Test (Önceden Tanımlanmış Test) düğmesine basıldığında, Megger veya kullanıcılar tarafından Pdb Tst dosya yapısında oluşturulmuş Önceden Yapılandırılmış Testlere erişim sağlanır. Bir PC'deki aşağıdaki örneğe bakın.

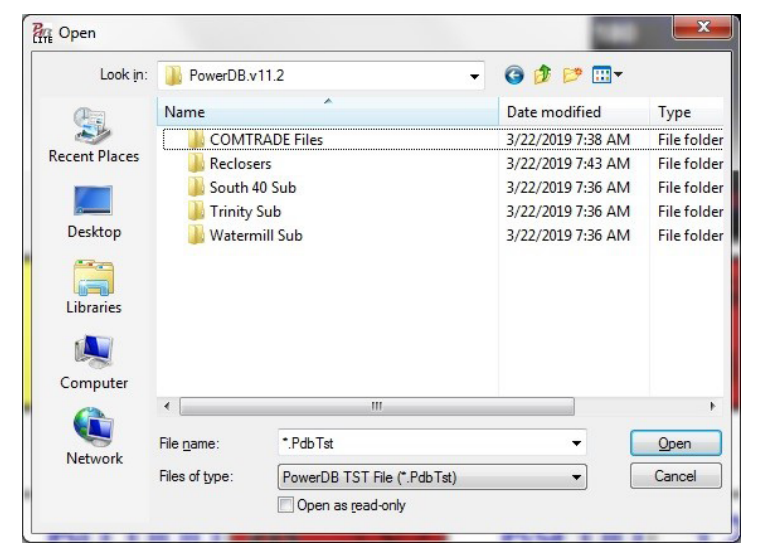

*Şekil 44. Önceden Yapılandırılmış Test Dosyası Klasörleri*

Bu test planları daha genel veya çok spesifik olabilir. Kullanıcılar manuel veya otomatik testler gerçekleştirebilir, bunları veritabanına kaydedebilir ve Önceden Yapılandırılmış Test olarak yeniden kullanmak üzere yeniden seçebilir. Daha önce hiçbir test yapılmadıysa bu düğmeye basıldığında aşağıdaki ekran çıkar.

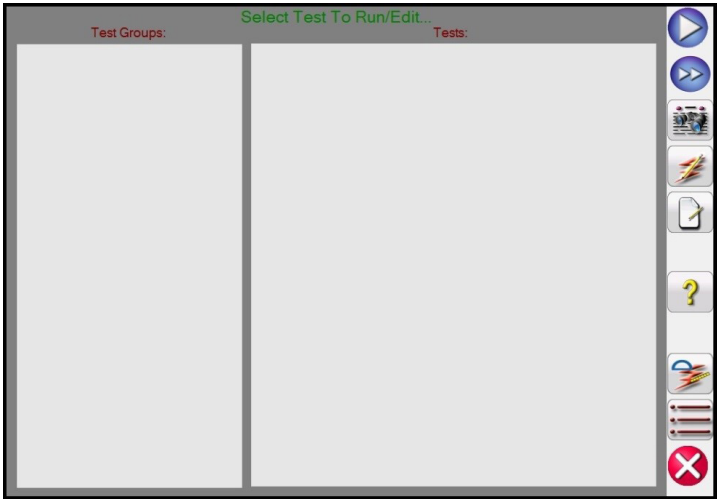

*Şekil 45. Önceden Yapılandırılmış Test Ekranı*

# **3.1.9.1 Run test (Testi çalıştır) düğmesi**

Örneğin, kullanıcı daha önce aşırı akım rölelerini test etmişse aşağıdaki örneğe benzer bir ekran görebilirsiniz.

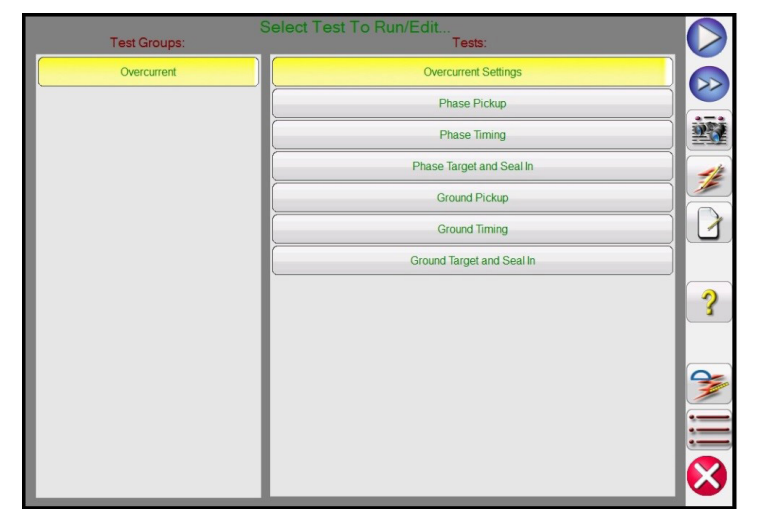

*Şekil 46. Aşırı Akım Röleleri için Önceden Yapılandırılmış Testler*

Yukarıdaki şekilde gösterildiği gibi, Test Grupları Overcurrent (Aşırı Akım) olarak verilir ve Tests (Testler) ekranın sağ yarısında listelenir. Araçlarla ilgili açıklamalar aşağıda verilmiştir.

# **3.1.9.1 Run Test (Testi Çalıştır) düğmesi**

Vurgulanan ayrı testi yürütmek için Run Test (Testi Çalıştır) düğmesine basın

# **3.1.9.2 Run All (Tümünü Çalıştır) düğmesi**

Run All (Tümünü Çalıştır) düğmesine basıldığında kullanıcı aşağıdaki seçenekleri görür.

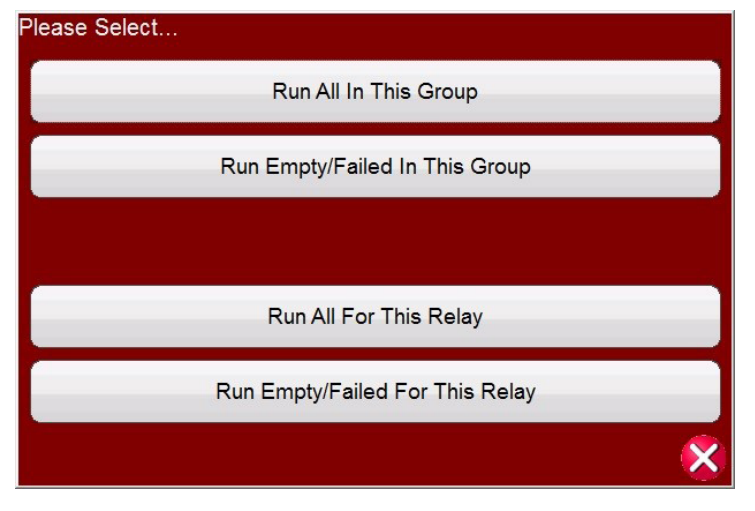

*Şekil 47. Önceden Yapılandırılmış Tümünü Çalıştır Seçenekleri*

# **3.1.9.3 View Results (Sonuçları Görüntüle) düğmesi**

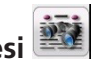

Test raporunu görüntülemek için View Results (Sonuçları Görüntüle) düğmesine basın.

# **3.1.9.4 Go To Test Screen (Test Ekranına Git) düğmesi**

Seçilen teste gitmek için Go To Test Screen (Test Ekranına Git) düğmesine basın.

# **3.1.9.5 View / Edit notes (Notları Görüntüle/Düzenle) düğmesi**

# **3.1.9.5 View / Edit Notes (Notları Görüntüle / Düzenle) düğmesi**

Test notlarını görüntülemek veya not eklemek için View Edit Notes (Notları Görüntüle/Düzenle) düğmesine basın.

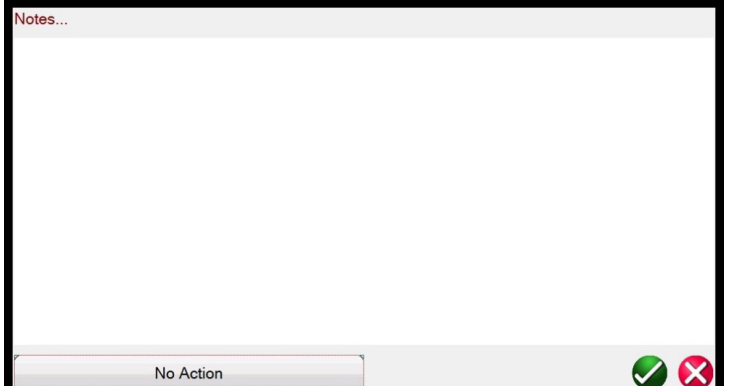

#### *Şekil 48. Test Notları Ekranı*

Not ekranının altındaki No Action (Eylem Yok) düğmesine basıldığında aşağıdaki şekilde gösterilen seçenekler çıkar.

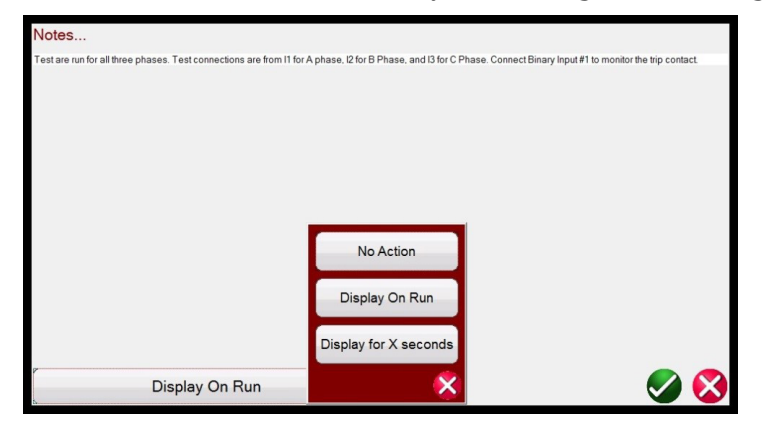

#### *Şekil 49. Test Notları ve Görüntüleme Eylemi*

Kullanıcı, test notlarının testi çalıştırdıktan sonra görüntüleneceği veya hiç görüntülenmeyeceği ya da X saniye boyunca görüntüleneceği şekilde seçim yapabilir.

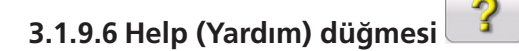

Help (Yardım) düğmesi teste duyarlıdır ve kullanıcıyı kılavuzun bu bölümüne götürür.

#### **3.1.9.7 Edit Test Attribute Script (Test Özniteliği Komutunu Düzenle) düğmesi**

Bu düğmeye basıldığında kullanıcı, aşağıdaki şekilde gösterildiği gibi Testi Düzenleme ve Öznitelikler ekranına yönlendirilir.

# **3.1.9.8 Extended actions list (Genişletilmiş eylemler listesi) düğmesi**

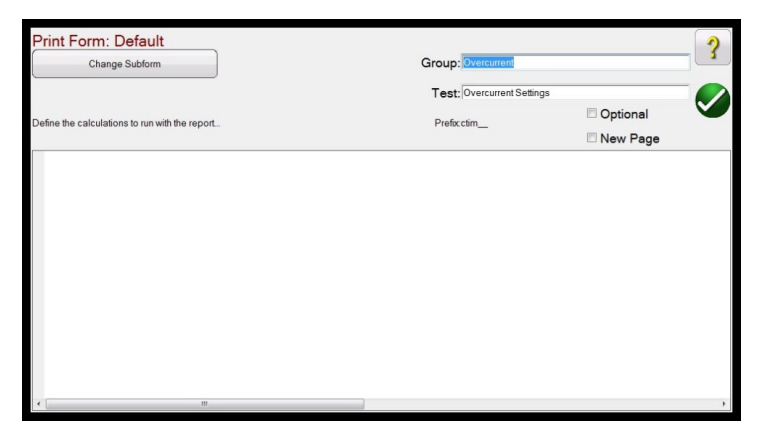

#### *Şekil 50. Testi ve Öznitelikleri Düzenleme Ekranı*

Test bir komut dosyası kullanıyorsa komut dosyası ekranda görüntülenir. Yukarıdaki örnekte test bir Megger test dosyasıdır, bu nedenle komut dosyası görüntülenmez. **Group** (Grup) ve **Test** adları kullanıcı tarafından değiştirilebilir. **Optional (İsteğe Bağlı)** düğmesi işaretlendiğinde bu test, Test Raporu'ndaki Başarılı/Başarısız değerlendirmesinden çıkarılır. New Page (Yeni Sayfa) işaretlendiğinde bu test, test raporuna yeni bir sayfa olarak eklenir. Change Sub form (Alt Formu Değiştir) düğmesine basıldığında kullanıcıya aşağıdaki seçenekler sunulur.

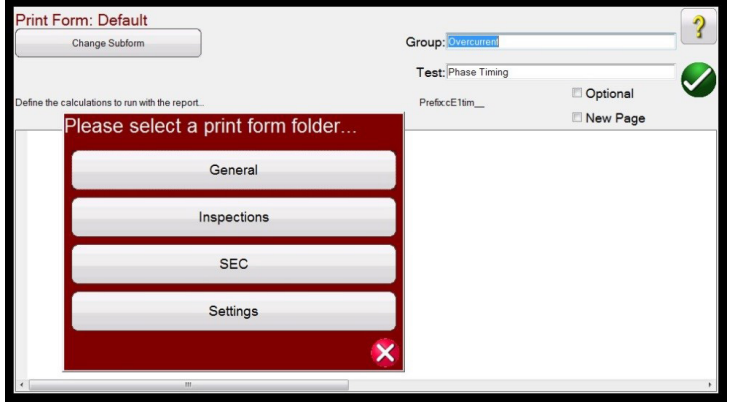

#### *Şekil 51. Testi ve Öznitelikleri Düzenleme Ekranında Alt Formu Değiştirme Seçenekleri*

Listelenen seçeneklerden herhangi birinin belirlenmesiyle kullanıcı için birden çok yazdırma etiketi listesi sunulur.

### **3.1.9.8 Extended Actions List (Genişletilmiş Eylemler Listesi) düğmesi**

Bu düğmeye basıldığında, kullanıcının kullanmak isteyebileceği genişletilmiş eylemlerin bir listesi sunulur; aşağıdakilere bakın.

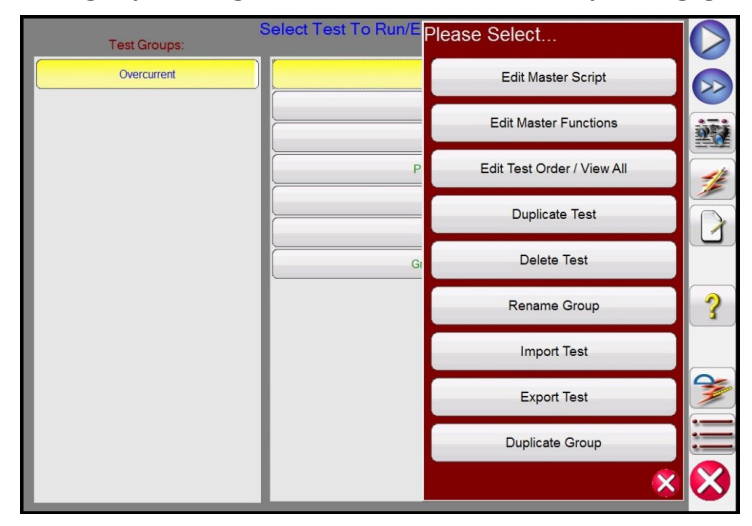

*Şekil 52. Genişletilmiş Eylem Listesi*

# **3.1.10 Help (Yardım) düğmesi**

Kullanıcı burada bir test Grubunu veya herhangi bir bağımsız testi çoğaltabilir. Test İçe Aktarılabilir veya Dışa Aktarılabilir. Grup yeniden adlandırılabilir. Test silinebilir veya düzenlenebilir. Testin bir komut dosyası varsa burada düzenlenebilir.

# **3.1.10 10 Help (Yardım) düğmesi**

Bu düğmeye basıldığında, donanım sisteminin sıfırlanması dahil olmak üzere hem yazılım hem de donanım için Yardım sağlanır.

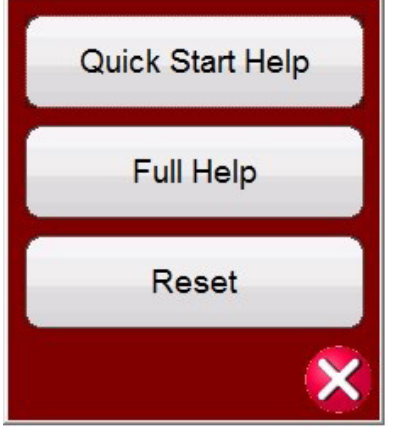

#### *Şekil 53. Yardım Listesi*

Bazı test ekranları için Help (Yardım) düğmesi teste duyarlıdır. Örneğin, Click On Fault Impedance (Arızaya Tıkla Empedans) test ekranında Help (Yardım) düğmesine basıldığında empedans rölelerinin test edilmesine ilişkin bilgiler görüntülenir.

# **3.1.10.1 System Reset (Sistem Sıfırlama) düğmesi**

Help (Yardım), yazılım ve donanımla ilgili bilgilere ek olarak bir sistem Sıfırlaması da sağlar. Reset (Sıfırlama) düğmesine basıldığında ünite varsayılan güç verme ayarlarına geri döner. Gerilim kanallarında kısa devre veya akım kanallarında açık devre nedeniyle alarm verildikten sonra VIGEN'i sıfırlamak için bu düğmeyi kullanın.

# **3.1.11 11 Faz Vektörü Ekranı**

Bu ekran test değerlerinin fazlarını ve açılarını gösterir. Ekranın üzerine basıldığında, test vektörleri genlikler ve faz açılarıyla tam ekran olarak görüntülenir. Tekrar basıldığında ekran orijinal boyutuna geri döner. Symmetrical Components (Simetrik Bileşenler) ile birlikte kullanıldığında (bkz. Configuration (Yapılandırma) düğmesi) ekranda pozitif, negatif ve sıfır sırası bileşen değerleri görüntülenir.

# **3.1.12 12 Binary Input Dialog (İkili Giriş İletişim Kutusu) Düğmesi**

 $\frac{1}{1}$ ikili Girişler seçim çubuğu ve More (Daha Fazla) düğmesi  $\geq$ . İlk üç ikili giriş, mevcut durumlarıyla birlikte görüntülenir. İkili giriş penceresi #2 ve üzerine basıldığında Şekil 54A'da gösterilen iletişim kutusu çıkar. Bir zamanlama testi gerçekleştirmek için ikili giriş #1'e basıldığında Şekil 54B'de gösterilen iletişim kutusu çıkar.

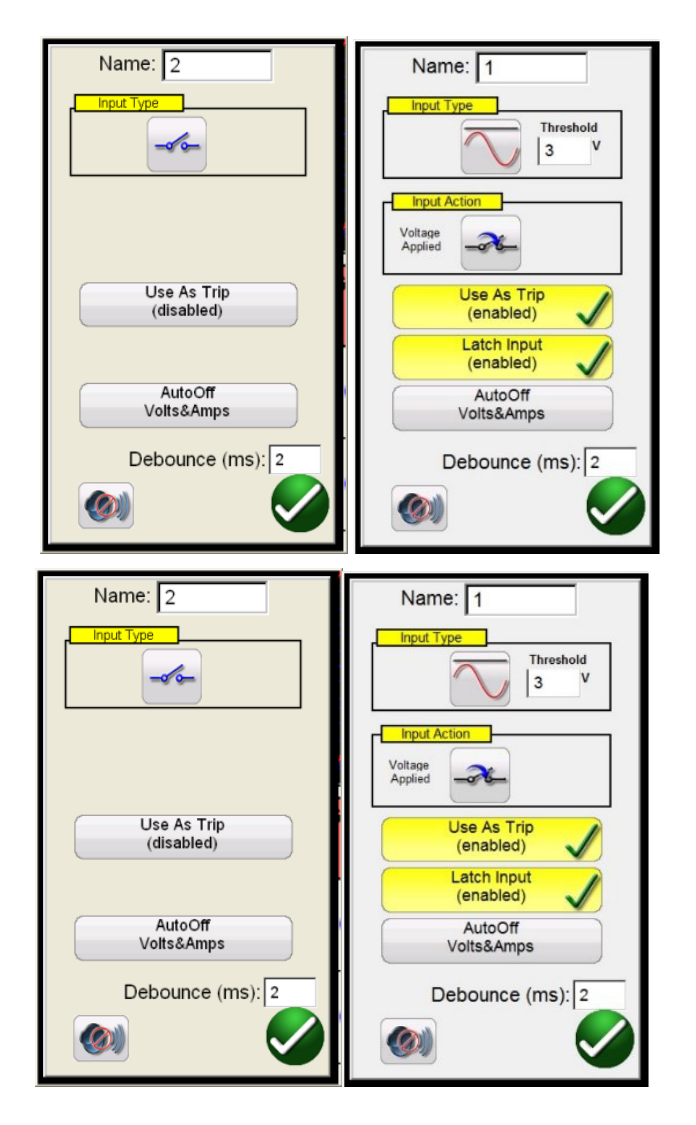

*Şekil 54A İkili Giriş #2 Monitör Modu / 54B İkili Giriş #1 Zaman Trip Modu*

Monitör Modundaki İkili Giriş #2, Input Type (Giriş Tipi) penceresindeki düğmeyle gösterildiği gibi normalde açık olan röle kontaklarının kapatıldığını veya normalde kapalı olan röle kontaklarının açıldığını algılar. Kontaklar kapandığında, bağlı ünite üzerindeki seçili ikili giriş LED'i yanar. Horn (Korna) @ düğmesi ON (AÇIK) olarak ayarlanırsa korna çalar. Normalde kapalı bir kontak açıldığında, bağlı ünite üzerindeki lamba söner (korna açıksa kapanır). Gerilimi algılamak için Input Type (Giriş Tipi) kontak düğmesine basın, DC / AC gerilim sinüs dalgasını va gösterecek şekilde değişir. Gerilim Algılama Modunda, ünite bir AC veya DC geriliminin devreye alınmasını veya devreden çıkarılmasını algılar. İkili giriş 1 ve 2'de 2 ila 150 volt AC / DC programlanabilir aralığına sahip programlanabilir bir gerilim eşiği mevcuttur.

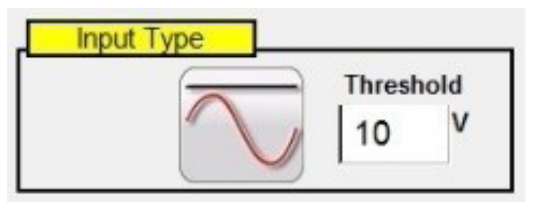

*Şekil 55. Programlanabilir Gerilim Ayarı Pencereleri*

Programlanabilir eşik gerilimi varsayılan değeri 10 Volt'tur. Ayar penceresine basın veya tıklayın ve istenen gerilim eşiğini girin.

Zamanlama Testleri için ikili #1 düğmesine basın veya ikili #2'de **Use as Trip (disabled)** [Trip Olarak Kullan (devre dışı)] düğmesine basın; iletişim kutusu **Use as Trip (enabled)** [Trip Olarak Kullan (etkin)] şeklinde değişir. Varsayılan ayarlar Input Type (Giriş Tipi) öğesiyle gösterildiği gibi kuru kontaklardır ve Input Action (Giriş Eylemi) varsayılan ayarı, Normalde Açık kontakların Kapatılmasını gösterecek şekilde belirlenir. Normally Closed (Normalde Kapalı) kontakların açılmasına geçmek için Input Action (Giriş Eylemi) düğmesine basın, kapalı kontakların açılması durumuna geçilir. **Auto Off**

# **3.1.12.1 Binary more (İkili daha fazla) düğmesi**

(Otomatik Kapanma) düğmesine basıldığında kullanıcıya **Voltage (Gerilim)**, **Current (Akım) veya Voltage & Current (Gerilim ve Akım)** olmak üzere üç seçenek sunulur.

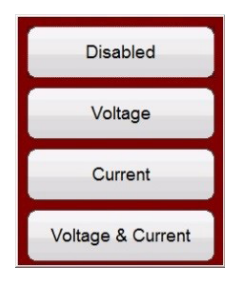

#### *Şekil 56. Otomatik Kapanma Seçenekleri*

Bu, rölenin trip yapmasının ardından gerilim, akım veya gerilim ve akım kanallarının otomatik kapanmasını sağlar. Çoğu zamanlama uygulamasında zamanlayıcı Latched Input (enabled) (Mandallı Giriş (etkin)) moduna ayarlanmalıdır. Bu modda, ilk kontak kapanışında zamanlayıcı durur. Latched Input (disabled) (Mandallı Giriş (devre dışı)) modunda, kontağın sıçraması durumunda zamanlayıcıya sıçrama süresi dahil edilir.

Sıçrama önleme süresi milisaniye cinsinden ayarlanır. Zaman testinin doğru olması için sıçrama önleme süresi boyunca trip kontakları kapalı kalmalıdır. Kontaklar belirlenen sıçrama önleme süresinden daha kısa süre içinde açılırsa zamanlayıcı çalışmaya devam eder. Giriş koşulu doğru olduğunda zaman testi sonlandırılır. Görüntülenen trip süresi, sıçrama önleme süresi çıkarıldıktan sonraki toplam test süresi olur.

# **3.1.12.1 Binary More (İkili Daha Fazla) düğmesi**

More (Devamı) düğmesine (ikili giriş düğmelerinin yanındaki) basıldığında veya tıklandığında daha fazla İkili Giriş ve Çıkış seçeneğinin yanı sıra görüntülenen değerlerle ilgili daha fazla seçenek sunulur.

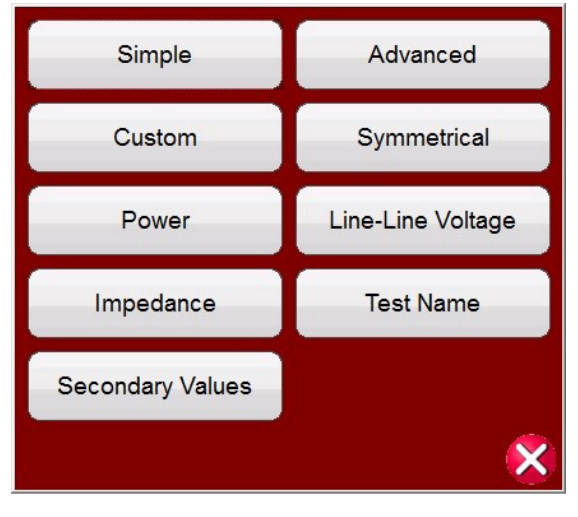

*Şekil 57. İkili Giriş ve Çıkış Seçenekleri Görüntülenen Değerler*

# **3.1.12.1.1 Simple Mode (Basit Mod) düğmesi:**

Ünite varsayılan olarak, sadece 3 ikili girişin gösterildiği Simple Mode'a (Basit Mod) geçer.

# **3.1.12.1.2 Advanced (Gelişmiş) düğmesi:**

Mevcut ilk 7 İkili Girişi ve ilk dört İkili Çıkışı görmek için Advanced (Gelişmiş) düğmesine basın veya tıklayın. <> düğmelerine basıldığında görüntülenen ikili girişler veya çıkışlar gelişmiş ayrıntılarla verilir.

#### **3.1.12.1.2.1 Harmonic Waveform (Harmonik Dalga Şekli) seçme düğmesi:**

Mevcut programlanabilir dalga şekillerini görüntülemek için Waveform (Dalga Şekli) seçme düğmesine  $\Box$  basın veya tıklayın. Ünite, varsayılan olarak temel güç verme varsayılan frekansıyla bir sinüs dalgası sağlayan 1 numaralı konuma

# **3.1.12.1.3 Custom (Özel) düğmesi:**

ayarlanır. Kullanıcı dört adede kadar dalga şekli tanımlayabilir: Varsayılan 1 (Temel) ve İkinci (2), Üçüncü (3) ve Dördüncü (4) Dalga Şekli. Seçilen çıkışların herhangi birinden veya tümünden karmaşık bir dalga şekli oluşturmak için dört dalga şeklinin tümü bir araya getirilir. İkinci, üçüncü veya dördüncü dalga şekilleri için hiçbir değer girilmezse çıkış sadece Temel varsayılan frekans sinüs dalgası olur. Dört dalga şeklinin her biri için herhangi bir genlik, faz açısı veya frekans belirtilebilir. Bu özellik normalde harmonik kısıtlama transformatörü diferansiyeli veya jeneratör nötr koruma röleleri test edildiği sırada ikinci, üçüncü veya beşinci harmonik dalga şekli oluşturulurken kullanılır. Temel dalga şeklinde harmonikler mevcut olduğunda, seçilen kanallarda bir harmonik düğmesi görünür. Aşağıdaki şekle bakın.

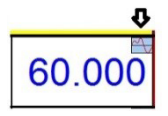

Tüm harmonikleri silmek için harmonik değerleri sıfır olarak ayarlayın veya Clear All Harmonics (Tüm Harmonikleri Temizle) düğmesine basın.

# **3.1.12.1.3 Custom (Özel) düğmesi:**

Kullanıcıların bir komut dosyası yazarak görüntülenen değerleri özelleştirmesini sağlar.

### **3.1.12.1.4 Symmetrical (Simetrik) düğmesi:**

Simetrik Değerler, Pozitif, Negatif ve Sıfır sıra değerleri, Vektör Testi ekranının yanında hem gerilim hem de akım için görüntülenir, daha fazla bilgi için Fault Calculator (Arıza Hesaplayıcı) düğmesine bakın.

| B <sub>2</sub><br><i>(Inputs</i><br>$\sqrt{2}$ $\sqrt{2}$ $\sqrt{2}$ | ر ہ<br>$\overline{2}$ | $\,>$<br>$\,$<br>$\leq$ | $10=$<br>$11 =$<br>$12=$   | 區<br><b>TIP</b><br>1.53@80.9<br>2.08@53.9<br>1.53@80.9 |                   | $v0 =$     | 3<br>18.00 @ 180.0<br>$v1 = 51.00 @ 0.0$<br>$\sqrt{2}$ = 18.00 @ 180.0<br>180 | 270                 |        |
|----------------------------------------------------------------------|-----------------------|-------------------------|----------------------------|--------------------------------------------------------|-------------------|------------|-------------------------------------------------------------------------------|---------------------|--------|
| Prefault                                                             |                       | Fault                   |                            |                                                        |                   | 0.000      | S                                                                             | 90                  |        |
|                                                                      | 00                    | I(A)                    | <b>CURRENT</b><br>(°)<br>Ø | ■<br>f(Hz)                                             | 60                |            |                                                                               | <b>VOLTAGE</b><br>Ø | f(Hz)  |
| $\dot{a}$                                                            | $\overline{11}$       | 5.000                   | 70.00                      | 60.000                                                 | $\mathbf{\omega}$ | vl         | 15.00                                                                         | 0.00                | 60.000 |
| $\overline{\mathbf{Q}}$                                              | I2                    | 1.000                   | 130.00                     | 60.000                                                 | $\mathbf{\omega}$ | $\sqrt{2}$ | 69.00                                                                         | 120.00              | 60,000 |
| $\boldsymbol{\omega}$                                                | I3                    | 1.000                   | 250.00                     | 60.000                                                 | $\mathbf{\omega}$ | v3         | 69.00                                                                         | 240.00              | 60.000 |

*Şekil 58. Faz - Topraklama Hatası için Gösterilen Simetrik Değerler*

#### **3.1.12.1.5 Power (Güç) düğmesi:**

Güç Değerleri, S, P, Q ve Güç Faktörü (PF) değerleri, hangi kanalların seçildiğine ve gerilim, akım ve faz açıları için hangi değerlerin ayarlandığına bağlı olarak görüntülenir.

| B <sub>2</sub><br><b>Inputs</b><br>$\sigma$ on<br>Prefault | $\overline{\cdot}$<br>5<br>$-\sigma$ on | $\frac{1}{2}$<br>$\leq$<br>⋗<br>$\rightarrow$<br>$\overline{6}$<br>$-\sigma$ o<br>Fault | $PF = 0.87$                       | 這<br>監     |                   | $S = 207.00$<br>$P = 179.27$<br>$Q = -103.50$<br>0.000 | 180<br><sub>S</sub> | 270<br>13<br>12<br>90 |        |
|------------------------------------------------------------|-----------------------------------------|-----------------------------------------------------------------------------------------|-----------------------------------|------------|-------------------|--------------------------------------------------------|---------------------|-----------------------|--------|
|                                                            |                                         | 00<br>(A)                                                                               | <b>CURRENT</b><br>$(^\circ)$<br>Ø | 0<br>f(Hz) | 00                |                                                        |                     | <b>VOLTAGE</b>        | f(Hz)  |
| $\boldsymbol{\omega}$                                      | $\overline{11}$                         | 1.000                                                                                   | 30.00                             | 60.000     | $\mathbf{\omega}$ |                                                        | 69.00               | 0.00                  | 60.000 |
| $\dot{a}$                                                  | 12                                      | 1.000                                                                                   | 150.00                            | 60.000     | $\mathbf{\omega}$ |                                                        | 69.00               | 120.00                | 60.000 |
| $\boldsymbol{\omega}$                                      | <b>I3</b>                               | 1.000                                                                                   | 270.00                            | 60.000     | $\mathbf{\omega}$ |                                                        | 69.00               | 240.00                | 60.000 |

*Şekil 59. Görüntülenen Güç Değerleri Örneği*

# **3.1.12.1.6 Phase to Phase Voltage (Faz - Faz Gerilimi) düğmesi:**

# **3.1.12.1.6 Phase to Phase Voltage (Faz - Faz Gerilimi) düğmesi:**

Faz - Faz Gerilimi değerleri görüntülenir.

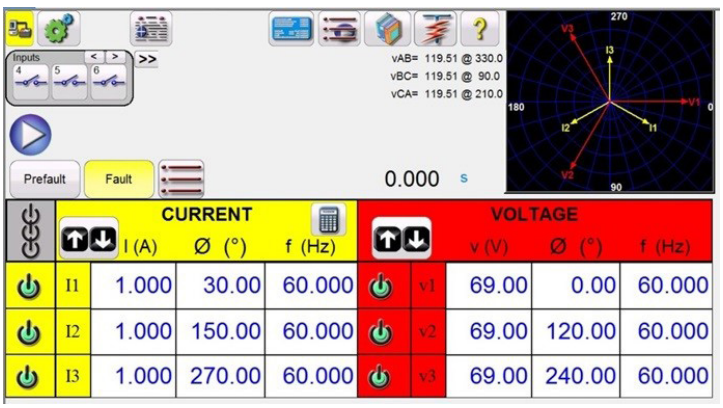

#### *Şekil 60. Görüntülenen Faz - Faz Gerilimi Değerleri Örneği*

 **Not:** Değerlerin vektör ekranında görüntülenmesini istiyorsanız System Configuration (Sistem Yapılandırması) ekranında Phase-to-Phase Voltage (Faz-Faz Gerilimi) seçimini yapın.

#### **3.1.12.1.7 Impedance (Empedans) düğmesi:**

Empedans değerleri görüntülenir; daha fazla bilgi için Fault Calculator (Arıza Hesaplayıcı) düğmesine bakın.

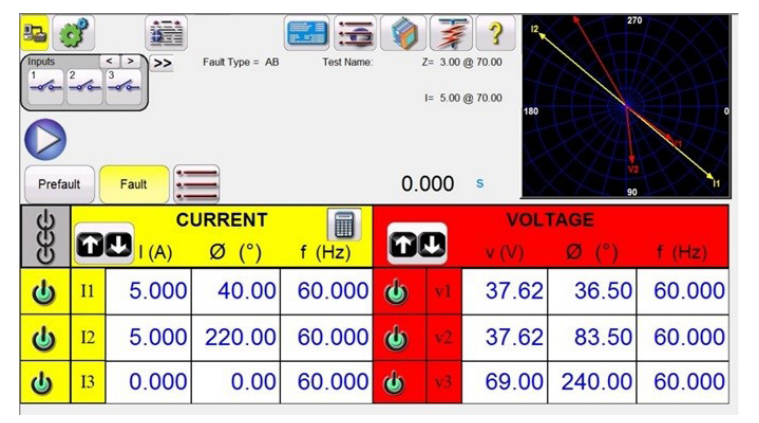

*Şekil 61. Görüntülenen Empedans Değerleri Örneği*

#### **3.1.12.1.8 Secondary Values (İkincil Değerler) düğmesi:**

System Configuration (Sistem Yapılandırması) ekranında CT ve PT oranları ayarlanmışken, Secondary Values (İkincil Değerler) seçilirse uygulanmakta olan hesaplanan ikincil değerler görüntülenir.

| B <sub>2</sub><br>Inputs<br>Prefault | $rac{2}{\sqrt{6}}$ | 48<br>$\leq$<br>$\overline{ }$<br>$\geq$<br>3<br>Fault | I1 Secondary = $5.00 A$<br>I2 Secondary = $5.00 A$<br>I3 Secondary = 5.00 A | Trip Time: | V1 Secondary = $69.00$ V<br>V2 Secondary = $69.00$ V<br>V3 Secondary = $69.00$ V | 0.000          | 180<br>s | 270<br>90                  |        |
|--------------------------------------|--------------------|--------------------------------------------------------|-----------------------------------------------------------------------------|------------|----------------------------------------------------------------------------------|----------------|----------|----------------------------|--------|
|                                      |                    | $O_{L(KA)}$                                            | <b>CURRENT</b><br>O                                                         | E<br>f(Hz) |                                                                                  |                | $V$ (kV) | <b>VOLTAGE</b><br>$\omega$ | f(Hz)  |
| $\overline{\mathbf{C}}$              | $_{11}$            | 1.000                                                  | 30.00                                                                       | 60,000     | $\mathbf{\omega}$                                                                | VI             | 138.00   | 0.00                       | 60,000 |
| $\overline{\mathbf{Q}}$              | I2                 | 1.000                                                  | 150.00                                                                      | 60.000     | $\mathbf{\omega}$                                                                | V <sub>2</sub> | 138.00   | 120.00                     | 60.000 |
| $\overline{\mathbf{C}}$              | I3                 | 1.000                                                  | 270.00                                                                      | 60.000     | $\mathbf{\omega}$                                                                | V <sub>3</sub> | 138.00   | 240.00                     | 60,000 |

*Şekil 62. Görüntülenen Birincil ve İkincil Değerler Örneği*

# **3.1.14 Run test (Testi çalıştır) düğmesi**

# **3.1.13 13 Maximum Test Time / Prefault Time / Post Fault Time Settings (Maksimum Test Süresi/**

**Maximum Test Time:** 15.00  $(s)$ **Prefault Time:** 5.000  $(s)$ Post Fault Time: 1,000  $(ms)$ Ramp On (Enabled) Volts/s: 10 Amps/s: Turn off all outputs on test completion: (Enabled)

**Arıza Öncesi Süre/Arıza Sonrası Süre Ayarları) düğmesi** 

Bu düğmeye basıldığında kullanıcının, uygulanması gereken Maximum Test Time (Maksimum Test Süresi), Prefault Time (Arıza Öncesi Süre) ve Post Fault Time (Arıza Sonrası Süre) değerleri için saniye cinsinden süreyi girebileceği bir ayar penceresi görüntülenir. Ayrıca, Ramp On (Rampa Açık) düğmesi etkinleştirildiğinde kullanıcı, seçilen kanalları varsayılan değerlerden seçilen Volt/saniye ve Amper/saniye cinsinden Prefault (Arıza Öncesi) değerlerine geçecek şekilde de ayarlayabilir. Ramp On (Rampa Açık) etkinleştirilmişse zamanlama testi başlatıldığında çıkışlar açılır ve programlanan rampa hızında rampalamaya başlar. Prefault (Arıza Öncesi) değerlerine ulaşıldığında zaman penceresi, Prefault (Arıza Öncesi) değerinden itibaren geri sayıma başlar. Arıza öncesi süresi dolduğunda, Arıza değerleri test edilen röleye uygulanır ve Timer (Zamanlayıcı) penceresi, röle trip işlemine geçinceye kadar saymaya başlar. Auto off (Otomatik kapanma) Binary Input (İkili Giriş) seçeneğinde kapalıysa (bkz. 3.1.12) bu ekrandaki Turn all outputs off (Tüm çıkışları kapat) düğmesinin Enabled (Etkinleştirildi) durumuna getirilmesiyle Post Fault Time (Arıza Sonrası Süre) girilebilir. Röle trip işlemine başladığında Zamanlayıcı durur ve rölenin çalışma süresini görüntüler ve girilen Post Fault Time (Arıza Sonrası Süre) değeri için çıkışlar açık kalır. Binary Input (İkili Giriş) yapılandırma ekranında Auto Off (Otomatik Kapatma) etkinleştirilmişse çıkışlar, çalışmadan hemen sonra kapanır (bkz. 3.1.12 İkili Giriş İletişim Kutusu bölümü). Röle, Maximum Test Time (Maksimum Test Süresi) ayarıyla trip işlemine başlamamışsa test durur ve çıkışlar otomatik olarak kapanır.

# **3.1.14 14 Run Test (Testi Çalıştır) düğmesi**

Mavi renkli Run Test (Testi Çalıştır) düğmesine basıldığında veya tıklandığında arıza öncesi vektörü uygulanır, Prefault Time (Arıza Öncesi Süre) ayarının geri sayımını başlatılır, ardından Fault (Arıza) değerlerine gidilir ve çalıştırmak için test edilen röle aranır.

# **3.1.15 15 Prefault / Fault (Arıza Öncesi/Arıza) düğmeleri**

Bu düğmelere basıldığında Arıza Öncesi ve Arıza genlikleri, faz açıları ve/veya frekanslar arasında geçiş yapılır ve bunlar ayarlanır. Çıkışlar açıksa iki seçenek arasında geçiş yapıldığında, her bir geçişte arıza öncesi ve arıza değerleri tekrar tekrar uygulanır. Bu, mekanik kontakları ayarlaması gereken kullanıcı için özellikle faydalı bir araçtır.

# **3.1.16 16 All ON / All OFF (Tümü AÇIK/Tümü KAPALI) düğmesi**

Bu düğmeye basıldığında veya tıklandığında tüm seçili çıkışlar AÇIK duruma gelir ya da çıkışlardan biri veya daha fazlası AÇIK ise tüm çıkışlar KAPALI duruma gelir. Bir veya daha fazla çıkış AÇIK olduğunda bu düğmenin orta rengi yeşile döner ve bu da düğmeye basıldığında Akü Simülatörü hariç tüm çıkışların kapatılacağını belirtir. Akü Simülatörünü kapatmak için Bat SIM düğmesine basın. Bu düğme, akü simülatörü çıkışı rampalanırken de kullanılır.

# **3.1.17 17 Manual Ramp Options (Manuel Rampa Seçenekleri) düğmesi**

PC versiyonu kullanılıyorsa  $\&$  û düğmeleri çıkar. FREJA dokunmatik ekranda Control Knob (Kontrol Düğmesi)  $\triangle$ görüntülenir. Bu iki düğmeden birine basıldığında kullanıcının, çıkışları manuel olarak rampalamak için istenen artış düzeyini, rampalanması istenen kanalları ve neyin ayarlanacağını (genlik, faz açısı veya frekans) seçmesi için bir pencere çıkar. PC versiyonunu kullanıyorsanız seçilen değerleri istenen artış düzeyinde manuel olarak ayarlamak için klavyedeki yukarı/aşağı ok tuşlarını (veya fare tekerleğini) kullanın. FREJA ünitesinde Control Knob (Kontrol Düğmesi) öğesine bir kez tıklandığında artış ayarı eşitlenir. Faz açıları rampalanırken, Yukarı ok tuşu faz açısını saat yönünün tersine doğru rampalar, aşağı ok tuşu ise saat yönünde rampalar. Auto Increment (Otomatik Artış) düğmesi seçilirse FREJA, kontrol düğmesinin ne kadar hızlı döndürüldüğüne bağlı olarak artışı otomatik olarak seçer, dönüş ne kadar hızlı olursa artış da o kadar fazla olur.

# **3.1.18 Channel ON/OFF Selector (Kanal AÇMA/KAPAMA Seçme) düğmesi**

### **3.1.18** *(B)* Channel ON/OFF Selector (Kanal ACMA/KAPAMA Seçme) düğmesi *|*

Bu düğme, # All ON/OFF (Tümü AÇIK/KAPALI) düğmesiyle birlikte çalışır. Bu düğmeye basıldığında düğmenin ortası renk değiştirerek çıkışın ON (AÇIK) duruma getirildiğini gösterir. All ON (Tümü AÇIK) düğmesine basıldığında seçilen çıkışlar açılır. Kanal düğmesine tek tek basıldığında, All ON/OFF (Tümü AÇIK/KAPALI) düğmesi ON (AÇIK) durumuna geldikten sonra seçilen kanallar ON (AÇIK) ve OFF (KAPALI) durumuna getirilir. Bu, kullanıcının diğer kanalları etkilemeden çıkışları ayrı ayrı ON (AÇIK) ve OFF (KAPALI) duruma getirmesini sağlar.

# **3.1.19 19 Fault Calculator (Arıza Hesaplayıcı) düğmesi**

Seçilen pencereye bastığınızda veya tıkladığınızda Fault Calculator (Arıza Hesaplayıcı) Giriş Ekranı açılır.

### **3.1.19.1 Mod Seçimi düğmesi**

Mod Seçimi düğmesine (sol üst köşe) basıldığında veya tıklandığında farklı test tipleri için bir seçim listesi görüntülenir.

| Overcurrent<br>Mode           |
|-------------------------------|
| Voltage<br>Mode               |
| Frequency<br>Mode             |
| Impedance<br>Mode             |
| Symmetrical<br>Mode           |
| Powerswing<br>Mode            |
| <b>Fault Location</b><br>Mode |
|                               |

*Şekil 63. Mod Seçenekleri*

# **3.1.19.1.1 Overcurrent Mode (Aşırı Akım Modu) düğmesi:**

Varsayılan seçim penceresinde Overcurrent Mode (Aşırı Akım Modu) görüntülenir. Değerleri girmek için kullanılabilecek iki alan vardır: Normal (Arıza Öncesi) ve Fault Values (Arıza Değerleri). Sağlanan pencerelere istenen genlik değerlerini ve faz açısını girin. Seçilen Arıza Tipine bağlı olarak, yeşil onay işaretine basıldığında veya tıklandığında, manuel test ekranındaki uygun değer pencerelerinde Arıza değerleri görüntülenir. Kullanıcı ayrıca, sağlanan pencerelere istenen harmonik yüzdesini girerek 2., 3., 5., ve 7. harmonik akım dalga şekillerini oluşturabilir. Harmonik dalga şekli pencerede görüntülenir. Aşağıdaki örneğe bakın.

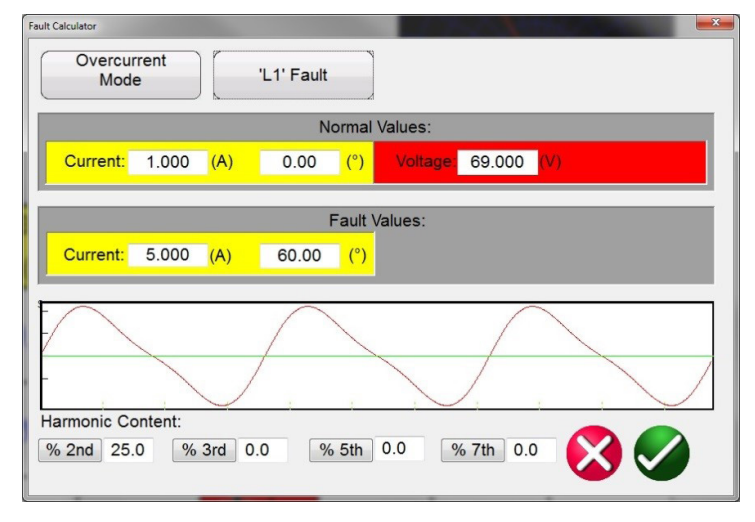

*Şekil 64. Arıza Hesaplayıcı Harmonik Akım Dalga Şekli*

# **3.1.19.1.2 Voltage Mode (Gerilim Modu) düğmesi:**

### **3.1.19.1.2 Voltage Mode (Gerilim Modu) düğmesi:**

Voltage Mode (Gerilim Modu) düğmesine basın veya tıklayın. Değerleri girmek için kullanılabilecek iki alan vardır: Sağlam (Arıza Öncesi) ve Fault Values (Arıza Değerleri). Çıkan pencerelere istenen genlik değerlerini ve faz açısını (faz açısı A faz gerilimine göre A faz akımı olacaktır) girin. Kullanıcı, verilen pencerelerde 2. ila 15. harmonik yüzdesi aralığında istenen harmoniği girerek üç adede kadar harmonik gerilim dalga şekli oluşturabilir. Akım modu için yukarıdaki şekilde yer alan örnek dalga şekline bakın. Seçilen Arıza Tipine bağlı olarak, yeşil onay işaretine basıldığında veya tıklandığında, manuel test ekranındaki uygun değer pencerelerinde Arıza değerleri görüntülenir.

### **3.1.19.1.3 Frequency Mode (Frekans Modu) düğmesi:**

Frequency Mode (Frekans Modu) düğmesine basın veya tıklayın. Arıza (Frekans) Değerleri giriş penceresi çıkar. İstenen arıza frekansını girin. Arıza Öncesi Frekans, varsayılan değer olur.

### **3.1.19.1.4 Impedance Mode (Empedans Modu) düğmesi:**

Impedance Mode (Empedans Modu) düğmesine basın veya tıklayın. A Fazı - topraklama arızası düğmesine basıldığında aşağıdaki ekran çıkar.

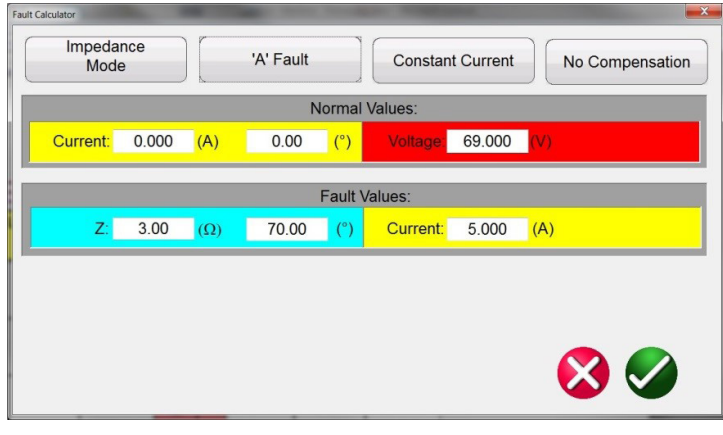

*Şekil 65. Empedans Modu Giriş Ekranı*

#### **3.1.19.1.4.1 Fault Selection (Arıza Seçimi) düğmesi:**

İstenen arıza tipi, faz - topraklama, faz - faz veya üç fazlı arıza seçimi için bu düğmeye tıklayın veya basın.

#### **3.1.20.1.4.2 Test Model (Test Modeli) düğmesi:**

Giriş ekranı varsayılan olarak Constant Current (Sabit Akım) test moduna geçer. Bu ekranda kullanıcı, istenen test açısında rölenin Ohmik Kapsamını girer. Röle, arıza değerlerine geçmeden önce Arıza Öncesi değerleri gerektirirse kullanıcının, istenen arıza öncesi akımını ve yük açısını (Normal Values (Normal Değerler)) girmesi gerekir. Test ekranına dönmek için yeşil onay düğmesine tıklayın veya basın. Sabit Gerilim test modu seçildiğinde benzer bir giriş ekranı çıkar, burada kullanıcı istenen arıza gerilimini girer. Constant Source Impedance (Sabit Kaynak Empedansı) seçildiğinde aşağıdaki ekran açılır.

# **3.1.19.1.4.3 Compensation (Telafi) düğmesi:**

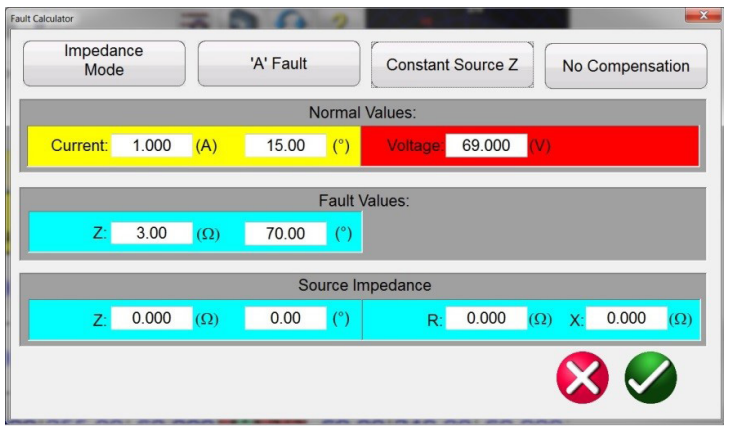

*Şekil 66. Empedans Modu, Sabit Kaynak Empedansı*

Bu ekranda kullanıcının kaynak empedansını ve açısını girmesi gerekir. Arıza hesaplayıcı, kullanıcı girişlerini baz alarak rezistif ve reaktif değerleri hesaplar. Test ekranına döndükten sonra arıza gerilimlerinin, akımların ve açıların test değerleri görüntülenir.

### **3.1.19.1.4.3 Compensation (Telafi) düğmesi:**

Bu düğme yalnızca Faz - Topraklama Arızası tipini seçtiğinizde çıkar. Seçim menüsüne erişmek için Compensation Mode (Telafi Modu) düğmesine basın veya tıklayın. Üç tip telafi formülü vardır: KN, Z0 / Z1 ve RE / RL XE / XL. Kalan telafi faktörü (KN), toprak - geri dönüş empedansını (ZN) pozitif sekans empedans kapsam ayarı (Z1) açısından ifade etmek için kullanılan karmaşık bir sayıdır. Bu faktör şu şekilde hesaplanır:

**KN** =  $ZN / Z1 = (Z0 - Z1) / (3Z1)$ 

Burada: Z0, bölgenin sıfır sekans empedansı polar kapsamıdır

**Z0/Z1** Oranı = Z0 / Z1'in karmaşık oranı, **K0** = Z0 / Z1 olarak da bilinir

**RERL XEXL**, yönsüz faktör çiftidir. Bu faktörler, bazı çokgen özelliklerinin sırasıyla rezistif kapsamını ve reaktif kapsamı etkiler. Bunlar aşağıdaki şekilde hesaplanır:

 $RERL = (RO / R1 - 1) / 3$  $XEXL = (X0 / X1 - 1) / 3$ 

Burada:

R1 = Z1'in gerçek parçası X1 = Z1'in hayali parçası R0 = Z0'in gerçek parçası X0 = Z0'in hayali parçası

# **3.1.19.1.5 Symmetrical Mode (Simetrik Mod) düğmesi:**

Simetrik giriş ayarı ekranına erişmek için Simetrik düğmesine basın veya tıklayın, aşağıdaki şekle bakın.
### **3.1.19.1.6 Power swing mode (Güç salınımı modu) düğmesi**

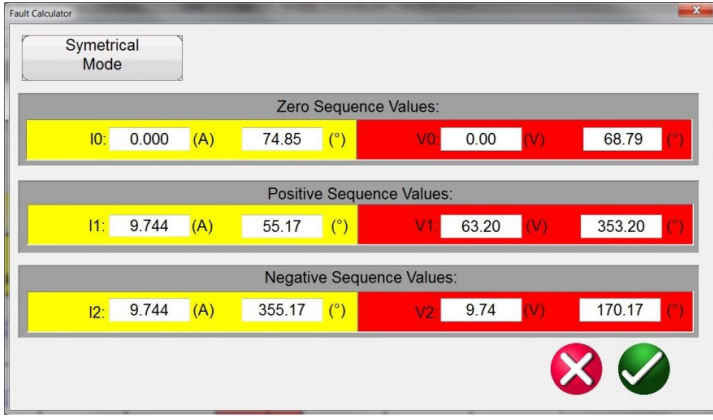

#### *Şekil 67. Simetrik Giriş Ayarı Ekranı*

Dengesiz arıza koşullarını simüle etmek için 3 fazlı dengesiz akımlar veya gerilimler; Pozitif, Negatif ve Sıfır Sekans değerlerinin 3 dengeli bileşen seti olarak ayrılabilir. Sistemdeki bir Faz - Topraklama Arızası sonucunda Sıfır Sekans akımları ve gerilimleri ortaya çıkar. Sıfır Sekans testi yapılıyorsa yukarıdaki ekrana Sıfır Sekans Akımı veya Gerilimi değerini girin. Test ekranına dönüldükten sonra uygun Current (Akım) ve/veya Voltage (Gerilim) değerleri görüntülenir ve cihaz test için hazır hale gelir. Negatif Sekans, üç fazlı dengesiz koşulun bir sonucudur. Voltage (Gerilim) ve Current (Akım) için istenen Negative Sequence (Negatif Sekans) değerlerini girin, test ekranına döndükten sonra üç fazlı değerlerin tümü hesaplanır ve test için hazır olarak görüntülenir.

### **3.1.19.1.6 Power Swing Mode (Güç Salınımı Modu) düğmesi:**

Power Swing Mode (Güç Salınımı Modu) düğmesine basarak veya tıklayarak Güç Salınımı giriş ayarı ekranına erişebilirsiniz, aşağıdaki şekle bakın.

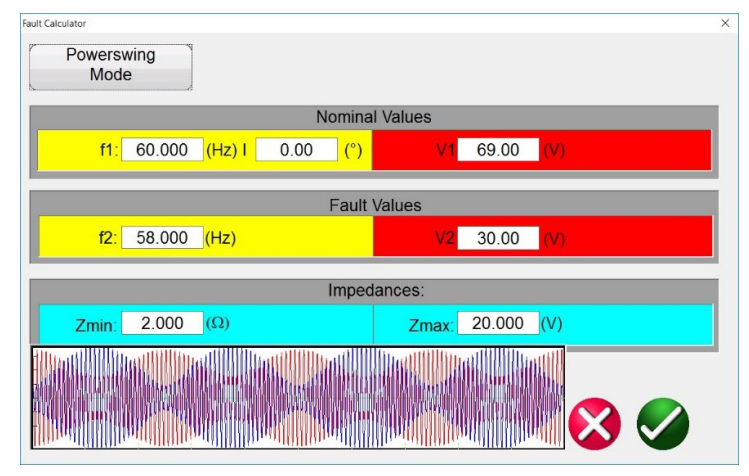

*Şekil 68. Güç Salınımı Giriş Ayarı Ekranı*

Power Swing (Güç Salınımı) simülasyon aracı, düzgün bir empedans rampası sağlamak için benzer frekansların üst üste binen iki dalga şeklini kullanır. Bu yöntem, her iki kaynağın da benzer frekanslara ve genliklere sahip olduğu iki kaynaklı modele benzer. Empedans değişim oranının yanı sıra minimum ve maksimum empedanslar, kutup kaymalarının sayısı ve başlangıç faz açısı ilişkileri kontrol edilebilir

Bir sonraki bölümde, gerekli test değerlerini hesaplamak için kullanılan değerler ve kontrollü bir güç salınımının nasıl uygulanacağı açıklanır.

Bir güç salınımı uygulamak için aşağıdaki parametrelerin tanımlanması gerekir.

# **3.1.19.1.7 Fault location mode (Arıza konumu Modu) düğmesi**

- Güç Salınımının Maksimum Empedansı (Z<sub>maks</sub>) tanımlanmalıdır. Bu, empedansı izleyen en dış özelliği baz alır. Maksimum empedansın, en yüksek görüş engelleyiciden/karakteristik empedanstan büyük olması önerilir ancak salınım yörüngesinin karakteristikten erken çıkmasına yol açacak kadar geniş olmamalıdır.
- **Güç Salınımının Minimum Empedansı** (Z<sub>min</sub>) da tanımlanmalıdır. Bu, salınımın minimum empedans noktasıdır.
- **Kaynak Frekansları, f1 ve f2,** tek bir güç salınımı koşulunun süresinin ne kadar olacağını belirler. Kaynak frekansları, empedansın yörüngesinin değişim oranının belirlenmesini de hesaba katar. İki kaynak arasındaki frekans farkı ne kadar büyükse salınım o kadar hızlı olur, fark ne kadar küçükse salınım o kadar yavaş olur.
- Uygun yükleme koşullarının düzgün bir şekilde simüle edilebilmesi için **Başlangıç Faz Açısı** (º) belirlenmelidir.

Aşağıda 15 Ω **maksimum empedans**, 1 Ω **minimum empedans**, 60 Hz Kaynak 1 Frekansı (**f1**), 59 Hz Kaynak 2 Frekansı (**f2**) ve 0° bir başlangıç **Faz Açısı** değerlerine sahip bir güç salınımının nasıl oluşturulacağı açıklanmıştır.

Hesaplanan ilk parametre, tam bir güç salınımı çevriminin (tSwing ) ne kadar süreceğidir. Bu, Eq.1 kullanılarak hesaplanır.

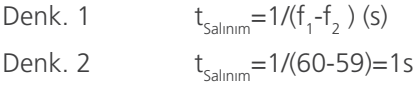

Bu yöntemi herhangi bir test rutini tipine uygularken tSwing, salınımın ne kadar süreyle uygulanması gerektiğine yönelik ayarlanan maksimum süre olmalıdır. Birden fazla dönüş isteniyorsa maksimum süre, dönüş sayısı çarpı t $_{\text{swina}}$  olur.

**Maksimum empedans** için bir **nominal gerilim (V1)** ve **minimum empedans** için bir **arıza gerilimi (V2)** tanımlanmalıdır. Bazı empedanslar hala çok büyük (15 Ω veya daha büyük) olabileceğinden, arıza gerilimi seçerken dikkat edin. Arıza gerilimi çok küçükse doğru koşulları oluşturmak için negatif değerli akımlar hesaplanır. Bu durumda, akımlar kabul edilebilir bir seviyeye gelene kadar arıza gerilimini artırın. Bu örnekte, nominal gerilim V<sub>nom</sub>, 69 V hat topraklama ve hata gerilimi  $V_{\text{hats}}$ , 30 V hat - topraklamadır.

 $V_{hata}$  değeri, test setinin gerektirdiği akıma ve empedansa bağlı olarak değişebilir. V $_{hata}$  adlandırması da biraz yanıltıcı olabilir. Bir güç salınımı olayı, geleneksel arıza gerilimlerinin aşırı değerlerini gerektirmeyebilir. Empedans salınımı yalnızca büyük bir değerden biraz daha küçük bir değere gidebilir. Bu durum kullanıcı 89 Ω değerinden 50 Ω değerine salınım yaptırmak istediğinde ortaya çıkar. Gereken arıza gerilimi, başlangıç empedansı için gerekli olandan çok daha düşük olamaz.

Test için arıza öncesi modda başlarken, salınımın başlangıç akımıyla aynı akım seviyesinde olunması faydalıdır.

Dalga şeklinin, güç salınımı olayının başlangıcına eşit olan doğru faz açısı ve büyüklüğüyle bitmesi açısından Prefault (Arıza Öncesi) süre için ayarlanan süre kritik önem taşır. Akımın arıza öncesi faz açısı, güç salınımının başlangıç fazı açısına eşit olmalıdır. Böylece düzgünlük de sağlanır. Aşağıdaki şekilde, süre 1 saniye olarak ayarlanmıştır ve bir güç salınımının hesaplanan süresi de 1 saniye olarak hesaplanmıştır. Arıza öncesi, güç salınımının hesaplanan süresiyle aynı süreye ayarlandığında dalga şekillerinde sorunsuz bir geçiş garanti edilir.

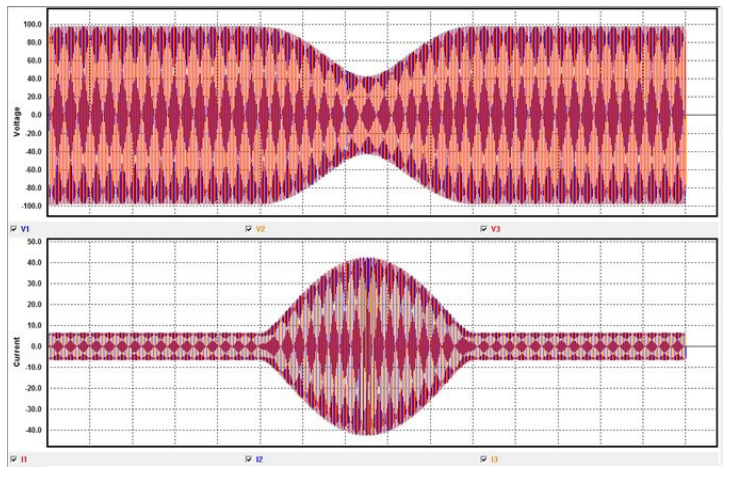

**3.1.19.1.7 Fault location mode (Arıza konumu Modu) düğmesi**

*Şekil 69. Güç Salınımının Üç Fazlı Dalga Şekli Çekimi*

Süre, salınım süresinin katı olarak da ayarlanabilir. Bu durumda, 2, 3 veya 4 saniye de çalışır. 0,5 saniyelik bir süre çalışmaz.

### **3.1.19.1.7 Fault Location Mode (Arıza Konumu Modu) düğmesi:**

Arıza Konumu giriş ayarı ekranına erişmek için Fault Location Mode (Arıza Konumu Modu) düğmesine basın veya tıklayın, aşağıdaki şekle bakın.

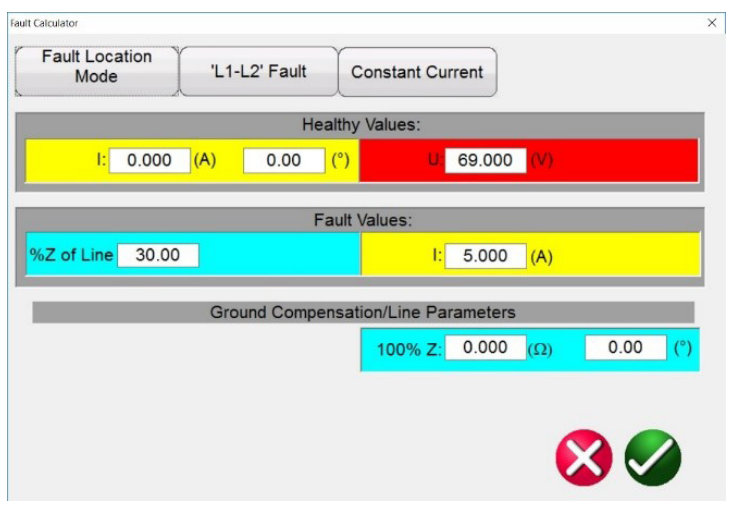

*Şekil 70. Arıza Konumu Giriş Ekranı*

Arıza Konumu Modu, kullanıcının bir hattın empedans yüzdesini girmesini sağlar ve yazılımdaki Arıza Bulucu, girilen yüzdeye göre arızayı uygun konumda tekrarlamak için uygun gerilimleri, akımları ve faz açılarını hesaplar.

### **3.1.19.2 Fault Type Selection (Arıza Tipi Seçimi) düğmesi**

Fault Type Selection (Arıza Tipi Seçimi) düğmesine basıldığında veya tıklandığında farklı Arıza testleri için bir seçim listesi görüntülenir.

# **3.1.20 Channel Amplitude, Phase Angle and Frequency (Kanal Genliği, Faz Açısı ve Frekans) düğmeleri**

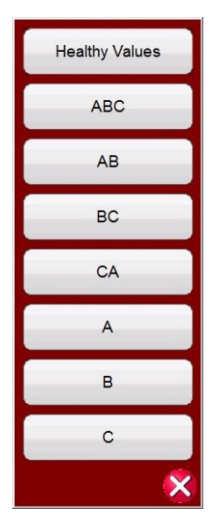

*Şekil 71. Arıza Tipleri*

Kullanıcı, Faz - Toprak (ör. L1), Faz - Faz (ör. L1-L2) veya Üç Fazlı arıza simülasyonu (ör. L1-L2-L3) seçimini yapabilir. Seçilen arıza tipi için hesaplanan tüm değerler otomatik olarak hesaplanır ve uygun değer pencerelerine girilir.

### **3.1.20 <sup>20</sup> Channel Amplitude, Phase Angle and Frequency (Kanal Genliği, Faz Açısı ve Frekans) düğmeleri**

Seçilen pencereye basıldığında veya tıklandığında, değerleri ayrı ayrı ayarlamak veya birden çok değeri hızlı ve kolay bir şekilde ayarlamak için bir sayısal tuş takımı ve iletişim kutusu penceresi çıkar. Örneğin, üç fazın her birinin varsayılan gerilim değerlerini değiştirmek için giriş penceresine istenen gerilim değerini girin ve ardından Balance (Denge) düğmesine basın. Tüm değerler istenen çıkış gerilimine geçer. Aynı durum hem Faz Açısı, hem de Frekans için geçerlidir.

### **3.2 Faz Açısı İlişkilerini Ayarlama**

Her bir V / I Jeneratör modülünü bir vektör oluşturucu olarak düşünün. Her modülün, dokunmatik ekranda gösterildiği gibi faz açısı ayarlarında referans olarak aldığı dahili bir sıfır referansı vardır. Bu, gerilim ve akım çıkışları arasındaki faz açısı ayarları için geçerlidir. İki çıkış arasında bir faz açısı ayarlarken bir çıkışın 0º olarak ayarlanması ve diğer çıkışın 0º olarak referans alınması önerilir. Bunun amacı yalnızca operatöre kolaylık sağlamaktır. Bir açıyı ayarlarken, Varsayılan Faz Açısı ayarına bağlı olarak operatörün birden fazla seçeneği vardır, bkz. 2.3.1.3. Mühendislik dünyasında ve aşağıdaki şekillerde, gecikme şeması negatif rotasyonu gösterir ve negatif sekans bileşenlerini oluşturur, buna karşılık Önde Olma ve +/-180 şemaları ise normal sistem etkinliği olan pozitif rotasyonu gösterir.

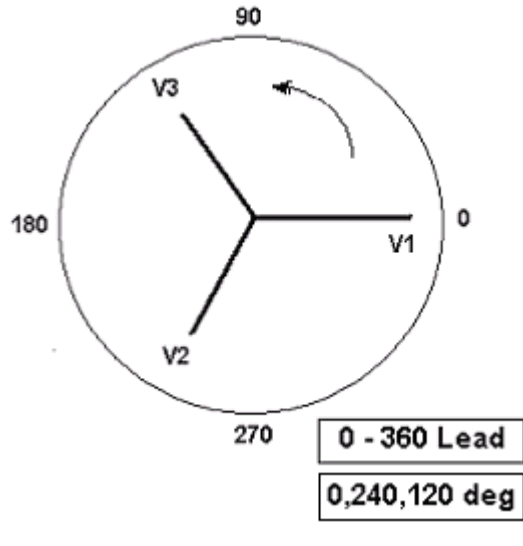

*Şekil 72. Pozitif Faz Rotasyon Şemaları*

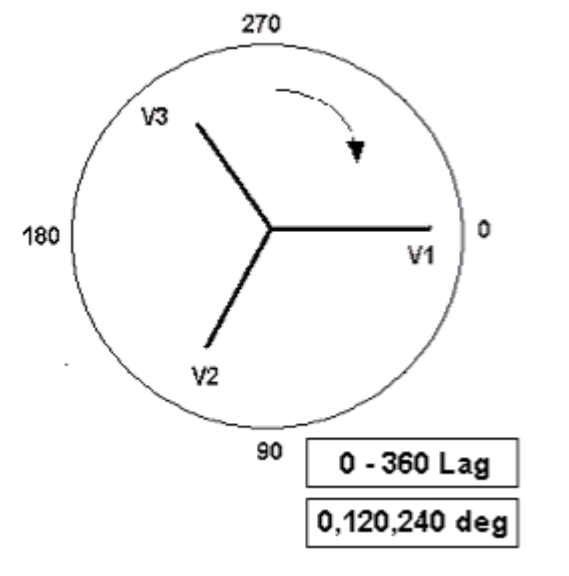

*Şekil 73. Negatif Sekans Faz Rotasyon Şemaları*

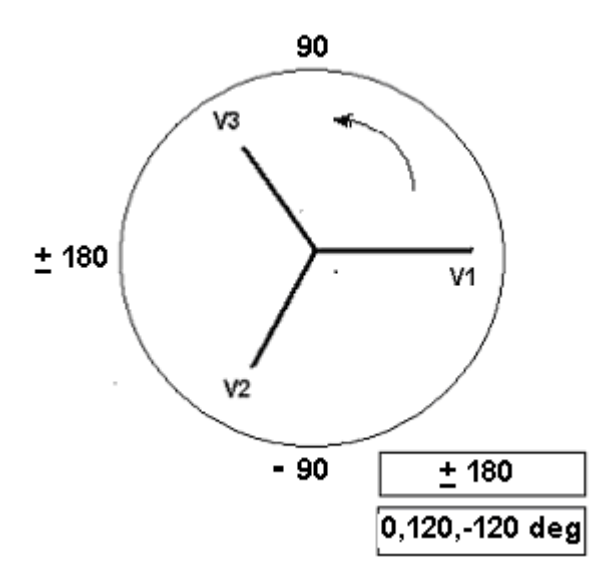

*Şekil 74. ± 180˚ Kullanılarak Pozitif Faz Sekans Rotasyonu*

Örneğin, iki çıkış arasında 30° açı ayarıyla 0-360 Gecikme (0, 120, 240) kullanıldığında şöyle olur:

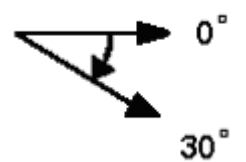

Referans çıkışı 0° olur ve ikinci çıkış saat yönünde 30° döndürülür. Başka bir deyişle açı, referans verilen kaynağı 30° geciktirir. Buna karşılık açı, 300,0° ayar açısı için 359,9° değerinden 0,0° değerine doğru saatin yönünün tersine doğru azalırsa ikinci çıkış aşağıdaki gibi görünür:

### **3.3 Akım Kaynakları**

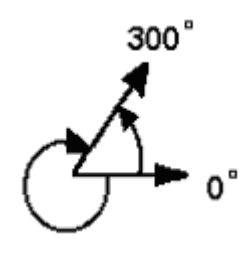

Referans çıkışı 0° olur ve ikinci çıkış saat yönünün tersine 60° döndürülür. Başka bir deyişle, ikinci çıkış, referans çıkışı 300° geciktirir veya 60° ilerletir. Kullanıcı, faz açılarını - (negatif) gecikme açıları ve + (pozitif) önde olma açılarıyla ±180° değerine varsayılan olarak ayarlayabilir. Dolayısıyla, + 10° önde olma açısının ayarlanması için vektör ilişkisi şu şekilde olur:

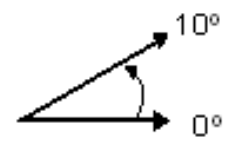

### **3.3 Akım Kaynakları**

#### **3.3.1 Paralel Çalışma**

Her bir FREJA akım amplifikatörü 32 Amper sürekli akım sağlayabilir ve anlık trip elemanlarını test etmek için faz başına 1,5 saniye boyunca 60 amper değerine kadar akım sağlayabilir. Uzun süreler için 32 Amper değerinden fazla veya anlık elemanları test etmek için 60 Amper değerinden fazla tek faz gerektiğinde, sürekli 60 veya 90 Amper ve 1,5 saniye boyunca 120 veya 180 Amper değerine kadar akım sağlamak için iki veya daha fazla akım kanalı paralel olarak bağlanabilir.

Ünitenin akım kanallarını paralel bağlamak için aşağıdakileri yapın:

Manşonlu çok uçlu akım test kabloları kullanılıyorsa tüm siyah geri dönüş kabloları, manşon içinde birbirine bağlanarak geri dönüş akımını paylaşır. Her bir akım kanalını test edilen röleye bağlayın (yüke giden hem kırmızı hem de siyah terminaller). Her bir Megger test kablosu sürekli 32 Amper değerindedir. Megger tarafından temin edilenlerden farklı test kabloları kullanıyorsanız telin, test akımını taşıyacak boyutta olduğundan emin olun.

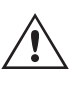

 Şasi topraklamalı ortak geri dönüş (G veya E) üniteleri için akım kanalı geri dönüş terminalleri arasında dahili bir ortak topraklama vardır. Ayrı ayrı test kabloları kullanılıyorsa tüm dönüş kablolarının aşağıdaki şekilde gösterildiği gibi yükte bir arada olması gerekir. Geri dönüş kablosu kullanılan tüm akım kanallarına bağlanmadığında, geri dönüş akımının bir kısmı ya da tamamı dahili topraklamadan geçmeye zorlanır. 180 Ampere kadar olan üç kanallı bir ünite, dahili ortak topraklamadan geçmeye zorlanabilir ve bu, dahili ortak dönüşlerde hasara neden olabilir. Dolayısıyla, paralel bağlantıların rölede yapılması önemlidir. Aşağıdaki şekle bakın.

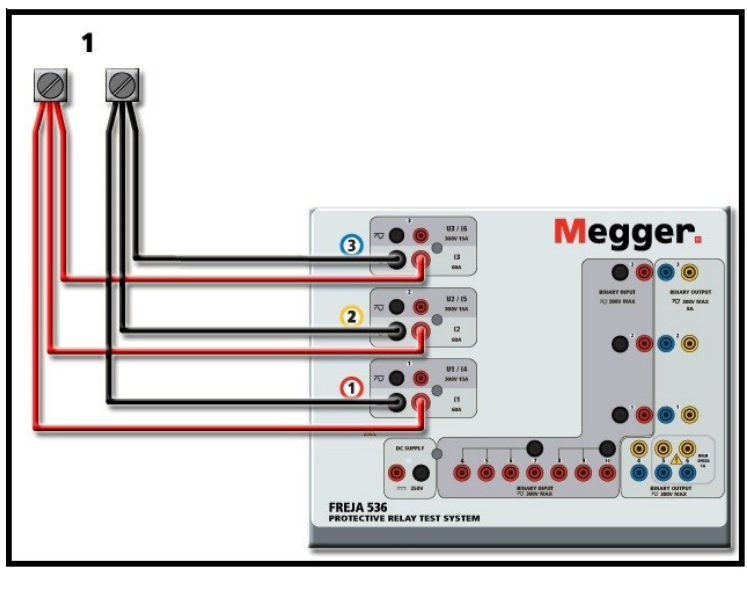

 *Şekil 75. Paralel Üç Akım Çıkışı (FREJA 536)*

### **3.3.1.1 Manuel Test Ekranı - Tek Faz – Yüksek Akımlar**

FREJA 536 / 546 kullanıcıları için Configuration (Yapılandırma) ekranına gidin ve *3/4 Voltages – 1 Current @ 180 Amperes (180 Amper değerinde 3/4 Gerilim – 1 Akım)* Çalışma Modunu seçin. Diğer FREJA 500 modelleri için benzer tek kanallı seçenekler mevcuttur. Manuel test ekranına döndüğünüzde, aşağıdaki şekilde gösterildiği gibi bir akım kanalı görüntülenir.

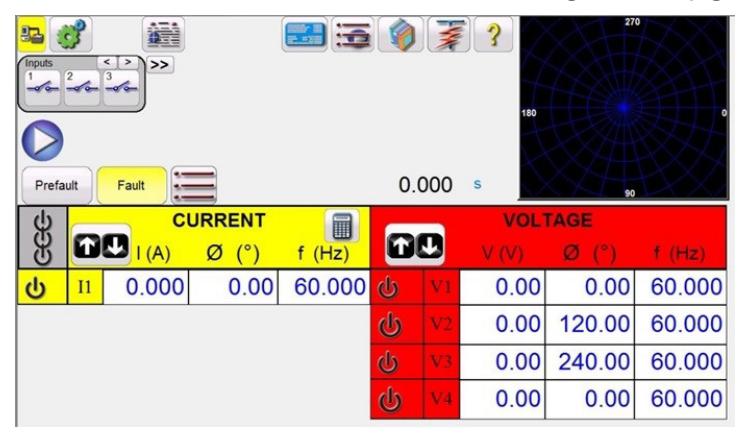

*Şekil 76. Manuel Test Ekranı – Tek Fazlı Yüksek Akımda Çalışma*

FREJA Local yazılımı, üç akımın tümünü eş fazlı olarak otomatik şekilde ayarlar ve akımı üç akım amplifikatörü arasında eşit olarak paylaştırır. Bir çıkışı ayarlarken istenen çıkış akımının değerini girmeniz yeterlidir. Örneğin, 75 Amper değerinde bir çıkış için 75 değerini girin. FREJA 536 kullanılıyorsa her bir akım amplifikatörü 25 Amper akım sağlar. Akım, faz kaymalı da olabilir. İstediğiniz faz açısını girdiğinizde üç akım da faz kaymalı olur.

Paralel olarak kullanılacak iki akım kanalı varsa üniteyi varsayılan üç fazlı yapılandırmada bırakın. İki akım çıkışını aşağıdaki şekilde gösterildiği gibi yüke bağlayın.

### **3.3.2 Seri akım çalışması**

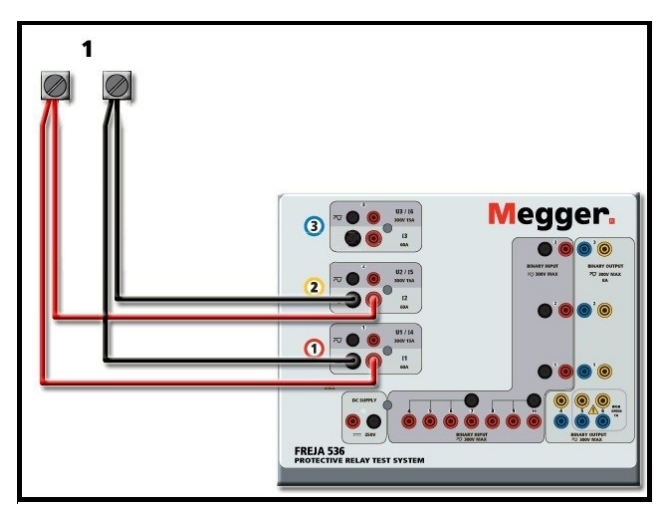

*Şekil 77. Paralel İki Akım (FREJA 536'da)*

Her bir kanalı çıkış gereksiniminin yarısına ayarlayın.  $\triangle$  Emin olun ve akım kanalı #2'yi 0 dereceye ayarlayın, böylece akım kanalı #1 ile eş fazlı olur. Her iki akım kanalı da seçiliyken **B**ALL ON/OFF (TÜMÜ AÇIK/KAPALI) düğmesine basarak veya tıklayarak çıkışı açın. Her iki akım kanalını birlikte açmak ve kapatmak için *her zaman* ALL ON/OFF (TÜMÜ AÇIK/ KAPALI) düğmesini kullanın. Çıkışları manuel olarak rampalamak için FREJA Local'ın PC versiyonunu kullanıyorsanız düğmeleri çıkar. FREJA Local dokunmatik ekranında Control Knob (Kontrol Düğmesi) görüntülenir. Bu iki düğmeden birine basıldığında kullanıcının, çıkışları manuel olarak rampalamak için istenen artış düzeyini, rampalanması istenen kanalları ve neyin ayarlanacağını (genlik, faz açısı veya frekans) seçmesi için bir pencere çıkar.

### **3.3.2 Seri Akım Çalışması**

FREJA ünitelerindeki her bir akım amplifikatörü, 4 Amper değerine kadar test akımlarında maksimum 50 Volt uyumluluk gerilimi üretebilir. 1 Amper değerinden düşük test akımları, Configuration (Yapılandırma) ekranında High Burden Current Amplifier Mode (Yüksek Yük Akım Amplifikatörü Modu) özelliğini etkinleştirir; bkz. 2.3.1.8. Mevcut uyumluluk geriliminin iki katına çıkarılması için iki akım kanalı seri olarak bağlanabilir. Yüksek empedanslı elektromekanik topraklama (toprak) aşırı akım rölelerinin, sargı empedansı ve doygunluk özellikleri nedeniyle yüksek tap çarpanlarında test edilmesi her zaman zor olmuştur. Gerekli tepe gerilimi, gerekli test akımına bağlı olarak bir FREJA akım çıkış kanalının maksimum çıkış gerilimini aşabilir. İki akım çıkışı seri olarak bağlandığında uyumluluk gerilimi iki katına çıkar ve yüksek empedans yüküyle daha yüksek test akımları sağlanır.

Akımları birbirine seri bağlamanın iki yöntemi vardır. **Salınım çıkışı** için (F veya C) modelleri iki akım amplifikatörünü aşağıdaki şekilde gösterildiği gibi "itme-itme" yapılandırmasında bağlar

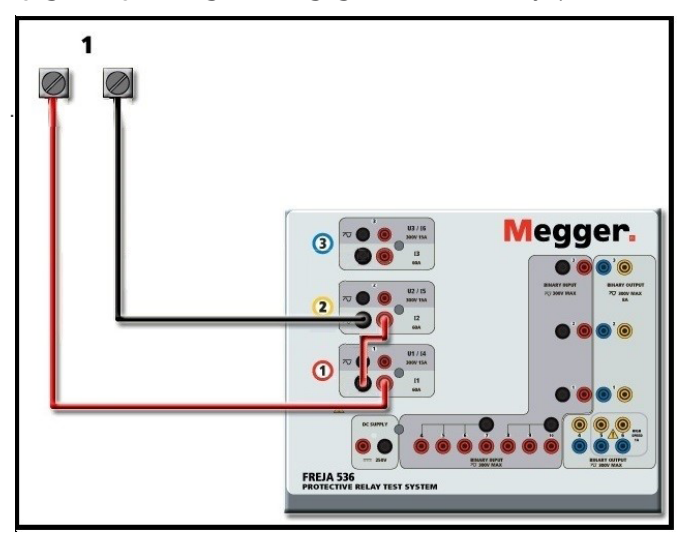

*Şekil 78. FREJA 536 ile Seri İki Akım*

# **3.4 Gerilim kaynakları**

Seri olarak kullanılacak iki akım kanalının her biri aynı test akımı büyüklüğüne ve faz açısına ayarlanır. Her iki akım kanalını da seçin ve ALL ON/OFF (TÜMÜ AÇIK/KAPALI) düğmesine basarak veya tıklayarak çıkışı açın. Her iki akım kanalını birlikte açmak ve kapatmak için her zaman ALL ON/OFF (TÜMÜ AÇIK/KAPALI) düğmesini kullanın. Çıkışları manuel olarak rampalamak için FREJA Local'ın PC versiyonunu kullanıyorsanız  $\hat{u}$  düğmeleri çıkar. FREJA Local dokunmatik ekranında Control Knob (Kontrol Düğmesi) görüntülenir. Bu iki düğmeden birine basıldığında kullanıcının, çıkışları manuel olarak rampalamak için istenen artış düzeyini, rampalanması istenen kanalları ve neyin ayarlanacağını (genlik, faz açısı veya frekans) seçmesi için bir pencere çıkar.

**Ortak topraklamalı geri dönüşlerin** akım kanallarını seri bağlamak için (G veya E modelinin üst kapağındaki siyah geri dönüş terminalleri siyah bir çizgiyle ve toprak sembolüyle bağlıdır) aşağıdakileri yapın:

İki akım kanalının Kırmızı çıkış terminallerini test edilen röleye bağlayın. Akım kanallarıyla ilişkili iki geri dönüş ortak geri dönüşlere dahili olarak bağlı olsa da, şekilde gösterildiği gibi harici olarak bir atlama teli yerleştirin. Bu, 32 Amper değerinden fazla akım uygulandığında dahili ortak kabloların zarar görmemesini sağlar.

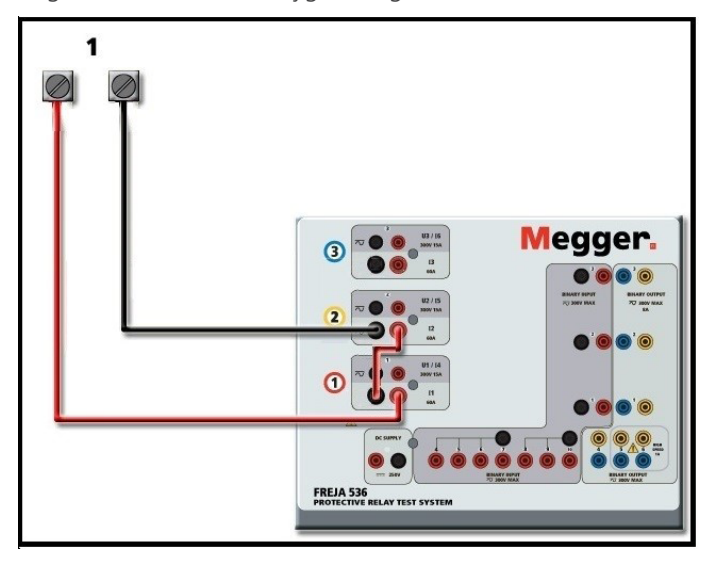

*Şekil 79. SMRT36D Topraklamalı Ortak Geri Dönüş ile İki Akım Kanalının Seri Bağlantısı*

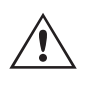

 NOT: Bir akım kanalı 0 dereceye ayarlanmalıdır, diğer akım kanalı ise 180 derecelik bir faz açısına ayarlanmalıdır, böylece iki uyumluluk gerilimi yüke eklenir. Topraklamalı bir ortak geri dönüş ünitesinde ikiden fazla akımı seri bağlamaya **ÇALIŞMAYIN**.

Seri olarak kullanılacak iki akım kanalının her biri aynı test akımı büyüklüğüne ayarlanır. ALL ON/OFF (TÜMÜ AÇIK/KAPALI) düğmesine basarak iki akım kanalını aynı anda başlatın. Her iki akım kanalını birlikte açmak ve kapatmak için **her zaman**  ALL ON/OFF (TÜMÜ AÇIK/KAPALI) düğmesini kullanın. Çıkışları manuel olarak rampalamak için Yazılımın PC versiyonunu kullanıyorsanız  $\hat{v} \theta$  düğmeleri çıkar. FREJA 500 serisi Yerleşik ekranda Control Knob (Kontrol Düğmesi)  $\leftarrow$  görüntülenir. Bu iki düğmeden birine basıldığında kullanıcının, çıkışları manuel olarak rampalamak için istenen artış düzeyini, rampalanması istenen kanalları ve neyin ayarlanacağını (genlik, faz açısı veya frekans) seçmesi için bir pencere çıkar.

### **3.4 Gerilim Kaynakları**

### **3.4.1 Bir Araya Getirilen Çıkışlar**

Yükün topraklanmaması şartıyla nominal gerilimden daha yüksek bir gerilim elde etmek amacıyla gerilim çıkışlarını toplamak için iki gerilim kanalı kullanılabilir. Gerilim kanalı direkleri arasındaki yükü bağlayın, U1 Fazını 0° ve U2 Fazını 180° olarak ayarlayın. Gerilim çıkışları eklenir, böylece toplam gerilim, aşağıdaki şemada görülebileceği gibi iki gerilim genliğinin (U1 ve U2) toplamı olur.

# **3.4.2 3Ø, 3 Telli, açık delta ve T Bağlantı**

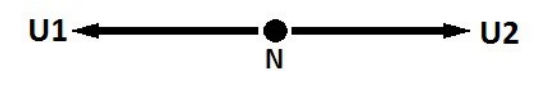

 Not: Gerilim kabloları maksimum 600 Volt değerinde olduğundan ikiden fazla gerilim kanalını seri olarak bağlamaya ÇALIŞMAYIN.

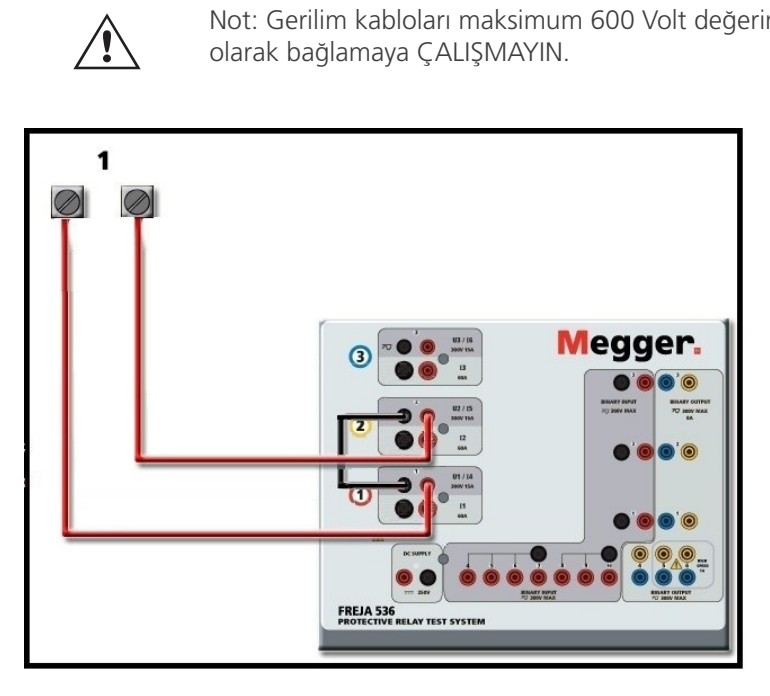

*Şekil 80. FREJA 536 için Gerilim Kanallarının Seri Bağlantısı* 

### **3.4.2 3Ø, 3 Telli, Açık Delta ve T Bağlantı**

### **3.4.2.1 Dengeli Açık Delta**

Üç fazlı, üç telli bir gerilim kaynağı elde etmenin iki yöntemi vardır. Genlik ve faz ilişkisi doğrudan ayarlanabildiğinden, dengeli üç fazlı bir kaynak gerektiğinde Açık Delta yapılandırmasının kullanımı daha kolaydır. Herhangi bir hesaplama gerekmez.

Açık Delta yapılandırması kullanılırken U1 olarak belirtilen gerilim kanalı #1 ve U2 olarak belirtilen gerilim kanalı #2'nin kullanılması önerilir. ORTAK bağlama noktası ise V<sub>g</sub> olarak belirlenmiştir. Bu düzenlemeyle, potansiyellerin büyüklüğü ve faz açısı kolayca hesaplanabilir ve ayarlanabilir. Dengeli üç fazlı koşul için U1 ve U2 büyüklük olarak eşittir ve 60° açıyla ayrılır. Bu, U1 ve U2 potansiyellerinin büyüklüğü eşit şekilde ayarlanarak yapılır. U1'de 0° ve U2'de 300° (varsayılan faz rotasyonunun 360 Gecikme olarak ayarlandığı varsayılarak 60 derece ilerleme) ayarlanır, aşağıdaki şekle bakın.

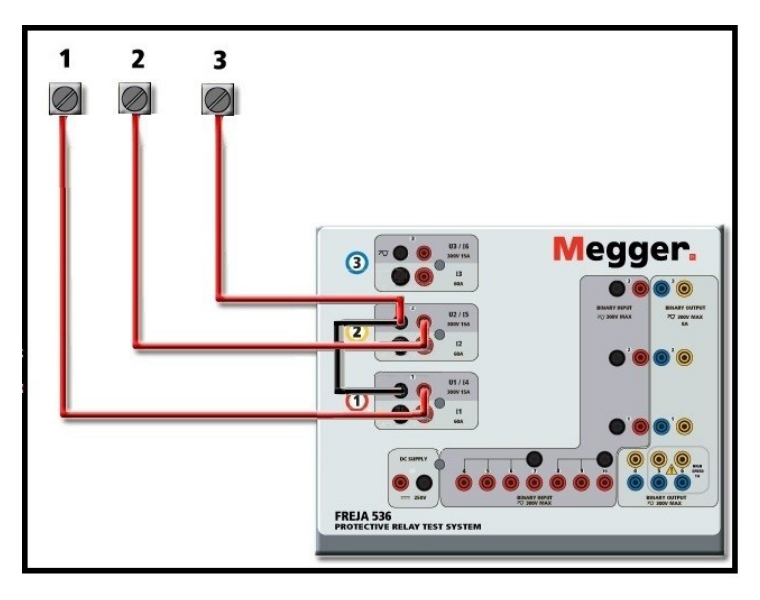

*Şekil 81. FREJA 536 Üç Fazlı Açık Delta Bağlantıları*

Bir faz-faz arızası ayarlamak için Açık Delta Yapılandırması kullanılırken, genlik ve faz ilişkilerini hesaplamak için Kosinüs Kanunu'nu kullanan hesaplamalar gerekir. (Hesaplamalara gerek kalmadan dengesiz, faz - faz arızalarının simüle edilmesi için T Bağlantı altındaki bilgilere bakın.)

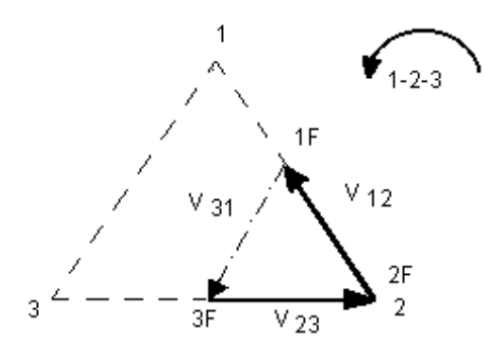

Dengeli 3θ - Açık Delta Bağlantısı

 $\mathsf{V}_{\scriptscriptstyle{\mathsf{f}\mathsf{r}}}$  istenen test potansiyeline eşitse:

 $U1 = V_{f} \angle 0^{\circ}$  olarak ayarlayın

 $U2 = V_f \angle 300^\circ$  (360 Gecikme yapılandırması) olarak ayarlayın

### **3.4.2.1.1 Dengesiz Açık Delta**

Bir Dengesiz Açık Delta yapılandırması ayarlanırken istenen faz - faz arıza gerilimi (V1f), faz açısı 0° olarak ayarlanmış gerilim kanalı #1 kullanılarak ayarlanır. Faz - faz gerilimi V2f ve gerilim kanalı #2 için bunun faz açısı ilişkisi Kosinüs Kanunu kullanılarak hesaplanmalıdır, herhangi bir üçgen için aşağıdaki formül geçerlidir:

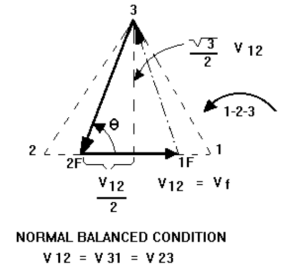

Tipik Faz - Faz Arıza Gerilimleri için Ayarlar

### **3.4.2.2 T Bağlantı**

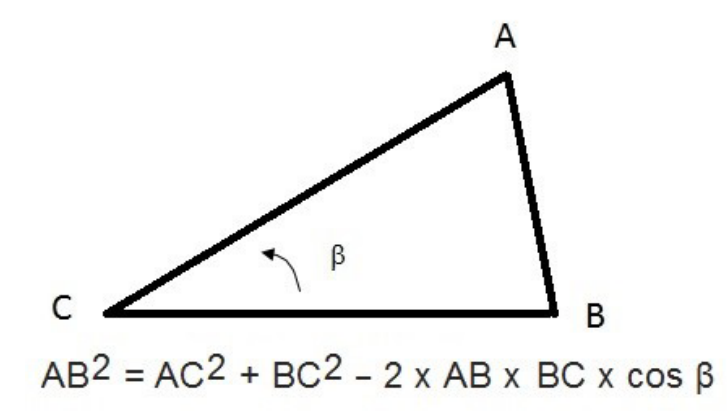

Sonraki şekilde gerilimler arasındaki faz ilişkileri ve gerekli hesaplamaya dair bir örnek yer alır. Kolaylık sağlamak için tipik Vf arıza genliklerine ilişkin genlik ve faz açısı ayarları tablo haline getirilmiştir.

Kosinüs Kanunu'ndan

için  $\theta = \arccos(\frac{V_P}{2*V_3})$  $*V_3$  $\theta$  = arccos ila  $-V_{23}^2 = (\frac{V_{12}}{2})^2 + (\frac{\sqrt{3}}{2} * 120)^2$ *\*120 )*

Şekil 40 Açık-Delta Dengesiz Fazdan Faza Arıza Gerilimleri

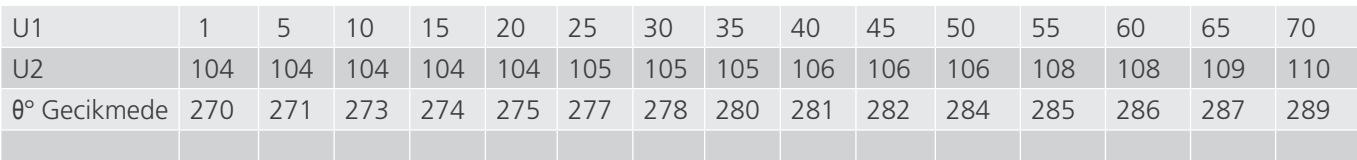

 $U1 = V_{12} = V_{f}$ 

### **3.4.2.2 T Bağlantı**

Üç fazlı, üç telli bir gerilim kaynağı elde etmenin ikinci yöntemi T Bağlantıdır. Aşağıdaki şekilde gösterilen yöntemin, hesaplamaları ortadan kaldırdığı için dengesiz, faz-faz arıza simülasyonu elde ederken kullanılması daha kolaydır. T Bağlantı kullanılırken karışıklığı azaltmak için gerilim çıkışı #1, Va olarak belirtilir ve faz açısı 0° olarak ayarlanır, gerilim çıkışı #2, Vb olarak belirtilir ve faz açısı 180° olarak ayarlanır, gerilim çıkışı #3, Vc olarak belirtilir ve faz açısı 270° olarak ayarlanır. Dengeli üç fazlı arızaların veya dengesiz faz - faz arıza koşullarının herhangi bir kombinasyonu kolayca simüle edilebilir. Aşağıdaki şekilde bu faz ilişkileri gösterilir.

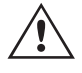

 NOT: Bu yöntem, çok düşük arıza gerilimleri için veya bu tür bağlantıya duyarlı olabilecek katı hal rölelerinde (ör. 5 volt veya daha az ya da ABB veya Westinghouse tipi SKD rölelerin test edilmesi için) G kullanılmamalıdır.

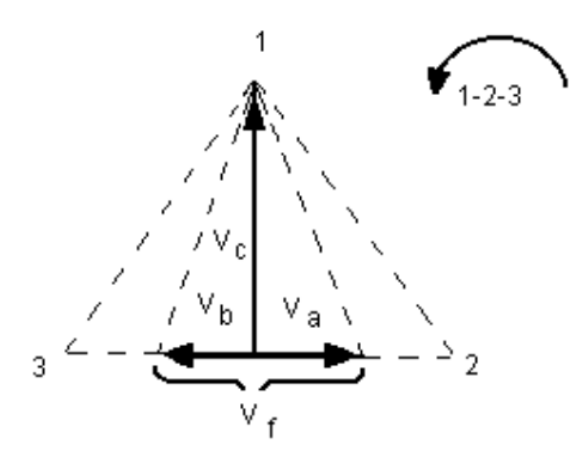

Dengeli veya Dengesiz Arıza T Bağlantısı.

*V f = Desired Fault Voltage*  $V_a = \frac{1}{2} V_f$ *2 V<sub>f</sub>* ∠0°  $\frac{1}{2}V_f$  ∠180° *1*  $V_b = \frac{1}{2} V_f$  $V_c$  =  $\frac{\sqrt{3}}{2}$  120 or  $V_c$ *2 120 or V<sub>c</sub>* =  $104V \angle 270^{\circ}$ 

### **3.4.3 3Ø, 4 Telli, Y Bağlantı**

Üç çıkış modülü kullanılarak üç fazlı, dört telli bir potansiyel sistem sağlanabilir. Vektör ilişkilerine aşağıda referans verilmiştir. Bu Y Bağlantı daha yüksek bir hat-hat gerilimi (1,73 x faz-nötr gerilimi) sağlama avantajına sahiptir. Faztopraklama arızalarını simüle etmek için idealdir. Gerilim kanalı #1, V<sub>a</sub> olarak belirtilir ve faz ilişkisi 0° olarak ayarlanır. Gerilim kanalı #2, Vb olarak belirtilir ve faz açısı 120° olarak ayarlanır. Son olarak, gerilim kanalı #3, Vc olarak belirtilir ve faz açısı 240° olarak ayarlanır (saat yönünün tersine 1-2-3 dönüş için). V<sub>a</sub>, V<sub>b</sub> ve V<sub>c</sub>, ilgili test setlerindeki gerilim potansiyeli bağlama noktalarına bağlıdır.

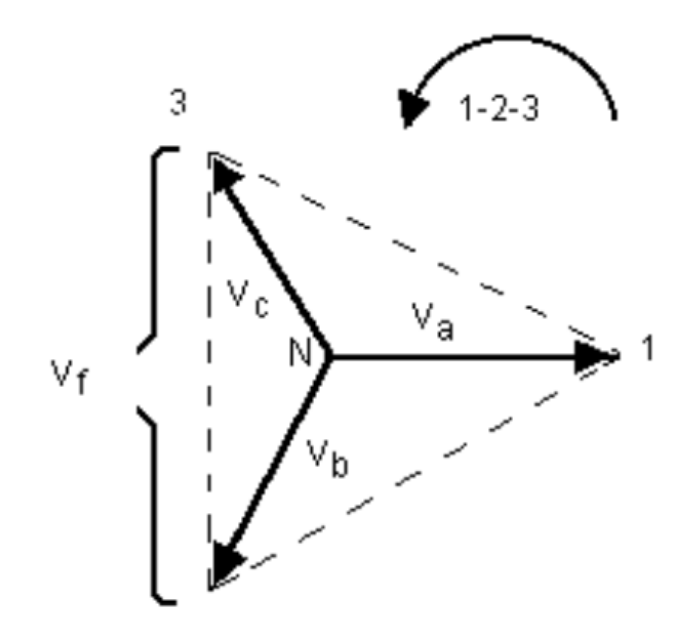

Dengeli 3θ, 4 Telli Y Bağlantı

# **3.5 FREJA local manuel test ekranına sahip test röleleri**

*V f = Desired Fault Voltage*

$$
V_a = \frac{\sqrt{3}}{3} V_f \angle 0^\circ
$$
  

$$
V_b = \frac{\sqrt{3}}{3} V_f \angle 120^\circ
$$
  

$$
V_c = \frac{\sqrt{3}}{3} V_f \angle 240^\circ
$$

$$
\bigwedge\hspace{-0.15cm}\bigwedge
$$

 **Not:** Manşonlu çok uçlu gerilim test kabloları (parça numarası 2001-395) kullanılıyorsa tüm siyah geri dönüş kabloları, manşon içinde birbirine bağlanarak geri dönüş gerilimini birlikte paylaşır. Bu nedenle, manşonlu kabloların röle bağlantı tarafında yalnızca bir geri dönüş kablosu sağlanır (aşağıdaki şekilde yer alan bağlantılara benzer).

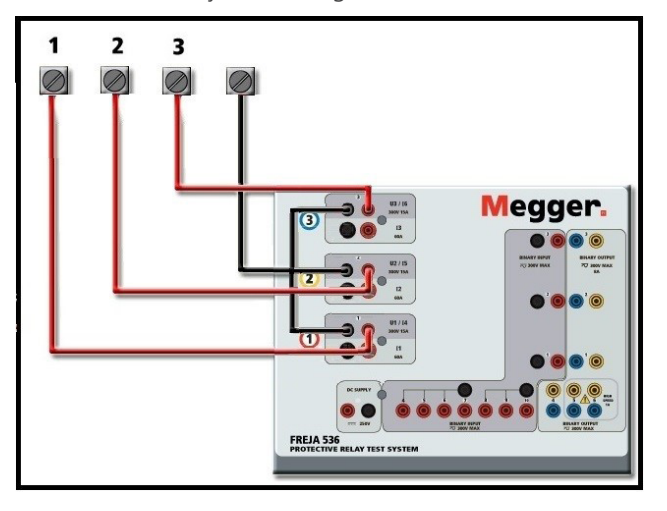

*Şekil 82. FREJA 536, Üç Fazlı Dört Telli Test Bağlantıları*

### **3.5 FREJA Local Manuel Test Ekranına Sahip Test Röleleri**

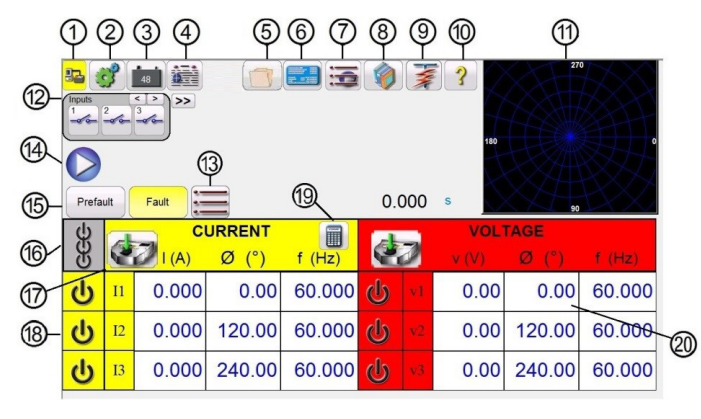

*Şekil 83. Manuel Test Ekranı*

Aşağıdaki testler, genel test uygulamaları için FREJA Local Manuel Test Ekranının nasıl kullanılacağına ilişkin örneklerdir.

### **3.5.1 Basit Manuel Alma veya Bırakma Testi**

1. Uygun büyüklük pencerelerine basarak manuel olarak rampalanacak kanal değerlerini seçin. Sayısal tuş takımını Şekil 20'de gösterildiği gibi kullanarak başlangıç değerini girin.

- 2. Rampalanacak seçili kanallar için uygun çıkış terminallerini bağlayın.
- 3. Röle kontaklarının kapanma veya açılma durumunu algılamak için istenen İkili Giriş terminalini bağlayın. İkili Girişi **<sup>12</sup>** seçin ve uygun algılama Continuity (Süreklilik) veya Voltage (Gerilim) modlarını ayarlayın (bkz. Şekil 54A).
- 4. Output Selector Adjustment (Çıkış Seçme Ayarı) düğmesine **17** basın ve artışı, kanal numaralarını ve Amplitude (Genlik), Phase (Faz) ve Frequency (Frekans) olup olmadığını girin. Seçilen kanallarda, büyüklük pencerelerinin etrafında vurgulanan bir sınır olması gerektiğini unutmayın.
- 5. Seçilen kanallar için ON/OFF (AÇIK/KAPALI) simgesi düğmesine **18** basarak açılacak çıkışları seçin. ON/OFF (AÇIK/ KAPALI) düğmesine basıldığında merkez, yeşile dönerek kanalın açık olarak seçildiğini gösterir. All ON/OFF (Tümü AÇIK/ KAPALI) düğmesine **16** basarak seçilen çıkışları açın. Kanallar açıldığında kanal pencereleri yeşile döner. FREJA Local'daki Kontrol Düğmesini veya PC'deki yukarı ve aşağı oklarını kullanarak, 1. Adımda girilen başlangıç değerine bağlı olarak, röle kontakları alma veya bırakma durumuna gelinceye kadar çıkışları manuel olarak rampalayın.
- 6. ON/OFF (AÇIK/KAPALI) düğmesine basarak çıkışları kapatın veya ALL ON/OFF (TÜMÜ AÇIK/KAPALI) düğmesine basın. ALL ON/OFF (TÜMÜ AÇIK/KAPALI) düğmesine basılmadığında kanallar, kanal ON/OFF (AÇIK/KAPALI) düğmesine tekrar basılarak yeniden açılabilir. Bu, alma eşiğindeki kontak hareketini gözlemlemek için çıkışları açıp kapatmanızı sağlar.
- 7. Bu testi raporunuzda belgelemek isterseniz Report Options (Rapor Seçenekleri) düğmesine **4** basın.

### **3.5.2 Basit Manuel Zamanlama Testi**

- 1. Arıza Öncesi düğmesine **15** basın ve çıkan pencerede **13** istenen Arıza Öncesi süresini saniye cinsinden belirleyin.
- 2. ON/OFF (AÇIK/KAPALI) düğmesine/düğmelerine **18** basarak açılacak ön arıza kanallarını seçin. İlgili büyüklük pencerelerine **19** basarak Prefault (Arıza Öncesi) değerlerini ayarlayın ve Şekil 20'de gösterildiği gibi sayısal tuş takımını kullanarak Prefault (Arıza Öncesi) değerlerini girin.
- 3. Kullanılacak seçili kanallar için uygun çıkış terminallerini bağlayın.
- 4. Röle trip kontaklarını algılamak için istenen İkili Giriş terminalini bağlayın.
- 5. Seçilen İkili Giriş **12** öğesine basın, İkili Giriş #1'in zaten Atma (Trip) Olarak Kullan (etkin) şeklinde ayarlı olduğunu unutmayın. Uygun algılamayı Normally Open (Normalde Açık), Normally Closed (Normalde Kapalı), Voltage Applied (Gerilim Uygulandı) veya Voltage Removed (Gerilim Kaldırıldı) olarak ayarlayın. Seçilen İkili Giriş, Use as Trip (disabled) [Trip Olarak Kullan (devre dışı)] monitör moduna ayarlanmışsa Use as Trip (enabled) [Trip olarak Kullan (etkin)] şeklinde değiştirmek için düğmeye basın veya tıklayın; bkz. Şekil 54B ve istediğiniz Input Type'ı (Giriş Tipi) ve Input Action'ı (Giriş Eylemi) seçin. Röle trip yaptığında çıkışların kapatılması isteniyorsa Auto Off (disabled) [Otomatik Kapatma (devre dışı)] düğmesine basın ve kapatmak istediğiniz kanalları seçin.
- 6. Arıza düğmesine basın ve uygun büyüklük pencerelerine basarak ve sayısal tuş takımını kullanarak istediğiniz arıza değerlerini ayarlayın.
- 7. Arıza öncesi ayarlarına dönmek için Prefault (Arıza Öncesi) düğmesine basın. ALL ON/OFF (TÜMÜ AÇIK/KAPALI) **<sup>16</sup>** düğmesine basarak seçilen kanalları açın. Arıza öncesi çıkışlar açılır. Mavi renkli Testi Çalıştır düğmesine **14** basın. Arıza öncesi geri sayım zamanlayıcısı çalışmaya başlar. Çıkışlar arıza öncesi değerlerinden arıza değerlerine geçer ve zamanlayıcı çalışmaya başlar. Röle trip yaptığında Zamanlayıcı, test edilen rölenin trip süresini göstermeyi durdurur. Test tamamlandıktan sonra, otomatik kapatma etkinleştirildiyse tüm çıkışlar kapatılır. Auto Off (Otomatik Kapatma) etkinleştirilmediyse kullanıcı, Maximum Test Time (Maksimum Test Süresi) veya Post Fault Time (Arıza Sonrası Süre) ayarını girebilir, bkz. 3.1.14 Maximum Test Time (Maksimum Test Süresi) / Prefault Time (Arıza Öncesi Süre) / Post Fault Time (Arıza Sonrası Süre) ayarları düğmesi. Çıkışlar, istenilen şekilde otomatik olarak kapanır.
- 8. Test sonucunu kaydetmek için Report Options (Rapor Seçenekleri) düğmesine **4** basın. Sonuçlar rapora eklenir ve rapor gösterilir. Siz File Folder (Dosya Klasörü) düğmesine basıp daha önce tanımlandığı gibi kaydedinceye kadar değerlerin aslında dosyaya kaydedilmediğini unutmayın. Kullanıcı artık Test Report (Test Raporu) başlığı altına testle ilgili uygun bilgileri girebilir.

## **3.5.3 Basit rampa testi**

| <b>Pr</b> Megger.           |                    |                                          | <b>RELAY TEST REPORT</b> |                    |               |                                     | Your                                      |
|-----------------------------|--------------------|------------------------------------------|--------------------------|--------------------|---------------|-------------------------------------|-------------------------------------------|
| www.megger.com              |                    |                                          |                          |                    |               |                                     | Company.<br>Logo                          |
|                             |                    |                                          |                          | DATE 3/10/2019     |               | PAGE                                |                                           |
|                             |                    |                                          |                          | AMBIENT TEMP.      | <sup>*F</sup> | JOB #                               |                                           |
| SUBSTATION                  | South 40           |                                          |                          | HUMIDITY %         |               | ASSET ID                            | A123                                      |
| <b>POSITION</b>             |                    |                                          |                          | <b>TEST STATUS</b> |               | Pass Simulated                      |                                           |
| EQUIPMENT LOCATION          |                    |                                          |                          |                    |               |                                     |                                           |
|                             |                    |                                          |                          |                    |               |                                     |                                           |
|                             |                    |                                          | Nameplate Data           |                    |               |                                     |                                           |
| SERIAL NUMBER:              | 18127499           |                                          | MANUFACTURER:            |                    |               | MODEL:                              |                                           |
| DEVICES OPERATED:           |                    |                                          | CT RATIO:                | .5A                | Earthing L->N | PT RATIO:                           | kV ·                                      |
| <b>INSTRUCTION BOOKLET:</b> |                    |                                          |                          |                    |               | bunter Clockwise Rotation 0-360 Lag |                                           |
| <b>RELAY FIRMWARE:</b>      |                    |                                          |                          |                    |               |                                     |                                           |
| 三国                          |                    |                                          | <b>Timing Test</b>       |                    |               |                                     |                                           |
| Prefault Time(s)            |                    |                                          | Measured s               | Minimum Value s    |               | Maximum Value s                     | V'                                        |
| 0.000                       |                    | Operation Time                           | 1.950                    | 1,900              |               | 2.000                               | v                                         |
|                             |                    | Prefault                                 |                          |                    |               | Fault                               | $\mathcal{U}$<br>Sun Mar 10 15:40:07 2019 |
| Channel<br>A-N<br>Current   | Magnitude<br>0.00A | Ø(1)<br>$0.00$ <sup><math>+</math></sup> | $f$ (Hz)<br>60.00 Hz     | Magnitude          | 20.00 A       | Ø(°)<br>0.00 °                      | $f$ (Hz)<br>60.00 Hz                      |

*Şekil 84. Örnek PowerDB Raporu*

FREJA Local kullanıyorsanız tüm sonuçları görüntülemek için **Kontrol Düğmesi**'ni kullanarak yukarı ve aşağı kaydırın. Güzel ve profesyonel bir görünüm sunmak için sağ üst köşede şirket logolarının yerleştirilebileceği bir boşluk olduğunu unutmayın (bkz. Yapılandırma Ekranı). Kaydedilen sonuçların hemen üstündeki Options (Seçenekler)  $\equiv$  düğmesine de dikkat edin. Bu düğmeye basıldığında kullanıcıya, kaydedilen sonuçlarla ilgili bir dizi olası seçenek sunulur.

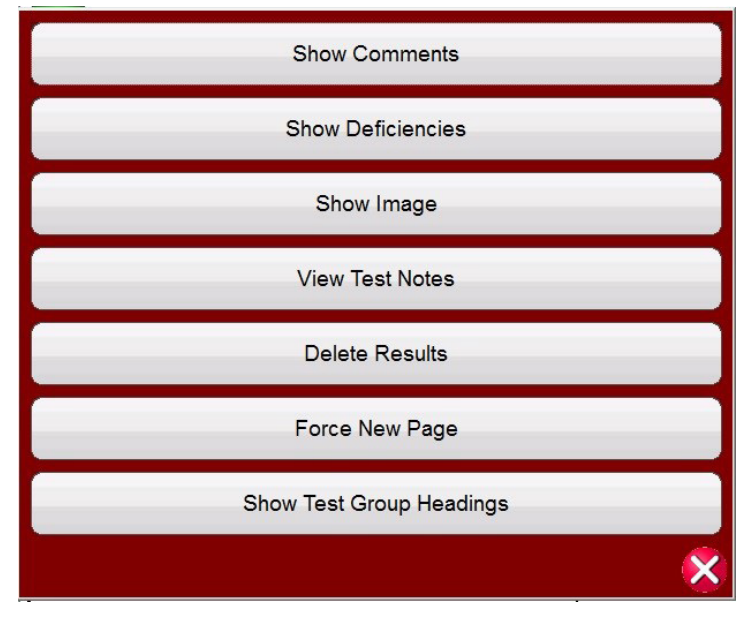

*Şekil 85. Rapor Seçenekleri Ekranı*

Sonuç sunumunun sırasını değiştirmek için sonuçlar yukarı veya aşağı taşınabilir. Sonuç silinebilir veya mavi renkli Run Test (Testi Çalıştır) düğmesine basılarak yeniden test yapılabilir. Buna ek olarak, kullanıcı Yorumlar veya Eksiklikler ekleyebilir veya gizleyebilir. Test ekranına dönmek için Close report (Raporu kapat) düğmesine basın veya rapora geri dönmek için Cancel (İptal) düğmesine basın. Rapordan çıkmak için sol üst köşedeki Onay düğmesine basın veya "Close Report (Raporu Kapat)" düğmesini ve ardından Options (Seçenekler) düğmesini belirleyin.

### **3.5.3 Basit Rampa Testi**

FREJA Local / Remote yazılımının Ramp Test (Rampa Testi) özelliği, çeşitli röle tiplerindeki alma veya bırakmayı otomatik olarak belirlemek için kullanılabilir. Ramp Test (Rampa Testi) ekranlarına erişmek için Select New Test (Yeni Test Seç) düğmesine **basın. İlk seçenek Basit Rampa testidir.** Simple Ramp (Basit Rampa) seçeneğini belirledikten sonra, Simple Ramp (Basit Rampa) yerine Advanced Ramp (Gelişmiş Rampa) öğesini kullanmak isterseniz More (Daha Fazla) düğmesine basın veya tıklayın ve Show Advanced Ramp (Gelişmiş Rampayı Göster) öğesini seçin.

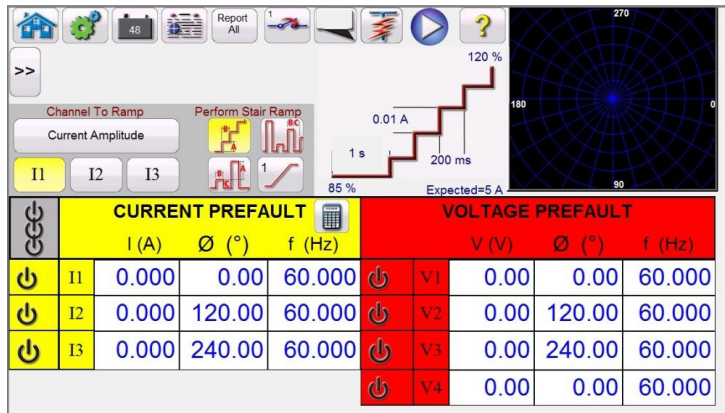

*Şekil 86. Basit Rampa Test Ekranı*

Araç çubuğuna üç düğme eklenmiştir. **Report All (Tümünü Raporla)** düğmesi rapora tüm rampaları dahil eder. Etkin değilse yalnızca son alma veya bırakma değerini kaydeder. Binary Input (İkili Giriş) düğmesi  $\rightarrow\rightarrow$ ile Binary Input (İkili Giriş) iletişim kutusu açılır; ayar açıklamaları için bkz. 3.1.12 Binary Input Dialog (İkili Giriş İletişim Kutusu) düğmesi. Show / Edit Pretest Notes (Ön Test Notlarını Göster / Düzenle) düğmesi , kullanıcının test notlarını görüntülemesine veya düzenlemesine olanak sağlar.

**Channel To Ramp'de (Rampa Kanalı)** kullanıcı rampalanacak öğeyi seçebilir. Ekran varsayılan olarak Ramp Current Amplitude (Akım Genliğini Rampala öğesine ayarlanır. Bu düğmeye basıldığında kullanıcıya sekiz farklı seçenek sunulur.

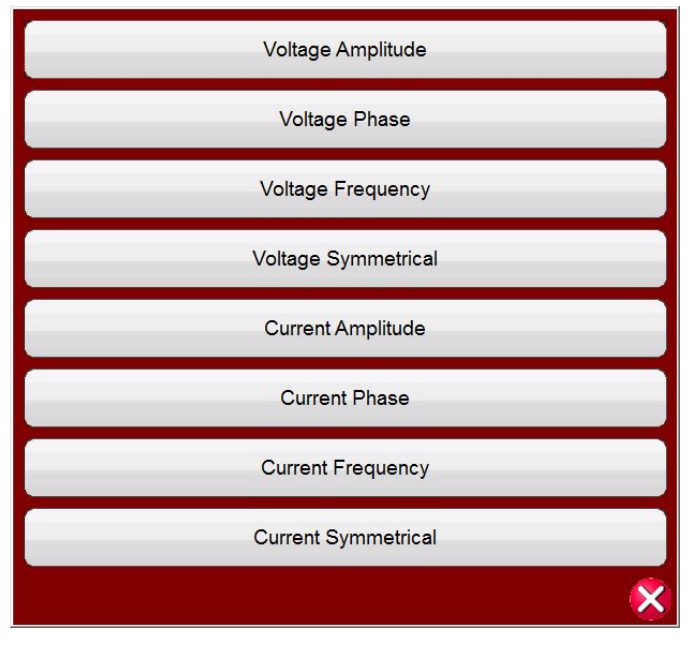

*Şekil 87. Rampalanacak Değer Seçim Ekranı*

Kullanıcı gerilimi veya akımı, Genlik, Faz, Frekans veya Simetrik değerleri seçebilir. Channel To Ramp (Rampa Kanalı) düğmesinin hemen altındaki kanal seçimi, kullanıcının hangi kanalların rampalanacağını seçmesine olanak tanır.

Rampalanacak bir değer seçildikten sonra kullanıcının rampa tipi için üç seçenekten birisini belirlemesi gerekir.

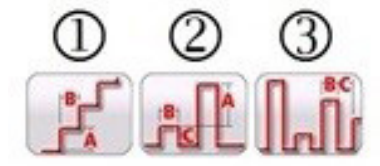

*Şekil 88. Basit Rampa Seçenekleri*

# **3.5.3.1 Birden fazla rampanın yapılandırılması**

### **3.5.3.1 Birden Fazla Rampanın Yapılandırılması**

Yukarı veya aşağı doğru büyük artışlarla rampalama yapılarak ve ardından ikinci veya üçüncü rampada daha küçük bir artışa geçilerek alma veya bırakma değerinde daha yüksek bir çözünürlük sağlamak için birden fazla rampalama gerçekleştirilebilir. Bu işlem Multiple Ramp (Çoklu Rampa) düğmesine  $\frac{1}{k}$ tıklanarak yapılır. Herhangi bir alma veya bırakma değeri için 24'e kadar rampalama gerçekleştirilebilir. Bu örnekte bir çift rampa programlanır. Rampa 1, Beklenen değerin %85'i olan varsayılan başlangıç değerini kullanır. Bu örnekte, çıkış akımı ilk rampada 0,1 Amper değerinde artışlarla rampalanır. İzlenen kontaklar kapandığında ikinci rampa başlar (Normalde Açıktan Kapalıya). İkinci rampanın başlangıcı için kullanıcının Multiple Ramp (Çoklu Rampa) düğmesine tıklaması, ardından Set # Ramps (Rampaları Ayarla) öğesini ve iki öğesini seçmesi gerekir. Yeni başlangıç değerini ayarlamak için test ekranında görüntülenen %85 Start Value (Başlangıç Değeri) öğesine tıklayın. Alt çubuğu Start is Value (Başlangıç Değerdir) etiketli (başlangıç değerinin Beklenen değerin %85'i olacağını belirtir) bir sayısal tuş takımı görüntülenir. Başlangıç seçeneklerinin listesini görmek için çubuğa tıklayın, aşağıdaki şekle bakın.

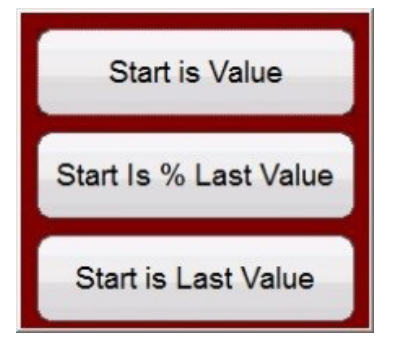

#### *Şekil 89. Başlangıç Değeri Seçenekleri Listesi*

**Start Value (Başlangıç Değeri)**, orijinal Başlangıç Değeri ile aynı olur ya da Beklenen Değerin %85'i olur. **Start is % Last Value** (Başlangıç % Son Değerdir) izlenen kontakların kapandığı son değerin %85'inden başlar. Bu örnekte, kontakların 5,5 Amper değerinde kapatıldığını varsayalım. Dolayısıyla, bir sonraki başlangıç değeri 5,5'in %85'i veya 4,675 Amper olur. Bu elektromekanik bir röleyse ikinci rampa başlamadan önce kontakların biraz açılmasına neden olur. Daha yüksek bir çözünürlük elde etmek için kullanıcı, artış değerine tıklayarak ikinci rampa için daha küçük bir artış seçebilir ve böylece ikinci rampayı daha küçük artışlarla başlatabilir. Start is Last Value (Başlangıç Son Değerdir). İkinci rampa, kontakların kapatıldığı yerden başlar. Bu özellik, bırakmanın bulunması veya kontaklar biraz açılıncaya kadar aşağı doğru ve daha küçük bir artışla yukarı doğru rampalanarak daha yüksek çözünürlüğe sahip almanın bulunması için kullanılabilir.

### **3.5.3.2 Merdiven Kademeli Rampa örneği**

İlk seçim **1** olan Stair Step Ramp (Merdiven Kademeli Rampa), bir değer uygulayarak ve bu değeri artırmadan önce belirli bir süre bekleyerek çıkışı rampalar. Kullanıcı çeşitli ayar değerleri girebilir. Neyin rampalandığına bağlı olarak kullanıcının, aşağıdaki şekilde gösterildiği gibi **Expected** (Beklenen) değere basarak veya tıklayarak Beklenen alma değerini girmesi gerekir. Örneğin, çıkış akımını otomatik olarak rampalamak için kullanıcı, **Beklenen** Genlikler, Artış (A) ve milisaniye cinsinden Gecikme süresi (B) değerlerini girer. Üç başka değer daha kullanıcı tarafından ayarlanabilir. Başlangıç değeri, varsayılan olarak Beklenen alma değerinin %85'ine ayarlıdır. Arıza öncesi süresi varsayılan olarak 1 saniyedir. Durma değeri, varsayılan olarak Beklenen alma değerinin %120'sine ayarlıdır. Herhangi bir değeri değiştirmek için değere dokunun veya tıklayın.

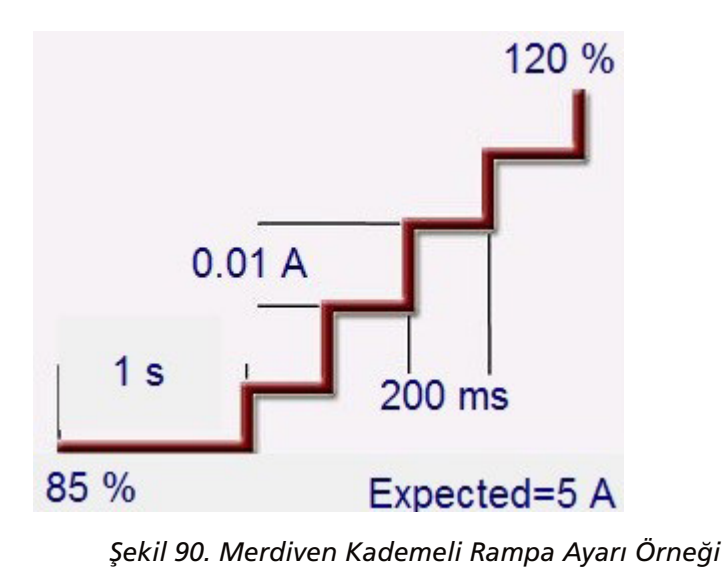

Yukarıdaki örnekte, 5 Amper değeri Expected (Beklenen) alma değeri olarak, 0,01 Amper (A) artışla ve her artış arasında 200 milisaniye Gecikme (B) süresi ile ayarlanmıştır. Otomatik rampayı başlatmak için mavi renkli Run Test (Testi Çalıştır) düğmesine basın. Arıza öncesi akım 4,25 Amper (5 Amper'in %85'i) değerinde başlar ve rampalama başlamadan önce 1 saniye boyunca uygulanır.

# **3.5.3.3 Darbe Rampası örneği**

İkinci seçim Pulse Ramp (Darbe Rampası) olur ve her bir artış arasında arıza öncesi durumuna geri dönerek çıkışı rampalar.

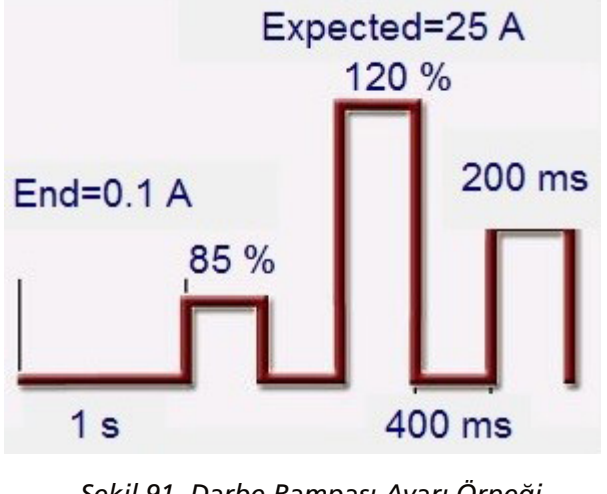

*Şekil 91. Darbe Rampası Ayarı Örneği*

Öncelikle, istenen arıza öncesi değeri ilgili pencerede (örneğin yük akımı) ayarlayın. Yukarıdaki örnekte **Expected (Beklenen)** alma değeri 25 Amper'dir. Artış değeri 0,1 A olarak ayarlanır. Dwell time (Bekleme süresi) ve Pulse time (Darbe süresi) olmak üzere iki farklı süre ayarı değeri va rdır. Darbe süresi, arıza öncesi vektör durumuna dönmeden önce artırılan değerin uygulanacağı süredir. Yukarıdaki örnekte, değer 200 milisaniyedir. Çıkış, röle çalışıncaya kadar bir sonraki artış seviyesine geçmeden önce, yukarıda 400 milisaniye olarak gösterilen Dwell time (Bekleme süresi) için arıza öncesi değerinde kalır. "1 Ramp" (1 Rampa) düğmesine  $\mathcal{L}$  basın veya tıklayın. Bu, kullanıcının, gerçekleştirilecek kademeli rampaların sayısını seçmesine olanak tanır. İki rampa için yaygın bir kullanım, artış seviyesini büyük kademelere ayarlamak ve röle alım yaptığında çıkışı, alma değerinin yüzdesi kadar azaltmaktır. Daha sonra rampalama başlatılabilir ancak röle tekrar alım yapıncaya kadar daha küçük adımlarla gerçekleşir, böylece gerçek alma noktasında daha yüksek bir çözünürlük sağlanır. Bu özellik, anlık alma testleri yapılırken kullanılır. Çıkış akımı veya gerilim büyük adımlarla

# **3.5.3.4 Darbe rampası ikili arama örneği**

artırılabilerek alma noktasına hızlı bir şekilde ulaşılabilir. Bu, test süresini kısaltır, test edilen rölenin ısıtılmasını sağlar ve son derece doğru bir test sonucu sağlar. Bu özellik, üç fazlı gerilim ve akımlar kullanılarak çok bölgeli mesafe röleleri test edilirken de kullanılır. Amaçlanan bölgenin çalışması için yeterince uzun bir Darbe süresi ayarlayın. Rölenin alma değerinin tam olarak nerede olduğundan emin değilseniz Pulse Ramp Binary Search (Darbe Rampası İkili Arama) **<sup>3</sup>** özelliğini kullanabilirsiniz.

# **3.5.3.4 Darbe Rampası İkili Arama Dali** örneği

Araç çubuğundaki üçüncü seçim **3** Pulse Ramp Binary Search (Darbe Rampası İkili Arama) öğesidir. Pulse Ramp Binary Search (Darbe Rampası İkili Arama), şüpheli veya bilinmeyen ayar noktalarına ya da çalışma özelliklerine sahip bir rölenin alma değerini hızlı bir şekilde belirlemek için kullanılır. Daha da önemlisi, bu özellik bir arıza durumunu algılamadan önce arıza öncesi durumu gerektiren röleleri test etmek için mükemmeldir.

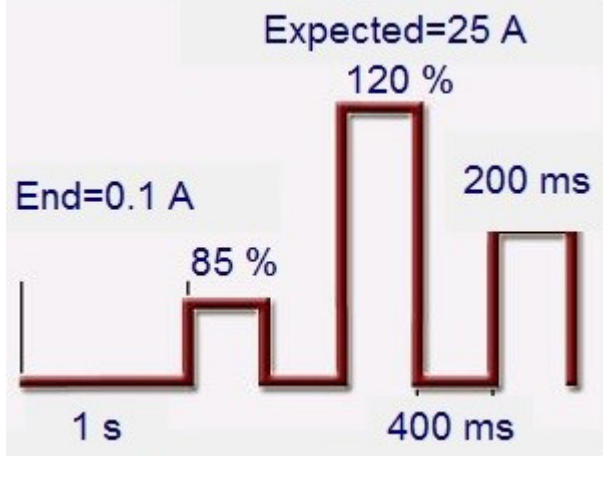

*Şekil 92. Darbe Rampası İkili Arama Ayarı Örneği*

Ayar değerleri, Darbe Rampası ile neredeyse aynıdır. Ancak Artış değeri yerine kullanıcı, son arama artışının **Son** Çözünürlüğünü tanımlar. Yürütme sırasında kontrol, Arıza Öncesi Değerleri ile başlayarak röle alma işlemini kademeli olarak arar. İlk çıkış, Arıza Öncesi ayarları olur ve ardından Arıza değerlerine geçilir. Darbe Süresi içinde röle tarafından bir işlem yapılırsa Arıza değerleri çıkışı, otomatik olarak son çalışma noktası ile çalışmama noktası arasındaki farkın %50'si oranında azaltılır. Darbe Rampası gibi çıkış da Arıza Öncesi ve sonraki Arıza değerleri arasında geçiş yapar. Çift yönlü alma ve almama işlemi, Son Çözünürlüğe ulaşılıncaya kadar çok hızlı bir şekilde ileri ve geri bölünmeye devam eder. Bitiş çözünürlüğüne ulaşıldığında son alma değeri görüntülenir.

### **3.5.3.5 EM (Elektromekanik) Aşırı Akım Alma Örneği**

Bu örnekte, elektromekanik aşırı akım rölesinin trip kontak alma noktasını belirlemek için üç merdiven kademeli rampa kullanılmıştır. Örnek röle 5 Amper dokunma ayarına sahiptir. Zaman Kadranı, ortada bir yere ayarlanmıştır ve trip kontakları Normalde Açık durumdadır.

| $\gt$                   | $\mathcal{L}$   |                                                                            | Report<br>岩<br>All                         | $\mathscr{F}_{\alpha}$           |              |                | 120 %<br>180           | 270                 | ►11    |
|-------------------------|-----------------|----------------------------------------------------------------------------|--------------------------------------------|----------------------------------|--------------|----------------|------------------------|---------------------|--------|
| $_{11}$                 |                 | <b>Channel To Ramp</b><br><b>Current Amplitude</b><br>I2<br>I <sub>3</sub> | <b>Perform Stair Ramp</b><br>$\frac{1}{n}$ | ini li<br>1 <sub>s</sub><br>85 % | 0.1A         |                | 400 ms<br>Expected=5 A | 90                  |        |
|                         |                 | $\mathsf{I}(\mathsf{A})$                                                   | <b>CURRENT</b><br>(°)<br>Ø                 | 0<br>f(Hz)                       |              |                | v                      | <b>VOLTAGE</b><br>Ø | f(Hz)  |
| $\boldsymbol{\omega}$   | $\overline{11}$ | 10.000                                                                     | 0.00                                       | 60.000                           | $\mathbb{d}$ | V1             | 0.00                   | 0.00                | 60.000 |
| $\mathbf{d}$            | I2              | 0.000                                                                      | 120.00                                     | 60.000                           | ala          | V <sub>2</sub> | 0.00                   | 120.00              | 60.000 |
| $\overline{\mathbf{d}}$ | I3              | 0.000                                                                      | 240.00                                     | 60.000                           | $\mathbf{d}$ | V3             | 0.00                   | 240.00              | 60.000 |

*Şekil 93. EM Aşırı Akım Alma Örneği*

# **3.5.3.5 EM (Elektromekanik) Aşırı Akım Alma Örneği**

**Yukarıdaki** örnekte I1 akım kanalının seçildiğini ve 10 Amper değerine ayarlandığını unutmayın. Üç rampalı bir merdiven kademeli rampa seçilir.

Testin temel çalışmasında test seti, 1 saniyelik arıza öncesi süresi için Expected (Beklenen) 5 Amper değeri iki kez (10 Amper) uygular. Bu, EM diskinin dönerek trip kontaklarını kapatmasını sağlar. Zaman Kadranı ayarına bağlı olarak daha uzun bir arıza öncesi süresi gerekebilir. Test akımı, rampalama başlamadan önce beklenen değerin bir yüzdesi (%85 varsayılan ayar kullanılarak) oranında düşürülür. Bu işlem, trip kontaklarının açılmasına neden olur ve 4,25 Amper (%85 \* 5A) test akımında yukarı rampalama başlar . İkili Giriş #1, Normalde Açık olan kontakların kapanması için programlanır. Artış, kademeler arasında 400 milisaniyelik bir gecikmeyle 0,1 Amper olarak ayarlanır.

İkinci rampa aşağıdaki şekilde programlanır.

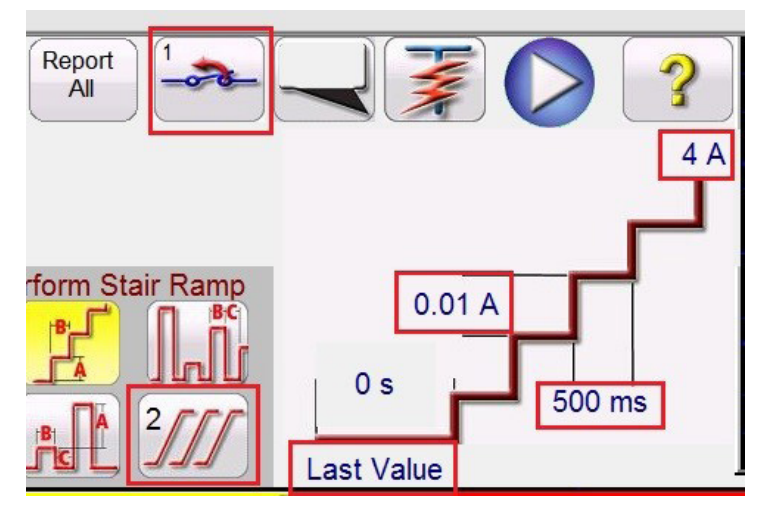

*Şekil 94. İkinci Rampa Ayarları*

Trip kontakları kapalı durumdayken 5 Amp'lik **Expected (Beklenen)** değerden biraz daha yüksek bir alma değerinde olmalıdır. İkinci rampa, **Last Value'da (Son Değer)** rampalamaya başlayacak şekilde programlanır. Yukarıdaki şekilde gösterildiği gibi, aşağı yönde **4 A**'ya doğru rampalamaya başlayacak şekilde programlanır. İkinci rampanın artışı, artışlar arasında 500 ms gecikme olacak şekilde **0,01 A** değerine ayarlanır. İkili Giriş #1, açılacak trip kontaklarının aranması için programlanır. Daha küçük bir artış ve kademeler arasındaki daha uzun gecikme ile trip kontakları, üçüncü ve son rampa başlamadan hemen önce açılır.

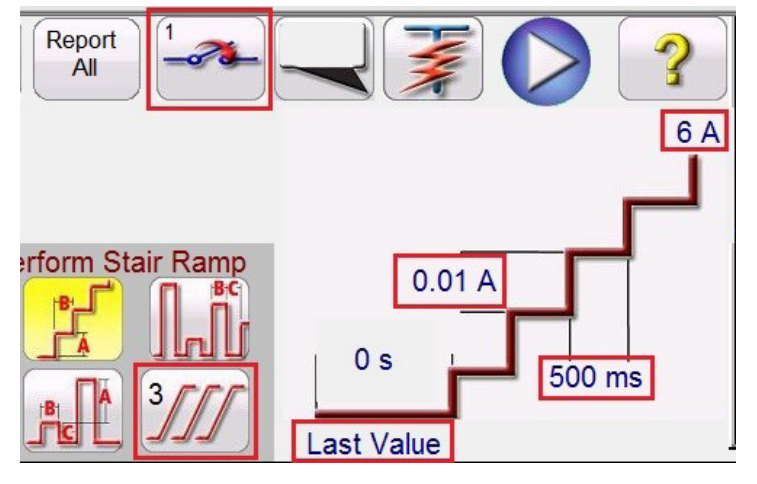

*Şekil 95. Üçüncü Rampa Ayarları*

Üçüncü rampa **Last Value'da (Son Değer** B rampalamaya başlayacak şekilde programlanır (kontakların açılmasından hemen sonra). Yukarıdaki şekilde gösterildiği gibi, yukarı yönde **6 A**'ya doğru rampalamaya başlayacak şekilde

# **3.5.3.6 Anlık Alma Örneği**

programlanır. Üçüncü rampanın artışı, artışlar arasında **500 ms** gecikme olacak şekilde **0,01 A** değerine ayarlanır. İkili Giriş #1, kapatılacak trip kontaklarının aranması için programlanır. Röle trip yaptığında yazılım rampalamayı durdurur, çıkışı kapatır ve alma değerini bildirir. Kullanıcıya Rapora Ekle seçeneği sunulur.

### **3.5.3.6 Anlık Alma Örneği**

Bu örnekte, anlık aşırı akım rölesinin trip kontak alma noktasını belirlemek için bir darbe rampası kullanılmıştır. Örnek rölenin dokunma ayarı 25 Amper'dir ve trip kontakları Normally Open (Normalde Açık) durumdadır.

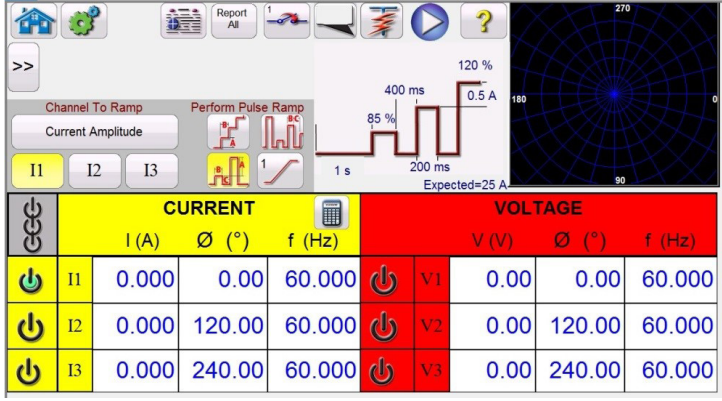

*Şekil 96. Anlık Alma Örneği*

Temel çalışmada, rampalama başladığında **Expected (Beklenen)** değerin bir yüzdesi (**%85** varsayılan ayar kullanılarak) uygulanır (yukarıdaki örnek için 21,25 Amper). Artış, darbeler arasında 400 milisaniyelik kademe gecikmesi olacak şekilde ve arıza akımı 200 milisaniye süreyle uygulanarak 0,5 Amper olarak ayarlanır. Anlık ayarla ilişkili programlanmış gecikmeli röleler için darbe süresinin, 200 milisaniye varsayılan değerden ayarlanması gerekebilir. Bu örnekte 0,5 Amper, 25 Amperin %2'sidir, bu değerin çözünürlük ve doğruluk açısından kabul edilebilir olması beklenir. Daha yüksek bir çözünürlük veya doğruluk gerekiyorsa artış seviyesini daha küçük bir değere ayarlayın. Test başladığında 21,25 Amper değerinde ilk test akımı uygulanır ve ikili kontaklar kapatılmamalıdır. Test akımı 0 Amper değerine düşer, ardından tekrar artar. Test akımının sıfır değerine geri döndürüldüğünü unutmayın. Test edilen cihaz "tek yönlü" elektromekanik bir cihazsa bir sonraki artırılan değeri uygulamadan önce hareketli elemanın orijinal konumuna geri inmesini istersiniz. Röle trip yaptığında yazılım rampalamayı durdurur, çıkışı kapatır ve alma değerini bildirir. Kullanıcıya Rapora Ekle seçeneği sunulur.

### **3.5.4 Gelişmiş Rampa Testi**

Advanced Ramp (Gelişmiş Rampa) seçeneğini belirledikten sonra, Advanced Ramp (Gelişmiş Rampa) yerine Simple Ramp (Basit Rampa) seçeneğini tercih etmek isterseniz More (Daha Fazla) düğmesine  $\sum$  basın veya tıklayın ve Show Simple Ramp (Basit Rampayı Göster) öğesini seçin.

| Report<br>編<br>$\mathbf{c}$<br>$\mathcal{Z}$<br>48<br>All<br>$\gt$<br>180<br>1<br>Perform Stair Step Ramp<br><b>Enter Start Values</b><br>90 |         |                          |                                            |            |              |                |      |                           | 270    |
|----------------------------------------------------------------------------------------------------|---------|--------------------------|--------------------------------------------|------------|--------------|----------------|------|---------------------------|--------|
|                                                                                                    |         | $\mathsf{I}(\mathsf{A})$ | <b>CURRENT START</b><br>$\mathcal{C}$<br>Ø | l<br>f(Hz) |              |                | V(N) | <b>VOLTAGE START</b><br>Ø | f(Hz)  |
| $\mathbf{d}$                                                                                                    | $_{11}$ | 0.000                    | 0.00                                       | 60.000     | als          | V1             | 0.00 | 0.00                      | 60.000 |
| Ψ                                                                                                    | I2      | 0.000                    | 120.00                                     | 60.000     | $\mathbb{d}$ | V <sub>2</sub> | 0.00 | 120.00                    | 60.000 |
| راع                                                                                                    | I3      | 0.000                    | 240.00                                     | 60.000 cb  |              | V3             | 0.00 | 240.00                    | 60.000 |

*Şekil 97. Gelişmiş Rampa Test Ekranı*

Gelişmiş Rampa, Basit Rampa ile benzerliklere sahiptir. Aralarındaki temel farklılıklar; Başlatma, Artış, Durdurma değerleri ve Düz Rampanın eklenmesidir.

### **3.5.4.1 Değerleri Ayarlama**

Prefault (Arıza Öncesi), Ramp Start (Rampa Başlatma), Ramp Increment (Rampa Artışı) ve Ramp Stop (Rampa Durdurma) değerleri aşağıdaki şekilde gösterildiği gibi uygun düğmeye tıklanarak girilir.

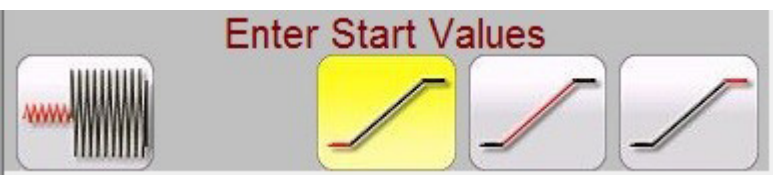

*Şekil 98. Gelişmiş Rampa Ayarları*

### **3.5.4.1.1 Show Prefault Conditions (Arıza Öncesi Koşulları Göster) düğmesi**

Arıza öncesi süre (rampalamaya başlamadan önce arıza öncesi değerlerinin uygulanacağı süre) dahil uygun arıza öncesi değerleri seçmek ve girmek için bu düğmeye basın.

### **3.5.4.1.2 Show Ramp Start (Rampa Başlatmayı Göster) düğmesi**

Uygun rampa başlatma değerlerini seçmek ve girmek için bu düğmeye basın. Bu değer rampalamanın başlayacağı yerdir ve arıza öncesi değerlerinden farklı olabilir.

### **3.5.4.1.3 Show Ramp Increment (Rampa Artışını Göster) düğmesi**

Uygun rampa artışı değerlerini seçmek ve girmek için bu düğmeye basın. Düz rampa seçilirse artışlar x/s veya test ekranında CURRENT (AKIM) veya VOLTAGE (GERİLİM) değeri olarak gösterildiği gibi artış / saniye şeklinde olacaktır. Stair Step (Merdiven Kademeli) veya Pulse Ramp (Darbe Rampası) seçilirse CURRENT INCREMENT (AKIM ARTIŞI) veya VOLTAGE INCREMENT (GERİLİM ARTIŞI) görüntülenir.

### **3.5.4.1.4 Show Ramp End (Rampa Sonunu Göster) düğmesi**

Uygun rampa durdurma değerlerini girmek için bu düğmeye basın. Bu değer, rölenin çalışıp çalışmadığına bakılmaksızın rampalamanın duracağı yerdir.

### **3.5.4.2 Düz Rampa**

Düz Rampa, bir artış değeri/saniye girdisini baz alan bir değer uygulayarak çıkışı rampalar. Neyin rampalandığına (Genlik, Faz veya Frekans) bağlı olarak kullanıcının rampalanan Start (Başlatma) ve Stop (Durdurma) değerlerini tanımlaması gerekir. Örneğin, çıkış akımını otomatik olarak rampalamak için kullanıcı, Start Amplitude (Başlatma Genliği) ve Stop Amplitude (Durdurma Genliği) ile Increment Amperes / Second (Artış Amper / Saniye) değerlerini girer. Start (Başlatma), Stop (Durdurma) ve Increment / Sec (Artış / Sn) ayarlarına bağlı olarak yazılım, seçilen çıkışın değerlerini otomatik olarak rampalar, bu da Start (Başlatma) noktasından Stop (Durdurma) noktasına kadar düz bir rampaya neden olur.

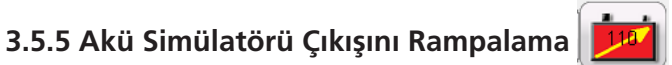

- 1. FREJA Local ekranındaki **Manuel Rampa Seçenekleri düğmesine basın. Kanal Artışı Seçim Ekranındaki Battery** (Akü) düğmesine basın veya tıklayın. Battery Simulator (Akü Simülatörü) için istenen artış seviyesini seçin; 1 veya 5 volt'luk artışlar. Yeşil onay düğmesine basın.
- 2. Ana test ekranına döndükten sonra, Akü Simülatörü'nün yapılandırma ekranındaki değer ayarına göre ayarlanacağını unutmayın. Başka bir başlatma değeri isterseniz yapılandırma  $\mathbb{C}$ ekranına gidin, verilen pencereye başlatma değerini girin ve yeşil onay düğmesine basın. Manuel rampalama için All ON/OFF (Tümü AÇIK/KAPALI)

düğmesine 8 basın, düğme yeşile döner.

# **3.5.6 Aşırı akım testleri**

3. Akü  $\boxed{4}$ düğmesine bastığınızda akü çıkışının açık olduğunu belirtmek üzere kırmızıya döndüğünü ve rampalanacak dc başlangıç değerini içeren kutunun **içinde boydan boya uzanan sarı bir ok çıktığını görürsünüz. DC gerilimi çıkışını** değiştirmek için kontrol düğmesini kullanın (PC modelinde imlecin yukarı ve aşağı oklarını veya fare kontrol tekerleğini kullanın) (saat yönünde döndürürseniz çıkış artar). Bir kez tıkladığınızda artış ayarını eşitlenir. Akü simülatörünü kapatmak için akü düğmesine basın. Not: Testi tamamladıysanız All ON/OFF (Tümü AÇIK/KAPALI) düğmesine basın. All ON/OFF (Tümü AÇIK/KAPALI) düğmesi kapatıldıktan sonra akü düğmesine basılarak akü simülatörü açılıp kapatılabilir ancak değiştirilemez.

### **3.5.6 Aşırı Akım Testleri**

Overcurrent Timing (Aşırı Akım Zamanlaması) düğmesine basıldığında Nameplate (İsim Etiketi) yapılandırma ekranı açılır.

|                  | Electromechanical                                                                 | <b>Include Pickup</b><br><b>Tests</b>                                         | Include Instantaneous<br><b>Pickup Tests</b>                                                                         |                                                                                      |
|------------------|-----------------------------------------------------------------------------------|-------------------------------------------------------------------------------|----------------------------------------------------------------------------------------------------|--------------------------------------------------------------------------------------|
| <b>TOLERANCE</b> | Min. % Error:<br>$-5.00$<br>5.00<br>Max. % Error:<br>85.00<br>Min. Dropout Ratio: | Absolute Error:<br>%<br>or<br>%<br>Absolute Error:<br>%<br>Max Dropout Ratio: | 0.00<br><b>Blinder Tolerance:</b><br>ls<br>0.05<br>$\overline{\mathbf{s}}$<br>99.00<br>$\frac{9}{6}$<br>5.00<br>Max1 | dea<br>5.00<br>Phase Mode: 0-360 Lag<br>$-5.00$<br>$\frac{9}{6}$<br><b>Min1</b><br>% |
| TEST             | Prefault:<br>1.50<br>$\sf S$<br>$\vee$<br>69.00<br>Prefault:                      | 0.00<br>s<br>Postfault:<br>Plot Vs. Multiple                                  | 120.0<br>s<br>Max. On:<br>PT Connection:                                                                             | 1.00<br>Scaling:<br><b>WYE</b>                                                       |

*Şekil 99. Aşırı Akım Rölesi Tolerans Ayarı Ekranı*

Kullanıcı, ekranın üst kısmında üç düğme görür:

- 1. Electromechanical (Elektromekanik)
- 2. Include Pickup Tests (Alma Testlerini Dahil Et)
- 3. Include Instantaneous Pickup Tests (Anlık Alma Testlerini Dahil Et)

Kullanıcı, Çalıştırılacak Testler Listesine ilgili test düğmesini eklemek ya da listeden düğmeleri çıkarmak için düğmelerden birini, ikisini ya da tümünü işaretleyebilir ya da işaretlerini kaldırabilir.

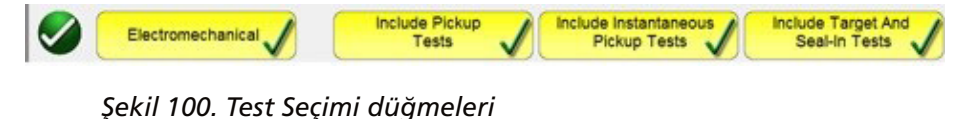

Elektromekanik düğmesi işaretlendiğinde, Include Target and Seal-In Tests (Hedefi ve Sabitleme Testlerini Dahil Et) düğmesi çıkar ve bu düğme işaretlenebilir ya da işaretlenmemiş olarak bırakılabilir. İşaretlenmesi halinde kullanıcıya elektromekanik aşırı akım DC Target (DC Hedef) ve Seal In (Sabitleme) rölesinde alma ve bırakma testi yapılması için gerekli çıkışları (tipik olarak 0,2 veya 2 A) sağlar.

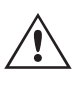

 **Uygulama** Notu: Kontaklardaki sabitlemeyi izlemek zordur, bu nedenle kullanıcının kontakları gözlemlemesi ve sabitleme kontakları kapandığında veya açıldığında SIM düğmesine basması gerekir.

#### **TOLERANCE** (TOLERANS) Penceresi

Kullanıcının, rölenin kullanım kılavuzunda bulunan Üretici Tolerans Özelliklerini girmesi gerekir. **Absolute Error** (Mutlak Hata), düğmesine basılarak Saniye (sn) veya Döngü (Cy) cinsinden yazılabilir.

#### **TEST** penceresi

Kullanıcının aşağıdakileri tanımlaması gerekir:

**Prefault Time (Arıza Öncesi Süre):** Arıza Öncesi akımın uygulanması için gerekli süre (yük akımının simüle edilmesi için)

### **3.5.6 Aşırı akım testleri**

**Post fault Time (Arıza Sonrası Süre):** Trip algılandıktan sonra arıza akımının uygulanacağı süre (devre kesici arızasının algılanması için).

**Max On (Maks Açık):** Testin gerçekleştirileceği süre (arıza akımının uygulanacağı maksimum süre)

**Scaling (Ölçekleme):** 60 Amper (FREJA için) üzerindeki anlık akımları ölçeklendirmek için kullanılır. Örneğin, anlık ayar 75 Amper ise ölçeklemenin 2 olarak ayarlanması, 1 ve 2 numaralı akım kanallarının paralel olarak görüntülendiği bir mesaj çıkmasına neden olur. Test akımı, iki akım arasında eşit olarak bölünür.

**PT Connection (PT Bağlantısı):** Gerilim kısıtlamalı aşırı akım için Wye ve Açık Delta girin

**Prefault Voltage Level (Arıza Öncesi Gerilim Seviyesi):** Uygun gerilim seviyesini girin.

**Plot vs. Multiple (Plana Karşılık Çoklu):** Zamanlama testi, Tap Süresine Karşılık Çarpanların planını gösteren bir grafik sunar. Düğmeye basıldığında grafik, Time vs. Current (Süreye Karşılık Akım) olarak değişir.

Tolerance (Tolerans) ve Test verileri tamamlandıktan sonra yuvarlak yeşil onay düğmesine basıldığında kullanıcı, aşağıda gösterilen Elements (Elemanlar) ayarı penceresine yönlendirilir

#### **ELEMENTS** (ELEMANLAR) penceresi

Kullanıcının, test edilecek koruyucu rölenin elemanlarını tanımlaması gerekir. Ekranda varsayılan olarak Phase (Faz) ve Ground (Topraklama) bulunur. Number of Elements (Eleman Sayısı) düğmesine basıldığında kullanıcıya en fazla 20 Eleman ekleme olanağı sunulur. Aşağıdaki şekle bakın.

| 1              | $\overline{2}$ |
|----------------|----------------|
| $\overline{3}$ | $\overline{a}$ |
| 5              | 6              |
| $\overline{7}$ | 8              |
| 9              | 10             |
| 11             | 12             |
| 13             | 14             |
| 15             | 16             |
| 17             | 18             |
| 19             | $20\,$         |
|                | х              |

*Şekil 101. 20 Adede kadar Eleman Ekleme*

Aşağıdaki örnekte, E3 ve E4 olmak üzere iki Eleman eklenmiştir. Aşağıda gösterilen E3 penceresine tıklayarak pH - pH değerini girin ve uygun Faz-Faz elemanlarını (A-B, B-C, C-A) seçin. E4 penceresine tıklayıp 3 Faz girin ve Three Phase Element (Üç Faz Elemanı) (ABC) seçimini yapın.

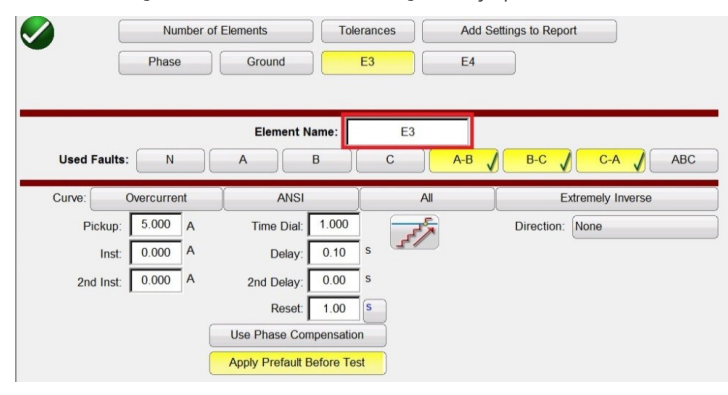

*Şekil 102. Birden Çok Eleman Seçme ve Tanımlama*

# **3.5.6.1 Curve selection (Eğri seçimi) düğmesi**

|                               | <b>Number of Elements</b><br>Ground<br>Phase |   |                                   | <b>Tolerances</b><br>Ph to Ph |             | 3 Ph | Add Settings to Report |            |                                   |            |
|-------------------------------|----------------------------------------------|---|-----------------------------------|-------------------------------|-------------|------|------------------------|------------|-----------------------------------|------------|
|                               |                                              |   | <b>Element Name:</b>              | B                             | $\mathsf C$ | 3 Ph |                        | $B-C$      |                                   |            |
| <b>Used Faults:</b><br>Curve: | $\mathsf{N}$<br>Overcurrent                  |   | $\mathsf{A}$<br><b>ANSI</b>       |                               |             | A    | $A-B$                  |            | $C-A$<br><b>Extremely Inverse</b> | <b>ABC</b> |
| Pickup:                       | $5.000 \quad A$                              |   | <b>Time Dial:</b>                 | 1.000                         |             |      |                        | Direction: | None                              |            |
| Inst:                         | 25.000 A                                     |   | Delay:                            | 0.10                          | S           |      |                        |            |                                   |            |
| 2nd Inst:                     | 0.000                                        | A | 2nd Delay:                        | 0.00                          | S           |      |                        |            |                                   |            |
| <b>Dropout</b>                | 5.000                                        | A | Reset:                            | 1.00                          | <b>S</b>    |      |                        |            |                                   |            |
|                               |                                              |   | <b>Use Phase Compensation</b>     |                               |             |      |                        |            |                                   |            |
|                               |                                              |   | <b>Apply Prefault Before Test</b> |                               |             |      |                        |            |                                   |            |

*Şekil 103. Faz Ayarı Ekranı*

İlk olarak, önceki örneğimizdeki Phase to Phase (Faz - Faz) ve Three Phase Element (Üç Fazlı Eleman) düğmelerinin Phase (Faz) ve Ground (Toprak) düğmelerinin yanındaki satıra eklendiğine dikkat edilmelidir. Dolayısıyla, eklenen tüm elemanlar ayarların girilmesi için burada çıkar. Double ramp (Çift rampa)  $\overline{\mathcal{H}}$ seçildiğinde, yukarıdaki örnekte gösterilen Dropout (Bırakma) değeri penceresi çıkar. Dolayısıyla, Faz Alma testi gerçekleştirilirken hem alma hem de bırakma testleri gerçekleştirilir.

### **3.5.6.1 Curve Selection (Eğri Seçimi) düğmesi**

Varsayılan ANSI / IEC eğri düğmesine basıldığında tüm aşırı akım zaman eğrilerine erişim sağlanır. Eğriler ANSI, IEC ve IEEE Standart zaman eğrilerinin yanı sıra Röle Üreticilerini de içerir.

| <b>ABB</b>      | <b>ABB/WEST</b> | Alstom          | Alstom Grid/Areva       |
|-----------------|-----------------|-----------------|-------------------------|
| <b>ANSI</b>     | <b>ASEA</b>     | <b>Basler</b>   | <b>BBC</b>              |
| <b>Beckwith</b> | Circutor        | Cutler-Hammer   | <b>ERDF</b>             |
| <b>GE</b>       | <b>GEC</b>      | <b>IEC</b>      | IEC/BS142               |
| <b>IEEE</b>     | <b>LSIS</b>     | <b>Multilin</b> | Nilsen                  |
| ORMAZABAL       | Protecta        | Reyrolle        | Schneider               |
| <b>SEL</b>      | <b>Siemens</b>  | Vamp            | Other Manufacturer      |
|                 |                 |                 | $\overline{\textbf{x}}$ |

*Şekil 104. Zaman Eğrisi Seçim Ekranı*

### **3.5.6.1.1 Manufacturer's Model (Üretici Modeli) düğmesi**

Bir üretici seçildiğinde, bu üretici için mevcut olan tüm modellere erişim sağlanır.

### **3.5.6.1.2 Eleman Başına Röle Eğrisi ve Yönü – Seçim ve Yapılandırma**

| <b>DFP100</b>            | <b>DLP</b>      | $DLP$ $B$        | DLP C          |
|--------------------------|-----------------|------------------|----------------|
| <b>GE DIAC/DIFC/DSFC</b> | <b>GE SR745</b> | <b>GE UR</b>     | GE 55          |
| <b>GE 57</b>             | GE_59(OC)       | GE_59(UC)        | GE 66          |
| GE_77                    | GE_95           | <b>GE_CURVES</b> | <b>IAC</b>     |
| IAC-51B                  | <b>IAC-53B</b>  | <b>IAC-55</b>    | <b>IAC-66B</b> |
| <b>IAC-77/78</b>         | IAC-77B         | IFC 51           | IFC 53         |
| <b>IFC 57</b>            | IFC_66          | IFC_77           | <b>IFC_95</b>  |
|                          |                 |                  |                |

*Şekil 105. Markaya Göre Röle Modeli Seçim Ekranı*

### **3.5.6.1.2 Eleman Başına Röle Eğrisi ve Yönü – Seçim ve Yapılandırma**

Test edilen röleyle ilgili uygun zaman eğrisini seçmek için **Definite Time** (Sınırlı Zaman) düğmesine basın.

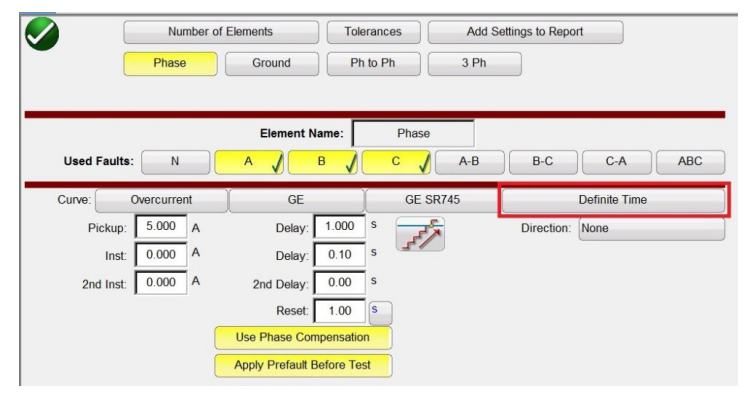

*Şekil 106. GE SR745 Faz Ekranı için Eğri düğmesinin konumu (Kırmızı çerçeveli)*

| Definite Time      | Extremely Inverse           |
|--------------------|-----------------------------|
| <b>IEC Curve A</b> | <b>IEC Curve B</b>          |
| <b>IEC Curve C</b> | <b>IEC Standard Inverse</b> |
| Inverse            | Moderately Inverse          |
| Very Inverse       |                             |

*Şekil 107. Kullanılabilir Eğriler Listesi (Seçenekler önceden seçilen röleye bağlı olarak değişir)*

Koruma elemanını seçmek için Relay Settings (Röle Ayarları) Ekranındaki **Direction (Yön)** düğmesine basın (test edilen rölenin türüne bağlı olarak Forward (İleri) veya Reverse (Geri) ve Bidirectional (Çift Yön)).

# **3.5.6.1.2 Eleman Başına Röle Eğrisi ve Yönü – Seçim ve Yapılandırma**

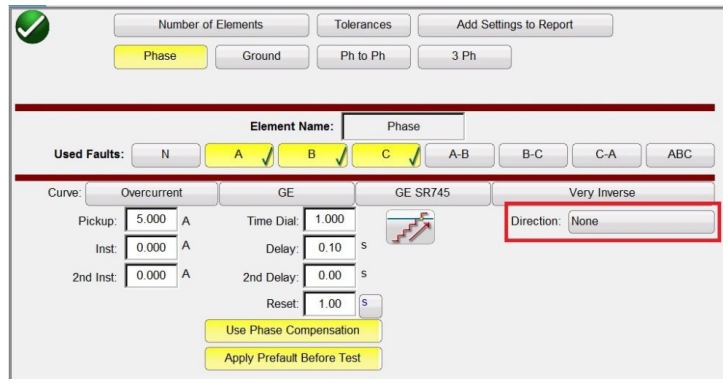

*Şekil 108. GE SR745 Faz Ekranı için Direction (Yön) düğmesinin konumu (Kırmızı çerçeveli)*

Üç seçenek belirlenebilir: None (Yok), Reverse (Geri) ve Forward (İleri).

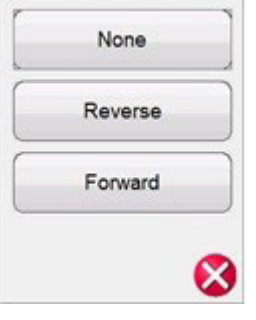

*Şekil 109. Yön Seçenekleri Listesi*

Varsayılan olarak **None (Yok)** ayarında bırakıldığında kullanıcı, çift yönlü röle (50 / 51) üzerinde test gerçekleştirebilir.

**Reverse (Geri) veya Forward (İleri)** düğmesi seçildiğinde kullanıcı, yön rölesi (67) üzerinde test gerçekleştirebilir. Bu düğmelerden birine basıldığında MTA, Blinder (Görüş Engelleyici) ve Reference Voltage (Referans Gerilimi) seçenekleri çıkar. Aşağıdaki şekle bakın.

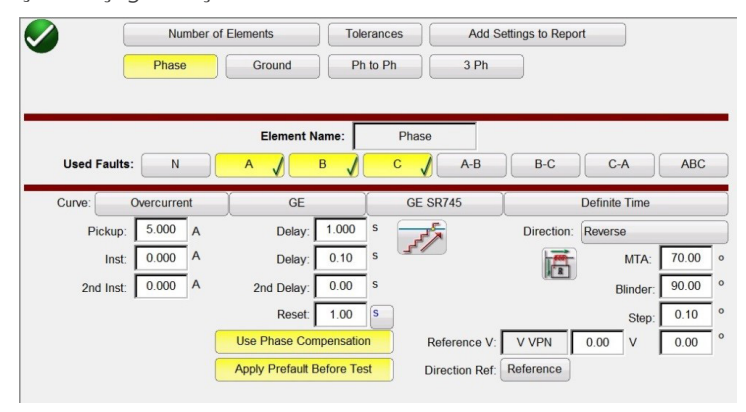

*Şekil 110. Yön Parametreleri Ekranı*

**Yön:** Yön elemanını polarize etmek ve kapatmak için gerilim uygulanması gereken yön aşırı akım rölelerini test etmek üzere yön ayarlarını sağlamak için Direction (Yön) düğmesine tıklayın. Kullanıcının gerekirse istenen arıza gerilimini

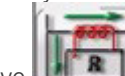

girmesi ve **düğmesine tıklayarak CT polaritesini** (akım polaritenin içinde veya dışında) ayarlaması gerekir.

# **3.5.6.1.2 Eleman Başına Röle Eğrisi ve Yönü – Seçim ve Yapılandırma**

Bu, çıkış akımı ile ilgili faz açısı ilişkisini gerilim arızasına göre 0 veya 180 derece olarak otomatik olarak ayarlar.

**Pickup (Alma):** Kullanıcı, Ramp (Rampa) düğmesine  $\frac{1}{2}$  tıklayarak alma ve bırakma için tek rampayı çift rampa olarak değiştirebilir ve böylece hem alma hem de bırakma testlerinin olup olmayacağını seçebilir.

**Reset (Sıfırlama) Zamanı:** Normalde elektromekanik rölelerle ilişkili olan sayısal bir zaman değeridir. İşletim diskinin sıfırlanması için gereken süredir. ,Bir röle üzerinde birden çok zamanlama testi yapılacaksa test sistemi bir sonraki zamanlama testini uygulamadan önce Saniye Sıfırlama değerini bekler. Sayısal rölelerde, elektromekanik rölelerle koordinasyon sağlamak için programlanabilir sıfırlama süreleri de olabilir. Kullanıcı, testler arasında Reset time (Sıfırlama

Süresi) aralığını saniye S veya döngü cinsinden tanımlayabilir Cy . Önceki seçim Delay (Gecikme) ve 2nd Delay

(2. Gecikme) ölçüm birimini etkiler.

 $\triangle$ 

 **Unutmayın;** Reset (Sıfırlama) Saniyesi çok kısa olarak ayarlanırsa ve disk tam olarak sıfırlanmazsa testte zamanlama hatası verilir. Bu not yalnızca elektromekanik röleler için geçerlidir.

**Use Phase Compensation (Faz Telafisi Kullan):** Topraklama elemanını çalıştırmak istemediğinizde üç fazlı rölelerde tek fazlı testler veya fazdan faza testler yaparken bu düğmeyi etkinleştirin.

**Apply Prefault Before Test (Test Öncesinde Arıza Öncesini Uygula):** Arıza koşulunu uygulamadan önce doğru polarizasyonu elde etmek amacıyla yön elemanlı röleler için arıza öncesi gerilim değerlerini uygulamak üzere bu düğmeyi etkinleştirin.

**Reference V (Referans V):** Kullanıcının, yön elemanları için referans gerilim seviyesini ve açısını tanımlamasına olanak sağlar. Kullanıcı faz - toprak, faz - faz veya Sıfır sıralamasını seçebilir.

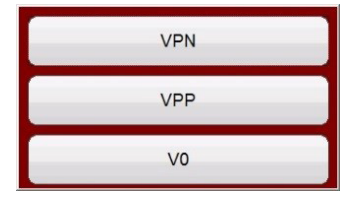

*Şekil 111. Faz Referans Seçimi düğmeleri*

**Directional Ref (Yön Referansı):** Yön testlerinde görüntülenen faz açılarında A Phase (A Faz) geriliminin referans açı olacağı Reference (Referans) varsayılandır. Reference (Referans) düğmesine tıklayın veya basın, Actual (Gerçek) seçeneği etkinleştirilir; burada gösterilen açılar test edilen faza, yani B fazına dayanır.

**MTA (Maksimum Tork Açısı):** Maksimum tork açısı (MTA), maksimum tork üretmek için röleye uygulanan akımın röleye uygulanan gerilimden ayrılması gereken açı olarak tanımlanır.

Gerilim referansı, aşırı akım yön elemanının polarizasyon sinyalini belirlemek için kullanılır. Sinyal polarizasyonu, faz ve VA-B veya VA-N'den gelen akım arasındaki faz açısının karşılaştırılması ve röledeki MTA açısının ayarlanmasıyla belirlenir.

# **3.5.6.1.3 Testi çalıştır ekranı**

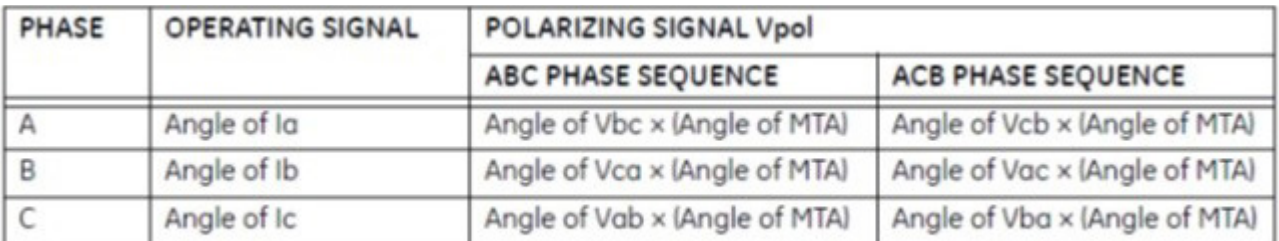

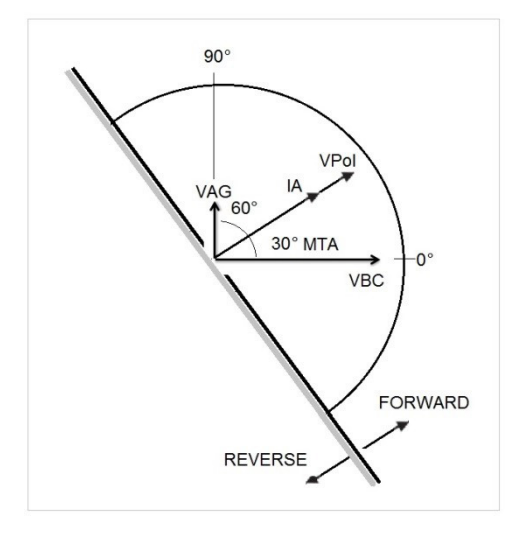

Aşırı akım yönünün çalışmasıyla ilgili şekilde gösterildiği gibi, açı akımı polarizasyon gerilimine ulaştığında, bu polarizasyon gerilimi, daha önce kullanıcı tarafından yapılandırılan VA-B referans gerilim açısından, rölede yapılandırılan MTA'dan ve yazılımdan gelir.

VPol = VBC x (1∠ MTA) = Polarizasyon Gerilimi IA = Çalışma Akımı MTA = 30°'de Eleman Karakteristik Açısı

Kullanıcı bir referans gerilim açısı (VAG) kullanıyorsa akım çalışması VAB referans gerilim açısıyla aynı şekilde hesaplanır. Röle, akım ve polarizasyon gerilimi arasındaki açıyı karşılaştırarak çalışır. Bir kez daha:

VPol = VAN x (1∠ MTA) = Polarizasyon Gerilimi

**Görüş Engelleyiciler:** VPol arasındaki açılar ve kullanıcı tarafından önceden yapılandırılmış açılar ile sınırlı bölgedir. Kullanıcının girebileceği iki açı olduğunu unutmayın. Bunlar varsayılan olarak 90 ve 0 dereceye ayarlanmıştır.

Eğri tipi ve parametreleri (Pickup, Time Dial, Inst, 2nd Inst, Delay, 2nd Delay) (Alma, Zaman Kadranı, Anlık, 2. Anlık, Gecikme, 2. Gecikme) ve Yön Tipi ve parametreleri (Reset, MTA, Blinders, Reference – Elements, Voltage and Angle) (Sıfırlama, MTA, Görüş Engelleyiciler, Referans – Elemanlar, Gerilim ve Açı) seçildikten ve yapılandırıldıktan sonra kullanıcının, Yuvarlak Yeşil Onay düğmesine basması gerekir

### **3.5.6.1.3 Testi Çalıştır Ekranı**

Elemanlara göre değişecek şekilde, ilk test varsayılan olarak Phase Pickup (Faz Alma) ile başlar.

# **3.5.6.1.3.1 Change test (Testi değiştir) düğmesi**

|                          |                                                       | m:      |      |     |        |                     |           |                    | $=$                    |                       |     |
|--------------------------|-------------------------------------------------------|---------|------|-----|--------|---------------------|-----------|--------------------|------------------------|-----------------------|-----|
|                          | Manufacturer: GE<br>Model/Curve GE SR745/Very Inverse |         |      |     |        | <b>Phase Pickup</b> |           |                    |                        |                       |     |
|                          |                                                       |         |      |     |        |                     |           |                    |                        |                       |     |
|                          |                                                       | Setting | Min. | Max | Actual | Min Ratio           | Max Ratio | <b>Reset Ratio</b> | <b>Dropout Setting</b> | <b>Actual Dropout</b> | V/X |
|                          | Unit                                                  | (A)     | (A)  | (A) | (A)    | %                   | %         | %                  | (A)                    | (A)                   |     |
|                          | $\overline{A}$                                        |         |      |     |        |                     |           |                    |                        |                       |     |
| #<br>٠<br>$\overline{2}$ | B                                                     |         |      |     |        |                     |           |                    |                        |                       |     |

*Şekil 112. Testi Çalıştır Ekranı*

### **3.5.6.1.3.1 1 Change Test (Testi Değiştir) Düğmesi**

Kullanıcı bu düğmeye bastığında başlangıçta tanımladığı Elemanlara bağlı olarak, kullanılabilir testlerin bir listesini görür.

| Phase Pickup              | Phase Timing               |
|---------------------------|----------------------------|
| Phase Instantaneous       | Phase Directional          |
| Neutral Pickup            | Neutral Timing             |
| Neutral Instantaneous     | Neutral Target and Seal In |
| Neutral Directional       | Ground Pickup              |
| Ground Timing             | Ground Instantaneous       |
| Ground Target and Seal In | Ground Directional         |
|                           |                            |

*Şekil 113. Elemanlar Test Listesi Örneği*

Kullanıcı, mevcut seçenekler arasından tercih belirtmek üzere iletişim kutusunu açan Run Single Test (Tek Testi Çalıştır) Ok düğmesine basarak bu işlemi yürütebilir. Aşağıdaki şekle bakın.

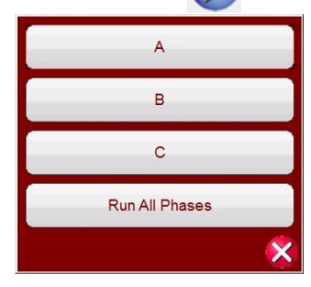

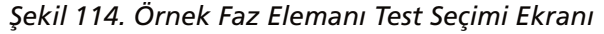

Bu iletişim kutusu, kullanıcının tek tek faz testi yapmasına veya Tüm Faz Testlerini art arda çalıştırmasına olanak sağlar.

### **3.5.6.1.3.2 2 Relay Settings (Röle Ayarları) düğmesi**

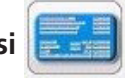

Rölenin Ayarlar Ekranı seçimine erişmek için bu düğmeye basın. Burada kullanıcı, Curve (Eğri) / Pick up (Alma) / Time Dial (Zaman Kadranı) / Instantaneous (Anlık) / Delay (Gecikme) / Direction (Yön) vb. gibi parametreleri ayarlayabilir.

# **3.5.6.1.5.3 Battery simulator (Akü simülatörü) düğmesi**

### **3.5.6.1.5.3 3 Battery Simulator (Akü Simülatörü) düğmesi**

Battery Simulator (Akü Simülatörü) düğmesi – Düğmeye basılarak Battery Simulator (Akü Simülatörü) açılır ve kapatılır, arka plan rengi ON (AÇIK) durumda kırmızı ve OFF (KAPALI) durumda gri olarak değişir. Uygulanacak gerilim düğmede gösterilir ve yapılandırma düğmesine basılarak değiştirilebilir

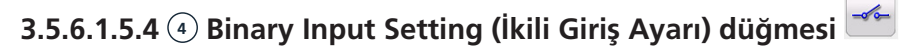

İkili Giriş İletişim kutusunu açmak için bu düğmeye basın.

### **3.5.6.1.5.5 5 Report Options (Rapor Seçenekleri) düğmesi**

Geçerli test sonuçlarını görüntülemek veya silmek için bu düğmeye basın veya tıklayın.

### **3.5.6.1.5.6 6 Run a Predefined Test (Önceden Tanımlanmış Bir Test Gerçekleştir) düğmesi**

Predefined Test (Önceden Tanımlanmış Test) düğmesine basıldığında, Megger veya kullanıcılar tarafından oluşturulan önceden yapılandırılmış testlere erişim sağlanır.

### **3.5.6.1.6 Testleri Gerçekleştirme**

Sistem, testleri seçmek ve gerçekleştirmek için hazırdır. Aşağıda Faz ve Toprak Elemanları için örnek testler verilmiştir. Ayarlar ekranında kullanıcı tarafından girilen değerlere bağlı olarak yazılım, tüm testlerde otomatik olarak Başarılı  $\checkmark$ veya Başarısız \* seklinde değerlendirme gerçekleştirir.

**Phase Pickup** 

### **3.5.6.1.6.1 Phase Pickup (Faz Alma) düğmesi**

Phase Pickup (Faz Alma) Testi Ekranı'na gitmek için bu düğmeye basın

|                |                                                       | 高       | ≕<br>野三宮            | 48<br>—ര് ര–   |        |           |  |
|----------------|-------------------------------------------------------|---------|---------------------|----------------|--------|-----------|--|
|                | Manufacturer: GE<br>Model/Curve GE SR745/Very Inverse |         | <b>Phase Pickup</b> |                |        |           |  |
| #              | <b>Unit</b>                                           | Setting | <b>Minimum</b>      | <b>MAXIMUM</b> | Actual | $V$ / $X$ |  |
|                |                                                       | (A)     | (A)                 | (A)            | (A)    |           |  |
|                | $\overline{A}$                                        | 5.000   | 4.750               | 5.250          | 4.750  | ✓         |  |
| $\overline{2}$ | B                                                     | 5.000   | 4.750               | 5.250          | 4.750  | v         |  |
| 3              | $\mathsf{C}$                                          | 5.000   | 4.750               | 5.250          | 4.750  |           |  |

*Şekil 115. Örnek Faz Alma ve Bırakma Testi Ekranı*

Bu örnek, bırakma testini içerir; örnek seçim ve ayarlar için bkz. Şekil 81.

### **3.5.6.1.6.2 Phase Timing (Faz Zamanlama) düğmesi**

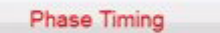

Phase Timing (Faz Zamanlama) Testi Ekranı'na gitmek için bu düğmeye basın

### **3.5.6.1.6.3 Phase instantaneous (Faz anlık) düğmesi**

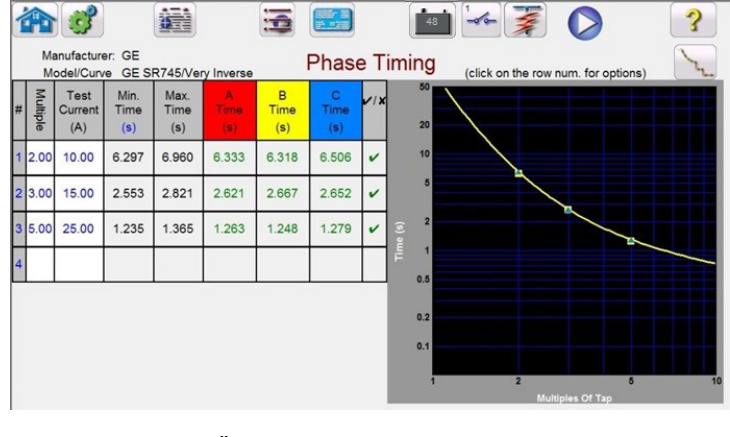

*Şekil 116. Örnek Faz Zamanlama Testi Ekranı*

Bu ekran, kullanıcının önceden yapılandırılan faz süresi aşırı akım testini çalıştırmasını ve test sonuçlarını görmesini sağlar. Test sırasında kullanıcı, test süresi vektörünün istenen test çarpanında gerçek zamanlı hareket ettiğini görür. Test ekranının sol tarafında kullanıcı, uygulanan test akımını ve zamanlayıcının çalışır durumda olduğunu görür. Röle trip yaptığında test süresi kaydedilir ve otomatik olarak Başarılı/Başarısız değerlendirmesi çıkar.

Faz zamanlaması aşırı akım testi için kullanıcı, mevcut seçenekler arasından seçim yapmak üzere iletişim kutusunu açan

Run Single Test (Tek Testi Çalıştır) düğmesine basarak testi yürütebilir. Kullanıcı, çarpan değerini (alma işleminin kaç defa olduğu) değiştirmek için istenen hücreye tıklayarak testin **Multiple** (Çarpan) değerini değiştirebilir. Daha fazla test noktası eklemek için kullanıcı, boş **Multiple** (Çarpan) penceresine basar veya tıklar ve istenen değeri girer. Yazılım, üreticinin zaman eğrisine bağlı olarak minimum ve maksimum izin verilen zamanı otomatik olarak hesaplar. Kullanıcı bir faz zamanlaması aşırı akım testi çalıştırırsa ve test maksimum süreye ulaşırsa "max time on exceeded (maks. süre aşıldı)" metin kutusu görüntülenir. Yukarıdaki test örneği yalnızca tek fazlı süre elemanlarını gösterir. Kullanıcı girişlerine bağlı olarak faz - faz ve/veya üç fazlı zamanlama testlerini de gerçekleştirebilirsiniz.

### **3.5.6.1.6.3 Phase Instantaneous (Faz Anlık) düğmesi**

Phase Instantaneous

Phase Instantaneous (Faz Anlık) Test Ekranı'na gitmek için bu düğmeye basın

|                | Manufacturer: GE<br>Model/Curve GE SR745/Very Inverse |         |         | <b>Phase Instantaneous</b> |        |     |
|----------------|-------------------------------------------------------|---------|---------|----------------------------|--------|-----|
| #              |                                                       | Setting | Minimum | Maximum                    | Actual | V/X |
|                | Unit                                                  | (A)     | (A)     | (A)                        | (A)    |     |
|                | $\overline{A}$                                        | 50,000  | 47.500  | 52.500                     | 50,000 |     |
| $\overline{2}$ | B                                                     | 50.000  | 47.500  | 52.500                     | 50.000 |     |
| $\overline{3}$ | C                                                     | 50,000  | 47.500  | 52.500                     | 50.000 |     |

*Şekil 117. Örnek Faz Anlık Test sonuçları* 

Faz anlık aşırı akım testleri için kullanıcı, mevcut seçenekler arasından tercih belirlemek üzere iletişim kutusunu açan Run

Single Test (Tek Testi Çalıştır) düğmesine basarak bu işlemi yürütebilir. Kullanıcı, amplifikatör kapasitesinden daha yüksek bir test akımı ayarlayıp testi çalıştırmayı denerse testin neden çalıştırılamayacağını açıklayan bir uyarı penceresi görüntülenir. Kullanıcı, test gereksinimlerini veya kablo kanallarını paralel bir bağlantıya azaltabilir. Aşağıdaki şekle bakın.

# **3.5.6.1.6.4 Phase directional (Faz yön) düğmesi**

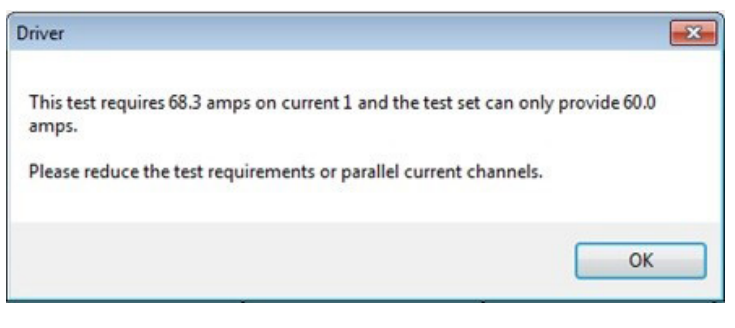

*Şekil 118. Uyarı Mesajı* 

### **3.5.6.1.6.4 Phase Directional (Faz Yön) düğmesi Phase Directional**

Phase Directional (Faz Yön) Testi Ekranına gitmek için bu düğmeye basın

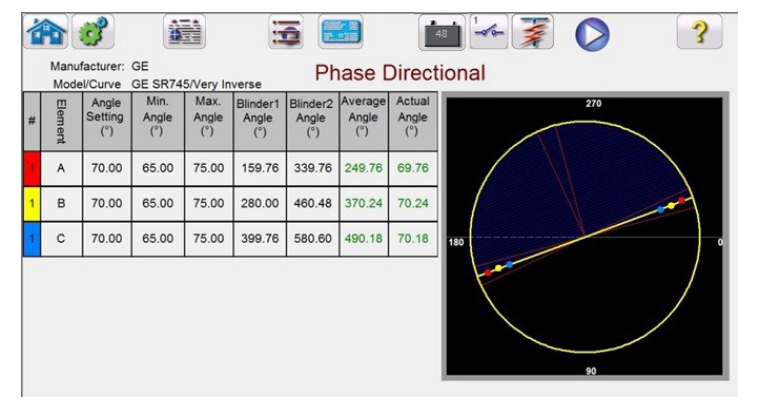

*Şekil 119. Faz Yön Testi Ekranı*

Bu ekranda kullanıcı, Run Single Test (Tek Testi Çalıştır) düğmesine basarak Phase Directional (Faz Yön) testini gerçekleştirebilir. Kullanıcı, test ekranının sağ tarafında test fazının gerçek zamanlı olarak hareket ettiğini ve sol tarafta gerçek test değerlerinin değiştiğini görür. Test tamamlandığında Maksimum Tork Açısı (MTA) hesaplanır ve görüntülenir. Reports Options (Rapor Seçenekleri) düğmesine  $\left[\frac{1}{\sqrt{2}}\right]$  basılarak View Report (Raporu Görüntüle) içerisinde Pass / Fail (Başarılı / Başarısız) mesajı görüntülenir.

### **3.5.6.1.6.4.1 Phase Directional Shot (Faz Yön Atımı) düğmesi**

Phase Directional Shot (Faz Yön Atımı) Testi Ekranına gitmek için bu düğmeye basın. Test noktaları oluşturmak için yön özelliğinin üstündeki ve altındaki özellik penceresine tıklayın. Aşağıda, üçü yön hattının üzerinde ve üçü yön hattının altında olmak üzere altı test noktasının yer aldığı bir örnek verilmiştir.

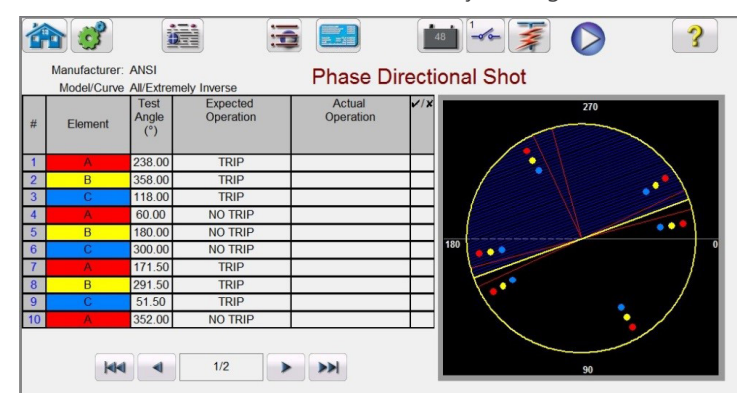

*Şekil 120. Faz Yön Atımı Testi Ekranı*

# **3.5.6.1.6.5 Ground pickup (Topraklama alma) düğmesi**

Bu bir Trip veya No Trip (Trip Yok) testidir. En fazla 50 test noktası seçilebilir. Daha fazla test noktası içeren ek sayfalar ekleneceğini unutmayın. Mavi renkli Run Test (Testi Çalıştır) düğmesine basarak testi gerçekleştirin. Test tamamlandığında, sağ sütunda √ veya ∗ simgesiyle birlikte Pass / Fail (Başarılı / Başarısız) durumu görüntülenir. Test

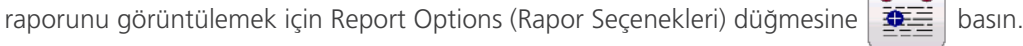

### **3.5.6.1.6.5 Ground Pickup (Topraklama Alma) düğmesi**

**Ground Pickup** 

Ground Pickup (Topraklama Alma) Testi Ekranı'na gitmek için bu düğmeye basın

|   |                                                       |         | 田政/里<br>三、三、三        | 48      |        |     |
|---|-------------------------------------------------------|---------|----------------------|---------|--------|-----|
|   | Manufacturer: GE<br>Model/Curve GE SR745/Very Inverse |         | <b>Ground Pickup</b> |         |        |     |
|   |                                                       |         |                      |         |        |     |
|   |                                                       | Setting | Minimum              | Maximum | Actual | V/X |
| # | Unit                                                  | (A)     | (A)                  | (A)     | (A)    |     |

*Şekil 121. Örnek Topraklama Alma Testi*

### **3.5.6.1.6.6 Ground Timing (Topraklama Zamanlama) düğmesi**

Ground Timing (Topraklama Zamanlama) Testi Ekranına gitmek için bu düğmeye basın

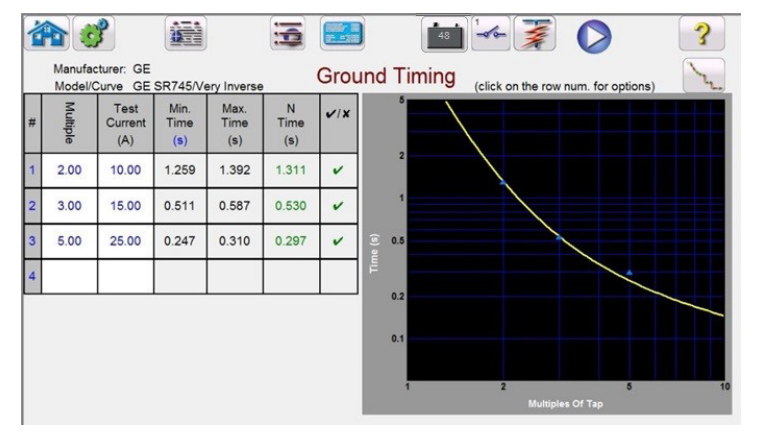

*Şekil 122. Örnek Topraklama Zamanlama Testi Ekranı*

Bu ekran, kullanıcının önceden yapılandırılan topraklama süresi aşırı akım testini çalıştırmasını ve test sonuçlarını görmesini sağlar. Test sırasında kullanıcı, test süresi vektörünün istenen test çarpanında gerçek zamanlı hareket ettiğini görür. Test ekranının sol tarafında kullanıcı, uygulanan test akımını ve zamanlayıcının çalışır durumda olduğunu görür. Röle trip yaptığında test süresi kaydedilir ve otomatik olarak Başarılı/Başarısız değerlendirmesi çıkar.

Topraklama zamanlaması aşırı akım testi için kullanıcı, mevcut seçenekler arasından tercih belirlemek üzere iletişim

kutusunu açan Run Single Test (Tek Testi Çalıştır) düğmesine basarak testi yürütebilir. Kullanıcı, çarpan değerini (alma işleminin kaç defa olduğu) değiştirmek için istenen hücreye tıklayarak testin Multiple (Çarpan) değerini değiştirebilir. Daha fazla test noktası eklemek için kullanıcı, boş **Multiple** (Çarpan) penceresine basar veya tıklar ve istenen değeri girer. Yazılım, üreticinin zaman eğrisine bağlı olarak minimum ve maksimum izin verilen zamanı otomatik olarak hesaplar. Kullanıcı bir faz zamanlaması aşırı akım testi çalıştırırsa ve test maksimum süreye ulaşırsa şu metin kutusu görüntülenir: "max time on exceeded (maks. süre aşıldı)". Bu, test edilen nesnenin çalışmadığı anlamına gelir.

### **3.5.6.1.6.7 Ground Instantaneous (Topraklama Anlık) düğmesi**

Ground Instantaneous

Ground Instantaneous (Topraklama Anlık) Testi Ekranına gitmek için bu düğmeye basın

# **3.5.6.1.6.8 Ground directional (Topraklama yön) düğmesi**

|   |                                                       |         | 読上版     | 48                          |        |     |
|---|-------------------------------------------------------|---------|---------|-----------------------------|--------|-----|
|   | Manufacturer: GE<br>Model/Curve GE SR745/Very Inverse |         |         | <b>Ground Instantaneous</b> |        |     |
|   |                                                       |         |         |                             |        |     |
|   |                                                       | Setting | Minimum | Maximum                     | Actual | V/X |
| # | Unit                                                  | (A)     | (A)     | (A)                         | (A)    |     |

*Şekil 123. Örnek Topraklama Anlık Testi Ekranı*

Topraklama anlık aşırı akım testleri için kullanıcı, Run Single Test (Tek Testi Çalıştır) düğmesine basarak testi yürütebilir; mevcut seçenekler arasından seçim yapmak için iletişim kutusunu açılır. Kullanıcı, amplifikatör kapasitesinden daha yüksek bir akım testi ayarlarsa ve testi çalıştırmayı denerse testin neden çalıştırılamayacağını açıklayan bir uyarı penceresi görüntülenir (bunun nedeni, gerekli test akımı değerinin amplifikatör kapasitesinden yüksek olmasıdır). Kullanıcı, tek kanallı test akımı gereksinimini veya kabloları paralel bağlantı kanallarına azaltabilir. Aşağıdaki şekle bakın.

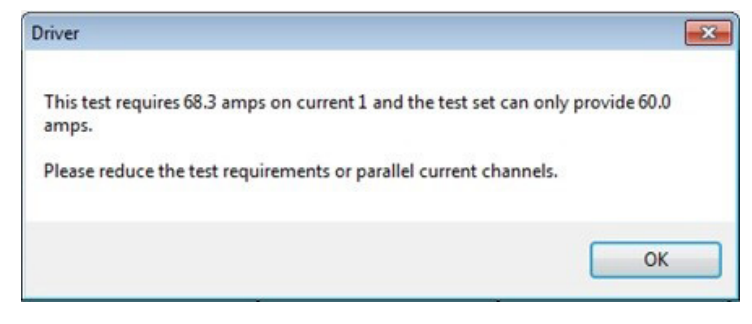

*Şekil 124. Örnek Uyarı Mesajı*

### **3.5.6.1.6.8 Ground Directional (Topraklama Yön) düğmesi**

**Ground Directional** 

Ground Directional (Topraklama Yön) Testi Ekranı'na gitmek için bu düğmeye basın

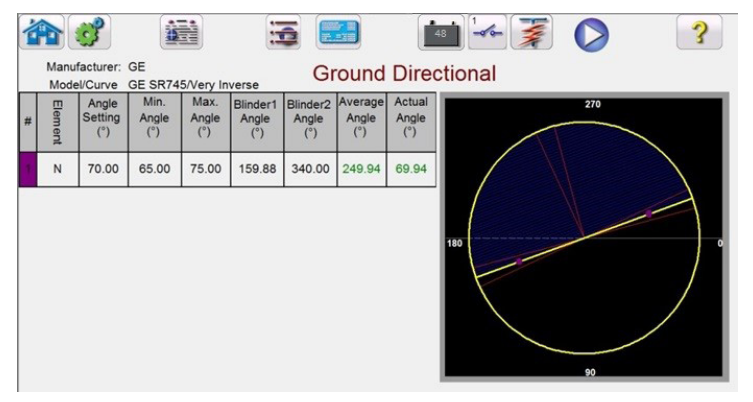

*Şekil 125. Örnek Topraklama Yön Testi Ekranı*

Bu ekranda kullanıcı, mavi renkli Run Test (Testi Çalıştır) düğmesine basarak Ground Directional (Topraklama Yön) testini gerçekleştirebilir. Kullanıcı, test ekranının sağ tarafında test fazının gerçek zamanlı olarak hareket ettiğini ve sol tarafta gerçek test değerlerinin değiştiğini görür. Test tamamlandığında Maksimum Tork Açısı (MTA) hesaplanır ve görüntülenir. Report Options (Rapor Seçenekleri) düğmesine  $\frac{1}{2}$ basılarak View Test Report (Test Raporunu Görüntüle) içerisinde Pass / Fail (Başarılı / Başarısız) mesajı görüntülenir.

### **3.5.6.1.6.8.1 Ground Directional Shot (Topraklama Yön Atımı) düğmesi**

### **Ground Directional Shot**

Ground Directional Shot (Topraklama Yön Atımı) Testi Ekranına gitmek için bu düğmeye basın. Test noktaları oluşturmak için yön özelliğinin üstündeki ve altındaki özellik penceresine tıklayın. Aşağıda, üçü yön hattının üzerinde ve üçü yön hattının altında olmak üzere altı test noktasının yer aldığı bir örnek verilmiştir.
## **3.5.6.1.6.9 Ground Target and Seal-In (Topraklama Hedefi ve Sabitleme) düğmesi**

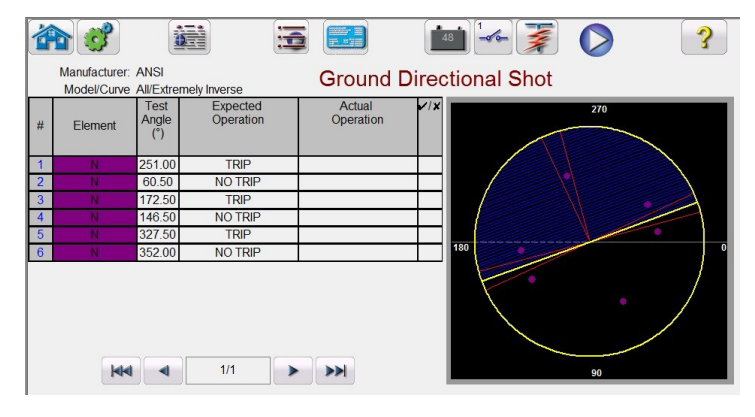

*Şekil 126. Faz Yön Atımı Testi Ekranı*

Bu bir Trip veya No Trip (Trip Yok) testidir. En fazla 50 test noktası seçilebilir. İlave test noktaları içeren ek sayfalar ekleneceğini unutmayın. Mavi renkli Run Test (Testi Çalıştır) düğmesine basarak testi gerçekleştirin. Test tamamlandığında, sağ sütunda veya \* simgesiyle birlikte Pass / Fail (Başarılı / Başarısız) durumu görüntülenir. Test raporunu görüntülemek için Reports Options (Rapor Seçenekleri) düğmesine  $\frac{1}{2}$  basın.

### **3.5.6.1.6.9 Ground Target and Seal-In (Topraklama Hedefi ve Sabitleme) düğmesi**

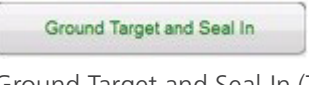

Ground Target and Seal-In (Topraklama Hedefi ve Sabitleme) Testi Ekranına gitmek için bu düğmeye basın

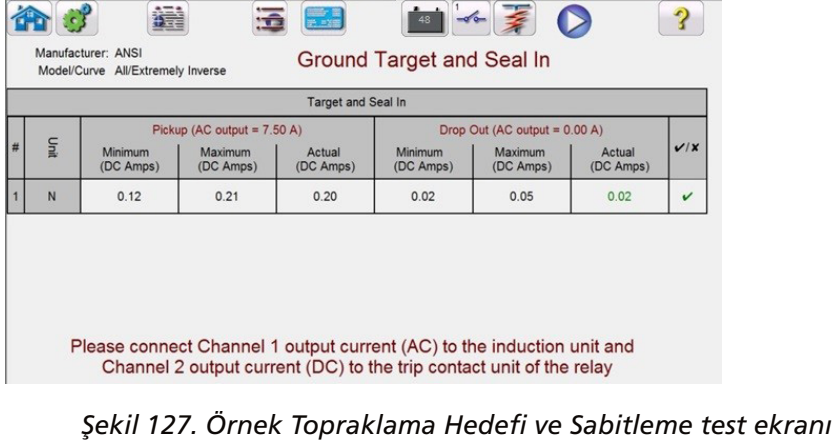

Yazılım, testi çalıştırmadan önce doğrulanması gereken Bağlantı Kılavuzu'nun olduğu bir uyarı mesajı görüntüler. İzlenecek mevcut kontaklar olmadığından, bu test sırasında kontaklar kapatılıp açıldığında kullanıcıdan simüle et düğmesine basması istenir. Mavi renkli Run Test (Testi Çalıştır) düğmesine basıldığında kullanıcıdan röle trip kontakları kapandığında simüle et düğmesine basmasını isteyen bir mesaj penceresi görüntülenir. Ardından DC hedefine ve sabitleme ünitesine DC akım uygulanır. Başka bir mesaj, kullanıcıya DC hedefi bırakma/alma işlemi gerçekleştiğinde simüle et düğmesine basması talimatını verir. DC akım düştüğü için DC hedefleri bırakıldığında kullanıcıya, simüle et düğmesine basması talimatını veren başka bir mesaj görüntülenir.

### **3.5.7 Aşırı Gerilim Rölelerini Test Etme**

Over Voltage Timing (Aşırı Gerilim Zamanlama) düğmesine **basıldığında Relay Elements (Röle Elemanları**) ve Tolerance Setup (Tolerans Ayarı) Ekranına gidilir.

# **3.5.7 Aşırı gerilim rölelerini test etme**

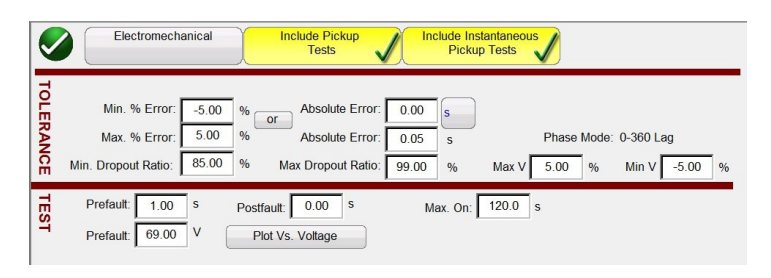

*Şekil 128. Röle Tolerans Ayarı Ekranı*

Kullanıcı, ekranın üst kısmında üç düğme görür:

- 1. Electromechanical (Elektromekanik)
- 2. Include Pickup Tests (Alma Testlerini Dahil Et)
- 3. Include Instantaneous Pickup Tests (Anlık Alma Testlerini Dahil Et)

Kullanıcı, Çalıştırılacak Testler Listesine ilgili test düğmesini eklemek ya da listeden düğmeleri çıkarmak için düğmelerden birini, ikisini ya da tümünü işaretleyebilir ya da işaretlerini kaldırabilir.

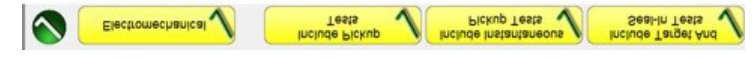

#### *Şekil 129. Test Seçimi düğmeleri*

Electromechanical (Elektromekanik) düğmesi işaretlendiğinde, Include Target and Seal-In Tests (Hedef ve Sabitleme Testlerini Dahil Et) düğmesi çıkar ve işaretlenebilir ya da işaretlenmemiş olarak bırakılabilir. İşaretlenmesi halinde kullanıcıya elektromekanik DC Target (DC Hedef) ve Seal In (Sabitleme) rölesinde alma ve bırakma testi yapılması için gerekli çıkışları (tipik olarak 0,2 veya 2 A) sağlar.

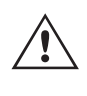

 **Uygulama** Notu: Kontaklardaki sabitlemeyi izlemek zordur, bu nedenle kullanıcının kontakları gözlemlemesi ve sabitleme kontakları kapandığında veya açıldığında SIM düğmesine basması gerekir.

#### **Tolerans Ayarları**

Kullanıcının, rölenin kullanım kılavuzunda bulunan Üretici Tolerans Özelliklerini girmesi gerekir. **Absolute Error (Mutlak** 

Hata), s düğmesine basılarak Saniye (sn) veya Döngü (Cy) cinsinden yazılabilir.

Kullanıcının aşağıdakileri tanımlaması gerekir:

**Prefault Time (Arıza Öncesi Süre):** Bir Arıza Öncesi gerilimin uygulanması için gerekli süre (normal koşulun simüle edilmesi için)

**Post fault Time (Arıza Sonrası Süre):** Trip algılandıktan sonra arıza geriliminin uygulanacağı süre.

**Max On (Maks Açık):** Testin gerçekleştirileceği süre (arıza geriliminin uygulanacağı maksimum süre)

**Prefault Voltage Level (Arıza Öncesi Gerilim Seviyesi):** Uygun gerilim seviyesini girin.

**Plot vs. Voltage (Plana Karşılık Gerilim):** Zamanlama testi, Süreye Karşılık Gerilim planını gösteren bir grafik sunar. Düğmeye basıldığında grafik, Time vs. Multiples of Tap (Süreye Karşılık Tap Çarpanları) olarak değişir.

Tolerans ve test verileri tamamlandıktan sonra yuvarlak yeşil onay düğmesine basıldığında kullanıcı, aşağıda gösterilen Phase (Faz) ayarı penceresine yönlendirilir.

# **3.5.7.1 Manufacturer selection (Üretici seçimi) düğmesi**

#### **Number of Elements (Eleman Sayısı) düğmesi**

Kullanıcının, test edilecek koruyucu rölenin elemanlarını tanımlaması gerekir. Ekranda on Eleman penceresi bulunur. Elements (Elemanlar) düğmesine basıldığında aşağıdaki ekran görüntülenir. Aşırı gerilim varsayılandır ve elemanların dokuz tanesi boştur. Rölede faz-faz ve üç fazlı aşırı gerilim elemanları varsa bunlar boş Element (Eleman) pencerelerine kolayca eklenebilir.

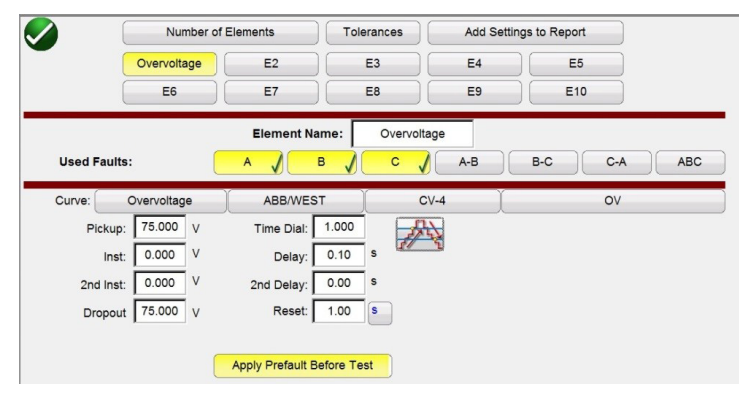

*Şekil 130. Aşırı Gerilim Faz Elemanı Ayar Ekranı*

Double ramp (Çift rampa)  $\overline{\mathcal{A}}$ seçildiğinde, yukarıdaki örnekte gösterilen Dropout (Bırakma) değeri penceresi çıkar. Dolayısıyla, Faz Alma testi gerçekleştirilirken hem alma hem de bırakma testleri gerçekleştirilir.

Tolerances (Toleranslar) düğmesi sizi tolerans ayar ekranına geri götürür.

### **3.5.7.1 Manufacturer Selection (Üretici Seçimi) düğmesi**

Varsayılan ABB / WEST eğri düğmesine basıldığında aşırı gerilim zaman eğrilerine erişim sağlanır. Eğriler; Basler, GE ve IEC Standart zaman eğrilerini içerir.

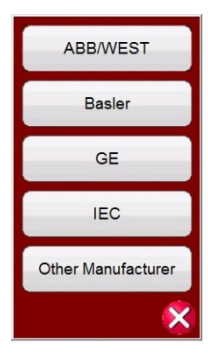

*Şekil 131. Gerilim Rölesi Üreticisi Seçim Ekranı*

# **3.5.7.2 Manufacturer's model (Üretici modeli) düğmesi**

### **3.5.7.2 Manufacturer's Model (Üretici Modeli) düğmesi**

Bir üretici seçildiğinde, bu üretici için mevcut olan tüm modellere erişim sağlanır.

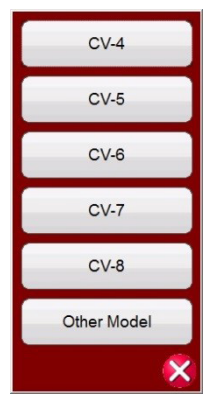

*Şekil 132. Örnek ABB / WEST Röle Modeli Seçim Ekranı*

### **3.5.7.3 Run Test (Testi Çalıştır) Ekranı**

Elemanlara göre değişecek şekilde, ilk test varsayılan olarak Phase Pickup (Faz Alma) ile başlar.

|                |                                               |         |      | 這   |               |                    | 48 | $-0.0 -$ | ⋝                                     |                |   |
|----------------|-----------------------------------------------|---------|------|-----|---------------|--------------------|----|----------|---------------------------------------|----------------|---|
|                | Manufacturer: ABBAVEST<br>Model/Cirve CV-4/OV |         |      |     |               | Overvoltage Pickup |    |          |                                       |                |   |
| 丑              | Unit                                          | Setting | Min. | Max | Actual        | Min Ratio          |    |          | Max Ratio Rese: Ratio Dropout Setting | Actual Dropou: | V |
|                |                                               | (V)     | (V)  | (V) | $\mathcal{N}$ | %                  | %  | %        | $\infty$                              | (V)            |   |
| $\overline{1}$ | A                                             |         |      |     |               |                    |    |          |                                       |                |   |
| $\overline{2}$ | B                                             |         |      |     |               |                    |    |          |                                       |                |   |
|                |                                               |         |      |     |               |                    |    |          |                                       |                |   |

*Şekil 133. Aşırı Gerilim Faz Alma Testi Ekranı*

### **3.5.7.3.1 1 Change Test (Testi Değiştir) düğmesi**

Kullanıcı bu düğmeye bastığında başlangıçta tanımladığı Elemanlara bağlı olarak, kullanılabilir testlerin bir listesini görür.

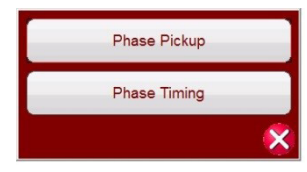

*Şekil 134. Elemanlar Test Listesi Örneği*

Kullanıcı, mevcut seçenekler arasından tercih belirtmek üzere iletişim kutusunu açan Run Single Test (Tek Testi Çalıştır) düğmesine basarak bu işlemi yürütebilir. Aşağıdaki şekle bakın.

# **3.5.7.3.2 Relay settings (Röle ayarları) düğmesi**

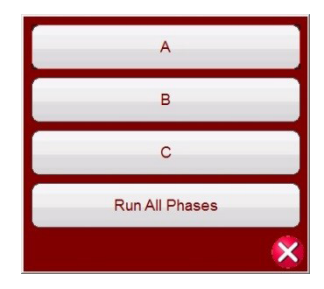

#### *Şekil 135. Örnek Faz Elemanı Test Seçimi Ekranı*

Bu iletişim kutusu, kullanıcının tek tek faz testi yapmasına veya Tüm Faz Testlerini art arda çalıştırmasına olanak sağlar.

### **3.5.7.3.2 2 Relay Settings (Röle Ayarları) düğmesi**

Rölenin Ayarlar Ekranı seçimine erişmek için bu düğmeye basın. Burada kullanıcı, Eğri / Alma / Zaman Kadranı / Anlık / Gecikme vb. parametreleri ayarlayabilir.

### **3.5.7.3.3 3 Battery Simulator (Akü Simülatörü) düğmesi**

Battery Simulator (Akü Simülatörü) düğmesi – Düğmeye basılarak Battery Simulator (Akü Simülatörü) açılır ve kapatılır, arka plan rengi ON (AÇIK) durumda kırmızı ve OFF (KAPALI) durumda gri olarak değişir. Uygulanacak gerilim düğmede gösterilir ve yapılandırma düğmesine basılarak değiştirilebilir

### **3.5.7.3.4 4 Binary Input Setting (İkili Giriş Ayarı) düğmesi**

İkili Giriş İletişim kutusunu açmak için bu düğmeye basın.

### **3.5.7.3.5 5 Report Options (Rapor Seçenekleri) düğmesi**

Geçerli test sonuçlarını görüntülemek veya silmek için bu düğmeye basın veya tıklayın.

### **3.5.7.3.6 6 Run Predefined Test (Önceden Tanımlanmış Bir Test Gerçekleştir) düğmesi**

Run Predefined Test (Önceden Tanımlanmış Bir Test Gerçekleştir) düğmesine basıldığında, Megger veya kullanıcılar tarafından oluşturulan önceden yapılandırılmış test planlarına Pdb Tst dosya yapısında erişim sağlanır.

#### **3.5.7.4 Testleri Gerçekleştirme**

Sistem, testleri seçmek ve gerçekleştirmek için hazırdır. Aşağıda Faz Elemanları için örnek testler verilmiştir. Ayarlar ekranında kullanıcı tarafından girilen değerlere bağlı olarak yazılım, tüm testlerde otomatik olarak Başarılı veya Başarısız \* seklinde değerlendirme gerçekleştirir.

### **3.5.7.4.1 Phase Pickup (Faz Alma) düğmesi**

**Phase Pickup** 

Phase Pickup (Faz Alma) Testi Ekranı'na gitmek için bu düğmeye basın

# **3.5.7.4.2 Phase timing (Faz zamanlama) düğmesi**

|                | $\epsilon$                                    | ë       |        | 這      | ■略ケ 国<br>ア・三国 |                     | 48        | $-\sigma$ o-       |                        | C                     |                    |
|----------------|-----------------------------------------------|---------|--------|--------|---------------|---------------------|-----------|--------------------|------------------------|-----------------------|--------------------|
|                | Manufacturer: ABB/WEST<br>Model/Curve CV-4/OV |         |        |        |               | <b>Phase Pickup</b> |           |                    |                        |                       |                    |
| #              | Unit                                          | Setting | Min.   | Max    | Actual        | Min Ratio           | Max Ratio | <b>Reset Ratio</b> | <b>Dropout Setting</b> | <b>Actual Dropout</b> | V/X                |
|                |                                               | (A)     | (A)    | (A)    | (A)           | %                   | %         | %                  | (A)                    | (A)                   |                    |
|                | $\overline{A}$                                | 75.000  | 71.250 | 78.750 | 75,000        | 85.000              | 99,000    | 98,000             | 75.000                 | 73.500                | $\checkmark$       |
| $\overline{2}$ | $\overline{B}$                                | 75.000  | 71.250 | 78.750 | 75,750        | 85,000              | 99,000    | 98.020             | 75,000                 | 74,250                | $\mathbf{v}$       |
| 3              | $\mathsf{C}$                                  | 75,000  | 71.250 | 78.750 | 76,500        | 85.000              | 99,000    | 98.039             | 75.000                 | 75,000                | $\boldsymbol{\nu}$ |

*Şekil 136. Örnek Faz Alma ve Bırakma Testi Ekranı*

Bu örnek bırakma testini içerir.

| Manufacturer: ABB/WEST<br><b>Phase Timing</b><br>(click on the row num, for options)<br>Model/Curve CV-4/OV<br>15.00<br>Multiple<br>Min.<br>Max.<br>B<br><b>Test</b><br>×<br>$V$ / $\times$<br>Time<br>Time<br>14.00<br>Time<br>Voltage<br>Time<br>Time<br>(s)<br>$\mathbf v$<br>(s)<br>(s)<br>(s)<br>(s)<br>13.00<br>--------<br>12.00<br>93.75<br>9.579<br>.25<br>9.064<br>10.041<br>9.610<br>9.610<br>$\checkmark$<br>11.00<br>10.00<br><br>1.50 112.50<br>4.446<br>5.180<br>4.665<br>4.633<br>4.696<br>$\checkmark$<br>9.00<br>8.00<br>1.989<br>2.594<br>2.028<br>1.997<br>2.075<br>$\checkmark$<br>7.00<br>6.00<br>5.00 |  |  | 揖 |  | $5 - 12$ | 48             |        |               |        |  |
|----------------------------------------------------------------------------------------------------|--|--|---|--|----------|----------------|--------|---------------|--------|--|
| 3 2.00 150.00                                                                                                    |  |  |   |  |          |                |        |               |        |  |
|                                                                                                    |  |  |   |  |          |                |        |               |        |  |
|                                                                                                    |  |  |   |  |          |                |        |               |        |  |
|                                                                                                    |  |  |   |  |          |                |        |               |        |  |
|                                                                                                    |  |  |   |  |          |                |        |               |        |  |
|                                                                                                    |  |  |   |  |          |                |        |               |        |  |
|                                                                                                    |  |  |   |  |          | 4.00           |        |               |        |  |
|                                                                                                    |  |  |   |  |          |                |        | 130.00        | 170.00 |  |
| 1.00                                                                                                    |  |  |   |  |          | 70.00<br>90.00 | 110,00 | Amplitude (V) | 150.00 |  |

*Şekil 137. Örnek Faz Zamanlama Testi Ekranı*

Bu ekran, kullanıcının önceden yapılandırılan faz süresi aşırı gerilim testini çalıştırmasını ve test sonuçlarını görmesini sağlar. Test sırasında kullanıcı, test süresi vektörünün istenen test çarpanında gerçek zamanlı hareket ettiğini görür. Test ekranının sol tarafında kullanıcı, uygulanan test gerilimini ve zamanlayıcının çalışır durumda olduğunu görür. Röle trip vaptığında test süresi kaydedilir ve otomatik olarak Başarılı √ / Başarısız × değerlendirmesi çıkar.

Faz zamanlaması aşırı gerilim testi için kullanıcı, mevcut seçenekler arasından tercih belirlemek üzere iletişim kutusunu

açan Run Single Test (Tek Testi Çalıştır) düğmesine basarak bu işlemi yürütebilir. Kullanıcı, çarpan değerini (alma işleminin kaç defa olduğu) değiştirmek için istenen hücreye tıklayarak testin **Multiple** (Çarpan) değerini değiştirebilir. Daha fazla test noktası eklemek için kullanıcı, boş **Multiple** (Çarpan) penceresine basar veya tıklar ve istenen değeri girer. Yazılım, üreticinin zaman eğrisine bağlı olarak minimum ve maksimum izin verilen zamanı otomatik olarak hesaplar. Kullanıcı bir faz zamanlaması aşırı gerilim testi çalıştırırsa ve test maksimum süreye ulaşırsa "max time on exceeded (maks. süre aşıldı)" metin kutusu görüntülenir. Yukarıdaki test örneği yalnızca tek fazlı süre elemanlarını gösterir. Kullanıcı girişlerine bağlı olarak faz - faz ve/veya üç fazlı zamanlama testlerini de gerçekleştirebilirsiniz.

### **3.5.7.4.3 Phase Instantaneous (Faz Anlık) düğmesi**

Phase Instantaneous

Phase Instantaneous (Faz Anlık) Test Ekranı'na gitmek için bu düğmeye basın

## **3.5.8 Düşük gerilim rölelerini test etme**

|                |                                                           | E<br>$\overline{a}$ | 三大      | 48                         |         |              |
|----------------|-----------------------------------------------------------|---------------------|---------|----------------------------|---------|--------------|
|                | Manufacturer: IEC<br>Model/Curve All/Definite Time (over) |                     |         | <b>Phase Instantaneous</b> |         |              |
|                |                                                           | Setting             | Minimum | Maximum                    | Actual  | V/X          |
| #              | Unit                                                      | (V)                 | (V)     | (V)                        | (V)     |              |
|                | $\overline{A}$                                            | 150,000             | 142,500 | 157,500                    | 149,000 | $\checkmark$ |
| $\overline{2}$ | B                                                         | 150,000             | 142.500 | 157,500                    | 150,000 |              |
|                |                                                           |                     |         |                            |         |              |

*Şekil 138. Örnek Faz Anlık Test sonuçları* 

Faz anlık aşırı gerilim testleri için kullanıcı, mevcut seçenekler arasından tercih belirlemek üzere iletişim kutusunu açan Run Single Test (Tek Testi Çalıştır) düğmesine basarak bu işlemi yürütebilir.

### **3.5.8 Düşük Gerilim Rölelerini Test Etme**

Under Voltage Timing (Düşük Gerilim Zamanlama) düğmesine **basıldığında Relay Elements (Röle Elemanları**) ve Tolerance Setup (Tolerans Ayarı) Ekranına gidilir.

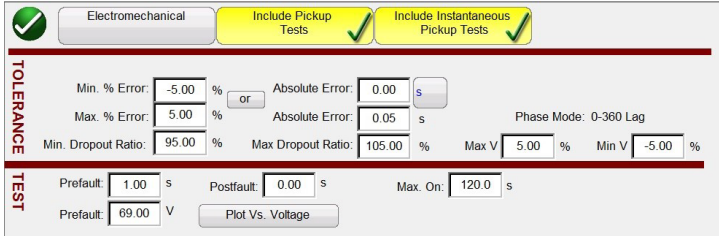

*Şekil 139. Düşük Gerilim Rölesi Tolerans Ayarı Ekranı*

Kullanıcı, ekranın üst kısmında üç düğme görür:

- 1. Electromechanical (Elektromekanik)
- 2. Include Pickup Tests (Alma Testlerini Dahil Et)
- 3. Include Instantaneous Pickup Tests (Anlık Alma Testlerini Dahil Et)

Kullanıcı, Çalıştırılacak Testler Listesine ilgili test düğmesini eklemek ya da listeden düğmeleri çıkarmak için düğmelerden birini, ikisini ya da tümünü işaretleyebilir ya da işaretlerini kaldırabilir.

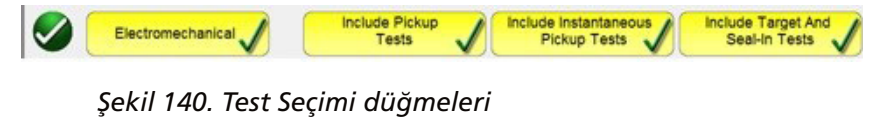

Elektromekanik düğmesi işaretlendiğinde, Include Target and Seal-In Tests (Hedefi ve Sabitleme Testlerini Dahil Et) düğmesi çıkar ve bu düğme işaretlenebilir ya da işaretlenmemiş olarak bırakılabilir. İşaretlenmesi halinde kullanıcıya elektromekanik DC Target (DC Hedef) ve Seal In (Sabitleme) rölesinde alma ve bırakma testi yapılması için gerekli çıkışları (tipik olarak 0,2 veya 2 A) sağlar.

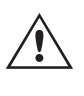

 **Uygulama** Notu: Kontaklardaki sabitlemeyi izlemek zordur, bu nedenle kullanıcının kontakları gözlemlemesi ve sabitleme kontakları kapandığında veya açıldığında SIM düğmesine basması gerekir.

#### **Tolerans Ayarları**

Kullanıcının, rölenin kullanım kılavuzunda bulunan Üretici Tolerans Özelliklerini girmesi gerekir. **Absolute Error** (Mutlak Hata), düğmesine basılarak Saniye (sn) veya Döngü (Cy) cinsinden yazılabilir.

# **3.5.8.1 Manufacturer selection (Üretici seçimi) düğmesi**

Kullanıcının aşağıdakileri tanımlaması gerekir:

**Prefault Time (Arıza Öncesi Süre):** Bir Arıza Öncesi gerilimin uygulanması için gerekli süre (normal koşulun simüle edilmesi için)

**Post fault Time (Arıza Sonrası Süre):** Trip algılandıktan sonra arıza geriliminin uygulanacağı süre.

**Max On (Maks Açık):** Testin gerçekleştirileceği süre (arıza geriliminin uygulanacağı maksimum süre)

**Prefault Voltage Level (Arıza Öncesi Gerilim Seviyesi):** Uygun gerilim seviyesini girin.

**Plot vs. Voltage (Plana Karşılık Gerilim):** Zamanlama testi, Süreye Karşılık Gerilim planını gösteren bir grafik sunar. Düğmeye basıldığında grafik, Time vs. Multiples of Tap (Süreye Karşılık Tap Çarpanları) olarak değişir.

Tolerans ve test verileri tamamlandıktan sonra yuvarlak yeşil onay düğmesine basıldığında kullanıcı, aşağıda gösterilen Phase (Faz) ayarı penceresine yönlendirilir.

#### **Number of Elements (Eleman Sayısı) düğmesi**

Kullanıcının, test edilecek koruyucu rölenin elemanlarını tanımlaması gerekir. Ekranda on Eleman penceresi bulunur. Elements (Elemanlar) düğmesine basıldığında aşağıdaki ekran görüntülenir. Düşük gerilim varsayılandır ve elemanların dokuz tanesi boştur. Rölede faz-faz ve üç fazlı aşırı gerilim elemanları varsa bunlar boş Element (Eleman) pencerelerine kolayca eklenebilir.

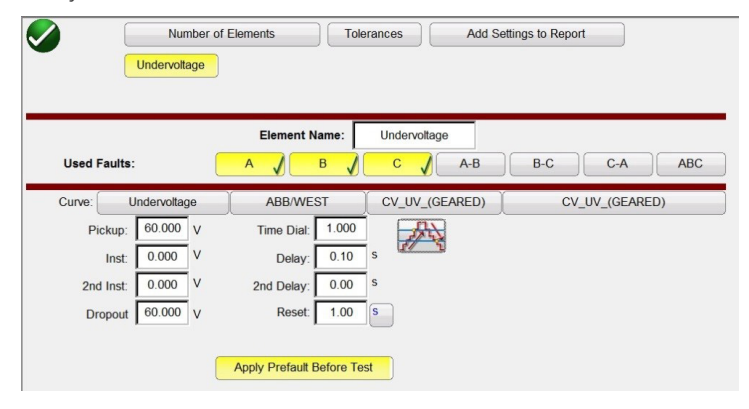

*Şekil 141. Düşük Gerilim Faz Elemanı Ayar Ekranı*

Eklenen tüm Elemanlar, ayarların girilmesi için burada, Undervoltage (Düşük Gerilim) düğmesinin yanında görünür. Double Ramp (Çift Rampa)  $\frac{1}{\sqrt{2}}$  düğmesi seçildiğinde, Dropout (Bırakma) değeri penceresi açılır. Dolayısıyla, Faz Alma testi gerçekleştirilirken hem alma hem de bırakma testleri gerçekleştirilir.

### **3.5.8.1 Manufacturer Selection (Üretici Seçimi) düğmesi**

Varsayılan ABB / WEST eğri düğmesine basıldığında düşük gerilim zaman eğrilerine erişim sağlanır. Diğer Üreticiler arasında Basler, GE ve IEC Standart zaman eğrileri bulunur.

# ABB/WEST Basier GE IEC Other Manufacturer  $\mathbf x$

# **3.5.8.2 Manufacturer's model (Üretici modeli) düğmesi**

*Şekil 142. Gerilim Rölesi Üreticisi Seçim Ekranı*

### **3.5.8.2 Manufacturer's Model (Üretici Modeli) düğmesi**

Bir üretici seçildiğinde, bu üretici için mevcut olan tüm modellere erişim sağlanır.

| CV_UV_(GEARED)     |
|--------------------|
| CV_UV_(UNGEARED)   |
| $CV-1$             |
| $CV-2$             |
| $CV-6$             |
| $CV-7$             |
| <b>Other Model</b> |
|                    |

*Şekil 143. Örnek ABB / WEST Röle Modeli Seçim Ekranı*

### **3.5.8.3 Run Test (Testi Çalıştır) Ekranı**

Elemanlara göre değişecek şekilde, ilk test varsayılan olarak Phase Pickup (Faz Alma) ile başlar.

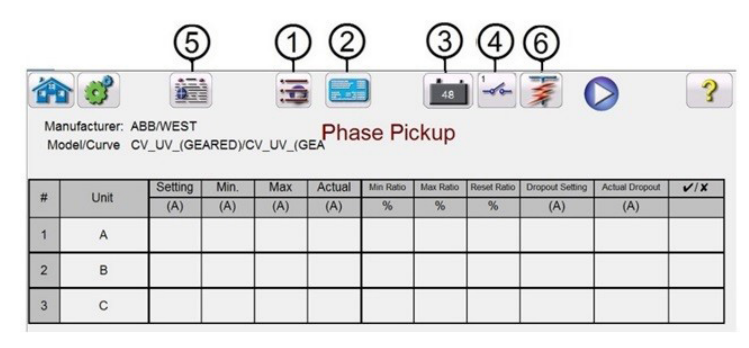

*Şekil 151. Testi Çalıştır Ekranı*

### **3.5.8.3.1 1 Change Test (Testi Değiştir) düğmesi**

Kullanıcı bu düğmeye bastığında başlangıçta tanımladığı Elemanlara bağlı olarak, kullanılabilir testlerin bir listesini görür.

# **3.5.8.3.2 Relay settings (Röle ayarları) düğmesi**

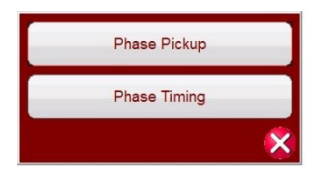

*Şekil 144. Elemanlar Test Listesi Örneği*

Kullanıcı, mevcut seçenekler arasından tercih belirtmek üzere iletişim kutusunu açan Run Single Test (Tek Testi Çalıştır) düğmesine  $\Box$  basarak bu islemi yürütebilir. Aşağıdaki şekle bakın.

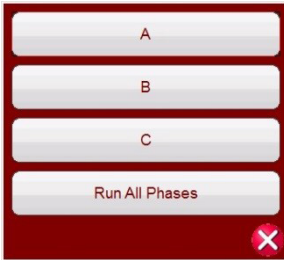

*Şekil 145. Örnek Faz Elemanı Test Seçimi Ekranı*

Bu iletişim kutusu, kullanıcının tek tek faz testi yapmasına veya Tüm Faz Testlerini art arda çalıştırmasına olanak sağlar.

### **3.5.8.3.2 2 Relay Settings (Röle Ayarları) düğmesi**

Rölenin Ayarlar Ekranı seçimine erişmek için bu düğmeye basın. Burada kullanıcı, Eğri / Alma / Zaman Kadranı / Anlık / Gecikme vb. parametreleri ayarlayabilir.

### **3.5.8.3.3 3 Battery Simulator (Akü Simülatörü) düğmesi**

Battery Simulator (Akü Simülatörü) düğmesine basılarak Battery Simulator (Akü Simülatörü) ON (AÇIK) ve OFF (KAPALI) konumuna getirilir. Arka plan rengi ON (AÇIK) durumunda kırmızı, OFF (KAPALI) durumunda gri olur. Uygulanacak gerilim düğmede gösterilir ve yapılandırma düğmesine basılarak değiştirilebilir

### **3.5.8.3.4 4 Binary Input Setting (İkili Giriş Ayarı) düğmesi**

İkili Giriş İletişim kutusunu açmak için bu düğmeye basın.

### **3.5.8.3.5 5 View Test Results (Test Sonuçlarını Görüntüle) düğmesi**

Geçerli test sonuçlarını görüntülemek veya silmek için bu düğmeye basın veya tıklayın.

# **3.5.8.3.6 6 Run Predefined Test (Önceden Tanımlanmış Bir Test Gerçekleştir) düğmesi**

Run Predefined Test (Önceden Tanımlanmış Bir Test Gerçekleştir) düğmesine basıldığında, Megger veya kullanıcılar tarafından oluşturulan önceden yapılandırılmış test planlarına Pdb Tst dosya yapısında erişim sağlanır.

### **3.5.8.4 Testleri Gerçekleştirme**

**Phase Pickup** 

Sistem, testleri seçmek ve gerçekleştirmek için hazırdır. Aşağıda Faz Elemanları için örnek testler verilmiştir. Ayarlar ekranında kullanıcı tarafından girilen değerlere bağlı olarak yazılım, tüm testlerde otomatik olarak Başarılı √ veya Başarısız **\*** şeklinde değerlendirme gerçekleştirir.

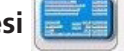

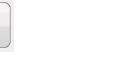

# **3.5.8.4.1 Phase pickup (Faz alma) düğmesi**

### **3.5.8.4.1 Phase Pickup (Faz Alma) düğmesi**

Phase Pickup (Faz Alma) Testi Ekranı'na gitmek için bu düğmeye basın

|                |      | 區<br>鐘                                   | 医              |                |               |           |
|----------------|------|------------------------------------------|----------------|----------------|---------------|-----------|
|                |      | Model/Curve CV_UV_(GEARED)/CV_UV_(GEARD) |                |                |               |           |
|                |      |                                          |                |                |               |           |
| #              | Unit | Setting<br>(V)                           | Minimum<br>(V) | Maximum<br>(V) | Actual<br>(V) | $V$ / $X$ |
|                | A    | 60,000                                   | 57.000         | 63.000         | 66,000        |           |
| $\overline{2}$ | B    | 60.000                                   | 57.000         | 63.000         | 66.000        |           |
|                |      |                                          |                |                |               |           |

*Şekil 146. Örnek UV Faz Alma Testi Ekranı*

#### **3.5.8.4.2 Phase Timing (Faz Zamanlama) düğmesi**

**Phase Timing** 

Phase Timing (Faz Zamanlama) Testi Ekranı'na gitmek için bu düğmeye basın

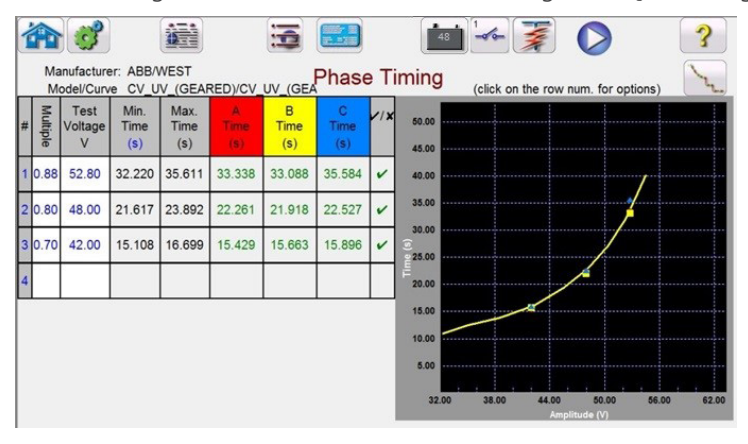

*Şekil 147. Örnek UV Faz Zamanlaması Test Ekranı*

Bu ekran, kullanıcının önceden yapılandırılan faz süresi düşük gerilim testini çalıştırmasını ve test sonuçlarını görmesini sağlar. Test sırasında kullanıcı, test süresi vektörünün istenen test çarpanında gerçek zamanlı hareket ettiğini görür. Test ekranının sol tarafında kullanıcı, uygulanan test gerilimini ve zamanlayıcının çalışır durumda olduğunu görür. Röle trip yaptığında test süresi kaydedilir ve otomatik olarak Başarılı/Başarısız değerlendirmesi çıkar.

Faz zamanlaması düşük gerilim testi için kullanıcı, mevcut seçenekler arasından tercih belirlemek üzere iletişim kutusunu

açan Run Single Test (Tek Testi Çalıştır) düğmesine basarak bu işlemi yürütebilir. Kullanıcı, çarpan değerini (alma işleminin kaç defa olduğu) değiştirmek için istenen hücreye tıklayarak testin Multiple (Çarpan) değerini değiştirebilir. Daha fazla test noktası eklemek için kullanıcı, boş Multiple (Çarpan) penceresine basar veya tıklar ve istenen değeri girer. Yazılım, üreticinin zaman eğrisine bağlı olarak minimum ve maksimum izin verilen zamanı otomatik olarak hesaplar. Kullanıcı bir faz zamanlaması düşük gerilim testi çalıştırırsa ve test maksimum süreye ulaşırsa "max time on exceeded (maks. süre aşıldı)" metin kutusu görüntülenir. Yukarıdaki test örneği yalnızca tek fazlı süre elemanlarını gösterir. Şekil 146'da gösterildiği gibi, kullanıcı girişlerine bağlı olarak faz - faz ve/veya üç fazlı zamanlama testlerini de gerçekleştirebilirsiniz.

### **3.5.9 State Sequencer (Durum Sıralayıcı) Testi**

### **3.5.9.1 Tekrar Kapama Rölesi Testi**

Bu testler, üreticinin röle teknik özelliklerine uygun olarak gerçekleştirilmelidir.

State Sequencer (Durum Sıralayıcı) Testine erişmek için Select New Test (Yeni Test Seç) düğmesine : basın. Test menüsünde 123.9 düğmesine basıldığında kullanıcı, aşağıdaki ekranda tanımlanan Sequencer (Sıralayıcı) Test Ekranına gider.

# **3.5.9.1 Tekrar kapama rölesi testi**

| Inputs                  | H<br>450  | 48<br>$\rightarrow$<br>$\,$<br>$\leq$<br>State Name: Prefault<br>$\mathbb{Z}$ | 這<br>State 1<br>$\infty$ | ŋ                  | ¥<br>E<br>Delay (ms)<br>Wait ms | Max States: 10<br>Iterations: 1 | 180<br><b>TEF</b><br>1,000 | 270<br>90 |        |
|-------------------------|-----------|-------------------------------------------------------------------------------|--------------------------|--------------------|---------------------------------|---------------------------------|----------------------------|-----------|--------|
|                         |           | I(A)                                                                          | <b>CURRENT</b><br>Ø      | $\square$<br>f(Hz) |                                 |                                 | <b>VOLTAGE</b>             | Ø         | f(Hz)  |
| <u>ტ</u>                | $_{11}$   | 1.000                                                                         | 0.00                     | 60.000             | U                               | VI                              | 69.00                      | 0.00      | 60.000 |
| $\overline{\mathbf{c}}$ | I2        | 0.000                                                                         | 120.00                   | 60.000             | ധ                               | V <sub>2</sub>                  | 0.00                       | 120.00    | 60.000 |
| $\ddot{\mathbf{C}}$     | <b>I3</b> | 0.000                                                                         | 240.00                   | 60.000             | ഄ                               | V3                              | 0.00                       | 240.00    | 60.000 |

*Şekil 148. Sıralayıcı Test Ekranı*

Max States (Maks Durumlar): Max States (Maks. Durumlar) ayar penceresinde 100 adede kadar programlanabilir durum vardır. Varsayılan ayar 10'dur. Varsayılan olarak, 7. adımdaki End of Test (Test Sonu) bölümüne kadar önceden yapılandırılmış ve Prefault (Arıza Öncesi), Trip1, Reclose (Tekrar Kapanma 1) vb. şeklinde etiketlenmiş 7 durum vardır. Sırada bir adım ileri gitmek için Next Step (Sonraki Adım) sıra düğmesine basın. Başlangıçta, kilitleme için üç atımlı bir trip-tekrar kapanma senaryosuna ayarlanmıştır. Diğer bir test uygulaması ise gelişen bir arıza senaryosudur veya dinamik uçtan uca testler gerçekleştirmek için kullanılır. Kullanıcı, etiketleri değiştirebilir veya varsayılan etiketleri kullanabilir. Her durumda, kullanıcı gerilim, akım, faz açısı, frekans değerlerini girebilir ve her durum için ikili giriş algılamasını ayarlayabilir. Tek kutuplu ve üç kutuplu trip simüle edilebilir. Tek fazlı bir trip ve önceden programlanmış bir tekrar kapatma senaryosu için varsayılan değerler ve ikili ayarlar vardır. Kullanıcı, varsayılan değerleri kullanabilir veya bunları test uygulamasına uygun şekilde değiştirebilir, ayrıca durum sayısını uzatabilir veya kısaltabilir.

**Iterations (Tekrarlar):** Programlanmış sırada 99.999 adede kadar tekrar bulunur. Varsayılan ayar 1'dir.

**Timer Setup Configuration** (Zamanlayıcı Ayarı Yapılandırması) ekranını ve Etiketleri görüntülemek için **Configure Timer** (Zamanlayıcıyı Yapılandır) düğmesine  $\Box$  basın. Kullanıcı, her bir trip ve tekrar kapanma işlemiyle bağlantılı olarak her bir zamanlayıcının nerede başladığını ve durduğunu görüntüleyebilir ve ayarlayabilir (aşağıdaki şekle bakın).

|                | Clear All                    |                |                |                 | <b>TIMER SETUP</b>     |                       |
|----------------|------------------------------|----------------|----------------|-----------------|------------------------|-----------------------|
| #              | <b>Timer Name</b>            | Min.<br>(sec.) | Max.<br>(sec.) | Value<br>(sec.) | <b>Start Condition</b> | <b>Stop Condition</b> |
|                | Trip Time 1                  | 0.000          | 0.000          | 0.000           | State 2                | Post 1                |
| $\overline{2}$ | Reclose Time 1               | 0.000          | 0.000          | 0.000           | State 3                | Post <sub>2</sub>     |
| $\overline{3}$ | Trip Time 2                  | 0.000          | 0.000          | 0.000           | State 4                | Post 1                |
| $\overline{4}$ | Reclose Time 2               | 0.000          | 0.000          | 0.000           | State 5                | Post <sub>2</sub>     |
| 5              | Trip Time 3                  | 0.000          | 0.000          | 0.000           | State 6                | Post 1                |
| $6\phantom{1}$ | <b>Total Time to Lockout</b> | 0.000          | 0.000          | 0.000           | State 2                | State 6               |
|                |                              |                |                |                 |                        |                       |
| 8              |                              |                |                |                 |                        |                       |
| $\overline{9}$ |                              |                |                |                 |                        |                       |
| 10             |                              |                |                |                 |                        |                       |

*Şekil 149. Sıra Zamanlayıcı Ayarları ve Etiketler Ekranı*

Total Time to Lockout (Kilitleme için Toplam Süre) ayarının da dahil edildiğini ve toplam zamanlayıcının nerede başlayıp nerede durduğunu gösterdiğini unutmayın. Bu da, 1, 2, 3, 4 veya daha fazla atımın, tekrar kapanma süreleri dahil olmak üzere kilitlenmesine olanak tanır. Start (Başlama) veya Stop (Durma) koşullarını değiştirmek için uygun pencerelere basın veya tıklayın. Start (Başlama) veya Stop (Durma), State (Durum) değişikliği veya Post (Sonra) ya da None (Yok) öğesi kullanılarak ayarlanabilir; aşağıdaki şekle bakın.

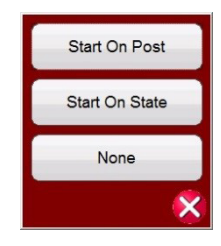

#### *Şekil 150. Zamanlayıcı Koşullu Durum Sonrası Seçici*

State (Durum) öğesine basıldığında kullanıcıya, daha önce kullanıcı tarafından ayarlanan Durum sayısı gösterilir. Sıralayıcı ilgili Duruma geçtiğinde kullanıcı, zamanlayıcıyı başlatabilir veya durdurabilir. Post (Sonra) öğesine basıldığında, tanımlanan ikili giriş Post (Sonra) numarası değişikliğine bağlı olarak zamanlayıcı başlatılır veya durdurulur; Binary Input (İkili Giriş) İletişim kutusunun kullanımı için bkz. bölüm 3.1.12. İsterseniz uygun minimum ve maksimum trip ve tekrar kapanma sürelerini verilen alanlara girin. Testin sonunda test sonuçları her durum için min., maks. ve Pass / Fail (Başarılı / Başarısız) saptamasını içerir.

Her bir durum değişikliğine ilişkin koşulları ayarlamak için Sıra testi ekranına geri dönün. Zaman Aşımı penceresinin hemen altındaki **Wait Any (Herhangi Birini Bekle)** düğmesine basın. Kullanıcıya aralarından seçim yapabileceği çeşitli seçenekler sunulur. Bunlar, ünitenin bir sonraki duruma ne zaman geçileceğini belirlemek veya sırayı sonlandırmak için gerçekleştireceği koşullardır, aşağıdaki menü seçimine bakın.

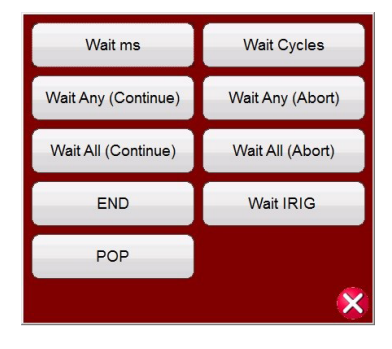

*Şekil 151. Durum Sırası Koşullu Ayar Ekranı*

**Wait Ms** (Ms Bekle) – Ünite, sıradaki bir sonraki duruma geçmeden önce pencereye girilen milisaniye cinsinden süreyi bekler.

**Wait Cycles** (Döngüleri Bekle) – Ünite, sıradaki bir sonraki duruma geçmeden önce pencereye girilen Döngüleri bekler.

**Wait Any (Continue)** [Herhangi Birini Bekle (Devam)] – Yapılandırılan ikili girişlerden herhangi birinin doğru olmasını bekler ve ardından sıraya devam eder. Bir girişin, ikili girişlere tıklanarak Wait Any (Herhangi Birini Bekle) (VEYA) ve Wait All (Tümünü Bekle) (VE) koşulları için yapılandırılabileceğini unutmayın.

**Wait Any (Abort)** [Herhangi Birini Bekle (İptal)] – Ünite, yapılandırılan ikili girişlerden herhangi birinin doğru olmasını bekler ve ardından sıraya devam eder. Timeout BZaman Aşımı) ayar değerinden önce hiçbir ikili giriş doğru olmazsa test iptal edilir.

**Wait All (Continue)** [Tümünü Bekle (Devam)] – Bir sonraki duruma geçmeden önce seçili tüm ikili giriş koşullarının doğru olmasını veya Zaman Aşımı süresinin aşılmasını bekleyin.

**Wait All (Abort)** [Tümünü Bekle (İptal)] – Bir sonraki duruma geçmeden önce seçili tüm ikili giriş koşullarının doğru olmasını veya Zaman Aşımı süresinin aşılmasını bekleyin. Timeout (Zaman Aşımı) ayar değerine ulaşılıncaya kadar seçilen tüm ikili girişler doğru olmazsa testi iptal edin.

**Wait IRIG** (IRIG'yi Bekle) – IRIG-B zaman kaynağını İkili Giriş #1'e bağlayın. İkili Giriş #1, IRIG-B zamanının şifresini çözme özelliğine sahiptir. Wait IRIG (IRIG'yi Bekle) öğesini seçin ve testi başlatmak için istenen süreyi girin. Ünite, sıradaki bir sonraki duruma geçmeden önce IRIG penceresine girilen IRIG Zamanını bekler (uçtan uca testler için kullanılır).

# **3.5.9.1 Tekrar kapama rölesi testi**

**POP** – Bazı GPS ünitelerinde uçtan uca test gibi bir zamanlama sırasını başlatmak için programlanabilir bir çıkış gerilimi tetikleme bağlantı noktası bulunur. GPS alıcısından POP (Programlanabilir Çıkış Darbesi) bağlantı noktasını Binary Input #1 (İkili Giriş #1) öğesine bağlayın. Bu seçenek belirlendiğinde Binary Input #1 (İkili Giriş #1), eşiğin 4 Volt ayarında olduğu gerilim giriş tetiklemesine getirilir. Not: Gerilim eşiği, gerekirse 2 volt kadar düşük bir değere ayarlanabilir.

**End** (Son) – Test edilen röle bu duruma ulaşırsa testi sonlandırın.

Herhangi bir State (Durum) konfigürasyonunu kopyalamak ve başka bir duruma yapıştırmak için Copy Paste (Kopyala

Yapıştır) düğmesine **basın. Bu araç, özellikle çoklu trip / tekrar kapanma testleri gibi tekrarlanan durumlar için** kullanışlıdır.

Reset Phase (Fazı Sıfırla) düğmesine **basıldığında seçili State (Durum) için tüm seçili jeneratörlerin faz ilişkisi geri** yüklenir.

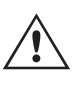

 **Uygulama** Notu: Uçtan uca test gerçekleştirirken her iki test sisteminin de testin başındaki bilinen faz açısı ilişkisinde olması için Reset Phase (Fazı Sıfırla) düğmesinin kullanılması önerilir. Bu, bir jeneratörün frekansı bir durumdan diğerine değiştirildiğinde ve diğer jeneratörlerle faz ilişkisi öngörülemez olduğunda da faydalı olur. Frekanstaki durum değişikliği için faz ilişkisi geri yüklendiğinde frekans değişimi, diğer aşamalarla bilinen bir faz açısı ilişkisinde gerçekleşir.

52a ve/veya 52b kontaklarını simüle etmek için Binary Outputs (İkili Çıkışlar) öğesini ayarlamak üzere seçim penceresini

genişletmek için Binary Inputs (İkili Girişler) öğesinin yanındaki Binary more (İkili daha fazla) düğmesine **basın.** Arıza öncesi durumda, devre kesiciyi kapalı olarak simüle etmek için İkili Çıkış 1 kontağını kapalı durumda tutmayı seçebilirsiniz. İkili Çıkış 1'e tıkladığınızda ikili çıkış ayarı penceresi görüntülenir. Varsayılan ayar Açık'tır. Devre kesiciyi kapalı olarak simüle etmek için Close Contact (Kontağı Kapat) düğmesine tıklayın. Penceredeki Ad için varsayılan olarak 1 değerinin ayarlandığını unutmayın. Kullanıcı penceredeki adı 52a gibi herhangi bir değerle değiştirebilir. İkili girişlerin veya çıkışların adını değiştirmek için Ad penceresine basın veya tıklayın, sanal klavye çıkar. Test ekranındaki ikili pencerede altı adede kadar karakter görüntülenir. Test ekranına dönmek için yeşil onay düğmesine basın veya tıklayın.

| 270<br>Max States:<br>$\overline{7}$<br>臝<br>$\bullet$<br>48<br>Iterations:<br>Outputs<br><b>Inputs</b><br>$\leq$ $\vert$<br>$\rightarrow$<br>$\leq$<br>$\geq$<br><<<br>$\overline{2}$<br>x'x'x'x'x<br>3<br>$\boldsymbol{A}$<br>$-\sqrt{a}$ $-\sqrt{a}$<br>$-\sigma$ on<br>$\sigma$ on<br>180<br><b>TEF</b><br>State 1<br>$\blacktriangleleft$<br>EE |           |                          |                |        |                       |                |               |        |        |
|----------------------------------------------------------------------------------------------------|-----------|--------------------------|----------------|--------|-----------------------|----------------|---------------|--------|--------|
|                                                                                                    |           | State Name: Prefault     |                |        | Delay (ms)            |                | 1,000         |        |        |
| œ                                                                                                    |           | ER                       |                |        | Wait ms               |                | Name: 52 a    | 90     |        |
|                                                                                                    |           |                          | <b>CURRENT</b> | i      |                       |                | Close Contact |        |        |
|                                                                                                    |           | $\mathsf{I}(\mathsf{A})$ | Ø              | (Hz)   |                       |                |               |        | f(Hz)  |
| $\mathbf{\omega}$                                                                                                    | $_{11}$   | 1.000                    | 0.00           | 60.000 | $\boldsymbol{\omega}$ |                | <b>UJ.UU</b>  | 0.OO   | 60.000 |
| <u>ს</u>                                                                                                    | I2        | 0.000                    | 120.00         | 60.000 | ala                   | V <sub>2</sub> | 0.00          | 120.00 | 60.000 |
| $\mathbf{d}$                                                                                                    | <b>I3</b> | 0.000                    | 240.00         | 60.000 | alla                  | V3             | 0.00          | 240.00 | 60.000 |

*Şekil 152. İkili Çıkış Ayarı Ekranı*

Tüm İkili Girişler, Çıkışlar, Arıza Öncesi, Arıza ve Tekrar Kapanma ayarları tamamlandıktan sonra kullanıcı, simülasyonun her aşaması için ikili girişlerin ve çıkışların görselinin yanı sıra gerilim ve akım çıkışlarının görsel anlatımını almak için Önizleme düğmesine basabilir. Aşağıdaki şekillerde bir trip ve tekrar kapanma sırası örneği gösterilmektedir.

# **3.5.9.2 Geçici Topraklama Arızası (TEF) Simülatörü**

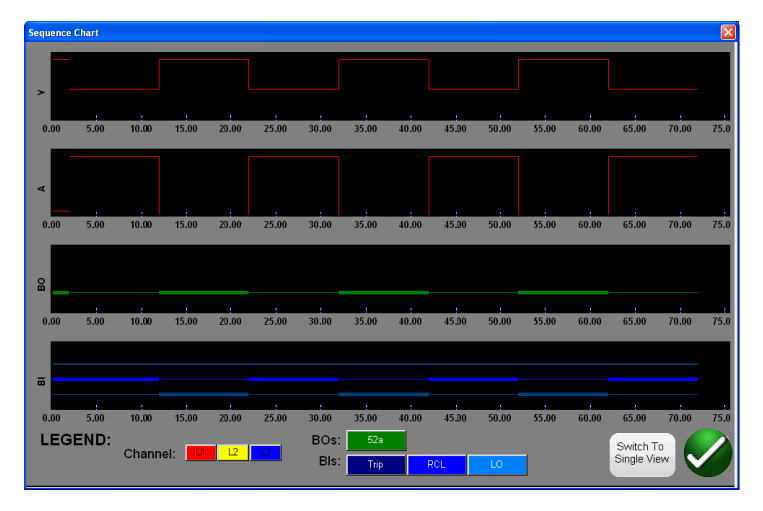

*Şekil 153. Durum Sırası "Bölünmüş Görünüm" Önizleme Ekranı*

Kullanıcının kullanabileceği iki görünüm vardır. Bu görünümlerden biri; tüm gerilimlerin, akımların, ikili girişlerin ve çıkışların yer aldığı "Single View (Tek Görünüm)" olarak adlandırılır. Yukarıdaki şekilde, gerilimlerin, akımların, ikili girişlerin ve çıkışların arıza kaydı gibi bölündüğü "Split View (Bölünmüş Görünüm)" içinde tek fazlı 4 trip ve tekrar kapanma gösterilmektedir. Kırmızı renk, Kanal 1 (arızalı faz) gerilim ve akım çıkışlarının büyüklüğüdür. Kalın / ince çizgiler, göstergede tanımlanan renklere göre ikili giriş ve çıkışları temsil eder. "Kalın" bir çizgi, kontakların kapalı olduğunu, ince bir çizgi ise kontakların açık olduğunu gösterir. Arıza akımı uygulandığında, trip kontaklarının ne zaman kapandığını ve ikili çıkış kontağının ne zaman açıldığını görebilirsiniz. "Devre kesici" açıldığında, sıfıra giden akımı görebilirsiniz. Devre kesici kapandığında, akımın yeniden uygulandığını görürsünüz ve daha sonra, kilitlenme noktasına kadar trip ve tekrar kapanma döngüsü tekrarlanır. Kullanıcı, ekranın sağ alt köşesindeki Switch to Single View / Split View (Tek Görünüme / Bölünmüş Görünüme Geç) düğmesine basarak iki görünüm arasında geçiş yapabilir. Bu ekrandan çıkmak için State Sequence (Durum Sırası) ekranına geri dönmek üzere yeşil onay düğmesine basın.

Testi yürütmek için mavi renkli Run Test (Testi Çalıştır) düğmesine basın. Test sonuçlarını daha önce anlatıldığı gibi kaydedin ve inceleyin.

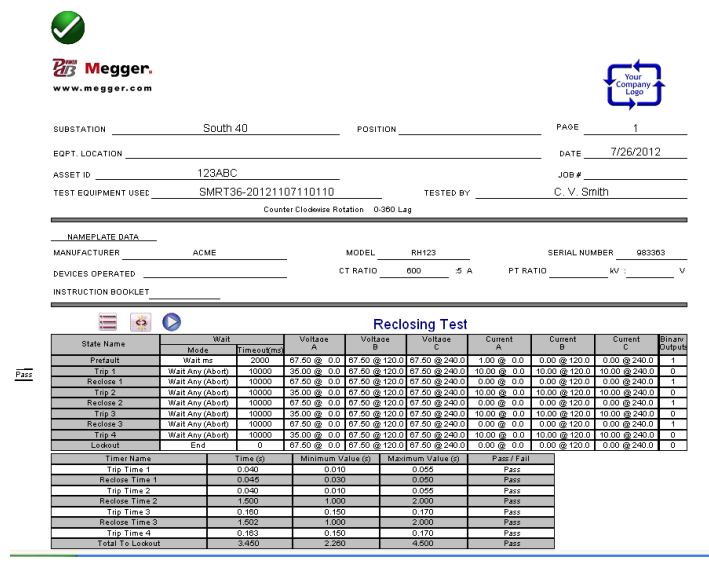

*Şekil 154. Örnek Sıralayıcı 4 Atımlı Trip ve Tekrar Kapanma*

### **3.5.9.2 Geçici Topraklama Arızası (TEF) Simülatörü**

Geçici Topraklama Arızası simülatörü, rezidüel akım I0 ve rezidüel gerilim V0 geçici sinyallerini simüle ederek geçici ve aralıklı geçici topraklama arızası rölelerinin yönlü çalışma özelliklerini test etmek için tasarlanmıştır. Aralıklı test özelliği, dengeli kablo ağlarında bulunan aralıklı geçici arızaları simüle eder. Bu tip arızalara genellikle izolasyon arızası neden olur. Bunlar tekrar edebilir ve süreleri çok kısadır.

# **3.5.9.2.1 Geçici Topraklama Arızası röle ayarları**

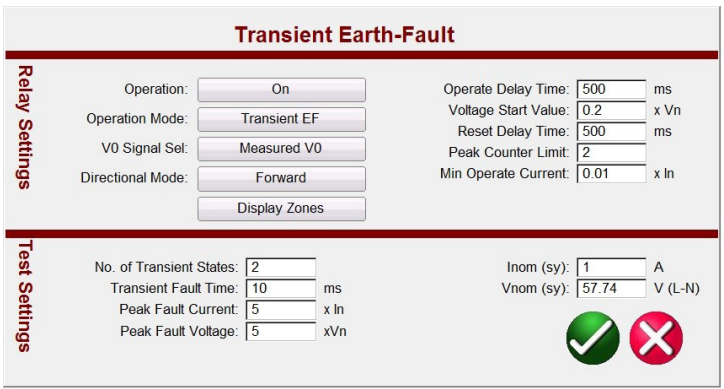

*Şekil 155. Geçici Topraklama Arızası Ayarları Ekranı*

### **3.5.9.2.1 Geçici Topraklama Arızası Röle Ayarları**

Aşağıda Transient Earth Fault (Geçici Topraklama Arızası) rölelerinde bulunan tipik ayarlar ve bunların TEF simülasyonu ile nasıl bağlantılı olduğu açıklanmıştır.

**Operation (Çalışma):** On (Açık) veya Off (Kapalı)

**Operation Mode (Çalışma Modu):** İki mod ayarı vardır: **Transient Mode** (Geçici Mod) ve **Intermittent Mode** (Aralıklı Mod).

**Transient Mode (Geçici Mod)** içinde röle, geçişi algıladığında ve V0 seviyesi Voltage Start Value (Gerilim Başlangıç Değeri) ayarlarını karşıladığında zamanlama etkinleştirilir. Zamanlama trip veya bir bırakma durumunda, bırakma süresi, ayarlanan **Reset Delay Time (**Sıfırlama Gecikme Süresi) ayarından daha kısa oluncaya kadar devam eder.

**Intermittent Mode (Aralıklı Mod)** içinde röle, geçişi algıladığında ve V0 seviyesi Voltage **Start Value** (Gerilim Başlangıç Değeri) ayarlarını karşıladığında zamanlama etkinleştirilir. **Peak Counter Limit** (Tepe Sayaç Limiti) ayarıyla yapılan gerekli sayıda aralıklı topraklama arızası geçici durum ayarı tespit edildiğinde işlev sıfırlanmadan (**Reset Delay Time** (Sıfırlama Gecikme Süresi) ayarıyla yapılan bırakma zamanı ayarına bağlı olarak) trip çıkışı etkinleştirilir.

 ${\sf V}_{_0}$  **Sinyal Seçimi:** İki mod ayarı vardır. **Measured Mode (Ölçülen Mod)**, gerilim kanalı V<sub>1</sub>'den simüle edilmiş V0 çıkışını sağlar ve burada kullanıcının, rölenin V0 giriş terminaline V1'i bağlaması gerekir. **Calculated Mode (Hesaplanan Mod)**, rölenin üç gerilim girişini ölçeceği ve mevcut V0'ı hesaplayacağı anlamına gelir. Bu nedenle yazılım, gerekli V $_{\rm o}$  değerini üreten simüle edilmiş çıkışla röleye üç gerilim çıkışı kanalı uygular.

**Directional Mode (Yön Modu):** Varsayılan ayar **FORWARD (İLERİ)** yöndür. Düğmeye basıldığında kullanıcıya, **REVERSE (**GERİ) ve **NON-DIRECTIONAL** (YÖNSÜZ) olmak üzere iki seçenek daha sunulur. **REVERSE** (GERİ) seçimi yapıldığında çalışma özellikleri geri yönde test edilir. NON-DIRECTIONAL (YÖNSÜZ) seçimi yapıldığında biri ileri, biri geri yönde olmak üzere iki özellik test edilir.

**Operate Delay Time (Çalışma Gecikme Süresi):** Varsayılan süre 500 milisaniyedir. Operate Delay Time (Çalışma Gecikme Süresi) geçtikten sonra ve kalan gerilimin, ayarlanan Voltage Start Value'ya (Gerilim Başlangıç Değeri) veya daha yüksek bir değere ulaşması durumunda röle trip yapar.

**Voltage Start Value (Gerilim Başlangıç Değeri)**: Varsayılan ayar 0,2 x Vn'dir.

**Reset Delay Time (Sıfırlama Gecikme Süresi):** Varsayılan süre 500 milisaniyedir. **Reset Delay Time** (Sıfırlama Gecikme Süresi), algılanan her bir geçici ayardan (tepe) sonra geçmeye başlar. Geçici durumlar arasındaki süre Reset Delay Time (Sıfırlama Gecikme Süresi) değerinden fazlaysa röle çalışması sıfırlanır.

**Peak Counter Limit (Tepe Sayaç Limiti):** Varsayılan ayar 2'dir. Röle geçici detektörü, bir geçici tepe değerinin sayıldığı zamanı belirler ve geçici durumların sayısı bu limite ulaştığında veya limit aştığında röle çalışması başlar. Kullanıcının girebileceği maksimum sayı 7'dir. **No. of Transient States (Geçici Durum Sayısı)** eşleşecek şekilde **Test Settings**'de

# **3.5.9.2.2 Geçici Topraklama Arıza testi ayarları**

**(Test Ayarları)** otomatik olarak değişir.

**Min Operate Current (Minimum Çalışma Akımı):** Varsayılan ayar 0,01 x inçtir.

### **3.5.9.2.2 Geçici Topraklama Arıza Testi Ayarları**

**No. of Transient States (Geçici Durum Sayısı):** Varsayılan ayar 2'dir. Test edilen röleye uygulanacak geçici durum sayısını girin. Bu ayar, röledeki Tepe Sayacı ayarına eşit olmalı veya bu ayarı bir değer kadar geçmelidir.

**Transient Fault Time (Geçici Arıza Süresi):** Varsayılan değer 10 milisaniyedir (ms). Bu, geçici simülasyonun uygulanacağı süredir.

**Peak Fault Current (Tepe Arıza Akımı):** Varsayılan ayar 5 x inçtir. Bu, her bir geçici durum için uygulanacak tepe arıza akımıdır.

**Peak Fault Voltage (Tepe Arıza Gerilimi):** Varsayılan ayar 5 x Vn'dir. Bu, her bir geçici durum için uygulanacak tepe arıza gerilimidir.

**Inom (sy):** Varsayılan değer 1 Amper'dir. Bu, ikincil Amper değeridir. İstediğiniz ikincil değeri girin.

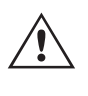

 **Uygulama** Notu: Primary Values (Birincil Değerler) kullanıyorsanız birincil değerleri kullanarak test değerlerini ayarlamak için 2.3.1.23 CT / PT Ratios (CT / PT Oranları) bölümüne bakın.

**Vnom (sy):** Varsayılan değer 57,74 Volt'tur. Bu, ikincil volt değeridir. İstediğiniz ikincil değeri girin.

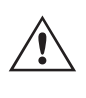

 **Uygulama** Notu: Primary Values (Birincil Değerler) kullanıyorsanız birincil değerleri kullanarak test değerlerini ayarlamak için 2.3.1.23 CT / PT Ratios (CT / PT Oranları) bölümüne bakın.

### **3.5.9.2.3 Geçici Topraklama Arıza Testi Gerçekleştirme**

#### **Çalışma Teorisi**

TEF düğmesine basıldığında veya tıklandığında kullanıcı, TEF sıra testinin 2 geçici topraklama arızasını algılamak üzere programlanan bir röleyi test etmek üzere ayarlandığını ve bunun, ikinci geçici durum algılandıktan sonra anlık bir trip çalışmasıyla yapıldığını fark edecektir. Röle, kablo arızalarıyla ilişkili birden çok kısa aralıklı geçici durumu algılamak üzere programlanmışsa Röle Ayarları'ndaki Tepe Sayacı en fazla 7 olacak şekilde ayarlanabilir ve TEF testi, ilave geçici durumları otomatik olarak ayarlar.

Varsayılan Tepe Sayacı değeri olan 2 kullanılır ve Çalışma Süresi 500 ms olarak ayarlanırsa Sıralayıcı TEF testi 500 ms içinde iki tepe oluşturur. Sıfırlama Süresi 500 ms ve ilk tepe 10 ms olarak ayarlandığında ve ikinci tepe 480 ms'de görünecek şekilde programlandığında, ikinci tepe geçici durumunu algıladıktan sonra rölenin anında çalışması beklenir.

- 1. TEF düğmesine basın veya tıklayın.
- 2. Röle Ayarlarını girin.
- 3. Test Settings (Test Ayarları) penceresine uygun Transient Fault Time'ı (Geçici Arıza Süresi) girin.

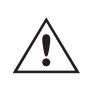

 **Uygulama** Notu: Kablo arızası simülasyonları için röle, Aralıklı Topraklama Arızalarını algılayacak şekilde ayarlanmış olabilir. Aralıklı arızaları simüle etmek için uygun Transient Fault Time (Geçici Arıza Süresi) ayarladığınızdan emin olun.

4. Test Settings (Test Ayarları) bölümünde uygun Peak Fault Current (Tepe Arıza Akımı) ve Peak Fault Voltage (Tepe Arıza Gerilimi) değerlerini ayarlayın.

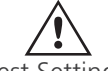

 **Uygulama** Notu: Varsayılan değerler genellikle yeterli olur ancak ayarlamalar gerekebilir.

Settimas Settings (Test Ayarları) bölümünde uygun sistem I nom ve V nom değerlerini girin.<br>5. Test Settings (Test Ayarları) bölümünde uygun sistem I nom ve V nom değerlerini girin.

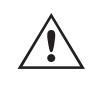

 **Uygulama** Notu: Bazı röleler Primary (Birincil) değerlerde ayarlanır, birincil değerleri kullanarak test değerlerini ayarlamak için 2.3.1.23 CT / PT Ratios (CT / PT Oranları) bölümüne bakın.

# **3.6 Empedans rölelerini test etme**

- 6. Yeşil onay düğmesine basın veya tıklayın. V0 Signal Setting'e (V0 Sinyal Ayarı) bağlı olarak yazılım, kullanıcıdan test seti gerilim kanalı V1'i röle V0 giriş terminaline (Ölçülen V0 için) veya V1, 2 ve 3'ü röle girişleri V1, 2 ve 3'e (Hesaplanan V0 için) bağlamasını ister. Kullanıcı ayrıca yazılımın, Ölçüm için V1'i veya Hesaplanan için üç gerilim kanalının tümünü otomatik olarak seçtiğini de görecektir.
- 7. Röle trip kontaklarını İkili Giriş #1'e bağlayın. Kullanıcı, ikili girişin Normalde Açık kontakların kapatılması için programlandığını unutmamalıdır. Trip kontakları normalde açık kuru kontaklar değilse ikili girişlerin programlanması bölümüne bakın. Röle artık teste hazırdır.
- 8. Testi yürütmek için mavi renkli Run Test (Testi Çalıştır) düğmesine basın veya tıklayın.
- 9. Sonuçları incelemek ve kaydetmek için Rapor Seçenekleri düğmesine basın veya tıklayın.

### **3.6 Empedans Rölelerini Test Etme**

Yazılımda üç yöntem sunulmuştur. En fazla esneklik ve eksiksiz test kapasitesi sağlayan yöntem,  $\bigcap$  düğmesiyle erişilen Click on Fault (CoF)(Arızaya Tıkla) yöntemidir. İkinci yöntem,  $\frac{1}{2}$  düğmesiyle erişilen, Easy Z olarak adlandırılan ve temel empedans röle testlerinin gerçekleştirilmesi için daha manuel bir yaklaşım sağlayan yöntemdir. Bilinmeyen veya tanımlanmamış özelliklere sahip empedans rölelerini test etmek için Unknown Impedance (Bilinmeyen Empedans) düğmesine <sub>(200</sub> basın. Açıklanan ilk yöntem, Click on Fault (Arızaya Tıkla) olacaktır.

Impedance Relay Click On Fault (Empedans Rölesi Arızaya Tıkla) yöntemine erişmek için Select New Test (Yeni Test

Seç) düğmesine **basın. Ardından Impedance Relay Click on Fault (Empedans Rölesi Arızaya Tıkla) düğmesine** basın. Relay Library (Röle Kitaplığı) düğmesini veya RIO düğmesini seçin. Relay Library (Röle Kitaplığı) düğmesine basıldığında çeşitli üreticilerin röleye özel özelliklerini içeren bir kitaplık sunulur ve Generic (Genel) düğmesi görüntülenir. Generic (Genel) düğmesine basıldığında aralarından seçim yapabileceğiniz genel empedans rölesi özellikleri kitaplığı görüntülenir. RIO düğmesine basıldığında RIO dosya formatlarında bulunan özellikler de içe aktarılabilir ve COF Test Ekranı'nda kullanılabilir. Predefined Test (Önceden Tanımlanmış Test) düğmesine basarak kullanıcı, veri tabanına kayıtlı önceden tanımlanmış empedans rölesi testleri listesinden seçim yapabilir.

### **3.6.1 Ortak Ayarlar**

Aşağıdaki ayarlar, Röle Kitaplığı'ndan Genel ve Röleye Özel için ortaktır.

### **3.6.1.1 Tolerans Ayarları**

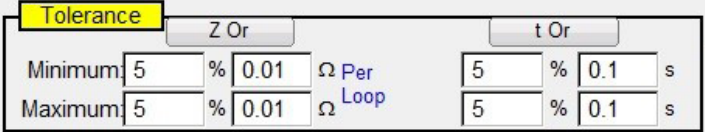

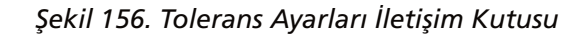

Test sonuçlarının Başarılı / Başarısız değerlendirmesi için Maximum (Maksimum) ve Minimum Yüzdeleri veya maksimum ve minimum Ohm ve Süre değerlerini girin. Z = Ohm cinsinden Empedansın yüzdesidir ve Süre değerleri Beklenen Trip Süresi ayarının % değeri şeklindedir. **Z Or** ve/veya **t Or** düğmesine basıldığında, düğmeler iki değerin toplamı olan **Z Plus** ve **t Plus** olarak değişir. Pulse Ramp (Darbe Rampası) kullanılarak alma testleri yapılırken, Expected Trip Time (Beklenen Trip Süresi) penceresine bir süre girilirse yazılım, trip süresini ve alma değerini kaydeder.

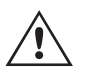

 **Uygulama** Notu: Tolerans tüm bölgeler için aynıysa zamandan tasarruf etmek amacıyla tolerans değerlerini bir kez girin, ardından sırasıyla Copy Zone (Bölgeyi Kopyala) ve Paste to All Zones (Tüm<br>Bölgelere Yapıştır) düğmelerine basın.

### **3.6.1.2 Bölge Trip Süresi Ayarları**

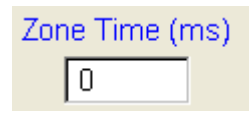

Her bir çalışma Bölgesi için beklenen trip süresini girin. Ayarlar varsayılan olarak milisaniye cinsindendir. Cycles (Döngüler) olarak değiştirmek için ms'ye tıklayın, Cycles (Döngüler) seçimini belirtecek şekilde cy olarak değişir. Pulse Ramp (Darbe Rampası) kullanılarak kapsam testleri gerçekleştirilirken yazılım, almanın çalışma süresini tutar ve beklenen trip süresiyle karşılaştırıp başarılı / başarısız olduğunu gösterir.

### **3.6.1.3 DIRECTION (YÖN) Ayar düğmesi**

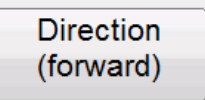

Varsayılan ayar FORWARD (İLERİ) yöndür. Düğmeye basıldığında kullanıcıya dört seçenek sunulur: OFF (KAPALI), FORWARD (İLERİ), REVERSE (GERİ) (ve QUAD (DÖRTLÜ), NON-DIRECTIONAL (YÖNSÜZ)). REVERSE (GERİ) seçildiğinde çalışma özellikleri ters yöne çevrilir. QUAD (DÖRTLÜ) test uygulamalarında, NON-DIRECTIONAL (YÖNSÜZ) seçimi yapıldığında, seçilen bölge için biri ileri diğeri geri yönde olmak üzere çift özellik oluşturulur.

#### **3.6.1.4 Zones / Fault (Bölgeler / Arıza) Seçim Kutusu**

|    | Zone |  |
|----|------|--|
| LN | 3P   |  |

*Şekil 157. Bölge ve Arıza Tipi Seçimi İletişim Kutusu*

Kullanıcı, en fazla 20 seçilebilir Bölge arasından tanımlamak istediği Bölgeyi seçebilir. Birden fazla Zone (Bölge) tanımlandığında, birden fazla bölgenin tamamını aynı grafik penceresinde görüntülemek için Multi-Zone Display (Çoklu Bölgeyi Görüntüle) düğmesine basın. Bu düğmeye basıldığında arka plan rengi değişir ve empedans düzlemi ekranında birden fazla bölgenin görüntülendiğini görürsünüz. Pencereye tekrar dokunduğunuzda tek bölgeli ekran formatına geri dönülür. Kullanıcı LL - Faz - Faz arızası, **3P** - 3 Fazlı arıza veya **LN** - Faz - Topraklama arızası tanımlayabilir.

**Uygulama Notu:** Zamandan tasarruf etmek için kapsam ve açı ayarlarını bir kez girin. Ardından, Copy Zone (Bölgeyi Kopyala) düğmesini copyzone kullanın. Diğer arıza tiplerinden birini seçin ve Paste Zone (Bölgeyi Yapıştır) düğmesine basın. Önceki arıza tipi için girilen tüm değerler diğer arıza tipi için de girilir. Bunun yalnızca aynı bölgedeki arıza tipleriyle sınırlandırılması gerektiğini unutmayın. **LN** faz - topraklama seçildiğinde, uygun Topraklama Telafisi faktörlerinin girilmesi için ek bir düğme çıkar, bkz. Topraklama Telafisi Ayarları.

#### **3.6.1.5 Topraklama Telafisi Ayarları**

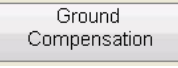

Tek fazlı bir arıza seçildiğinde Ground Compensation (Topraklama Telafisi) düğmesi görünür. Generic (Genel) ekranında, empedans özelliği tipine bağlı olarak aralarından seçim yapabileceğiniz birkaç tip telafi faktörü bulunur.

MHO ve Yarım MHO için **KN** ve **Z0Z1** mevcuttur.

Kalan telafi faktörü (KN), toprak - geri dönüş empedansını (ZN) pozitif sekans empedans kapsam ayarı (Z1) açısından ifade etmek için kullanılan karmaşık bir sayıdır. Bu faktör şu şekilde hesaplanır:

```
KN = 2N / 21 = (20 – 21) / (321)
```
# **3.6.1.6 CT / PT Ratios (CT / PT Oranları)**

Burada: Z0, bölgenin sıfır sekans empedansı polar kapsamıdır

**Z0Z1** Oranı = Z0 / Z1'in karmaşık oranı, K0 = Z0 / Z1 olarak da bilinir

QUAD (DÖRTLÜ) (dört kenarlı) için üç seçenek vardır: **KN, Z0Z1, RE / RL XE / XL** ve **R0 X0 R1 X1**.

RE/RL XE / XL, bir çift yönsüz faktördür. Bu faktörler, bazı çokgen özelliklerinin rezistif kapsamını ve reaktif kapsamı etkiler.

**RE / RL** =  $(R0 / R1 - 1) / 3$ **XE / XL** =  $(X0 / X1 - 1) / 3$ 

#### **R0 X0 R1 X1**

Burada:

R1 = Z1'in gerçek parçası  $X1 = Z1$ 'in hayali parçası R0 = Z0'in gerçek parçası X0 = Z0'in hayali parçası

Ground Compensation (Topraklama Telafisi) düğmesine bastığınızda aşağıdaki ayarlar penceresi çıkar.

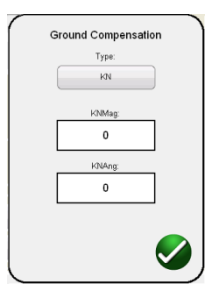

#### *Şekil 158. Topraklama Telafisi Ayarları İletişim Kutusu*

Varsayılan ekran KN içindir. Diğer dengeleme değerlerini seçmek için Type (KN) (Tip (KN)) düğmesine basın. Telafi faktörlerinin röle ayarlarının bir parçası olduğu durumlarda (örneğin Röle Kitaplığı AREVA Quadramho), Compensation (Telafi) düğmesi çıkmaz ancak değerler gerçek röle ayarları baz alınarak hesaplanır. Uygun telafi değeri için büyüklüğü ve açıyı girdiğinizde yazılım, rölenin çalışma özelliğini ve test penceresindeki uygun test değerlerini hesaplar.

### **3.6.1.6 CT / PT Ratios (CT / PT Oranları)**

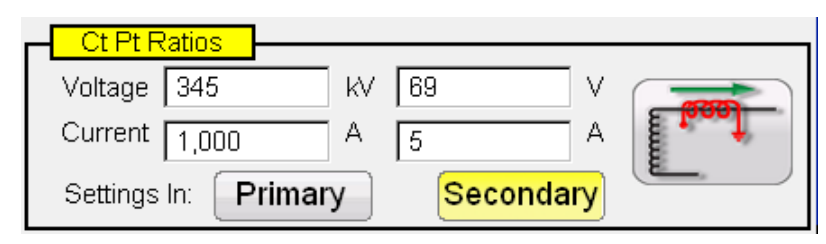

# **3.6.2 Genel Özellikler**

Primary (Birincil) ve Secondary (İkincil) düğmeleri, empedans grafiğinde ölçeklendirmeyi kontrol eder ve girilen CT ve PT değerleriyle ilişkilidir. Uygun birincil ve ikincil değerleri girin. Primary (Birincil) ve Secondary (İkincil) düğmelerine bastığınızda empedans grafiğindeki Ohmik ölçeklendirmesi değişir. Bu pencerede CT'nin polaritesi de ayarlanabilir.

### **3.6.2 Genel Özellikler**

Generic Characteristics (Genel Özellikler) düğmesine basıldığında dört seçenek sunulur: MHO, Half Circle (Yarım Daire), QUAD (DÖRTLÜ) (Dört kenarlı) ve IEEE QUAD.

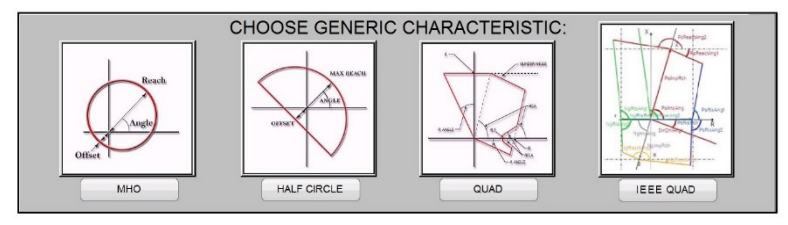

MHO seçildiğinde Genel MHO Ayar Ekranı çıkar.

### **3.6.2.1 Genel MHO Ayar Ekranı**

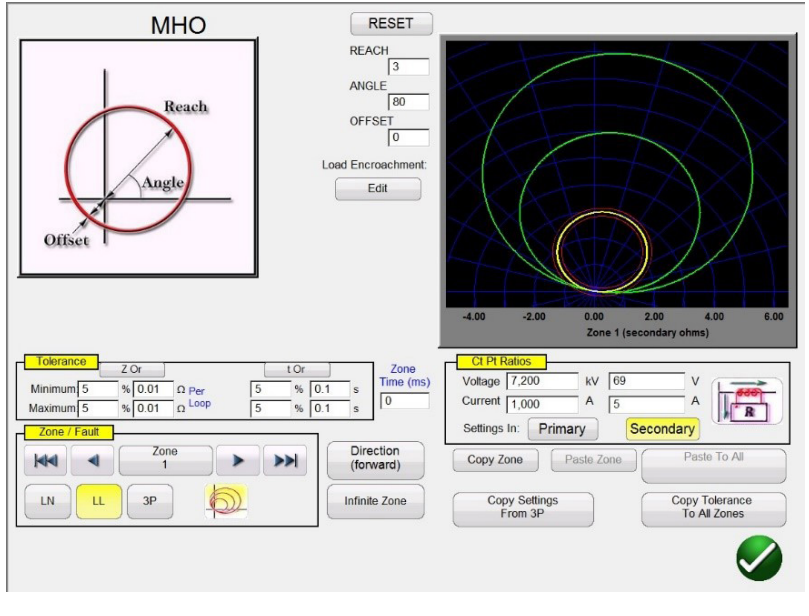

*Şekil 159. Genel MHO Ayar Ekranı*

Rölenin çalışma özelliklerini tanımlayacak olan üç temel ayar vardır: REACH (KAPSAM), ANGLE (AÇI) ve OFFSET (OFSET). REACH (KAPSAM), Ohm cinsinden bir değerdir. ANGLE (AÇI) normalde rölenin maksimum tork açısı, hat açısı veya karakteristik açı ayarı ile ilişkilendirilen derece cinsinden bir değerdir. OFFSET (OFSET), pozitif veya negatif ofseti gösteren Ohm cinsinden bir değerdir. Load Encroachment Edit (Yük Aşımı Düzenleme) düğmesine basıldığında Yük Aşımı ayarları ekranı çıkar.

### **3.6.2.1.1 MHO Yük Aşımı Ayar Ekranı**

Daha uzun çalışma alanlarında Yük Aşımı özelliklerine sahip röleler için Load Encroachment Edit (Yük Aşımı Düzenleme) düğmesine basıldığında uygun bir ayarlar iletişim kutusu çıkar.

# **3.6.2.2 YARIM MHO Ayar Ekranı**

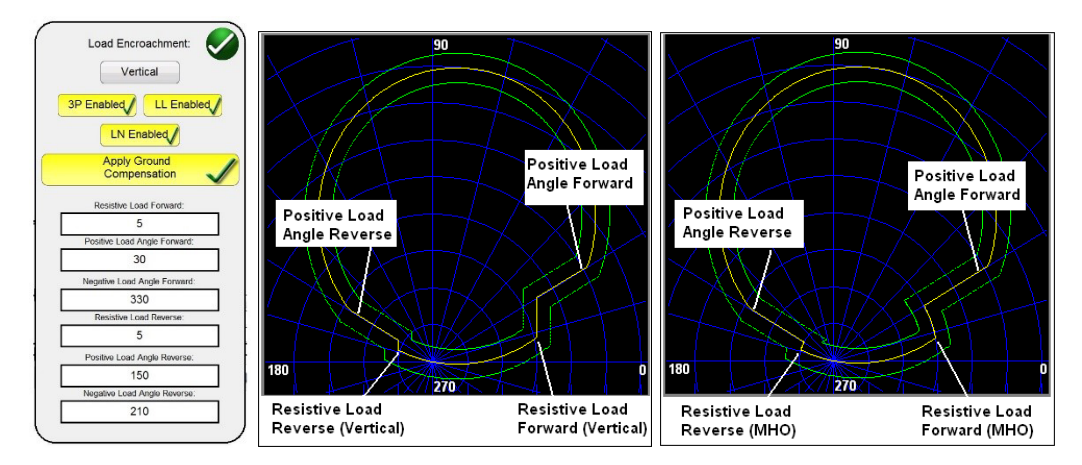

*Şekil 160. Yük Aşımı Ayarları ve Örnekleri (Vertical (Dikey), MHO)*

Ayar ekranı varsayılan olarak MHO özelliğe ayarlıdır. Bir Vertical (Dikey) özelliği seçmek için Vertical (Dikey) düğmesine basın. Seçici arıza tiplerini etkinleştirmek için uygun düğmeye basın. Arka plan sarı renge değişir ve kutuda bir onay işareti çıkar. İstenen özelliğe ulaşmak için uygun Ohmik değerleri ve açıları girin.

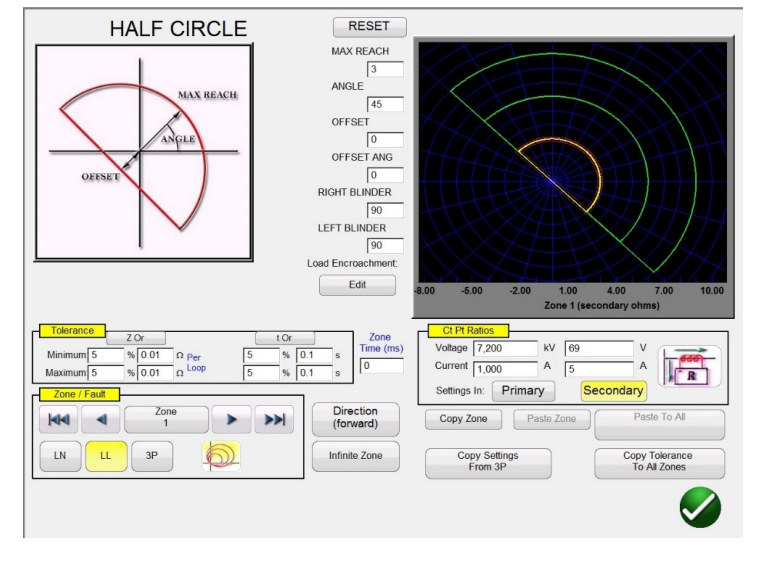

### **3.6.2.2 YARIM MHO Ayar Ekranı**

#### *Şekil 161. Yarım MHO Ayar Ekranı*

Rölenin çalışma özelliğini tanımlayan altı temel ayar vardır: MAX REACH (MAKS. KAPSAM), ANGLE (AÇI), OFFSET (OFSET), OFFSET ANGLE (OFSET AÇISI), RIGHT BLINDER (SAĞ ENGELLEYİCİ) ve LEFT BLINDER (SOL ENGELLEYİCİ). MAX REACH (MAKS. KAPSAM), Ohm cinsinden bir değerdir. ANGLE (AÇI) normalde rölenin maksimum tork açısı, hat açısı veya karakteristik açı ayarı ile ilişkilendirilen derece cinsinden bir değerdir. OFFSET (OFSET), pozitif veya negatif ofseti gösteren Ohm cinsinden bir değerdir. OFFSET ANGLE (OFSET AÇISI), ANGLE (AÇI) ayarından farklı olabilecek derece cinsinden bir değerdir. Bu ayar normalde yön ofseti mho ayarı ile ilişkilidir. RIGHT BLINDER (SAĞ ENGELLEYİCİ) ve LEFT BLINDER (SOL ENGELLEYİCİ), orijinal yarım MHO özelliğinin sağ ve sol taraflarındaki engelleyici elemanları ile ilişkili derece cinsinden değerlerdir ve ANGLE (AÇI) ayarına göre açılardır (varsayılan açının 90 derece olduğuna veya ANGLE (AÇI) ayarına göre sağ açıya dikkat edin). Neredeyse tüm MHO/OHM tipi özellikler, pasta biçiminden Yarım MHO'dan daha büyük bir biçime ve bir OHM özelliğine kadar çeşitli BLINDER (ENGELLEYİCİ) değerleri kullanılarak kalıplanabilir.

# **3.6.2.3 DÖRTLÜ ayar ekranı**

### **3.6.2.3 DÖRTLÜ Ayar Ekranı**

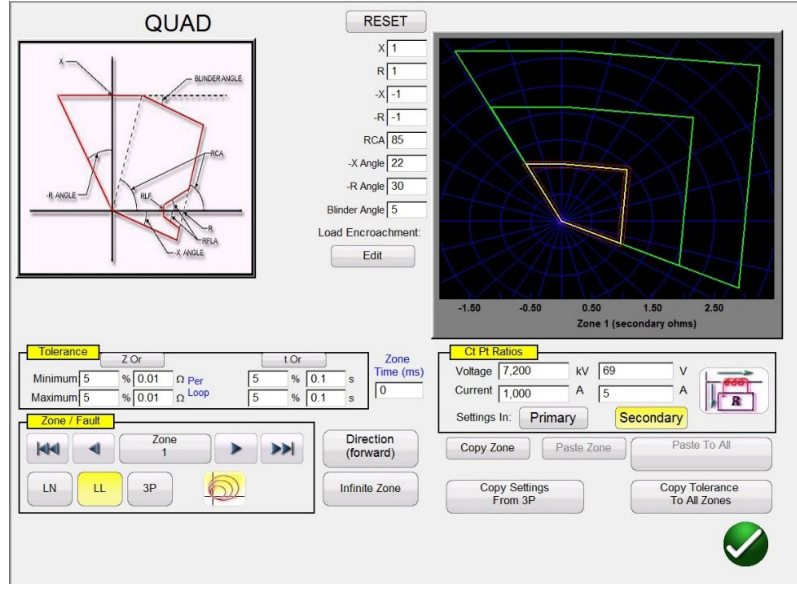

*Şekil 162. Genel DÖRTLÜ Ayar Ekranı*

Rölenin çalışma özelliklerini tanımlayan sekiz temel ayar vardır: X, R, -X, -R, RCA, -X Angle (-X Açısı), -R Angle (-R Açısı) ve Blinder Angle (Engelleyici Açısı). X ve R, RX Empedans düzleminde X ve R ekseniyle ilişkili Ohm cinsinden değerlerdir. R değeri normalde Pozitif Rezistif Kapsam olarak adlandırılır. X değeri normalde Pozitif Reaktans Kapsam olarak adlandırılır. – X ve – R, DIRECTIONAL (YÖNLÜ) ayarı NON-DIRECTIONAL (YÖNSÜZ) veya REVERSE (GERİ) olarak ayarlandığında –X ve –R ayarıyla ilişkilendirilen Ohm cinsinden değerlerdir. –R değeri normalde Negatif Rezistif Kapsamı olarak adlandırılır ve –X değeri normalde Negatif Reaktans Kapsam olarak adlandırılır. RCA, normalde rölenin maksimum tork açısı, hat açısı veya pozitif empedans özelliği açı ayarı ile ilişkilendirilen derece cinsinden bir değerdir. –X ve –R Açıları, normalde Yönlü Karakteristik Açılarla ilişkili derece cinsinden değerlerdir. Engelleyici Açısı, bazen Yatırma Açısı ya da bir tür Pozitif Reaktans Açısı olarak anılan derece cinsinden bir değerdir.

### **3.6.2.3.1 DÖRTLÜ Yük Aşımı Ayar Ekranı**

Daha uzun çalışma alanlarında Yük Aşımı özelliklerine sahip röleler için Load Encroachment Edit (Yük Aşımı Düzenleme) düğmesine basıldığında aşağıdaki ayarlar iletişim kutusu çıkar.

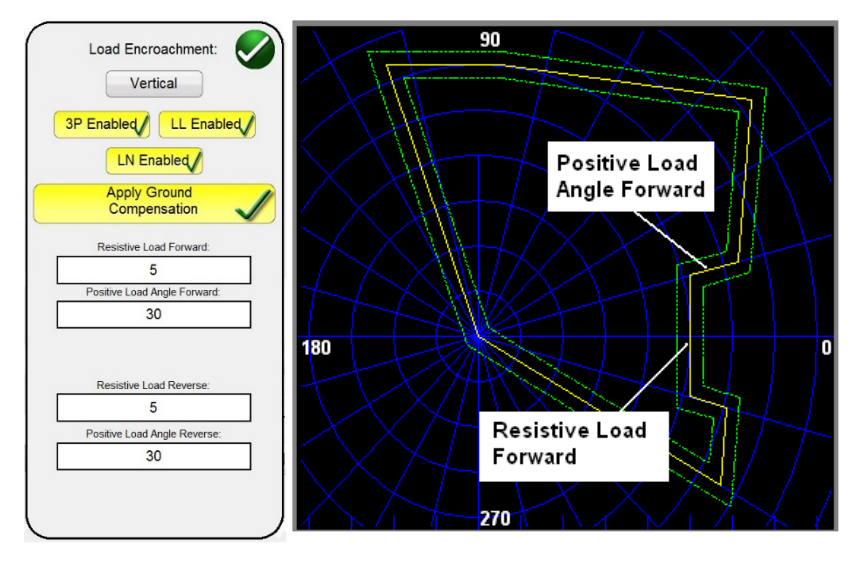

*Şekil 163. Genel DÖRTLÜ için Yük Aşımı Ayar Ekranı Örneği* 

# **3.6.2.4 IEEE DÖRTLÜ ayar ekranı**

Seçici arıza tiplerini etkinleştirmek için uygun düğmeye basın. Arka plan sarı renge değişir ve kutuda bir onay işareti çıkar. İstenen özelliğe ulaşmak için uygun Ohmik değerleri ve açıları girin.

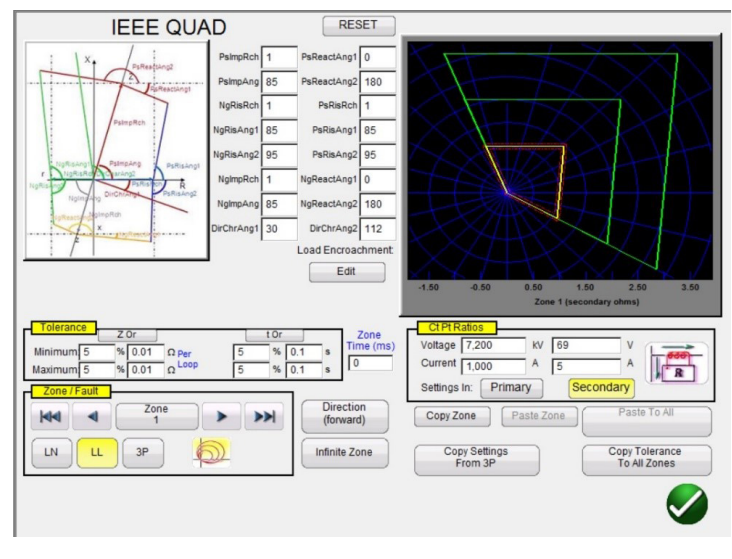

### **3.6.2.4 IEEE DÖRTLÜ Ayar Ekranı**

*Şekil 164. Genel IEEE DÖRTLÜ Ayar Ekranı*

Neredeyse tüm empedans rölesi çokgen (DÖRTLÜ) özelliklerini tanımlamak için on altı ayar kullanılabilir. Aşağıda, özellik adlandırmaları ve tanımları yer alır.

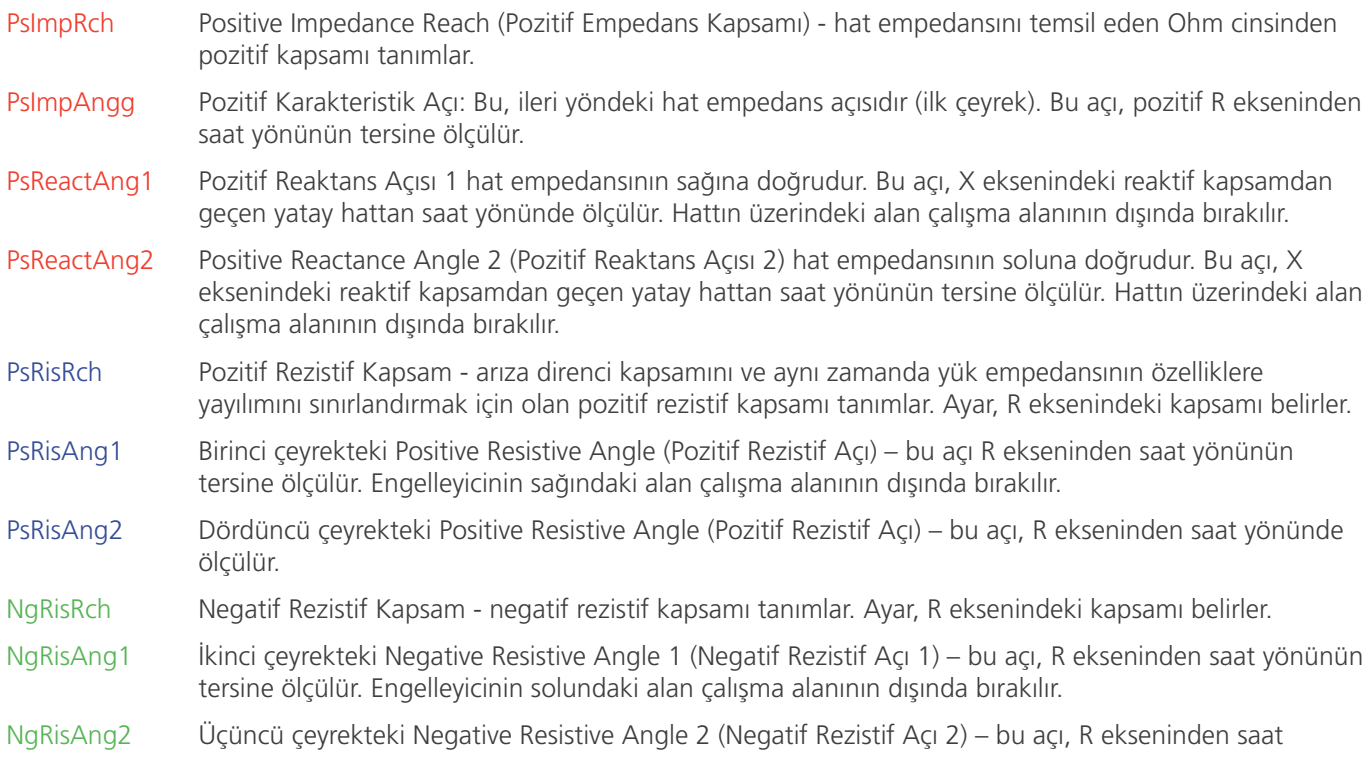

# **3.6.2.4.1 IEEE DÖRTLÜ yük aşımı ayar ekranı**

yönünün tersine ölçülür. Engelleyicinin solundaki alan çalışma alanının dışında bırakılır.

- NgImpRch Negatif Empedans Kapsamı geri yönde empedans kapsamını tanımlar.
- NgImpAng Negatif Karakteristik Açı bu, geri yöndeki empedans açısıdır (üçüncü çeyrek). Bu açı pozitif R ekseninden saat yönünün tersine ölçülür.
- NgReactAng1 Negative Reactance Angle 1 (Negatif Reaktans Açısı 1) Bu açı, X ekseni üzerindeki reaktans kapsamından geçen yatay hattan saat yönünde ölçülür. Hattın altındaki alan çalışma alanının dışında bırakılır.
- NgReactAng2 Negative Reactance Angle 2 (Negatif Reaktans Açısı 1) Bu açı, X ekseni üzerindeki reaktans kapsamından geçen yatay hattan saat yönünde ölçülür. Hattın altındaki alan çalışma alanının dışında bırakılır.
- **DirChrAng1** Directional Characteristic Angle 1 (Yönlü Karakteristik Açı 1) bu, dördüncü çeyrekteki yönlü karakteristik açıdır. Bu açı pozitif R ekseninden saat yönünün tersine ölçülür.
- **DirCranAng2** Yönsel Karakteristik Açı 2: Bu, ikinci çeyrekte yönsel karakteristik açıdır. Bu açı, pozitif R ekseninden saat yönünün tersine ölçülür.

### **3.6.2.4.1 IEEE DÖRTLÜ Yük Aşımı Ayar Ekranı**

Daha uzun çalışma alanlarında Yük Aşımı özelliklerine sahip röleler için Load Encroachment Edit (Yük Aşımı Düzenleme) düğmesine basıldığında aşağıdaki ayarlar iletişim kutusu çıkar.

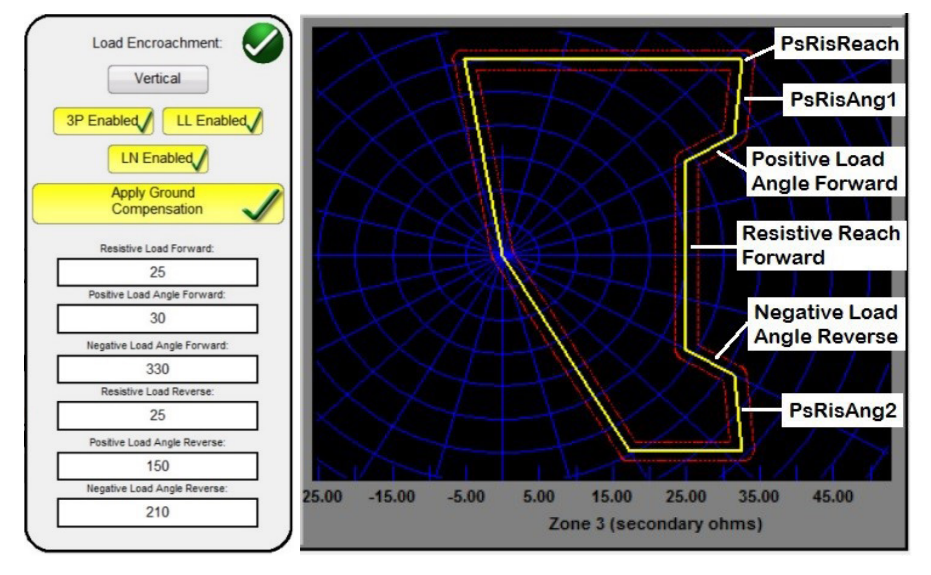

*Şekil 165. Genel IEEE DÖRTLÜ için Yük Aşımı Ayar Ekranı Örneği* 

Seçici arıza tiplerini etkinleştirmek için uygun düğmeye basın. Arka plan sarı renge değişir ve kutuda bir onay işareti çıkar. İstenen özelliğe ulaşmak için uygun Ohmik değerleri ve açıları girin.

### **3.6.3 Empedans Rölesi Kitaplık Dosyaları**

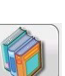

Impedance Relay Library (Empedans Rölesi Kitaplığı) düğmesine basıldığında, röle üreticisine ve Model tanımlayıcısına göre listelenmiş röleye özel empedans özelliklerini içeren bir seçim penceresi görüntülenir. Gelecekteki yazılım güncellemeleri, röleye özel daha fazla kitaplık dosyası içerir, FREJA Local / Remote yazılımını Megger web sitesinden indirme hakkında daha fazla bilgi için yazılımı yükseltme bölümüne bakın.

# **3.6.4 MCE / RIO dosyaları**

| <b>ABB</b>     | Alstom                          | <b>AREVA</b>   |
|----------------|---------------------------------|----------------|
| ERL            | <b>GE</b>                       | <b>MICOM</b>   |
| Nari           | <b>PROTECTA</b>                 | Schneider      |
| <b>SEL</b>     | <b>SIEMENS</b>                  | <b>SIFANG</b>  |
| ZIV            | Toshiba                         | <b>GENERIC</b> |
| <b>MCE/RIO</b> | Megger Characteristic<br>Editor |                |
|                |                                 |                |

*Şekil 166. Röle Kitaplığı Seçim Ekranı*

FREJA Local / Remote yazılımı, röle ayarlarının çeşitli dosya formatlarında içe aktarılmasını destekler; bkz. bölüm 3.1.6, Röle Ayarlarını İçe Aktarma. Empedans rölesi testinde desteklenen röle ayarı içe aktarma dosyaları şunlardır: Read From Relay (Röleden Oku), SEL Serial (SEL Seri) veya GE Modbus, XRIO, TEAX, SEL RDB, ERL L-PRO, XML ve RTMS CSV dosyaları. Yukarıda listelenen dosya formatlarından birine sahip röle ayarlarınız yoksa röle üreticisinin ayarlarını manuel olarak girin, böylece girilen ayarlardan çalışma özellikleri oluşturulur. Belirli rölelerin, kullanıcı girişine bağlı olarak farklı özelliklere sahip olduğunu unutmayın. Bir rölenin birden fazla özelliğinin olabileceği durumlarda, seçim düğmeleri çıkar. Örneğin, Schweitzer SEL 311 ve General Electric UR D60 modeli rölelerde Mho veya Dörtlü özellikleri için seçim yapılabilir. SEL 311 özellik ayar ekranında, Mho + Quad arasından seçim yapabilirsiniz. Ayar adlandırmaları, Mho veya Quad (Dörtlü) ve Phase to Ground (Faz - Topraklama) veya Phase to Phase (Faz - Faz) seçimleri yapıldığında değişir.

### **3.6.4 MCE / RIO Dosyaları**

MCE / RIO düğmesine basıldığında, röle üreticisine ve / veya Model tanımlayıcısına göre listelenmiş özel röleleri içerebilecek bir seçim penceresi görüntülenir.

Megger Characteristic Editor (Megger Özellik Düzenleyici - MCE), hatlar, yaylar ve / veya MHO dairelerin kombinasyonları kullanılarak empedans rölesi çalışma özellikleri oluşturmak için kullanılan bir araçtır; bkz. bölüm 3.6.9. MCE kullanılarak oluşturulan empedans özellikleri, Click on Fault (Arızaya Tıkla) test ekranına aktarılabilir, test edilebilir ve sonuçlar kaydedilebilir. Aynı röle tipini test etmek için MCE'de empedans ayarları değiştirilebilir.

Çeşitli üreticiler röle veya röle test yazılımı kullanarak RIO dosyaları oluştururlar. Bunlar, Röle Empedans Nesneleri olarak düşünülebilir ancak zaman-genlik aileleri gibi diğer özelliklere de atanır. RIO dosyaları, belirli ayarlara sahip belirli bir rölenin özellikleri için veri niteliğindedir. Özellik tiplerinin bazıları veya tümü dosyada oluşturulabilir ve karakteristik röle ayarları dahil edilir. Yani RIO dosyaları, RIO dosyası oluşturulduğunda yapılan röleye özel ayarlardır; ayrı ayarlar gösterilmez veya ayarlanamaz. Ayarlar değiştirilirse röleyi test etmek için yeni bir RIO dosyasının oluşturulması gerekir. Röle seçildikten sonra kullanıcı, Click on Fault (Arızaya Tıkla) Yapılandırma Ekranına yönlendirilir.

### **3.6.5 Empedans - Arızaya Tıkla Yapılandırma Ekranı**

Generic (Genel) veya Library (Kitaplık) rölesine özel bir empedans özelliği seçildikten ve test edilecek belirli Zones (Bölgeler) öğelerinin her biri için uygun empedans ayarları girildikten sonra yeşil onay düğmesine basılırsa kullanıcı, Click on Fault (Arızaya Tıkla) Yapılandırma Ekranına yönlendirilir.

## **3.6.5.1 Arıza öncesi iletişim kutusu**

| Prefault                                                        |                |                                            |                              |                |                                             |                       |                |                              |                       |
|-----------------------------------------------------------------|----------------|--------------------------------------------|------------------------------|----------------|---------------------------------------------|-----------------------|----------------|------------------------------|-----------------------|
| Load Angle 0<br>Voltage 69<br>degrees<br>V                      |                | PH-G Ohms Per Loop                         |                              |                | Use Polar Plot                              |                       |                |                              |                       |
| Current $\boxed{0}$<br>Time $\sqrt{2}$<br>(s)<br>$\overline{A}$ |                | Timer Conflict Legend:<br>Zone Timer       |                              |                | Group Results By Fault Type<br>(3P. LL, LN) |                       |                |                              |                       |
| Control                                                         |                | <b>Fault Timer</b><br>Zone and Fault Timer |                              |                | Auto Set Fault Times                        |                       |                | Report<br>Options            |                       |
|                                                                 |                |                                            |                              |                |                                             |                       |                |                              |                       |
| <b>Constant Current</b>                                         |                | LN                                         |                              |                | LL                                          |                       |                | 3P                           |                       |
| 5<br>$\overline{A}$<br>Ramp / Shot                              | Zone           | Zone<br>Timer<br>(ms)                      | Fault<br><b>Time</b><br>(ms) | Zone           | Zone<br>Timer<br>(ms)                       | Fault<br>Time<br>(ms) | Zone           | Zone<br><b>Timer</b><br>(ms) | Fault<br>Time<br>(ms) |
| BC.                                                             |                |                                            |                              |                |                                             |                       |                |                              |                       |
|                                                                 | $\mathbf{1}$   | $\bf{0}$                                   | 50                           | $\overline{1}$ | $\mathbf{0}$                                | 50                    | $\overline{1}$ | $\bf{0}$                     | 50                    |
|                                                                 | $\overline{2}$ | 400                                        | 500                          | $\overline{2}$ | 400                                         | 500                   | $\overline{2}$ | 400                          | 500                   |
|                                                                 | $\overline{3}$ | 800                                        | 900                          | $\overline{3}$ | 800                                         | 900                   | 3              | 800                          | 900                   |
| (C) Postfault<br>ms                                             |                |                                            |                              |                |                                             |                       |                |                              |                       |
| (C) Prefault<br>200<br>$\bf{0}$<br>ms                           |                |                                            |                              |                |                                             |                       |                |                              |                       |
| <b>CT PT Ratios</b>                                             |                |                                            |                              |                |                                             |                       |                |                              |                       |
| Secondary<br>Primary<br>Plot                                    |                |                                            |                              |                |                                             |                       |                |                              |                       |
| Phase to Phase Displacement:                                    |                |                                            |                              |                |                                             |                       |                |                              |                       |
| 180.00                                                          |                |                                            |                              |                |                                             |                       |                |                              |                       |
|                                                                 |                |                                            |                              |                |                                             |                       |                |                              |                       |
|                                                                 |                |                                            |                              |                |                                             |                       |                |                              |                       |

*Şekil 167. Empedans Rölesi, Arızaya Tıkla Yapılandırma Ekranı*

### **3.6.5.1 Prefault (Arıza Öncesi) İletişim Kutusu**

Rampalamadan önce test edilen röleye arıza öncesi değerleri uygulanır. Pulse Ramp (Darbe Rampası) kullanılıyorsa her bir darbe artışı arasında arıza öncesi değerleri uygulanır. Arıza Öncesi İletişim kutusu dört düzenleme alanı içerir:

**Voltage (Gerilim)** – Ayarlanacak bir Gerilim değeri girin

**Current (**Akım) – Ayarlanacak bir Akım değeri girin

**Load Angle (Yük Açısı)** – Ayarlanacak bir Yük Açısı değeri girin

**Time (**Süre) – İlk test noktasının uygulamasından önce geçmesi istenen süreyi girin

### **3.6.5.2 Control (Kontrol) İletişim Kutusu**

Bu iletişim kutusu kullanıcıya testleri gerçekleştirmesi için çeşitli yöntem seçenekleri sunar. Bazı üreticiler Sabit Gerilim ve rampa akımı, bazıları ise Sabit Akım ve rampa gerilimi gerektirir. Ayrıca, kullanıcı Sabit Kaynak Empedansı seçimini de yapabilir.

**Constant Voltage (Sabit Gerilim)** - Uygulanmakta olan tüm Arıza Tipleri testleri için sabit tutulacak volt değerini girin. Varsayılan değer 5,0'dır.

**Constant Current (Sabit Akım)** - Uygulanmakta olan tüm Fault Types (Arıza Tipleri) testleri için sabit tutulacak Amper değerini girin. Varsayılan değer 1,0'dır.

**Constant Source Z (Sabit Kaynak Z)** - İki çeşit Source Impedance (Kaynak Empedansı) vardır: Ohms (Ohm) ve Angle (Açı) veya R ve X. Uygulanmakta olan tüm Fault Types (Arıza Tipleri) testlerinde sabit tutulacak ohm değerini ve kaynak açısını girin veya aşağıdaki durumlarda R ve X değerlerini girin;

**R:** Empedansın Kartezyen rezistif eş değeri [Z] ve açısı Phi

**X:** Empedansın Kartezyen rezistif eş değeri [Z] ve açısı Phi

### **3.6.5.3 Ramp / Shot (Rampa / Atım) Seçenekleri**

Bu iletişim kutusu, empedans rölelerinin çalışma özelliğini belirlemek için üç farklı yol sunar. Atımlar, bir arızayı belirli bir büyüklük ve açıda tekrarlamak için bir veya daha fazla test noktası oluşturmak üzere kullanılır. Her bir Fault Type (Arıza Tipi) için Trip (çalışma özelliğinin içinde) ve/veya No-Trip (Trip Yok) (çalışma özelliğinin dışında) noktaları seçilebilir. Rampa tipinin seçimi röleye bağlıdır. Multi-Zone (Çok Bölgeli) röleleri test etmek için Pulse Ramp (Darbe Rampası) veya Pulse Ramp Binary Search (Darbe Rampası İkili Arama) seçeneğini kullanın. Yazılım; volt, amper ve faz açısı cinsinden gerekli artışı otomatik olarak hesaplar. Pulse Ramp (Darbe Rampası) ve Pulse Ramp Binary Search (Darbe Rampası İkili Arama), milisaniye cinsinden bir Prefault (Arıza Öncesi) ayarı da içerir. Bu, arıza öncesi değerlerinin arıza artışları arasında uygulanacağı süredir.

# **3.6.5.4 CT / PT Ratios (CT / PT Oranları)**

### **3.6.5.4 CT / PT Ratios (CT / PT Oranları)**

Bu iletişim kutusu, kullanıcıya çalışma özelliğinin Birincil veya İkincil Ohm cinsinden planlanması seçeneğini sunar.

### **3.6.5.5 Polar / Rectangular Plot (Polar / Dikdörtgen Plan) düğmesi**

Bu iletişim kutusu, kullanıcıya çalışma özelliğinin Polar veya Dikdörtgen koordinatlarda planlanması seçeneğini sunar.

### **3.6.5.6 Auto Set Fault Times (Arıza Sürelerini Otomatik Ayarla) düğmesi**

Bu düğme, Bölge Zamanlayıcısı ayarları penceresiyle birlikte çalışır. Bölge Trip ve Arıza Süreleri'ni, seçilen Bölgelerle ilgili uygun ayar penceresine basarak veya tıklayarak değiştirebilirsiniz. Auto Set Fault Times (Arıza Sürelerini Otomatik Ayarla) düğmesine basıldığında, arızanın röleye uygulanacağı süre otomatik olarak ayarlanır. Arıza süresi milisaniye cinsinden ve otomatik olarak Beklenen Trip Süresi'nden daha yüksek bir değere ayarlanır (diğer bölgelerin değil yalnızca test edilen bölgenin çalışmasına yetecek kadar uzun).

### **3.6.5.7 Ohms Per Phase / Per Loop (Faz Başına / Döngü Başına Ohm) düğmesi**

Bu düğme, Click On Fault Test Screen (Arızaya Tıkla Test Ekranı) ile birlikte çalışır. Döngü Empedansı Sıfır Sekans Telafisi kullanan rölelerde, Ohms Per Loop (Döngü Başına Ohm) değerini okumak için ekranı Ohms Per Loop (Döngü Başına Ohm) olarak değiştirmek üzere bu düğmeye basın. İçe aktarılan ayarlara sahip röleler için bu pencerenin gri renkte gösterilebileceğini unutmayın.

### **3.6.5.8 Report Options (Rapor Seçenekleri) düğmesi**

Bu düğme kullanıcının, test raporunda %error (hata yüzdesi) ve Z/t timing (Z/t zamanlama) sonuçları açısından nelerin görüntüleneceğini seçmesine olanak tanır.

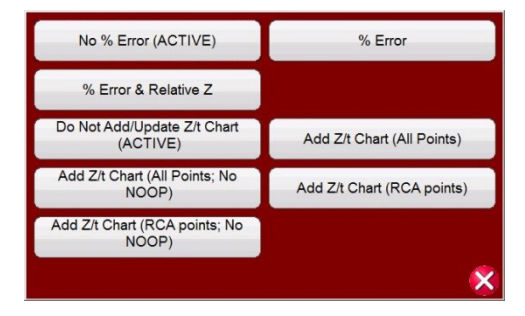

*Şekil 168. Rapor Seçenekleri Seçim Menüsü*

**% Error (Hata Yüzdesi)** – Test ekranında ve rapor sayfasında seçilen testin hata yüzdesini ekler.

**No % Error (ACTIVE)** [Hata Yüzdesi Yok (ETKİN)] – Seçilen testten ve rapordan hata yüzdesini kaldırır.

**% Error & Relative Z (Hata Yüzdesi ve Göreli Z)** – Relative Z (Göreli Z) doğrultusunda Theoretical Z (Teorik Z) ve % Error (Hata Yüzdesi) yeniden hesaplanır.

**Add Z/t Chart (All Points) (Z/t Tablosu Ekle (Tüm Noktalar))** – Tüm test noktaları için bölge empedansıyla röle çalışma süreleri ekler.

**Add Z/t Chart (RCA Points) (Z/t Tablosu Ekle (RCA Noktaları))** – RCA test noktaları için bölge empedansıyla röle çalışma süreleri ekler.

**Add Z/t Chart (All Points, No NOOP) (Z/t Tablosu Ekle (Tüm Noktalar, NOOP Yok))** – Tüm test noktaları için bölge empedansıyla röle çalışma süreleri ekler, NOOP noktaları dahil olmaz.

**Add Z/t Chart (RCA Points, No NOOP) (Z/t Tablosu Ekle (Tüm Noktalar, NOOP Yok))** – RCA test noktaları için bölge empedansıyla röle çalışma süreleri ekler, NOOP noktaları dahil olmaz.

### **3.6.5.8.1 Rapora Z/t Tablosu Ekleme**

Z/t Chart (Z/t Tablosu) düğmeleri, kullanıcının test sonuçlarında Z/t süre tablosunu görüntülemeyi seçmesine olanak tanır. Üç fazlı Z/t sürelerinin planlandığı aşağıdaki örnek test sonucuna bakın.

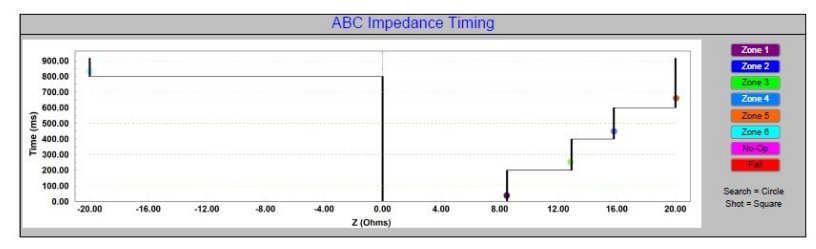

*Şekil 169. Röle çalışma süresine karşılık bölge empedansı*

### **3.6.6 Empedans - Arızaya Tıkla Test Ekranı**

Generic (Genel) veya Library (Kitaplık) rölesine özel bir empedans özelliği seçildikten ve test edilecek belirli Zones (Bölgeler) öğelerinin her biri için uygun empedans ayarları girildikten sonra yeşil onay düğmesine basılırsa kullanıcı, Click on Fault (Arızaya Tıkla) Test Ekranına yönlendirilir.

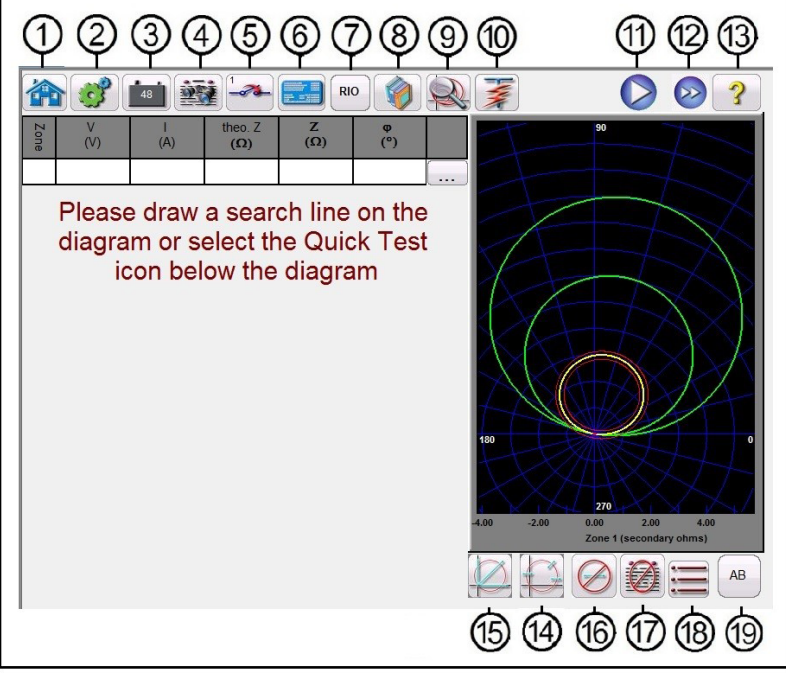

*Şekil 170. Empedans Rölesi, Arızaya Tıkla Test Ekranı*

### **3.6.6.1 1 Home (Ana Ekran) düğmesi**

Home (Ana ekran) düğmesine bastığınızda manuel test ekranına geri dönersiniz.

### **3.6.6.2 2 Configuration (Yapılandırma) düğmesi**

Düğmeye basarak STVI Yapılandırma Ekranına gidebilirsiniz. Yapılandırma Ekranı hakkında daha fazla bilgi için bkz. Bölüm 2.2.1 Yapılandırma.

### **3.6.6.3 3 Battery Simulator (Akü Simülatörü) düğmesi**

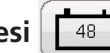

Battery Simulator (Akü Simülatörü) düğmesi – Düğmeye basılarak Battery Simulator (Akü Simülatörü) açılır ve kapatılır, renk ON (AÇIK) durumda kırmızı ve OFF (KAPALI) durumda siyah olarak değişir. Uygulanacak gerilim düğmede gösterilir ve yapılandırma düğmesine basılarak değiştirilebilir.

# **3.6.6.4 Review test report (Test raporunu incele) düğmesi**

### **3.6.6.4 4 Review Test Report (Test Raporunu İncele) düğmesi**

Test sonuçlarını incelemek için bu düğmeye basın.

### **3.6.6.5 5 Binary Input Setting (İkili Giriş Ayarı) düğmesi**

İkili Giriş İletişim kutusunu açmak için bu düğmeye basın.

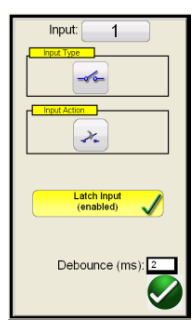

Varsayılan ayarlar, İkili Giriş 1 ve Input Type (Giriş Tipi) öğesiyle gösterildiği gibi kuru kontaklardır ve Input Action (Giriş Eylemi) varsayılan ayarı, Normalde Açık kontakların Kapatılmasını gösterecek şekilde belirlenir. Kuru kontaklar olan Input Type (Giriş Tipi) seçimini Voltage (Gerilim) olarak değiştirmek için Input Type (Giriş Tipi) düğmesine basın, gerilim olarak değişir. Normally Closed (Normalde Kapalı) kontakların açılmasına geçmek için Input Action (Giriş Eylemi) düğmesine basın, kapalı kontakların açılması durumuna geçilir. Empedans elemanının çalışma süresini zamanlamak için zamanlayıcı varsayılan olarak Latched Input (Mandallı Giriş) etkin moduna ayarlıdır, yani zamanlayıcı ilk kontak kapanışında durur. Sıçrama önleme süresinin 2 milisaniye olarak ayarlandığını unutmayın.

### **3.6.6.6 6 Relay Settings (Röle Ayarları) düğmesi**

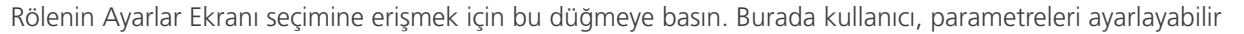

### **3.6.6.7 7 RIO düğmesi**

RIO düğmesine basıldığında, röle üreticisine ve Model tanımlayıcısına göre listelenmiş özel röleleri içeren bir seçim penceresi görüntülenir.

### **3.6.6.8 8 Relay Library (Röle Kitaplığı) düğmesi**

Relay Library (Röle Kitaplığı) düğmesine basıldığında çeşitli üreticilerin röleye özel özelliklerini içeren bir kitaplık sunulur. Generic Characteristics (Genel Özellikler) düğmesine basıldığında aralarından seçim yapabileceğiniz genel empedans rölesi özellikleri kitaplığı çıkar.

### **3.6.6.9 9 Zone Zoom (Bölge Yakınlaştırma) düğmesi**

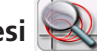

Bu düğmeye basıldığında seçilen bölge yakınlaştırılır. Tekrar basıldığında normal test ekranı moduna dönülür.

### **3.6.6.10 10 Run Predefined Test (Önceden Tanımlanmış bir Test Gerçekleştir) düğmesi**

Run Predefined Test (Önceden Tanımlanmış Bir Test Gerçekleştir) düğmesine basıldığında, Megger veya kullanıcılar tarafından oluşturulan önceden yapılandırılmış test planlarına Pdb Tst dosya yapısında erişim sağlanır.

### **3.6.6.11 11 Run Test (Testi Çalıştır) düğmesi**

Mavi renkli Run Test (Testi Çalıştır) düğmesine basıldığında veya tıklandığında, belirtilen Time (Süre) için Prefault (Arıza Öncesi) vektörü uygulanır, ardından Fault (Arıza) değerlerine gidilir ve bir Pulse Ramp (Darbe Rampası) veya Pulse Ramp Binary Search (Darbe Rampası İkili Arama) kullanılarak çalıştırmak için test edilen röle aranır. Bu düğmeye basıldığında seçilen arıza tipi için seçilen tüm test noktaları, seçilen tüm bölgeler için yürütülür.

# **3.6.6.12 Test all (Tümünü test et) düğmesi**

### **3.6.6.12 12 Test All (Tümünü Test Et) düğmesi**

Tüm bölgeler için tanımlanan tüm testler, Phase to Ground (Faz - Topraklama), Phase to Phase (Faz - Faz) ve Three Phase (Üç Fazlı) arasında otomatik sıralama yapmak üzere Test All (Tümünü Test Et) düğmesine basın.

### **3.6.6.13 13 Help (Yardım) düğmesi**

Help (Yardım) düğmesi teste duyarlıdır ve kullanıcıyı kılavuzun bu bölümüne götürür. Üniteyi sıfırlamak için de kullanılabilir.

### **3.6.6.14 14 Change Search Mode (Arama Modunu Değiştir) düğmesi**

Auto Generate (Otomatik Oluşturma), IEC 60255 ve Origin Test Points (Kaynak Test Noktaları) olmak üzere üç mod arasından seçim yapabilirsiniz. Varsayılan otomatik oluşturma modunda kullanıcı, istenilen test hattını tanımlamak için çalışma özelliklerinin dışındaki ve ardından içindeki bir noktaya tıklayarak herhangi bir açıda herhangi bir test hattını seçebilir. İlk test hattını seçtiğinizde, test noktalarının Auto Generate (Otomatik Oluştur) düğmesi **görüntülenir.** Test noktasını otomatik oluşturma seçeneklerini görmek için bu düğmeye basın.

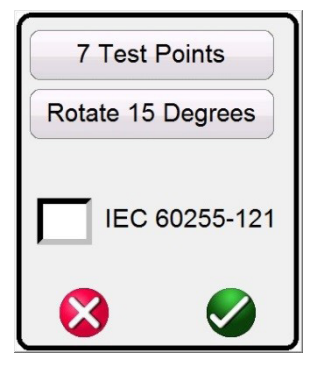

*Şekil 171. Test Noktaları Seçim Ekranı*

Kullanıcı, Test Points (Test Noktaları) düğmesine basarak listeden istediği kadar test noktası seçebilir. Daha sonra kullanıcı, Degrees to Rotate (Rotasyon Derecesi) düğmesine basarak seçilen sayıda test noktası arasında istenen faz rotasyonunu seçebilir. Standart faz rotasyonlarından hiçbiri kullanıcının ihtiyaçlarını karşılamıyorsa listedeki Degrees to Rotate (Rotasyon Dereceleri) düğmesine basın ve açılan pencereye istenen faz rotasyonunu girin.

IEC60255 Test Points (IEC60255 Test Noktaları) Modunu açmak için bu düğmeye tekrar basın. Origin Test Points (Kaynak Test Noktaları) Modunu açmak için bu düğmeye üçüncü kez basın.

### **3.6.6.14.1 IEC60255 Test Points (Test Noktaları) Modu**

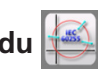

IEC60255 Test Points (IEC60255 Test Noktaları) seçeneği - IEC 60255 standardına uygun olarak çalışma özelliği dışındaki bir noktaya ve ardından içindeki bir noktaya tıklayın; test hattı, çalışma özelliği hattına dik olarak çizilir. Origin Test Points (Kaynak Test Noktaları) seçeneğini görüntülemek için bu düğmeye basın.

### **3.6.6.14.2 Origin Test Points (Kaynak Test Noktaları) Modu**

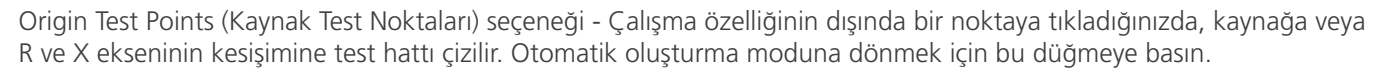

### **3.6.6.14.3 Atım Test Noktaları seçeneği**

Shots Test Points (Atım Test Noktaları) seçeneği - Bir veya daha fazla test noktası oluşturmak için kullanılır; bu test noktalarının her biri belirli bir büyüklük ve açıda bir arızayı kopyalar. Her bir Fault Type (Arıza Tipi) için Several Trip (Birden Çok Trip) (çalışma özelliğinin içinde) ve/veya No-Trip (Trip Yok) (çalışma özelliğinin dışında) noktası seçilebilir.

# **3.6.6.15 Hızlı Test – Test Noktalarını Otomatik Oluştur**

Test Point (Test Noktası), hem Büyüklük hem de Faz Açısı içinde ve Grafikte oluşturulan Kartezyen değerlerde listelenen bir değerler kümesidir. Sürekli tıklamalar, fare konumlarında ek test noktaları oluşturur. Test Points (Test Noktaları) seçildiğinde, test noktalarının Impedance Configuration Settings (Empedans Yapılandırma Ayarları) ekranına göre uygulanacağını unutmayın, bkz. 3.6.5.6 Otomatik Ayar Noktaları Süresi. Shots (Atımlar) düğmesine tıkladığınızda min. - maks. süre penceresi görüntülenir, Impedance Configuration Setting (Empedans Yapılandırma Ayarları) ekranında ayarlanan sürenin ± %5'i varsayılan olarak ayarlıdır; aşağıdaki şekle bakın.

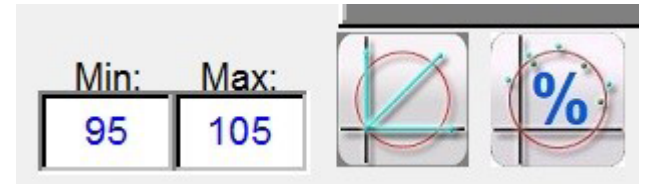

*Şekil 172. % Min Maks Atım Süresi Ayarları*

### **3.6.6.15 15 Hızlı Test – Test Noktalarını Otomatik Oluştur**

Bu düğmeye basıldığında veya tıklandığında aşağıdaki seçim menüsü çıkar.

| <b>Less Lines</b>   |
|---------------------|
| <b>More Lines</b>   |
| <b>Custom Lines</b> |
|                     |

*Şekil 173. Hızlı Test - Test Hattını Otomatik Oluşturma Seçenekleri*

Less Lines (Daha Az Hat) seçildiğinde, üç test hattı çizilir. Bir test hattı 0 derecede, bir diğeri 90 derecede, üçüncü de Settings (Ayarlar) ekranındaki Line Angle (Hat Açısı) ayarı boyunca çizilir. More Lines (Daha Fazla Hat) düğmesine basıldığında veya tıklandığında dokuz adete kadar test hattı çizilir. Tüm test hatları, Run / Edit (Çalıştır / Düzenle) düğmesi kullanılarak kullanıcı tarafından istenildiği gibi silinebilir ve yeniden çizilebilir. Custom Lines (Özel Hatlar), kullanıcının üç test hattı açısı tanımlamasına olanak sağlar. Her bir test noktası için Run / Edit (Çalıştır/Düzenle) düğmesine basın. Ardından aşağıdaki seçenek ekranı çıkar.

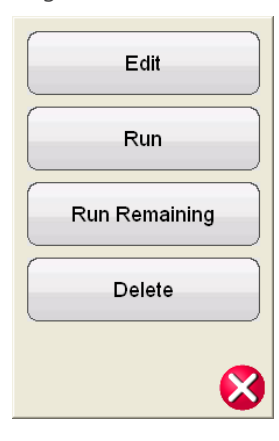

### *Şekil 174. Run / Edit (Çalıştır / Düzenle) düğmesi Seçenekleri*

Kullanıcı başlangıç empedans değerlerini Düzenleyebilir (Edit), seçilen testi tek tek Çalıştırabilir (Run), Kalan Testleri Çalıştırabilir (Run Remaining) veya seçilen testi Silebilir (Delete). Çıkmak için kırmızı X işaretine basın.

### **3.6.6.16 16 Clear Test Lines (Test Hatlarını Sil) düğmesi**

Seçilen test ekranındaki testleri silmek için bu düğmeye basın. Bu düğmeye basıldığında aşağıdaki kullanıcı seçenekleri listesi çıkar,

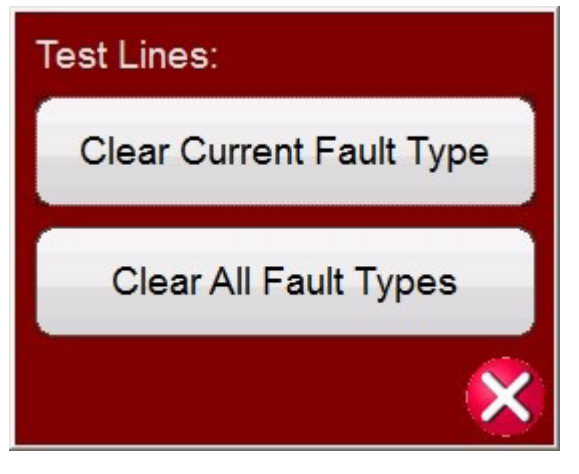

*Şekil 175. Clear Tests (Testleri Sil) Seçenekler Ekranı*

Clear Current Fault Type (Geçerli Arıza Tipini Sil) – Seçili olan testi siler

Clear All Fault Types (Tüm Arıza Tiplerini Sil): Arızayla ilgili tüm testleri siler

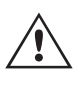

 **Not:** Bu işlem geri alınamaz. Bir testi sildikten sonra, testi dahili belleğe kaydetmemişseniz geri alamazsınız.

# **3.6.6.17 17 Clear Results (Sonuçları Sil) düğmesi**

Test sonuçlarını silmek için bu düğmeye basın. Bu düğmeye basıldığında aşağıdaki kullanıcı seçenekleri listesi çıkar,

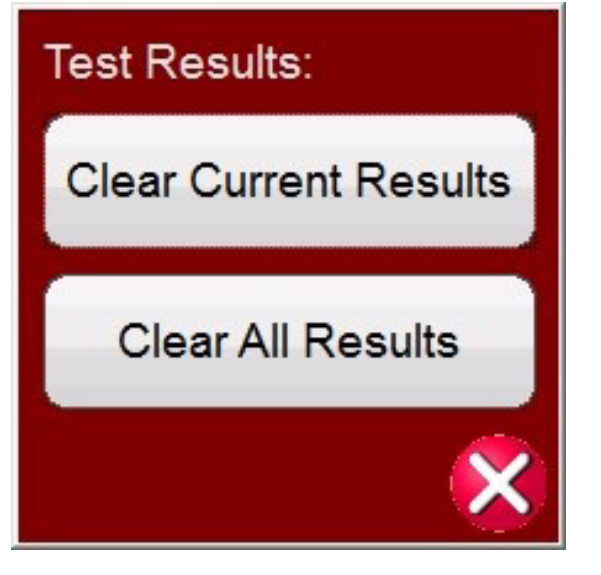

*Şekil 176. Clear Tests (Testleri Sil) Seçenekler Ekranı*

Clear Current Results (Geçerli Sonuçları Sil) – Seçili olan test sonucunu siler

Clear All Results (Tüm Sonuçları Sil): Testle ilişkili tüm sonuçların siler

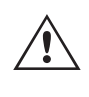

 **Not:** Bu işlem geri alınamaz. Bir test sonucunu sildikten sonra, sonuçları dahili belleğe kaydetmemişseniz geri alamazsınız.

### **3.6.6.18 18 Return to Characteristic Settings Screen (Özellik Ayarları Ekranına Geri Dön) düğmesi**

Röle özelliği ayar ekranına geri dön düğmesi, ayarlar ekranına tekrar erişim sağlar.

# **3.6.6.19 Fault Selection (Arıza Seçimi) düğmesi**

### **3.6.6.19 19 Fault Selection (Arıza Seçimi) düğmesi**

Bu düğme, kullanıcının tanımlanmak istenen arızayı seçmesini sağlar. Seçenekler; Phase to Ground (Faz - Topraklama), Phase to Phase (Faz - Faz) ve Three Phase (Üç Fazlı) şeklindedir.

 $AB$ 

### **3.6.7 Easy Z Empedans Rölesi Testi**

Easy Z Impedance Relay (Easy Z Empedans Rölesi) test düğmesine basıldığında, empedans düzlemi adı verilen düzlemden rölelerin doğrudan test edilmesi sağlanır, burada empedanstan gerilimlere ve akımlara dönüştürme işlemi FREJA Local / Remote yazılımı tarafından otomatik olarak yapılır.

Easy Z düğmesi  $\left| \right\rangle$ seçildiğinde aşağıdaki test ekranı çıkar.

### **3.6.7.1 Easy Z Empedans Rölesi Ayarı ve Test Ekranı**

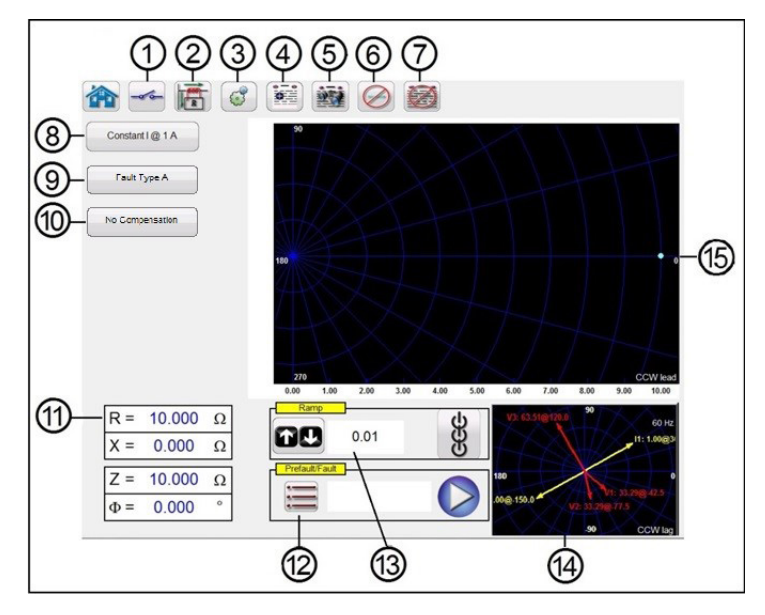

*Şekil 177. Easy Z Ayarı ve Test Ekranı*

### **3.6.7.1.1** 1 Binary Input Setting (İkili Giriş Ayarı) düğmesi

İkili Giriş İletişim kutusunu açmak için bu düğmeye basın.

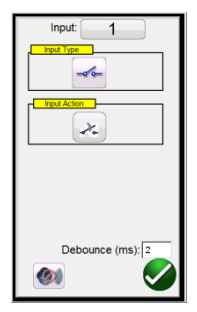

Varsayılan ayarlar, İkili Giriş 1 ve Input Type (Giriş Tipi) öğesiyle gösterildiği gibi kuru kontaklardır ve Input Action (Giriş Eylemi) varsayılan ayarı, Normalde Açık kontakların Kapatılmasını gösterecek şekilde belirlenir. Kuru kontaklar olan Input Type (Giriş Tipi) seçimini Voltage (Gerilim) olarak değiştirmek için Input Type (Giriş Tipi) düğmesine basın, gerilim olarak değişir. Normally Closed (Normalde Kapalı) kontakların açılmasına geçmek için Input Action (Giriş Eylemi) düğmesine basın, kapalı kontakların açılması durumuna geçilir. Empedans elemanının çalışma süresini zamanlamak için zamanlayıcı

# **3.6.7.1.2 CT earthing position (CT topraklama konumu) düğmesi**

varsayılan olarak Latched Input (Mandallı Giriş) etkin moduna ayarlıdır, yani zamanlayıcı ilk kontak kapanışında durur. Sıçrama önleme süresinin 2 milisaniye olarak ayarlandığını unutmayın.

### **3.6.7.1.2 2 CT Earthing Position (CT Topraklama Konumu) düğmesi**

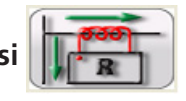

 Bu düğme seçilirse test sisteminden simüle edilen ikincil akım, birincil akımla eş fazlı olur ve toplayıcı çubuktan korumalı hatta akar.

 Bu düğme seçilirse test sisteminden simüle edilen ikincil akım, referans olarak kullanılan birincil akıma göre 180 derece kaydırılır. Aşağıdaki iki resimde, iki olası CT Topraklama kombinasyonuyla, 85 derecede 10 ohm'luk aynı empedans için (tek faz - topraklama arızası) test sisteminden gelen çıkış miktarları gösterilmiştir.

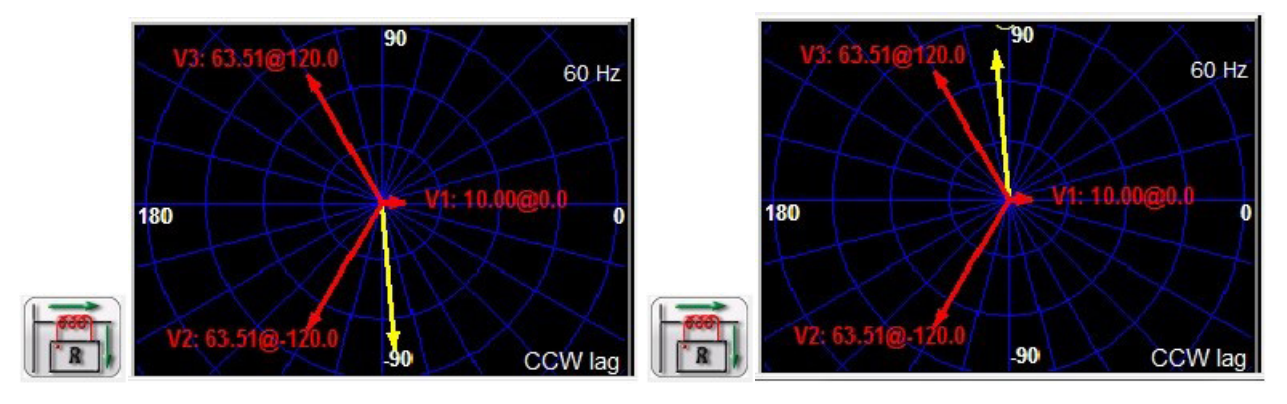

### **3.6.7.1.3 3 Configuration (Yapılandırma) düğmesi**

Yapılandırma Ekranı'na gitmek için düğmeye basın. Yapılandırma Ekranı hakkında daha fazla bilgi için bkz. Bölüm 2.2.1 Yapılandırma.

### **3.6.7.1.4 4 Report options (Rapor seçenekleri) düğmesi**

Bu düğme, mevcut test sonucunu rapora ekler. Ayrıca raporu görüntüler ve kullanıcının testi adlandırmasına, sınırları, yorumları veya eksiklikleri girmesine olanak tanır. Raporlar, Yerleşik ekranın dahili belleğine kaydedilebilir ve bir USB bellek çubuğu ile PowerDB'ye aktarılabilir. Önceki test sonuçları yüklenebilir ve önceki testle aynı parametreler kullanılarak testi tekrarlamak için "Retest (Tekrar Test Et)" seçeneği kullanılabilir.

### **3.6.7.1.5 5 Review Test Report (Test Raporunu İncele) düğmesi**

Test sonuçlarını incelemek için bu düğmeye basın.

### **3.6.7.1.6 6 Clear Test(s) (Testleri Sil) düğmesi**

Seçilen test ekranındaki testleri silmek için bu düğmeye basın. Bu düğmeye basıldığında aşağıdaki kullanıcı seçenekleri listesi çıkar,

# **3.6.7.1.7 Clear test results (Test sonuçlarını sil) düğmesi**

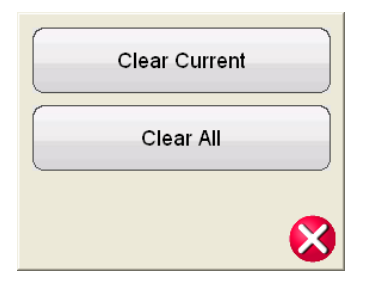

#### *Şekil 178. Testleri Silme Seçenekleri İletişim Kutusu*

Clear Current (Geçerli Olanı Sil) – O anda seçili olan testi siler

Clear All (Tümünü Sil): - Arızayla ilgili tüm testleri siler

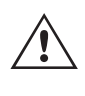

 **Not:** Bu işlem geri alınamaz. Bir testi sildikten sonra, testi dahili belleğe kaydetmemişseniz geri alamazsınız.

### **3.6.7.1.7 7 Clear Test Results (Test Sonuçlarını Sil) düğmesi**

Test sonuçlarını silmek için bu düğmeye basın.

#### **3.6.7.1.8 8 Test Yöntemi Seçim Kutusu**  Constant I @ 1A

Bu iletişim kutusu kullanıcıya testleri gerçekleştirmesi için iki farklı yöntem sunar. Bazı üreticiler Sabit Gerilim ve rampa akımı, bazıları ise Sabit Akım ve rampa gerilimi gerektirir. Gerilim ve akım fazörleri, ayarlanan empedans ve yöntemin işlevi olarak IEC 60255-121 teknik özelliklerine göre hesaplanır.

**Constant Voltage (Sabit Gerilim)** - Uygulanmakta olan tüm Arıza Tipleri testleri için sabit tutulacak volt değerini girin. Varsayılan değer 5,0 Volt'tur.

**Constant Current (Sabit Akım)** - Uygulanmakta olan tüm Fault Types (Arıza Tipleri) testleri için sabit tutulacak Amper değerini girin. Varsayılan değer 1,0 Amper'dir.

#### **3.6.7.1.9 9 Fault Type Selection (Arıza Tipi Seçimi) düğmesi**  Fault Type L1

Bu düğme, kullanıcının tanımlanmak istenen arızayı seçmesini sağlar. Seçenekler; Phase to Ground (Faz - Topraklama), Phase to Phase (Faz - Faz) ve Three Phase (Üç Fazlı) şeklindedir. Faz - topraklama arızaları için etki alanı, ohm / döngü etki alanıdır. Faz - Faz ve Üç Fazlı arızalar için empedans, ohm / faz etki alanında gösterilir.

### **3.6.7.1.10 10 Ground Compensation (Topraklama Telafisi)**

Tek fazlı bir arıza seçildiğinde Ground Compensation (Topraklama Telafisi) düğmesi görünür.

MHO ve Yarım MHO için **KN** ve **Z0Z1** mevcuttur.

Kalan telafi faktörü (KN), toprak - geri dönüş empedansını (ZN) pozitif sekans empedans kapsam ayarı (Z1) açısından ifade etmek için kullanılan karmaşık bir sayıdır. Bu faktör şu şekilde hesaplanır:

**KN** =  $ZN / Z1 = (Z0 – Z1) / (3Z1)$ 

Burada: Z0, bölgenin sıfır sekans empedansı polar kapsamıdır

**Z0Z1** Oranı = Z0 / Z1'in karmaşık oranı, K0 = Z0 / Z1 olarak da bilinir
QUAD (DÖRTLÜ) (dört kenarlı) için üç seçenek vardır: **KN, Z0Z1, RE / RL XE / XL ve R0 X0 R1 X1.**

RE / RL XE / XL, bir çift yönsüz faktördür. Bu faktörler, bazı çokgen özelliklerinin rezistif kapsamını ve reaktif kapsamı etkiler.

**RE / RL =**  $(R0 / R1 - 1) / 3$ **XE / XL =**  $(X0 / X1 - 1) / 3$ 

#### **R0 X0 R1 X1**

Burada:

R1 = Z1'in gerçek parçası X1 = Z1'in hayali parçası R0 = Z0'in gerçek parçası X0 = Z0'in hayali parçası

#### **3.6.7.1.11 (1) Arıza Ayar Alanları**

Arıza Ayarı Alanları, alana dokunarak ve tuş takımıyla değeri girerek veya sadece empedans düzlemi penceresine dokunarak arıza empedansı değerinin ayarlandığı yerdir. Düğme ile herhangi bir arıza empedansı değerini rampalamak mümkündür, bkz. "Empedans rampalama" bölümü.

#### **3.6.7.1.12 12 Pre-fault, Fault, Post-Fault (Arıza Öncesi, Arıza, Arıza Sonrası) iletişim kutusu**

Prefault (Arıza Öncesi), Fault (Arıza), Post Fault (Arıza Sonrası) ayarları iletişim kutusunu açmak için List (Liste) düğmesine basın.

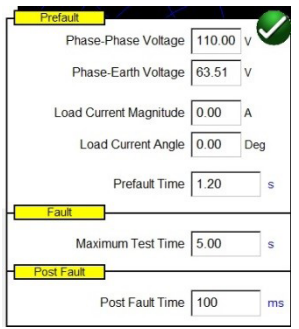

*Şekil 179. Prefault (Arıza Öncesi), Fault (Arıza) ve Post Fault (Arıza Sonrası) Ayarları iletişim kutusu*

Prefault (Arıza Öncesi) ve Fault (Arıza) testi için koşulları girin. Phase-Phase (Faz - Faz) veya Phase-Earth Voltage (Faz - Topraklama Gerilimi), Load Current (Yük Akımı) ve Load Current Angle (Yük Akımı Açısı) bilgilerini, Prefault Time (Arıza Öncesi Süre) ile birlikte girin.

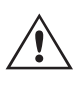

 **Uygulama** Notu: Mesafe koruma rölelerini test ederken Arıza öncesi akımın 0 olarak kullanılması önerilir, çünkü simüle edilmiş güç sistemi, ek yükü olmayan bir radyal besleyici olduğu için arıza koşulu sırasında kaybolacak yük akımının simülasyonu güç sisteminin gerçekçi bir sunumu değildir. Arıza öncesi ve arıza sonrası süresini sıfıra ayarlarsanız testi, test penceresine tıklayarak manuel olarak gerçekleştirebilirsiniz.

Fault Maximum Test Time'ı (Arıza Maksimum Test Süresi) ayarlayın. Mavi renkli Run Test (Testi Çalıştır) düğmesine basıldığında, röle çalışıncaya veya Maximum Test Time (Maksimum Test Süresi) doluncaya kadar röleye arıza uygulanır.

### **3.6.7.1.13 Empedans rampası kutusu**

Post Fault Time'ı (Arıza Sonrası Süresi) ayarlayın. Röle çalışırsa Post Fault Time (Arıza Sonrası Süresi) ayarı (örnekte 100 ms) için arızalı miktarlarda enjeksiyon yapılarak devre kesicinin açılma süresi simüle edilir. Ardından enjeksiyon durdurulur ve çalışma süresi bildirilir. Röle çalışmazsa Maximum Test Time (Maksimum Test Süresi) ayarının süresi dolduktan sonra (örnekte 5 saniye) arıza enjeksiyonu durdurulur ve sonuç "NOP" (Çalışmıyor) olarak verilir.

Mavi renkli Run Test (Testi Çalıştır) düğmesine basıldığında veya tıklandığında belirtilen Time (Süre) için Prefault (Arıza Öncesi) vektörü uygulanır. Ardından Fault (Arıza) değerlerine gidilir ve çalıştırmak için test edilen röle aranır.

#### **3.6.7.1.13 13 Empedans Rampası kutusu**

Burada kontrol düğmesini, PC'deki yukarı ve aşağı ok tuşlarını veya fare kontrol tekerleğini kullanarak empedans düzleminde rampalama yapabilirsiniz. Kontrol tekerleği düğmesine basın veya tıklayın, Impedance Ramp (Empedans Rampası) Seçim kutusu görüntülenir. Z, Phi, R veya X şeklindeki rampalanacak değeri ve artış boyutunu seçebilirsiniz.

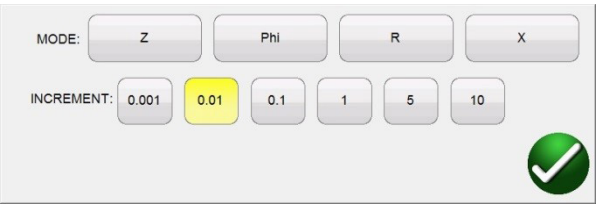

*Şekil 180. Impedance Ramp (Empedans Rampası) Seçim kutusu*

Sözde-sürekli rampa veya atım rampası olmak üzere iki tip rampa vardır. İki rampa tipi, prensipte tamamen farklı iki test yöntemi uyguladıkları için farklı sonuçlar verebilir. Test yöntemi seçimi için röle üreticisinin tavsiyesine uyulması önerilir.

Sözde-sürekli rampa

Genellikle bu yöntem, enjekte edilen miktarlar yavaşça değişeceği için rölenin "statik doğruluğu" olarak adlandırılan öğesini test etmek için kullanılır.

1) Sözde-sürekli rampa, arıza öncesi ve arıza ayarlarında Maximum Test Time (Maksimum Test Süresi) için SIFIR saniye ayarlanarak etkinleştirilir.

2) Herhangi bir empedans parametresi kontrol düğmesi veya bilgisayardaki yukarı ve aşağı oklar/fare tekerleği kullanılarak manuel olarak değiştirilebilir. Parametre, üzerine dokunulup sayısal tuş takımından "Include Channel in Ramping (Kanalı Rampaya Dahil Et)" öğesi belirlenerek seçilir.

3) Kademeli artış (veya azalma), kontrol tekerleği düğmesine basılarak veya tıklanarak seçilir.

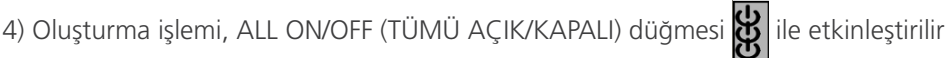

Röle başlatıldığında veya çalıştığında enjeksiyon durdurulur (rampayı durdurmak için ikili giriş kullanılırsa).

Uygulama Notu: İki adım arasındaki zaman aralığının, test edilen bölgenin çalışma süresinden daha fazla olduğundan emin olun.

#### **Atım rampası (kademeli rampa)**

Bu yöntem, miktarlar yavaşça değişmediği için rölenin statik doğruluğunu test etmeye yönelik değildir ancak sözde-

### **3.6.7.1.14 Empedans testi ekranı**

sürekli rampa kullanılırken yaygın bir sorun olan diğer mesafe koruma bölgelerini devre dışı bırakma zorunluluğu olmadan röle bölgesi sınır ayarlarını hızlı bir şekilde doğrulamak için iyi bir yöntemdir. Bu rampa, arıza öncesi ve arıza sıralarını izler.

- 1. Prefault (Arıza Öncesi) ve Fault (Arıza) ayarları kutusunda Maximum Test Time (Maksimum Test Süresi) SIFIR değerinden farklı bir değere ayarlandığında rampa etkinleştirilir.
- 2. Herhangi bir empedans parametresi kontrol düğmesi, bilgisayardaki yukarı ve aşağı oklar veya fare kontrol tekerleği kullanılarak manuel olarak "kademeli rampalanabilir". Parametre, kontrol tekerleği düğmesine basılıp veya dokunulup sayısal tuş takımından "Include Channel in Ramping (Kanalı Rampaya Dahil Et)" öğesi belirlenerek seçilir.
- 3. Kademeli artış (veya azalma), kontrol tekerleği düğmesine basılarak seçilir.

#### **3.6.7.1.14 (14) Empedans Testi Ekranı**

Bu pencere, test edilen röleye uygulanan test vektörlerini gösterir. Her rampa kademesinde, test vektörlerinin genlik ve/ veya faz açısı ilişkilerinin değiştiğini görürsünüz.

#### **3.6.7.1.15 15 Empedans Düzlemi Ekranı**

Bu düzlem, faz - topraklama arızaları için ohm/döngü etki alanını ve faz - faz ve üç fazlı arızalar için ohm/faz etki alanını temsil eder. Ekrana dokunarak empedans değerlerini grafiksel olarak girmek mümkündür.

#### **3.6.8 Bilinmeyen Empedans Özelliği**

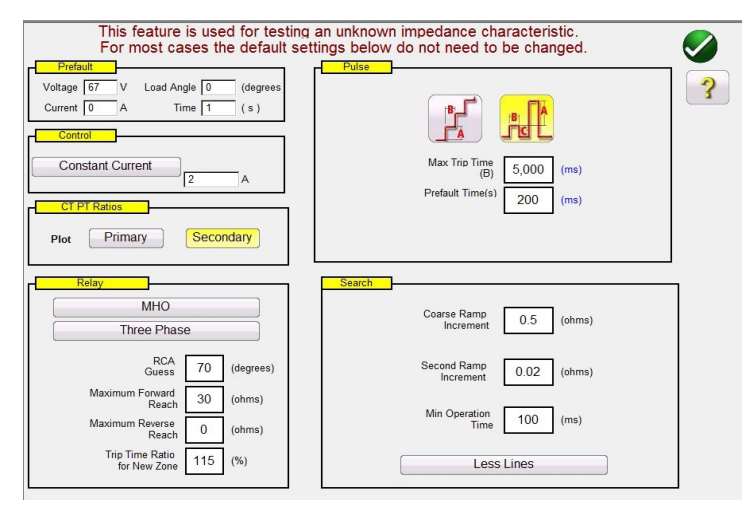

*Şekil 181. Unknown Impedance Characteristic (Bilinmeyen Empedans Özelliği) Ayar Ekranı*

#### **3.6.8.1 Arıza Öncesi İletişim Kutusu**

Rampalamadan önce test edilen röleye arıza öncesi değerleri uygulanır. Pulse Ramp (Darbe Rampası) kullanılıyorsa her bir darbe artışı arasında arıza öncesi değerleri uygulanır. Arıza Öncesi İletişim kutusu dört düzenleme alanı içerir:

**Voltage (Gerilim)** – Ayarlanacak bir Gerilim değeri girin

**Current (Akım)** – Ayarlanacak bir Akım değeri girin

**Load Angle (Yük Açısı)** – Ayarlanacak bir Yük Açısı değeri girin

**Time (Süre)** – İlk test noktasının uygulamasından önce geçmesi istenen süreyi girin

#### **3.6.8.2 Control (Kontrol) İletişim Kutusu**

Bu iletişim kutusu kullanıcıya testleri gerçekleştirmesi için çeşitli yöntem seçenekleri sunar. Bazı üreticiler Sabit Gerilim ve rampa akımı, bazıları ise Sabit Akım ve rampa gerilimi gerektirir. Ayrıca, kullanıcı Sabit Kaynak Empedansı seçimini de yapabilir.

## **3.6.8.3 CT / PT Ratios (CT / PT Oranları)**

**Constant Voltage (Sabit Gerilim)** - Uygulanmakta olan tüm Arıza Tipleri testleri için sabit tutulacak volt değerini girin. Varsayılan değer 5,0'dır.

**Constant Current (Sabit Akım)** - Uygulanmakta olan tüm Fault Types (Arıza Tipleri) testleri için sabit tutulacak Amper değerini girin. Varsayılan değer 1,0'dır.

**Constant Source Z (Sabit Kaynak Z)** - İki çeşit Source Impedance (Kaynak Empedansı) vardır: Ohms (Ohm) ve Angle (Açı) veya R ve X. Uygulanmakta olan tüm Fault Types (Arıza Tipleri) testlerinde sabit tutulacak ohm değerini ve kaynak açısını girin veya aşağıdaki durumlarda R ve X değerlerini girin;

**R:** Empedansın Kartezyen rezistif eşdeğeri [Z] ve açısı Phi

**X:** Empedansın Kartezyen rezistif eş değeri [Z] ve açısı Phi

#### **3.6.8.3 CT / PT Ratios (CT / PT Oranları)**

Bu iletişim kutusu, kullanıcıya çalışma özelliğinin Birincil veya İkincil Ohm cinsinden planlanması seçeneğini sunar.

#### **3.6.8.4 Relay (Röle) düğmesi**

Kullanıcı, test edilecek röleyle ilgili bazı temel bilgileri veya en iyi tahminleri girebilir.

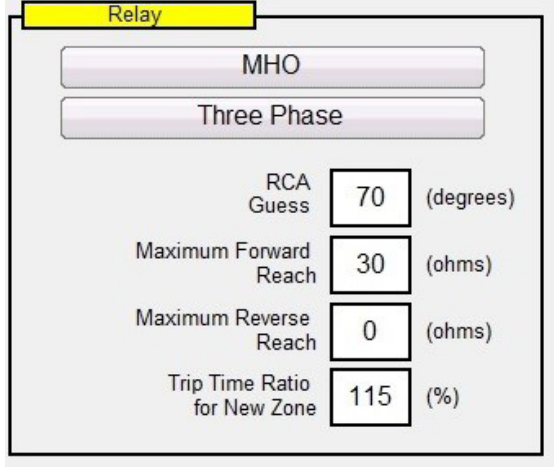

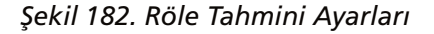

Röle tipi için üç seçenek mevcuttur: **MHO, QUAD** (DÖRTLÜ) veya **NONE** (YOK). Röle, Three Phase (Üç Fazlı) veya Single Phase (Tek Fazlı) bir röle uygulamasıdır. Dört adet en iyi tahmini ayar vardır. RCA, normalde rölenin maksimum tork açısı, hat açısı veya pozitif empedans özelliği açı ayarı ile ilişkilendirilen derece cinsinden bir değerdir. En iyi tahmininizi girin. **Maximum Forward Reach (**Maksimum İleri Kapsam), rölenin ileri yöndeki tahmini en uzun Ohmik kapsamıdır. **Maximum Reverse Reach** (Maksimum Geri Kapsam), rölenin geri yöndeki tahmini en uzun Ohmik kapsamıdır.

#### **3.6.8.5 Ramp (Rampa) Seçenekleri**

Bu iletişim kutusu, empedans rölelerinin çalışma özelliğini belirlemek için iki farklı yol sunar. Rampa tipinin seçimi röleye bağlıdır. Multi-Zone (Çok Bölgeli) röleleri test etmek için Pulse Ramp Search (Darbe Rampası Araması) kullanılır. Yazılım; volt, amper ve faz açısı cinsinden gerekli artışı otomatik olarak hesaplar. Pulse Ramp Search (Darbe Rampası Araması) ayrıca milisaniye cinsinden Prefault Time (Arıza Öncesi Süre) ayarını da içerir. Bu, arıza öncesi değerlerinin arıza artışları arasında uygulanacağı süredir. Merdiven Kademeli rampa yalnızca tek bölgeli bir rölenin özelliğini belirler. Merdiven kademeli rampalar veya darbe rampaları için ortak bir ayar vardır: **Max Trip Time** (Maks. Trip Süresi). En uzun kapsam bölgesinin tahmini maksimum trip süresini girin.

### **3.6.8.6 Arama seçenekleri**

#### **3.6.8.6 Search (Arama) Seçenekleri**

Search (Arama) Seçenekleri, özelliğin ne kadar hızlı ve hangi çözünürlükte bulunacağını belirler. **Coarse Ramp Increment** (Kaba Rampa Artışı), ilk rampada elde edilen kademenin boyutunu belirler. **Second Ramp Increment** (**İkinci Rampa Artışı)**, alma değerini daha yüksek bir çözünürlükle belirler. **Min Operation Time** (Min. Çalışma Süresi), bir sonraki artış yapılmadan önce arıza değerinin uygulanacağı süredir. Çalışma özelliğinin belirlenmesiyle ilişkili test hatlarının sayısı için üç seçenek vardır.

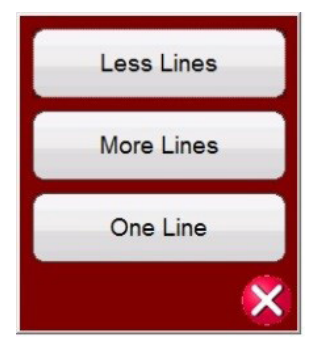

*Şekil 183. Daha Fazla, Daha Az veya Bir Test Hattı*

**More Lines** (Daha Fazla Hat), çalışma özelliğinin daha iyi bir tanımıyla daha fazla test sonucu sağlar ancak çok fazla verinin olması işlem süresini artırabilir. Bu nedenle, çalışma özelliğini belirlemek için yeterli bilgiyi sağlayabilen Less Lines (Daha Az Hat) seçimi kullanıma sunulmuştur. Daha hızlı belirleme için özelliğe ilişkin en iyi tahmininizi doğrulamak konusunda yeterli bilgi sağlayabilecek **One Line (**Bir Hat) seçimini yapabilirsiniz.

#### **3.6.8.7 Bilinmeyen Empedans Rölesi Test Ekranı**

test edilecek rölenin en iyi tahmini ayarlarını girdikten sonra yeşil onay düğmesine bastığınızda Test Ekranına gidersiniz.

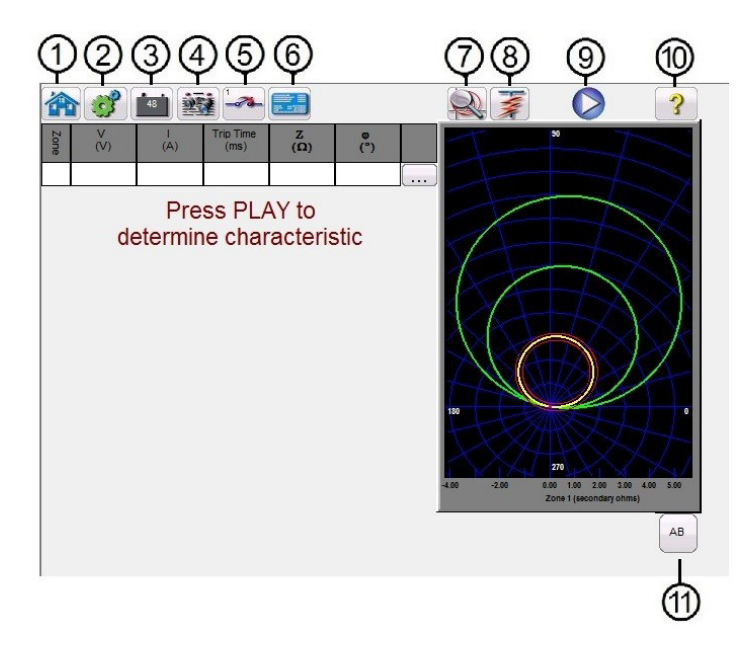

*Şekil 184. Bilinmeyen Empedans Rölesi Test Ekranı*

### **3.6.8.7.1 1 Home (Ana Ekran) düğmesi**

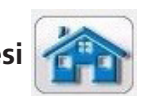

Home (Ana ekran) düğmesine bastığınızda manuel test ekranına geri dönersiniz.

Bölüm 2.2.1 Yapılandırma.

**3.6.8.7.2 2 Configuration (Yapılandırma) düğmesi** 

Battery Simulator (Akü Simülatörü) düğmesi – Bu düğmeye basılarak Battery Simulator (Akü Simülatörü) açılır ve kapatılır, renk ON (AÇIK) durumda kırmızı ve OFF (KAPALI) durumda siyah olarak değişir. Uygulanacak gerilim düğmede gösterilir ve yapılandırma düğmesine basılarak değiştirilebilir.

#### **3.6.8.7.4 4 Review Test Report (Test Raporunu İncele) düğmesi**

Test sonuçlarını incelemek için bu düğmeye basın.

#### **3.6.8.7.5 5 Binary Input Setting (İkili Giriş Ayarı) düğmesi**

İkili Giriş İletişim kutusunu açmak için bu düğmeye basın.

Varsayılan ayarlar, İkili Giriş 1 ve Input Type (Giriş Tipi) öğesiyle gösterildiği gibi kuru kontaklardır ve Input Action (Giriş Eylemi) varsayılan ayarı, Normalde Açık kontakların Kapatılmasını gösterecek şekilde belirlenir. Kuru kontaklar olan Input Type (Giriş Tipi) seçimini Voltage (Gerilim) olarak değiştirmek için Input Type (Giriş Tipi) düğmesine basın, gerilim olarak değişir. Normally Closed (Normalde Kapalı) kontakların açılmasına geçmek için Input Action (Giriş Eylemi) düğmesine basın, kapalı kontakların açılması durumuna geçilir. Empedans elemanının çalışma süresini zamanlamak için zamanlayıcı varsayılan olarak Latched Input (Mandallı Giriş) etkin moduna ayarlıdır, yani zamanlayıcı ilk kontak kapanışında durur. Sıçrama önleme süresinin 2 milisaniye olarak ayarlandığını unutmayın.

#### **3.6.8.7.6 6 Relay Settings (Röle Ayarları) düğmesi**

Rölenin Ayarlar Ekranı seçimine erişmek için bu düğmeye basın. Burada kullanıcı, parametreleri ayarlayabilir

### **3.6.8.7.7 7 Zone Zoom (Bölge Yakınlaştırma) düğmesi**

Bu düğmeye basıldığında seçilen bölge yakınlaştırılır. Tekrar basıldığında normal test ekranı moduna dönülür.

#### **3.6.8.7.8 8 Run Predefined Test (Önceden Tanımlanmış Bir Test Gerçekleştir) düğmesi**

Run Predefined Test (Önceden Tanımlanmış Bir Test Gerçekleştir) düğmesine basıldığında, Megger veya kullanıcılar tarafından oluşturulan önceden yapılandırılmış test planlarına Pdb Tst dosya yapısında erişim sağlanır,

#### **3.6.8.7.9 9 Run Test (Testi Çalıştır) düğmesi**

Mavi renkli Run Test (Testi Çalıştır) düğmesine basıldığında veya tıklandığında, bilinmeyen özelliği belirlemek için seçilen Rampa çalıştırılır. Pulse Ramp (Darbe Rampası) yürütülüyorsa belirtilen Time (Süre) için Prefault (Arıza Öncesi) vektörü uygulanır. Ardından Fault (Arıza) değerlerine gidilir ve çalıştırmak için test edilen röle aranır.

# **3.6.8.7.2 Configuration (Yapılandırma) düğmesi**

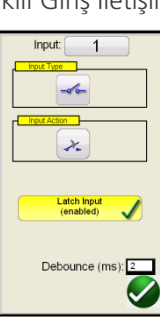

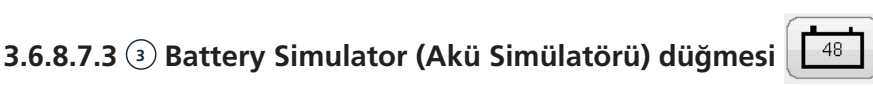

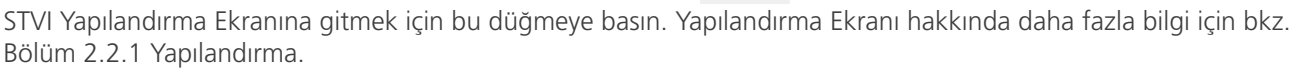

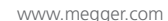

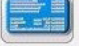

### **3.6.8.7.10 Help (Yardım) düğmesi**

### **3.6.8.7.10 10 Help (Yardım) düğmesi**

Help (Yardım) düğmesi teste duyarlıdır. Kullanıcı, kılavuzun bu bölümüne yönlendirilir. Ayrıca üniteyi sıfırlamak için de kullanılır.

### **3.6.8.7.11 11 Fault Selection (Arıza Seçimi) düğmesi**

Bu düğme, kullanıcının test edilmek istenen arızayı seçmesini sağlar. Seçenekler; Phase to Ground (Faz - Topraklama), Phase to Phase (Faz - Faz) ve Three Phase (Üç Fazlı) şeklindedir.

#### AB **3.6.9 Megger Characteristic Editor (Megger Özellik Düzenleyici - MCE)**

Megger Characteristic Editor (Megger Özellik Düzenleyici - MCE), hatlar, yaylar ve / veya MHO dairelerin kombinasyonları kullanılarak empedans rölesi çalışma özellikleri oluşturmak için kullanılan bir araçtır. Neredeyse tüm empedans özellikleri bu araç kullanılarak oluşturulabilir, kaydedilebilir ve Click on Fault Impedance (Arızaya Tıkla Empedans) röle test ekranına aktarılabilir.

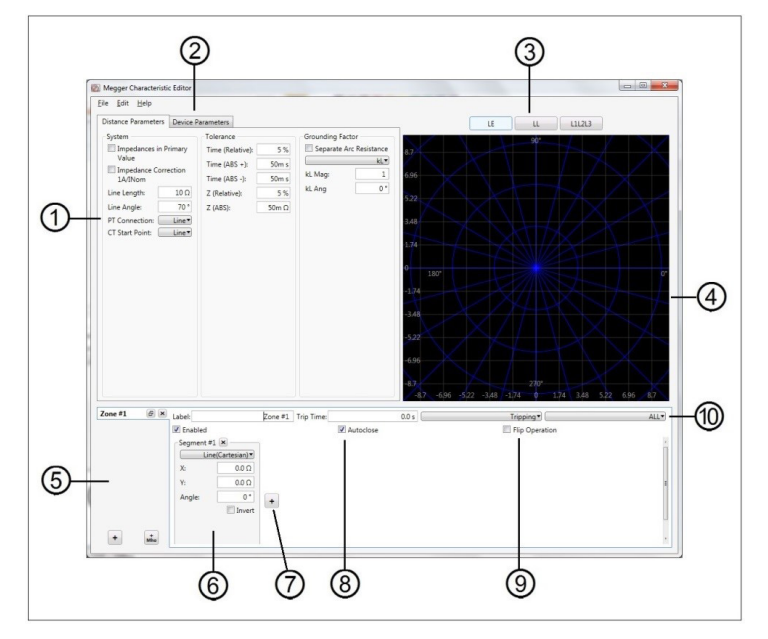

*Şekil 185. Megger Özellik Düzenleyici Mesafe Parametreleri Ekranı*

#### **3.6.9.1 1 Distance Parameters (Mesafe Parametreleri) Ayarları**

Distance Parameters (Mesafe Parametreleri) ayarları, röleyi test etmek için kullanılan System (Sistem), Tolerance (Tolerans) ve Grounding Factor (Topraklama Faktörü) tanımlanırken kullanılan değerlerdir. Bu değerlerin bazıları Click on Fault (Arızaya Tıkla) röle ayarları penceresine aktarılır.

#### **3.6.9.1.1 System (Sistem) Ayarları**

**Impedance in Primary Values (Birincil Değerlerdeki Empedans):** Verilen değerler birincil değerlerse verilen kutuyu işaretleyin. Bu, FREJA Local / Remote Click on Fault (Arızaya Tıkla) test ekranına aktarıldığında çalışma özelliklerinin Primary Ohms (Birincil Ohm) olarak planlanmasını sağlar.

**Line Length (Hat Uzunluğu):** Hat uzunluğunu Ohm olarak girin

**Line Angle (Hat Açısı):** Normalde rölenin maksimum tork açısı, hat açısı veya pozitif empedans özelliği açı ayarı ile ilişkilendirilen derece cinsinden bir değerdir.

**PT Connection (PT Bağlantısı):** Aşağı açılır düğme, Line (Hat) veya Bus (Veriyolu) doğrultusunda PT Topraklama ile ilişkilidir. Varsayılan olarak Line (Hat) şeklinde ayarlıdır. Bu, faz açılarının nasıl hesaplanacağını tanımlar.

**CT Start Point (CT Başlangıç Noktası):** Açılır düğme, Line (Hat) veya Bus (Veriyolu) doğrultusunda CT Topraklama ile ilişkilidir. Varsayılan olarak Line (Hat) şeklinde ayarlıdır. Bu, faz açılarının nasıl hesaplanacağını tanımlar.

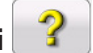

### **3.6.9.1.2 Tolerance (Tolerans) ayarları**

#### **3.6.9.1.2 Tolerance (Tolerans) Ayarları**

**Time Relative (Göreceli Süre):** Bir röledeki zamanlama elemanlarının göreceli doğruluğunu yüzde olarak girin. Varsayılan değer %5'tir.

**Time (Abs +) [Süre (Mutlak +)]:** Pozitif mutlak hatada zamanlama doğruluğunu milisaniye cinsinden girin. Varsayılan değer 50 ms'dir.

**Time (Abs -) (Süre (Abs -)):** Negatif mutlak hatada zamanlama doğruluğunu milisaniye cinsinden girin. Varsayılan değer - 50 ms'dir.

**Z (Relative) (Z (Göreceli)):** Bir röledeki empedans ölçüm elemanının göreceli doğruluğunu (Ohm) yüzde olarak girin.

**Z (ABS):** Empedans ölçüm elemanının mutlak değerini Ohm cinsinden girin.

#### **3.6.9.1.3 Grounding Factors (Topraklama Faktörleri)**

Tek faz - topraklama arızaları için bir açılır seçim listesi mevcuttur. Mho özellikleri için **KL** ve **Z0 / Z1** için mevcuttur. Kalan telafi faktörü (KL), toprak - geri dönüş empedansını (ZN) pozitif sekans empedans kapsam ayarı (Z1) açısından ifade etmek için kullanılan karmaşık bir sayıdır. Bu faktör şu şekilde hesaplanır:

**KL** = ZN / Z1 =  $(Z0 - Z1)$  /  $(3Z1)$ 

Burada: Z0, bölgenin sıfır sekans empedansı polar kapsamıdır. **Z0Z1** Oranı = **Z0 / Z1**'in karmaşık oranı, **K0** = Z0 / Z1 olarak da bilinir

QUAD (DÖRTLÜ) (dört kenarlı) için üç seçenek vardır: **KL** ve **RE / RL ve XE / XL**

**RE / RL ve XE / XL**, bir çift yönsüz faktördür. Bu faktörler, bazı çokgen özelliklerinin rezistif kapsamını ve reaktif kapsamı etkiler.

**RE / RL** =  $(RO / R1 - 1) / 3$ **XE / XL** =  $(X0 / X1 - 1) / 3$ 

Burada:

R1 = Z1'in gerçek parçası

 $X1 = Z1$ 'in hayali parçası

R0 = Z0'in gerçek parçası

X0 = Z0'in hayali parçası

Hangi telafi faktörünün seçildiğine bağlı olarak, girilecek genlikler ve açılar için farklı değer kutuları görüntülenir.

#### **3.6.9.2 2 Device Parameters (Cihaz Parametreleri)**

Bu sekme seçildiğinde aşağıdaki ekran görüntülenir.

| V Max:       | 300 V |
|--------------|-------|
| V Primary:   | 110kV |
| V Secondary: | 69 V  |
| T Max:       | 60 A  |
| I Primary:   | 1kA   |
| I Secondary: | 1 A   |

*Şekil 186. Cihaz Parametreleri Ayarları ekranı*

**V Max (V Maks):** Test edilen röleye uygulanabilecek gerilim miktarını sınırlamak için bunu kullanın. Bu değer varsayılan olarak 300 Volt'a ayarlıdır. Bu, bir FREJA gerilim amplifikatöründen gelen maksimum gerilim değeridir.

**V Primary (V Birincil):** Korunan hattın PT birincil gerilim seviyesini girin. Bu değer, Click on Fault CT PT (Arızaya Tıkla CT PT) ayarlar pencerelerine aktarılır ve çalışma özelliklerinin Primary (Birincil) veya Secondary (İkincil) Ohm olarak planlanmasını sağlar.

**V Secondary (V İkincil):** Test edilen röleye uygulanan PT ikincil gerilim seviyesini girin. Bu değer, Click on Fault CT PT (Arızaya Tıkla CT PT) ayarlar pencerelerine aktarılır ve çalışma özelliklerinin Primary (Birincil) veya Secondary (İkincil) Ohm olarak planlanmasını sağlar.

**I Max (I Maks):** Test edilen röleye uygulanabilecek akım miktarını sınırlamak için bunu kullanın. Bu değer varsayılan olarak 60 Amper'e ayarlıdır. Bu, bir FREJA akım amplifikatöründen gelen maksimum akım değeridir.

**I Primary (I Birincil):** Korunan hattın CT birincil akım seviyesini girin. Bu değer, Click on Fault CT PT (Arızaya Tıkla CT PT) ayarlar pencerelerine aktarılır ve çalışma özelliklerinin Primary (Birincil) veya Secondary (İkincil) Ohm olarak planlanmasını sağlar.

**I Secondary (I İkincil):** Test edilen röleye uygulanan CT ikincil akım seviyesini girin. Bu değer, Click on Fault CT PT (Arızaya Tıkla CT PT) ayarlar pencerelerine aktarılır ve çalışma özelliklerinin Primary (Birincil) veya Secondary (İkincil) Ohm olarak planlanmasını sağlar.

### **3.6.9.3 3 Arıza Seçim Kutuları**

Kullanıcı LL - Faz - Faz arızası, L1L2L3 - 3 Fazlı Arıza veya LN - Faz - Topraklama arızası tanımlayabilir.

#### **3.6.9.4 4 Empedans Düzlemi Ekranı**

Ekrana iki kez dokunarak ekranı genişletmek mümkündür. Ekran, küçük empedans elemanlarına veya segmentlerine daha iyi bakmak için iki katına kadar genişletilebilir. İki genişletme işleminden sonra çift dokunma, ekranı orijinal boyutuna geri döndürür.

### **3.6.9.5 5 Zone (Bölge) Seçim Kutusu**

Kullanıcı, kutunun altındaki  $\pm$  düğmesine basarak veya özellik bir MHO dairesiyse  $\frac{1}{n}$  + MHO düğmesini kullanarak 20 adede kadar Bölge ekleyebilir ve tanımlayabilir. Her basıldığında bir bölge eklenir. Kullanıcı her bir bölge için LL - Faz - Faz arızası, L1L2L3 - 3 Fazlı Arıza veya LN - Faz - Topraklama arızası tanımlayabilir. Bölgeyi devre dışı bırakmak için Enable (Etkinleştir) düğmesinin işaretini kaldırın. Bölgeler oluşturulabilir ve Enabled (Etkin) (varsayılan konum) veya Disabled (Devre dışı) (daha sonra Enabled (Etkin) konuma alınabilir) şeklinde ayarlanabilir.

**Uygulama** Notu: Zaman kazanmak için empedans özelliğini tanımladıktan sonra Duplicate Zone (Bölgeyi Çoğalt) düğmesini  $\Theta$  kullanın. Diğer arıza tiplerinden birini seçin; önceki arıza tipi için girilen tüm değerler diğer arıza tipi için de girilir. Bunun yalnızca aynı bölgedeki arıza tipleriyle sınırlandırılması gerektiğini unutmayın.

### **3.6.9.6 Segment #n**

#### **3.6.9.6 6 Segment #n**

Empedans özellikleri, birden çok segment tarafından tanımlanan hatlar, yaylar ve / veya MHO daire kombinasyonları kullanılarak oluşturulabilir. MHO daire kombinasyonları göreceli olarak kolaydır. + MHO düğmesine tıklayın, Zone Reach (Bölge Kapsamı) bilgisini Ohm cinsinden girin, **Angle (Açı)** (normalde hat açısı) bilgisini girin ve **Offset** (Ofset) yoksa ofset değerini 0 derece olarak girin. Diğer tüm empedans özellikleri için mevcut empedans segment elemanlarını görüntülemek üzere açılır **Line (Cartesian)** [Hat (Kartezyen)] düğmesine tıklayın, aşağıdaki şekle bakın.

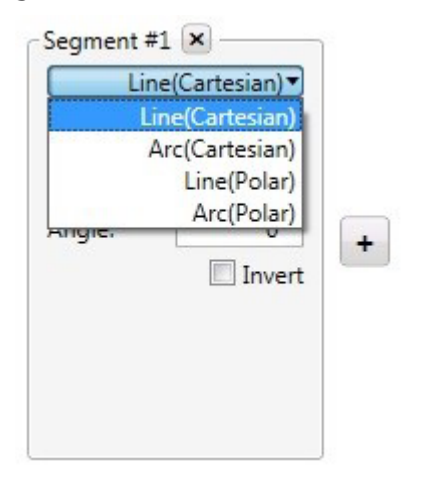

*Şekil 187. Empedans Segment Elemanları*

Eleman seçimi hat segmentleri aşağıdaki gibi tanımlanabilir.

**Line (Cartesian) (Hat (Kartezyen)):** Yalnızca R ve X değerleri kullanılarak tanımlanan röleler veya R ve Z kullanılarak birleştirilmiş segmentler ile kullanılır, bkz. Line (Polar) (Hat (Polar)). X ve Y'yi Ohm cinsinden bir Angle (Açı) ile girin.

**Line (Polar) (Hat (Polar)):** Z değerleri kullanılarak tanımlanan röleler veya Z ve R değerleri kullanılarak birleştirilmiş segmentler ile kullanılır. Ohm cinsinden Z, bir açı Phi (Z hattının dik açıyla geçtiği) ve tanımlı Ohmik Z değerinde Phi üzerinden geçen hat açısının ("eğim" açısı) değerini girin.

**Arc (Cartesian) [Yay (Kartezyen)]:** Arc (Yay) orijin etrafında ortalanmışsa X ve Y'yi 0 Ohm'da bırakın, aksi durumda empedans düzleminde MHO dairesini dengelemek için X ve / veya Y Ohmik değerlerini girin. Radius (Yarıçap) için Ohmik çalışma özelliğini Ohm olarak girin. Start (Başlatma) ve Stop (Durdurma) açıları 0 ila 360 dereceden küçük yaylar tanımlamak için kullanılır. Yay ile kesişen hatlar eklediğinizde bu daha belirgin hale gelir. **CCW** (Saat Yönünün Tersine) ve **CW** (Saat Yönünde), tanımlanan kesişen hat segmentine bağlı olarak yayı 180° çevirebilir.

**Arc (Polar) [Yay (Polar)]:** Phi açısında konum merkezi için Ohm cinsinden Z girin. Radius (Yarıçap) için Ohmik çalışma özelliğini Ohm olarak girin. Start (Başlatma) ve Stop (Durdurma) açıları 0 ila 360 dereceden küçük yaylar tanımlamak için kullanılır. Yay ile kesişen hatlar eklediğinizde bu daha belirgin hale gelir. **CCW** (Saat Yönünün Tersine) ve **CW** (Saat Yönünde), tanımlanan kesişen hat segmentine bağlı olarak yayı 180° çevirebilir.

**Invert (Ters Çevir):** Bu kutuyu işaretleyip özellik 180°'yi ters çevirin.

#### **3.6.9.7 7 Add Segment (Segment Ekle) düğmesi**

Başka empedans segmentleri eklemek için bu düğmeye basın. Eklenebilecek segment sayısı konusunda neredeyse hiçbir sınır yoktur. Ek segment açıklama kutuları sağ tarafta ve ardından Segment #1 öğesinin altında görüntülenir.

#### **3.6.9.8 8 Auto close (Otomatik kapat) düğmesi**

Auto close (Otomatik kapat) düğmesi işaretliyken her bir segment eklendiğinde, son segment eklenene kadar hatların ve / veya yayların birleştirilmesiyle özellik "oluşturma" işlemi başlar, özellik şekli "kapatılır". Blinder (Engelleyici) veya Ohm özelliklerinde, hattı ve açıyı tanımlayın ve Auto close (Otomatik kapat) düğmesini işaretlemeyin. Böylece hat sonsuzluğa uzanacaktır.

### **3.6.9.9 Flip operation (Çevirme işlemi) düğmesi**

#### **3.6.9.9 9 Flip Operation (Çevirme İşlemi) düğmesi**

Flip Operation (Çevirme İşlemi) düğmesine tıklandığında empedans özelliği 180°'ye "çevrilir".

#### **3.6.9.10 10 Defining Impedance Operations Row**

**Label (Empedans Çalışmalarını Tanımlama Satırı Etiketi):** Oluşturulan empedans özelliği için bir etiket sağlamak üzere pencereye tıklayın. Karakter sayısını 10 ile sınırlamanız önerilir.

**Trip Süresi:** Trip süresini saniye cinsinden girmek için pencereye tıklayın. Bu bilgiler, Click on Fault (Arızaya Tıkla) test ekranına aktarılır ve test raporunda kullanılır. Milisaniye cinsinden çalışma sürelerinde, süreyi ondabir değer olarak girin, yani 50 ms için 0,05 saniye girin

**Tripping (Trip Yapma) açılır düğmesi:** Aşağıdaki listeyi açmak için bu düğmeye tıklayın.

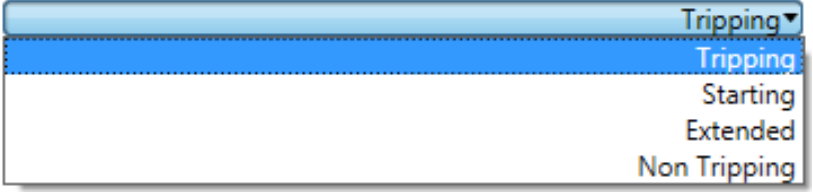

*Şekil 188. Empedans Özelliğini Tanımlama*

Empedans özelliğinin ne olduğunu tanımlamak için bu listeden seçim yapın, aşağıdaki açıklamalara bakın.

**Tripping (Trip Yapma):** Çoğu durumda empedans özelliği trip yapar.

**Starting (Başlangıç):** Bazı rölelerin başlangıç özellikleri vardır. Empedans, başlangıç özelliklerinin sınırını aşana kadar (güç salınımı algılamasında olduğu gibi) bu röleler empedans ölçümleri yapmaya başlamaz.

**Extended (Genişletilmiş):** Bu genellikle hızlı trip veya dinamik kapsam üstü özellikleri tanımlanırken kullanılır.

**Non Tripping (Trip Yapmama):** Trip yapmama empedans özelliğini (engelleme) tanımlamak için kullanılır.

**ALL (TÜMÜ) açılır düğmesi:** Aşağıdaki listeyi açmak için bu düğmeye tıklayın.

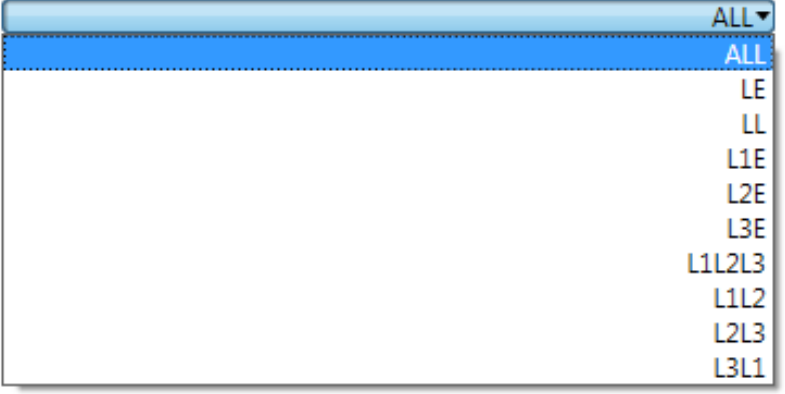

#### *Şekil 189. Empedans Özelliği için Arıza Tipi Tanımlama*

Bazı röleler tek fazlı, bazıları faz - faz, bazıları ise üç fazlı koruma için tasarlanabilir. Röle empedansı özelliğinin hangi arıza tipini korumak için tasarlandığını seçin.

### **3.6.9.11 Empedans özellikleri oluşturma**

#### **3.6.9.11 Empedans Özellikleri Oluşturma**

Aşağıdaki örnekte, yük aşımı ile 3 bölgeli koruma rölesi oluşturmak için MHO daireleri YAYLAR ve hatlar ile birleştirilmiştir.

Bu örnekte, aşağıdaki Sistem Ayarı değerleri kullanılmıştır;

Line Length (Hat Uzunluğu): 50 Ohm Line Angle (Hat Açısı): 85 derece Time Tolerance (Süre Toleransı): ± 5 ms ABS ile %5 Z Relative (Z Göreceli): %5 Z Absolute (Z Mutlak): 10 mOhm Ground Compensation Factors (Topraklama Telafi Faktörleri): 720 mOhm, - 3,69 derece

İlk iki bölge MHO dairesidir.

Zone 1 (Bölge 1), Segment #1 için + Mho Circle (+ Mho Dairesi) seçimini yapın. Uygulama Notu: + Mho düğmesine tıklandığında Zone #2 (Bölge #2) olarak Mho dairesi eklenir. Zone #1 (Bölge #1) x kutusuna tıklayın ve varsayılan Zone #1 (Bölge #1) öğesini silin, böylece eklediğiniz Mho dairesi Zone #1 (Bölge #1) olur. Kapsam, 85°'lik hat açısında 10 Ohm, 0 Ohm ofset olarak ayarlanmıştır. Label (Etiket), Zone #1 (Bölge #1) olarak değiştirilmiş, trip süresi 50 ms olarak ayarlanmış ve Tripping (Trip Yapma), ALL (TÜMÜ) olarak tanımlanmıştır. Zone (Bölge) etkindir ve Auto close (Otomatik kapat) işaretlidir.

Zone 2 (Bölge 2), Segment #1 için + Mho Circle (+ Mho Dairesi) seçimini yapın. Kapsam, 85°'lik hat açısında 20 Ohm, 0 Ohm ofset olarak ayarlanmıştır. Label (Etiket), Zone #2 (Bölge #2) olarak değiştirilmiş, trip süresi 100 ms olarak ayarlanmış ve Tripping (Trip Yapma), ALL (TÜMÜ) olarak tanımlanmıştır. Zone (Bölge) etkindir ve Auto close (Otomatik kapat) işaretlidir.

Zone 3 (Bölge 3), yük aşımı çentiği kesilmiş olarak bir Mho özelliği oluşturmak için iki Yay ve bir hat kombinasyonu oluşturur.

1. İlk olarak, yük aşımıyla ilişkili hattı açıklamamız gerekir. Bu özelliğin orijin boyunca bir hattı olduğundan, 0 Ohm'da X ve Y ile bir Cartesian Line (Kartezyen Hattı) ekleyeceğiz ve açıyı gireceğiz. Bu örnekte, 30°'lik bir açı kullanılmaktadır. Hattın henüz cizilmediğini unutmayın. Add Segment (Segment Ekle) düğmesine + tıklayın. Hattın ters yönde 30 derece uzandığını göreceksiniz. Hattı ileri yönde 180° döndürmek için Invert (Ters Çevir) düğmesine tıklayın.

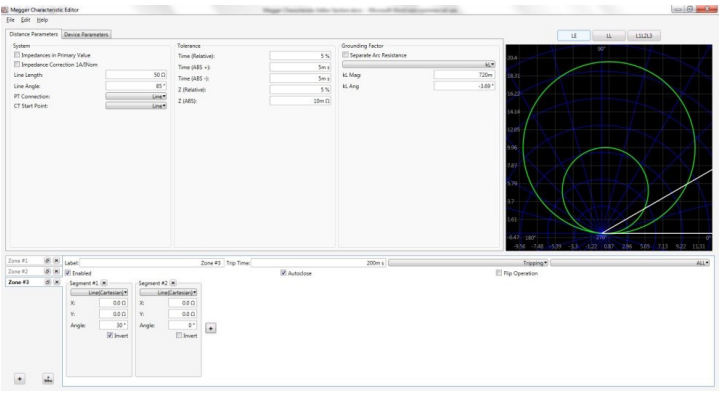

*Şekil 190. Adım 1, Yük Aşımı Hat Özelliği*

2. İkinci adım, Arc Polar (Yay Polar) kullanarak Zone 3 (Bölge 3) Mho Özelliğini tanımlamaktır. Add Segment (Segment

Ekle) düğmesine  $\leftarrow$  tıklayın ve Arc (Polar) [Yay (Polar)] öğesini seçin. Arc Polar (Yay Polar) varsayılan olarak Z = 0.0 Ohm. Phi = 0 Derece ve Radius (Yarıcap) = 1 Ohm olur. Dolayısıyla, 1 Ohm yarıçaplı (30° hat kombinasyonu ve orijinde 1 Ohm'luk daire), orijine ortalanmış yarım ay özelliğini görürsünüz.

3. Sonraki adım, Zone 3 (Bölge 3) özelliğinin ileri kapsamını ayarlamaktır. İleri kapsam Z, Phi ve Radius (Yarıçap) kombinasyonundan oluşur. İleri kapsamın, 85 derecelik hat açısında 30 Ohm'a eşit olmasını istiyoruz. Z = 15 Ohm, Phi = 85 derece ve Radius (Yarıçap) = 15 Ohm olarak ayarlayın. Z, ileri yöndeki konum 15 Ohm'un ofsetini temsil eder ve daire yarıçapının 15 Ohm'uyla birleştiğinde Zone 3 (Bölge 3) dahilinde 85 derecede 30 Ohm Mho elde edilir. Bu aşamada adım 1'de eklenen hattın neden olduğu düz bir tarafı olan kısmi bir Mho dairesi çıkar.

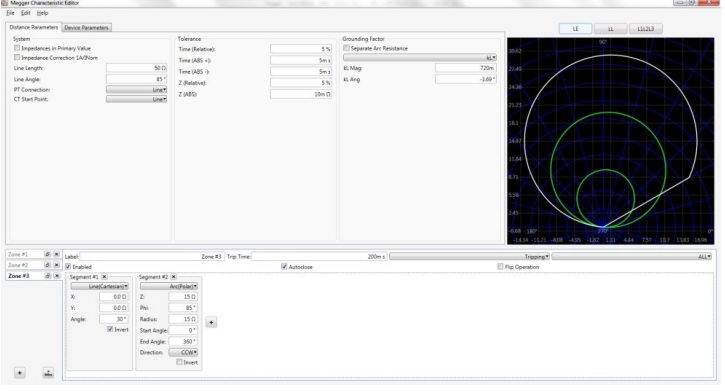

*Şekil 191. Adım 2, Yük Aşımı Özelliği*

4. Son adım, yük aşımı çentik kesiğine kadar Zone 3 (Bölge 3) ileri kapsamını gösteren bir başka Arc Polar (Yay Polar) eklemektir. Add Segment (Segment Ekle) düğmesine tıklayın. Arc (Polar) [Yay (Polar)] öğesini seçin. Yakından baktığınızda orijinin yakınında çok küçük bir yay göreceksiniz. Bu, 1 Ohm'luk orijinin çevresindeki daire (varsayılan ayarları geri çağırma) ve 1 adımdaki hattın bir kombinasyonudur. Şimdi yayı ileri yönde hareket ettirerek 14 Ohm olarak ayarlanmış yük aşımıyla Zone 3 (Bölge 3) çalışma özelliğini göstermek istiyoruz. Radius (Yarıçap) = 14 Ohm değerini girin. Label (Etiket), Zone #3 (Bölge #3) olarak değiştirilmiş, trip süresi 400 ms olarak ayarlanmış ve Tripping (Trip Yapma), ALL (TÜMÜ) olarak tanımlanmıştır. Bu aşamada yük aşımı çentiğiyle birlikte tamamlanan Zone 3 (Bölge 3) görülür. Aşağıdaki örnek şekle bakın.

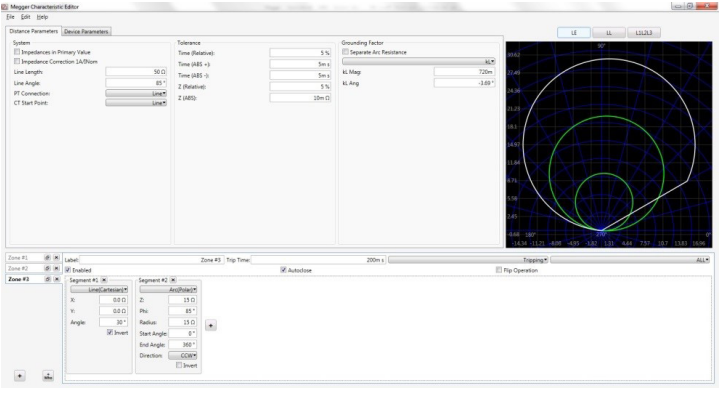

*Şekil 192. Yük Aşımıyla Bölge 3 Empedans Özelliği Örneği*

Oluşturulan özelliği kaydetmek için File (Dosya), Save As (Farklı Kaydet) öğelerine tıklayın ve bir ad verin. Empedans özelliği Click on Fault (Arızaya Tıkla) test ekranında kullanılmak üzere kaydedilir.

### **3.7 FREJA Local / Remote yazılımı ile Transdüserleri Test Etme**

FREJA ünitelerindeki Transdüser Donanım Seçeneği ile birlikte Transdüser Testi, tüm tek fazlı ve üç fazlı elektrik transdüseri tiplerini test etmek için hızlı bir yaklaşım sunar. Transdüser donanımı "T" seçeneği, yeni test setiyle veya daha sonra fabrika donanım yükseltmesi olarak sipariş edilebilir.

### **3.7.1 Transdüser Kurulum Ekranı**

Transducer (Transdüser) Testine erişmek için Select New Test (Yeni Test Seç) düğmesine **tesi**basın. Ardından Transducer (Transdüser) düğmesine **basın.** Transducer Test (Transdüser Testi) Ekranı görüntülenir.

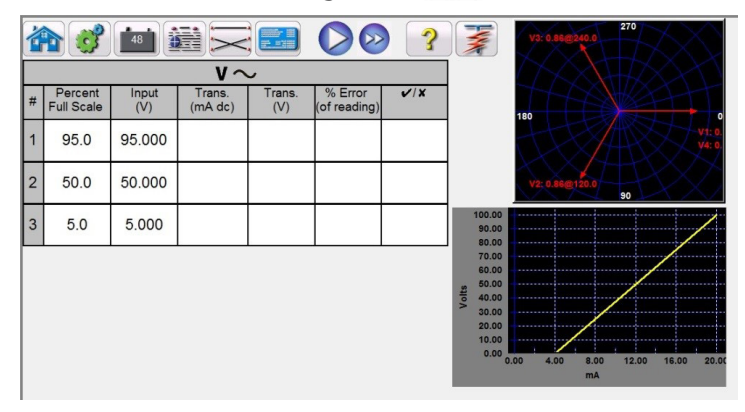

*Şekil 193. Transdüser Test Ekranı*

Test ekranı varsayılan olarak Full Scale (Tam Ölçek) değerinin %5'i, 50'si ve 95'i olarak ayarlanmış üç test noktasına ayarlanır. Test noktalarının sayısını ve her bir test noktasının yüzdesini değiştirmek veya test edilecek transdüserin tipini

seçmek için Settings (Ayarlar) düğmesine basın. Transdüser Kurulumu Ekranı belirecektir.

| <b>TRANSDUCER SETUP</b>          |                                                   |
|----------------------------------|---------------------------------------------------|
| Nameplate                        | <b>Input Range</b>                                |
| Description:                     | Input:<br>Output:                                 |
| Manufacturer:                    | 0.00 V<br>4.00 mA<br>Min.                         |
| Model:                           | Mid.                                              |
| Serial Number:                   | Max.<br>100.00 V<br>20.00 mA                      |
| <b>Type</b>                      | <b>Fest Settings</b>                              |
| $v \sim$<br>Current<br><b>TO</b> | # Of Test Points:<br>3                            |
|                                  | 0.00<br>Settling Time:<br>s                       |
|                                  | Warm UpTIme:<br>0.00<br>s                         |
| <b>Tolerance</b><br>Percent Of   | <b>Constant Voltage</b><br>69.00 V                |
| Allowed Error: 10.00<br>Reading  | <b>Constant Current</b><br>1.00<br>$\overline{A}$ |
|                                  | 120.00<br>Aux. Voltage                            |

*Şekil 194. Transdüser Kurulumu Ekranı*

Bu ekran AC ve DC Gerilimi, AC ve DC Akımı, Frekans, Güç (Watt), Reaktif Güç (VAR'ler), Görünür Güç (VA) ve Güç Faktörü gibi tek fazlı veya üç fazlı transdüserlerin seçimi için kullanılır.

#### **3.7.1 Transdüser Kurulum Ekranı**

Aşağıda, Transducer Setup (Transdüser Kurulumu) Ekranı'ndaki tüm bölümlerin açıklamaları yer alır.

#### **3.7.1.1 Nameplate (İsim Etiketi) Bölümü**

Açıklama pencerelerinde operatör, test edilecek transdüserle ilgili açıklayıcı bilgiler girer. Bu bilgiler test sonuçlarıyla birlikte kaydedilir. Aşağıda pencere girişleri açıklanmıştır.

**Description (Açıklama):** Test edilecek transdüserin kısa bir açıklamasını girin.

**Manufacture (Üretim):** Transdüser üreticisinin adını girin.

**Model:** Transdüserin model numarasını girin.

**Serial Number (Seri Numarası):** Transdüserin seri numarasını girin.

### **3.7.1.2 Type (Tip) Seçimi Bölümü**

Kullanıcı, **Type (**Tip) Bölümünde çeşitli transdüserler arasından seçim yapabilir. Burada operatör, seçim penceresine basarak veya tıklayarak test etmesi gereken transdüser tipini seçebilir. Ayrıca kullanıcı, sağlanan düğmeye basarak (Gerilim ve Akım arasında geçiş yapar) transdüser çıkışını gerilim veya akım olarak seçer.

Watt, VAR ve VA transdüserler 1, 1½, 2, 2½ ve 3 elemanlı yapılandırmalar halinde gelir. Eleman sayısı seçildiğinde, seçilen transdüseri test etmek için gereken uygun çıkış gerilimi ve akım sayısı otomatik olarak seçilir. Örneğin, tek elemanlı bir Watt transdüseri seçildiğinde, V1 ve I1 kaynakları sizin için otomatik olarak seçilir. Transdüserin üç fazlı 3 elemanlı olması durumunda, V1, V2, V3, I1, I2 ve I3 kullanmanız için önceden seçilmiş olur.

Mevcut seçenekler şunlardır:

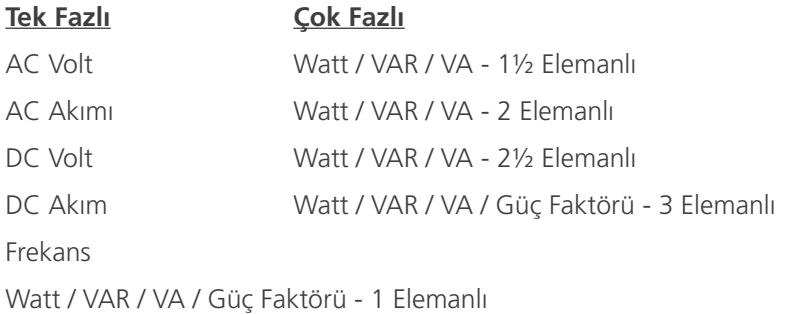

#### **3.7.1.3 Test Settings (Test Ayarları) Bölümü**

Sistem varsayılan ayarlarından bazıları Configuration (Yapılandırma) Ekranı'ndan gelir. Kullanıcı, test noktalarının sayısını, Ayarlama Süresini ve Watt, VAR veya VA test edilirken Sabit Akım mı (gerilimi değiştirerek) yoksa Sabit Gerilim mi (akımı değiştirerek) kullanılacağını belirleyebilir.

**# Of Test Points (Test Noktası Sayısı):** Yazılım varsayılan olarak Tam Ölçek'in %0, 50 ve 95'i olmak üzere 3 test noktasına otomatik ayarlanır. Kullanıcı 1 ile 10 arasında herhangi bir sayıda nokta seçebilir. Test Ekranı'nda kullanıcı, her test noktası için Tam Ölçek yüzdesini önceden seçilen değerlerden değiştirebilir.

**Settling Time (Ayarlama Süresi):** Bu, test sisteminin ilk doğruluk hesaplamasını yapmadan ve değerleri dondurmadan önce beklediği saniye veya milisaniye cinsinden gecikme süresidir. Transdüsere otomatik olarak enerji veriliyorsa operatör, doğruluk hesaplaması yapmadan önce transdüserin dengelenmesi için yeterli süreyi tanımalıdır. Varsayılan süre değeri saniye cinsinden ayarlanır. Milisaniye cinsinden bir süre ayarlamak için mavi renkli s öğesine basın veya tıklayın, milisaniyeyi gösterecek şekilde ms olarak değişir. Örneğin, transdüser ayarlama süresinin 1000 milisaniye veya 1 saniye olduğunu varsayalım. Operatörün 1 saniyelik bir ayarlama süresi girmesi gerekir. Test değerleri uygulandığında sistem, hata yüzdesi sapmasını hesaplamadan önce 1000 milisaniye (1 saniye) bekler. Ardından, başarılı / başarısız bilgisiyle birlikte hata yüzdesi görüntülenir ve test değerleri dondurulur. Bu noktada operatör, testi durdurup sonuçları kaydetmeyi seçebilir.

**Warmup Time (Isınma Süresi):** Birçok transdüser, doğruluk testleri gerçekleştirilmeden önce bir ısınma süresi gerektirir. Isınma süresini saniye cinsinden girin.

**Constant Current (Sabit Akım):** Operatör Type (Tip) penceresinde Watt, VAR veya VA seçimini yaparsa Tam Ölçek gerilimi (girilen akım değeri baz alınarak) otomatik olarak hesaplanır ve girilir. Değer, Input Range (Giriş Aralığı) Bölümü'ne girilen Watt, VAR veya VA değerine göre hesaplanır. Varsayılan akım değeri otomatik olarak 5 Amper olur. Kullanıcı, verilen pencerede değeri istediği herhangi bir sabit çıkış akımıyla değiştirebilir.

**Constant Voltage (Sabit Gerilim):** Constant Current (Sabit Akım) düğmesine basıldığında çıkış yapılandırması Constant Voltage (Sabit Gerilim) olarak değişir. Tam Ölçek akımı (girilen gerilim değeri baz alınarak) otomatik olarak hesaplanır ve girilir. Değeri değiştirmek için ekran penceresine basın ve istediğiniz gerilim değerini girin.

### **3.7.1.4 Input Range (Giriş Aralığı) Bölümü**

**Aux. Voltage (Yrd. Voltage (Gerilim):** Transdüser güç için bir Yardımcı Gerilim kaynağı kullanıyorsa gerilim değerini buraya girin.

**Power Factor (Güç Faktörü):** Type (Tip) penceresinde Power Factor (Güç Faktörü) düğmesine basıldığında Test Settings (Test Ayarları) penceresinde 69 Volt ve 1 Amper varsayılan test değerleri çıkar. Güç faktörü testi, kullanıcı değiştirmediği sürece bu değerler kullanılarak gerçekleştirilir. Değerleri değiştirmek için ekran pencerelerine basın ve istediğiniz gerilim ve akım değerlerini girin.

#### **3.7.1.4 Input Range (Giriş Aralığı) Bölümü**

Operatör, test edilecek transdüserin tam ölçek giriş aralığını girer. Örneğin, bir AC Akım Transdüseri 0 ila 1 veya 0 ila 5 Amper aralığına sahip olabilir. Test edilecek transdüser için uygun değerleri girin.

#### **3.7.1.5 Output Range (Çıkış Aralığı) Bölümü**

Tip bölümünde seçilen çıkış tipine bağlı olarak transdüser çıkışı DC gerilimi ya da DC miliamper olur. Varsayılan ayarlar 0-10 Volt DC ve 4-20 miliamper DC'dir. Minimum Değerin negatif bir DC değeri olabileceği unutulmamalıdır. Örneğin -1 miliamper veya -10 Volt DC. Bu, 0 dışında pozitif bir DC değeri de olabilir. Bellenim, minimum ve maksimum değerlere dayanarak ölçeklendirme faktörünü hesaplar ve bu değeri, transdüserden gelen gerçek çıkışı (Volt, Amper, Watt vb. cinsinden) hesaplamak için kullanır.

Gerilim veya Akım: Operatör, Tip penceresindeki Voltage (Gerilim) veya Current (Akım) ile ilişkili düğmeye basarak veya tıklayarak birini seçer. Min. ve/veya Maks., varsayılan değerlerden farklıysa operatör, uygun pencereye dokunur ve uygun değerleri girmesi için bir sayısal tuş takımı görüntülenir. Aşağıdaki örnekte, transdüser bir Watt transdüseridir. **Select Transducer Type** (Transdüser Tipini Seç) penceresinde **Watt 3 Element** (Watt 3 Elemanlı) seçimi yapıldığında Transdüser Giriş aralığı penceresinde **W** (Watt) görüntülenir.

Bu örnekte, maksimum giriş olarak 1500,0 değeri girilmiştir. Output Range (Çıkış Aralığı) 0 - 1,00 miliamper olarak ayarlanmıştır. Dolayısıyla: ölçeklendirme faktörü şöyle olur:

0 mA = 0,0 Watt ve 1.000 mA = 1500,0 Watt veya

1 mA/ 1500,0 W = 0,00066666 mA / Watt

Dolayısıyla, transdüserde ölçülen çıkış değeri 0,250 mA ise eş değer Watt çıkışı şöyle olur:

0,250 mA / 0,00066666 mA / W = 375,0 Watt

**Tolerance (Tolerans):** Transdüserin doğruluk değeri buraya girilir. Varsayılan değer Percent of Reading'dir (Okuma Yüzdesi). Percent of Range (Aralık Yüzdesi) (veya Full Scale (Tam Ölçek)) olarak değiştirmek için Percent of Reading (Okuma Yüzdesi) düğmesine dokunun. Başka bir değer girmek için kullanıcı, değer penceresine dokunur ve tuş takımını kullanarak başka bir değer girilebilir.

Transducer Setup (Transdüser Kurulum) Ekranına tüm değerler girildikten sonra Transducer Test (Transdüser Test) Ekranına dönmek için ekranın altındaki yeşil onay düğmesine  $\Box$  basın.

### **3.7.2 Transdüser Test Ekranı**

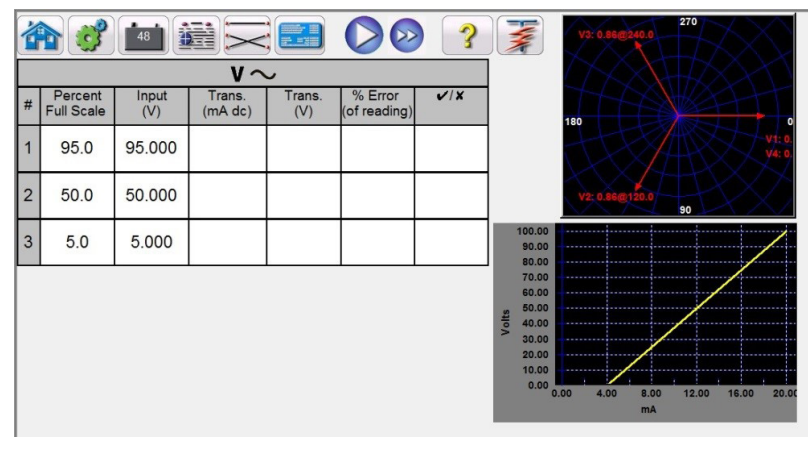

#### *Şekil 195. Transdüser Test Ekranı*

Transdüser Test Ekranı üç bölümden oluşur. Transdüsere uygulanacak test değerlerinin görüntülendiği Output (Çıkış) bölümü, DC Reading (DC Okuması), % Error (Hata Yüzdesi) ve Pass / Fail (Başarılı / Başarısız) bilgisinin gösterildiği Transducer Output (Transdüser Çıkışı) bölümü ve Vector (Vektör) Bölümü.

### **3.7.2.1 Çıkış Bölümü**

Ayar Ekranı'nda test edilecek transdüser tipi seçilirken, kullanıcı için uygun çıkışlar otomatik olarak seçilir. Örneğin, bir AC Gerilim transdüseri seçildiyse V1 çıkış seçimi düğmesi yeşile döner ve varsayılan gerilim görüntülenir. Yukarıdaki örnekte, 100 Volt Tam Ölçek Girişi ile tek fazlı bir AC Gerilim Transdüseri seçilmiştir. İlk varsayılan test noktası, Aralık değerinin %95'idir. Dolayısıyla, V1 çıkışı için 95 Volt'luk bir test değeri görüntülenir. Varsayılan frekans da önceden ayarlanır. Bir DC transdüser seçildiyse seçilen gerilim veya akım için Frekans Penceresi, DC değerini gösterir.

### **3.7.2.2 Transducer Output (Transdüser Çıkışı) Bölümü**

Aşağıdaki örnekte Ayar Ekranı'nda 3 Elemanlı 1500 Watt'lık bir transdüser seçilmiştir. Full Scale (Tam Ölçek) değerinin %0, 50 ve 95'lik 3 test noktasına varsayılan olarak otomatik şekilde ayarlanır, uygulanacak hesaplanan Watts (Watt) değerini not edin. Mavi renkli Run Test (Testi Çalıştır) düğmesine basıldığında, test değerleri Input (Giriş) sütununda görüntülenen şekilde uygulanır. Bu değer daha sonra hata yüzdesini ve BAŞARILI/BAŞARISIZ durumunu hesaplamak için kullanılır.

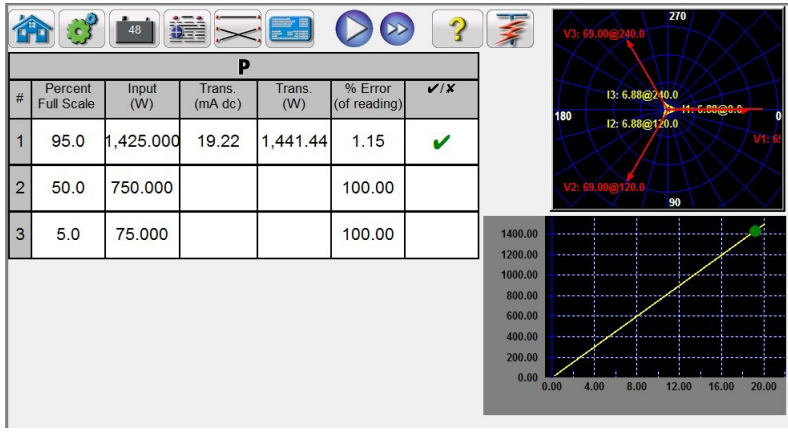

#### *Şekil 196. Örnek Güç Transdüseri*

Transdüser çıkışı bölümünde, seçilen tip değerinde (Okuma V, A, Watt, VA vb.) eş değer çıkış görüntülenir. Ayar

### **3.7.3 Transdüserleri test etme**

ekranındaki istenen ölçüm ayarına bağlı olarak, Hata Yüzdesi aralık ya da okuma değerine ait olur. Buradan Pass / Fail (Başarılı / Başarısız) belirlenir ve görüntülenir.

Doğruluk şu şekilde hesaplanır:

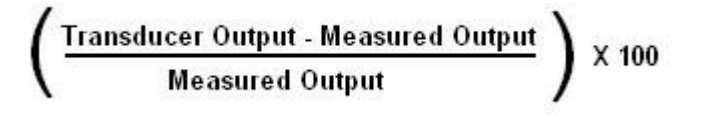

Doğruluk penceresinde görüntülenen değer, Transducer Setup (Transdüser Kurulum) Ekranı'nda ayarlanan Doğruluk özelliğini karşılıyorsa olumlu anlamdaki PASS (BAŞARILI) ifadesi görüntülenir. Bu değer ayar özelliklerini aşarsa olumsuz anlamdaki FAILED (BAŞARISIZ) ifadesi görüntülenir.

#### **3.7.3 Transdüserleri Test Etme**

- 1. Transducer Setup (Transdüser Kurulum) Ekranı'nda üretici, model numarası ve seri numarası gibi transdüserlere özel verileri girin.
- 2. Test edilecek transdüser tipini seçin.
- 3. Transdüserin çıkışını DC volt veya miliamper olarak girin. Çıkış tipi için gerilim veya akımla ilişkili min. ve maks. değerleri dahil edin. Transdüserin doğruluk değerini girin.
- 4. Transdüserin ayarlanma veya cevap süresini milisaniye cinsinden girin (kendi gücünü sağlayan transdüserler için ekstra süre tanıyın).
- 5. Ekranın üst kısmındaki yeşil onay düğmesine  $\bigcirc$  basın.
- 6. Seçilen transdüser tipine bağlı olarak, uygun çıkışlar sizin için önceden seçilmiş olur. Önceden ayarlanan dışında başka bir değerde test etmek isterseniz değiştirmek istediğiniz değerlerin penceresine basın, sayısal tuş takımı görüntülenir. Tuş takımını kullanarak istediğiniz değerleri girin.
- 7. Seçilen çıkışları uygun transdüserin giriş terminallerine bağlayın.
- 8. Transdüser harici bir güç kaynağına ihtiyaç duyuyorsa (AUX. Güç girişi için) bu defa harici güç kaynağınızı bağlayın.
- 9. Tek test gerçekleştirmek için Run Test (Testi Çalıştır) düğmesine **basın veya tüm testleri çalıştırmak için Run ALL** (TÜMÜNÜ Çalıştır) düğmesine basın. Çıkışlar açılır.
- 10. Pencerenin Transducer Output (Transdüser Çıkışı) bölümündeki test sonucunu not edin.

#### **3.7.4 Sonuçları Kaydetme**

- 1. Test tamamlandıktan sonra sonuçların ve test dosyasının dahili katı hal diskine kaydedilmesi gerekir. Bunu yapmak için File (Dosya) düğmesine basın. Bu işlem, kullanıcıyı Save As (Farklı Kaydet) penceresine götürür.
- 2. Bir dosya adı girin ve Save As (Farklı Kaydet) düğmesine basın. Test ve veriler kaydedilir. Ek bilgi için **File Manager**  (Dosya Yöneticisi) bölümüne bakın.

#### **3.7.5 Watt / Var / Va / Güç Faktörü Uygulamaları**

Daha önce belirtildiği gibi, Watt ve VAR transdüserler 1, 1½, 2, 2½ ve 3 Elemanlı yapılandırmalar halinde gelir. Transdüser Kurulum Ekranı'nda, operatörün test edilecek transdüser tipini seçmesi gerekir. Seçildikten sonra, FREJA Local / Remote yazılımı seçilen eleman sayısına bağlı olarak belirli varsayımlar ve hesaplamalar gerçekleştirir. Aşağıda, Watt ve/veya VAR'leri hesaplamak için gerekli farklı elemanların ve hesaplamaların ayrıntılı açıklamaları yer alır.

#### **3.7.5.1 Watt/VAR 1 Elemanlı**

Tek elemanlı watt transdüserinin test edilebilmesi için 1 gerilim ve 1 akım gerekir. Test seti, otomatik olarak kullanılabilir ilk gerilim ve akım kanallarını (V1 ve I1) seçer. Test, kullanıcı tarafından değiştirilmediği sürece (sabit gerilimi seçin ve istenen çıkış gerilimini girin) varsayılan değer gerilimiyle başlar. Örneğin, 120,0 Volt L-N. Kullanıcı, **Transducer Setup** (Transdüser Kurulum) Ekranı'nda Watt değerini girdiğinde bellenim, tam ölçek değeri için gerekli test akımını

### **3.7.5.2 Güç faktörü 1 elemanlı**

hesaplayabilir. Varsayılan açı 0º (sıfır derece) olacağı için hesaplama basittir. Watt'ı hesaplamak için gerekli formül:

 $V1 * 11 * COS 0^{\circ} = W$ att

Örnek: Varsayılan gerilim 120,00 Volt AC'dir ve kullanıcı, Maks. Değer olarak 500 Watt girer. Transdüserden *tam ölçek* çıkışı için gerekli akım şöyledir:

120 \* I1 \* COS 0º = 500 Watt basitleştirme, I1 = 500/120 veya I1 = 4,1667 Amper

İlk varsayılan test noktasının, Full Scale (Tam Ölçek) değerinin %90'ına ayarlandığını ve bunun sonucunda 3,750 Amper test akımı elde edileceğini unutmayın. Dolayısıyla, kullanıcı 500 Watt'lık tam ölçek girişinde test gerçekleştirmek isterse Test Ekranı'nda tam ölçek yüzdesi penceresine dokunun ve 100 değerini girin. Test otomatik olarak 0º açıda 4,167 Amper'lik bir test akımı değerini gösterir. Gerilimin aynı zamanda 0º değerinde akımla aynı fazda olduğunu unutmayın. Ayrıca, görüntülenen son hanede akımın 7'ye yuvarlandığına dikkat edin.

Test başlatıldığında, ölçülen gerilim ve akım çıkışları görüntülenir ve hesaplanan Watt değeri ölçülen gerilim ve akım çıkışlarını baz alır. Bu, **Transducer Output** (Transdüser Çıkışı) bölümünün 2. sütununda görüntülenen değerdir. Başka bir Watt değeri, 3. sütunda gösterildiği gibi ölçülen DC Volt veya DC miliamper çıkışı kullanılarak hesaplanır. Hata yüzdesi 4. sütunda görüntülenir. Örnek transdüserimizde çıkışın DC miliamper cinsinden olduğunu varsayalım. Bu örnekte, 1 miliamperlik DC akımının 500 Watt'lık tam ölçek çıkışına eşit olduğunu varsayalım. Dolayısıyla, çıkış akımı 1 miliamper ise transdüserden alınan teorik çıkış Watt değeri 500 Watt olur. Bu örnekte, ölçülen çıkış geriliminin 0° değerinde 120,01 Volt ve ölçülen çıkış akımının 0,0º değerinde 4,166 Amper olduğunu varsayalım. Ölçülen çıkış Watt değeri şöyle olur:

120,01 \* 4,166 \* COS 0,0 = 499,96 Watt

Bu örnekte, transdüserden alınan ölçülen çıkış akımının 0,996 mA DC olduğunu varsayalım. Maks. 1 mA değerinin 500 Watt'a eşit olduğu baz alınarak, **Transdüser Test Ekranının** Transdüser Çıkışı bölümünde görüntülenen **Watt** değeri 500 \* 0,996 = **498,0 Watt** olmalıdır

**Transducer Output (Transdüser Çıkışı)** bölümünde görüntülenen **Accuracy (Doğruluk)** aşağıdakilere eşit olur, (498,0 - 499,96 / 499,96) \* 100 = % doğruluk veya -%0,392

Bu %0,5'lik bir transdüser olsaydı bellenim, Ayar Ekranı ile Test Ekranı arasındaki doğruluk değerlerini karşılaştırır ve test ekranının **Transducer Output (Transdüser Çıkışı)** bölümünde **PASS (BAŞARILI)** ifadesini görüntülerdi. Bu değer %0,2 olsaydı FAILED (BAŞARISIZ) ifadesi görüntülenirdi.

**Not: VAR 1 Elemanlı transdüserler test edilirken tüm hesaplamalar çok benzerdir.** Temel fark, COS işlevinin SIN işleviyle değiştirilmesidir.

**Not: VA transdüserlerinin hesaplamaları, COS veya SIN işlevlerinin olmaması dışında aynıdır.** Dolayısıyla, görünür güç (VA) hesaplaması Volt \* Amper olarak basitleştirilir. Örneğin, görünen gücün üzerindeki hesaplama şöyledir:

 $120,01 * 4,166 = 499,96 \text{ VA}$ 

#### **3.7.5.2 Güç Faktörü 1 Elemanlı**

Tek elemanlı güç faktörü transdüserinin test edilebilmesi için 1 gerilim ve 1 akım gerekir. Test seti, otomatik olarak kullanılabilir ilk gerilim ve akım kanallarını (**V1** ve **I1**) seçer. Test, ilk olarak gerilim ve akım için varsayılan değerlerde

## **3.7.5.2 Güç faktörü 1 elemanlı**

başlar. Örneğin, 120 Volt L-N ve 5 Amper. Güç faktörü transdüseri, gerilim ve akım girişleri arasında Önde Olma veya Gecikme faz açısı ile ilişkili bir çalışma aralığına sahiptir. Dolayısıyla kullanıcı, Güç Faktörü 1 Elemanlı seçimini yaptığında **MIN** (MİN.) ve **MAX** (MAKS.) ifadesi **LEAD** (ÖNDE OLMA) ve **LAG** (GECİKME) güç faktörü değerleri olarak değişir. Kullanıcının verilen **LEAD (MIN) (ÖNDE OLMA (MİN.))** ve **LAG (MAX) (GECİKME (MAKS.)**) güç faktörü değerlerini verilen alanlara (normalde aynı değerler, yani 0,5) girmesi gerekir. Güç faktörü, V1 gerilimi ile I1 akımı arasındaki açının trigonometrik ondalık eş değer COS değeridir. Örneğin, kullanıcı **Transducer Setup (Transdüser Kurulum)** Ekranı'nda **LEAD (ÖNDE OLMA)** ve **LAG (GECİKME)** güç faktörü değerlerini girdiğinde bellenim, tam ölçek değerleri için gereken test açılarını hesaplayabilir. Bu nedenle, 0,5'lik **LAG** (GECİKME) Güç Faktörü değeri için akımın, gerilimi 60º geciktirmesi gerekir. Önde Olma ve Gecikme faz açıları, vektör ekranının açıları ±180º olarak gösterecek şekilde değiştirilmesini gerektirir. Varsayılan açı gösterimi 0 ilâ 360 GECİKME ise gerilim ile akım arasındaki açı, gecikme olarak kabul edilir (akım, gerilimi geciktirir). Bu durumda, tipik test açıları 0 ile 90 derece gecikme ve 359,9 ile 270 derece gecikme (90 derece önde olma) arasında değişebilir. Bu, kullanıcının kafasını karıştırabilir. Ekranın ±180º değerine zorlanması test işlemini önemli ölçüde kolaylaştırır. Test, birim güç faktöründe veya ±0º değerinde başlar. Varsayılan açı 0º (sıfır derece) olacağı için hesaplama basittir. Güç Faktörünü hesaplamak için gerekli formül şöyledir:

COS ∠0º = 1.000 Güç Faktörü (V1 ∠0º ,I1∠0º)

Örnek: Varsayılan gerilim 120,00 Volt ve akım 5 Amper AC'dir ve kullanıcı, **LEAD** (ÖNDE OLMA) ve **LAG** (GECİKME) değerleri olarak 0,3 Güç Faktörü girer. Transdüserden tam ölçek çıkışı için gerekli açılar şöyledir:

0,3 Güç Faktörü = COS 72,5º veya + 72,5º LEAD (ÖNDE OLMA) ve 72,5º LAG (GECİKME)

Test başlatıldığında, ölçülen gerilim ve akım çıkışları görüntülenir ve hesaplanan Güç Faktörü, gerilim ve akım çıkışları arasındaki ölçülen faz açısını baz alır. Bu değer, **Transducer Test (Transdüser Test) Ekranı**'nda **Reading (Okuma) (V veya mA) sütununun** altında görüntülenen değerdir.

Başka bir Güç Faktörü değeri, **Transdüser Çıkışı** bölümünde gösterildiği gibi ölçülen DC Volt veya DC miliamper çıkışı kullanılarak hesaplanır. Bir sonraki örnek transdüserimizde çıkışın DC miliamper cinsinden olduğunu varsayalım. Bu örnekte, ±1 miliamperlik DC akımının ±0,5 değerinde tam ölçek Güç Faktörüne eşit olduğunu varsayalım. Dolayısıyla, çıkış akımı -1 miliamper ise transdüserden gelen teorik çıkış aralığı - 0,5 Power Factor (Güç Faktörü) olur; çıkış akımı +1 miliamper ise +0,5 Power Factor (Güç Faktörü) olur. Bu örnekte, ölçülen çıkış geriliminin 0º değerinde 120,0 Volt ve ölçülen çıkış akımının -30º gecikme açısında 5,000 Amper olduğunu varsayalım. Hesaplanan Güç Faktörü şöyle olur:

#### $COS - 30^{\circ} = -0.866$

Bu örnekte, transdüserden alınan ölçülen çıkış akımının - 0,489 mA DC olduğunu varsayalım. ±1 mA'lık bir Önde Olma/ Gecikme değeri ±0,5 PF'ye eşit olduğunda ölçeklendirme şuna eşit olur:

 $0,5$  PF = COS 60 $^{\circ}$ 

1 mA / 60º veya derece başına 0,016666 mA.

Dolayısıyla, **Transdüser Test Ekranının Transdüser Çıkışı** bölümünde görüntülenen PF değeri şöyle olmalıdır:

- 0,489 mA/ 0,016666 mA/Derece = - 29,34 Derece

#### COS - 29,34º = **- 0,871 PF**

Güç faktörü transdüseri doğrulukları hata yüzdesi olarak değil, Power Factor (Güç Faktörü) birimleri olarak belirtilir.

### **3.7.5.3 Watt / VAR 1½ elemanlı**

Dolayısıyla, Güç Faktörü transdüserlerinin **Doğruluk** penceresinin hata yüzdesinden **±0,000 PF**'ye değiştirilmesi gerekir. **Transducer Output (Transdüser Çıkışı)** bölümünde görüntülenen **Accuracy** (**Doğruluk)** şuna eşit olur:

 $0,871 - 0,866 = +0,005$  PF

Bu bir 0,01 PF transdüser olsaydı bellenim, Ayar Ekranı ile Test Ekranı arasındaki doğruluk değerlerini karşılaştırır ve test ekranının **Transducer Output** (Transdüser Çıkışı) bölümünde **PASS (BAŞARILI)** ifadesini görüntülerdi.

#### **3.7.5.3 Watt / VAR 1½ Elemanlı**

Bu transdüser normalde, test için 2 gerilim ve 2 akım gerektiren tek fazlı, üç telli uygulamalarda kullanılır. Test seti, otomatik olarak mevcut ilk iki gerilim ve akım kanalını (**V1, V2, I1** ve **I2**) seçer. Transdüsere giden gerilim girişi bir gerilim giriş terminali ile beslenir. Ancak transdüserin, hat - hat olarak bağlı bir PT kullanılarak bağlandığını hesaba katmamız gerekir. Bu nedenle test, her bir Gerilim çıkışı için **Default Setting** (Varsayılan Ayar) Ekranında ayarlanan varsayılan gerilim değerinde başlar. Ancak V2 çıkışı, V1 ile fazın 180 derece dışında olur ve böylece transdüserin potansiyel girişine eklenir. Örneğin, varsayılan 120 Volt L - N değeri, 240 Volt değerinin transdüser potansiyel giriş terminallerinde etkileneceği anlamına gelir. Bu nedenle V1, 0º açıda 120 Volt'a ayarlanır ve V2, 180º açıda 120 Volt olur. I1 ve I2, ilgili gerilimleriyle (0º and 180º) aynı fazda olur. Kullanıcı **MAX** (MAKS.) Watt değerini Transducer Setup (Transdüser Kurulumu) Ekranı'na girdiğinde bellenim, tam ölçek değeri için gerekli test akımlarını hesaplayabilir.

1½ Elemanlı transdüser için Watt değerlerini hesaplamak üzere gereken formül şöyledir:

V1  $*$  I1  $*$  COS Ø + V2  $*$  I2 COS Ø = Watt

Örnek: Varsayılan gerilim 120,00 Volt AC'dir ve kullanıcı, Maks. Değer olarak 1000 Watt girer. Transdüserden tam ölçek çıkışı için gerekli akım şöyledir:

120  $*$  11  $*$  COS 0° + 120  $*$  I2  $*$  COS 0° = 1000 Watt

Her faz gücün yarısını verdiği için şu şekilde basitleştirebiliriz:

 $11 = 500$  Watt / 120 Volt veva  $11 = 12 = 4.1667$  Amper

Dolayısıyla, kullanıcı Test Ekranı'nda **MAX. (**MAKS.) değer penceresine 1000 Watt değerini girdiğinde test seti otomatik olarak I1 için 0º açıda 4,167 Amper'lik bir test akımı değerini gösterir, I2 ise 180º açıda 4,167 Amper olur. Görüntülenen son hanede akımın 7'ye yuvarlandığına dikkat edin.

Test başlatıldığında, ölçülen gerilim ve akım çıkışları görüntülenir ve hesaplanan Watt değeri ölçülen gerilim ve akım çıkışlarını baz alır. Bu değer, **Transducer Test** (**Transdüser Test) Ekranı**'nda Output (Çıkış) bölümünün altında görüntülenen değerdir. Başka bir Watt değeri, **Transdüser Çıkışı** bölümünde gösterildiği gibi ölçülen DC Volt veya DC miliamper çıkışı kullanılarak hesaplanır. Örnek transdüserimizde çıkışın DC miliamper cinsinden olduğunu varsayalım. Bu örnekte, 1 miliamperlik DC akımının 1000 Watt'lık tam ölçek çıkışına eşit olduğunu varsayalım. Dolayısıyla, çıkış akımı 1 miliamper ise transdüserden alınan teorik çıkış Watt değeri 1000 Watt olur. Bu örnekte, ölçülen çıkış gerilimlerinin 120,00 Volt (V1 ve V2) ve ölçülen çıkış akımlarının 0º değerinde 4,166 Amper olduğunu varsayalım. Ölçülen çıkış Watt değeri şöyle olur:

120.00 \* 4.166 \* COS 0º +120.00 \* 4.166 \* COS 0º = 999.94 Watt

Bu örnekte, transdüserden alınan ölçülen çıkış akımının 0,998 mA DC olduğunu varsayalım. Maks. 1 mA değerinin 1000 Watt'a eşit olduğu baz alınarak, **Transdüser Test Ekranının Transdüser Çıkışı** bölümünde görüntülenen **Watt**

### **3.7.5.4 Watt/VAR 2 elemanlı**

değeri 1000 \* 0,998 = **998,00 Watt** olmalıdır

**Transducer Output** (Transdüser Çıkışı) bölümünde görüntülenen **Accuracy** (Doğruluk) şuna eşit olur:

(998,0 - 999,98 / 999,98) \* 100 = doğruluk yüzdesi veya - %0,198

Bu %0,2'lik bir transdüser olsaydı bellenim, Ayar Ekranı ile Test Ekranı arasındaki doğruluk değerlerini karşılaştırır ve test ekranının **Transducer Output** (Transdüser Çıkışı) bölümünde **PASS** (BAŞARILI) ifadesini görüntülerdi.

**Not: VAR 1½ Elemanlı transdüserler test edilirken tüm hesaplamalar çok benzerdir.** Temel fark, COS işlevinin SIN işleviyle değiştirilmesidir.

#### **3.7.5.4 Watt / VAR 2 Elemanlı**

Bu transdüser normalde, test için 2 gerilim ve 2 akım gerektiren üç fazlı, üç telli delta uygulamasında kullanılır. Normalde, PT'ler ve CT'ler A ve C fazlarına bağlanır. Test seti otomatik olarak **V1, V3, I1** ve **I3** şeklinde iki gerilim ve akım kanalı seçer (V3 / I3 kanalı yoksa V2 ve I2 kullanılır). Test, her bir Gerilim çıkışı için **Default Setting** (**Varsayılan Ayar) Ekranı**'nda ayarlanan varsayılan gerilim değerinde başlar. Bu nedenle, varsayılan 120 Volt gerilim ayarı için V1, 0º açıda 120 Volt'a ayarlanır ve V3, 300º açıda 120 Volt olur (delta bağlantılı PT'ler). Bu işlem, varsayılan faz açısının ± 180 derece değil, 0 - 360 Derece gecikme olduğunu varsayar. ±180 derece faz açısı seçeneği kullanılırsa V3, +60º değerinde olur. I1 ve I3, ilgili gerilimleriyle 30º faz kaymalı olur veya I1, 30º gecikmede ve I3, 270º gecikmede (veya +90º) olur. Kullanıcı **MAX** (MAKS.) Watt değerini **Transducer Setup** (Transdüser Kurulumu) Ekranına girdiğinde bellenim, tam ölçek değeri için gerekli test akımlarını hesaplayabilir.

2 Elemanlı transdüser için Watt değerlerini hesaplamak üzere gereken formül şöyledir:

V1 \*√3 \* I1 \* (COS 30º + Ø) + V3 \* √3 \* I3 \* (COS 30º - Ø) = Toplam Watt

Burada Ø, V1 ile I1 ve V3 ile I3 arasındaki kademeli açısal değişikliktir.

Örnek: Varsayılan gerilim 120,00 Volt AC'dir ve kullanıcı, Maks. Değer olarak 1000 Watt girer. Transdüserden tam ölçek çıkışı için gerekli akım şöyledir:

120 \* √3 \* I1 \* COS 30º + 120 \* √3 \* I3 \* COS 30º = 1000 Watt

I1 = 500 Watt / (120 Volt  $*$   $\sqrt{3}$   $*$  COS 30°) veya I1 = 500 / 180.00

I1 = I3 olduğu için I1 ve I3'ün her biri 2,7777 Amper olur

Dolayısıyla, kullanıcı Test Ekranında **MAX (MAKS.)** değer penceresine 1000 Watt değerini girdiğinde test seti otomatik olarak I1 için 30º açıda 2,777 Amper'lik bir test akımı değerini gösterir, I3 ise 270º açıda (+90º) 2,777 Amper olur.

Test başlatıldığında, ölçülen gerilim ve akım çıkışları görüntülenir ve hesaplanan Watt değeri ölçülen gerilim ve akım çıkışlarını baz alır. Bu değer, **Transducer Test (Transdüser Test) Ekranı**'nda **Output (Çıkış)** bölümünün altında görüntülenen değerdir. Başka bir Watt değeri, **Transdüser Çıkışı** bölümünde gösterildiği gibi ölçülen DC Volt veya DC miliamper çıkışı kullanılarak hesaplanır. Örnek transdüserimizde çıkışın DC miliamper cinsinden olduğunu varsayalım. Bu örnekte, 1 miliamperlik DC akımının 1000 Watt'lık tam ölçek çıkışına eşit olduğunu varsayalım. Bu örnekte, ölçülen çıkış gerilimlerinin 120,00 Volt (V1 ve V3) ve ölçülen çıkış akımlarının 2,793 Amper olduğunu varsayalım. Ölçülen çıkış Watt değeri şöyle olur:

120.00 \* √3 \* 2.793 \* COS 30º +120.00 \* √3 \* 2.793 \* COS 30º = 1005.48 Watt

### **3.7.5.5 Watt / VAR 2½ elemanlı**

Bu örnekte, transdüserden alınan ölçülen çıkış akımının 1,001 mA DC olduğunu varsayalım. Maks. 1 mA değerinin 1000 Watt'a eşit olduğu baz alınarak, **Transdüser Test Ekranının Transdüser Çıkışı** bölümünde görüntülenen **Watt** değeri 1000 \* 1,001 = **1001,00 Watt** olmalıdır

**Transducer Output** (Transdüser Çıkışı) bölümünde görüntülenen **Accuracy** (Doğruluk) şuna eşit olur:

(1001,00 - 1005,48 / 1005,48) \* 100 = doğruluk yüzdesi veya %-0,445

Bu %0,5'lik bir transdüser olsaydı bellenim, Ayar Ekranı ile Test Ekranı arasındaki doğruluk değerlerini karşılaştırır ve test ekranının **Transducer Output** (Transdüser Çıkışı) bölümünde **PASS** (BAŞARILI) ifadesini görüntülerdi.

Kullanıcı, faz açısını gecikme yönünde 30º daha fazla ayarlarsa Watt çıkışı değişir.

Formülün kullanımı,

V1 \* √3 \* I1 \* (COS 30º + Ø) + V3 \* √3 \* I3 \* (COS 30º -Ø) = Toplam Watt

Burada Ø, V1 ile I1 ve V3 ile I3 arasındaki 30º kademeli açısal değişikliktir,

120.00 \* √3 \* 2.793 \* COS (30º + 30º) + 120.00 \* √3 \* 2.793 \* COS (30º- 30º)

ve Toplam Watt = 283,7099 + 580,5142 veya 864,22 Watt

**Not: VAR 2 Elemanlı transdüserler test edilirken tüm hesaplamalar çok benzerdir.** Temel fark, COS işlevinin SIN işleviyle değiştirilmesidir. Yukarıdaki örnek için

120.00 \* √3 \* 2.793 \* SIN (30º + 30º) + 120.00 \* √3 \* 2.793 \* SIN (30º - 30º)

Bu durumda, 502,7397 + 0 = 502,74 VAR

**Not:** Görünür güç, VA ve transdüserler için hesaplamalar, COS veya SIN işlevlerinin olmaması dışında aynı kalır. Yukarıdaki örnek için

 $120.00 *$ ,  $\sqrt{3} * 2.793 + 120.00 *$ ,  $\sqrt{3} * 2.793 = 1161.03$  VA

#### **3.7.5.5 Watt / VAR 2½ Elemanlı**

Bu transdüser normalde, test için 2 gerilim ve 3 akım gerektiren üç fazlı, dört telli Wye uygulamalarında kullanılır. İki gerilim ve üç akımın tümü topraklamaya referanslanır. Test seti, otomatik olarak iki gerilim ve üç akım kanalını (**V1, V3, I1, I2 ve I3**) seçer. Test, her bir Gerilim çıkışı için **Default Setting** (Varsayılan Ayar) Ekranında ayarlanan varsayılan gerilim değerinde başlar. Bu nedenle, varsayılan 120 Volt gerilim ayarı için V1, 0º açıda 120 Volt'a ayarlanır ve V3, 240º gecikmede 120 Volt olur. Bu işlem, varsayılan faz açısının ± 180 derece değil, 0 - 360 Derece gecikme olduğunu varsayar. +/-180 derece faz açısı seçeneği kullanılırsa V3, +120º değerinde olur. I1 ve I3, ilgili gerilimleriyle aynı fazda

### **3.7.5.5 Watt / VAR 2½ elemanlı**

olur veya I1, 0º değerinde ve I3, 240º gecikmede (veya +120º) olur. I2, 120º gecikmede (veya -120º) olur. Kullanıcı **MAX. (MAKS.)** Watt değerini **Transducer Setup (Transdüser Kurulumu) Ekranı**'na girdiğinde bellenim, tam ölçek değeri için gerekli test akımlarını hesaplayabilir.

2½ Elemanlı transdüser için Watt değerlerini hesaplamak üzere gereken formül şöyledir:

V1 \* I1 \* (COS Ø) + V3 \* I3 \* (COS Ø) + V1 \* I2 \* (COS 60° + Ø) + V3 \* I2 \* (COS 60° - Ø) = Toplam Watt

Burada Ø, V1 ile I1 ve V3 ile I3 arasındaki kademeli açısal değişikliktir, I2 için ise I1 ve I3 ile aynı kademeli açıda değişir.

Örnek: Varsayılan gerilim 120,00 Volt AC'dir ve kullanıcı, Maks. Değer olarak 1500 Watt girer. Transdüserden tam ölçek çıkışı için gerekli akım şöyledir:

120 \* I1 \* COS 0º + 120 \* I3 \* COS 0º + V1 \* I2 \* (COS 60º + 0º) + V3 \* I2 \* (COS 60º - 0º) = 1500 Watt

 $11 = 500$  Watt / (120 Volt  $*$  COS 0°) veya  $11 = 500$  / 120

Bu durumda I1, I2 ve I3'ün her biri 4,1667 Amper olur

Dolayısıyla, kullanıcı **MAX (MAKS.)** değer penceresine 1500 Watt değerini girdiğinde test seti otomatik olarak I1 için 0º açıda 4,167 Amper'lik bir test akımı değerini gösterir; I2, 120º değerinde (-120º) 4,167 olur, I3 ise 240º açıda (+120º) 4,167 Amper olur. Görüntülenen son hanede akımın 7'ye yuvarlandığına dikkat edin.

Test başlatıldığında, ölçülen gerilim ve akım çıkışları görüntülenir ve hesaplanan Watt değeri ölçülen gerilim ve akım çıkışlarını baz alır. Bu değer, **Transducer Test (Transdüser Test) Ekranı**'nda **Output (Çıkış)** bölümünün altında görüntülenen değerdir. Başka bir Watt değeri, **Transdüser Çıkışı** bölümünde gösterildiği gibi ölçülen DC Volt veya DC miliamper çıkışı kullanılarak hesaplanır. Örnek transdüserimizde çıkışın DC miliamper cinsinden olduğunu varsayalım. Bu örnekte, 20 miliamperlik DC akımının 1500 Watt'lık tam ölçek çıkışına eşit olduğunu varsayalım. Bu örnekte, ölçülen çıkış gerilimlerinin 120,02 Volt (V1 ve V3) ve ölçülen çıkış akımlarının 4,166 Amper olduğunu varsayalım. Ölçülen çıkış Watt değeri şöyle olur:

120.02 \* 4.166 \* 0º + 120.02 \* 4.166 \* COS 0º + 120.02 \* 4.166 \* (COS 60º + 0º) + 120.02 \* 4.166 \* (COS 60º - 0º)  $=$  veva 500.0332 + 500.0332 + 250.0166 + 250.0166

1500,10 Watt

Bu örnekte, transdüserden alınan ölçülen çıkış akımının 20,1 mA DC olduğunu varsayalım. Maks. 20 mA değerinin 1500 Watt'a eşit olduğu baz alınarak, **Transdüser Test Ekranının Transdüser Çıkışı** bölümünde görüntülenen **Watt** değeri 1507,5 Watt olmalıdır

**Transducer Output** (Transdüser Çıkışı) bölümünde görüntülenen **Accuracy** (Doğruluk) şuna eşit olur:

(1507,5 - 1500,10 / 1500,10) \* 100 = doğruluk yüzdesi veya %0,493

Bu %0,5'lik bir transdüser olsaydı bellenim, Ayar Ekranı ile Test Ekranı arasındaki doğruluk değerlerini karşılaştırır ve test ekranının Transducer Output (Transdüser Çıkışı) bölümünde PASS (BAŞARILI) ifadesini görüntülerdi.

Kullanıcı, faz açısını gecikme yönünde 30º ayarlarsa Watt çıkışı değişir.

Formülün kullanımı,

V1 \* I1 \* (COS Ø) + V3 \* I3 \* (COS Ø) + V1 \* I2 \* (COS 60º +Ø) + V3 \* I2 \* (COS 60º - Ø) = Toplam Watt

Burada Ø, V1 ile I1, V3 ile I3 vb. arasındaki 30º kademeli açısal değişikliktir,

bu durumda,

120 \* 4.1667 \* COS 30º + 120 \* 4.1667 \* COS 30º + 120 \* 4.1667 \* (COS 60º + 30º) + 120 \* 4.1667 \* (COS 60º - 30º) = 1299.05 Toplam Watt

**Not: VAR 2½ Elemanlı transdüserler test edilirken tüm hesaplamalar çok benzerdir.** Temel fark, COS işlevinin SIN işleviyle değiştirilmesidir. Yukarıdaki örnek için

120 \* 4.1667 \* SIN 30º + 120 \* 4.1667 \* SIN 30º + 120 \* 4.1667 \* (SIN 60º + 30º) + 120 \* 4.1667 \* (SIN 60º - 30º) = 1250.01 VAR'ler

**Not: VA 2½ Elemanlı transdüserler test edilirken tüm hesaplamalar çok benzerdir.** Temel fark, COS veya SIN işlevlerinin olmamasıdır. Yukarıdaki örnek için

 $120 * 4,167 + 120 * 4,167 + 120 * 4,167 = 1500,12 VA$ 

#### **3.7.5.6 Watt / VAR 3 Elemanlı**

Bu transdüser normalde, test için 3 gerilim ve 3 akım gerektiren üç fazlı, dört telli Wye uygulamalarında kullanılır. Üç gerilim ve üç akımın tümü topraklamaya referanslanır. Test seti, otomatik olarak üç gerilim ve üç akım kanalını (V1, V2, V3, I1, I2 ve I3) seçer. Test, her bir Gerilim çıkışı için Default Setting (Varsayılan Ayar) Ekranı'nda ayarlanan varsayılan gerilim değerinde başlar. Bu nedenle, varsayılan 120 Volt gerilim ayarı için V1, 0º açıda 120 Volt'a ayarlanır, V2, 120º gecikmede 120 Volt olur ve V3, 240º gecikmede 120 Volt olur. Bu işlem, varsayılan faz açısının ± 180 derece değil, 0 - 360 Derece gecikme olduğunu varsayar. ±180 derece faz açısı seçeneği kullanılırsa V2, -120º değerinde ve V3, +120º değerinde olur. I1, I2 ve I3, ilgili gerilimleriyle aynı fazda olur. Kullanıcı MAX. (MAKS.) Watt değerini Transducer Setup (Transdüser Kurulumu) Ekranı'na girdiğinde bellenim, tam ölçek değeri için gerekli test akımlarını hesaplayabilir.

3 Elemanlı transdüser için Watt değerlerini hesaplamak üzere gereken formül şöyledir:

V1 \* I1 \* (COS Ø) + V2 \* I2 \* (COS Ø) + V3 \* I3 \* (COS Ø) = Toplam Watt Burada Ø, V1 ile I1, V2 ile I2 ve V3 ile I3 arasındaki kademeli açısal değişikliktir.

Örnek: Varsayılan gerilim 120,00 Volt AC'dir ve kullanıcı, Maks. Değer olarak 1500 Watt girer. Transdüserden tam ölçek çıkışı için gerekli akım şöyledir:

120  $*$  11  $*$  COS 0° + 120  $*$  12  $*$  COS 0 + 120  $*$  13  $*$  COS 0° = 1500 Watt

### **3.7.5.6 Watt/VAR 3 elemanlı**

 $11 = 500$  Watt / (120 Volt  $*$  COS 0°) veya  $11 = 500$  / 120

Bu durumda I1, I2 ve I3'ün her biri 4,1667 Amper olur

Dolayısıyla, kullanıcı Test Ekranında **MAX (MAKS.)** değer penceresine 1500 Watt değerini girdiğinde test seti otomatik olarak I1 için 0º açıda 4,167 Amper'lik bir test akımı değerini gösterir; I2, 120º değerinde (-120º) 4,167 olur, I3 ise 240º açıda (+ 120º) 4,167 Amper olur. Görüntülenen son hanede akımın 7'ye yuvarlandığına dikkat edin.

Test başlatıldığında, ölçülen gerilim ve akım çıkışları görüntülenir ve hesaplanan Watt değeri ölçülen gerilim ve akım çıkışlarını baz alır. Bu değer, **Transducer Test (Transdüser Test) Ekranı**'nda **Output (Çıkış)** bölümünün altında görüntülenen değerdir. Başka bir Watt değeri, **Transdüser Çıkışı** bölümünde gösterildiği gibi ölçülen DC Volt veya DC miliamper çıkışı kullanılarak hesaplanır. Örnek transdüserimizde çıkışın DC miliamper cinsinden olduğunu varsayalım. Bu örnekte, 20 miliamperlik DC akımının 1500 Watt'lık tam ölçek çıkışına eşit olduğunu varsayalım. Bu örnekte, ölçülen çıkış gerilimlerinin 120,01 Volt (V1, V2 ve V3) ve ölçülen çıkış akımlarının 4,167 Amper olduğunu varsayalım. Ölçülen çıkış Watt değeri şöyle olur:

120.01 \* 4.167 \* 0º + 120.01 \* 4.167 \* COS 0º + 120.01 \* 4.167 \* COS 0º

veya 500,0816 + 500,0816 + 500,0816 = 1500,24 Watt

Bu örnekte, transdüserden alınan ölçülen çıkış akımının 20,2 mA DC olduğunu varsayalım. Maks. 20 mA değerinin 1500 Watt'a eşit olduğu baz alınarak, **Transdüser Test Ekranının Transdüser Çıkışı** bölümünde görüntülenen **Watt** değeri **1515,0 Watt** olmalıdır

**Transducer Output** (Transdüser Çıkışı) bölümünde görüntülenen Accuracy (Doğruluk) şuna eşit olur:

(1515 - 1500,24 / 1500,24) \* 100 = doğruluk yüzdesi veya %0,984

Bu %0,5'lik bir transdüser olsaydı bellenim, Ayar Ekranı ile Test Ekranı arasındaki doğruluk değerlerini karşılaştırır ve test ekranının **Transducer Output** (Transdüser Çıkışı) bölümünde **Test Failed** (Test Başarısız) ifadesini görüntülerdi.

Kullanıcı, faz açısını gecikme yönünde 30º ayarlarsa Watt çıkışı değişir.

Formülün kullanımı,

V1 \* I1 \* (COS Ø) + V2 \* I2 \* (COS Ø) + V3 \* I3 \* (COS Ø) = Toplam Watt

Burada Ø, V1 ile I1, V2 ile I2 ve V3 ile I3 arasındaki 30 kademeli açısal değişikliktir,

bu durumda,

120.01\* 4.1666 \* COS 30º + 120.01 \* 4.1666 \* COS 30º + 120.01 \* 4.1666 \* COS 30º

veya 433,0418 + 433,0418 + 433,0418 = 1299,13 Watt

**Not: VAR 3 Elemanlı transdüserler test edilirken tüm hesaplamalar çok benzerdir.** Temel fark, COS işlevinin SIN işleviyle değiştirilmesidir. Yukarıdaki örnek için

120.01\* 4.1666 \* SIN 30º + 120.01 \* 4.1666 \* SIN 30º+ 120.01 \* 4.1666 \* SIN 30º

veya 250.0168 + 250.0168 + 250.0168 = 750.05 VAR'ler

**Not: VA 3 Elemanlı transdüserler test edilirken tüm hesaplamalar çok benzerdir.** Temel fark, COS veya SIN işlevlerinin olmamasıdır. Yukarıdaki örnek için

120,01 \* 4,1666 + 120,01 \* 4,1666 + 120,01 \* 4,1666 = 1500,10 VA

#### **3.7.5.7 Güç Faktörü 3 Elemanlı**

Üç elemanlı güç faktörü transdüserinin test edilebilmesi için 3 gerilim ve 3 akım gerekir. Test seti, otomatik olarak mevcut ilk üç gerilim ve akım kanalını (**V1, V2, V3** ve **I1, I2, I3**) seçer. Test, **Default Setting** (Varsayılan Ayar) Ekranında ayarlanan varsayılan gerilim ve akım değerinde başlar. Örneğin, 120 Volt L-N, 120 Derecelik ilgili faz ayrımlarında 5 Amper (üç fazlı Güç Faktörü transdüserlerinde, transdüser için dengeli bir üç fazlı çıkış gerektiğini unutmayın). Hesaplanan Güç Faktörleri V1 ve I1 arasındaki faz ayrımını baz alır. Güç faktörü transdüseri, gerilim ve akım girişleri arasında Önde Olma veya Gecikme faz açısı ile ilişkili bir çalışma aralığına sahiptir. Dolayısıyla kullanıcı, Güç Faktörü 3 Elemanlı seçimini yaptığında **MIN (MİN.)** ve **MAX (MAKS.)** ifadesi **LEAD (ÖNDE OLMA) (+)** ve **LAG (GECİKME) (-)** güç faktörü değerleri olarak değişir. Kullanıcının verilen **LEAD (ÖNDE OLMA)** ve **LAG (GECİKME)** güç faktörü değerlerini verilen alanlara (normalde aynı değerler, yani 0,5) girmesi gerekir. Güç faktörü, V1 gerilimi ile I1 akımı arasındaki açının trigonometrik ondalık eş değer COS değeridir. Örneğin, kullanıcı **Transducer Setup (Transdüser Kurulum)** Ekranı'nda **LEAD (ÖNDE OLMA)** ve **LAG (GECİKME)** güç faktörü değerlerini girdiğinde bellenim, tam ölçek değerleri için gereken test açılarını hesaplayabilir. Bu nedenle, 0,5'lik LAG (GECİKME) Güç Faktörü değeri için akımın, gerilimi 60º geciktirmesi gerekir. Önde Olma ve Gecikme faz açıları, vektör ekranının açıları ±180º olarak gösterecek şekilde değiştirilmesini gerektirir. Varsayılan açı gösterimi 0 ilâ 360 GECİKME ise gerilim ile akım arasındaki açı, gecikme olarak kabul edilir (akım, gerilimi geciktirir). Bu durumda, tipik test açıları 0 ile 90 derece gecikme ve 359,9 ile 270 derece gecikme (90 derece önde olma) arasında değişebilir. Bu, kullanıcının kafasını karıştırabilir. Ekranın ±180º değerine zorlanması test işlemini önemli ölçüde kolaylaştırır. Test, birim güç faktöründe veya ±0º değerinde başlar. Varsayılan açı 0º (sıfır derece) olacağı için hesaplama basittir. Güç Faktörünü hesaplamak için gerekli formül şöyledir:

COS ∠0º = 1.000 Güç Faktörü (V1 ∠0º ,I1∠0º)

Örnek: Varsayılan gerilim 120,00 Volt ve akım 5 Amper AC'dir ve kullanıcı, **LEAD (**ÖNDE OLMA) ve **LAG** (GECİKME) değerleri olarak ±0.3 Güç Faktörü girer. Transdüserden tam ölçek çıkışı için gerekli açılar şöyledir:

0,3 Güç Faktörü = COS 72,5° veya

+72,5º LEAD (ÖNDE OLMA) ve -72,5º LAG (GECİKME)

Test başlatıldığında, ölçülen gerilim ve akım çıkışları görüntülenir ve hesaplanan Güç Faktörü, gerilim ve akım çıkışları arasındaki ölçülen faz açısını baz alır. Bu değer, **Transducer Test (Transdüser Test) Ekranı**'nda **Output (Çıkış)** bölümünün altında görüntülenen değerdir.

Başka bir Güç Faktörü değeri, **Transdüser Çıkışı** bölümünde gösterildiği gibi ölçülen DC Volt veya DC miliamper çıkışı kullanılarak hesaplanır. Bir sonraki örnek transdüserimizde çıkışın DC miliamper cinsinden olduğunu varsayalım. Bu örnekte, ±1 miliamperlik DC akımının ±0,5 değerinde tam ölçek Güç Faktörüne eşit olduğunu varsayalım. Dolayısıyla, çıkış akımı -1 miliamper ise transdüserden gelen teorik çıkış aralığı - 0,5 Güç Faktörü olur; çıkış akımı +1 miliamper ise +0,5 Güç Faktörü olur. Bu örnekte, ölçülen çıkış geriliminin 0º değerinde 120,0 Volt ve ölçülen çıkış akımının -30º gecikme açısında 5,000

### **3.7.6 Tek fazlı uygulamalar**

Amper olduğunu varsayalım. Hesaplanan Güç Faktörü (**Güç Faktörü 3 Elemanlı**'nın yanında görüntülenir) şöyle olur:

#### COS - 30º = **- 0,866 PF**

Bu örnekte, transdüserden alınan ölçülen çıkış akımının - 0,489 mA DC olduğunu varsayalım. ±1 mA'lık bir Önde Olma/ Gecikme değeri ±0,5 PF'ye eşit olduğunda ölçeklendirme şuna eşit olur:

 $0.5$  PF = COS 60 $^{\circ}$ 

1 mA / 60º veya derece başına 0,016666 mA.

Dolayısıyla, **Transdüser Test Ekranı**'nın **Transdüser Çıkışı** bölümünde görüntülenen **PF** değeri şöyle olmalıdır:

- 0,489 mA/ 0,016666 mA/Derece = - 29,35 Derece

#### COS - 29.35º = **- 0,871 PF**

Güç faktörü transdüseri doğrulukları hata yüzdesi olarak değil, Power Factor (Güç Faktörü) birimleri olarak belirtilir. Dolayısıyla, Güç faktörü transdüserlerinin Doğruluk penceresinin hata yüzdesinden 0,000 PF'ye değiştirilmesi gerekir. Yukarıdaki örnekte Transducer Output (Transdüser Çıkışı) bölümünde görüntülenen Accuracy (Doğruluk) şuna eşit olur:

#### 0,871 - 0,866 = +**0,005 PF**

Transdüserin doğruluğu ±0,01 PF olsaydı bellenim, Ayar Ekranı ile Test Ekranı arasındaki doğruluk değerlerini karşılaştırır ve test ekranının **Transducer Output** (Transdüser Çıkışı) bölümünde **PASS (BAŞARILI)** ifadesini görüntülerdi.

#### **3.7.6 Tek Fazlı Uygulamalar**

Daha önce de açıklandığı gibi, transdüserler üç fazlı ve tek fazlı yapılandırmalar halinde gelir. Transdüser Kurulum Ekranı'nda, operatörün test edilecek transdüser tipini seçmesi gerekir. Seçildikten sonra, dahili bellenim seçilen transdüserin tipine bağlı olarak belirli varsayımlar ve hesaplamalar gerçekleştirir. Aşağıda tek fazlı AC Volt, AC Akım, DC Volt, DC Akım ve Frekans transdüserlerinin ayrıntılı açıklamaları yer alır.

#### **3.7.6.1 AC ve DC Gerilim Transdüserleri**

Tek fazlı AC ve DC gerilim transdüserinin test edilmesi için 1 gerilim çıkış kanalı gerekir. Ünite, otomatik olarak kullanılabilir ilk gerilim kanalını (**V1**) seçer. Test ilk olarak, **Default Setting** (Varsayılan Ayar) **Ekranında** ayarlanan varsayılan gerilim değerinde başlar. Örneğin, 120 Volt L-N. Kullanıcı **MAX. (**MAKS.) Volt değerini **Transducer Setup (Transdüser Kurulum) Ekranı**'na girdiğinde bellenim, tam ölçek değeri için gerekli test gerilimini ayarlayabilir. Not: Bazı transdüserlerin amplifikatörünü çalıştırmak için AC gerilim kaynağını sağlamak üzere **V2** seçilebilir. V2 için uygun çıkış gerilimini seçmeyi unutmayın (ayar ekranında varsayılan olarak MAKS değerine ayarlanır). V2 yoksa başka bir uygun kaynak kullanın.

Örnek: Varsayılan gerilim 120,00 Volt AC'dir ve kullanıcı, Maks. Tam Ölçek Değeri olarak 150 Volt AC girer. Kullanıcı değer penceresinde 150 Volt değerini girdiğinde Test Ekranı'nda test seti otomatik olarak 0º açıda 135 Volt (varsayılan değer Tam Ölçek değerinin %90'ıdır) değerinde bir test gerilimini gösterir. DC gerilim transdüserinin, varsayılan çıkış frekansı olarak 50 veya 60 Hz yerine ekranın DC değerine geçmesi dışında aynı olduğunu unutmayın.

### **3.7.6.2 AC ve DC akım transdüserleri**

Test başlatıldığında, ölçülen gerilim çıkışı görüntülenir. Bu değer, **Transducer Test (Transdüser Test) Ekranı**'nda **Output (Çıkış)** bölümünün altında görüntülenen değerdir. Başka bir Volt değeri, **Transdüser Çıkışı** bölümünde gösterildiği gibi ölçülen DC Volt veya DC miliamper çıkışı kullanılarak hesaplanır. Örnek transdüserimizde çıkışın DC miliamper cinsinden olduğunu varsayalım. Bu örnekte, 1 miliamperlik DC akımının 150 Volt'luk tam ölçek çıkışına eşit olduğunu varsayalım. Dolayısıyla, çıkış akımı 1 miliamper ise transdüserden alınan teorik çıkış Volt değeri 150 Volt olur. Bu örnekte kullanıcı, varsayılan %90'ı %100 olarak değiştirmiştir, ünitenin ölçülen çıkış geriliminin 150,01 Volt olduğunu varsayalım.

Bu örnekte, transdüserden alınan ölçülen çıkış akımının 0,999 mA olduğunu varsayalım. Maks. 1 mA değerinin 150 Watt'a eşit olduğu baz alınarak, **Transdüser Test Ekranının Transdüser Çıkışı** bölümünde görüntülenen **AC Volt** değeri 150 \* 0,999 = **149,85 Volt** olmalıdır.

**Transducer Output (Transdüser Çıkışı)** bölümünde görüntülenen **Accuracy** (**Doğruluk)** şuna eşit olur:

(149,85 - 150,01 / 150,01) \* 100 = doğruluk yüzdesi veya %-0,106

Bu %0,2'lik bir transdüser olsaydı bellenim, Ayar Ekranı ile Test Ekranı arasındaki doğruluk değerlerini karşılaştırır ve test ekranının **Transducer Output (Transdüser Çıkışı)** bölümünde **PASS (BAŞARILI)** ifadesini görüntülerdi.

#### **Not: DC Gerilim transdüserleri test edilirken tüm hesaplamalar çok benzerdir**

#### **3.7.6.2 AC ve DC Akım Transdüserleri**

Tek fazlı AC veya DC akım transdüserinin test edilmesi için **1** akım gerekir. Yazılım, otomatik olarak kullanılabilir ilk akım kanalını (I1) seçer. Test ilk olarak, **Default Setting** (Varsayılan Ayar) Ekranında ayarlanan varsayılan akım değerinde başlar. Örneğin, 5 Amper. Kullanıcı **MAX** (MAKS.) Tam Ölçek Akım değerini **Transducer Setup** (Transdüser Kurulum) Ekranına girdiğinde bellenim, tam ölçek değeri için test akımını otomatik olarak ayarlar. Not: Bazı transdüserlerin amplifikatörünü çalıştırmak için AC gerilim kaynağını sağlamak üzere **V1** seçilebilir. V1 için uygun çıkış gerilimini seçmeyi unutmayın (ayar ekranında Sistem Varsayılan değerine ayarlanır).

Örnek: Varsayılan akım 5 Amper AC'dir ve kullanıcı, Maks. Tam Ölçek Değeri olarak 5 Amper AC girişini yapar. Dolayısıyla, kullanıcı **MAX.** (MAKS.) değer penceresine 5 Amper değerini girdiğinde test seti otomatik olarak 0º açıda 5000 Amper'lik bir test akımı değerini gösterir. DC akım transdüserinin, varsayılan çıkış frekansı olarak 50 veya 60 Hz yerine ekranın DC değerine geçmesi dışında aynı olduğunu unutmayın.

Test başlatıldığında, ölçülen test akımı çıkışı Transducer Test (Transdüser Test) Ekranı'nda Output (Çıkış) bölümünün altında görüntülenir. Başka bir Akım değeri, Transdüser Çıkışı bölümünde gösterildiği gibi ölçülen DC Volt veya DC miliamper çıkışı kullanılarak hesaplanır. Örnek transdüserimizde çıkışın DC miliamper cinsinden olduğunu varsayalım. Bu örnekte, transdüserden gelen 20 miliamperlik DC akımının 5 Amper'lik tam ölçek çıkışına eşit olduğunu varsayalım. Dolayısıyla, transdüser çıkış akımı 20 miliamper ise transdüserden alınan teorik çıkış Akımı 5 Amper olur. Bu örnekte ölçülen çıkış akımının 5,001 olduğunu varsayalım.

Bu örnekte, transdüserden alınan ölçülen çıkış akımının 19,9991 mA olduğunu varsayalım. Maks. 20 mA değeri 5 Amper'e eşit olduğu baz alınarak, **Transdüser Test Ekranının Transdüser Çıkışı** bölümünde görüntülenen **AC Amper** değeri **4,9997 Amper** olmalıdır.

20 mA = 5 Amper veya 0,25 A / 1 mA olduğunda

19,99 mA \* 0,25 A / mA = 4,9975 Amper olur

### **3.8 Ölçüm cihazı testi**

**Transducer Output** (Transdüser Çıkışı) bölümünde görüntülenen **Accuracy** (Doğruluk) şuna eşit olur:

(4,9975 - 5,001 / 5,001) \* 100 = doğruluk yüzdesi veya %-0,0699

Bu %0,15'lik bir transdüser olsaydı bellenim, Ayar Ekranı ile Test Ekranı arasındaki doğruluk değerlerini karşılaştırır ve test ekranının **Transducer Output (Transdüser Çıkışı)** bölümünde **PASS (BAŞARILI)** ifadesini görüntülerdi.

#### **Not: DC Akım transdüserleri test edilirken tüm hesaplamalar çok benzerdir.**

#### **3.7.6.3 Frekans Transdüserleri**

Frekans transdüserinin test edilmesi için 1 gerilim çıkış kanalı gerekir. Yazılım, otomatik olarak kullanılabilir ilk gerilim kanalını (**V1**) seçer. Test ilk olarak, **Default Setting** (Varsayılan Ayar) Ekranında ayarlanan varsayılan gerilim ve frekans değerinde başlar. Örneğin, 120 Volt L-N, 60,000 Hz. Kullanıcı MAX. (MAKS.) Tam Ölçek Frekans değerini **Transducer Setup** (**Transdüser Kurulum) Ekranı**'na girdiğinde bellenim, tam ölçek değeri için gerekli test frekansını hesaplar.

Örnek: Varsayılan frekans 60,00'tır ve kullanıcı, Maks. Değer olarak 65 Hz girer. Dolayısıyla, kullanıcı **MAX. (MAKS.)** değer penceresine 65 Hz değerini girdiğinde test seti otomatik olarak 120 Volt varsayılan gerilim değerinde 58,50 Hz'lik bir test frekansı değerini (Tam Ölçek değerinin %90'ı) gösterir. Tam Ölçek değerinde test yapmak için %90 penceresine dokunun ve %100 değerini girin. %100 girildiğinde test frekansı, Tam Ölçek veya 65 Hz olarak değişir.

Test başlatıldığında, ölçülen gerilim ve frekans çıkışları görüntülenir. Çıkış frekansı, **Transducer** Test (Transdüser Test) Ekranında **Output (Çıkış)** bölümünün altında görüntülenen değerdir. Başka bir Frekans değeri, **Transdüser Çıkışı** bölümünde gösterildiği gibi ölçülen DC Volt veya DC miliamper çıkışı kullanılarak hesaplanır. Örnek transdüserimizde çıkışın DC Volt cinsinden olduğunu varsayalım. Bu örnekte, 10 DC Volt değerinin 65 Hz tam ölçek çıkışına eşit olduğunu varsayalım. Dolayısıyla, transdüser çıkış gerilimi 10 Volt DC ise transdüserden alınan teorik çıkış Frekansı 65 Hz olur. Bu örnekte, ölçülen çıkış frekansının 65,00 Hz olduğunu ve ölçülen transdüser çıkış geriliminin 10,001 Volt olduğunu varsayalım. Ölçülen transdüser çıkış Frekansı şöyle olur:

65,00 Hz = 10 Volt DC olduğunda

 $65 / 10 = 6.5$  Hz / V olur

 $V * 6,5 Hz / V = 65,0065 Hz$ olur

Bu örnekte, **Transducer Test (Transdüser Test) Ekranı**'nın **Transducer Output (Transdüser Çıkışı)** bölümünde görüntülenen **Hz** değeri 65,000 Hz olmalıdır.

**Transducer Output (Transdüser Çıkışı)** bölümünde görüntülenen **Accuracy (Doğruluk)** aşağıdakilere eşit olur, (65,0065 - 65,000 / 65,000) \* 100 = % doğruluk veya -%0,01

Bu %0,02'lik bir transdüser olsaydı bellenim, Ayar Ekranı ile Test Ekranı arasındaki doğruluk değerlerini karşılaştırır ve test ekranının **Transducer Output (Transdüser Çıkışı)** bölümünde **PASS (BAŞARILI)** ifadesini görüntülerdi.

#### **3.8 Ölçüm Cihazı Testi**

Ölçüm Cihazı Testi, koruyucu rölelerin ölçüm işlevinin test edilmesi için hızlı ve kolay bir yöntem sağlar. Ölçüm Cihazı Testine erişmek için Test listesinin Standard (Standart) tarafındaki Meter Transducer (Ölçüm Cihazı Transdüseri) düğmesine **tüklayın. Aşağıdaki test ekranı görüntülenir.** 

### **3.9 Diferansiyel Rölelerini Test Etme**

|           | Open Delta<br>48<br>使用<br>(disabled) |          |                          |             |       |                                                                                        |                   | Show Power<br>Allowable Error (%):<br>Section<br>Allowable Phase Error: |                               |               |                  |     |
|-----------|--------------------------------------|----------|--------------------------|-------------|-------|----------------------------------------------------------------------------------------|-------------------|-------------------------------------------------------------------------|-------------------------------|---------------|------------------|-----|
|           | <b>Applied Secondary</b>             |          |                          |             |       |                                                                                        |                   |                                                                         | Primary                       | Secondary     |                  |     |
|           | Voltage (V)<br>Current (A)           |          |                          | Current (°) |       |                                                                                        |                   | <b>CT Ratios</b>                                                        | 1,000<br>$\overline{A}$       |               | A                |     |
|           | 69.00                                |          | 1.000                    |             | 30.00 |                                                                                        |                   | <b>PT Ratios</b>                                                        | 1,000<br>$V(L-L)$             |               | $V(L-L)$         |     |
|           |                                      |          |                          |             |       |                                                                                        |                   |                                                                         |                               | 577.35 V(L-N) | $0.5774$ V (L-N) |     |
| Phase     | <u>ფ</u>                             | Applied  | Primary I(A)<br>Measured | (%) Error   |       | 10(°)<br>Measured                                                                      |                   | Applied                                                                 | Primary V L-N (V)<br>Measured | $(%)$ Error   | VØ<br>Measured   | V/X |
| $(90\%)$  | $\boldsymbol{\omega}$                | 900.00   | 0.00                     | 0.00        |       | 0.00                                                                                   | $\mathbf{\omega}$ | 62,100.00                                                               | 0.00                          | 0.00          | 0.00             |     |
| $(100\%)$ | $\mathbf{d}$                         | 1.000.00 | 0.00                     | 0.00        |       | 0.00                                                                                   | $\mathbf{\omega}$ | 69,000.00                                                               | 0.00                          | 0.00          | 0.00             |     |
| (110%)    | $\mathbf{d}$                         | 1.100.00 | 0.00                     | 0.00        |       | 0.00                                                                                   | ۵b                | 75,900.00                                                               | 0.00                          | 0.00          | 0.00             |     |
|           |                                      |          |                          |             |       | Note: Currents are applied at 30°, 150°, 270°. Voltages are applied at 0°, 120°, 240°. |                   |                                                                         |                               |               |                  |     |

*Şekil 197. Ölçüm Cihazı Test Ekranı*

Kullanıcı, manuel vektör testi ekranına benzer çıkış kanallarını seçer. Primary Ratios (Birincil Oranlar) penceresine tıklanıp CT ve VT oranları girildiğinde değerler ikincil (varsayılan) veya Birincil olabilir (ayrıntılar için Configuration (Yapılandırma) ekranındaki Primary Ratios (Birincil Oranlar) bölümüne bakın). İstenilen izin verilen hatayı verilen pencerede okuma yüzdesi olarak girin (bunun, test setinin toplam hatası artı röle hatası olduğunu mutlaka göz önünde bulundurun).

pencereye girin.

Mavi Run Test (Testi Çalıştır) düğmesine turklayarak çıkışları açın. Rölenin ölçülen değerlerini okuyun ve verilen

Güç ölçümlerini aşağıdaki şekilde gösterildiği gibi görüntülemek için Show Power Section (Güç Bölümünü Göster) düğmesine basın veya tıklayın.

| 5<br>零<br>Open Delta<br><b>Hide Power</b><br>Allowable Error (%):<br>×<br><b>DEEP</b><br>48<br>(disabled)<br>Section<br>Allowable Phase Error: |                       |                            |                          |                                       |             |                   |           |                  |                                    | 0.5              |              |
|----------------------------------------------------------------------------------------------------|-----------------------|----------------------------|--------------------------|---------------------------------------|-------------|-------------------|-----------|------------------|------------------------------------|------------------|--------------|
|                                                                                                    |                       |                            | <b>Applied Secondary</b> |                                       |             |                   |           |                  | Primary                            | Secondary        |              |
|                                                                                                    |                       | Voltage (V)<br>Current (A) |                          |                                       | Current (°) |                   |           | <b>CT Ratios</b> | 1,000<br>A                         |                  | $\mathsf{A}$ |
|                                                                                                    |                       | 69.00                      | 1.000                    |                                       | 30.00       |                   |           | <b>PT Ratios</b> | 1,000<br>$V(L-L)$<br>577.35 V(L-N) | $0.5774$ V (L-N) | $V(L-L)$     |
| Phase                                                                                                    |                       |                            | Primary I(A)             |                                       |             | Primary V L-N (V) |           |                  | VØ                                 | V/X              |              |
|                                                                                                    | <u>ფ</u>              | Applied                    | Measured                 | $(%)$ Error                           | Measured    |                   | Applied   | Measured         | $(%)$ Error                        | Measured         |              |
| (90%)                                                                                                    | <u> ψ</u>             | 900.00                     | 0.00                     | 0.00                                  | 0.00        | $\mathbf{\omega}$ | 62,100.00 | 0.00             | 0.00                               | 0.00             |              |
| (100%)                                                                                                    | $\boldsymbol{\omega}$ | 1,000.00                   | 0.00                     | 0.00                                  | 0.00        | هه                | 69,000.00 | 0.00             | 0.00                               | 0.00             |              |
| (110%)                                                                                                    | $\mathbf{d}$          | 1,100.00                   | 0.00                     | 0.00                                  | 0.00        | $\mathbf{\omega}$ | 75,900.00 | 0.00             | 0.00                               | 0.00             |              |
| Note: Currents are applied at 30°, 150°, 270°. Voltages are applied at 0°, 120°, 240°.                                                         |                       |                            |                          |                                       |             |                   |           |                  |                                    |                  |              |
|                                                                                                    |                       | Calculated                 | $(%)$ Error              | <b>MVAR</b><br>Measured<br>Calculated |             |                   |           | $(%)$ Error      | $V$ / $X$                          |                  |              |
|                                                                                                    |                       | 180.462                    |                          | 0.000                                 | 0.00        |                   | 104.190   |                  | 0.000                              | 0.00             |              |

*Şekil 198. Güç Ölçümleri ile Ölçüm Cihazı Testi*

Yazılım, hata yüzdesini otomatik olarak hesaplar. Ölçüm Cihazı test sonuçlarını test raporuna eklemek için Test Report (Test Raporu) düğmesine  $\frac{1}{2}$ tıklayın.

#### **3.9 Diferansiyel Rölelerini Test Etme**

Diferansiyel Rölesi, üç fazlı Transformatör, Motor, Jeneratör ve tek fazlı Transformatör, diferansiyel röleleri test etmek için hızlı ve kolay bir yaklaşım sağlar.

Differential Relay Test'e (Diferansiyel Röle Testi) erişmek için Relay Settings (Röle Ayarları) düğmesinin **yanındaki Select** New Test (Yeni Testi Seç) düğmesine basın. Three Phase Transformer Differential Relay (Üç Fazlı Transformatör

Diferansiyel Rölesi) düğmesine basarak Three Phase Transformer Nameplate (Üç Fazlı Transformatör İsim Etiketi) ekranını açın ve test edilecek rölenin bilgilerini girin. 1 Phase Transformer Differential (1 Fazlı Transformatör Diferansiyel) ayarları ekranının Change Connections (Bağlantıları Değiştir) düğmeleri dışında neredeyse aynı olduğunu unutmayın. Use I1,2,3 (Kullanım I1,2,3) ve Use I4,5,6 (Kullanım I4,5,6) sırasıyla Use I1 (Kullanım I1) ve Use I2 (Kullanım I2) olarak değişir. ANSI ve IEC olmak üzere iki model arasından seçim yapılabilir. Seçim düğmesini pencerenin sol orta kısmında bulabilirsiniz. ANSI ve IEC transformatör modelleri arasında geçiş yapmak için düğmeye basın. Her modelde, Kuzey Amerika veya Avrupa tipi transformatör koruması için yaygın olarak kullanılan bir transformatör grafiği bulunur. Transformer Nameplate (Transformatör İsim Etiketi) alanına girilen değerler, testlerde röleye hangi akım ve faz açısı ilişkileri değerlerinin uygulanacağını belirler.

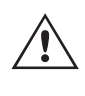

 **Özel Test Uygulama Notu:** Sistem Yapılandırması Ekranının General Settings (Genel Ayarlar) bölümünde Multi-Instances (Çoklu Örnek) etiketli bir düğme vardır. Bu düğme, kullanıcının test etmek ve tek bir test sonucu dosyasında birleştirmek için birden fazla Diferansiyel rölesi seçmesine olanak tanır. Örneğin, bazı jeneratör diferansiyel koruma rölelerinde transformatör diferansiyel koruması da bulunur. Multi-Instances (Çoklu Örnek) düğmesi etkinken kullanıcı, Diferansiyel testini seçtiğinde test raporuna eklemek istediği Instances (Örnek) (röle) sayısını seçebileceği bir liste düğmesi görür.

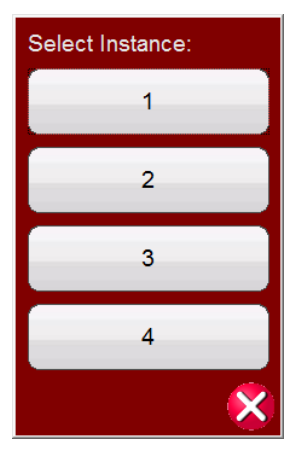

*Şekil 199. Örnekleri (sayısını) seçme*

Yukarıdaki örnek için 1'e basın, ardından test etmek istediğiniz ilk diferansiyel tipini seçin, ör. 3 Fazlı Jeneratör Diferansiyeli. Giriş rölesi ayarları. Röle için istediğiniz tüm testleri çalıştırın. Ardından Home (Ana Ekran) düğmesini ve Select New Test (Yeni Test Seç) düğmesini seçin. İkinci röle tipi, ör. 3 Fazlı Transformatör Diferansiyeli için 2'ye basın. Giriş rölesi ayarları. İkinci diferansiyel için tüm testleri çalıştırın. İşlem tamamlandığında Report Options (Rapor Seçenekleri) düğmesine basın; gerçekleştirilen tüm testler, gerçekleştirildikleri sırayla sayfalar halinde listelenir.

#### **3.9.1 Transformatör İsim Etiketi**

Üst yarı, kullanıcının Transformatör Birincil ve İkincil sargı yapılandırmalarını seçtiği, Birincil ve İkincil Gerilim değerlerini, CT oranlarını, transformatör MVA değerini ve tek fazlı alma faktörünü girdiği, araya giren CT'lerin (ve ilişkili CT Çarpanı değerlerinin) olup olmayacağını seçtiği yerdir ve uygun olduğunda Io (sıfır sekans) eliminasyonu sağlar. Alt yarıda ise röle ayarları, sapma denklemi seçim penceresi ve eğim seçimi penceresi bulunur. Bu ayarlar girildikten sonra yazılım, her bir sargının birincil ve ikincil değerlerinde taban akımlarını otomatik olarak hesaplar ve görüntüler. Testler boyunca yalnızca ikincil akımların dikkate alındığını unutmayın. Birincil akımlar yalnızca bilgi amaçlı olarak gösterilir. Bu ikincil temel akım değerleri, Amper – Ünite Başına dönüşümlerini hesaplamak için kullanılır.

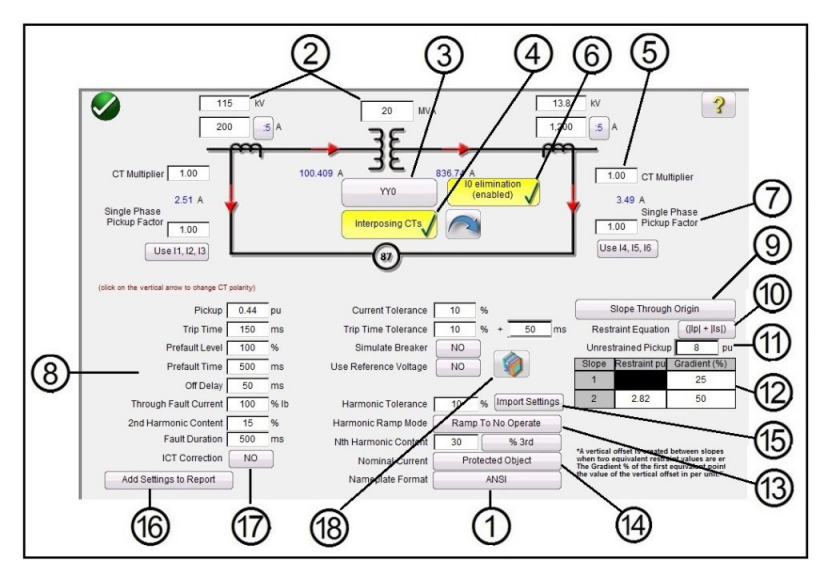

*Şekil 200. Araya Giren CT'ler ve Seçilen Io Eliminasyonu ile ANSI Transformatör İsim Etiketi Modeli*

Transformatör ve CT yapılandırmaları için bilinen değerler girildiğinde yazılım, test edilen röleyi test etmek için uygun üç fazlı birincil ve ikincil akım değerlerini otomatik olarak hesaplar.

- 1. Transformatör Modeli Seçimi İstediğiniz test modelini seçmek için basın. ANSI ve IEC modelleri arasında geçiş yapar.
- 2. Transformatörün Birincil ve İkincil gerilimlerini, MVA değerini ve röle tarafından belirtilen Birincil ve İkincil Akım Transformatörü verilerini girin. Buna CT oranları, CT kutupları vb. dahildir. Gerekirse her iki sargıdaki CT polarite yönlerini değiştirmek için dikey oklara basın veya tıklayın.
- 3. Transformer Configuration Selection (Transformatör Yapılandırma Seçimi) düğmesi <sup>Yyo</sup>lli Birincil ve ikincil sargı yapılandırmaları için mevcut seçimlere erişmek üzere bu düğmeye basın veya tıklayın. Düğmeye basıldığında Primary Winding (Birincil Sargı) Seçim kutusu görüntülenir.

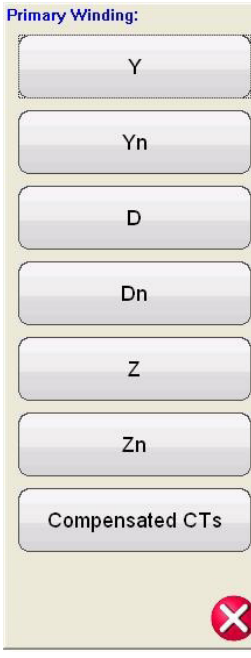

#### *Şekil 201. Birincil Sargı Seçim Kutusu*

Birincil sargıyı gösteren uygun düğmeye basın veya tıklayın. Mevcut seçimler Y, Yn (topraklamalı Y), D (delta), Dn

(topraklamalı Delta), Z, Zn (topraklamalı Z) veya Compensated CT's (Dengeli CT'ler) şeklindedir. "n" harfi, tek fazlı testlere 1.5 sabitin uygulanacağı nötr/topraklanmış bir nötr noktasını belirtir. Bu, tek faz - topraklama arızalarının test edilmesi sırasında ortaya çıkan sıfır sekans akımlarının ortadan kaldırılması için gereklidir. Dengeli CT'lerin seçilmesiyle yazılıma, tüm büyüklük ve faz telafisini gerçekleştiren harici olarak bağlı CT'leri simüle etmesi komutu verilir; dolayısıyla, yazılım tarafından büyüklük veya faz için dahili olarak telafi uygulanmaz. Primary Winding (Birincil Sargı) seçildikten sonra Secondary Winding (İkincil Sargı) Seçim Kutusu görüntülenir.

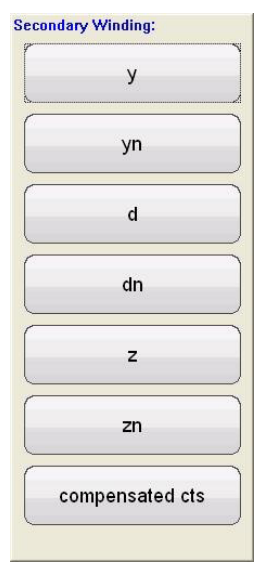

#### *Şekil 202. İkincil Sargı Seçim Kutusu*

İkincil sargıyı gösteren uygun düğmeye basın veya tıklayın. Mevcut seçimler y, yn (topraklamalı Y), d (delta), dn (topraklamalı Delta), z, zn (topraklamalı Z) veya Dengeli CT'ler şeklindedir. Dengeli CT'lerin seçilmesiyle yazılıma, tüm büyüklük ve faz telafisini gerçekleştiren harici olarak bağlı CT'leri simüle etmesi komutu verilir; dolayısıyla, yazılım tarafından büyüklük veya faz için dahili olarak telafi uygulanmaz. Secondary Winding (İkincil Sargı) seçildikten sonra Winding Clock Reference (Sargı Saat Referansı) Seçim Kutusu görüntülenir. Birincil ve ikincil sargı seçiminize bağlı olarak hangi saat referans ekranının görüntüleneceği belirlenir. Y, Delta veya Z seçimlerinin bir kombinasyonunu kullanıyorsanız seçimleriniz saat 1,3,5,7,9 veya 11 ya da Y – y / Delta – delta seçimleri için saat 0, 2, 4, 6, 8, 10 veya 12 olur.

3. Araya giren CT'ler rölenin HV ve LV sargılarına bağlandığında ve tüm Faz/Büyüklük düzeltme/telafi işleminden

ve sıfır sekans (Io) eliminasyonundan sorumlu olduğunda Araya Giren CT'ler düğmesine CTs düğmesi seçilmelidir. Araya giren CT'ler seçildiğinde kullanıcının uygun CT çarpan değerlerini girmesi için CT Multiplier (CT Çarpanı) penceresi, **<sup>5</sup>** öğesi görüntülenir. Araya giren CT'leri simüle eden çıkış akımlarının faz rotasyonu, ok düğmesine basılarak değiştirilebilir. Saat yönünde ve saat yönünün tersine dönüş arasında geçiş yapar.

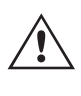

 Araya Giren CT'ler seçildiğinde, bu örnek ayar aralığına göre Power System Vector Group Configuration (Güç Sistemi Vektör Grubu Yapılandırması) seçilmelidir. Örneğin, aşağıdaki Araya Giren CT'ler Seçimi ile birlikte bir Reyrolle MIB202 Sayısal Sapma Diferansiyel Rölesi; HV (Yd1,- 30º) ve LV (Yy0, 0º) için Yd1, YNd1 Vektör Grubu Seçimi gerekir. Diğer olası Araya Giren CT Seçimleri için kullanılacak uygun vektör grubunu doğrulamak üzere röle üreticisinin talimatlarına bakın. Üretici talimatlarının bulunmadığı durumda kullanıcıya uygun bir Transformer Vector Group (Transformatör Vektör Grubu) seçme konusunda yardımcı olması için aşağıdaki kılavuz sağlanmıştır.

#### **Transformatör Vektör Grupları ve Araya Giren CT Seçim Kılavuzları**

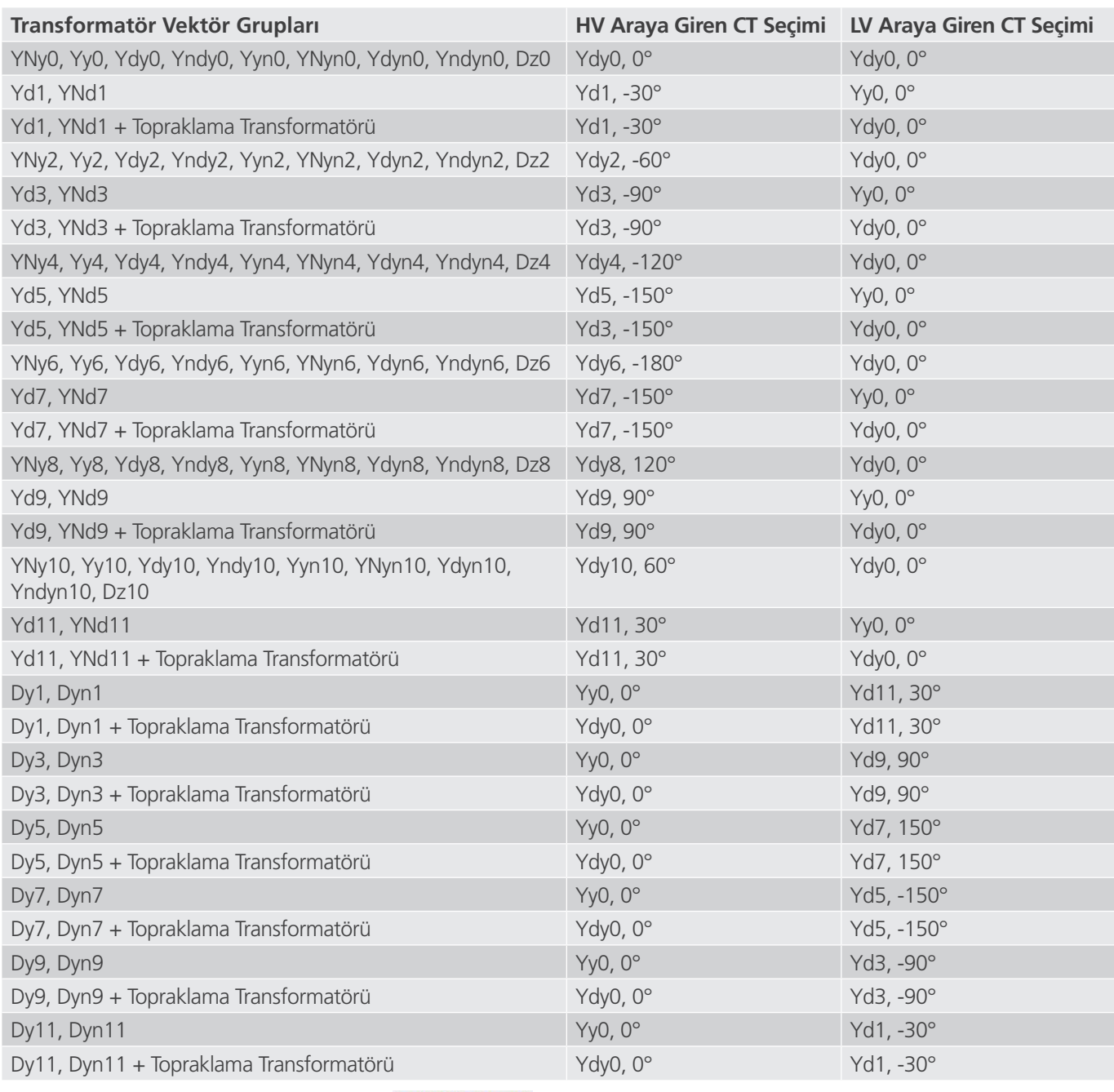

10 elimination 6. I0 Elimination (I0 Eliminasyon) düğmesi **dü** inlemination | Sıfır sekans eliminasyonu özelliğini etkinleştirmek için bu düğmeye basın. Nötr/topraklanmış nötr noktası bağlantılarına sahip röleler için tek fazlı testlere 1,5 değerindeki sabit uygulanır. Bu, tek faz - topraklama arızalarının test edilmesi sırasında ortaya çıkan sıfır sekans akımlarının ortadan kaldırılması için gereklidir. Test edilen rölede bu yöntem benimsenmezse Io eliminasyonu devre dışı bırakılmalıdır.

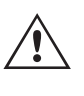

Bazı röle üreticilerinin tek fazlı arızalar için farklı sıfır sekans düzeltme faktörleri olduğu unutulmamalıdır; bu durumda varsayılan 1,5'lik sabit geçerli olmaz (transformatör vektör grubuna bağlı olarak çift ve tek vektör grupları için yukarıdaki öğeye bakın). Örneğin, Siemens 7UT613 röledeki tek fazlı arızalarda çift sayılı vektör grupları 1,5, tek sayılı vektör grupları ise 1,73 değerini kullanır. Kullanılacak alma faktörlerini doğrulamak için röle üreticisinin talimatlarına bakın. 1,5 dışında bir düzeltme faktörü kullanıyorsanız Io eliminasyonunu devre dışı bırakmanız ve verilen pencereye uygun faktörü manuel olarak girmeniz gerekir.

7. Tek Fazlı Alma Faktörü - Vektör grupları seçildikten sonra, tek fazlı alma testlerini çalıştırmak için gereken tek fazlı alma faktörleri belirlenir. Bu ayarlar rölenin telafi faktörleriyle eşleşmiyorsa değerler, sağlanan giriş alanlarından ayarlanmalıdır.

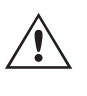

 Bazı röle üreticilerinin kendi alma faktörlerini benimsediği unutulmamalıdır. Kullanılacak alma faktörlerini doğrulamak için röle üreticisinin talimatlarına bakın.

8. Röle ve Test Ayarları – Girilen değerler testleri gerçekleştirmek ve sonuçları değerlendirmek için kullanılır. Ayarları ve toleransları doğrulamak için röle üreticisinin talimatlarına bakın.

**Pickup (**Alma) ve **Pickup Tolerance** (Alma Toleransı): Alma değeri ve ilişkili toleransı için uygun Birim Başına değerini girin.

**Trip Time** (Trip Süresi) ve **Trip Time Tolerance (Trip Süresi Toleransı)**: Rölenin uygun trip süresini ve ilişkili toleransını girin.

**Prefault Level (Arıza Öncesi Düzeyi):** Rölenin gördüğü şekilde Tam Yük Akımı yüzdesi olarak ayarlanır. Alma ve eğim testleri Darbe Rampası kullanılarak gerçekleştirilir. Bu akım, Arıza Öncesi Süre için her bir darbe rampası artışından önce röleye uygulanır.

**Prefault Time (Arıza Öncesi Süre):** Milisaniye cinsinden ayarlanır. Bu, test değerleri uygulanmadan önce Arıza Öncesi akımların uygulanacağı süredir.

**Off Delay (Kapanış Gecikmesi):** Milisaniye cinsinden ayarlanan bir zaman değeridir. Röle çalıştığında yazılım, çıkışlar sıfırlanmadan önce devre kesicinin açılmasıyla ilişkili gecikme süresini simüle etmek için arıza akımını girilen kapanış gecikmesi süresi kadar uzatır. Bu, trip sonrası arıza akımının varlığını tespit ederek devre kesici arızasını algılayan röleler için kullanılır. Korunan transformatörle ilişkili devre kesicinin açılma süresini girin. Çalışma süresi bilinmiyorsa 50 milisaniyelik varsayılan süreyi kullanın.

**Through Fault (Baştan Uca Arıza):** Transformatörün hem birincil hem de ikincil taraflarındaki rölede görüldüğü gibi Tam Yük Akımı yüzdesi olarak ayarlanır.

**2nd Harmonic Content (2. Harmonik İçerik):** Rölede ayarlanmış ikinci harmonik kısıtlamanın % değerini girin.

**Fault Duration (Arıza Süresi):** Milisaniye cinsinden ayarlanır. Alma, eğim ve harmonik kısıtlama testleri sırasında kademeli "arıza" akımının röleye uygulanacağı süredir. Süreyi, rölenin çalışması için yeterli uzunlukta ayarlayın veya varsayılan değerde bırakın.

**Harmonic Tolerance (Harmonik Tolerans):** 2. harmonik kısıtlama elemanının alma değerini değerlendirmek için kullanılan yüzde değeri olarak ayarlanır.

**Nth Harmonic Content (N. Harmonik İçerik):** Birden fazla harmonik kısıtlaması olan röleler için harmonik seçim düğmesine basarak veya tıklayarak harmonik sırasını girin, ardından harmoniğin yüzde değerini girmek için yüzde penceresine basın veya tıklayın.

9. Slope Characteristic (Eğim Özelliği) Seçim düğmesi: Bu düğmeye basıldığında aşağıdaki seçim penceresi çıkar.
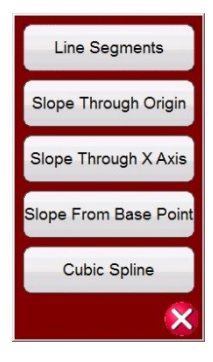

#### *Şekil 203. Eğim Özellikleri Seçim Menüsü*

Eğim özellikleri üretici tasarımına göre değişir. Sağlanan beş seçenek, çeşitli tasarımları kapsar. Ayrıca, eğim özellikleri aşağıdaki ayarlarla da belirlenir

**Pickup value (Alma değeri):** Bu, grafiğin alt düz çizgisini ifade eder ve rölenin trip yapması için gereken minimum diferansiyel akımıdır

#### **Unrestrained Pickup value (Kısıtlamasız Alma değeri)**

**Slope (**Eğim) 1 ve **2** başlangıç noktası ve gradyan (Hat Segmentleri seçildiğinde başlangıç noktaları ile gradyan 3 ve 4 görüntülenir)

#### **Slope setting (Eğim ayarı)**

#### **I Bias equation setting (I Sapma denklemi ayarı)**

**Line Segments (Hat Segmentleri):** Line Segments (Hat Segmentleri) seçeneği, dört segmente kadar neredeyse tüm eğim özelliği tasarımlarına olanak tanır. Line Segments (Hat Segmentleri) seçildiğinde pencere, dört adede kadar eğim seçeneği sunar. Diz noktaları ve eğim yüzdesi gibi ayar değerleri farklılık gösterir. Gerçek ayar değerleri için röle ayarlarını kontrol edin.

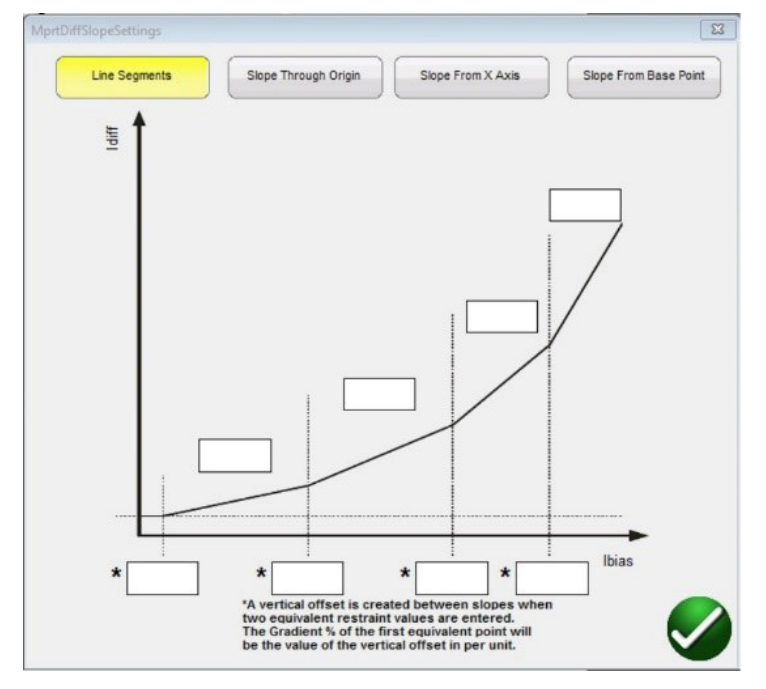

Her bir segment için diz noktasını ve eğim değerlerini girin.

**Slope Through Origin (Orijinden Geçen Eğim):** Hat, orijinde başlar ve ayarlanan Gradyan yüzdesine göre yükselir. Eğim Hattı 1 segmenti, Eğim **1** hattının Minimum Alma (grafiğin alt düz çizgisi ile gösterilir) ile kesiştiği ve Slope Line Segment (Eğim Hattı Segmenti) penceresindeki Eğim Hattı 2 segmenti IBias (p.u.) ayarında durduğu yere göre tanımlanır.

# **3.9.1 Transformatör isim etiketi**

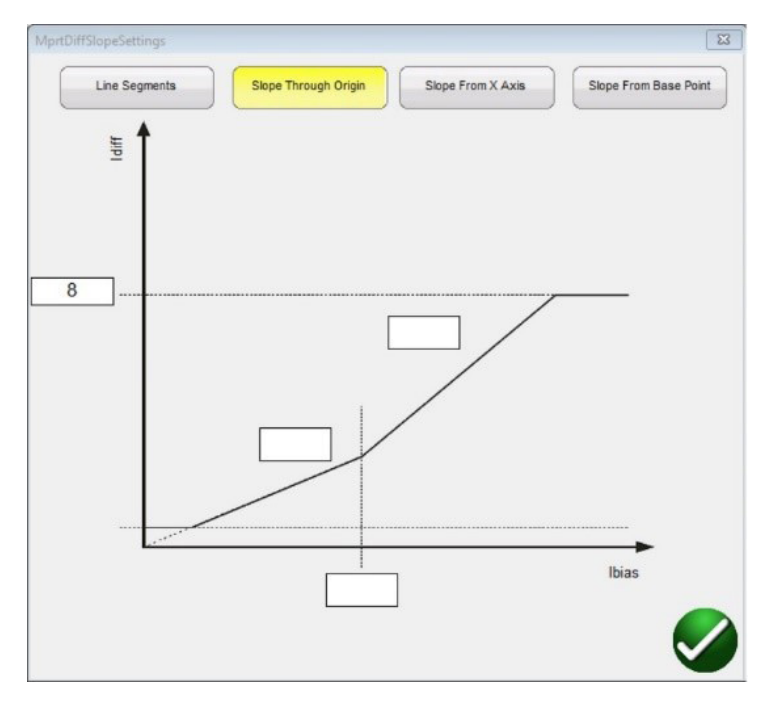

**Slope From X Axis (X Ekseninden Eğim):** Hat, Line Segment (Hat Segmenti) penceresine girilen I kısıtlama (pu) değerinde X Axis (X Ekseni) üzerinden başlar ve Gradient % (Gradyan Yüzdesi) ayarına göre yükselir. Eğim Hattı 1 segmenti, Eğim 1 hattının Minimum Alma (grafiğin alt düz çizgisi ile gösterilir) ile kesiştiği ve Slope Line Segment (Eğim Hattı Segmenti) penceresindeki Eğim Hattı 2 segmenti IBias (p.u.) ayarında durduğu yere göre tanımlanır.

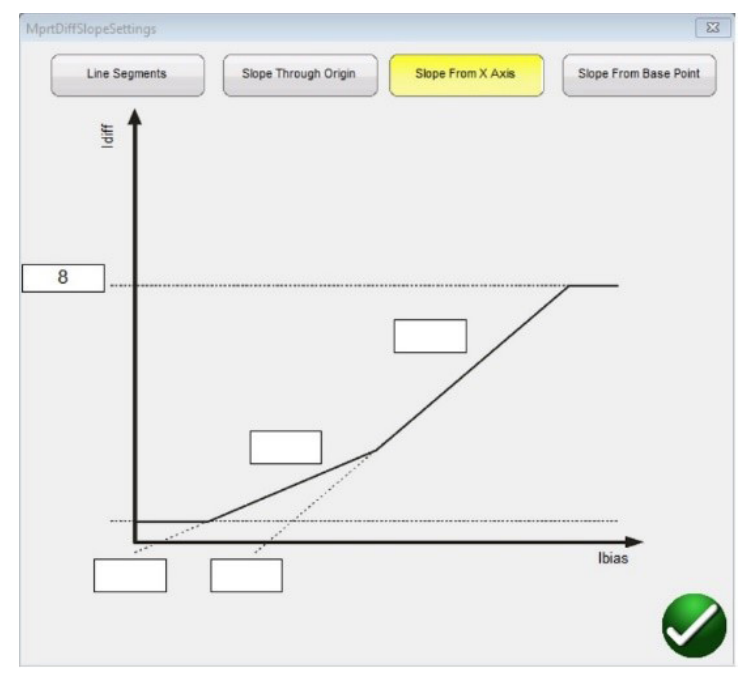

**Slope From Base Point (Taban Noktasından Eğim):** Eğim 1 hat segmenti, Hat Segmenti penceresine girilen X Ekseni I kısıtlama (p.u.) değerinin Minimum Alma (grafiğin alt düz çizgisi ile gösterilir) ile kesiştiği ve ayarlanan Gradyan yüzdesine göre yükseldiği yerden başlar. Eğim Hattı 1 segmenti, Slope Line Segment (Eğim Hattı Segmenti) penceresindeki Eğim Hattı 2 segmenti IBias (p.u.) ayarında durur.

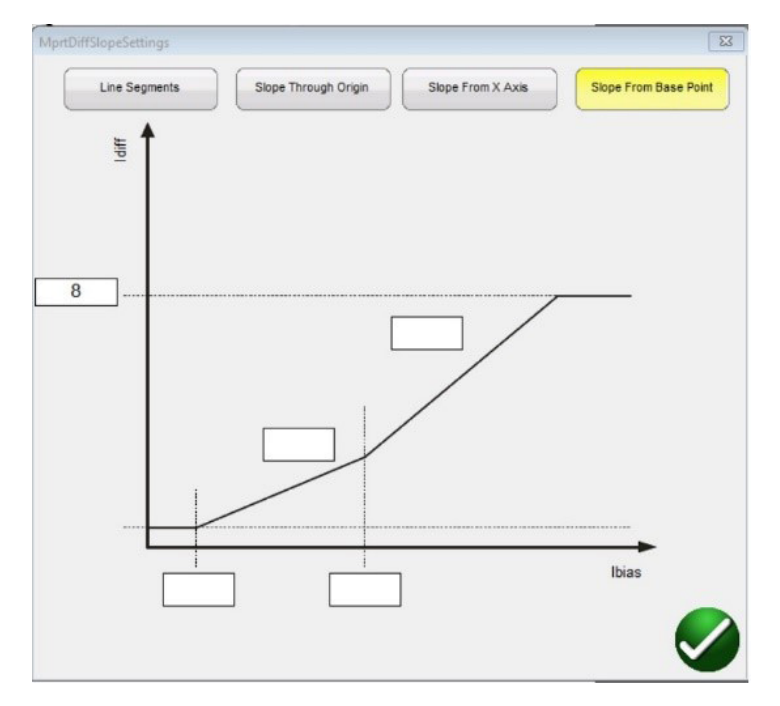

**Cubic Spline (Kübik Şerit):** Bu özellik normalde G.E. ile ilişkilidir T60 veya T35 röleleri. Slope 1 (Eğim 1) ve Slope 2 (Eğim 2) ayarları, çalışma özelliğinin eğimini diferansiyel akımın (Id) ve kısıtlama akımının (Ir) bir fonksiyonu olarak ifade eder. Slope 1 (Eğim 1) hat segmenti, Pickup (Alma) noktasının yakınında başlar ve eğim gradyan yüzdesi oranında Breakpoint 1 (Kesme noktası 1) noktasına yükselir. Breakpoint 1 (Kesme noktası 1) ile Breakpoint 2 (Kesme noktası 2) arasındaki kısım Cubic Spline Transition Region (Kübik Şerit Geçiş Bölmesi) olur. İkinci eğim, Breakpoint 2 (Kesme noktası 2) üzerinde başlar ve eğim gradyan yüzdesi oranında yükselir.

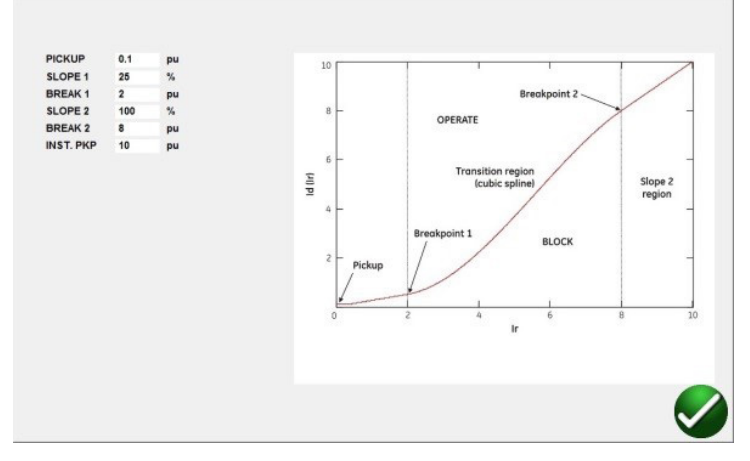

10. IBias Denklemi: Bu düğmeye basıldığında veya tıklandığında kullanıcıya, dokuz farklı sapma (kısıtlama) denkleminin yer aldığı bir liste sunulur. Farklı röle üreticileri, diferansiyel elemanının çalışmasını kısıtlamak için farklı yöntemler kullanır. Kullanılacak denklemi doğrulamak için röle üreticisinin talimatlarına bakın.

Aşağıda bazı örnek röleler ve ilişkili denklemler yer alır.

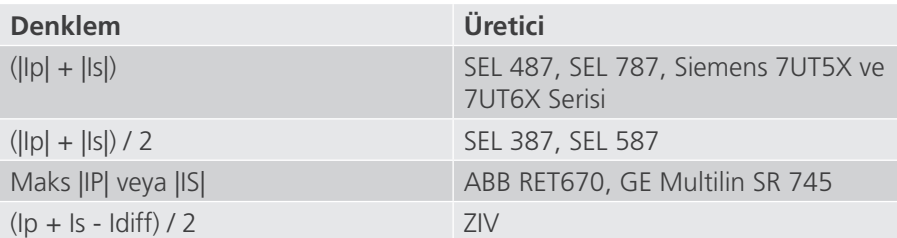

11. Denetimsiz Pikap: Kısıtlamasız alma için Per Unit (Ünite Başına) cinsinden uygun değeri girin.

12. Eğim Özelliği Hat Segmenti Tanım Tablosu: Hangi Eğim Özelliğinin seçildiğine bağlı olarak, yukarıdaki **<sup>9</sup>** kısmına bakın; eğim hatlarının sayısı 2 ile 4 arasında değişir ve IBias alım değerleri eğimin Orijinden geçip geçmediğine göre değişir. Örnekler için yukarıdaki hat açıklamalarına bakın.

# **3.9.2 Transformatör diferansiyel testleri**

- 13. Harmonik Rampa Modu: Kullanıcı, röle kısıtlamaya geçinceye kadar (Rampadan Çalışmamaya) temelde harmonik içeriğin yüzdesini artırmayı veya röle kısıtlamadan çıkıncaya kadar (Rampadan Çalışmaya) harmonik yüzdesini azaltmayı seçebilir.
- 14. Nominal Akım: Current Transformer (Akım Transformatörü) ve Protected Object (Korumalı Nesne) arasında geçiş yapmak için düğmeye basın veya tıklayın. Hesaplanan dokunma değerlerini veya CT'nin nominal ikincil akımını (stabilite testi sırasında dengeli vektör büyüklükleri olarak kullanılır) seçmek için kullanın. Protected Object (Korumalı Nesne) seçilirse W1 / W2 büyüklükleri MVA, KV ve CT ayarlarından hesaplanır. Akım transformatörü seçilirse W1 / W2 büyüklükleri, CT'nin nominal ikincil akımında (yani 1 veya 5 Amper) ayarlanır.
- 15. Ayarları İçe Aktar: Diferansiyel röle ayarlarına erişmek ve diferansiyel rölesi test şablonuna XML dosya formatında aktarmak için buraya tıklayın. Bu özellik, röle ayarlarının Empedans rölesi içe aktarma işlemine benzerdir. Diferansiyel rölelerinin testini hızlandırmak ve hataları azaltmak için tasarlanmıştır. Şu anda ZIV röle ayarlarını içe aktarır.
- 16. Ayarları Rapora Ekle: Röle ayarlarını test raporuna dahil etmek için bu düğmeye basın veya tıklayın.
- 17. ICT Düzeltme düğmesi, araya giren akım transformatörleriyle Reyrolle Duo-bias transformatör koruma rölelerini test ederken kullanılır. IEC modeli (1), Interposing CT's (Araya Giren CT'ler) 4 ve ICT Correction (ICT Düzeltme) düğmesi **<sup>17</sup>** seçildiğinde ICT Correction (ICT Düzeltme) kullanılarak CT Multiplier (CT Çarpan) değeri FREJA Local / Remote yazılımı tarafından yeniden hesaplanır. Bu hesaplama, Stabilizasyon testi dışında tüm testlerde kullanılır.
- 18. Relay Library (Röle Kitaplığı) düğmesi  $\mathscr{C}$  Relay Library (Röle Kitaplığı) düğmesine basıldığında çeşitli üreticilerin röleye özel özelliklerini içeren bir kitaplık sunulur. Listeden seçim yapılarak uygun Slope Characteristic (Eğim Özelliği), IBias Equation (IBias Denklemi) ve Slope Characteristic Line Segment Definition Table (Eğim Özelliği Hat Segmenti Tanım Tablosu) otomatik olarak doldurulur. Kullanıcının, % Gradient (Gradyan Yüzdesi) ayarları gibi bazı varsayılan değerleri, test edilen röleye uydurmak için değiştirmesi gerekebilir.

#### **3.9.2 Transformatör Diferansiyel Testleri**

Tüm transformatör ve röle ayarları girildikten sonra yeşil onay işaretine basın veya tıklayın. Kullanıcı, Stabilization Test (Stabilizasyon Testi) olan ilk test ekranına yönlendirilir. Mevcut tüm testlerin bir listesini görmek için Test List (Test Listesi) düğmesine  $\equiv$  basın veya tıklayın.

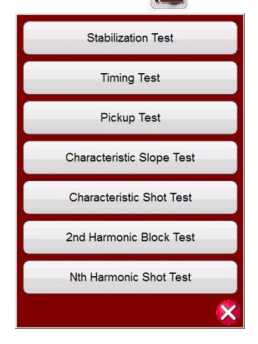

*Şekil 204. Test Listesi*

Kullanıcı, istenen test düğmesine basarak herhangi bir testi gerçekleştirmeyi seçebilir. Test seçildikten sonra, seçilen bir testi yürütmek için mavi renkli Run Test (Testi Çalıştır) düğmesine basın veya tıklayın. Mavi Run All (Tümünü Çalıştır) düğmesine >> basın veya tıklayın; Run All (Selected) Tests (Tüm (Seçili) Testleri Çalıştır), Run All Remaining (Selected) Tests (Tüm Kalan (Seçili) Testleri Çalıştır), Run All Differential Tests (Tüm Diferansiyel Testlerini Çalıştır) veya Run All Remaining Differential Tests (Tüm Kalan Diferansiyel Testlerini Çalıştır) seçeneklerinin yer aldığı bir liste sunulur.

Aşağıda her bir testin açıklaması verilmiştir.

#### **3.9.2.1 Stabilization Test (Stabilizasyon Testi)**

Stabilite testi, test edilen rölenin harici 3 fazlı arızalar için sabit olduğunu doğrular. Stabilite testini etkileyen ayarlar şunlardır:

- Güç transformatörü, akım transformatörü, vektör grubu kombinasyon ayarları: Bu ayarlar, rölenin her iki sargısı için tüm fazlara eklenecek doğru büyüklük ve faz açılarını belirler.
- Through Fault level (Baştan Uca Arıza seviyesi), röleye uygulanan dengeli akımların baştan uca arıza yüzdesini belirler. Bu değer %100 olarak ayarlandığında, sargı1 ve sargı2'nin nominal akımı 1 kat artar. Bu değer %200 olarak ayarlandığında bu değerler 2 kat artar.
- Nominal Current in Use (Kullanımdaki Nominal Akım) Yazılım, stabilite testi sırasında hesaplanan dokunma değerlerini veya CT'nin nominal ikincil akımını, dengeli vektör büyüklükleri olarak uygular. Protected Object (Korumalı Nesne) seçilirse W1 / W2 büyüklükleri MVA, KV ve CT ayarlarından hesaplanır. Current (Akım) transformatörü seçilirse W1 / W2 büyüklükleri, CT'nin nominal ikincil akımında (yani 1 veya 5) ayarlanır.
- 1. Kullanılacak seçili kanallar için uygun çıkış terminallerini bağlayın.
- 2. Röle trip kontaklarını algılamak için istenen İkili Giriş terminalini bağlayın. Seçilen İkili Giriş'e basın. İkili Giriş zaten **Use as Trip (enabled)** [Trip Olarak Kullan (etkin)] şeklinde ayarlıysa uygun algılama için Normally Open (Normalde Açık), Normally Closed (Normalde Kapalı), Voltage Applied (Gerilim Uygulandı) veya Voltage Removed (Gerilim Kaldırıldı) öğesini seçin.
- 3. Stabilite testini çalıştırmak için mavi renkli Run Test (Testi Çalıştır) düğmesine basın veya tıklayın. Bu işlem, Transformatör ve Vektör Grubu ayarlarına bağlı olarak dengeli 3 fazlı akımlar ekler. Sabit bir durum için rölenin trip yapması beklenmez. Ölçülen değerleri röleden girin ve eklenen değerlere karşılık gelip gelmediklerini gözlemleyin. Finish / Abort (Bitir/İptal Et) düğmesine basın veya tıklayın (eklenen değerler uyumlu değilse Simulate Contact (Kontağı Simüle Et) veya Force Failure (Arızayı Zorla) düğmelerine basın veya tıklayın). Diferansiyel işlevi kapatılmışsa veya eklenen değerler minimum diferansiyel akımı üretmek için yeterli değilse rölenin trip yapmayabileceğini unutmayın (röle trip yapmasa bile bu, başarısız bir test olarak kabul edilir).

Rölenin anında trip yapması durumunda, isim etiketi ayarlarının röle ayarlarına karşılık geldiğini, bağlantıların doğru olduğunu, vb. doğrulayın. Test sonucunu görmek için Add to Reports (Raporlara Ekle) düğmesine basın.

### **3.9.2.2 Timing Test (Zamanlama Testi)**

Zamanlama testi, test edilen rölenin dahili üç fazlı arızalar veya dahili faz - topraklama arızaları için beklenen trip süresinde çalıştığını doğrular. Zamanlama testini etkileyen ayarlar şunlardır:

- Güç transformatörü, akım transformatörü, vektör grubu kombinasyon ayarları: Bu ayarlar, rölenin her iki sargısı için tüm fazlara eklenecek doğru büyüklük ve faz açılarını belirler.
- Trip time (Trip süresi) Bu, rölenin çalışması için beklenen trip süresidir. Bu değer röleden doğrulanmalıdır. Röle trip yapmazsa yazılım, arıza vektörünü 2\* beklenen trip süresi için ekler ve ardından testi otomatik olarak durdurur.
- Prefault Level / Prefault Duration (Arıza Öncesi Seviye/Arıza Öncesi Süre) bu değerler, arıza vektörleri uygulanmadan önce eklenecek arıza öncesi vektörü yapılandırır.
- 1. Kullanılacak seçili kanallar için uygun çıkış terminallerini bağlayın.
- 2. Röle trip kontaklarını algılamak için istenen İkili Giriş terminalini bağlayın. Seçilen İkili Giriş'e basın. İkili Giriş zaten Use as Trip (enabled) (Trip Olarak Kullan (etkin)) şeklinde ayarlıysa uygun algılama için Normally Open (Normalde Açık), Normally Closed (Normalde Kapalı), Voltage Applied (Gerilim Uygulandı) veya Voltage Removed (Gerilim Kaldırıldı) öğesini seçin.
- 3. Zamanlama Testlerini çalıştırmak için mavi renkli Run Test (Testi Çalıştır) düğmesine basın veya tıklayın. Tek fazlı testlerde arıza vektörü, test edilen faza uygulanırken diğer fazlara ise dengeli (arıza öncesi) akım vektörleri uygulanır. Üç fazlı testlerde, test seti arıza vektörlerini 6 fazın tümüne ekler.
- 4. Test sonucunu görüntülemek için Add to Reports (Raporlara Ekle) düğmesine

#### **3.9.2.3 Pickup Test (Alma Testi)**

Alma testi, diferansiyel rölesinin minimum çalışma akımını doğrular. Test, Rampalama başlamadan önce uygun arıza öncesi değeri uygulayan bir Darbe Rampası kullanılarak gerçekleştirilir. Darbe Rampası, her bir artış arasında Arıza Öncesi durumuna geri döner. Rölenin ayarlarına bağlı olarak Darbe Rampası, beklenen alma değerinin %85'inde başlar ve röle trip yapıncaya kadar arıza öncesi ve arıza vektörlerini uygun şekilde uygular. Bu trip sinyali, rölenin tolerans aralıkları dahilinde algılanırsa bir başarılı mesajı görüntülenir. İlk enjeksiyonda bir trip sinyali algılanırsa rampa, beklenen alma değerinin %50'sine geri döner ve oradan çalışır. %50'de bir trip sinyali algılanırsa bir arıza mesajı görüntülenir.

# **3.9.2.4 Eğim testi**

Alma testini çalıştırmadan önce dikkat edilmesi gerekenler

- Tek fazlı test sırasında, seçilen vektör grubu, test için kullanılacak tek fazlı alma faktörlerini belirlemiş olur. Bu değerlerin röle üreticilerinin kılavuzunda belirtilen değerlerle eşleşmesi zorunludur (Röle üreticileri bazen Diferansiyel standart tek fazlı alma faktörlerinden sapabilir).
- Tek fazlı test sırasında, seçilen vektör grubunda sargıların birinde veya her ikisinde topraklanmış bir nötr noktası varsa rölenin faz - topraklama arızası nedeniyle ortaya çıkan sıfır sekans akımlarını telafi edip etmeyeceğini seçmek gerekir. Sıfır sekans (Io eliminasyonu) etkinleştirildiğinde sıfır sekans akımlarını ortadan kaldırmak için 1,5 faktör kullanılır. Röle sıfır sekans eliminasyonu gerçekleştirmiyorsa bu faktör gerekli olmaz ve devre dışı bırakılmalıdır.
- Üç fazlı test sırasında, seçilen vektör grubu 6 fazın tümü boyunca faz telafi değerlerini tanımlamış olur. Seçilen vektör grubunun, röle ayarlarındaki vektör grubuyla eşleşmesi gerekir.

Alma testini etkileyen ayarlar

- Güç transformatörü, akım transformatörü ve vektör grubu kombinasyon ayarları dokunma akımını belirler. Bu akım, Per Unit (Ünite Başına) değerini röleye eklenen gerçek Amperes (Amper) değerine dönüştürmek için kullanılır. Vektör grubu ayarları, bir yıldız, delta veya zikzak bağlantılı bir transformatöre dayalı vektör büyüklüklerini telafi etmek için eklenen amper değerini ayarlayan tek fazlı alma faktörlerini belirler.
- Pickup (Alma) Bu, rölenin çalışması için gereken Ünite Başına minimum alma değeridir. Arama rutini, çalışma noktasını buluncaya kadar minimum alma ve darbe rampasının %85'inden başlar. Bu değer ayarlar ekranına doğru girilmezse arama rutini hatalı uygulanır.
- Prefault Level / Time (Arıza Öncesi Seviye/Süre) Bu değerler, herhangi bir arıza vektöründen önce eklenecek arıza öncesi vektörü yapılandırır.
- Fault Duration (Arıza Süresi) Bu ayar, arıza vektörünün uygulanacağı milisaniye sayısını tanımlar. Test setinin trip kontaklarını aldığından emin olmak için bu değerin, rölenin çalışma süresinden biraz daha fazla olduğundan emin olun.
- 1. Kullanılacak seçili kanallar için uygun çıkış terminallerini bağlayın.
- 2. Röle trip kontaklarını algılamak için istenen İkili Giriş terminalini bağlayın. Seçilen İkili Giriş'e basın. İkili Giriş zaten **Use as Trip (enabled)** [Trip Olarak Kullan (etkin)] şeklinde ayarlıysa uygun algılama için Normally Open (Normalde Açık), Normally Closed (Normalde Kapalı), Voltage Applied (Gerilim Uygulandı) veya Voltage Removed (Gerilim Kaldırıldı) öğesini seçin.
- 3. Pickup Test (Alma Testi) öğesini çalıştırmak için mavi renkli Run Test (Testi Çalıştır) düğmesine basın veya tıklayın. Kullanıcıya test edilecek sargıyı seçmesi için bir menü listesi sunulur. Tek fazlı testlerde arıza vektörü, test edilen faza uygulanırken diğer fazlara ise dengeli (arıza öncesi) akım vektörleri uygulanır. Üç fazlı testlerde, test seti arıza vektörlerini 6 fazın tümüne ekler.
- 4. Test sonucunu görüntülemek için Add to Reports (Raporlara Ekle) düğmesine

#### **3.9.2.4 Slope Test (Eğim Testi)**

Eğim testi, rölenin sapma diferansiyel özelliğini doğrular. Seçilen her bir sapma (kısıtlama) değeri için bir arama hattı rutini, rölenin çalışması için gereken alma noktası değerini bulur. Bu değerler özellik grafiğinde işaretlenir.

Eğim Testini etkileyen ayarlar

– Güç transformatörü, akım transformatörü ve vektör grubu kombinasyonu ayarları dokunma akımını belirler. Bu akım, PU değerini röleye eklenen gerçek Amperes (Amper) değerine dönüştürmek için kullanılır. Vektör grubu ayarları, 3 fazlı arıza testi sırasında uygulanacak faz telafisini belirler. Faz açıları, seçilen saat grubuna göre arama rutini sırasında otomatik olarak ayarlanır.

- I Bias Equation (I Sapma Denklemi) Röleye eklenen akım büyüklükleri, rölenin kullandığı sapma formülüne göre hesaplanır. Birincil (I1) ve ikincil (I2) akımlar, Id ve Ir değerlerinden aynı anda hesaplanır. Dolayısıyla, I Bias Equation (I Sapma Denklemi) seçiminin test edilen rölenin belirttiği denklemle eşleşmesi zorunludur.
- Slope setting (Eğim ayarı) Bu, özelliğin çizilme şeklini tanımlar. Röleye uygun teorik özellikleri çizmek için uygun eğim ayarlarının seçilmesi önemlidir.
- Prefault Level / Time (Arıza Öncesi Seviye/Süre) Bu değerler, herhangi bir arıza vektöründen önce eklenecek arıza öncesi vektörü yapılandırır.
- Fault Duration (Arıza Süresi) Bu ayar, arıza vektörünün uygulanacağı döngü sayısını tanımlar.

#### Arama Hatları Oluşturma

 $\triangle$ 

Slope Test (Eğim Testi) seçildikten sonra kullanıcı, rölenin Slope Characteristic (Eğim Özellikleri) grafik görüntüsünü içeren Slope Test (Eğim Testi) Ekranına yönlendirilir. Eğim özelliğiyle ilişkili bir arama hattı oluşturmak için özellik penceresine tıklayın. Aşağıda, dört test hattının çizildiği bir örnek verilmiştir.

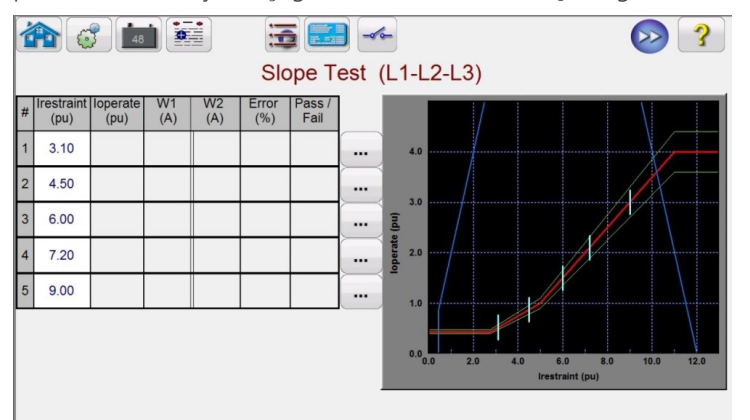

 **Yukarıdaki** şekildeki mavi limit hatlarına dikkat edin. Bu Slope Test (Eğim Testi) Ekranı, her biri 60 Amper değerine kadar akım sağlayan altı akım kanalına sahip bir FREJA549 kullanımını baz alır. Dolayısıyla, çalışma ve kısıtlama akımlarına ilişkin neredeyse hiç limit yoktur. Gerilim kanalları akımlara dönüştürülmüş bir FREJA536 / 546 kullanılıyorsa grafiğin sağ tarafında, röle ayarlarına bağlı olarak eğim özelliğinin üst kısmını geçebilecek bir mavi limit hattı çıkar. İkinci mavi hat, dönüştürülebilir kanallardan gelen maksimum çıkış akımı ile ilgili limitleri belirtir ve test edilebilecek eğim özelliği alanını gösterir.

Yanlışlıkla bir test hattı girerseniz ve bunu silmek isterseniz seçilen test numarasıyla ilişkili Run Edit (Çalışmayı Düzenle) düğmesine ... basın veya tıklayın. Kullanıcı, yapılabilecek işlemlerin bir listesini görür. Bunlardan biri Delete (Sil) eylemidir. Delete (Sil) düğmesine basıldığında yazılım, testleri silme talebinizi onaylamanızı ister.

- 1. Mavi Run Test (Testi Çalıştır) düğmesine basarak veya tıklayarak tüm testleri çalıştırın. Testleri ayrı ayrı çalıştırmak için her bir testin Run Edit (Çalışmayı Düzenle) düğmesine  $[\dots]$  basın veya tıklayın. Test başladığında kırmızı renkli bir ok test hattı, arama hattını rampalamaya başlar. Ok kabul edilebilir tolerans hattına girdiğinde okun rengi yeşile döner. Röle çalıştığında, test noktası kabul edilebilir min./maks. tolerans hatları dahilindeyse yeşil renkli bir nokta çıkar, test tablosunda Başarılı bildirimiyle birlikte hata yüzdesi görüntülenir ve test, bir sonraki test hattına geçer. Test noktası kabul edilebilir toleransın dışındaysa kırmızı renkli bir X işareti çıkar, test tablosunda Başarısız bildirimiyle birlikte hata yüzdesi görüntülenir.
- 2. Test sonucunu görüntülemek için Add to Reports (Raporlara Ekle) düğmesine  $\left| \frac{1}{n} \right|$  basın.

#### **3.9.2.4.1 Özellik Atım Testi**

Characteristic Shot Test (Özellik Atım Testi), Slope Test'e (Eğim Testi) benzerdir. Ancak kullanıcı, test hatları çizmek yerine sadece özellik hattının üstüne ve altına tıklar.

# **3.9.2.5 Harmonik blok testi**

#### Test Noktaları Oluşturma

Characteristic Shot Test (Özellik Atım Testi) seçildiğinde kullanıcı, rölenin Eğim Özelliğinin grafik görüntüsünü içeren Slope Test (Eğim Testi) Ekranı'na yönlendirilir. Test noktaları oluşturmak için eğim özelliğinin üstündeki ve altındaki özellik penceresine tıklayın. Aşağıda, üçü eğim hattının üzerinde ve üçü eğim hattının altında olmak üzere altı test noktasının yer aldığı bir örnek verilmiştir.

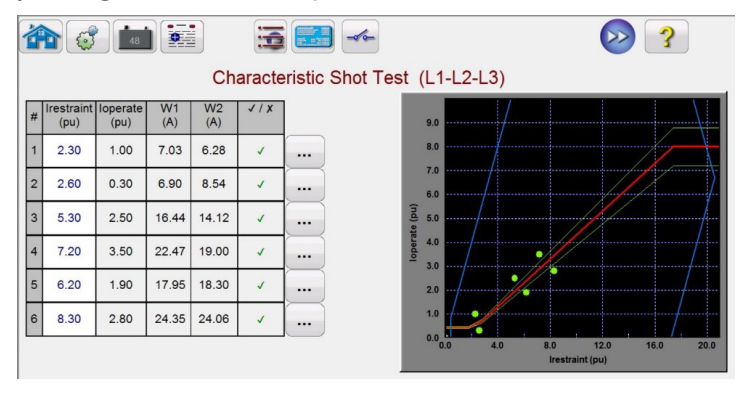

*Şekil 205 Eğim Özelliği Atım Testi Ekranı*

Testi yukarıda açıklanan Slope Test'e (Eğim Testi) benzer şekilde gerçekleştirin.

#### **3.9.2.5 Harmonic Block Test (Harmonik Blok Testi)**

Harmonic block test (harmonik blok testi), rölenin harmonik kısıtlama elemanının düzgün çalıştığını doğrular. Test, ayarlarda girilen 2nd Harmonic Content (2. Harmonik İçerik) (ve/veya N. Harmonik İçerik) ve Harmonic Tolerance (Harmonik Tolerans) doğrultusunda yapılır. Test ekranında kullanıcı, test için ayrı fazlar ve üç fazlı test seçimini yapabilir (transformatörün Birincil veya İkincil tarafı).

Harmonic Block (Harmonik Blok) testi, Pickup (Alma) ayarına eşit temel bir akım uygulanarak yapılır; bu da rölenin, trip kontaklarını çalıştırmasına ve kapatmasına yol açar. Harmonik içerik, röle kısıtlamaya girinceye kadar harmonik yüzdesini artırarak yavaşça yukarı doğru rampalanır. Bu noktada, harmonik yüzdesi kaydedilir.

Harmonic Block (Harmonik Blok) testini etkileyen ayarlar

- Güç transformatörü, akım transformatörü ve vektör grubu kombinasyon ayarları dokunma akımını belirler. Bu akım, Per Unit (Ünite Başına) değerini röleye eklenen gerçek Amperes (Amper) değerine dönüştürmek için kullanılır. Bu, testin başında uygulanan temel akımdır.
- Prefault Level / Time (Arıza Öncesi Seviye/Süre) Bu değerler, herhangi bir arıza vektöründen önce eklenecek arıza öncesi vektörü yapılandırır.
- Fault Duration (Arıza Süresi) Bu ayar, arıza vektörünün uygulanacağı milisaniye sayısını tanımlar. Test setinin trip kontaklarını aldığından emin olmak için bu değerin, rölenin çalışma süresinden biraz daha fazla olduğundan emin olun.
- Harmonic Content (Harmonik İçerik) Arama rutini, beklenen kısıtlama değerinin %85'inden başlar ve kısıtlama noktasını buluncaya kadar harmonik içeriği yukarı doğru rampalar. Bu değer ayarlar ekranına doğru girilmezse arama rutini hatalı uygulanır.
- Harmonic Tolerance (Harmonik Tolerans) Bu değer Pass / Fail (Başarılı / Başarısız) durumunu belirlemek için kullanılır.
- 1. Kullanılacak seçili kanallar için uygun çıkış terminallerini bağlayın.
- 2. Röle trip kontaklarını algılamak için istenen İkili Giriş terminalini bağlayın. Seçilen İkili Giriş'e basın. İkili Giriş zaten Use as Trip (enabled) (Trip Olarak Kullan (etkin)) şeklinde ayarlıysa uygun algılama için Normally Open (Normalde Açık), Normally Closed (Normalde Kapalı), Voltage Applied (Gerilim Uygulandı) veya Voltage Removed (Gerilim Kaldırıldı) öğesini seçin.

## **3.9.2.6 Harmonik atım testi**

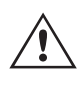

**Uygulama** Notu: Harmonic Block (Harmonik Blok) testi uygulanmadan önce Prefault (Arıza Öncesi) değerleri uygulanır. Tüm üç fazlı çıkışların test edilen röleye bağlandığından emin olun. Rampa başladığında PU Dokunma akımı uygulanır ve böylece röle, trip kontaklarını kapatır. Dolayısıyla, ikili girişi Normally Closed (Trip) (Normalde Kapalı (Trip)) kontakları Open (Restraint) (Açık (Kısıtlama)) olarak algılayacak şekilde ayarlayın. Islak kontaklar kullanılıyorsa ikili girişi, Gerilim Kaldırıldı ayarını algılayacak şekilde ayarlayın.

- 3. Harmonic Block Test (Harmonik Blok Testi) öğesini çalıştırmak için mavi renkli Run Test (Testi Çalıştır) düğmesine basın veya tıklayın. Kullanıcıya test edilecek sargıyı seçmesi için bir menü listesi sunulur. Tek fazlı testlerde test akımı, test edilen faza uygulanırken diğer iki faza ise sıfır akım uygulanır. Üç fazlı testlerde test seti, arıza vektörlerini istenen Sargı (Birincil veya İkincil) üzerindeki 3 fazın tümüne ekler.
- 4. Test sonucunu görüntülemek için Add to Reports (Raporlara Ekle) düğmesine  $\frac{1}{2}$  basın.

#### **3.9.2.6 Harmonic Shot Test (Harmonik Atım Testi)**

Harmonic shot test (harmonik atım testi), rölenin harmonik kısıtlama elemanının düzgün çalıştığını hızlı bir şekilde doğrulamaya yönelik bir GO / NO GO testidir. Test, ayarlarda girilen 2nd Harmonic Content (2. Harmonik İçerik) (ve/veya N. Harmonik İçerik) ve Harmonic Tolerance (Harmonik Tolerans) doğrultusunda yapılır. Test ekranında kullanıcı, test için ayrı fazlar ve üç fazlı test seçimini yapabilir (transformatörün Birincil veya İkincil tarafı).

Harmonic Shot (Harmonik Atım) testi, rölenin kısıtlanıp kısıtlanmayacağını görmek için harmonik kısıtlama alma değerinin %5 üzerinde bir değer uygulanarak ve ardından rölenin çalışıp çalışmadığını görmek için harmonik kısıtlama alma değerinin %5 altında bir değer uygulanarak gerçekleştirilir.

Harmonic Shot (Harmonik Atım) testini etkileyen ayarlar

- Güç transformatörü, akım transformatörü ve vektör grubu kombinasyonu ayarları dokunma akımını belirler. Bu akım, Per Unit (Ünite Başına) değerini röleye eklenen gerçek Amperes (Amper) değerine dönüştürmek için kullanılır. Bu, testin başında uygulanan temel akımdır.
- Prefault Level / Time (Arıza Öncesi Seviye/Süre) Bu değerler, herhangi bir arıza vektöründen önce eklenecek arıza öncesi vektörü yapılandırır.
- Fault Duration (Arıza Süresi) Bu ayar, arıza vektörünün uygulanacağı milisaniye sayısını tanımlar. Test setinin trip kontaklarını aldığından emin olmak için bu değerin, rölenin çalışma süresinden biraz daha fazla olduğundan emin olun.
- Harmonic Content (Harmonik İçerik) Bu değer ayarlar ekranına doğru girilmezse test rutini hatalı uygulanır.
- 1. Kullanılacak seçili kanallar için uygun çıkış terminallerini bağlayın.
- 2. Röle trip kontaklarını algılamak için istenen İkili Giriş terminalini bağlayın. Seçilen İkili Giriş'e basın. İkili Giriş zaten **Use as Trip (enabled)** [Trip Olarak Kullan (etkin)] şeklinde ayarlıysa uygun algılama için Normally Open (Normalde Açık), Normally Closed (Normalde Kapalı), Voltage Applied (Gerilim Uygulandı) veya Voltage Removed (Gerilim Kaldırıldı) öğesini seçin.

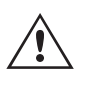

**Uygulama** Notu: Harmonic Block (Harmonik Blok) testi uygulanmadan önce Prefault (Arıza Öncesi) değerleri uygulanır. Tüm üç fazlı çıkışların test edilen röleye bağlandığından emin olun. İkili girişi, Normally Open (Normalde Açık) kontakları Open (Açık) (+%5'te Kısıtlama) ve Close (Kapalı) (-%5'te Trip) olarak algılayacak şekilde ayarlayın.

3. Harmonic Shot Test (Harmonik Atım Testi) öğesini çalıştırmak için mavi renkli Run Test (Testi Çalıştır) düğmesine basın veya tıklayın. Kullanıcıya test edilecek sargıyı seçmesi için bir menü listesi sunulur. Tek fazlı testlerde test akımı, test edilen faza uygulanırken diğer iki faza ise sıfır akım uygulanır. Üç fazlı testlerde test seti, arıza vektörlerini istenen Sargı (Birincil veya İkincil) üzerindeki 3 fazın tümüne ekler.

Test sonucunu görüntülemek için Add to Reports (Raporlara Ekle) düğmesine  $\frac{1}{2}$ basın.

#### **3.10 Senkronizer Testi**

Synchronizer Test (Senkronizer Testi) yalnızca Enhanced (Gelişmiş) özelliği etkinleştirilmiş olan FREJA ünitelerinde kullanılabilir. Synchronizer test (Senkronizer testi) düğmesine basıldığında senkronizasyon rölelerinin test edilmesi sağlanır. Bu testler, üreticinin röle teknik özelliklerine uygun olarak gerçekleştirilmelidir.

# **3.10.1 Senkronizer rölesi ayarları ve yapılandırma ekranı**

Synchronizer (Senkronizer) düğmesi (1) seçildiğinde aşağıdaki Relay Settings (Röle Ayarları) ve Configuration (Yapılandırma) ekranı görüntülenir.

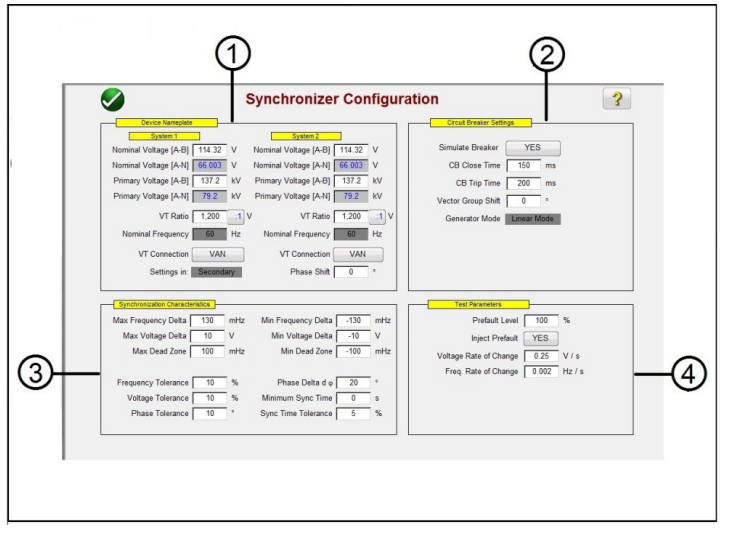

#### **3.10.1 Senkronizer Rölesi Ayarları ve Yapılandırma Ekranı**

*Şekil 206. Senkronizasyon Rölesi Ayarları ve Yapılandırma Ekranı*

#### **3.10.1.1** 1 Cihazın İsim Etiketi – Sistem Ayarları

Röle test sistemi gerilim kanalları, birlikte senkronize edilen iki sistemi (Sistem 1 ve Sistem 2 olarak temsil edilen) simüle etmek için kullanılır. Verilen pencerelere, uygun Sistem Değerlerini girin. Birincil değerleri ve VT Oranlarını girerseniz yazılımın, uygulanacak uygun ikincil gerilimleri otomatik olarak hesaplayacağını veya tam tersinin olacağını unutmayın. VT Connection (VT Bağlantısı) düğmesine basıldığında veya tıklandığında, test edilen röleye uygulanacak gerilim kanallarının bir listesi görüntülenir.

#### **3.10.2 2 Devre Kesici Ayarları**

Devre kesicinin Kapanma veya Açılma simülasyonunu yapmanız gerekiyorsa Simulate Breaker (Devre Kesiciyi Simüle Et) işlemine basın veya tıklayın. Verilen pencerelere, uygun Breaker Close (Devre Kesici Kapanma) ve Trip sürelerini girin. Generator Mode (Jeneratör Modu), Linear Mode (Doğrusal Mod) olarak ayarlanır. Doğrusal mod, sistem çıkışlarını kontrol etmek için dv/dt ve df/dt değerlerini kullanır.

#### **3.10.3 3 Senkronizasyon Özelliği Ayarları**

Verilen pencerelere röle ayarlarını girin. Maks. ve Min. değerleri, Sistem 1 referans değerleri ile Sistem 2 test değerleri arasındaki farkı temsil eder. Tolerans değerleri normalde röle özelliklerine bağlıdır.

#### **3.10.4 4 Test Parametreleri**

Röle, teste başlamadan önce Prefault (Arıza Öncesi) değerlerinin uygulanmasını gerektiriyorsa Inject Prefault (Arıza Öncesini Üret) düğmesine basarak veya tıklayarak evet seçimini yapın. Daha önce belirtildiği gibi doğrusal mod, sistem çıkışlarını kontrol etmek için dv/dt ve df/dt değerlerini kullanır. Röle ayarlarına bağlı olarak Volt/Saniye ve Hz/Saniye için uygun Rate of Change (Değişim Hızı) değerini girin.

#### **3.10.5 Senkronizer Özelliği Testi Seçim Ekranı**

Tüm ayar değerleri girildikten sonra Yeşil onay düğmesine basın veya tıklayın, bu düğme sizi Test Selection (Test Seçimi) Ekranı'na götürür. Test seçimi ekranında kullanıcı, Quick Test (Hızlı Test), Dynamic Test (Dinamik Test) ve Point of Origin (Kaynak Noktası) testi olmak üzere üç farklı test arasından seçim yapabilir veya önce özelliğin dışında daha sonra da içinde test ekranına basarak veya tıklayarak kendi test hatlarını oluşturabilir.

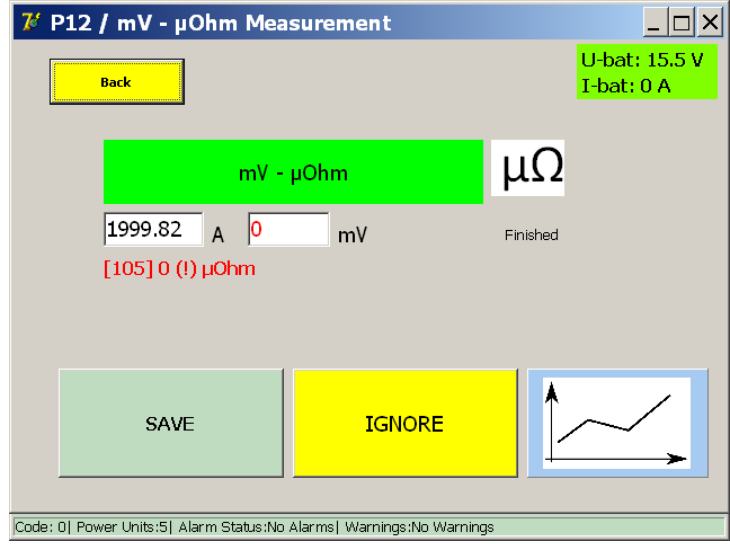

*Şekil 207. Senkronizer Özelliği Testi Seçim Ekranı*

#### **3.10.5.1** 1 Configuration (Yapılandırma) düğmesi  $503$

Düğmeye basarak FREJA Local / Remote Configuration (Yapılandırma) Ekranına gidebilirsiniz. Yapılandırma Ekranı hakkında daha fazla bilgi için bkz. Bölüm 2.2.1 Yapılandırma.

### **3.10.5.2 1 Battery Simulator (Akü Simülatörü) düğmesi**

Battery Simulator (Akü Simülatörü) düğmesi – Düğmeye basılarak Battery Simulator (Akü Simülatörü) açılır ve kapatılır, renk ON (AÇIK) durumda kırmızı ve OFF (KAPALI) durumda siyah olarak değişir. Uygulanacak gerilim düğmede gösterilir ve yapılandırma düğmesine basılarak değiştirilebilir.

#### **3.10.5.3 1 Test Report (Test Raporu) düğmesi**

Test sonuçlarını incelemek için bu düğmeye basın.

#### **3.10.5.4** 1 Synchronizer Relay Settings and Configuration Screen (Senkronizer Röle Ayarları ve

#### **Yapılandırma Ekranı) düğmesi**

Return to the Synchronizer Characteristic Screen (Senkronizer Özelliği Ekranına Geri Dön) düğmesi, röle ve test ayarları ekranına tekrar erişimi sağlar.

#### **3.10.5.5 1 Binary Input Setting (İkili Giriş Ayarı) düğmesi**

İkili Giriş İletişim kutusunu açmak için bu düğmeye basın.

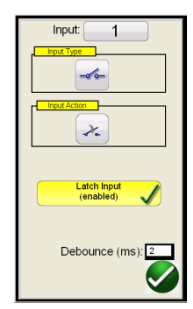

Varsayılan ayarlar, İkili Giriş 1 ve Input Type (Giriş Tipi) öğesiyle gösterildiği gibi kuru kontaklardır ve Input Action (Giriş Eylemi) varsayılan ayarı, Normalde Açık kontakların Kapatılmasını gösterecek şekilde belirlenir. Kuru kontaklar olan Input Type (Giriş Tipi) seçimini Voltage (Gerilim) olarak değiştirmek için Input Type Transducer (Giriş Tipi Transdüseri)

# **3.10.5.6 Relay library (Röle kitaplığı) düğmesi**

düğmesine basın, gerilim olarak değişir. Normally Closed (Normalde Kapalı) kontakların açılmasına geçmek için Input Action Transducer (Giriş Eylemi Transdüseri) düğmesine basın, kapalı kontakların açılması durumuna geçilir. Senkronizasyon elemanının çalışma süresini zamanlamak için zamanlayıcı varsayılan olarak Mandallı Giriş etkin moduna ayarlıdır, yani zamanlayıcı ilk kontak kapanmasında durur. Sıçrama önleme süresinin 2 milisaniye olarak ayarlandığını unutmayın.

#### **3.10.5.6 6 Relay Library (Röle Kitaplığı) düğmesi**

Gelecekte kullanılmak üzere saklanır, Relay Library Röle Kitaplığı düğmesine basıldığında çeşitli üreticilerin röleye özel özelliklerini içeren bir kitaplık sunulur.

### **3.10.5.7 7 Önceden Tanımlanmış Test düğmesi**

Predefinde test (Önceden tanımlanmış test) düğmesine basarak kullanıcı, veritabanına kayıtlı önceden tanımlanmış frekans rölesi testleri listesinden seçim yapabilir.

### **3.10.5.8 8 Run Test (Testi Çalıştır) düğmesi**

Mavi renkli Run Test (Testi Çalıştır) düğmesine basıldığında veya tıklandığında belirtilen Time (Süre) için Prefault (Arıza Öncesi) vektörü uygulanır ve ardından test ekranında tüm test hatları yürütülür.

#### **3.10.5.9 9 Tüm Testleri Çalıştır düğmesi**

Run All Tests (Tüm Testleri Çalıştır) düğmesine basıldığında kullanıcıya, çalıştırmak istediği testi seçebileceği bir liste sunulur; aşağıdaki şekle bakın.

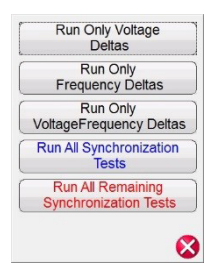

Bazı röleler sadece Δf frekans değişikliğine tepki verdiğinden kullanıcı, Run Only Frequency Deltas (Yalnızca Frekans Deltalarını Çalıştır) öğesini seçebilir. ΔV ile ilişkili test hatlarını kaldırmak için dV (V) testiyle ilişkili testin yanında bulunan Çalıştır/Düzenle düğmesine basın veya tıklayın ve menüden Sil öğesini seçin. Aynı durum, kullanıcının diğer test hatlarını kaldırmak istemesi halinde de geçerlidir.

### **3.10.5.10 10 Help (Yardım) düğmesi**

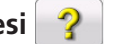

Bu düğmeye basıldığında Synchronizer (Senkronizer) testi ile ilişkili yardım bölümü açılır.

#### **3.10.5.11 11 Quick Test (Hızlı Test) düğmesi**

Dört test hattı çizilir (ikisi frekansı, ikisi de gerilimi rampalar). Tüm test hatları, Run / Edit (Çalıştır / Düzenle) düğmesi kullanılarak kullanıcı tarafından istenildiği gibi silinebilir ve yeniden çizilebilir. Her bir test hattı için Run / Edit (Çalıştır/Düzenle) düğmesine basın. Ardından aşağıdaki seçenek ekranı çıkar.

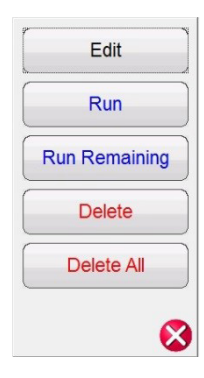

#### *Şekil 208 Run / Edit (Çalıştır / Düzenle) düğmesi Seçenekleri*

Kullanıcı Başlangıç ve Bitiş değerlerini Düzenleyebilir, Seçilen testi ayrı olarak çalıştırabilir, Kalan testleri çalıştırabilir, Seçilen testi silebilir veya Tüm Testleri Silebilir. Çıkmak için kırmızı X işaretine basın.

#### **3.10.5.12 12 Dinamik Noktalar seçeneği**

Dynamic Points (Dinamik Noktalar) seçeneği sekiz test hattı sağlar. Quick Test'e (Hızlı Test) benzerdir. Hem gerilime hem de frekansa yönelik bir dinamik rampayı temsil eden özelliğin her bir köşesinde bir tane olmak üzere 4 ek test hattı sağlar.

#### **3.10.5.13 13 Kaynak Test Noktaları seçeneği**

Origin Test Points (Kaynak Test Noktaları) seçeneği – 8 test hattı bulunan Dynamic Points (Dinamik Noktalar) seçeneklerine benzer şekilde, yalnızca bitiş noktası kaynaktır.

#### **3.11 Frekans Testi**

Frequency Test (Frekans Testi) yalnızca Enhanced (Gelişmiş) Yazılım özelliği etkinleştirilmiş olan FREJA ünitelerinde kullanılabilir. Frequency test (Frekans testi) düğmesine basıldığında frekans algılama rölelerinin test edilmesi sağlanır. Bu testler, üreticinin röle teknik özelliklerine uygun olarak gerçekleştirilmelidir.

Frequency (Frekans) düğmesi <a>seçildiğinde aşağıdaki Relay Settings (Röle Ayarları) ve Configuration (Yapılandırma) ekranı görüntülenir.

# **3.11.1 Frekans Rölesi Ayarları ve Yapılandırma Ekranı**

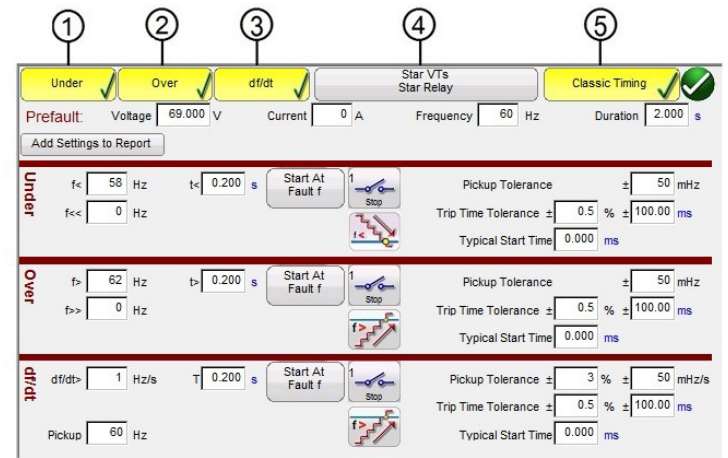

*Şekil 209. Frekans Rölesi Test Ayarları Ekranı*

# **3.11.1.1 Düşük frekans rölesi test ayarları**

Under Frequency (Düşük Frekans), Over Frequency (Aşırı Frekans) ve df/dt olmak üzere üç tip frekans rölesi test seçeneği vardır. Röleniz yalnızca Düşük frekans ise bu ayar pencerelerinin seçimini kaldırmak için Over (Aşırı) ve df/dt düğmelerine basmanız veya tıklamanız yeterlidir. Röle ve test ayarlarını son test raporuna eklemek için Add Settings to Report (Ayarları Rapora Ekle) düğmesine basın. Aşağıda ayar pencerelerinin her birinin açıklamaları yer alır.

#### **3.11.1.1 1 Düşük Frekans Rölesi Test Ayarları**

| Under                               | Over                             | df/dt                                |                   | Star VTs<br><b>Star Relay</b>                                          | <b>Classic Timing</b>                                  |
|-------------------------------------|----------------------------------|--------------------------------------|-------------------|------------------------------------------------------------------------|--------------------------------------------------------|
| Prefault:<br>Add Settings to Report | Voltage                          | 69.000 V<br>Current                  | 0A                | 60<br>Hz<br>Frequency                                                  | 2.000 s<br>Duration                                    |
| Under<br>f<<br>f <<                 | 58<br>Hz<br>$\overline{0}$<br>Hz | Start At<br>$t < 0.200$ s<br>Fault f | $-\sigma$<br>Stop | Pickup Tolerance<br>Trip Time Tolerance ±<br><b>Typical Start Time</b> | 50 mHz<br>±<br>0.5<br>% $\pm$ 100.00 ms<br>0.000<br>ms |
| <b>Dropout</b>                      | 60<br><b>Hz</b>                  | 0.000 s<br>Reset                     | Min. Reset Ratio  | 95<br>%                                                                | 105<br>Max. Reset Ratio<br>%                           |

*Şekil 210. Düşük Frekans Rölesi Test Ayarları*

**f<:** Alma için röle düşük frekans ayar değerini girin.

**t<:** Röle trip süresi ayar değerini saniye cinsinden girin. Döngülere geçmek için s öğesine tıklayın.

**f<<:** Arıza frekansı için röle düşük frekans ayar değerini girin.

**Start At Fault f (Arızada Başlat f):** Zamanlayıcıyı Başlatma ile ilişkili iki düğme vardır; **Start Timer At Pickup** Frequency (Zamanlayıcıyı Alma Frekansında Başlat) ve Start Time with Binary Input (Zamanlayıcıyı İkili Girişle Başlat).

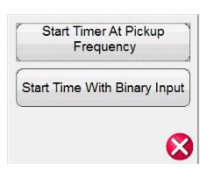

*Şekil 211. Zamanlayıcıyı Seçim Listesinde Başlatma*

Zamanlayıcıyı almada başlatma, test frekansı alma frekansı noktasından rampa ya da kademe işlevi olarak geçerken zamanlayıcının çalışmaya başlayacağı anlamına gelir. Zamanlayıcının ikili girişle başlatılması, zamanlayıcının harici bir kontak kapatmadan itibaren başlatılacağı anlamına gelir.

**Stop (Durdur):** Zamanlayıcıyı durdurmak üzere hangi ikili girişin kullanılacağını seçmek için ikili giriş Transducer (Transdüser) düğmesine basın veya tıklayın ve zamanlayıcının durmasıyla ilişkili Input Type (Giriş Tipi) ve Input Action (Giriş Eylemi) seçimini yapın.

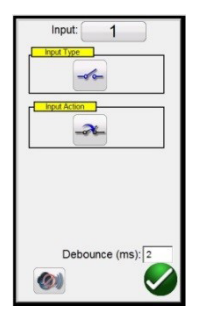

#### *Şekil 212. İkili Giriş Ekranı*

Varsayılan ayarlar, İkili Giriş 1 ve Input Type (Giriş Tipi) öğesiyle gösterildiği gibi kuru kontaklardır ve Input Action (Giriş Eylemi) varsayılan ayarı, Normalde Açık kontakların Kapatılmasını gösterecek şekilde belirlenir. Kuru kontaklar olan Input Type (Giriş Tipi) seçimini Voltage (Gerilim) olarak değiştirmek için Input Type Transducer (Giriş Tipi Transdüseri) düğmesine basın, gerilim olarak değişir. Normally Closed (Normalde Kapalı) kontakların açılmasına geçmek için Input Action Transducer (Giriş Eylemi Transdüseri) düğmesine basın, kapalı kontakların açılması durumuna geçilir. Zamanlama için zamanlayıcı, varsayılan olarak Latched Input (Mandallı Giriş) etkin moduna ayarlanır. Bu modda, ilk kontak

# **3.11.1.2 Aşırı frekans rölesi test ayarları**

kapanışında zamanlayıcı durur. Sıçrama önleme süresinin 2 milisaniye olarak ayarlandığını unutmayın.

**Pickup Mode (Alma Modu):** Çıkışları rampalama modunu seçmek için Pickup Mode Transducer (Alma Modu Transdüseri) düğmesine  $\frac{1}{2}$ basın veya tıklayın. Seçebileceğiniz iki mod vardır. Varsayılan Transducer (Transdüser) düğmesi, arıza öncesi frekanstan arıza frekansına (f<<) kadar aşağı doğru tek rampalamadır. İkinci seçim, çoklu ayar noktası röleleriyle ilişkili toplama ve bırakma arayan aşağı ve tekrar yukarı doğru çift rampalama  $\frac{1}{2}$  düğmesidir.

**Pickup Tolerance (Alma Toleransı):** Test edilen rölenin alma toleransını ± mHz cinsinden girin.

**Trip Time Tolerance (Trip Süresi Toleransı):** Test edilen rölenin süre toleransını girin. İki giriş mevcuttur; süre ayarının ± yüzdesi ve ± ms. Not: Prefault Duration (Arıza Öncesi Süre) Cycles (Döngüler) olarak değiştirildiğinde, süre toleransı Cycles (Döngüler) olarak değişir.

**Typical Start Time (Tipik Başlangıç Zamanı):** Bu, test edilen röleyle ilişkili bilinen gecikme süresi değeridir. Bu zaman değeri, bir veya daha fazla döngü üzerindeki alma frekansı değerini tespit etme ve ardından alma veya trip çıkışlarını gösterme kararı verme işlemindeki röle gecikme süresiyle ilişkilidir. Tipik değerler 50 - 200 ms arasında değişir. Bu değer, Timing (Zamanlama) testi sonuçlarında Pass / Fail (Başarılı / Başarısız) belirlemelerinin yapılmasında kritik öneme sahiptir. Kullanıcı, pencereye hangi süre değerini gireceğini öğrenmek için röle üreticisinin belgelerine başvurmalıdır. Not: Prefault Duration (Arıza Öncesi Süre) Cycles (Döngüler) olarak değiştirildiğinde, başlangıç zamanı Cycles (Döngüler) olarak değişir.

**Reset Ratio (Sıfırlama Oranı):** Bu, çift rampa alma testiyle ilişkili bırakma sıfırlama ayarıyla ilişkilendirilmiş minimum ve maksimum izin verilebilir toleranstır. Arıza sonrası rampa, arıza öncesi durumuna geri rampalama yapar. Röle alım yaptığında trip durumuna geçer. Arıza sonrası rampa, röledeki bırakmayı algılayabilir ve bırakma noktasını kaydedebilir. Düşük frekanslı röleler için bırakma, alma ayarından biraz daha büyük bir değer olur. Sıfırlama ayar değerlerini ve uygun değerler için tolerans yüzdesini doğrulamak üzere röle üreticisinin kaynak belgelerine bakın.

#### **3.11.1.2 2 Aşırı Frekans Rölesi Test Ayarları**

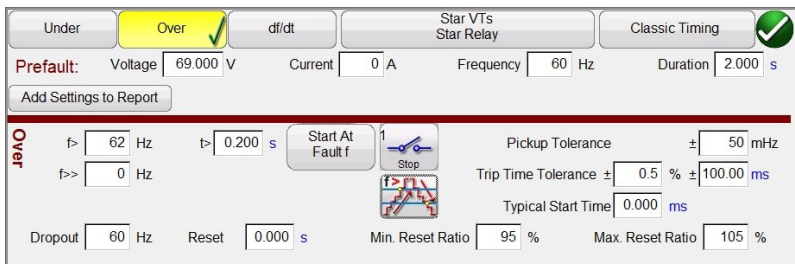

*Şekil 213. Aşırı Frekans Rölesi Test Ayarları*

**f>:** Alma için röle aşırı frekans ayar değerini girin.

**t>:** Röle trip süresi ayar değerini saniye cinsinden girin. Döngülere geçmek için s öğesine tıklayın.

**f>>:** Arıza frekansı için röle aşırı frekans ayar değerini girin.

**Start At Fault f (Arızada Başlat f):** Zamanlayıcıyı Başlatma ile ilişkili iki düğme vardır; **Start Timer At Pickup** Frequency (Zamanlayıcıyı Alma Frekansında Başlat) ve Start Time with Binary Input (Zamanlayıcıyı İkili Girişle Başlat).

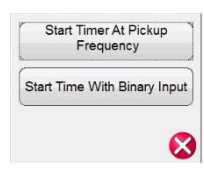

#### *Şekil 214. Zamanlayıcıyı Seçim Listesinde Başlatma*

# **3.11.1.2 Aşırı frekans rölesi test ayarları**

Zamanlayıcıyı almada başlatma, test frekansı alma frekansı noktasından rampa ya da kademe işlevi olarak geçerken zamanlayıcının çalışmaya başlayacağı anlamına gelir. Zamanlayıcının ikili girişle başlatılması, zamanlayıcının harici bir kontak kapatmadan itibaren başlatılacağı anlamına gelir.

**Stop (Durdur):** Zamanlayıcıyı durdurmak üzere hangi ikili girişin kullanılacağını seçmek için ikili giriş Transducer (Transdüser) düğmesine basın veya tıklayın ve zamanlayıcının durmasıyla ilişkili Input Type (Giriş Tipi) ve Input Action (Giriş Eylemi) seçimini yapın.

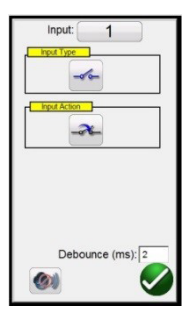

*Şekil 215. İkili Giriş Ekranı*

Varsayılan ayarlar, İkili Giriş 1 ve Input Type (Giriş Tipi) öğesiyle gösterildiği gibi kuru kontaklardır ve Input Action (Giriş Eylemi) varsayılan ayarı, Normalde Açık kontakların Kapatılmasını gösterecek şekilde belirlenir. Kuru kontaklar olan Input Type (Giriş Tipi) seçimini Voltage (Gerilim) olarak değiştirmek için Input Type Transducer (Giriş Tipi Transdüseri) düğmesine basın, gerilim olarak değişir. Normally Closed (Normalde Kapalı) kontakların açılmasına geçmek için Input Action Transducer (Giriş Eylemi Transdüseri) düğmesine basın, kapalı kontakların açılması durumuna geçilir. Zamanlama için zamanlayıcı, varsayılan olarak Latched Input (Mandallı Giriş) etkin moduna ayarlanır. Bu modda, ilk kontak kapanışında zamanlayıcı durur. Sıçrama önleme süresinin 2 milisaniye olarak ayarlandığını unutmayın.

**Pickup Mode (Alma Modu):** Çıkışları rampalama modunu seçmek için Pickup Mode Transducer (Alma Modu

Transdüseri) düğmesine  $\mathbb{Z}^{\bullet}$  basın veya tıklayın. Seçebileceğiniz iki mod vardır. Varsayılan düğme, arıza öncesi frekanstan arıza frekansına kadar yukarı doğru tek rampalamadır. İkinci seçim, çoklu ayar noktası röleleriyle ilişkili toplama ve bırakma arayan yukarı ve tekrar aşağı doğru çift rampalama say düğmesidir.

**Pickup Tolerance (Alma Toleransı):** Test edilen rölenin alma toleransını ± mHz cinsinden girin.

**Trip Time Tolerance (Trip Süresi Toleransı):** Test edilen rölenin süre toleransını girin. İki giriş mevcuttur; süre ayarının ± yüzdesi ve ± ms. Not: Prefault Duration (Arıza Öncesi Süre) Cycles (Döngüler) olarak değiştirildiğinde, süre toleransı Cycles (Döngüler) olarak değişir.

**Typical Start Time (Tipik Başlangıç Zamanı):** Bu, test edilen röleyle ilişkili bilinen gecikme süresi değeridir. Bu zaman değeri, bir veya daha fazla döngü üzerindeki alma frekansı değerini tespit etme ve ardından alma veya trip çıkışlarını gösterme kararı verme işlemindeki röle gecikme süresiyle ilişkilidir. Tipik değerler 50 - 200 ms arasında değişir. Bu değer, Timing (Zamanlama) testi sonuçlarında Pass / Fail (Başarılı / Başarısız) belirlemelerinin yapılmasında kritik öneme sahiptir. Kullanıcı, pencereye hangi süre değerini gireceğini öğrenmek için röle üreticisinin belgelerine başvurmalıdır. Not: Prefault Duration (Arıza Öncesi Süre) Cycles (Döngüler) olarak değiştirildiğinde, başlangıç zamanı Cycles (Döngüler) olarak değişir.

**Reset Ratio (Sıfırlama Oranı):** Bu, çift rampa alma testiyle ilişkili bırakma sıfırlama ayarıyla ilişkilendirilmiş minimum ve maksimum izin verilebilir toleranstır. Arıza sonrası rampa, arıza öncesi durumuna geri rampalama yapar. Röle, alım yaptığında trip durumuna geçer. Arıza sonrası rampa, röledeki bırakmayı algılayabilir ve bırakma noktasını kaydedebilir. Bir aşırı frekans rölesi için sıfırlama oranı, ayardan biraz daha küçük bir değer olur ancak genellikle daha büyük olmaz. Sıfırlama ayar değerlerini ve uygun değerler için tolerans yüzdesini doğrulamak üzere röle üreticisinin kaynak belgelerine bakın.

### **3.11.1.3 df/dt ROCOF röle test ayarları**

#### Star VTs Under Ove  $df/dt$ **Classic Timing** 69 000 V Current Frequency  $60$  Hz Duration  $\sqrt{2000}$ Prefault Voltage  $0A$ Add Settings to Report Start At  $\overline{1}$  Hz/s  $T$  0.200 s Pickup Tolerance +  $3\%$  +  $\overline{50}$  mHz/  $df/dt$ Fault<sub>1</sub>  $0.5$  %  $\pm$  100.00 ms Trip Time Tolerance ± Typical Start Time 0.000 ms Pickup  $60$  Hz

#### **3.11.1.3 3 df/dt ROCOF Röle Test Ayarları**

*Şekil 216 df/dt Test Ayarı ekranı*

**df/dt >:** Değişim hızı, Hz/s cinsinden df/dt ayarı olarak tanımlanır. Röle Hz/s ayarını buraya girin. Frekans, gerilim çıkışı dalga şeklinin pozitif yöndeki sıfır geçişinden geçtiğinde frekans değişimi gerçekleşir. Test, df/dt ayarını maksimum 10 Hz/ sn olarak sınırlar Test, frekansı yükseltecek şekilde varsayılan olarak ayarlanır. Frekans aşağı rampa düğmesine geçmek için frekans yukarı rampa düğmesine basın. Not: Hz/s bölümü pozitif sayıdan negatif sayıya dönüşür.

Frekans artışı, dinamik rampa başlamadan önceki her gecikme süresi için hesaplanır. İlk adım, arıza durumundan önce röleye enerji vermek için gereken ön arıza değerleri ile tanımlanır. -1 Hz/sn'lik bir df/dt kullanırsak ve 60 - 50 hertz arasında bir rampalama yapmak istersek 60 Hz'den 50 Hz'ye geçmesi için gereken süre on saniye olur.

**T** (Trip Süresi): Röleden gelen trip süresi ayarını saniye cinsinden girin. s öğesine tıklandığında süre, Cycles (Döngüler) için CY olarak değiştirilir. Not: Saniye olan Duration (Süre) ayarını Cycles (Döngüler) olarak değiştirmek bu ayarı otomatik olarak değiştirir.

**Pickup (Alma):** Rölenin Alma ayarı değerini buraya girin. Alma noktası, rölenin arızayı ilk algıladığı zamanki frekansı gösterir. Alma noktasına ulaşıldığında röle, zamanlayıcısını başlatır ve trip yapar.

**Start Time At (Başlangıç Zamanı):** Zamanlayıcıyı Başlatma ile ilişkili iki düğme vardır; **Start Timer At Pickup** Frequency (Zamanlayıcıyı Alma Frekansında Başlat) ve **Start Time with Binary Input (Zamanlayıcıyı İkili Girişle Başlat)**. Zamanlayıcıyı almada başlatma, test frekansı alma frekansı noktasından rampa ya da kademe işlevi olarak geçerken zamanlayıcının çalışmaya başlayacağı anlamına gelir. Zamanlayıcının ikili girişle başlatılması, zamanlayıcının harici bir kontak kapatmadan itibaren başlatılacağı anlamına gelir.

**Stop (Durdur):** Zamanlayıcıyı durdurmak üzere hangi ikili girişin kullanılacağını seçmek için ikili giriş  $\sim$  düğmesine basın veya tıklayın ve zamanlayıcının durmasıyla ilişkili Giriş Tipi ve Giriş Eylemi seçimini yapın.

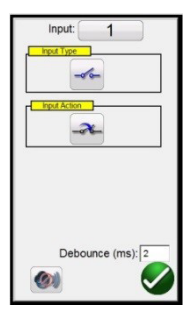

#### *Şekil 217. İkili Giriş Ekranı*

Varsayılan ayarlar, İkili Giriş 1 ve Input Type (Giriş Tipi) öğesiyle gösterildiği gibi kuru kontaklardır ve Input Action (Giriş Eylemi) varsayılan ayarı, Normalde Açık kontakların Kapatılmasını gösterecek şekilde belirlenir. Kuru kontaklar olan Input Type (Giriş Tipi) seçimini Voltage (Gerilim) olarak değiştirmek için Input Type (Giriş Tipi) düğmesine basın, gerilim olarak değişir. Normally Closed (Normalde Kapalı) kontakların açılmasına geçmek için Input Action (Giriş Eylemi) düğmesine basın, kapalı kontakların açılması durumuna geçilir. Zamanlama için zamanlayıcı, varsayılan olarak Latched Input (Mandallı Giriş) etkin moduna ayarlanır. Bu modda, ilk kontak kapanışında zamanlayıcı durur. Debounce (Sıçrama önleme) süresinin iki milisaniye olarak ayarlandığını unutmayın.

# **3.11.1.4 VT ve röle bağlantıları**

Pickup Tolerance (Alma Toleransı): Test edilen rölenin alma toleransını girin. İki giriş mevcuttur; alma ayarının ± yüzdesi  $ve + mHz$ .

**Trip Time Tolerance (Trip Süresi Toleransı):** Test edilen rölenin süre toleransını girin. İki giriş mevcuttur; süre ayarının  $±$  yüzdesi ve  $±$  ms.

**Typical Start Time (Tipik Başlangıç Zamanı):** Bu, test edilen röleyle ilişkili bilinen gecikme süresi değeridir. Bu zaman değeri, bir veya daha fazla döngü üzerindeki alma frekansı değerini tespit etme ve ardından alma veya trip çıkışlarını gösterme kararı verme işlemindeki röle gecikme süresiyle ilişkilidir. Tipik değerler 50 - 200 ms arasında değişir. Bu değer, Timing (Zamanlama) testi sonuçlarında Pass / Fail (Başarılı / Başarısız) belirlemelerinin yapılmasında kritik öneme sahiptir. Kullanıcı, pencereye hangi süre değerini gireceğini öğrenmek için röle üreticisinin belgelerine başvurmalıdır.

### **3.11.1.4 1 VT ve Röle Bağlantıları**

VT ve Röle bağlantıları için Selection Type (Seçim Tipi) menüsüne erişmek üzere bu düğmeye basın veya tıklayın.

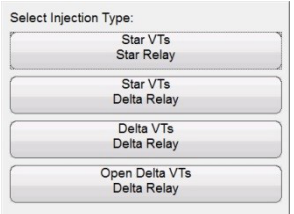

*Şekil 218. Enjeksiyon Tipi Seçimi Menüsü*

#### **3.11.1.5 Klasik Zamanlama Testi Seçimi**

Çıkış frekansının arıza öncesinden arıza değerine kademeli şekilde değiştiği bir kademeli zamanlama testi gerçekleştirmek için Classic Timing (Klasik Zamanlama) testi düğmesine basın veya tıklayın. Classic Timing (Klasik Zamanlama) etkinleştirilmezse frekansın, önceden hesaplanmış bir rampa hızında arıza öncesi değerden arıza değerine rampalanmasıyla zamanlama testi gerçekleştirilir. Burada zamanlayıcı, Arıza Frekansı'nda başlatılır ve röle trip kontağı algılamasından sonra durdurulur.

### **3.11.1.6 Arıza Öncesi Ayarlar**

Prefault Values (Arıza Öncesi Değerler), belirtilen Süre boyunca röleye uygulanan değerlerdir. Süre varsayılan olarak, saniyeyi ifade eden s şeklinde ayarlanır. s öğesine tıklayıp Cycles (Döngüler) için CY olarak değiştirin. Süre Cycles (Döngüler) olarak değiştirildiğinde Trip Time Tolerance (Trip Süresi Toleransı) ve Typical Start Time (Tipik Başlangıç Zamanı) öğelerinin de Cycles (Döngüler) olarak değiştiğini unutmayın. Rölenin bir denge durumuna erişebilmesi için arıza öncesi değerleri yeterince uzun bir süre uygulamak gerekir. Örneğin, bir elektromekanik röle, indüksiyon diskinin dengeli bir duruma dönmesini sağlamak için birkaç saniye gerektirebilir.

### **3.11.2 Frekans Rölesi Test Ekranı**

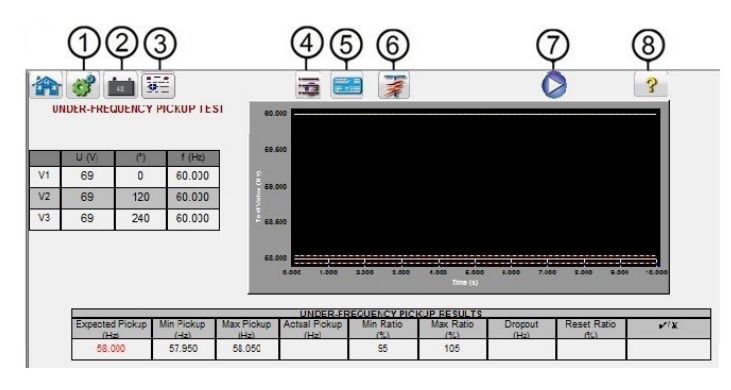

*Şekil 219. Frekans Rölesi Test Ekranı*

### **3.11.2.1 1 Configuration (Yapılandırma) düğmesi**

Yapılandırma Ekranı'na gitmek için düğmeye basın. Yapılandırma Ekranı hakkında daha fazla bilgi için bkz. Bölüm 2.2.1 Yapılandırma.

### **3.11.2.2 2 Battery Simulator (Akü Simülatörü) düğmesi**

Battery Simulator (Akü Simülatörü) düğmesi – Düğmeye basılarak Battery Simulator (Akü Simülatörü) açılır ve kapatılır, renk ON (AÇIK) durumda kırmızı ve OFF (KAPALI) durumda siyah olarak değişir. Uygulanacak gerilim düğmede gösterilir ve yapılandırma düğmesine basılarak değiştirilebilir.

## **3.11.2.3 3 Test Report (Test Raporu) düğmesi**

Test sonuçlarını incelemek için bu düğmeye basın veya tıklayın.

### **3.11.2.4 4 Test Listesi düğmesi**

Mevcut testleri (ör. Pickup (Alma) veya Timing (Zamanlama)) Görüntülemek için bu düğmeye basın veya tıklayın.

#### **3.11.2.5 5 Frequency Relay Test Settings Screen (Frekans Rölesi Test Ayarları Ekranı) düğmesi**

Frequency Relay Test Settings Screen (Frekans Rölesi Test Ayarları Ekranına Geri Dön) düğmesi, röle ve test ayarları ekranına tekrar erişimi sağlar.

## **3.11.2.6 6 Run Predefined Test (Önceden Tanımlanmış bir Test Gerçekleştir) düğmesi**

Run Predefined Test (Önceden Tanımlanmış bir Test Gerçekleştir) düğmesine basarak kullanıcı, veritabanına kayıtlı önceden tanımlanmış frekans rölesi testleri listesinden seçim yapabilir.

# **3.11.2.7 7 Run Test (Testi Çalıştır) düğmesi**

Mavi renkli Run Test (Testi Çalıştır) düğmesine basıldığında veya tıklandığında belirtilen Time (Süre) için Prefault (Arıza Öncesi) vektörü uygulanır ve ardından seçilen test çalıştırılır.

### **3.11.2.8 8 Help (Yardım) düğmesi**

Bu düğmeye basıldığında Frequency (Frekans) testi ile ilişkili yardım bölümü açılır.

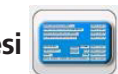

# **3.11.3 Frekans rölesi alma testi ekranı**

#### **3.11.3 Frekans Rölesi Alma Testi Ekranı**

Frequency Pickup (Frekans Alma) test ekranında Prefault Frequency (Arıza Öncesi Frekans) başlangıç değerleri, frekans aşağı veya yukarı doğru rampalama ve alma noktası (yeşil Pass (Başarılı), kırmızı renkli nokta Fail (Başarısız)) görüntülenir; aşağıda yer alan Under Frequency (Düşük Frekans) test sonucu örneğine bakın. Ekranın sol tarafındaki enjeksiyon tablosu, test sırasında uygulanan gerçek arıza frekansını gösterir; bu, tüm testler için geçerlidir.

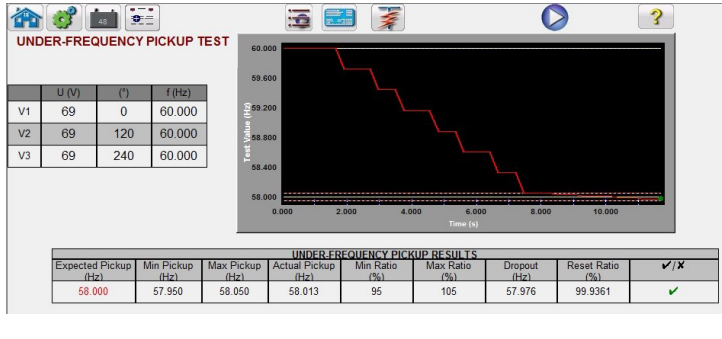

*Şekil 220. Düşük Frekans Rölesi Alma Testi Sonucu*

#### **3.11.4 Frequency Relay Timing (Frekans Rölesi Zamanlaması) Test Ekranı**

İki tip Timing Test (Zamanlama Testi) arasından seçim yapılabilir. Classic Timing (Klasik Zamanlama) testi yapmak için Classic (Klasik) düğmesine basın veya tıklayın. Classic (Klasik) test, Arıza Öncesi değerinden, belirtilen alma değerinin biraz daha üstünde veya altında bir değere kadar yapılan kademeli bir testtir. Varsayılan Timing (Zamanlama) testinde, gerçek bir düşük veya aşırı frekans koşulunu simüle eden bir arıza frekansına rampalama yapılır. Rampa, Arıza Öncesi frekans ayarında başlar ve seçilen rölenin tipine bağlı olarak Arıza Frekansı ayarından biraz daha büyük veya küçük bir değer elde edilinceye kadar yukarı veya aşağı doğru rampalama yapar. Arıza frekansı eşik değeri aşıldığında röle zamanlaması başlar. Röle trip yaptığında zamanlayıcı durur. Kullanıcı Arıza Öncesi süreyi, çıkış frekansının Arıza frekansı değerine rampalanmasıyla ilişkili süreyi ve rölenin çalışma süresi görür. Over Frequency Timing (Aşırı Frekans Zamanlama) testi için aşağıdaki örneğe bakın.

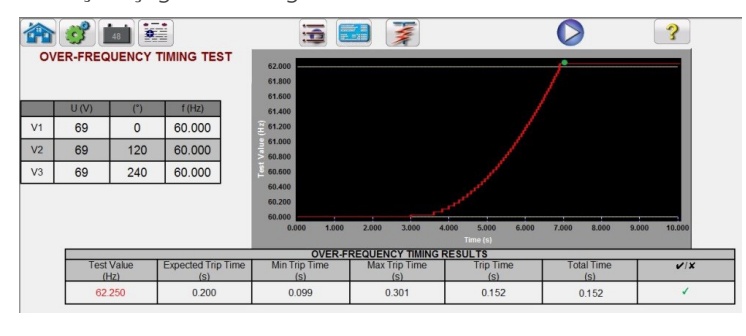

*Şekil 221. Aşırı Frekans Zamanlama Testi* 

#### **3.12 COMTRADE Playback (COMTRADE Yürütme)**

COMTRADE Playback (COMTRADE Yürütme) yalnızca Enhanced (Gelişmiş) Yazılım özelliği etkinleştirilmiş olan FREJA ünitelerinde kullanılabilir. COMTRADE test düğmesine basıldığında, FREJA röle test sistemlerinden geçici dalga şekli verilerini yürütme özelliği sağlanır. Başka bir deyişle, bir Dijital Arıza Kaydedici tarafından kaydedilmiş bir arızayı (dalga şekilleri...), koruyucu röleleri veya EMTP / ATP programları gibi yazılım araçları kullanılarak simüle edilmiş bir arızayı yeniden oluşturabilir.

COMTRADE düğmesi W seçildiğinde aşağıdaki COMTRADE iletişim kutusu görüntülenir.

### **3.12.1 COMTRADE iletişim kutusu**

#### **3.12.1 COMTRADE İletişim Kutusu**

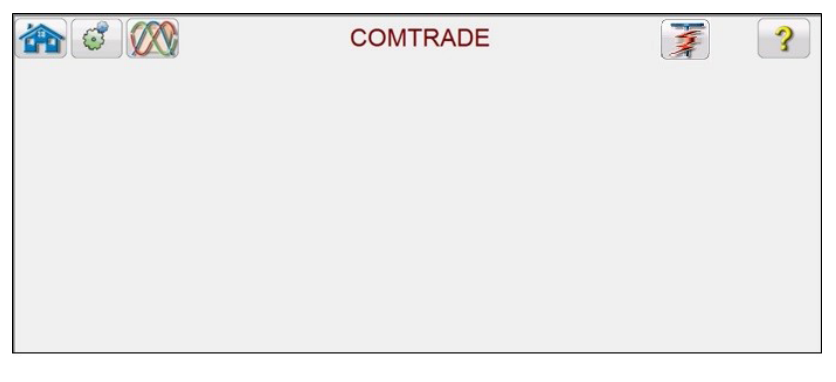

#### *Şekil 222. COMTRADE İletişim Kutusu*

Kullanıcı, bu iletişim kutusundan COMTRADE formatındaki dijital arıza kaydedici verilerini FREJA dalga şekli jeneratörleriyle uyumlu onaltılık dosyalara dönüştürebilir, FREJA ünitesine yüklenecek kanalları ve aralıkları seçebilir ve dalga şekillerini yükleyip bunların çıkışını sağlayabilir.

#### **3.12.1.1 Bir COMTRADE Dosyasını İşleme**

IEEE Güç Sistemi Aktarma Komitesi, COMTRADE [common transient data exchange (ortak geçiş veri anahtarlaması)] adlı bir standart oluşturmuştur; bkz. IEEE C37.111. Ayrıca IEC, standardı IEC 60255-24 olarak da benimsemiştir. FREJA Local / Remote COMTRADE test özelliği, COMTRADE verilerini ASCII veya İkili formatta kullanır.

Bir Configuration (Yapılandırma) dosyasının işlenmesi, COMTRADE ASCII veya İkili formattaki verileri FREJA için hazır onaltılık formata dönüştürme işlemini içerir.

Bir test oluşturmadan önce COMTRADE .cfg ve .dat dosyalarının bilgisayarınızdaki bir dosya klasörüne veya STVI dosya belleğine koyulması gerekir. .cfg ve .dat dosyası aynı dizinde olmalı ve dosya uzantısından önce aynı ada sahip olmalıdır.

COMTRADE iletişim kutusundan, COMTRADE File (COMTRADE Dosyası) düğmesine WAV tıklayın. Windows dosya gezgini penceresi görüntülenir. Waveforms (Dalga Şekilleri) klasörüne gidin. Bir COMTRADE yapılandırma dosyası seçmek ve COMTRADE verilerini onaltılık verilere dönüştürmek için bu iletişim kutusunu kullanın.

#### **3.12.2 COMTRADE Test Ekranı**

Dosya seçildiğinde program, otomatik olarak ilk üç gerilim ve akım kanalını alır ve değerleri, Configuration (Yapılandırma) dosyasında (birincil veya ikincil) sağlanan oranlara bağlı olarak birincil veya ikincil değerlerde görüntüler.

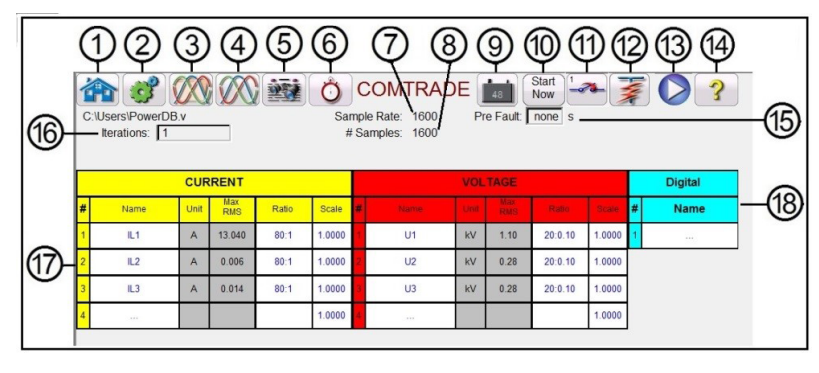

*Şekil 223. Örnek COMTRADE Yürütme Testi Ekranı*

Aşağıda, COMTRADE test ekranı iletişim kutusunda bulunan düğmelerin ve alanların kısa bir açıklaması verilmiştir.

# **3.12.2.1 Home (Ana Ekran) düğmesi**

### **3.12.2.1 1 Home (Ana Ekran) düğmesi**

Home (Ana Ekran) düğmesine bastığınızda manuel test ekranına geri dönersiniz.

### **3.12.2.2 2 Configuration (Yapılandırma) Ekranı düğmesi**

Yapılandırma Ekranı'na gitmek için düğmeye basın. Yapılandırma Ekranı hakkında daha fazla bilgi için bkz. Bölüm 2.2.1 Yapılandırma.

### **3.12.2.3 3 Open COMTRADE File (COMTRADE Dosyasını Aç) düğmesi**

Bir COMTRADE dosyası seçmek üzere Waveform (Dalga Şekli) alt dizinine gitmek için Open COMTRADE File (COMTRADE Dosyasını Aç) düğmesine basın.

#### **3.12.2.4 4 COMTRADE Waveform View (COMTRADE Dalga Şekli Görünümü) düğmesi**

Dalga formlarını indirmeden ve yürütmeden önce COMTRADE dalga şeklini önizlemek ve ek ayarlamalar yapmak için COMTRADE Waveform View (COMTRADE Dalga Şekli Görünümü) düğmesine basın. Arıza öncesi değerleri uygulamadan önce dalga şeklinin görüntülenmesi önerilir.

## **3.12.2.5 5 Report Options (Rapor Seçenekleri) düğmesi**

Test tamamlandıktan sonra Report Options (Rapor Seçenekleri) düğmesine basın. Bu düğme, mevcut test sonucunu rapora ekler. Ayrıca raporu görüntüler ve kullanıcının testi adlandırmasına, sınırları, yorumları veya eksiklikleri girmesine olanak tanır. Raporlar STVI dahili belleğine kaydedilebilir ve bir USB bellek çubuğu ile PowerDB'ye aktarılabilir. Önceki test sonuçları yüklenebilir ve önceki testle aynı parametreler kullanılarak testi tekrarlamak için "Retest (Tekrar Test Et)" seçeneği kullanılabilir.

### **3.12.2.6 6 Configure Timer (Zamanlayıcıyı Yapılandır) düğmesi**

Timer Setup (Zamanlayıcı Ayarı) ekranını ve Etiketleri görüntülemek için Configure Timer (Zamanlayıcıyı Yapılandır) düğmesine basın. Kullanıcı, her bir zamanlayıcının nerede başladığını ve durduğunu görüntüleyebilir ve ayarlayabilir (aşağıdaki şekle bakın).

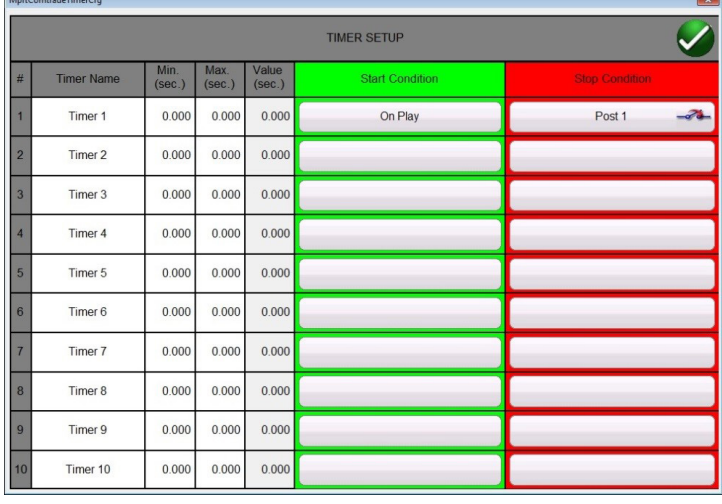

*Şekil 224. Sıra Zamanlayıcı Ayarları ve Etiketler Ekranı*

Zamanlayıcı Start (Başlatma) seçenekleri, bir zamanlayıcı sonrasında durum değişikliği ile ilişkili birden çok zamanlayıcının başlatılmasını, Yürütme işleminin başında başlatmayı, imleç konumunun dalga şekli üzerinde başlatılmasını, tetikleyicide başlatmayı sağlar (normalde uçtan uca testle ilişkilidir).

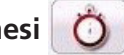

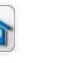

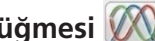

# **3.12.2.11 Binary input setting (İkili giriş ayarı) düğmesi**

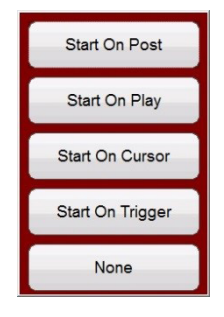

#### *Şekil 225. COMTRADE Zamanlayıcı Başlatma Seçenekleri*

Zamanlayıcı Durdurma seçenekleri, zamanlayıcı ile ilgili durum değişikliği olduğunda veya testin sonunda birden fazla zamanlayıcının seçilerek durdurulmasına olanak sağlar.

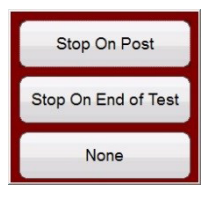

#### *Şekil 226. COMTRADE Zamanlayıcı Durdurma Seçenekleri*

#### **3.12.2.7 7 Örnekleme Oranı**

Sample Rate (Örnekleme Oranı), kaydedilen verilerin Örnekleme Oranı'nı gösterir. Örnek oranı, yapılandırma (.cfg) dosyasından alınır. Yapılandırma dosyasında herhangi bir örnekleme oranı gösterilmiyorsa (bazı röle COMTRADE dosyalarında örnekleme oranı yoktur) FREJA Local / Remote bunu veri dosyasından hesaplar.

#### **3.12.2.8 8 Örnek Sayısı**

# Samples (Örnek Sayısı), veri (.dat) dosyasındaki örneklerin sayısıdır.

#### **3.12.2.9 9 Battery Simulator (Akü Simülatörü) düğmesi**

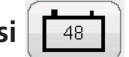

Battery Simulator (Akü Simülatörü) düğmesi – Düğmeye basılarak Battery Simulator (Akü Simülatörü) açılır ve kapatılır, renk ON (AÇIK) durumda kırmızı ve OFF (KAPALI) durumda siyah olarak değişir. Uygulanacak gerilim düğmede gösterilir ve yapılandırma düğmesine basılarak değiştirilebilir.

#### **3.12.2.10 10 Start Now (Şimdi Başlat) düğmesi**

Start Now (Şimdi Başlat) düğmesi, mavi renkli Run Test (Testi Çalıştır) düğmesiyle birlikte çalışır.

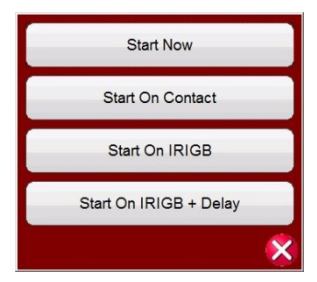

#### *Şekil 227. COMTRADE Start Now (Şimdi Başlat) Seçenekleri*

Start Now (Şimdi Başlat) düğmesine tıklandığında veya basıldığında bir menü açılır; buradan kullanıcı, testin mavi renkli Run Test (Testi Çalıştır) düğmesine basıldıktan veya tıklandıktan sonra mı yoksa Kontak durum değişikliğinde mi başlamasını istediğini seçebilir. İki adet IIRIGB Start (IRIGB Başlatma) seçeneği vardır. İlk seçenek, ikili giriş #1'de (uçtan

# **3.12.2.11 Binary input setting (İkili giriş ayarı) düğmesi**

uca testler için kullanılır) IRIG-B kodu çözülmüş saate göre belirlenen bir zamanda başlamaktır. İkinci seçenek, IRGIB + Gecikme süresinin kodu çözüldükten sonra başlamaktır. Gecikme süresi, FREJA 500 sistemlerinden daha yavaş olan diğer üreticilerin röle test sistemlerinin gecikmesi ile ilişkilidir. Start IRIG (IRIG Başlat) düğmesi seçildiğinde, mavi renkli Run Test (Testi Çalıştır) düğmesine basıldığında veya tıklandığında, 1 dakika sonraya önceden ayarlanmış tetikleme süresiyle kodu çözülen geçerli UTC saatini gösteren bir pencere görüntülenir. Yeşil onay düğmesine basıldığında veya tıklandığında tetikleyici süresi gösterildiği gibi ayarlanır.

### **3.12.2.11 11 Binary Input Setting (İkili Giriş Ayarı) düğmesi**

İkili Giriş İletişim kutusunu açmak için bu düğmeye basın.

# **3.12.2.12 12 Run Predefined Test (Önceden Tanımlanmış bir Test Gerçekleştir) düğmesi**

Run Predefined Test (Önceden Tanımlanmış bir Test Gerçekleştir) düğmesine basarak kullanıcı, veritabanına kayıtlı önceden tanımlanmış röle testleri listesinden seçim yapabilir.

### **3.12.2.13 13 Run Test (Testi Çalıştır) düğmesi**

Mavi renkli Run Test (Testi Çalıştır) düğmesine basıldığında veya tıklandığında dalga şekilleri indirilir ve Start Now (Şimdi Başlat) ayarına bağlı olarak test seti, arıza öncesi vektörünü uygular, ardından COMTRADE oynatma değerlerine geçer ve çalıştırılacak test edilen röleyi arar.

### **3.12.2.14 14 Help (Yardım) düğmesi**

Bu düğmeye basıldığında COMTRADE testi ile ilişkili yardım bölümü açılır ve sistem sıfırlanır.

#### **3.12.2.15 15 Arıza Öncesi süre penceresi**

Bu, operatörün orijinal arıza kaydına ek arıza öncesi döngüleri "eklemesine" olanak tanır (rölenin doğru polarizasyonu için gereklidir). Arıza Öncesi süre varsayılan olarak **S**, saniye şeklinde ayarlanır. S'ye basın veya tıklayın; Cy Döngüler olarak değişir. Bir arıza öncesi seçildiğinde, iki ek alan görüntülenir. Bu alanlardan biri gerilim, diğeri de akım içindir. **Match (Eşleşme)** varsayılan ayardır; yani gerilim ve akımın arıza öncesi değerleri, kaydedilen dalga şeklinin başlangıcındaki yapılandırma/veri dosyalarındaki arıza öncesi değerleriyle eşleşir. 0 değerleri dalga şeklinin başında olabileceğinden, bu işlemin dalga şekli incelendikten sonra yapılması önerilir. Kullanıcı, dalga şeklinin başlangıcını eşleştirmek istemezse **Enter Amplitude (Genliği Gir)** seçeneğini belirleyebilir. Burada kullanıcı, gerilimler ve akımlar için kendi istediği arıza öncesi değerlerini girebilir. Girilen değerler, standarda göre veri dosyalarında bulunanlar olduğu için tepe değerlerdir. Kullanıcı RMS değerlerine sahip olmak isterse 0,707 ile çarpması gerekir.

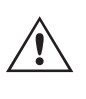

**NOT:** Polarizasyon için gereken döngü sayısı değişiklik gösterir. COMTRADE kaydına en az 30 arıza öncesi Döngü eklenmesi önerilir. Önerilen arıza öncesi süre ayarları için röle üreticinizin teknik destek hattına başvurun veya röle kılavuzunuzu inceleyin.

#### **3.12.2.16 16 Tekrarlar penceresi**

Varsayılan değer "1"dir. Mavi renkli Run Test (Testi Çalıştır) düğmesine basıldığında veya tıklandığında test bir kez yürütülür. Röleye, aynı arızaya yönelik birkaç tekrar döngüsü yaptırmak istiyorsanız istediğiniz tekrar döngüsü sayısını bir tamsayı olarak girin.

#### **3.12.2.17 17 Analog Gerilim ve Akım Değerleri**

Yazılım, Configuration (Yapılandırma) dosyası tarafından tanımlanan ilk üç analog kanalı görüntüler. Diğer kanalları seçmek için sağlanan ad penceresine tıklayın veya basın, aralarından seçim yapabileceğiniz mevcut kanalların bir listesi çıkar. Test sisteminizde üçten fazla akım kanalı varsa daha fazla kanal seçmek için "boş" kanala tıklayıp bir sonraki analog kanalı seçmeniz yeterlidir. İstenen tüm kanallar seçilinceye kadar bu seçim işlemine devam edin.

### **3.12.2.18 (8) Dijital Kanallar**

Dijital kanal Name (Ad) varsayılan olarak boştur. Dijital kanalları yürütmek için sağlanan pencereye tıklayın. Tüm dijital kanalların adları görüntülenir.

#### **3.12.3 COMTRADE Dosyasını İşleme**

Gösterilen analog değerler, Configuration (Yapılandırma) dosyası tarafından tanımlanan Birincil veya İkincil Değerler içinde olabilir. COMTRADE standart dosya formatının yılına bağlı olarak, PT ve CT oranları ya otomatik olarak sağlanır ya da kullanıcı tarafından girilir. 1999 standardına ve daha sonrasına uygun dosyaların yapılandırma (.cfg) dosyasında PT ve CT oranlarının yer alması gerekir. Ancak tüm üreticiler standarda tam olarak uymaz ve bu oranlar eksik olabilir. Bunlar eksikse ve veri (.dat) dosyası birincil değerlerdeyse kullanıcı, test setinin yürütülmesi için birincil değerleri ikincil değerlere dönüştürmek üzere PT ve CT oranlarını manuel olarak girebilir; aşağıdaki örneğe bakın.

| Start<br>⋝<br>$\circ$<br>$\frac{1}{2}$<br>主义者<br>COMTRADE <b>1</b><br><b>VXVIIIXXI</b><br>Now<br>Pre Fault: none s<br>C:\Users\Documents\PowerDB.<br>Sample Rate: 14400<br>Iterations: 1<br># Samples: 2948 |                         |              |              |                   |       |              |  |              |                |                   |        |        |   |             |
|----------------------------------------------------------------------------------------------------|-------------------------|--------------|--------------|-------------------|-------|--------------|--|--------------|----------------|-------------------|--------|--------|---|-------------|
| <b>VOLTAGE</b><br><b>Digital</b><br><b>CURRENT</b>                                                                                                    |                         |              |              |                   |       |              |  |              |                |                   |        |        |   |             |
| $\parallel$ #                                                                                                    | <b>Name</b>             |              | Unit         | Max<br><b>RMS</b> | Ratio | <b>Scale</b> |  | <b>Name</b>  | Unit           | Max<br><b>RMS</b> | Ratio  | Scale  | # | <b>Name</b> |
|                                                                                                    | KINGA                   | <b>NODEA</b> | A            | 13.609            | 800:1 | 1.0000       |  | <b>KINGA</b> | $\overline{V}$ | 99.70             | 2000:1 | 1.0000 |   | 1.11        |
|                                                                                                    | 2 KINGB                 | <b>NODEB</b> | $\mathbf{A}$ | 0.765             | 800:1 | 1.0000       |  | <b>KINGB</b> | $\vee$         | 106.81            | 2000:1 | 1.0000 |   |             |
|                                                                                                    | 3 KINGC<br><b>NODEC</b> |              | $\mathbf{A}$ | 1.158             | 800:1 | 1.0000       |  | <b>KINGC</b> | $\vee$         | 110.45            | 2000:1 | 1.0000 |   |             |
|                                                                                                    | $\cdots$                |              |              |                   |       | 1.0000       |  | $\cdots$     |                |                   |        | 1.0000 |   |             |

*Şekil 228. Test Ekranında Birincil Değerleri İkincil Değerlere Dönüştürme Oranlarının Yeri*

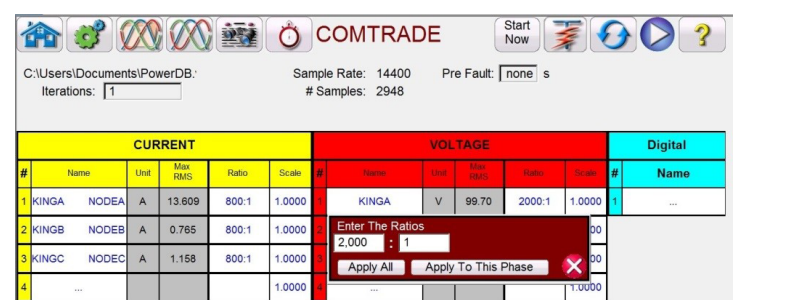

Bir oranı değiştirmek için sağlanan herhangi bir oran penceresine tıklayın veya basın ve oranı girin.

*Şekil 229. Oranları Değiştirme İletişim Kutusu*

Yazılım **Apply All** (Tümünü Uygula) veya yalnızca Apply To This Phase (Bu Faza Uygula) seçeneklerinden birini belirlemenizi ister. Uygun uygulama düğmesine bastıktan sonra test sırasında uygulanacak Maksimum RMS gerilimini ve/veya akımını görürsünüz.

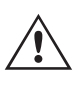

**Ayrıca,** bazı kanallar Birincil, bazıları ise İkincil ünitelerde kaydedilebileceği için Ünite değerlerine dikkat edin. Bazen test akımları faz başına maksimum 32 Amper değerini aşar. FREJA amplifikatörleri 1,5 saniye boyunca 60 Amper değerine kadar arıza akımı üretebilir. Çoğu arıza birkaç döngüden daha kısa sürdüğü için bu, yürütme sırasında bir sorun olmayacaktır. 60 amperin üzerindeki test akımlarına izin verilmez.

**Scale (Ölçek)** birincil olarak, bir mesafe rölesinin "göreceği" "empedansı" değiştirmemek için gerilim ve akım kanallarını orantılı olarak ayarlamak için kullanılır. Örneğin, CT / PT oranlarını girerek çıkışları ayarladıktan sonra, bir çıkış akımının 70 amper gösterdiğini ve arıza geriliminin 30 volt olduğunu varsayalım. Akım kanalları 60 Amper'den daha fazla yürütülemediği için akım değerlerinin 60 Amper'e kadar ayarlanması gerekir. Bu nedenle, kullanıcı Ölçeği 0,8570 değerine ayarlayarak akımı 59,99 ampere düşürebilir. Kullanıcının diğer tüm çıkışları orantılı olarak düşürmesi ve böylece arıza gerilimini 25,71 volt'a indirmesi gerekir.

# **3.12.3.1 Dijital kanal yürütme ekleme**

### **3.12.3.1 Dijital kanal yürütme ekleme**

Dijital kanalları yürütmek için sağlanan pencereye tıklayın. Tüm dijital kanalların adları görüntülenir.

|                                     | $\epsilon$            | $\infty$ $\infty$           | A                            |                             | Start $\sqrt{ }$       |   |    | ۰                       |
|-------------------------------------|-----------------------|-----------------------------|------------------------------|-----------------------------|------------------------|---|----|-------------------------|
|                                     | V                     | INRPHAR1 BLK2H              | PHIPTOC1 START               | PHIPTOC1 OPERATE            | PHHPTOC START          |   |    |                         |
| C:\Users\PowerDB.t<br>Iterations: 1 |                       | PHHPTOC OPERATE             | PHLPTOC1 START               | PHLPTOC1 OPERATE            | DPHHPDOC1 START        |   |    |                         |
|                                     |                       | DPHHPDOC1<br><b>OPERATE</b> | <b>DPHLPDOC START</b>        | <b>DPHLPDOC</b><br>OPERATE  | EFIPTOC1 START         |   |    |                         |
|                                     | <b>Name</b>           | EFIPTOC1 OPERATE            | EFHPTOC1 START               | EFHPTOC1<br><b>OPERATE</b>  | EFLPTOC START          |   | H. | <b>Digital</b>          |
|                                     | <b>NODEA</b><br>KINGA | EFLPTOC OPERATE             | <b>DEFHPDEF1 START</b>       | DEFHPDEF1<br><b>OPERATE</b> | DEFLPDEF START         | Ю |    | <b>Name</b><br>$\cdots$ |
|                                     | <b>NODEB</b><br>KINGB | <b>DEFLPDEF OPERATE</b>     | EFPADM/WPWDE<br><b>START</b> | EFPADM/WPWDE<br>OPERATE     | <b>INTRPTEF1 START</b> |   |    |                         |
| з                                   | <b>NODEC</b><br>KINGC | INTRPTEF1<br>OPERATE        | <b>HAEFPTOC1 START</b>       | HAEFPTOC1<br>OPERATE        | <b>T1PTTR1 START</b>   |   |    |                         |
|                                     | 1.11                  |                             |                              |                             |                        |   |    |                         |

*Şekil 230. Yürütülecek Dijital Kanalları Seçme*

Uygun İkili Çıkış kanalı ile ilişkilendirilecek istenen dijital kanallara tıklayın, aşağıdaki örneğe bakın.

|   |                                     | $\mathcal{C}^{\mathcal{C}}$ | $\mathbb{R}$ $\mathbb{R}$ $\mathbb{$ | $\mathcal{L}$                | $\bigcap \bigcup \{T, T, T\}$         | Start $=$              |       |    | 2              |
|---|-------------------------------------|-----------------------------|----------------------------------------------------------------------------------------------------|------------------------------|---------------------------------------|------------------------|-------|----|----------------|
|   |                                     |                             | INRPHAR1 BLK2H                                                                                                    | PHIPTOC1 START               | PHIPTOC1 OPERATE                      | PHHPTOC START          |       |    |                |
|   | C:\Users\PowerDB.t<br>Iterations: 1 |                             | PHHPTOC OPERATE                                                                                                    | PHLPTOC1 START               | PHLPTOC1 OPERATE                      | <b>DPHHPDOC1 START</b> |       |    |                |
|   |                                     |                             | DPHHPDOC1<br><b>OPERATE</b>                                                                                                    | <b>DPHLPDOC START</b>        | <b>DPHLPDOC</b><br>OPERATE            | EFIPTOC1 START         |       |    |                |
|   |                                     |                             | EFIPTOC1 OPERATE                                                                                                    | EFHPTOC1 START               | EFHPTOC1<br>OPERATE                   | EFLPTOC START          |       |    | <b>Digital</b> |
| # | Name                                |                             |                                                                                                    |                              | DEFHPDEF1                             |                        |       | 1# | <b>Name</b>    |
|   | <b>KINGA</b>                        | <b>NODEA</b>                | EFLPTOC OPERATE                                                                                                    | DEFHPDEF1 START              | OPERATE                               | DEFLPDEF START         |       |    | Z <sub>1</sub> |
|   | 2 KINGB                             | <b>NODEB</b>                | <b>DEFLPDEF OPERATE</b>                                                                                                    | EFPADM/WPWDE<br><b>START</b> | <b>EFPADM/WPWDE</b><br><b>OPERATE</b> | <b>INTRPTEF1 START</b> | lo 11 |    | Z <sub>2</sub> |
|   | 3 KINGC                             | <b>NODEC</b>                | INTRPTEF1<br>OPERATE                                                                                                    | <b>HAEFPTOC1 START</b>       | HAEFPTOC1<br>OPERATE                  | <b>T1PTTR1 START</b>   | lo II |    | Z <sub>3</sub> |
|   | $\cdots$                            |                             |                                                                                                    |                              |                                       |                        |       |    |                |

*Şekil 231. Yürütülecek Üç Dijital Kanal Atama*

Tüm uygun kanallar seçilip doğru oranlar ayarlandıktan ve ölçeklendirme tamamlandıktan sonra test oluşturma işlemini tamamlamış olursunuz.

#### **3.12.3.2 COMTRADE Yürütme Dalga Şekillerini Görüntüleme**

Yürütülecek dalga şekillerini görüntülemek için Waveform (Dalga Şekli) düğmesine WA basın veya tıklayın, aşağıdaki örneğe bakın.

|                | 0.00                       | 0.20 | 0.40           | 0.60      | 0.80 | 1.00                                                                         | 1.20                     | 1.40            | 1.60 | 1.80 | 2.00 |
|----------------|----------------------------|------|----------------|-----------|------|------------------------------------------------------------------------------|--------------------------|-----------------|------|------|------|
| Z1             |                            |      |                | $\lambda$ | ٠    | ٠                                                                            | $\overline{\phantom{a}}$ |                 |      |      | ٠    |
| Z <sub>2</sub> |                            |      |                |           |      |                                                                              |                          |                 |      |      |      |
| Z <sub>3</sub> |                            |      |                |           |      |                                                                              |                          |                 |      |      |      |
| <b>Z4</b>      |                            |      |                |           |      |                                                                              |                          |                 |      |      |      |
|                |                            |      |                |           |      |                                                                              |                          |                 |      |      |      |
| $-10000.00$    | 0.00                       | 0.20 | 0.40           | 0.60      | 0.80 | 1.00                                                                         | 1.20                     | 1.40            | 1.60 | 1.80 | 2.00 |
| $-5000.00$     | ⊢                          |      |                |           |      |                                                                              |                          |                 |      |      |      |
| 0.00           | dealers of exercises and a |      | aanmo/Www.comm |           |      |                                                                              |                          |                 |      |      |      |
| 5000.00        | ⊢                          |      |                |           |      |                                                                              |                          |                 |      |      |      |
| 10000.00       |                            |      |                |           |      |                                                                              |                          |                 |      |      |      |
| 200000.00      | 0.00                       | 0.20 | 0.40           | 0.60      | 0.80 | 1.00                                                                         | 1,20                     | 1.40            | 1.60 | 1.80 | 2.00 |
| $-100000.00$   |                            |      |                |           |      |                                                                              |                          |                 |      |      |      |
|                |                            |      |                |           |      |                                                                              |                          |                 |      |      |      |
| 0.00           |                            |      |                |           |      |                                                                              |                          |                 |      |      |      |
| 100000.00      |                            |      |                |           |      |                                                                              |                          |                 |      |      |      |
|                |                            |      |                |           |      | Cursor 1 #1: V1:186102V@87.3° (132543V@0.0°) I1:-302A@268.1° (225.6A@179.2°) |                          |                 |      |      |      |
|                |                            |      |                | kk        |      | Control                                                                      | 1                        | to zoom in)     |      |      |      |
|                |                            |      |                |           |      | Zoom                                                                         | Channel                  | (click in chart |      |      |      |

*Şekil 232. Yürütülecek Analog ve Dijital Kanalları Görüntüleme*

# **3.12.3.2.1 Yakınlaştırma ve imleç kontrolleri**

Önceki ekrana dönmek için Relay Settings (Röle Ayarları) düğmesine (yukarıda kırmızı renkte vurgulanmıştır) basın.

#### **3.12.3.2.1 Yakınlaştırma ve İmleç Kontrolleri**

Dalga şekillerini yakınlaştırmak ve uzaklaştırmak için Zoom In (Yakınlaştır) ve Zoom Out (Uzaklaştır) düğmelerini kullanın. İleri ve geri düğmeleri dalga şeklini zaman ekseni boyunca hareket ettirir, böylece kullanıcı, yakınlaştırıldığında tüm dalga şeklini görüntüleyebilir. Bir imleç seçilirse ileri ve geri okları imleci hareket ettirir. Zoom Control (Yakınlaştırma Kontrolü) düğmesi (kırmızı renkte vurgulanmıştır) yakınlaştırma işlevleri ile imleç seçimi arasında geçiş yapar, aşağıdaki örneğe bakın.

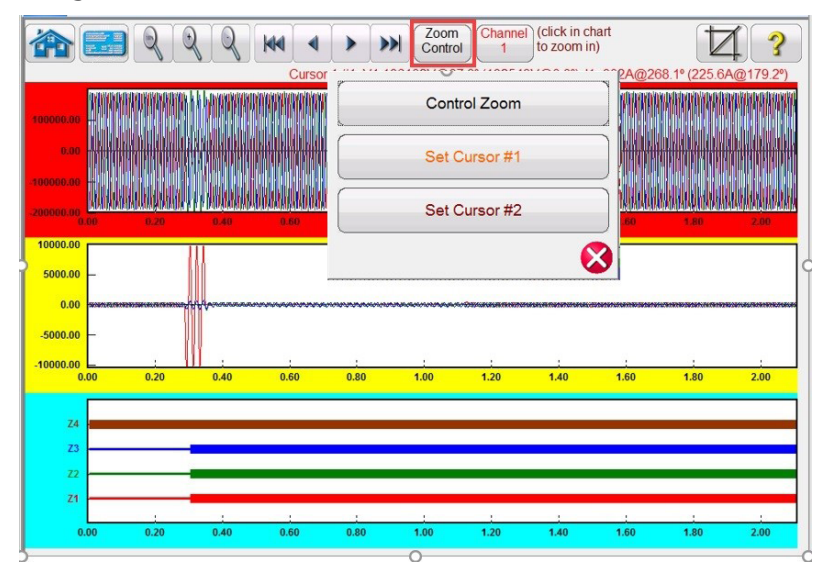

*Şekil 233. Yakınlaştırma Kontrolü seçimi*

Seçilen imleç, pencerenin üzerinde seçilen kanalların değerlerini gösterir. Formatı şu şekildedir:

İmleç Sayısı, Örnek Sayısı, Seçilen Kanal, RMS Büyüklüğü, RMS Açısı, (Tepe Büyüklük, Faz Açısı), Seçilen Akım Kanalı, RMS Büyüklüğü, RMS Açısı, (Tepe Büyüklük, Faz Açısı), ms cinsinden İmleç - İmleç süre farkı.

 $\frac{c$ lick in chart<br>to set cursor #1) 命 **Idd**  $\overline{\phantom{a}}$  $\blacktriangleright$   $\blacktriangleright$  $\nabla$ ၇ **AGAN** 5000.0  $0<sup>0</sup>$ **SOOD O**  $\overline{z}$ 

Metin renk kodludur ve hangi fazın seçildiğine bağlı olarak değişir, aşağıdaki örneğe bakın.

*Şekil 234. İmleçleri Kullanma*

# **3.13.1 Güç salınımı test ekranı**

### **3.12.3.2.2 Cropping (Kırpma) düğmesi**

Üst sıradaki sondan ikinci düğme Cropping (Kırpma)  $\Box$  düğmesidir. Bu düğme dalga şeklini imleçler arasında olacak şekilde kırpabilmenizi sağlar. Mavi renkli Run Test (Testi Çalıştır) düğmesine basarsanız yalnızca iki imleç arasındakileri yürütür. Kırpmayı kaldırmak için kırpma düğmesine tekrar basın.

#### **3.12.3.3 Testi Kaydetme**

Testi kaydetmek için FILE (DOSYA) sekmesine tıklayın veya basın ve PowerDB Test Template (PowerDB Test Şablonu) olarak kaydedin. Testi çalıştırmak istediğinizde, test seti açık ve hazır durumdayken test şablonunu açın ve mavi renkli Run Test (Testi Çalıştır) düğmesine basın.

#### **3.13 Güç Salınımı ve Kademe Dışı Simülatörü**

Power Swing (Güç Salınımı) düğmesine **basarak veya tıklayarak Power Swing (Güç Salınımı**) giriş ayarı ekranına erişebilirsiniz, aşağıdaki şekle bakın.

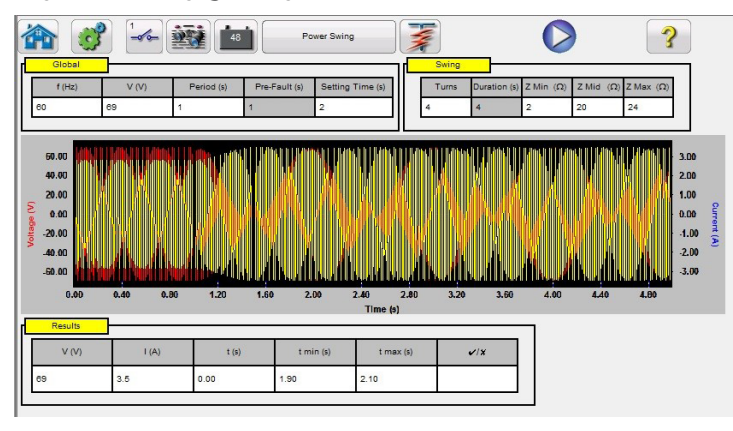

*Şekil 235. Güç Salınımı Giriş Ayarı Ekranı*

Güç Salınımı simülasyon aracı, Arıza Hesaplayıcı'daki Güç Salınımı aracına benzerdir. Bu araç, pürüzsüz bir empedans rampası sağlamak için benzer frekanslara sahip üst üste binen iki dalga biçimini kullanır. Bu yöntem, her iki kaynağın da benzer frekanslara ve genliklere sahip olduğu iki kaynaklı modele benzer. Power Swing (Güç Salınımı) simülasyonuyla ilişkili teori ve bazı denklemlerle ilgili ayrıntılar için bkz. bölüm 3.1.19.1.6 Güç Salınımı.

#### **3.13.1 Güç Salınımı Test Ekranı**

Aşağıda, Power Swing (Güç Salınımı) test ekranı iletişim kutusunda bulunan düğmelerin ve alanların kısa bir açıklaması verilmiştir.

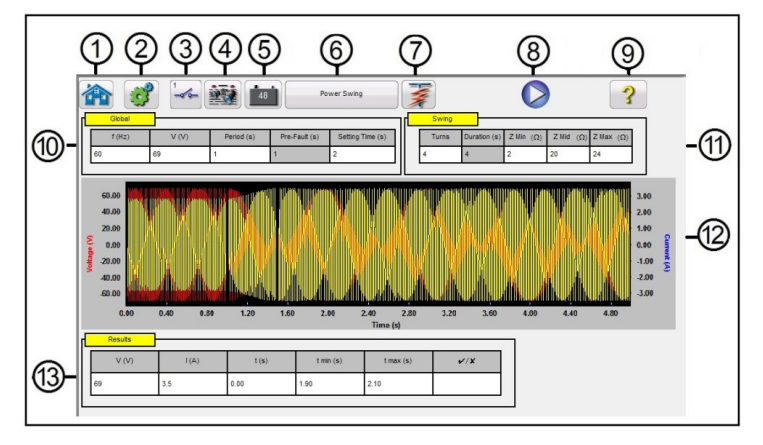

*Şekil 236. Güç Salınımı Test Ekranı Örneği*

# **3.14 SS1 Dosya yürütme**

- 1. Home (Ana Ekran) düğmesine **bastığınızda manuel test ekranına geri dönersiniz.**
- 2. Configuration (Yapılandırma) düğmesine **basarak FREJA Local / Remote yazılımı Yapılandırma Ekranına gidebilirsiniz.**
- 3. Binary Input (İkili Giris) İletisim kutusunu açmak için Binary Input Setting (İkili Giriş Ayarı) düğmesine  $\sim$  basın.

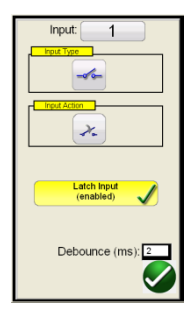

Varsayılan ayarlar, İkili Giriş 1 ve Input Type (Giriş Tipi) öğesiyle gösterildiği gibi kuru kontaklardır ve Input Action (Giriş Eylemi) varsayılan ayarı, Normalde Açık kontakların Kapatılmasını gösterecek şekilde belirlenir. Kuru kontaklar olan Input Type (Giriş Tipi) seçimini Voltage (Gerilim) olarak değiştirmek için Input Type (Giriş Tipi) düğmesine basın, gerilim olarak değişir. Normally Closed (Normalde Kapalı) kontakların açılmasına geçmek için Input Action (Giriş Eylemi) düğmesine basın, kapalı kontakların açılması durumuna geçilir. Röle güç salınımı elemanının çalışma süresini zamanlamak için zamanlayıcı varsayılan olarak Latched Input (Mandallı Giriş) etkin moduna ayarlıdır, yani zamanlayıcı ilk kontak kapatmasında durur. Sıçrama önleme süresinin 2 milisaniye olarak ayarlandığını unutmayın.

- 4. Test tamamlandıktan sonra Add / Review Test Report (Test Raporu Ekle / İncele) düğmesine **basın. Bu düğme,** mevcut test sonucunu rapora ekler. Ayrıca raporu görüntüler ve kullanıcının testi adlandırmasına, sınırları, yorumları veya eksiklikleri girmesine olanak tanır. Raporlar STVI dahili belleğine kaydedilebilir ve bir USB bellek çubuğu ile PowerDB'ye aktarılabilir. Önceki test sonuçları yüklenebilir ve önceki testle aynı parametreler kullanılarak testi tekrarlamak için "Retest (Tekrar Test Et)" seçeneği kullanılabilir.
- 5. Battery Simulator (Akü Simülatörü) düğmesi  $\left[\frac{48}{100}\right]$ . Battery Simulator (Akü Simülatörü) düğmesiyle Battery Simulator (Akü Simülatörü) ON (AÇIK) ve OFF (KAPALI) konumuna getirilir. Düğmeye basıldığında veya tıklandığında, ON (AÇIK) durumu kırmızı renkle, OFF (KAPALI) durumu gri renkle gösterilir. Uygulanan gerilim düğmenin üzerinde gösterilir ve yapılandırma düğmesine basılarak değiştirilebilir.
- 6. Power Swing (Güç Salınımı) düğmesine basıldığında veya tıklandığında Out of Step (Kademe Dışı) durumuna geçilir. Bu işlem, Kademe Dışı testlerini gerçekleştirmek için Orta Z Ohm ayarını kaldırarak test ayarı ekranını değiştirir.
- 7. Predefined Test (Önceden Tanımlanmış Test) düğmesi  $\mathcal{F}$ . Predefined Test (önceden tanımlanmış test) düğmesine basarak kullanıcı, veritabanına kayıtlı önceden tanımlanmış Power Swing (Güç Salınımı) veya Out of Step (Kademe Dışı) röle testleri listesinden seçim yapabilir.
- 8. Run Test (Testi Çalıştır) düğmesi . Mavi renkli Run Test (Testi Çalıştır) düğmesine basıldığında veya tıklandığında arıza öncesi vektörü uygulanır, ardından Power Swing (Güç Salınımı) değerlerine geçilir ve çalıştırılacak test edilen röle aranır.
- 9. Help (Yardım) düğmesi ?
- **10. Global (Küresel) penceresi:** Global (Küresel) Ayarları, Swing (Salınım) ve Results (Sonuçlar) pencerelerindeki ayar değerlerini etkileyebilir. Aşağıda, Global (Küresel) penceresindeki her bir ayarın açıklamaları yer alır.

**Frequency (Hz) (Frekans (Hz)):** Hertz cinsinden Nominal Sistem Frekansı.

**Voltage (Gerilim):** Nominal Hat - Topraklama Sistemi İkincil Gerilimi (V)

**Period (Süre):** Tam bir güç salınımının saniye (s) cinsinden süresidir. Bu ayar, Swing (Salınım) penceresinde saniye cinsinden Küresel Prefault (Arıza Öncesi) süreyi ve saniye cinsinden Duration (Süre) miktarını hesaplamak için kullanılır.

**Setting Time (Ayar Süresi):** Bu, rölenin saniye cinsinden çalışma süresidir. Bu ayar, Results (Sonuçlar) penceresinde varsayılan Min ve Max (Maks) süre değerlendirmesi değerlerini (±%5) ayarlamak için kullanılır. Min ve Max (Maks) değerlerinin Results (Sonuçlar) penceresinde manuel olarak değiştirilebileceğini unutmayın.

# **3.14.1 SS1 Dosya Test Öncesi iletişim kutusu penceresi**

**11. Swing (Salınım) penceresi:** Swing (Salınım) penceresindeki ayarlar, Impedance Locus (Empedans Konumu) ile ilişkilidir. Aşağıda, Swing (Salınım) penceresindeki her bir ayarın açıklamaları yer alır.

**Turns (Dönüşler):** Güç salınımının Zmid ve Zmin etrafında tekrarlanma sayısı.

**Zmin:** Minimum empedans konumu (Ohm)

**Zmid:** Bu, güç salınımı (Ohm) sırasındaki ikinci maksimum empedanstır

**Zmax:** Bu, güç salınımının (Ohm) başlangıç empedansıdır.

Uygulama Notu: Zmax değerinin, güç salınımı görüş engelleyici ayarından en az 1 Ohm kadar fazla ayarlandığından emin olun. Zmax değerinin çok büyük bir ohm değerine ayarlanması, röle empedansı çalışma özelliğine istenmeyen bir açıda yaklaşan gerçekçi olmayan bir empedans konumuyla sonuçlanabilir. Zmax değerinin güç salınımı görüş engelleyici elemanının hemen dışında başlatılması bu test uygulamasında en faydalı eylemdir.

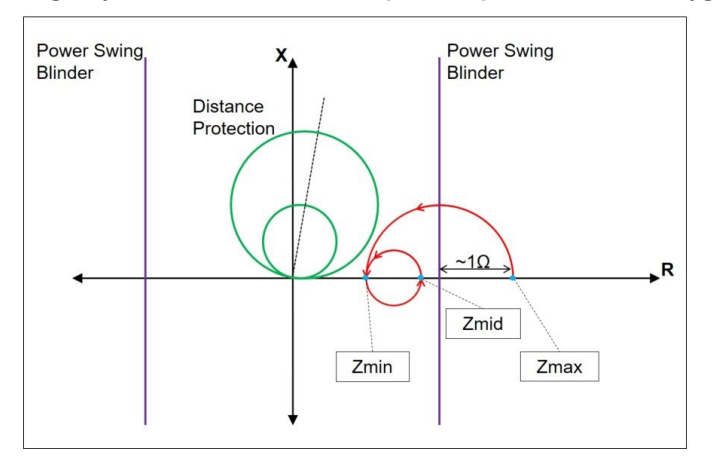

*Şekil 236. Güç Salınımı Konumu*

Run Test (Testi Çalıştır) düğmesine bastığınızda test, arıza öncesi ayarı için bir arıza öncesi değeriyle başlar. Arıza öncesi süre sona erdikten sonra, güç salınımı başlar. Tanımlanan yalnızca bir dönüş varsa güç salınımı, Zmax noktasından başlar ve yavaşça Zmin noktasına devam eder. Empedans konumu Zmin noktasına ulaştığında Zmid ile devam eder ve test sona erer. Birden fazla dönüşü olan testlerde, empedans konumu Zmid'den devam eder ve Zmin'e geçer ve ardından tekrar Zmid'e döner. Bu işlem, Turns (Dönüş sayısı) ayarına göre devam eder.

Bir döngü istenirse Zmid, Zmax'a eşit olarak ayarlanabilir. Zmin, Zmid veya Zmax'a eşit olamaz.

- **12. Güç Salınımı Dalga Şekli:** Graphic (Grafik) penceresinde, oynatılacak güç salınımı dalga şekilleri görüntülenir. Seçilen Turn (Dönüş) sayısı birden fazla olursa dönüşlerin her biri ekranda görüntülenir.
- **13. Results (Sonuçlar) Penceresi:** Results (Sonuçlar) penceresinde Nominal gerilim, hesaplanan test Akımı, saniye cinsinden çalışma Süresi, hesaplanan saniye cinsinden Min ve Maks süre değerleri ve kaydedilen çalışma Süresine bağlı olarak Başarılı/Başarısız durumu yer alır.

#### **3.14 SS1 Dosya Yürütme**

SS1 Dosya Yürütme, Durum Sıralama Dosyaları'nın (SS1) ASPEN ve CAPE güç sistemi simülasyonu yazılım programlarından içe aktarılması için kullanılır. Güç sistemi ASPEN veya CAPE kullanılarak modellendiğinde röle, gerçekçi sistem testi senaryoları kullanılarak dinamik şekilde test edilebilir. Windows dosya gezgini penceresini açmak için **SS1** düğmesine tıklayın. SS1 klasörüne gidin (kullanıcının SS1 dosya klasörünü oluşturmasını ve SS1 dosyalarını klasöre yerleştirmesini gerektirir). Bir SS1 dosyası seçmek için bu iletişim kutusunu kullanın. FREJA Local / Remote yazılımı, SS1 dosyasını okur ve Sequencer Test (Sıralayıcı Testi) özelliğini kullanarak dinamik bir durum sırası yürütme dosyası oluşturur.

### **3.14.1.1.1 Run test (Testi Çalıştır) düğmesi**

| Look in:             | SS <sub>1</sub> |                        | $O$ $D$ $P$ $\Pi$ |          |
|----------------------|-----------------|------------------------|-------------------|----------|
|                      | Name            |                        | Date modified     | Type     |
|                      |                 | Lexington_L6.SS1       | 4/17/2019 9:05 AM | SS1 File |
| <b>Recent Places</b> | S40_UTA.SS1     |                        | 4/17/2019 9:04 AM | SS1 File |
|                      |                 | ST 2425-2435.SS1       | 4/17/2019 9:05 AM | SS1 File |
|                      | WAPA.SS1        |                        | 4/17/2019 9:04 AM | SS1 File |
| Desktop              |                 | Watermill_Trinadad.SS1 | 4/17/2019 9:05 AM | SS1 File |
| Libraries            |                 |                        |                   |          |
| Computer             |                 | Ш                      |                   |          |
|                      | File name:      | Watermill_Trinadad.SS1 |                   | Open     |
| Network              | Files of type:  | $SS1$ (*.ss1)          |                   | Cancel   |
|                      |                 | Open as read-only      |                   |          |

*Şekil 237. SS1 Dosya Seçimi Gezgini Penceresi*

#### **3.14.1 SS1 Dosya Test Öncesi İletişim Kutusu Penceresi**

Test öncesi iletişim kutusu penceresi, kullanıcıya testin nasıl başlatılacağı ve hangi tip test raporunun istendiği konusunda birkaç seçenek sunar. Aşağıda, SS1 Test Öncesi İletişim Kutusu yer alır.

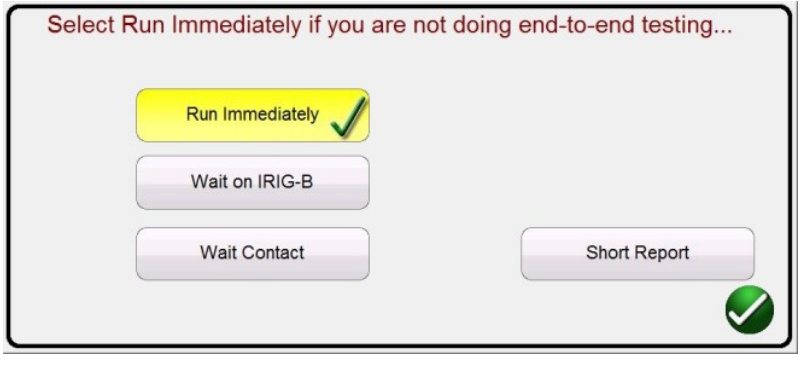

*Şekil 238. SS1 Dosya Test Öncesi İletişim Kutusu Örneği*

FREJA Local / Remote yazılımı, SS1 dosya verilerini kullanarak otomatik olarak bir State Sequence Test (Durum Sırası Testi) oluşturur. SS1 dosyasında tanımlanan test akımları, gerilimler, faz açıları ve bekleme süreleri Sıralayıcı Test Ekranı'nda görüntülenir. Aralarından seçim yapılabilecek üç Mod vardır: Run Immediately (Hemen Çalıştır), Wait on IRIG-B (IRIG-B'de Bekle) ve Wait Contact (Kontağı Bekle). Short Freport (Kısa Rapor) düğmesiyle yalnızca arıza öncesi ve trip süreleri bildirilir. İşaret kaldırılırsa test raporu, tüm arıza öncesi verilerini, arıza verilerini, bekleme sürelerini, trip sürelerini vb. içerir. End-To-End (Uçtan Uca) test için Short Report (Kısa Rapor) tercih edilebilir.

#### **3.14.1.1 Hemen Çalıştır düğmesi**

FREJA Local / Remote yazılımı varsayılan olarak Run Immediately (Hemen Çalıştır) moduna geçer. Tüm SS1 sıra testleri, Sequencer (Sıralayıcı) testi ekranında çalıştırılır. Yeşil onay düğmesine tıklandığında veya basıldığında Run / Edit Test (Testi Çalıştır / Düzenle) Seçim ekranı görüntülenir.

# **3.14.1.1.6 Yardım düğmesi**

| <b>Test Groups:</b> | Select Test To Run/Edit<br>Tests:                           |  |
|---------------------|-------------------------------------------------------------|--|
| <b>Tests</b>        | 1 3LG 15.04% on WIE8 - AFTO                                 |  |
|                     | 21LG 15.04% on WIE8 - AFTO                                  |  |
|                     | 3 3LG 17.78% on KCNT - IDGE                                 |  |
|                     | 41LG 17.78% on KCNT - IDGE                                  |  |
|                     | 5 3LG 3.00% on KCNT - PLIN                                  |  |
|                     | 6 1LG 3.00% on KCNT - PLIN                                  |  |
|                     | 7 3LG 20.00% on KCNT - PLIN                                 |  |
|                     | 8 1LG 20.00% on KCNT - PLIN                                 |  |
|                     | 9 3LG 8.49%(on WIE8 - EMOU                                  |  |
|                     | 10 1LG 8.49%(on WIE8 - EMOU                                 |  |
|                     | 11 3LG 42.47% on WIE8 - EMOU                                |  |
|                     | 12 1LG 42.47% on WIE8 - EMOU                                |  |
|                     |                                                             |  |
|                     |                                                             |  |
|                     | Green: Pass; Red: Fail; Black: Not Tested; Blue: Incomplete |  |

*Şekil 239. Run / Edit Test (Testi Çalıştır / Düzenle) Seçim Ekranı Örneği*

Yukarıdaki şekilde gösterildiği gibi bir Test Grubu vardır ve bu grupla ilgili Testler ekranın sağ yarısında listelenir. Araçlarla ilgili açıklamalar aşağıda verilmiştir.

**3.14.1.1.1 Run Test (Testi Çalıştır) düğmesi** Seçilen testin ilgili testi gerçekleştirmesi için Run Test (Testi Çalıştır) düğmesine basın.

**3.14.1.1.2 Run All (Tümünü Çalıştır) düğmesi** (>>) Run All (Tümünü Çalıştır) düğmesine basıldığında kullanıcı, seçmek ve yürütmek için aşağıdaki seçenekleri görür.

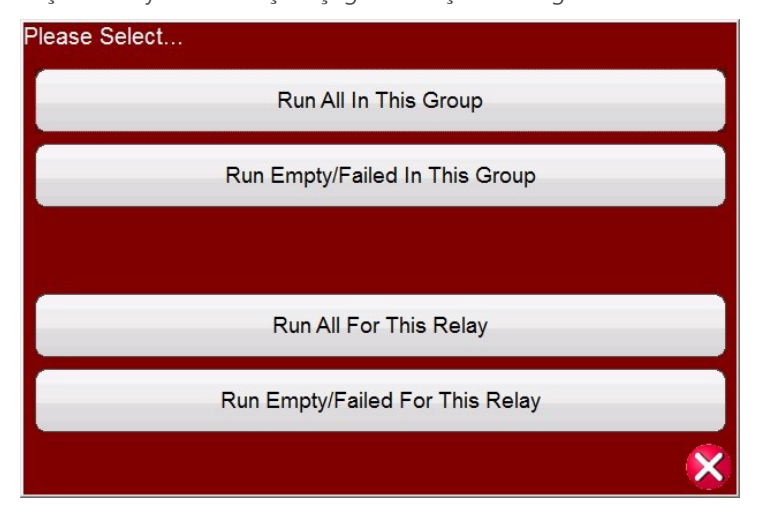

*Şekil 240. Önceden Yapılandırılmış Run All (Tümünü Çalıştır) Seçenekleri*

**3.14.1.1.3 View Results (Sonuçları Görüntüle) düğmesi** Test raporunu görüntülemek için View Results (Sonuçları Görüntüle) düğmesine basın.

**3.14.1.1.4 Go To Test Screen (Test Ekranına Git) düğmesi**  $\neq$  **Sequencer (Sıralayıcı) test ekranında seçilen teste** gitmek için Go To Test Screen (Test Ekranına Git) düğmesine basın.

**3.14.1.1.5 View / Edit Notes (Notları Görüntüle / Düzenle) düğmesi | 1 Test notlarını görüntülemek veya not** eklemek için View Edit / Notes (Notları Görüntüle/Düzenle) düğmesine basın.

# **3.14.1.1.8 Extended actions list (Genişletilmiş eylemler listesi) düğmesi**

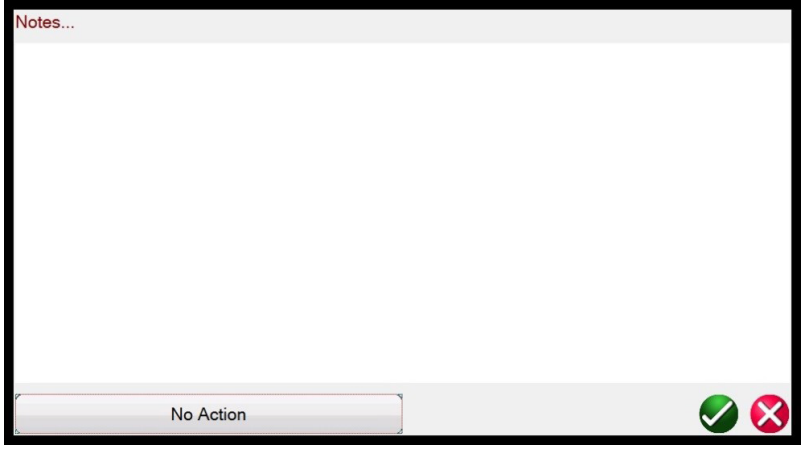

*Şekil 241. Test Notları Ekranı*

Not ekranının altındaki No Action (Eylem Yok) düğmesine basıldığında aşağıdaki şekilde gösterilen seçenekler çıkar.

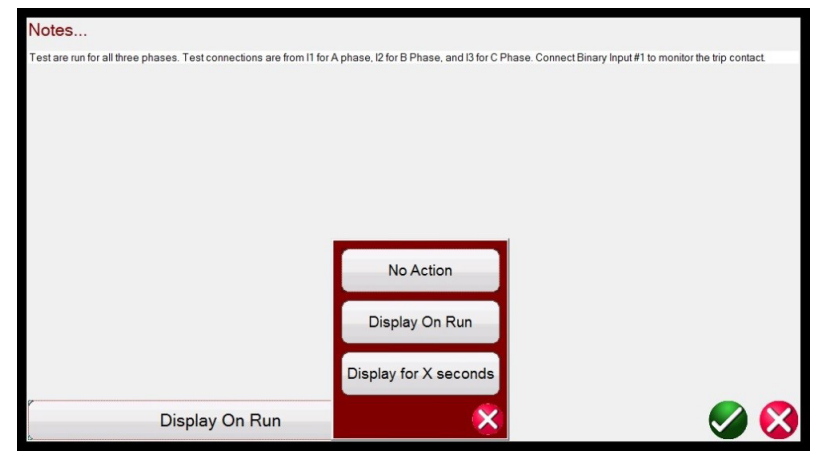

*Şekil 242. Test Notları ve Görüntüleme Eylemi*

Kullanıcı, test notlarının testi çalıştırdıktan sonra görüntüleneceği veya hiç görüntülenmeyeceği ya da X saniye boyunca görüntüleneceği şekilde seçim yapabilir.

**3.14.1.1.6 Help (Yardım) düğmesi** | ? | Help (Yardım) düğmesi teste duyarlıdır ve kullanıcıyı kılavuzun bu bölümüne götürür.

**3.14.1.1.7 Edit Test Attribute Script (Test Özniteliği Komutunu Düzenle) düğmesi** . Bu düğmeye basıldığında kullanıcı, aşağıdaki şekilde gösterildiği gibi Testi Düzenleme ve Öznitelikler ekranına yönlendirilir.

# **3.14.1.2 IRIG-B'de Bekle**

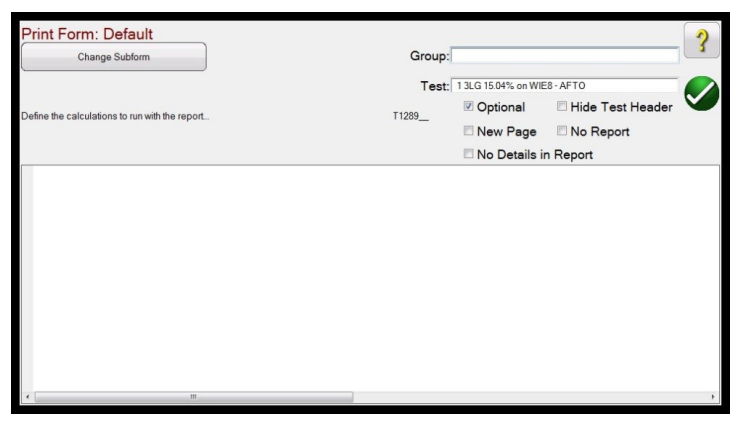

*Şekil 243. Testi ve Öznitelikleri Düzenleme Ekranı*

Group (Grup) ve Test adları kullanıcı tarafından değiştirilebilir. No Report (Rapor Yok) düğmesi işaretlendiğinde bu test, Test Raporu'ndaki Pass / Fail (Başarılı / Başarısız) değerlendirmesinden çıkarılır. New Page (Yeni Sayfa) işaretlendiğinde bu test, test raporuna yeni bir sayfa olarak eklenir. No Details in Report (Raporda Ayrıntı Yok), SS1 testleri için geçerli değildir. Change Sub form (Alt Formu Değiştir) düğmesine basıldığında kullanıcıya aşağıdaki seçenekler sunulur.

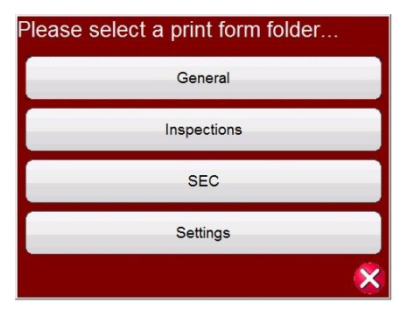

*Şekil 244. Testi ve Öznitelikleri Düzenleme Ekranında Alt Formu Değiştirme Seçenekleri*

Listelenen seçeneklerden herhangi birinin belirlenmesiyle kullanıcı için birden çok yazdırma etiketi listesi sunulur.

**3.14.1.1.8 Extended Actions List (Genişletilmiş Eylemler Listesi) düğmesi** . Bu düğmeye basıldığında, kullanıcının kullanmak isteyebileceği genişletilmiş eylemlerin bir listesi sunulur; aşağıdakilere bakın.

| <b>Test Groups:</b> | Select Test To Run/E Please Select |   |
|---------------------|------------------------------------|---|
| Overcurrent         | <b>Edit Master Script</b>          |   |
|                     | <b>Edit Master Functions</b>       |   |
|                     | Edit Test Order / View All         |   |
|                     | <b>Duplicate Test</b>              |   |
|                     | Delete Test<br>G                   |   |
|                     | Rename Group                       | ? |
|                     | <b>Import Test</b>                 |   |
|                     | <b>Export Test</b>                 |   |
|                     | Duplicate Group                    |   |
|                     |                                    |   |

*Şekil 245. Genişletilmiş Eylem Listesi*

# **3.15.1 GOOSE mesaj açıklaması**

Kullanıcı burada bir test Grubunu veya herhangi bir bağımsız testi çoğaltabilir. Test İçe Aktarılabilir veya Dışa Aktarılabilir. Grup yeniden adlandırılabilir. Test burada silinebilir. Düzenleme işlevleri SS1 test dosyaları için geçerli değildir.

#### **3.14.1.2 IRIG-B'de Bekle**

Bu başlatma seçeneği normalde bir End-To-End (Uçtan Uca) testi gerçekleştirmeyle ilişkilidir. IRIG-B zaman kaynağını Binary Input #1'e (İkili Giriş #1) bağlayın.

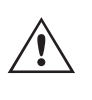

 **Binary** Input #1'in (İkili Giriş #1), IRIG-B zaman kodunu çözmek için kullanıldığını unutmayın. Dolayısıyla, röle trip kontaklarını Binary Input #2'ye (İkili Giriş #2) bağlayın. FREJA Local / Remote yazılımı, trip/zamanlayıcı durdurma için otomatik olarak Binary Input #2 (İkili Giriş #2) seçimini yapar.

**Delay After Trigger (Tetiklemeden Sonra Gecikme)**, FREJA 500 test setine yönelik zaman ayarlamaları için bir düzenleme alanı içerir. Ayarlamalar, Testler ve Durumlar dosyasının yürütülmesinde yer alan farklı üreticilerin test setleri veya modeller arasında senkronizasyon için zamanı **milisaniye cinsinden** değiştirir. Yalnızca FREJA 500 üniteleri kullanılıyorsa zaman ayarı gerekmez. Hattın diğer ucunda farklı bir üreticiye ait başka bir test seti kullanılıyorsa Megger test setinin başlangıç zamanının, diğer ünitenin başlangıcıyla aynı zamana denk gelecek şekilde ayarlanması gerekir. Daha fazla bilgi için yerel Megger satış temsilcinizle veya teknik destek ile iletişime geçin.

Mavi renkli Run Test (Testi Çalıştır) düğmesine basıldığında veya tıklandığında aşağıdaki ekran görüntülenir.

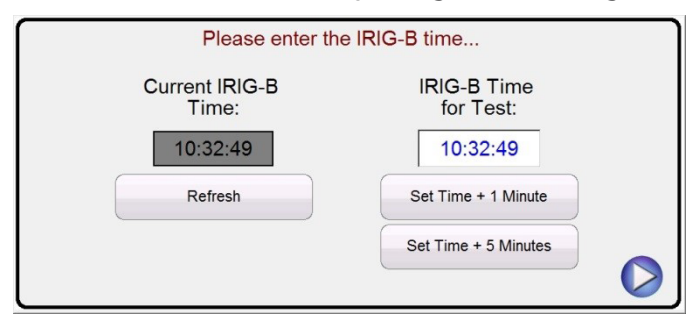

*Şekil 246. IRIG-B Tetikleyici Zamanını Ayarlama*

Kullanıcı, IRIG-B Time for Test (Test için IRIG-B Zamanı) penceresine tıklayarak veya basarak testi başlatmak için uygun bir zaman girebilir ya da başlangıç zamanını gelecekte +1 veya +5 dakika olarak otomatik şekilde ayarlamak için iki zaman ayarı düğmesinden birine basabilir veya tıklayabilir. Her iki test sisteminin de çalışmaya başlaması için aynı zamana ayarlanması çok önemlidir. IRIG-B başlangıç zamanına ulaşıldığında test başlar.

#### **3.14.1.3 Kontağı Bekle**

Wait Contact (Kontağı Bekle), Wait IRIG-B (IRIG-B'yi Bekle) ile benzerdir. Testi harici bir kuru kontaktan (örneğin eski GPS ünitelerinde bulunabilir) başlatmak için kullanılabilir. Aynı Tetikleme Sonrası Gecikme, yukarıda açıklanana benzer şekilde uygulanır.

#### **3.15 IEC 61850 Megger GOOSE Yapılandırıcı (MGC)**

Megger GOOSE Yapılandırıcı yazılımı (MGC), FREJA 5xx test setinin ikili girişlerinin ve çıkışlarının istenen GOOSE mesajlarıyla eşleştirilmesini sağlar. GOOSE mesajları mevcut SCL (Alt İstasyon Yapılandırma Dili) dosyalarından okunur veya mevcut yayınlanmış GOOSE mesajlarını aratmak için alt istasyon ağı taranarak otomatik şekilde algılanabilir. Bu tarama işlemi GOOSE "bilgi toplama" olarak bilinir. MGC ayrıca, GOOSE MERGE / COMPARE (GOOSE BİRLEŞTİR / KARŞILAŞTIR) işleviyle, ağ üzerinde mevcut olan GOOSE mesajlarını SCL dosyalarında açıklanan GOOSE mesajlarıyla karşılaştırmak gibi gelişmiş ağ sorun giderme görevlerini de gerçekleştirir. Bu ayrıca, IEC 61850 alt istasyonlarındaki Fabrika Kabul Testleri (FAT) ile birlikte verilen SCD dosyasındaki yatay iletişim tanımını (GOOSE) doğrulamak için de güçlü bir araçtır. Bu doğrulama türü aynı zamanda GOOSE Tutarlılık Denetimi olarak da bilinir.

SCL dosyası, bir IEC 61850 alt istasyonunda (SCD dosyası) bulunan IED'leri açıklayan veya yalnızca tek bir IEC 61850 cihazını (ICD, CID dosyaları) açıklayabilen bir XML (Genişletilebilir İşaretleme Dili) dosyasıdır. SCL dosyasında çeşitli IEC 61850 bilgileri mevcuttur (IED'lerdeki mantıksal düğümler, IED'ler tarafından gönderilen GOOSE mesajları, IED'ler tarafından alınan GOOSE mesajları, SCADA'ya bilgi raporlama vb.).

# **3.15.2 MGC menüleri**

#### **3.15.1 GOOSE Mesaj Açıklaması**

GOOSE, Genel Nesne Odaklı Sistem Etkinliği'nin (Generic Object Oriented System Event) kısaltmasıdır. "GOOSE mesajı" kasıtlı bir sadeleştirmedir. GOOSE mesajı aslında veri seti de dahil olmak üzere çok miktarda bilgi içeren bir sayısal çerçevedir (mesajdır). Bir veri seti; gerçek değerler (ölçülen bir miktarın RMS değeri gibi analog GOOSE bilgileri), tam sayı değerleri (ör. bir güç transformatörü kademe değiştiricisinin BCD konumu), Boolean değerleri (koruma rölesinden gelen trip sinyali gibi tek noktalı GOOSE bilgileri) ve 2 bitlik dizi bilgileri (devre kesicinin konumu gibi çift noktalı GOOSE bilgileri) gibi farklı bilgileri içerebilir. MGC, veri setinin ikili bilgilerinin (tek noktalı ve çift noktalı) Megger rölesi test setinin ikili girişleri ve ikili çıkışlarıyla eşleştirilmesine olanak tanır.

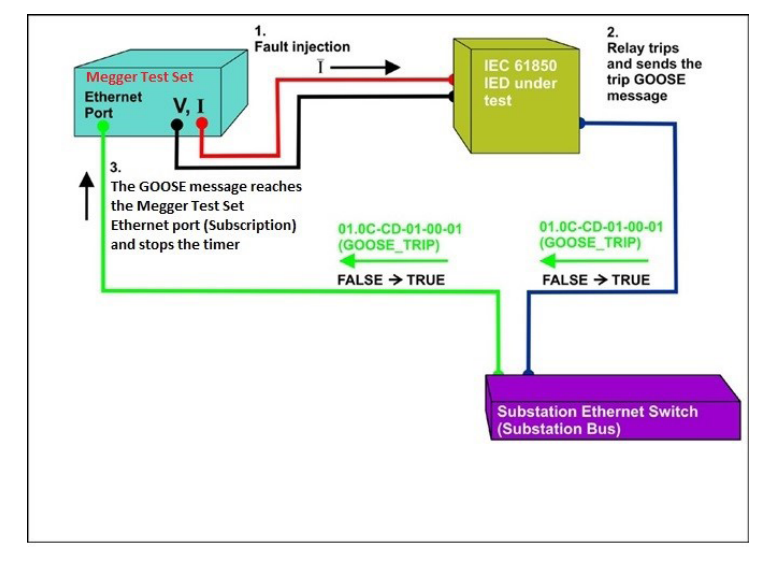

*Şekil 247. IEC 61850 GOOSE arayüzü ile IEC 61850 IED trip testi.*

#### **3.15.1.1 IEC 61850 Röle Testi – Genel Açıklama**

Megger röle test sistemi, IEC 61850 istasyon veriyoluna (veya doğrudan rölenin Ethernet bağlantı noktasına) bağlanır ve test edilen IED'den gelen trip GOOSE mesajını seçilen ikili girişle eşleştirecek şekilde programlanır. Eşleştirilen ikili giriş, Megger test setinin zamanlayıcısını durdurmak için programlanır. Bu son eylem FREJA Local / Remote yazılımından yapılır. Koruma rölesinin koruma işlevleri (ör. harici doğrudan ara trip komutu veya harici otomatik tekrar kapatma elemanını başlatma veya devre kesici arızasını başlatma) sunabilmek için harici bir sinyale ihtiyaç duyduğu IEC 61850 röle uygulamalarını test etmek amacıyla IEC 61850 rölesine bir GOOSE mesajıyla "enerji vermek" gerekir. Hala IEC 61850 istasyon veriyoluna bağlı olan Megger röle test seti, şimdi FREJA 5xx tarafından yayınlanan belirli bir GOOSE mesajıyla bir ikili çıkışı eşleştirmek üzere programlanmıştır. Test seti, test gerektirdiğinde ikili çıkışını etkinleştirir. Bu da GOOSE mesajının "0" (yanlış) durumundan "1" (doğru) durumuna geçmesini sağlar. Pratikte her iki uygulama da (bir GOOSE mesajı yayınlama ve bir GOOSE mesajı aboneliği) genellikle aynı anda kullanılır.
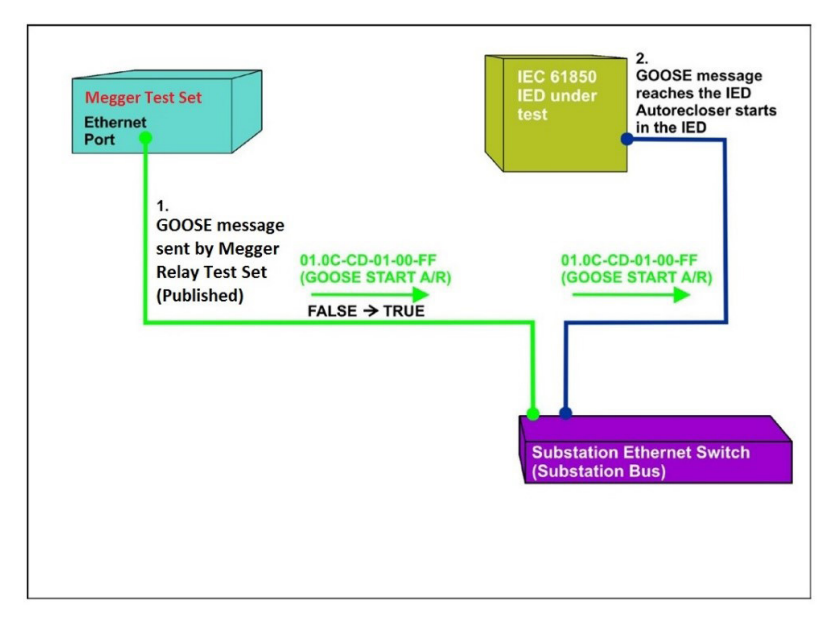

*Şekil 248. IEC 61850 GOOSE arayüzü bulunan bir FREJA 5xx ile IEC 61850 IED'nin harici röleye enerji verme (otomatik tekrar kapatma elemanı başlangıcı) testi.*

### **3.15.2 MGC Menüleri**

Aşağıda, MGC Menüleri ile ilgili açıklamalar yer alır

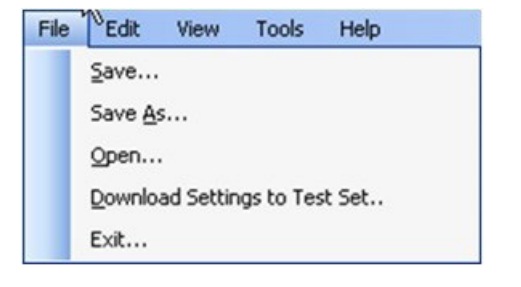

*Şekil 249. MGC Araç Çubuğu Menüsü*

### **3.15.2.1 Dosya Sekmesi**

### **3.15.2.1.1 Save (Kaydet)**

Bu seçenek, kullanıcının bir \*.mgc dosyasını kaydetmesine olanak tanır. Bu dosya, test setini yapılandırmak için kullanılan tüm GOOSE mesajlarını ve GOOSE mesajı bilgi toplama için veya SCL dosyalarından içe aktarılan GOOSE mesajları için tüm oluşturulan sekmeleri içerir. \*.mgc dosyası ayrıca ikili girişler ve çıkışlarla eşleştirmeleri de içerir.

### **3.15.2.1.2 Save As (Farklı Kaydet)**

Kullanıcının farklı bir ada sahip yeni bir \*.mgc dosyası oluşturmasını sağlamanın dışında bu, kaydetmeye benzer bir işlemdir.

### **3.15.2.1.3 Open (Aç)**

Bir \*.mgc dosyası açar

# **3.15.2.3.1 Collapse All (Tümünü Daralt)**

# **3.15.2.1.4 Download Settings to Test Set (Ayarları Test Setine İndir)**

Bu işlev, test setine bir eşleştirme yapılandırması indirmek (yazmak) için kullanılır.

# **3.15.2.1.5 Exit (Çıkış)**

MGC'yi kapatır.

### **3.15.2.2 Düzenle Sekmesi**

Bu menüdeki tüm işlemler etkin sekmedeki GOOSE mesajlarını etkiler. Yeni yapılandırma indirilinceye kadar herhangi bir değişiklik yapılmaz. Aşağıda, Edit (Düzenle) Sekmesi Menüsü ile ilgili açıklamalar yer alır.

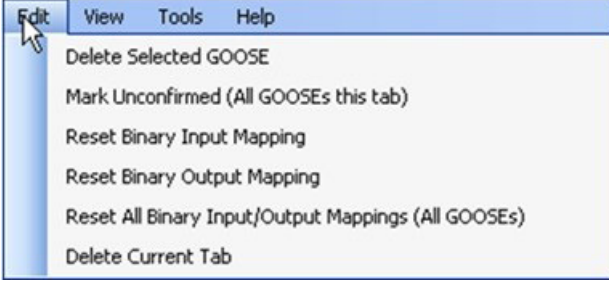

*Şekil 250. Edit (Düzenle) Sekmesi Menüsü*

### **3.15.2.2.1 Delete Selected GOOSE (Seçilen GOOSE'u Sil)**

Seçilen GOOSE mesajlarını etkin sekmeden siler.

### **3.15.2.2.2 Mark Unconfirmed (All GOOSE messages this tab) [Onaylanmadı Olarak İşaretle (Bu sekmedeki tüm GOOSE mesajları)]**

Alınan GOOSE mesajlarını onaylanmadı olarak işaretler. Bu, ağ içinde belirli bir GOOSE mesajının bulunup bulunmadığını belirlemek için faydalıdır. SCL dosyalarından içe aktarılan tüm GOOSE mesajlarının onayları kaldırılır.

### **3.15.2.2.3 Reset Binary Input Mapping (İkili Giriş Eşleştirmeyi Sıfırla)**

MyGOOSE sekmesi altındaki tüm ikili giriş eşleştirmelerini sıfırlar.

### **3.15.2.2.4 Reset Binary Output Mapping (İkili Çıkış Eşleştirmeyi Sıfırla)**

MyGOOSE sekmesi altındaki tüm ikili çıkış eşleştirmelerini sıfırlar.

### **3.15.2.2.5 Reset All Binary Input / Output Mappings (All GOOSE messages) [Tüm İkili Giriş/Çıkış**

### **Eşleştirmelerini Sıfırla (Tüm GOOSE mesajları)]**

MyGOOSE sekmesi altındaki tüm ikili giriş ve çıkış eşleştirmelerini sıfırlar.

### **3.15.2.2.6 Delete Current Tab (Geçerli Sekmeyi Sil)**

Görünen sekmeyi siler. MyGOOSE sekmesi silinemez.

### **3.15.2.3 Görünüm Sekmesi**

Aşağıda, MGC View (Görünüm) Sekmesi ile ilgili açıklamalar yer alır

| Tools Help         |
|--------------------|
|                    |
|                    |
| Capture Log Ctrl+L |
|                    |

*Şekil 251. View (Görünüm) Sekmesi Menüsü*

# **3.15.2.3.1 Collapse All (Tümünü Daralt)**

Bir GOOSE mesajı genişletilirse bu komut, tüm GOOSE mesajlarını daraltır.

### **3.15.2.3.2 Expand All (Tümünü Genişlet)**

Tümünü genişlet seçeneği, GOOSE mesajlarının tüm özelliklerini gösterir.

# **3.15.2.3.3 Open Log (Günlüğü Aç)**

Bu menü, kullanıcının tüm kullanıcı ve MGC işlemlerini içeren günlük dosyasını görüntülemesini sağlar.

# **3.15.2.4 Araçlar Sekmesi**

Aşağıda, Tools (Araçlar) Menüsü Sekmesi ile ilgili açıklamalar yer alır

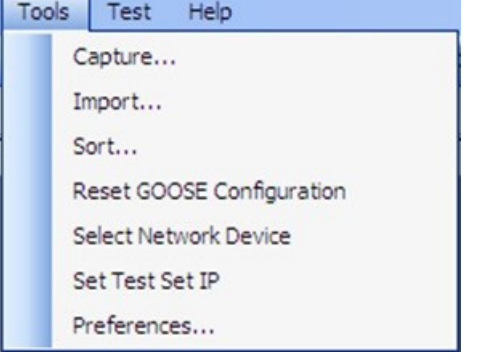

*Şekil 252. Tools (Araçlar) Sekmesi Menüsü*

### **3.15.2.4.1 Capture (Al)**

Bir ağ cihazından GOOSE mesajları "toplamak" yani almak için kullanılır. Bu oturumda daha önce hiçbir arayüz seçilmemişse bu, ağ arayüzünü seç penceresini (Ethernet bağlantı noktası) açar.

### **3.15.2.4.2 Import (İçe Aktar)**

GOOSE mesajlarını bir SCL tipi dosyadan içe aktarmak için kullanılır. Bu dosyaların uzantısı .SCD, .CID veya .ICD'dir (IEC 61850 standardı, Sürüm 1). Bu işlem, açılacak bir SCL dosyası seçmek için bir göz atma penceresi açar.

### **3.15.2.4.3 Sort (Sırala)**

GOOSE mesajlarını azalan veya artan düzende sıralamak için kullanılır.

# **3.15.2.4.7.1 Full view (Tam görünüm)**

### **3.15.2.4.4 Reset GOOSE Configuration (GOOSE Yapılandırmasını Sıfırla)**

Test seti GOOSE eşleştirme yapılandırmalarını sıfırlamak için kullanılır.

### **3.15.2.4.5 Select Network Device (Ağ Cihazını Seç)**

GOOSE mesajlarını toplamak (almak) ve Megger test setiyle iletişim kurmak amacıyla kullanılacak bilgisayarın Ethernet bağlantı noktasının seçilebilmesini sağlayan aşağıdaki pencereyi açmak için kullanılır. Normal durumlarda, bu bilgisayar Ethernet bağlantı noktası, test setinin ön bağlantı noktasına bağlanır.

| <b>Choose a Network Device:</b>                            |    |        |
|------------------------------------------------------------|----|--------|
| 3Com EtherLink PCI: (395B663C-F194-46B3-BB0D-BC7826045A8F) |    |        |
|                                                            | nk | Cancel |

*Şekil 253. Ethernet Bağlantı Noktasını Seçme*

### **3.15.2.4.6 Set Test Set IP (Test Seti IP'sini Ayarla)**

GOOSE eşleştirmesinin indirilmesini sağlamak üzere Megger test setinin ön bağlantı noktasının IP adresini girmek için kullanılan pencereyi görüntüler.

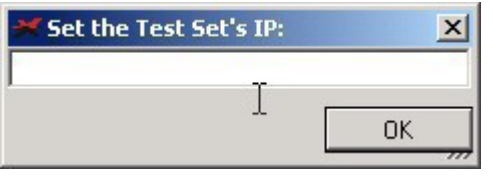

*Şekil 254. IP adresini ayarlama penceresi*

### **3.15.2.4.7 Preferences (Tercihler)**

Aşağıda, Preferences (Tercihler) ekranı seçimleri ile ilgili açıklamalar yer alır.

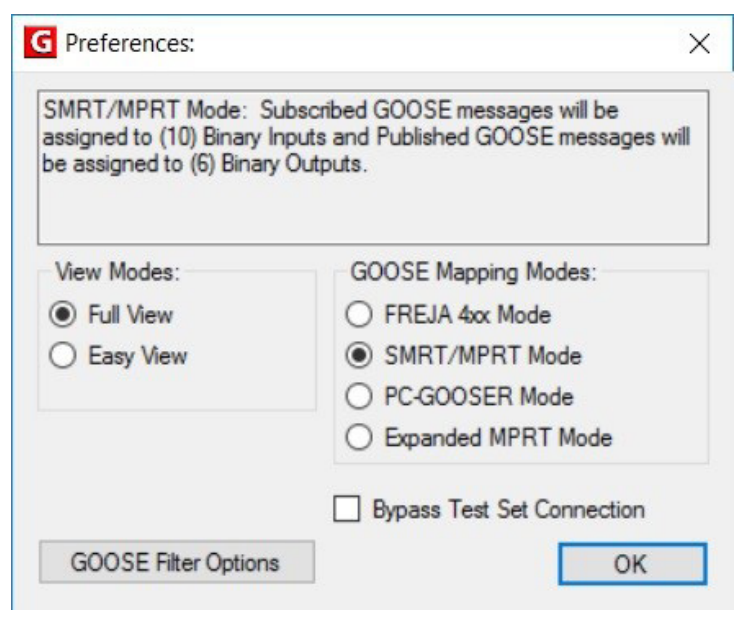

*Şekil 255. Preferences (Tercihler) Ekranı Seçimleri*

 **NOT:** SMRT / MPRT Modu, FREJA 5xx üniteleri için de geçerlidir.

# **3.15.2.4.7.4 SMRT / MPRT mode (SMRT / MPRT modu)**

### **3.15.2.4.7.1 Full View (Tam Görünüm)**

GOOSE mesajlarıyla ilişkili tüm bilgiler Full View'da (Tam Görünüm) gösterilir. Aşağıdaki örneğe bakın.

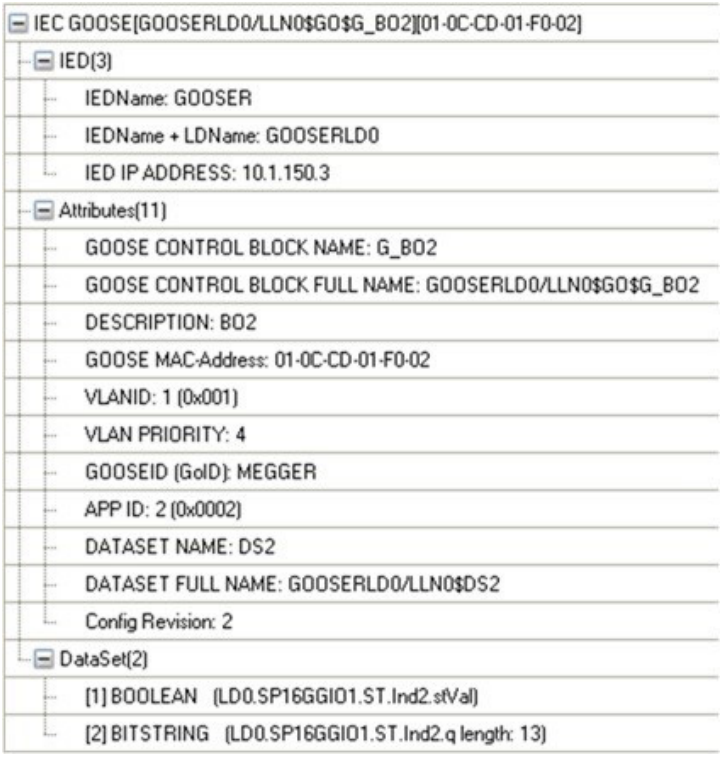

*Şekil 256. Full View (Tam Görünüm) GOOSE Mesajları*

### **3.15.2.4.7.2 Easy View (Kolay Görünüm)**

GOOSE mesajlarıyla ilişkili en çok kullanılan bilgiler Easy View'da (Kolay Görünüm) gösterilir. Gelişmiş GOOSE sorun giderme işlemi gerçekleştirilmezse kullanıcı için önerilen görünüm budur.

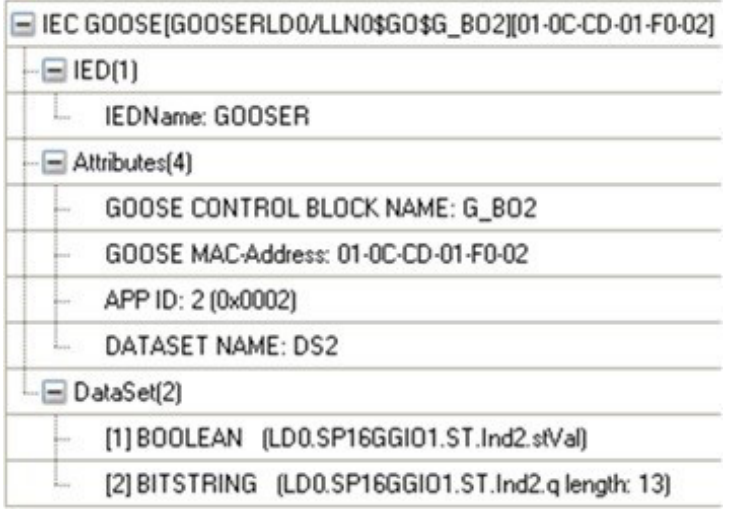

#### *Şekil 257. Easy View (Kolay Görünüm) GOOSE Mesajı Örneği*

#### **3.15.2.4.7.3 FREJA 4xx Mode (FREJA 4xx Modu)**

Bu, MGC'nin Megger FREJA 4xx röle test setleriyle çalışmasını sağlar.

GOOSE mesajları, FREJA 4xx ikili girişlerine (abonelik) ve çıkışlarına (yayın) atanır.

# **3.15.2.5.1 Delete on add to filter (Filtreye eklendiğinde sil)**

### **3.15.2.4.7.4 SMRT / MPRT Mode (SMRT / MPRT Modu)**

Bu, MGC'nin IEC 61850 arayüzüne sahip FREJA 5xx üniteleriyle çalışmasını sağlar. GOOSE mesajları, FREJA 5xx ikili girişlerine ve çıkışlarına atanır.

# **3.15.2.4.7.5 PC-GOOSER Mode (PC-GOOSER Modu)**

Bu, MGC'nin genel amaçlı IEC 61850 GOOSE test ekipmanı GOOSER ile çalışmasını sağlar.

GOOSER üretimi durdurulmuştur.

### **3.15.2.4.7.6 Expanded MPRT Mode (Genişletilmiş MPRT Modu)**

Bu modda, abone olunan veya yayınlanan tüm GOOSE'lar ikili girişlere veya çıkışlara atanabilir. GOOSE mesajlarından biri çeşitli göstergeler içeriyorsa bu özel göstergeler giriş veya çıkışla eşleştirilebilir. Aşağıdaki şekilde, ilk olarak giriş 6 ile eşleştirilmekte olan ve ikinci olarak çıkış 6 ile eşleştirilmekte olan bir GOOSE öğesi görülmektedir. Bu modda bir GOOSE'un yayınlanmış mı yoksa abone olunmuş mu olduğunu belirlemek zordur. Bu uygulama tipi çok yaygın değildir.

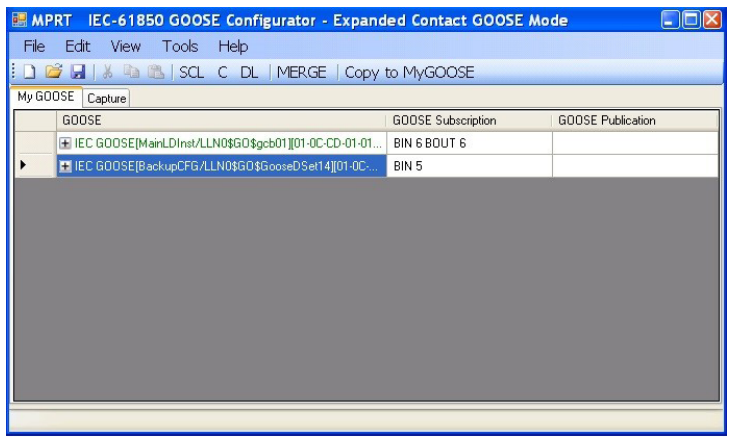

*Şekil 258. MPRT Genişletilmiş Mod Ekranı*

### **3.15.2.4.7.7 Bypass Test Set Connection (Test Seti Bağlantısını Atla)**

MGC'nin Güvenli Ağ Erişim Noktası olarak ayarlanmış bir test seti olmadan ağı taramasını sağlar.

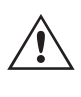

**Not:** Bu durumda bilgisayar Ethernet bağlantı noktası doğrudan alt istasyon veriyoluna bağlıdır. Bu çalışma modu yalnızca, bilgisayarın sonunda alt istasyon veriyoluna gönderebileceği mesajlar üzerinde tam kontrole sahip olan gelişmiş kullanıcılar içindir. Bu, bakım testi sırasında veya alt istasyon çalışırken kesinlikle önerilmez. Emin değilseniz bilgisayarınızı her zaman Megger röle test ekipmanının ISOLATED (YALITIMLI) bağlantı noktasına bağlayın ve ardından IEC 61850 bağlantı noktasını alt istasyon veriyoluna bağlayın.

### **3.15.2.5 GOOSE Filtre Seçenekleri**

GOOSE filtresi seçenekleri, kullanıcının FİLTRE sekmesine GOOSE mesajları eklemesine olanak tanır. Bunu yapmak için bir GOOSE mesajı seçin, mesaja sağ tıklayın ve "Add to GOOSE Filter" (GOOSE Filtresine Ekle) öğesini seçin.

# **3.15.2.5.4 GOOSE test özniteliği sürümü. 1**

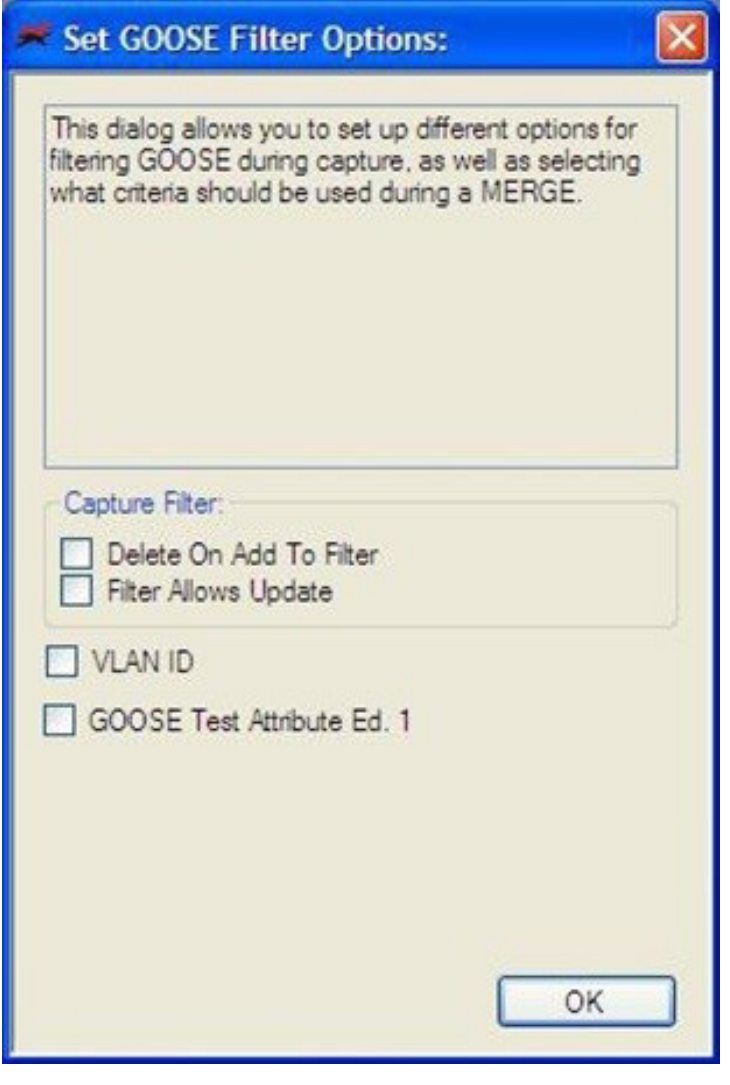

*Şekil 259. MGC GOOSE Filtre Seçenekleri Ekranı*

### **3.15.2.5.1 Delete On Add To Filter (Filtreye Eklendiğinde Sil)**

Bu seçenek, FİLTRE sekmesine eklendiğinde seçilen GOOSE mesajlarını geçerli sekmeden kaldırır.

### **3.15.2.5.2 Filter Allows Update (Filtre Güncellemeye İzin Verir)**

Bu seçenek sadece FILTER (FİLTRE) sekmesindeki GOOSE mesajlarının bir sonraki Capture (Alma) işlemiyle alınmasına/ güncellenmesine izin verir. Seçilmezse FILTER (FİLTRE) sekmesindeki GOOSE mesajları bir sonraki Capture (Alma) işleminde yok sayılır ve eklenmez/güncellenmez. Herhangi bir filtrelemeden kolayca kurtulmak istiyorsanız Filtre sekmesini kaldırın (silin).

### **3.15.2.5.3 VLAN ID (VLAN Kimliği)**

Bu pencerede, GOOSE BİRLEŞTİR algoritmasını etkilemek ve VLAN etiketi ve Test Özniteliği gibi bazı önemli parametrelerin iki mesajın eşit veya farklı olup olmadığını ayırt etmek için kullanılıp kullanılmayacağına karar vermek de mümkündür. Bu seçenek belirlendiğinde, farklı özniteliklere sahip iki GOOSE mesajı bir MERGE (BİRLEŞTİR) işleminde birleştirilmez. Bu, bir SCL-GOOSE ve bir toplanmış-GOOSE'un parametrelerinin tümünün eşit olmasına rağmen VLAN etiketinin farklı olması durumunda, farklı mesajlar olarak değerlendirilecekleri için bunların birleştirilmeyeceği anlamına gelir. Seçilmezse VLAN öznitelikleri bir MERGE (BİRLEŞTİR) işleminde yok sayılır.

# **3.15.3.1 SCL düğmesi**

### **3.15.2.5.4 GOOSE Test Özniteliği Sürümü. 1.**

Seçilirse farklı Test Özniteliği değerine (Doğru veya Yanlış) sahip iki GOOSE mesajı farklı kabul edilir ve birleştirilmez. Bu, bir SCL-GOOSE ve bir toplanmış-GOOSE'un parametrelerinin tümünün eşit olmasına rağmen Test Özniteliğinin farklı olması durumunda, birleştirilmeyecekleri anlamına gelir. Seçilmezse Test Özniteliği, BİRLEŞTİR algoritması tarafından yok sayılır. Bu, bir SCL-GOOSE ve bir toplanmış-GOOSE'un parametrelerinin tümünün eşit olmasına rağmen Test Özniteliğinin farklı olması durumunda, eşit sayılacakları ve birleştirilecekleri anlamına gelir.

### **3.15.2.6 Test Sekmesi**

### **3.15.2.6.1 IEC 61850-8-1 Sürüm 1 Testi**

Bu menü ile test hizmeti parametresini ve Megger röle test seti tarafından yayınlanan GOOSE mesajlarının test kalitesi özniteliklerinde test bitlerini değiştirmek mümkündür.

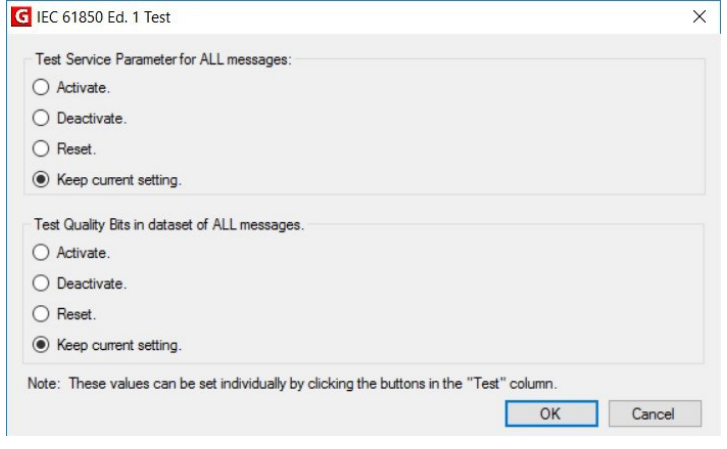

*Şekil 260. IEC s61850 Ed.1 Test (IEC s61850 Sürüm 1 Testi) Seçim Menüsü*

#### **3.15.2.7 Yardım Sekmesi**

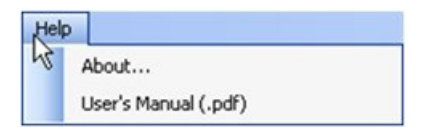

*Şekil 261. MGC Help (Yardım) Sekmesi*

### **About (Hakkında)**

Yardım seçeneği, yazılımın versiyonunu görüntüler.

#### **User's Manual (Kullanım Kılavuzu)**

Kullanım kılavuzunu açar (Acrobat Reader'ın yüklü olması gerekir).

### **3.15.3 MGC Araç Çubuğu**

MGC düğmeleri, araç çubuğunda gezinmeden bir GOOSE mesajını içe aktarmak veya almak için bir kısayol sağlar. Aşağıdaki şekilde, çeşitli düğmeler yer alır.

File Edit View Tools Help □ 后日 ※ ■ ■ SCL C DL | MERGE | Copy to MyGOOSE

*Şekil 262. MGC Araç Çubuğu*

### **3.15.3.1 SCL düğmesi**

GOOSE mesajlarını bir SCL dosyasından içe aktarır.

### **3.15.3.2 C düğmesi**

GOOSE mesajlarını ağdan alır (toplar).

### **3.15.3.3 DL düğmesi**

Yazma ayarlarını test setine indirir.

### **3.15.3.4 MERGE düğmesi**

Bu, alınan ve içe aktarılan GOOSE mesajlarını tek sekmede birleştirir.

### **3.15.3.5 COMPARE (KARŞILAŞTIR) düğmesi**

Bu düğme bir MERGE (BİRLEŞTİR) sekmesi varsa görüntülenir. MERGE (BİRLEŞTİR) sekmesinden iki GOOSE mesajı seçilebilir ve COMPARE (KARŞILAŞTIR) öğesine tıklanarak bu mesajlar, seçilen iki GOOSE mesajındaki farkların listesini içeren yeni bir sekmede görüntülenir. Bu, MERGE (BİRLEŞTİR) algoritması bazı mesajlarda başarılı olmadığında farklılıkların neler olduğunu kolayca anlama açısından faydalıdır. Herhangi bir MERGE (BİRLEŞTİR) sekmesi yoksa bu düğme grileşir.

### **3.15.3.6 Copy to MyGOOSE (MyGOOSE'a Kopyala) düğmesi**

Bir GOOSE mesajını MyGOOSE sekmesine kopyalar. MyGOOSE sekmesi, tüm GOOSE mesajlarının ikili girişlere veya çıkışlara atandığı yerdir. Çoklu seçim mümkündür (SHIFT tuşuyla birlikte tıklayın).

### **3.15.3.7 New Search (Yeni Arama) düğmesi**

Bu seçenek belirlendiğinde, GOOSE mesajlarını aramak için parametrelerin tanımlanabileceği bir arama iletişim kutusu açılır.

# **3.15.4.1 GOOSE mesajlarını alma**

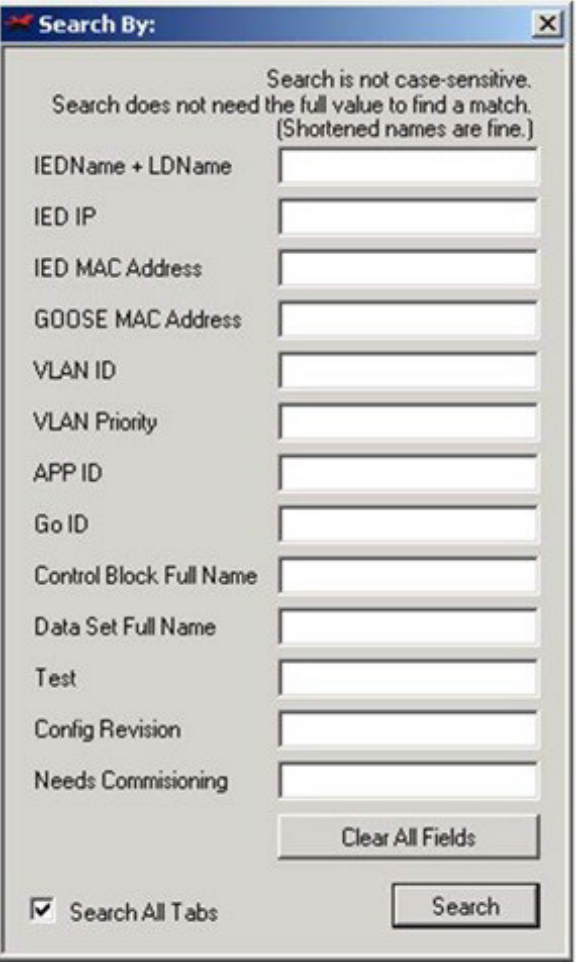

*Şekil 263 MGC Arama Sekmesi*

<<Previous (Önceki)

Buradan, arama filtresinde tanımlanan bir önceki eşleşmeye gidilir.

Next (Sonraki)>>

Buradan, arama filtresinde tanımlanan bir sonraki eşleşmeye gidilir.

### **3.15.4 Network Scanning (Ağ Tarama)**

Sistemin sağlığını belirlemenin bir yolu, ağ trafiğini izlemektir. İstasyon iletişimi, GOOSE iletişiminin birden fazla bileşeninden oluşur. MGC'yi kullanarak GOOSE iletişimi için ağı taramak mümkündür ve istendiğinde bu bilgi kullanılarak Megger test sistemi, GOOSE mesajlarının aboneliği veya yayınlaması için yapılandırılabilir. Sorun giderme sırasında ağın taranması da yardımcı olabilir.

### **3.15.4.1 GOOSE Mesajlarını alma**

Ağdan GOOSE mesajlarını almak, bunları MGC yazılımına içe aktarmaya yönelik başka bir yöntemdir.

- 1. Bilgisayarı Megger röle test sistemindeki bilgisayara veya ISOLATED (YALITIMLI) bağlantı noktasına bağlayın. FREJA Local /Remote Enhanced yazılımında MGC Yerleşik kullanılıyorsa bir bilgisayar bağlamaya gerek yoktur.
- 2. Alt istasyon Ethernet anahtarını (alt istasyon veriyolu) Megger röle test seti IEC 61850 bağlantı noktasına bağlayın.
- 3. Ardından MGC uygulaması başlatılır.

|          |                           | G MEGGER IEC 61850 GOOSE Configurator |                                            |
|----------|---------------------------|---------------------------------------|--------------------------------------------|
|          | File Edit View Tools Help |                                       |                                            |
|          |                           |                                       | DE H & D SQ C DL   MERGE   Copy to MyGOOSE |
| My GOOSE |                           |                                       |                                            |
| GOOSE    |                           |                                       | GOOSE                                      |
|          |                           |                                       |                                            |
|          |                           |                                       |                                            |
|          |                           |                                       |                                            |
|          |                           |                                       |                                            |
|          |                           |                                       |                                            |
|          |                           |                                       |                                            |
|          |                           |                                       |                                            |
|          |                           |                                       |                                            |
|          |                           |                                       |                                            |
|          |                           |                                       |                                            |
|          |                           |                                       |                                            |
|          |                           |                                       |                                            |

*Şekil 264. Capture (Al) düğmesini kullanma*

4. "C" düğmesine tıklayın (veya "Araçlar" – "Al" öğelerini kullanın); MGC, MGC ile iletişim için bilgisayarın hangi Ethernet bağlantı noktasının kullanılması gerektiğini sorar.

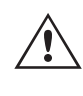

**Not** Bilgisayar Ethernet bağlantı noktası adresinin, Megger röle test seti bağlantı noktasının IP adresiyle uyumlu olması önerilir.

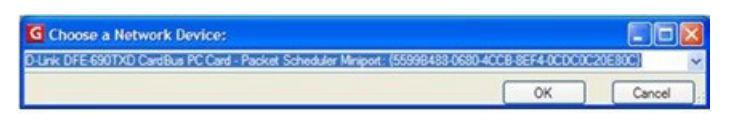

*Şekil 265. Bilgisayar Ethernet Bağlantı Noktasını Seçme*

Test seti IP Adresini ayarlayın.

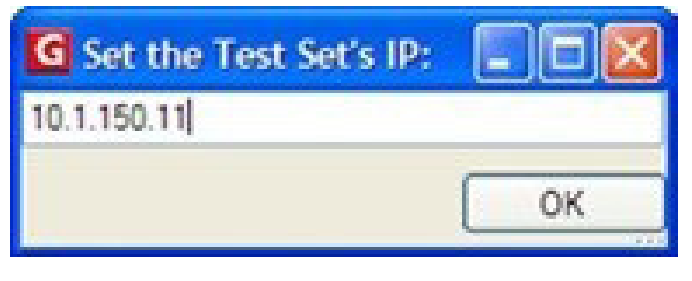

*Şekil 266. Test seti IP adresini ayarlama*

- 5. Bir cihaz seçildikten sonra "C" düğmesi yeşil renge döner ve mesajlar alındıkça görüntülenmeye başlar. Alma işlemi C düğmesine bir kez daha tıklanıncaya kadar devam eder.
- 6. İstenen GOOSE mesajları ekranda çıktığında tekrar "C" düğmesine tıklayarak taramayı durdurun.

Alınan tüm mesajlar yeşil renkte görüntülenir. Alma işlemi her başlatıldığında, alınan tüm mesajları içeren ayrı bir sekme oluşturulur.

# **3.15.5 GOOSE mesajı analizi**

| G MEGGER IEC 61850 GOOSE Configurator                              |
|--------------------------------------------------------------------|
| File<br>Edit View<br>Tools<br>Help                                 |
| <b>DEER</b> & B SQ C DL   MERGE   Copy to MyGOOSE                  |
| My GOOSE Capture                                                   |
| <b>GOOSE</b>                                                       |
| E IEC GOOSE[RET670_IECLD0/LLN0SGOSABB_T_DIST][01-0C-CD-01-00-01]   |
| E IEC GOOSE[RET670_IECLD0/LLN0\$GO\$ACK_GOOSER][01-0C-CD-01-01-FF] |
| E IEC GOOSE[RET670_IECLD0/LLN0\$GO\$ABB_T_DIFF][01-0C-CD-01-00-02] |
| $E$ IED(2)                                                         |
| -E Attributes(10)                                                  |
| $E$ Data Set(5)                                                    |
|                                                                    |
|                                                                    |
|                                                                    |
|                                                                    |
|                                                                    |
|                                                                    |
|                                                                    |

*Şekil 267. Alınan GOOSE Mesajları*

### **3.15.4.2 GOOSE Mesajlarını İzleme**

Bir Alma işlemi gerçekleştirilirken MGC, alınan sinyallerin durumunu gösterir. Herhangi bir durum değişikliği renk değiştiren sinyalle vurgulanır; kapalı (yanlış) durum için mor ve açık (doğru) durum için kırmızı renk görüntülenir.

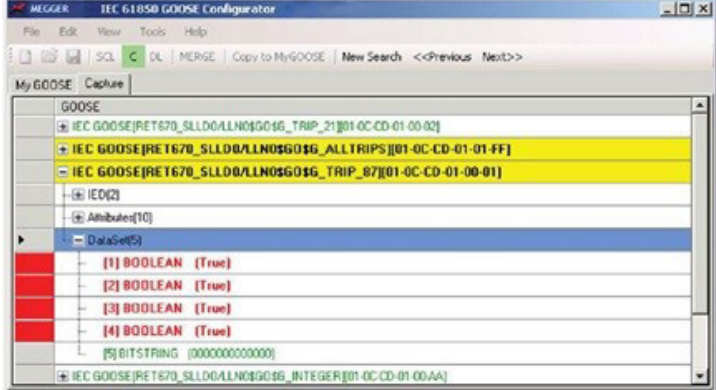

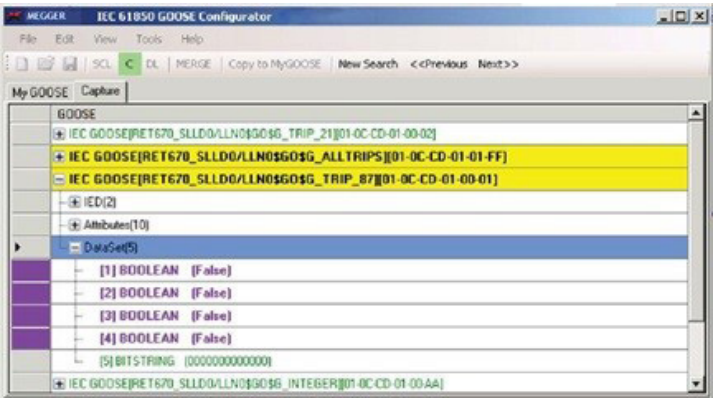

*Şekil 268. Alınan GOOSE Mesajlarının Durum Değişikliği Örneği*

### **3.15.5 GOOSE Mesajı Analizi**

Birçok farklı mesaj tipi aynı ağ kullanılarak taşınır. MGC'deki dahili toplayıcı, yalnızca GOOSE mesajlarını göstererek ve diğer herhangi bir Ethernet mesajı tipini filtreleyerek yardımcı olur. Bu, analiz edilmesi gereken trafik miktarını bir ölçüde azaltsa bile istenen ayrıntılara geçmeden önce çözümlenmesi gereken önemli miktarda bilgi olabilir.

Ağdan istenen bilgileri bulmak için kullanılabilecek çeşitli araçlar vardır. Ör. VLAN Kimliği uyarı diyaloğu, Filtre, Birleştirme ve onay.

### **3.15.5.1 GOOSE Filtresi**

Analiz edilecek ağda çok sayıda GOOSE mesajı olabilir ve diğer tüm mesajlar arasında tam bir alma işlemi gerçekleştirmek ve istenen mesajları bulmak zahmetli olabilir. Bu durumda, filtre işlevi incelenmekte olan mesajlar dışındaki mesajları filtrelemek için kullanılabilir. Filtreleme, herhangi bir sekmeden bir GOOSE mesajı seçilerek yapılır, bu mesaja sağ tıklayın ve "Add To GOOSE Filter (GOOSE Filtresine Ekle)" öğesini seçin. Bu, henüz eklenmemişse mesajı FILTER (FİLTRE) adı verilen yeni bir sekmeye ekler. Bir sonraki alma işleminde yalnızca filtre sekmesindeki mesajlar alınır. Filtre ile ilgili ayarlar, Tools (Araçlar) | Preferences (Tercihler) | GOOSE Filter Options (GOOSE Filtre Seçenekleri) altında yer alır. Burada, filtreye eklenen GOOSE mesajının seçileceği sekmeden kaldırılıp kaldırılmayacağını da belirleyebilirsiniz. Bu, hangi mesajların analiz edileceğini takip etme açısından faydalı olabilir.

### **3.15.5.2 MERGE (BİRLEŞTİR)**

Alma işlemi sırasında, ağ üzerinde beklenenden farklı GOOSE mesajları olabilir. Bu noktada MERGE (BİRLEŞTİR), ağ üzerindeki bir GOOSE mesajının SCL dosyasında tanımlanan bir GOOSE mesajından farklı olup olmadığını kontrol etmek için kullanılabilir. Birleştirme, bir SCL dosyasındaki mesajları alınan bir oturumla karşılaştırır. Yani, ağdan mesajlar alınırken ve ağda bulunması gereken mesajları içeren bir SCL dosyası içe aktarılırken mesajların gerçekten orada olup olmadığını ve mesajların önemli bir parametresinin değiştirilip değiştirilmediğini görmek mümkündür. Birleştirmenin nasıl kullanılacağına ilişkin daha ayrıntılı bir açıklama bir sonraki bölümde yer alır.

### **3.15.5.3 COMPARE (KARŞILAŞTIR)**

İki GOOSE mesajı arasındaki MERGE (BİRLEŞTİRME) başarılı olmazsa bunun nedeni, iki mesajın bazı farklılıkları olmasıdır. Bu mesajlar seçilerek (MERGED (BİRLEŞTİRİLEN) sekmesinden) ve COMPARE (KARŞILAŞTIR) öğesine tıklanarak iki GOOSE mesajı arasındaki tüm farklılıklara ait bilgilere ulaşmak mümkündür. Bu şekilde, GOOSE mesajları arasındaki farkın ne olduğunu anlamak kolay olur. Bu fark genellikle bazı IED'lerden GOOSE mesajı alınmamasının nedenidir: Beklenen GOOSE (SCL dosyasında açıklanan) ile mevcut GOOSE (ağda yayınlanan) arasında bazı farklılıklar vardır.

### **3.15.5.4 Onay**

Alınan tüm GOOSE mesajları onaylanır, yani ağda gerçekten bulunurlar ve bu nedenle yeşil renkle işaretlenirler. Bir SCL dosyasından içe aktarılan tüm GOOSE mesajları onaylanmamış olarak kabul edilir ve siyah renklidir. GOOSE mesajlarını alırken belirli bir GOOSE mesajının gerçekten herhangi bir işlem yapıp yapmadığını görmek zor olabilir. Sinyalin veya GOOSE mesajının tamamının onaylanmamış olarak işaretlenmesiyle, hangi sinyallerin değişen verilerinin olduğunu görmek mümkündür. Veriler değişirse GOOSE mesajının rengi yeşile döner, aksi takdirde siyah renkte kalır ve bu da GOOSE mesajı mevcut olsa bile sinyalin ağda aktif olmadığı anlamına gelir.

### **3.15.6 GOOSE mesajlarını birleştirme**

Bir alt istasyondaki IEC 61850 GOOSE bağlantısı analiz edilirken ağ taramasından algılanan GOOSE mesajları listesinin, alt istasyonu (SCD) açıklayan SCL dosyasında listelenen GOOSE mesajları listesine eşit olduğu varsayılır. Sadece liste değil, taranan GOOSE mesajının ve SCL GOOSE mesajının GOOSE özniteliklerinin de aynı olması gerekir. Taranan GOOSE mesajları, SCL dosyası mesajlarından farklı olabilir. Bu farklılıklar, ağ taraması açısından "sorunsuz görünen" GOOSE mesajlarını almak için bazı IED'lerde hataya neden olabilir. MGC uygulaması, ağ tarafından taranan GOOSE bilgilerinin, "MERGE (BİRLEŞTİR)" özelliği kullanılarak SCL dosyası GOOSE bilgileriyle birleştirilmesine olanak sağlar. Biri taranan ve biri SCL dosyasında olan iki GOOSE mesajı birbirine tam olarak eşitse bunlar tek GOOSE mesajında birleştirilir. Aralarında herhangi bir fark varsa bunlar birleştirilmez. Daha sonra, birleştirilmemiş GOOSE mesajlarını doğrulayabilir ve bazı IED'lerin, yayınlanmış GOOSE mesajlarını neden alamadığını açıklayabilecek farklılıklara ulaşabilirsiniz.

# **3.15.6.1 BİRLEŞTİR ve KARŞILAŞTIR örneği**

# **3.15.6.1 BİRLEŞTİR ve KARŞILAŞTIR örneği**

Bu örnekte iki IED bulunmaktadır. Alt istasyonun SCD dosyası, her iki IED'nin de göndermesi beklenen GOOSE mesajlarını açıklar:

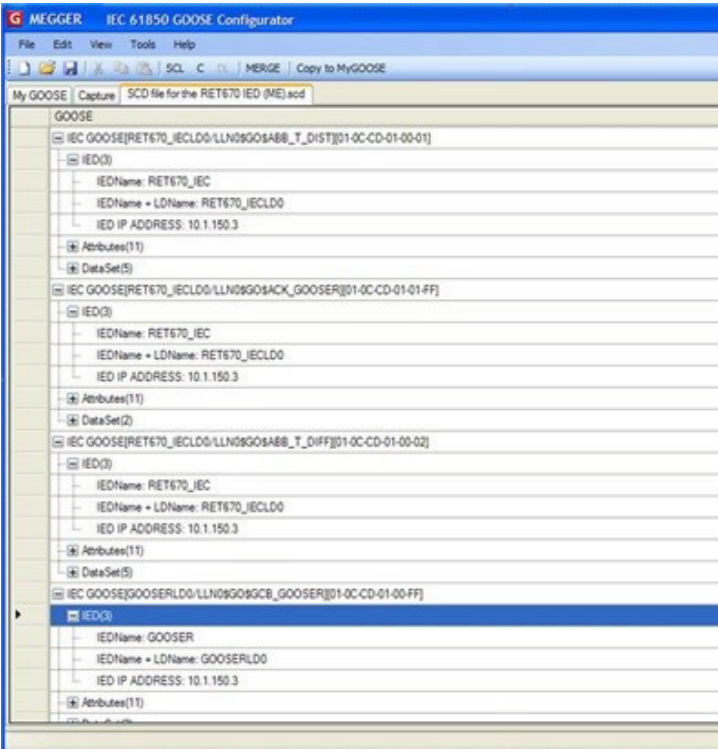

İki IED şöyledir: "RET670\_IEC" ve "GOOSER". "RET670\_IEC", yukarıdaki resimde görüldüğü gibi üç GOOSE mesajı gönderecek şekilde yapılandırılır. Yalnızca "RET670\_IEC" alt istasyon veriyoluna bağlıdır.

Alt istasyon veriyolu taranarak aşağıdaki GOOSE mesajları tespit edilir:

# **3.15.6.1 BİRLEŞTİR ve KARŞILAŞTIR örneği**

| G MEGGER IEC 61850 GOOSE Configurator                              |
|--------------------------------------------------------------------|
| Edit View Tools<br>Help<br>File                                    |
| <b>I COUNTRIES IN SCLUDE CODY to MyGOOSE</b>                       |
| My GOOSE SCD file for the RET670 IED (ME).scd Capture              |
| <b>GOOSE</b>                                                       |
| E IEC GOOSEIRET670_IECLD0/LLN0\$GO\$ABB_T_DIST][01-0C-CD-01-00-01] |
| $\equiv$ IED(2)                                                    |
| IEDName + LDName: RET670 IECLD0                                    |
| IED MAC ADDRESS: 00-80-82-79-35-08<br>he c                         |
| -E Attributes(10)                                                  |
| $\pm$ Data Set(5)                                                  |
| E IEC GOOSE[RET670_IECLD0/LLN0\$GO\$ACK_GOOSER][01-0C-CD-01-01-FI  |
| $=$ $ED(2)$                                                        |
| - IEDName + LDName: RET670_IECLD0                                  |
| IED MAC ADDRESS: 00-80-82-79-35-08<br>L.                           |
| + Attributes(10)                                                   |
| El Data Set(2)                                                     |
| E IEC GOOSE[RET670_IECLD0/LLN0\$GO\$ABB_T_DIFF][01-0C-CD-01-00-02] |
| ■ IED(2)                                                           |
| IEDName + LDName: RET670_IECLD0                                    |
| IED MAC ADDRESS: 00-80-82-79-35-08                                 |
| E Attributes(10)                                                   |
| Data Set(5)                                                        |
|                                                                    |
|                                                                    |

*Şekil 269. Alınan GOOSE Mesajları*

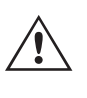

**Not:** Yayınlanan GOOSE mesajlarında, tek "IED adı" bilgisi kullanılamaz, bunun yerine "IED Adı + LD Adı" (IED adı + Mantıksal Cihaz adı) kullanılır. Çünkü (IED adı + Mantıksal Cihaz adı), GOOSE mesajında yayınlanmaz.

Taranmış GOOSE mesajları ile SCL GOOSE mesajları arasında "MERGE (BİRLEŞTİR)" özelliğini kullanmak için "MERGE (BİRLEŞTİR)" düğmesine basın. Sonuç, aşağıda "MERGED (BİRLEŞTİRİLMİŞ)" sekmesinde gösterilmektedir:

| MEGGER IEC 61850 GOOSE Configurator                                    |
|------------------------------------------------------------------------|
| File<br>Edit<br>Tools<br>View<br>Help                                  |
| <b>DE H</b> & D B SOL C DL MERGE<br>Copy to MyGOOSE                    |
| <b>MERGED</b><br>My GOOSE SCD file for the RET670 IED (ME).scd Capture |
| <b>GOOSE</b>                                                           |
| MI IEC GOOSE[RET670_IECLD0/LLN0\$GO\$ACK_GOOSER][01-0C-CD-01-01-FF]    |
| MIEC GOOSE[RET670_IECLD0/LLN0\$GO\$ABB_T_DIFF][01-0C-CD-01-00-02]      |
| E IEC GOOSE[RET670_IECLD0/LLN0\$GO\$ABB_T_DIST][01-0C-CD-01-00-01]     |
| E IEC GOOSE[GOOSERLD0/LLN0\$GO\$GCB_GOOSER][01-0C-CD-01-00-FF]         |
| E IEC GOOSEIRET670 IECLD0/LLN0SGOSABB T DISTI01-0C-CD-01-00-01]        |
|                                                                        |
|                                                                        |
|                                                                        |
|                                                                        |

*Şekil 270. Birleştirilmiş GOOSE Mesajları*

# **3.15.6.1 BİRLEŞTİR ve KARŞILAŞTIR örneği**

İki mesajın başarıyla birleştirildiğini görebilirsiniz ("M" düğmesi bunu belirtir). Bu, iki mesajın SCD dosyasındaki bilgilerle aynı olduğu anlamına gelir: Alt istasyondaki IED'ler GOOSE mesajlarını tam olarak SCD dosyasında yapılandırıldığı şekilde yayınlar. İlk birleştirilmiş GOOSE mesajını "keşfederek" MGC'nin, SCL bilgilerini taranmış veri bilgileriyle birleştirdiğini görebilirsiniz.

|       | Edit View Tools Help                                                 |
|-------|----------------------------------------------------------------------|
|       | C C C MERCE COV N MODOSE                                             |
|       | My GOOSE SCD file for the RET670 IED (ME) and Capture MERGED         |
| GOOSE |                                                                      |
|       | 图 IEC GOOSEPIET670_IECLD0/LLN08GO\$ACK_GOOSERIEN-0C-CD-01-01-FF]     |
|       | 西 (ED(4)                                                             |
|       | IEDName: RET670 IEC.                                                 |
|       | IEDName + LDName: RET670_IECLD0                                      |
|       | IED IP ADDRESS: 10.1.150.3                                           |
|       | IED MAC ADDRESS 00-80-82-79-35-08<br>u                               |
|       | If Atributes(13)                                                     |
|       | GOOSE CONTROL BLOCK NAME: ACK, GOOSER<br>u.                          |
|       | GOOSE CONTROL BLOCK FULL NAME: RET670_IECLD0/LIN0\$GO\$ACK_GOOSER    |
|       | DESCRIPTION: ABR                                                     |
|       | GOOSE MAC Address: 01-0CCD-01-01-FF                                  |
|       | VLAND: 1 (0x001)<br>u.                                               |
|       | VLAN PRIORITY: 6                                                     |
|       | GOOSEID (GolD): ABB ACK GOOSER                                       |
|       | APP ID: \$11 (0x01FF)                                                |
|       | DATASET NAME: ACK GOOSER<br>u                                        |
|       | DATASET FULL NAME: RET670_IECLOD/LLN0\$ACK_GOOSER                    |
|       | Test False<br>L.                                                     |
|       | Config Revision: 2                                                   |
|       | Needs Commissioning: False                                           |
|       | <b>El DataSetCh</b>                                                  |
|       | [1] BOOLEAN (Faixe) (LD0 SP19GGIO3 ST Ind at Val)                    |
|       | (2) BITSTRING (000000000000) (LDG SP16GGIO3 ST India length: 13)     |
|       | 图 (EC GOOSEIRET670, IECLD0/LLN08GOSABB, T_DIFF@01-0C-CD-01-00-02)    |
|       | (iii) IEC GOOSE(RET670_IECLDG/LLN09GOSABB_T_DIST)[01-0C-CD-01-00-01] |
|       | E IEC GOOSESGOOSERLDD/LUVDSGOSGCB_GOOSERED1-0C-CD-01-00-FF)          |

*Şekil 271. Birleştirilmiş GOOSE mesajlarını keşfetme*

Bu örnekte IED IP Address (IED IP Adresi) yalnızca SCL dosyasında (yayınlanan mesajda değil) bulunurken IED Ethernet bağlantı noktasının MAC Address (MAC Adresi) bilgisi yalnızca yayınlanan mesajda (SCD dosyasında değil) bulunur:

| GOOSE |                                                                   |
|-------|-------------------------------------------------------------------|
|       | MIEC GOOSE[RET670_IECLD0/LLN0\$GO\$ACK_GOOSER][01-0C-CD-01-01-FF] |
|       | $M$ IED(4)                                                        |
|       | IEDName: RET670_IEC                                               |
|       | IEDName + LDName: RET670_IECLD0                                   |
|       | IED IP ADDRESS: 10.1.150.3                                        |
| dor.  | IED MAC ADDRESS: 00-80-82-79-35-08                                |

*Şekil 272. SCL Dosyasında IED IP Adresi*

Veri seti için yalnızca SCD dosyasında bulunan veri nesnesi bilgilerinin (veri setindeki tek bilginin adı) yayınlanan mesajda bulunan işlenmemiş bilgilerle (Boolean) birleştirildiğini görebilirsiniz:

| <b>NI</b> DataSet(2)                                              |
|-------------------------------------------------------------------|
| $-$ (11) BOOLEAN (False) (LD0.SP16GGIO3.ST.Ind.stVal)             |
| [2] BITSTRING (0000000000000) (LD0.SP16GGIO3.ST.Ind.q length: 13) |

*Şekil 273. Birleştirilmiş Boolean Bilgileri* 

Bu aşamada faydalı olan şey şudur: Başarılı MERGE (BİRLEŞTİR) işlemi, yayınlanan birleştirilmiş GOOSE mesajlarının SCL dosyasında yapılandırılana uygun olduğunu ve kullanıcının alt istasyonda "ne olduğunu" anlamak için faydalı olan tüm

# **3.15.6.2 COMPARE (KARŞILAŞTIR) örneği**

bilgilere sahip olduğunu gösterir. Veri seti için "Boolean" göstergesi çok anlamlı değildir ancak SCL bilgisi "SP16GGIO3" ile entegre edildiğinde, veri seti bitinin standart IEC 61850 bilgisi olan SP16G- GIO mantıksal düğümünü temsil ettiği daha anlaşılabilir olur. Ayrıca, "birleştirilmemiş GOOSE mesajları" ile ilgili gösterimler de bulunmaktadır.

GOOSE mesajlarının neden birleştirilmediğini anlamak için bir miktar IEC 61850 deneyimi ve bazı manuel incelemeler gerekir. Sistem, garip GOOSE mesajlarını birleştirmeden tam olarak tespit edebilir. Birleştirilmemiş GOOSE mesajlarına göz atalım.

| MEGGER IEC 61850 GOOSE Configurator                                      |
|--------------------------------------------------------------------------|
| File Edit View Tools<br>Help                                             |
| <b>DEELX a Blsa c a MERGE</b><br>Copy to MyGOOSE                         |
| <b>MERGED</b><br>My GOOSE SCD file for the RET670 IED (ME) scd   Capture |
| GOOSE                                                                    |
| MI IEC GOOSE[RET670_IECLD0/LLN0\$GO\$ACK_GOOSER][01-0C-CD-01-01-FF]      |
| MIEC GOOSE[RET670_IECLD0/LLN0\$GO\$ABB_T_DIFF][01-0C-CD-01-00-02]        |
| E IEC GOOSE[RET670_IECLD0/LLN0\$GO\$ABB_T_DIST][01-0C-CD-01-00-01]       |
| E IEC GOOSE(GOOSERLD0/LLN0\$GO\$GCB_GOOSER)[01-0C-CD-01-00-FF]           |
| E IEC GOOSE(RET670_IECLD0/LLN0SGOSABB_T_DIST][01-0C-CD-01-00-01]         |

*Şekil 274. Birleştirilmiş ve Birleştirilmemiş GOOSE Mesajları*

MAC Adresi "01-0C-CD-01-00-FF" olan GOOSE yalnızca SCD dosyasında (siyah renkli) mevcuttur. Bu nedenle, istasyon veriyolunda mevcut değildir. IED "GOOSER" (röle test setiniz) veriyoluna bağlı değildir, dolayısıyla SCL dosyasıyla birleştirilmez. "01-0C-CD-01-00-01" mesajı veri yolunda (yeşil renkli) mevcuttur ve SCL dosyasındadır. Ancak bazı verilerde bir fark vardır, dolayısıyla bunlar aslında farklıdır. Neden?

Mesajları keşfedelim:

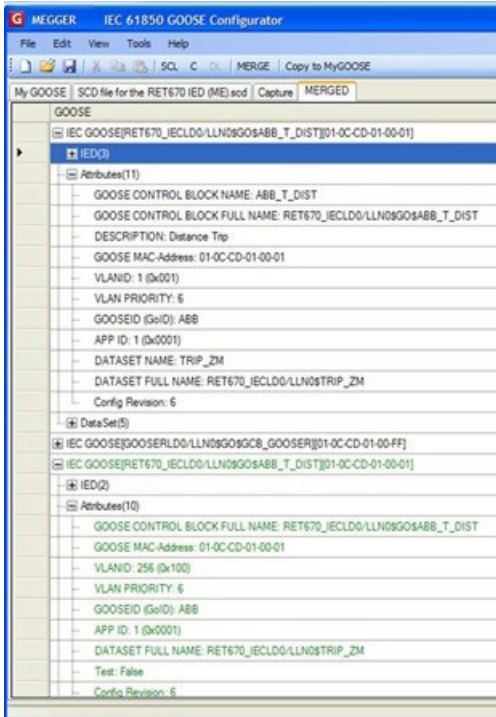

*Şekil 275. GOOSE Mesajlarını Keşfetme*

Yayınlanan GOOSE'un (yeşil renkli) 256 VLAN'ına sahip olduğunu görebilirsiniz. Özel olarak geliştirilen GOOSE (SCL GOOSE, siyah renkli) 1 VLAN'a sahiptir. Bu fark, bu GOOSE mesajını alacak şekilde yapılandırılan bir IED'nin bunu yapmamasına

# **3.15.7 Configuration (Yapılandırma)**

neden olabilir. IED SCL dosyasından yapılandırılır ve yayınlanan GOOSE farklıdır. IED'nin SCD dosyasında belirtilenden farklı bir VLAN ile GOOSE mesajı yayınlamasının nedeni MGC uygulaması tarafından analiz edilemez ve daha fazla inceleme yapılması gerekir. Bir olasılık, IED'nin farklı bir SCD dosyası sürümüyle yapılandırılmış olması veya IED'nin SCD dosyasındaki bilgileri yanlış yorumlamasıdır. Önemli olan, bazı mesajların aslında aynı olmadığını kolayca bilmektir. Birleştirilmemiş iki mesajı seçmek ve COMPARE (KARŞILAŞTIR) düğmesini kullanarak MGC'den aralarındaki farkları göstermesini istemek mümkündür.

# **3.15.6.2 COMPARE (KARŞILAŞTIR) Örneği**

Aşağıdaki örnekte, bazı GOOSE mesajlarının birleştirilmemiş olduğu bir tane MERGED (BİRLEŞTİRİLMİŞ) sekme görebiliriz, aşağıdaki şekle bakın.

| File Edit View Tools Test Help<br>Copy to MyGOOSE   New Search |
|----------------------------------------------------------------|
|                                                                |
|                                                                |
| MYGOOSE Capture Substation SCD File sod   MERGE                |
| GOOSE                                                          |
| M JEC GOOSERV_15LDB/LLN0\$GO\$gdbBaseGae][01-0C-CD-01-00-AA]   |
| 图 IEC GOOSEIN:_16LDD/LLN0\$GO\$gcbBasicGseijD1-0C-CD-01-00-AB) |
| 图 IEC GOOSEIN_17LDB/LLN0\$GO\$gcbBasicGsel(01-0C-CD-01-00-AC)  |
| E IEC GOOSE[N=_18LD0/LLN0\$GO\$gcbBasicGse][01-0C-CD-01-00-AD] |
| EB IEC GOOSERV_18LD0/LLN08GO\$gcbBasicGsel[01-0C-CD-01-00-AD]  |

*Şekil 276. Birleştirilmiş ve Birleştirilmemiş GOOSE Mesajları*

Birleştirilmemiş iki mesajı seçin (Her ikisinde SHIFT-seçim veya CTR-seçim) ve COMPARE (KARŞILAŞTIR) öğesine tıklayın, aşağıdaki şekle bakın.

| <b>* MEGGER IEC 61850 GOOSE Configurator</b>                   |
|----------------------------------------------------------------|
| File Edit View Tools Test Help                                 |
| Se M SQ. C D.   MERGE COMPARE   Copy to MyGOOSE   New Search   |
| <b>NE COMPARE</b><br>MYGOOSE Capture Substation SCD File sed   |
| GOOSE                                                          |
| 图 IEC GOOSEIN:_15LDD/LLN0SGOSgcbBasicGsel(01-0C-CD-01-00-AA)   |
| 图 IEC GOOSEIN: 16LD0/LLN08GOSgcbBasicGsel[01-0C-CD-01-00-AB]   |
| 图 IEC GOOSEIN:_17LDG/LLN0\$GO\$gcbBasicGsel(01-0C-CD-01-00-AC) |
| + IEC GOOSEIN 18LD0/LLN08GOSpcbBasicGsel[01-0C-CD-01-00-AD]    |
| + HEC GOOSE(V) 18LD0/LLM08GO\$ptbBasicGse(I01-0C-CD-01-00-AD)  |

*Şekil 277. GOOSE Mesajlarını Karşılaştırma*

Farklılıkların listesinin gösterildiği yeni COMPARE (KARŞILAŞTIR) sekmesini göreceksiniz, aşağıdaki şekle bakın.

# **3.15.7.1 FREJA 5xx ikili girişleri GOOSE mesajlarıyla eşleştirme (abonelik)**

| MEGGER IEC 61850 GOOSE Configurator                                     |
|-------------------------------------------------------------------------|
| File Edit View Tools Test Help                                          |
| DE H SQ. C D MERGE COMPARE Copy to MyGOOSE   New Search                 |
| MYGOOSE Capture   Substation SCD File.sod   MERGE COMPARE               |
| GOOSE                                                                   |
| El GOOSE A (Capture) Nr_18LDG/LLN0\$GO\$gcbBasicGse] 01-0C-CD-01-00-AD] |
| E GOOSE B (SCL)Pk_18LD0/LLN0\$GO\$gcbBasicGse][01-0C-CD-01-00-AD]       |
| - GOOSE COMPARE                                                         |
| $-HEDOO$                                                                |
| $-1 =$ Attributes(1)                                                    |
| - M. Config Revision: GOOSE A:(1) GOOSE B:(2)                           |
| M Data Set(14)                                                          |
| $ +$ [1] STRUCT (3)                                                     |
| $-E$ [2] STRUCT (3)                                                     |
| $-4$ (3) STRUCT (3)                                                     |
| $-1$ [4] STRUCT (3)                                                     |
| $ +$ [5] STRUCT (3)                                                     |
| <b>E (S) GOOSE A (STRUCT) GOOSE B (BOOLEAN)</b>                         |
| $-$ [7] BOOLEAN                                                         |
| $-$ [3] BOOLEAN                                                         |
| [9] BOOLEAN<br>н.                                                       |
| [10] BOOLEAN<br>m.                                                      |
| $-$ [11] BOOLEAN                                                        |
| $-$ [12] BOOLEAN                                                        |
| [13] BOOLEAN                                                            |
| E [14] GOOSE A (BOOLEAN) GOOSE B (Not Available)                        |
|                                                                         |

*Şekil 278. Karşılaştırma Farkları*

COMPARE (KARŞILAŞTIR) işleminin sonucunda, SCL GOOSE'un yayınlanmış GOOSE'dan daha uzun bir veri seti içerdiği görülebilir. Ayrıca, iki mesajın Yapılandırma Revizyonları farklıdır: Biri yayınlanmış GOOSE, ikisi SCL GOOSE içinde. Bu, yayıncı IED'lerinin kurulumundan sonra alt istasyonun yatay iletişiminin GOOSE 01-0C-CD-01-00-AD için değiştirilmesi olasılığının çok yüksek olduğu anlamına gelir. Veri seti değiştirilmiştir ve IEC 61850 mühendislik aracı yapılandırma revizyonunu (1'den 2'ye) doğru şekilde yükseltmiştir. SCL dosyası alt istasyonu doğru şekilde tanımlamaz ve verilen SCD dosyasında bulunan yeni IEC 61850 bilgileri IED'lere yüklenmelidir.

# **3.15.7 Configuration (Yapılandırma)**

FREJA 5xx test setlerinde ikili sinyallere abone olunabilir veya bunlar yayınlanabilir. Megger rölesi test setinin hangi girişlerin ve/veya çıkışların hangi GOOSE mesajlarıyla eşleneceğini bilmesi için yapılandırma yapılmalıdır. Yapılandırma, istenen GOOSE mesajları MGC'deki "MyGOOSE" sekmesine kopyalanarak yapılır.

Megger rölesi test sistemini yapılandırmaya yönelik genel prosedür, bir SCL dosyasını içe aktararak veya ağda GOOSE mesajları yakalayarak hangi sinyallerin kullanılabilir olduğunu bulmak, istediğiniz GOOSE mesajlarını MGC'deki "MyGOOSE" sekmesine kopyalamak ve ikili girişleri ve / veya çıkışları uygun şekilde atamaktır.

IED'ler, öncelikli olarak bölüm iletişimi için GOOSE mesajları yayınlar ve/veya bu mesajlara abone olur. İstasyon için SCL dosyası, hangi GOOSE mesajlarının kullanılabilir olduğuyla ilgili eksiksiz bilgi sağlar. Kullanılabilir olanı bulmanın başka bir yolu da ağın trafiğini yakalamak ve belirli mesajları aramaktır. Yalnızca birkaç sinyal olduğu sürece yakalamak iyidir ancak mesajdaki sinyallerin açıklaması eksik olduğu için gerçekte neyin kullanılabilir olduğunu belirlemek zaman alabilir. Bu nedenle, tüm bilgilerin dahil edildiği istasyon için SCL dosyasını (ör. SSD veya SCD dosyaları) kullanarak yapılandırmayı yapmak genellikle daha iyidir.

# **3.15.7.1 FREJA 5xx ikili girişleri GOOSE mesajlarıyla eşleştirme (abonelik)**

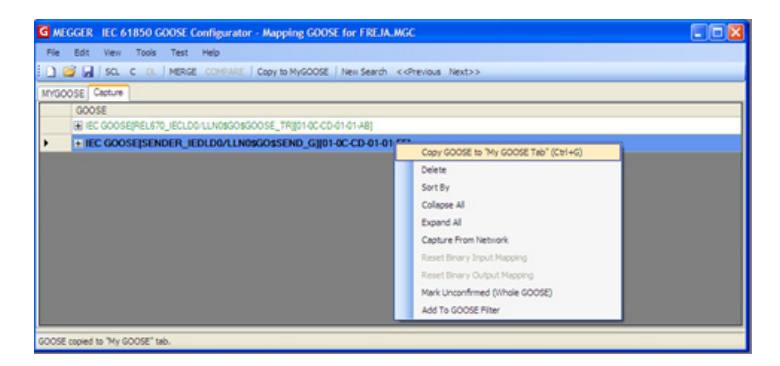

*Şekil 279. Çalışma için yakalanan bir GOOSE seçme ve MyGOOSE'a kopyalama*

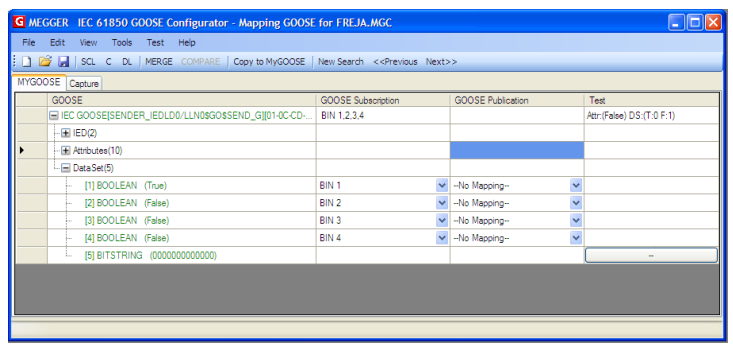

*Şekil 280. GOOSE Mesajlarını İkili Girişler ve Çıkışlar ile Eşleştirme*

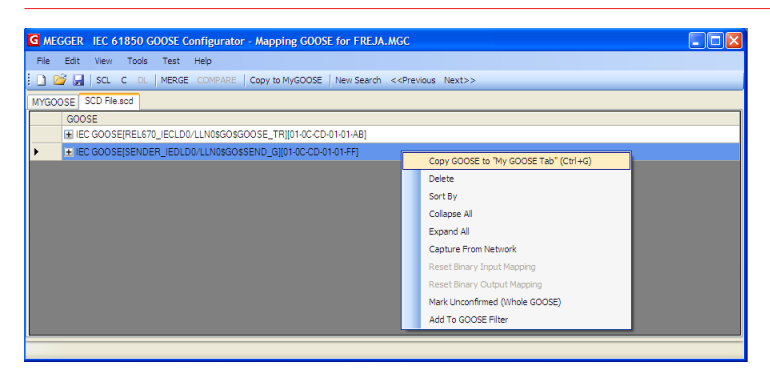

*Şekil 281. Çalışma için bir GOOSE dosyasından içe aktarılan bir GOOSE seçme ve MyGOOSE'a kopyalama*

| File Edit View Tools Test Help<br>SCL C DL   MERGE COMPARE   Copy to MyGOOSE   New Search << Previous Next>> |                             |                                        |                           |
|----------------------------------------------------------------------------------------------------|-----------------------------|----------------------------------------|---------------------------|
|                                                                                                    |                             |                                        |                           |
| MYGOOSE SCD File.scd<br>GOOSE                                                                                | GOOSE Subscription          | <b>GOOSE Publication</b>               | Test                      |
| E IEC GOOSEISENDER IEDLD0/LLN0\$GO\$SEND GI[01-0C-CD-01-01-FF]                                               | BIN 1.2.3.4                 |                                        | Attr:(False) DS:(T:0 F:1) |
| E IED(3)                                                                                                    |                             |                                        |                           |
| E Attributes(12)                                                                                             |                             |                                        |                           |
| $\leftarrow \equiv$ Data Set (5)                                                                             |                             |                                        |                           |
| [1] BOOLEAN (LD0.SMPPTRC1.ST.Op.general)<br>÷.                                                               | <b>BIN1</b><br>$\checkmark$ | $\ddot{\phantom{1}}$<br>-No Mapping-   |                           |
| [2] BOOLEAN (LD0.SMPPTRC1.ST.Op.phsA)                                                                        | BIN <sub>2</sub>            | $\checkmark$<br>v -No Mapping-         |                           |
| [3] BOOLEAN (LD0.SMPPTRC1.ST.Op.phsB)                                                                        | BIN <sub>3</sub><br>$\vee$  | $\ddot{\phantom{0}}$<br>-No Mapping-   |                           |
| [4] BOOLEAN (LD0.SMPPTRC1.ST.Op.phsC)                                                                        | BIN 4                       | $\ddot{\phantom{1}}$<br>v -No Mapping- |                           |
| [5] BITSTRING (LD0.SMPPTRC1.ST.Op.q length: 13)<br>÷.                                                        |                             |                                        | $\sim$                    |
|                                                                                                    |                             |                                        |                           |
|                                                                                                    |                             |                                        |                           |
|                                                                                                    |                             |                                        |                           |

*Şekil 282. İçe Aktarılmış GOOSE'u MyGOOSE'da Eşleştirme*

# **3.15.7.1 FREJA 5xx ikili girişleri GOOSE mesajlarıyla eşleştirme (abonelik)**

Röle test setinin, geleneksel teknolojide röle kontakları olan (trip, güç salınımı başlatmanın algılanması vb.) ve IEC 61850 teknolojisinde yayınlanan GOOSE mesajlarıyla temsil edilen bazı röle sinyallerine yanıt vermesi gerektiğinde bu işlem gereklidir.

# **3.15.7.2 FREJA 5xx ikili çıkışları GOOSE mesajlarıyla eşleştirme (yayın)**

Yapılması gereken işlem, GOOSE mesajını belirli bir ikili girişle eşleştirmektir. Bu yapıldıktan sonra röle testi geleneksel teknolojiyle aynı şekilde gerçekleştirilir. Röle test setinin, bir GOOSE alma mesajıyla eşleştirilen istenen ikili giriş tarafından durdurulması (trip testi durumunda) istenir.

GOOSE veri setinin ikili girişle eşleştirilmesi için "MyGOOSE" sekmesinde GOOSE mesajı bulunmalıdır.

|                      |                           |      | G MEGGER IEC 61850 GOOSE Configurator - Receiving a TRIP GOOSE for        |    |
|----------------------|---------------------------|------|---------------------------------------------------------------------------|----|
|                      | File Edit View Tools Test | Help |                                                                           |    |
|                      |                           |      | <b>EXECUTE: 1</b> SCL C DL   MERGE COMPARE   Copy to MyGOOSE   New Search |    |
| MYGOOSE SCD File.scd |                           |      |                                                                           |    |
| GOOSE                |                           |      |                                                                           | GO |
|                      |                           |      | + IEC GOOSE(REL670 IECLD0/LLN0\$GO\$GOOSE TR][01-0C-CD-01-01-AB]          |    |
|                      |                           |      |                                                                           |    |
|                      |                           |      |                                                                           |    |
|                      |                           |      |                                                                           |    |

*Şekil 283. Eşleştirme için MyGOOSE'da İçe Aktarılan GOOSE*

"MyGOOSE" sekmesindeki GOOSE mesajı bir veri seti içerir ve veri setinin bit bilgileri aslında ikili girişle eşleştirilir; aşağıdaki adım adım açıklamaya bakın.

**1)** Genişletmek için + öğesine tıklayın.

Veri seti bilgileri açılır:

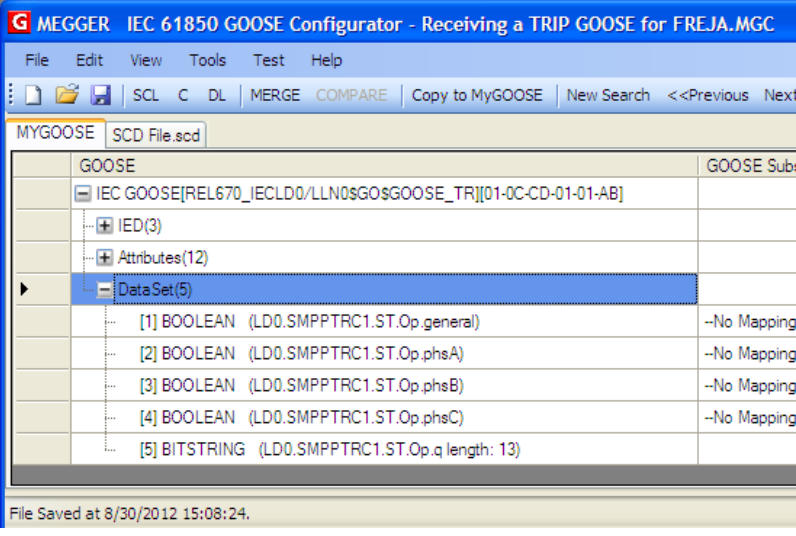

*Şekil 284. Veri Setinin Açılması*

**2)** Veri setinden bir bit (veya birkaç bit) seçin ve bunu GOOSE Subscription (GOOSE Aboneliği) altındaki istenen ikili giriş ile eşleştirin.

# **3.15.7.3 Yayınlanan GOOSE mesajlarında IEC-61850 test servisi parametresinin değiştirilmesi**

| IP GOOSE for FREJA.MGC |                                      |   |                          |   |                    |
|------------------------|--------------------------------------|---|--------------------------|---|--------------------|
|                        |                                      |   |                          |   |                    |
|                        | New Search << Previous Next>>        |   |                          |   |                    |
|                        |                                      |   |                          |   |                    |
|                        | GOOSE Subscription                   |   | <b>GOOSE Publication</b> |   | Test               |
| $01-01-AB]$            |                                      |   |                          |   | Attr:(False) DS:(T |
|                        |                                      |   |                          |   |                    |
|                        |                                      |   |                          |   |                    |
|                        |                                      |   |                          |   |                    |
|                        |                                      | v | --No Mapping--           | v |                    |
|                        | -No Mapping-<br>BIN <sub>1</sub>     |   | -No Mapping-             | Ÿ |                    |
|                        | BIN <sub>2</sub>                     |   | -No Mapping-             | v |                    |
|                        | BIN <sub>3</sub><br>BIN 4            |   | -No Mapping-             | v |                    |
|                        | BIN <sub>5</sub><br>BIN <sub>6</sub> |   |                          |   |                    |
|                        | BIN <sub>7</sub>                     |   |                          |   |                    |
|                        |                                      |   |                          |   |                    |
|                        |                                      |   |                          |   |                    |

*Şekil 285. İkili Giriş #1 (BIN1) Eşleştirmesi*

Seçim tamamlandığında, örnekte Röle Test Setinin 1 numaralı veri seti bitini ikili giriş 1 ile eşleştirmesi istenir:

**3)** Daha sonra bu bilgi "DL" (indir) düğmesine tıklanarak Röle Test Setine gönderilmelidir (indirilmelidir).

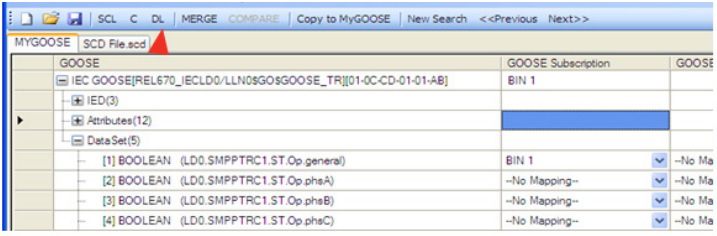

MGC uygulaması, test seti Ethernet bağlantı noktasının IP adresini ister.

**4)** Eşleştirme bilgilerini Röle Test Setine göndermek için OK (Tamam) düğmesine basın.

Ardından FREJA 5xx, talimatları uygular. Verilen örnekte FREJA 5xx'e "göre", 01-0C-CD- 01-00-AB kodlu GOOSE mesajının 1 numaralı veri seti biti "1" olduğunda ikili giriş 1 etkinleştirilmiştir ve bit "0" olduğunda ikili giriş 1 etkinleştirilmemiştir.

### **3.15.7.2 FREJA 5xx ikili çıkışları GOOSE mesajlarıyla eşleştirme (yayın)**

Bu işlem, FREJA 5xx'in test edilen röleye giden bazı sinyalleri aktif hale getirmesi için gereklidir. Buna tipik bir örnek, hızlanma taşıyıcısı veya otomatik tekrar kapatma elemanının başlangıcı ya da devre kesici arıza korumasının başlangıcıdır. Geleneksel teknolojide bu işlem, röle ikili girişlerine bağlı olan FREJA 5xx ikili çıkışları etkinleştirilerek gerçekleştirilir. IEC 61850 teknolojisi için koruma cihazına FREJA 5xx tarafından bir GOOSE mesajı gönderilir ve GOOSE mesajının değeri, eşleştirilen ikili çıkışın durumuyla ilişkilidir. Çıkış açıkken GOOSE mesajı "0" değerine sahiptir ve kapalıyken "1" değerine sahiptir.

Eşleştirme, ikili girişler için yapılan yöntemle yapılır ancak veri seti bitleri "GOOSE Publication" (GOOSE Yayını) sütunundan eşleştirilir.

### **3.15.7.3 Yayınlanan GOOSE mesajlarında IEC-61850 test servisi parametresinin değiştirilmesi**

# **3.15.7.4 Yayınlanan GOOSE mesajlarında kalite parametresindeki IEC-61850 test özelliğinin FREJA 5xx tarafından değiştirilmesi**

FREJA 5xx tarafından yayınlanan GOOSE mesajlarının test özniteliği (resmi olarak "Test Service Parameter" (Test Servisi Parametresi) olarak bilinir) "Test / IEC 61850-8-1 Ed. 1 Test" menüsünden değiştirilebilir, aşağıdaki şekillere bakın.

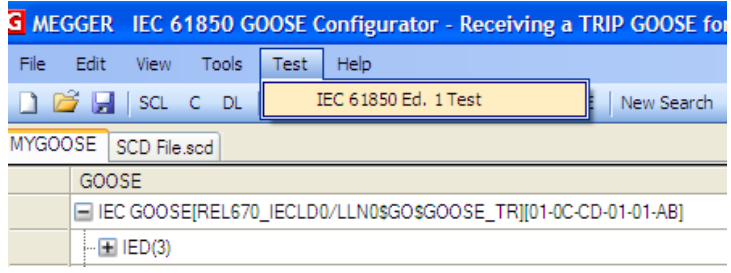

Yukarıda gösterilen pencerenin ilk yarısında FREJA 5xx tarafından gönderilen tüm GOOSE mesajlarının test servisi parametresini değiştirmek mümkündür. Bu, mesajların MyGOOSE sekmesinde bulunduğu ve bazı ikili çıkışlarla eşleştirildiği anlamına gelir.

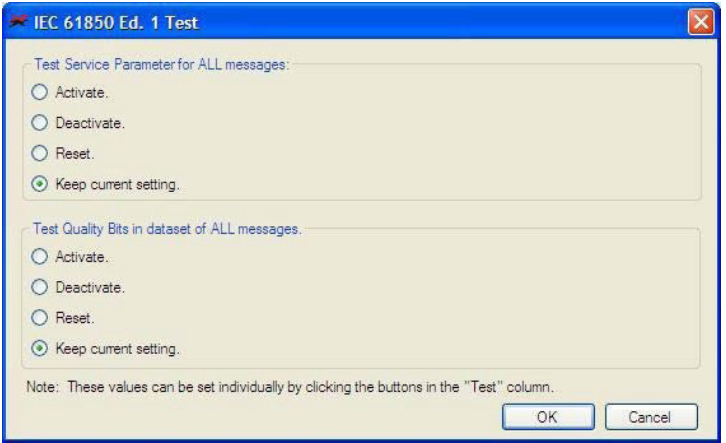

"Activate (Etkinleştir)" seçeneğini belirlediğinizde, orijinal değerleri ne olursa olsun tüm test servisi parametreleri True (Doğru) olarak ayarlanır, aşağıdaki şekle bakın.

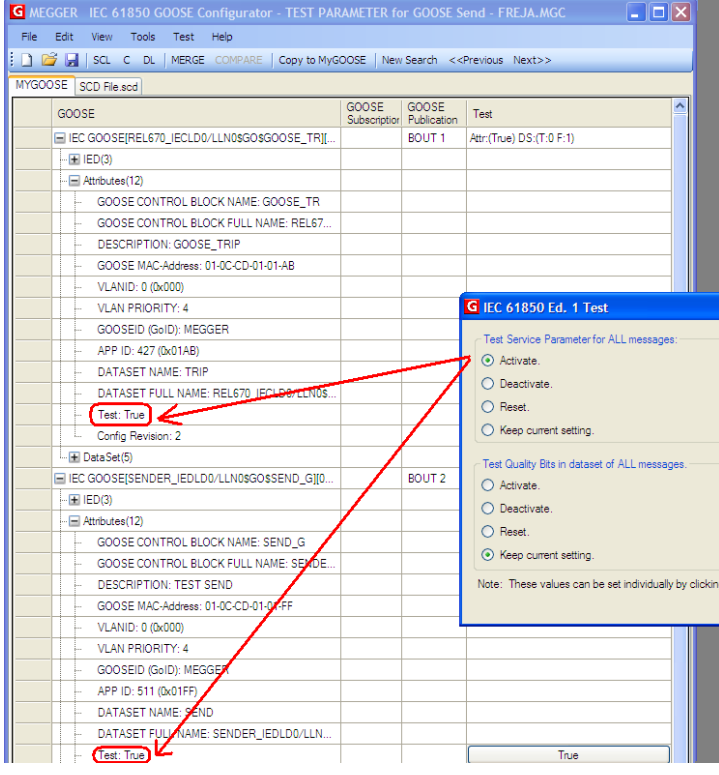

"Deactivate" (Devre dışı bırak) seçeneğini belirlediğinizde, orijinal durumları ne olursa olsun tüm test servisi parametreleri False (Yanlış) olarak ayarlanır.

"Reset" (Sıfırla) seçeneğini belirlediğinizde tüm yayınlanmış GOOSE mesajları, orijinal değere göre test servisi parametre değerine sahip olur. SCL-GOOSE durumunda False (Yanlış) olur, SNIFFED- GOOSE (TOPLANMIŞ GOOSE) durumunda

# **4.0 FREJA local yazılımını yükseltme**

mesajın alındığı zamanki değer baz alınır.

"Keep current setting" (Geçerli ayarı koru) seçimi yapıldığında, yayınlanan GOOSE mesajlarının test servisi parametresinin değerinde değişiklik yapılmaz.

Her bir yayınlanmış GOOSE mesajı için test servisi parametresini ayrı ayrı ayarlamak da mümkündür ve bu işlem doğrudan "MyGOOSE" sekmesinden yapılabilir, aşağıdaki şekle bakın.

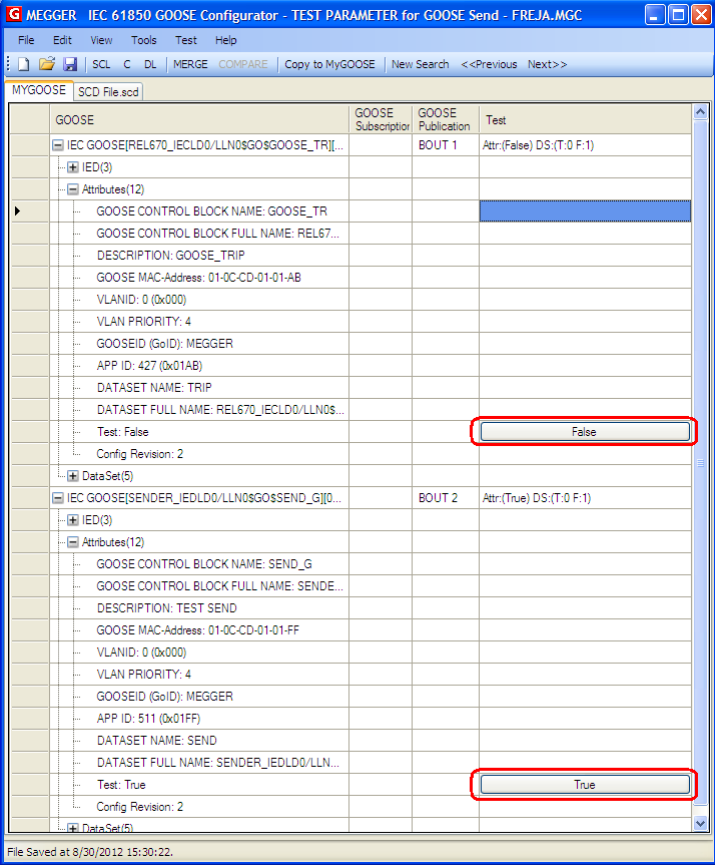

### **3.15.7.4 Yayınlanan GOOSE mesajlarında kalite parametresindeki IEC-61850 test özelliğinin FREJA**

#### **5xx tarafından değiştirilmesi.**

Pencerenin ikinci yarısında ("Yayınlanan GOOSE mesajlarında IEC-61850 test servisi parametresinin değiştirilmesi" bölümünde gösterilen), test bitinin değerini FREJA 5xx tarafından gönderilen tüm GOOSE mesajlarının kalite özniteliğinde değiştirmek mümkündür.

"Activate" (Etkinleştir) seçeneğini belirlediğinizde, orijinal değerleri ne olursa olsun kalite özniteliklerindeki tüm test bitleri True (Doğru) olarak ayarlanır, aşağıdaki şekle bakın.

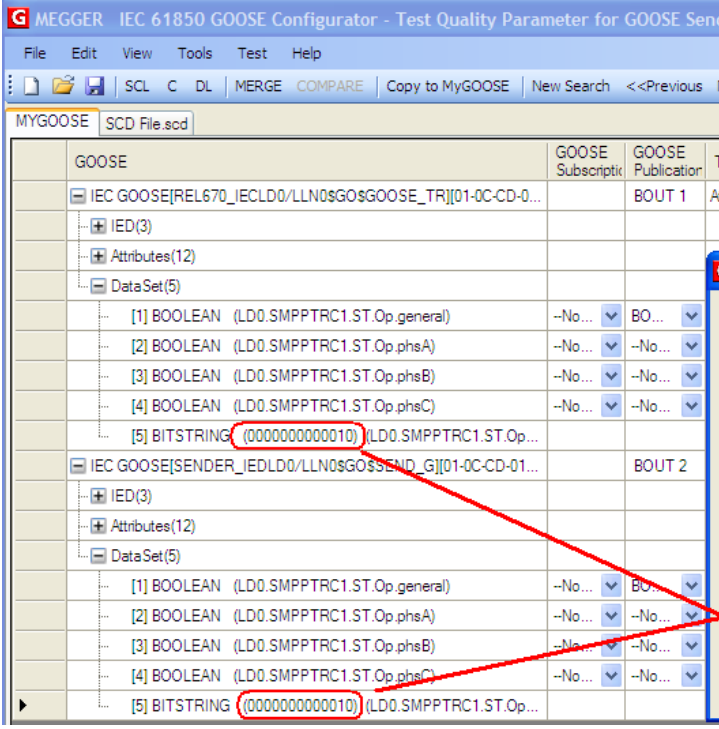

"Deactivate" (Devre dışı bırak) seçeneğini belirlediğinizde, orijinal durumları ne olursa olsun tüm test kalite bitleri FALSE (YANLIŞ) olarak ayarlanır.

"Reset" (Sıfırla) seçeneğini belirlediğinizde tüm yayınlanmış GOOSE mesajları, orijinal değere göre test kalite bitleri setine sahip olur. SCL-GOOSE durumunda False (Yanlış) olur, SNIFFED- GOOSE (TOPLANMIŞ GOOSE) durumunda mesajın alındığı zamanki değer baz alınır.

"Keep current setting" (Geçerli ayarı koru) seçimi yapıldığında, yayınlanan GOOSE mesajlarının test kalite bitlerinin değerinde değişiklik yapılmaz.

Her bir yayınlanmış GOOSE mesajı için test kalite bitini ayrı ayrı ayarlamak da mümkündür ve bu işlem doğrudan "MyGOOSE" sekmesinden yapılabilir, aşağıdaki şekle bakın.

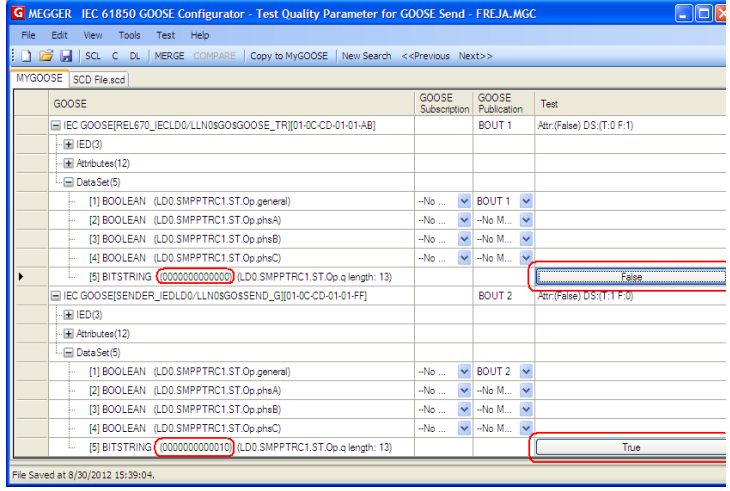

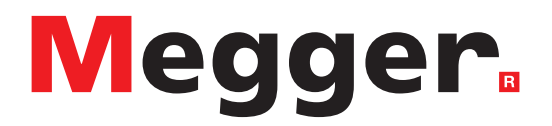

**Megger Web Sitesi üzerinden yükseltme**

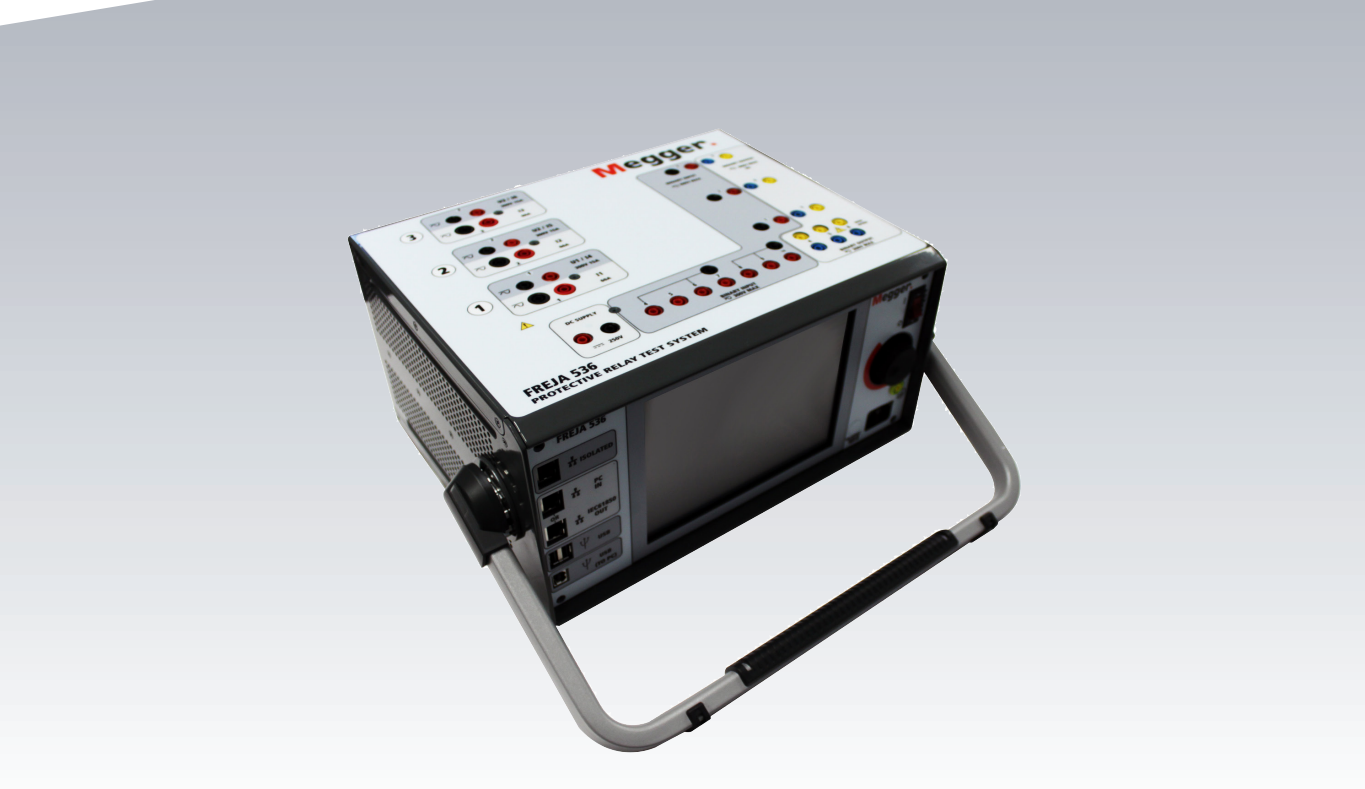

# **Model FREJA 536**

**Megger röle test cihazı**

# **GÜVENLİK ÖNLEMLERİ**

# **BU CİHAZ TARAFINDAN ÜRETİLEN GERİLİMLER TEHLİKELİ OLABİLİR**  $\triangle$

Bu cihaz operatör güvenliği için tasarlanmıştır ancak hiçbir tasarım yanlış kullanıma karşı tam koruma sağlayamaz. Elektrik devreleri tehlikelidir ve dikkat edilmemesi ve kullanılan güvenlik uygulamalarının yetersiz olması durumunda ölümcül olabilir. Operatör tarafından alınması gereken çeşitli standart güvenlik önlemleri vardır. Uygun olan durumlarda, doğru kullanım veya güvenlikle ilgili konularda talimatlar için operatörün kullanım kılavuzuna başvurmasını belirtmek üzere cihazın üzerine IEC güvenlik işaretleri konulmuştur. Aşağıdaki sembol ve tanım tablosuna başvurun.

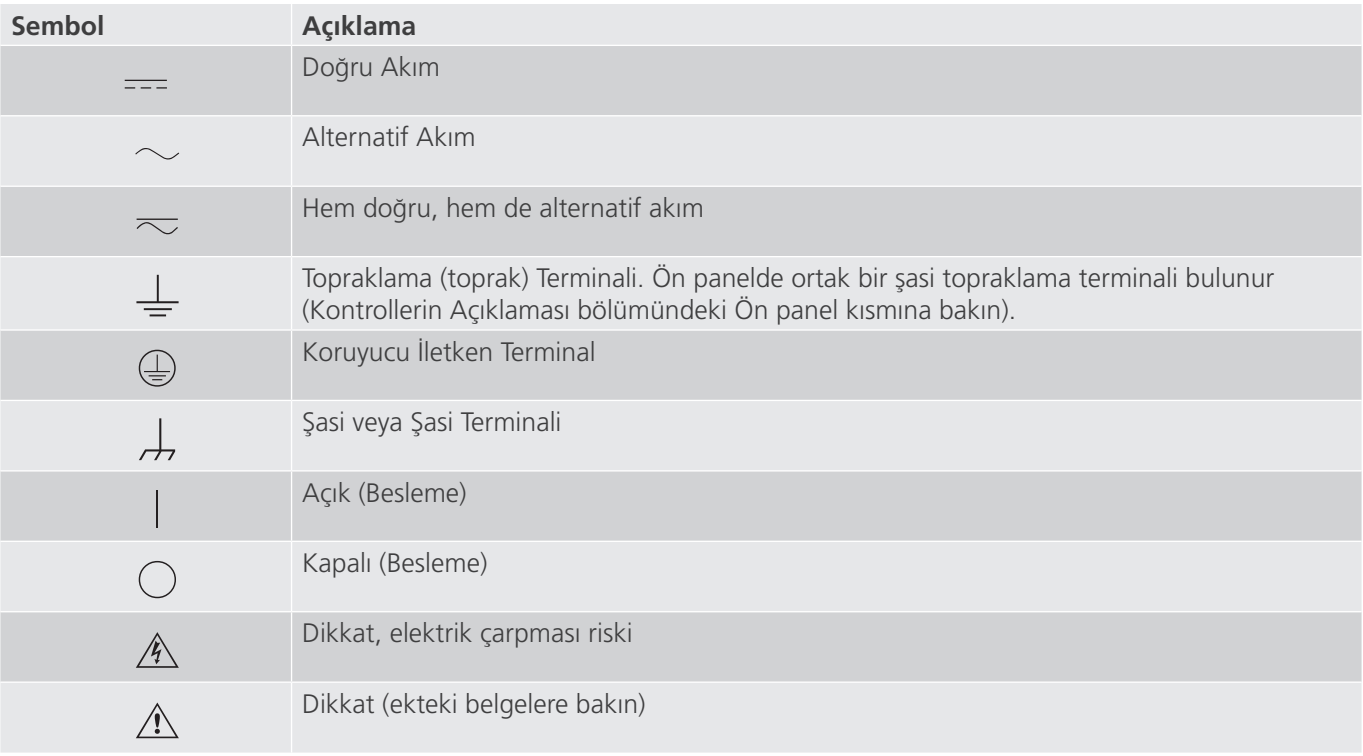

#### **UYARI:**

 $\triangle$ 

 Operatör veya teknisyen hiçbir koşulda, bir güç kaynağına bağlıyken bu cihazı açmaya veya cihaz üzerinde bakım yapmaya çalışmamalıdır. Ölümcül gerilimler mevcuttur ve ciddi yaralanmalara veya ölüme neden olabilir!

### **GÜVENLİK ÖNLEMLERİ (Devamı)**

Aşağıda FREJA test sistemiyle ilişkili bazı güvenlik unsurları yer alır.

Bu üniteyi kullanmaya başlamadan önce tüm güvenlik önlemlerini ve işletim talimatlarını okuyup anlayın.

Bu ekipmanın amacı, bu talimat kılavuzunda belirtilen şekilde kullanımla sınırlıdır. Genel veya özel güvenlik önlemlerinde ele alınmayan bir durum ortaya çıkarsa lütfen Megger bölge temsilcisiyle veya Dallas Teksas'taki Megger ile iletişime geçin.

Güvenlik kullanıcının sorumluluğundadır. Bu ekipmanın hatalı kullanımı son derece tehlikeli olabilir.

# **1.0 Çalıştırma**

Güç kablosunu prize takmadan önce her zaman gücü KAPALI konuma getirin. Test bağlantılarını yapmayı denemeden önce çıkışların kapalı olduğundan emin olun.

Test setini enerji verilmiş ekipmana kesinlikle bağlamayın.

Her zaman uygun şekilde yalıtılmış test kabloları kullanın. İsteğe bağlı test kabloları, test sisteminin sürekli çıkış değerleri için derecelendirilmiştir ve uygun şekilde kullanılıp bakımları yapılmalıdır. Çatlak veya kırık test kablolarını KULLANMAYIN.

Güç kablosunu çıkarmadan önce test sistemini mutlaka kapatın.

Emniyet topraklaması bağlı olmadan üniteyi kullanmaya ÇALIŞMAYIN.

Güç kablosunun topraklama ucu kırıksa veya yoksa üniteyi KULLANMAYIN.

Test setini patlayıcı bir ortamda KULLANMAYIN.

Cihaz yalnızca uygun eğitim almış ve yetkin kişiler tarafından kullanılmalıdır.

Ekipmanın üzerinde yer alan tüm güvenlik uyarılarına uyun.

Güvenlikle ilgili veya aşağıdaki ifade gibi diğer önemli konular yanlarında bulunan sembollerle belirtilecektir. Test sisteminin güvenli kullanımı veya operatör güvenliği ile ilgili olabileceği için konuyu dikkatlice okuyun.

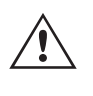

 **Operatör hiçbir koşulda, test sistemi bir güç kaynağına bağlıyken ellerini veya aletlerini test sistemi şasi alanına koymamalıdır. Ölümcül gerilimler mevcuttur ve ciddi yaralanmalara veya ölüme neden olabilir!**

#### **WEEE**

Megger ürünlerinde bulunan üzeri çizili tekerlekli çöp bidonu, ürünün kullanım ömrü sonunda genel atıklarla birlikte atılmamasına yönelik bir hatırlatmadır.

Megger, İngiltere'de Elektrikli ve Elektronik Ekipman Üreticisi olarak tescillidir. Tescil No. WEE/DJ2235XR'dir.

### **1.0 Çalıştırma**

Ünitenin tasarımı "modüler" bir konsepttir. Tüm girişler ve çıkışlar net bir şekilde işaretlenmiş ve mantıksal bir şekilde gruplandırılmıştır. Bu nedenle operatör, test sistemini öğrendikten sonra talimat kılavuzuna sürekli olarak başvurması gerekmez. Ünitenin Üst Panelinin görünümü, opsiyonel Transdüser Modülü'nün takılı olup olmamasına bağlı olarak üniteler arasında farklılık gösterebilir. Transdüser modülü takılıysa İkili Giriş ve Çıkış #3, DC Gerilim ve Akım giriş terminalleri olarak işaretlenir.

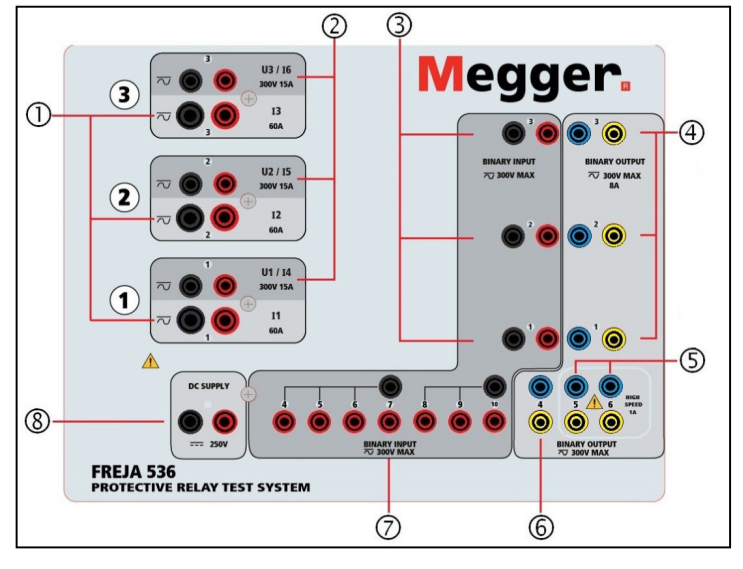

### **1.1 Genel Açıklama**

*Şekil 196 FREJA 536 Üst Paneli (Transdüser Seçeneği olmadan)*

# **1.1.1 Üst Panel**

- **1. Akım Kanalları** 1<sup>2</sup> Kanallar asağıdan yukarıya doğru 1'den 3'e kadar numaralandırılır. Faz A, B ve C Akım Kanalları, I1, I2 ve I3 etiketli terminallerle belirtilir. FREJA 536 gerilim jeneratörleri akım jeneratörlerine dönüştürüldüğünde, FREJA Local ekranında U1 = I4, U2 = I5 ve U3 = I6 olarak değişirler. VIGEN çıkış özellikleri hakkında daha fazla bilgi için bkz. bölüm 1.4.
- **2. Gerilim Kanalları <sup>2</sup>** –Kanallar aşağıdan yukarıya doğru 1'den 3'e kadar numaralandırılır ve en üstteki VIGEN 3 olarak numaralandırılır. Faz A, B ve C Gerilim Kanalları, U1, U2 ve U3 etiketli terminallerle belirtilir.
- **3. İkili Girişler<sup>3</sup> (3)** ve (4) numaralı üst panelde 10 adet İkili Giriş vardır. Ünite, Transdüser seçeneğiyle sipariş ediliyorsa 3. İkili Giriş, DC Giriş terminalleriyle değiştirilir. Çok çeşitli test uygulamalarında kullanılabilmesi için ikili girişlerin farklı gerilim eşikleri vardır. Tipik test uygulamaları için ikili giriş 1, 2 ve 3'te sabit eşik değeri 5 volt'tur. **GPS Uçtan Uca senkronize röle testi için İkili 1**, harici başlatma için bir GPS uydu alıcısından bir uzaktan tetikleme darbesiyle veya bir **IRIG-B** sinyali çıkışıyla (Sıralayıcı testi kullanılarak **IRIG-B'yi Bekle** giriş sinyalinin kullanımına bakın) bağlanabilir. Ek olarak 7 ikili giriş **7** vardır. TTL sinyallerini izlemek için 4 ile 6 arasındaki ikili girişlerde 3 volt'luk sabit bir eşik bulunur. İkili giriş 7 ve 8'de sabit eşik değeri 5 volt, ikili giriş 9 ve 10'da ise sabit eşik değeri 30 volt'tur ("parazitli" test ortamları için). Timer / Monitor (Zamanlayıcı / Monitör) girişleri olarak işlev görmenin yanı sıra Binary Inputs (İkili Girişler), ikili çıkış sekanslarını tetiklemek üzere programlanabilir. İkili Girişler ayrıca daha karmaşık güç sistemi simülasyonları için Boolean mantığı kullanılarak da programlanabilir.
- **4. Binary Outputs (İkili Çıkışlar) <sup>4</sup>** , **5** ve **6** numaralı üst panelde 6 adet İkili Çıkış vardır. Ünite, Transdüser seçeneğiyle sipariş ediliyorsa 3. İkili Çıkış, DC Giriş terminalleriyle değiştirilir. İkili Çıkışların her biri, test edilen cihaza mantık sağlayacak şekilde Normalde Açık veya Normalde Kapalı kontaklar olarak yapılandırılabilir. 1'den 4'e İkili Çıkışlar **4** ve **<sup>6</sup>** , 8 Amp sürekli akım ile 300 VAC veya 250 VDC'ye kadar anahtarlama yapabilir. Programlanabilir bekleme süresi 1 milisaniye ile 10.000 milisaniye arasındadır. İkili Çıkışlar 5 ve 6 **5** yüksek hızlı ikili çıkışlardır ve 400 V tepe değerinde AC/DC Gerilim Değerine sahiptir, Imax: 1 amp ve Cevap Süresi: tipik olarak < 1 ms. Bir LED, kontağın durumunu gösterir. ON (AÇIK) ifadesi kapalı, OFF (KAPALI) ifadesi ise açık olduğunu gösterir.
- **5. Akü Simülatörü** –FREJA 536, katı hal röleleri için mantık gerilimi sağlayan 100 Watt'ta (4 Amper Maks.) 10 ile 250 Volt arasında sürekli değişken dc çıkış gerilimine sahip bir akü simülatörü **5** sunar. Güç açıldığında, çıkış terminallerinin üzerindeki LED yanar.

# **1.1.2 Ön panel**

# **1.1.2 Ön Panel:**

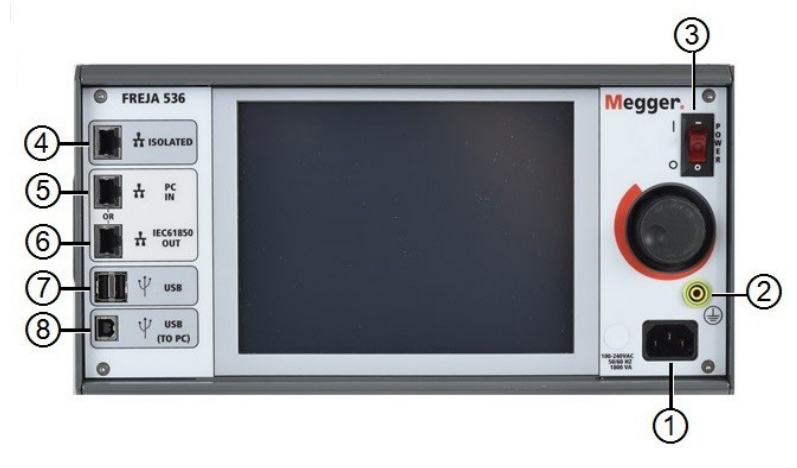

### *Şekil 197 FREJA 536 Ön Paneli*

1. Gelen Güç/Hat Kablosu **1** – Giriş hattı kablosu ve topraklama terminali, test setinin ön paneline monte edilmiştir.

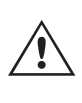

### **Giriş Hattı Kablosu**

 Test seti, ön paneldeki erkek konektöre bağlanan bir hat kablosu ile donatılmıştır. Hat kablosunu güç kaynağına bağlamadan önce ön paneldeki giriş gerilimi değerini doğrulayın.

**2. Şasi Topraklama Jakı <sup>2</sup>** – bu terminali, şasiyi topraklamaya bağlamak için kullanın.

 Ek bir güvenlik topraklaması olarak ön paneldeki şasi topraklama noktası sağlanmıştır.  $\overline{\mathcal{L}} \equiv$ 

- **3. POWER ON/OFF (GÜÇ AÇIK/KAPALI) Anahtarı <sup>3</sup>** Üniteyi açıp kapatmak için kullanılır.
- **4. ISOLATED (YALITIMLI) <sup>4</sup>** IEC 61850 testi için GOOSE mesajlarını almak ve göndermek üzere IEC61850 / OUT (IEC61850 / ÇIKIŞ) bağlantı noktasını, alt istasyon veriyoluna veya test edilen röleye bağlar. ISOLATED (YALITIMLI) YALITIMLI bağlantı noktasını bilgisayara bağlayın. Megger GOOSE Yapılandırıcı yazılımıyla kullanıldığında FREJA 536, GOOSE mesajlarına abone olarak ve ikili girişlerle eşleştirerek IEC 61850 rölelerin ve alt istasyonların yüksek hızda test edilmesini sağlayabilir. Buna ek olarak, FREJA 536 ikili çıkışlarıyla eşleştirilen GOOSE mesajlarını yayınlayarak devre kesicinin çalışması gibi sistem koşullarını da simüle edebilir. Bilgisayarda Megger GOOSE Yapılandırıcı çalışır durumdayken ve ISOLATED (YALITIMLI) bağlantı noktasına bağlıyken operatör, güvenlik duvarı işlevi gören FREJA ünitesiyle alt istasyon ağını ISOLATED (YALITIMLI) bağlantı noktası yoluyla IEC 61850 / OUT (IEC 61850 / ÇIKIŞ) bağlantı noktasından "denetleyebilir". Bu tasarım sayesinde operatör, alt istasyona kazara trip yaptıramaz veya bir bilgisayar virüsünü alt istasyon LAN'ına bulaştıramaz.
- **5. PC / IN (BİLGİSAYAR / GİRİŞ) <sup>5</sup>** Ethernet Bağlantı Noktası, otomatik röle testi için birincil bilgisayar bağlantı noktasıdır. Bu bağlantı noktası, MDI/MDI-X otomatik çapraz geçiş yapılandırmasını destekler, bu da hem standart hem de "çapraz geçiş" Ethernet kablolarının kullanılabileceği anlamına gelir. Standart otomatik röle testi için bu bağlantı noktasını kullanın. Bu bağlantı noktası EMTP dosyalarını indirmek, DFR akışı gerçekleştirmek ve ünitenin bellenimini gerektiği şekilde güncellemek için en iyi yöntemi sağlar. OUT (ÇIKIŞ) bağlantısını sağlayan ünite, birden fazla ünitenin çalışması için tüm ünitelere "aşağı akış" ana faz referansı sağlar. Birden fazla ünitenin çalışması için ÇIKIŞ bağlantı noktasını, aşağı akış FREJA ünitesi GİRİŞ portuna bağlayın. FREJA Local, ünitelere güç verildiğinde otomatik olarak yapılandırılır.
- **6. IEC61850 / OUT (IEC61850 / ÇIKIŞ) <sup>6</sup>** Ethernet Bağlantı Noktası, 10/100BaseTX bağlantı noktasıdır ve temel olarak, birden fazla FREJA ünitesini eş zamanlı olarak çalışmaları için birbirine bağlamak üzere kullanılır. Ayrıca alt istasyon IEC 61850 ağına erişim sağlamak için de kullanılır. OUT (ÇIKIŞ) bağlantısını sağlayan ünite, birden fazla ünitenin çalışması için tüm ünitelere "aşağı akış" ana faz referansı sağlar. Bilgisayar, bilgisayar Bağlantı Noktasına bağlıyken FREJA ve bilgisayar, aynı Ethernet ağ bağlantısını paylaşır ve bu nedenle birbirlerine karşı güvenli bir yalıtım sağlamazlar. IEC 61850 cihazlarını test ederken, bilgisayarı IEC 61850 alt istasyon veriyolundan ayırmak için ISOLATED (YALITIMLI) Ethernet bağlantı noktasına bağlayın.
- **7. USB Arayüzü 7** iki adet tip A bağlantı noktası bulunur. Bu bağlantı noktası, bir USB bellek çubuğu kullanarak öncelikle FREJA ünitesindeki bellenimi güncellemek ve bir USB bellek çubuğu kullanarak FREJA Local yazılımını güncellemek için kullanılır. Ayrıca depolama veya yazdırma için Power DB yazılımı olan başka bir bilgisayara indirmek üzere FREJA'dan test sonuçlarını indirmek için de kullanılabilir. Ayrıca kullanıcı, dokunmatik ekranla birlikte bir USB klavye ve fare de kullanabilir. Klavye ve/veya fare aksesuarlarla birlikte verilmez.
- *8. USB (TO PC) Interface* [USB (BİLGİSAYARA) Arayüzü] **8** USB (BİLGİSAYARA) Arayüzü, bir Tip B "aşağı akış" konektörü gerektirir ve temel olarak, otomatik röle testi için bir bilgisayar ve Megger yazılımıyla birlikte kullanıldığında bağlantı ve kontrol bağlantı noktası olarak kullanılır. Test seti veya opsiyonel aksesuarlarla birlikte USB kablosu verilmez. Bilgisayar kontrolü için bir Ethernet kablosu verilir. Ancak kullanıcı USB bağlantı noktasını kullanmak isterse herhangi bir standart USB A/B kablosu üniteyle çalışır. FREJA ile IEC 61850 alt istasyon ağı arasında güvenli bir alt istasyon erişimi için yalıtım gerektiğinde kullanılabilir.

### **1.2 Giriş Gücü**

Giriş gerilimi değeri 100-240 VAC arasında, %10, 50 / 60 Hertz olabilir. Maksimum giriş gücü 1800 VA'dır. Giriş, bir güç AÇIK/KAPALI anahtarı/devre kesici ile korunur.

### **1.2.1. Giriş Güç Kablosu**

Ülkeye bağlı olarak güç kablosu bir NEMA 5-15 erkek konektör, bir CEE 7/7 Schuko iki uçlu konektör, Uluslararası Renk Kodlu tek konektörlü kablolar (açık mavi, kahverengi ve sarı çizgili yeşil) ile birlikte gelir ve izolasyon kılıfının ucu sıyrılarak uygun erkek konektörün veya İngiltere tipi güç kablosunun takılmasına hazır hale getirilmiştir.

Model FREJA 536 XXXXXXAXXX bir NEMA güç kablosu (parça numarası 620000) ile birlikte gelir.

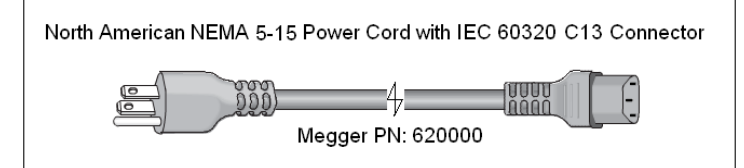

Model FREJA 536 XXXXXX**A**XXX bir Kıta Avrupası tipi güç kablosu (parça numarası 50425) ile birlikte gelir.

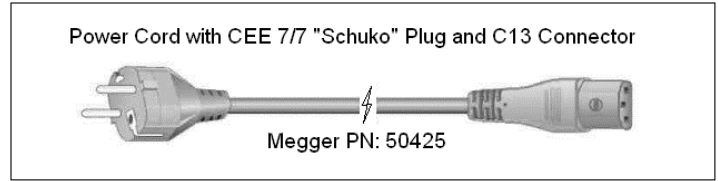

Model FREJA 536 XXXXXX**I**XXX Uluslararası Renk Kodlu bir güç kablosu ile birlikte gelir. 15065 parça numaralı kablo, uygun fişe takılmaya hazırdır (ülkeye bağlı olarak). Şu renkler geçerlidir: Kahverengi = Hat, Mavi = Nötr ve Yeşil / Sarı = Topraklama.

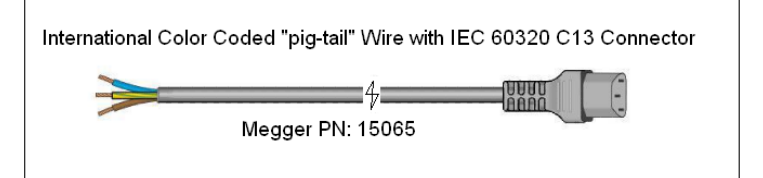

# **1.3 Gerilim Akım jeneratörü (VIGEN) Modülü**

Model FREJA 536 XXXXXX**A**XXX bir İngiltere tipi güç kablosu (parça numarası 90002-989) ile birlikte gelir.

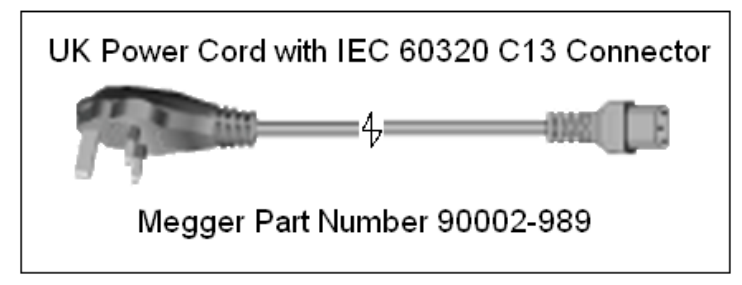

### **1.3 Gerilim - Akım Jeneratörü (VIGEN) Modülü**

Gerilimler ve Akımlar her bir çıkış kanalını çevreleyen numaralandırılmış kutuyla belirtilir. Tüm çıkışlar şebeke gerilimi ve frekansındaki ani değişikliklerden bağımsızdır ve yük empedansındaki değişikliklerin çıkışı etkilememesi için düzenlenir. Standart amplifikatör çıkışları izoledir veya sabit değildir.

### **1.3.1. Dönüştürülebilir Gerilim / Akım Amplifikatörü**

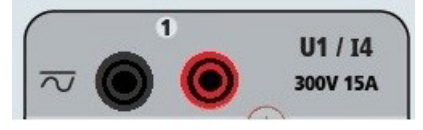

FREJA PowerV™ gerilim amplifikatörü, panel testi veya bazı daha eski elektromekanik empedans röleleri gibi yüksek akımlı uygulamaların test edilmesine olanak sağlamak için 150 V aralığında 30 ile 150 Volt arasında düz bir güç eğrisi sağlar.

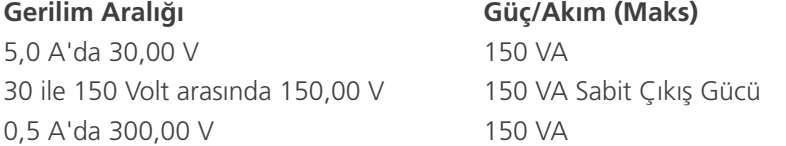

#### **Akım Modundaki Gerilim Amplifikatörü:**

FREJA 536 gerilim amplifikatörü, aşağıdaki çıkış kapasitesine sahip bir akım kaynağına dönüştürülebilir. Çıkış gücü değerleri RMS değerleri ve tepe güç değerleri cinsinden belirtilir.

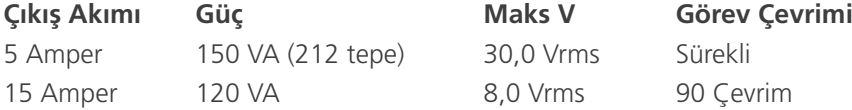

Bir FREJA 536 ünitesinde, üç ana akım kanalıyla birlikte dönüştürülebilir kanallar, üç fazlı akım diferansiyel rölelerini test etmek için 6 akım sağlar. Gerilim jeneratörleri akım jeneratörlerine dönüştürüldüğünde FREJA Local ekranı, akım fazları 4, 5 ve 6 olarak değişir.

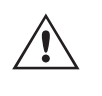

 Gerilim amplifikatörü çıkışı, kısa devrelerden korunur ve uzun süreli aşırı yüklere karşı termal olarak korunur. Kısa devre veya termal aşırı yük durumunda amplifikatör, otomatik olarak kapanır ve kullanıcıya hangi koşulun mevcut olduğunu belirten bir mesaj görüntülenir.

### **1.3.2. Akım Amplifikatörü**

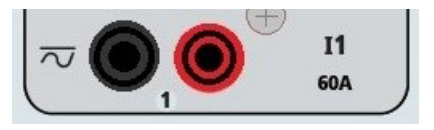

FREJA akım amplifikatörü Sabit Güç Çıkışı özelliği, test sırasında sürekli olarak yüke maksimum uyumluluk gerilimi sağlar ve aralık değiştirme işlemi yük altında, anında otomatik olarak yapılır. Bu, daha iyi test sonuçları sağlar, çıkış kademelerini veya aralıklarını değiştirmek için çıkışlar kapatılmak zorunda kalınmadığı için zaman kazandırır ve tek aralıklı akım amplifikatörlerinin aksine düşük test akımlarında daha yüksek uyumluluk gerilimi sağlar. Birçok durumda Sabit Güç Çıkışı, yüksek yük rölelerini test etmek için paralel veya seri akım kanallarına duyulan ihtiyacı ortadan kaldırır.

# **1.4 İkili Girişler ve Çıkışlar**

Aşağıda, FREJA 536 için tipik çıkış akımı ve ilgili mevcut uygunluk gerilimi değerleri verilmiştir. Kanal çıkışı başına akım ve güç değerleri, AC RMS değerleri ve tepe güç değerleri cinsinden belirtilir. Belirtilen görev çevrimleri tipik oda ortam sıcaklığına bağlıdır.

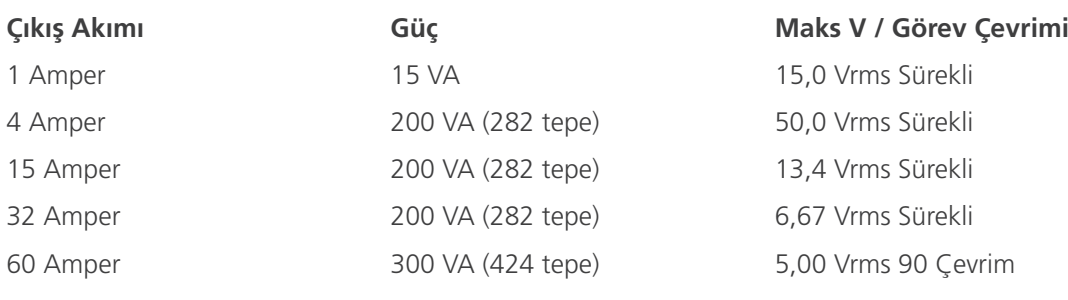

DC 200 Watt

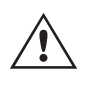

 Akım amplifikatörü çıkışı, açık devrelerden korunur ve uzun süreli aşırı yüklere karşı termal olarak korunur. Açık devre veya termal aşırı yük durumunda amplifikatör otomatik olarak kapanır ve kullanıcıya hangi koşulun mevcut olduğunu belirten bir mesaj görüntülenir.

### **1.4 İkili Girişler ve Çıkışlar**

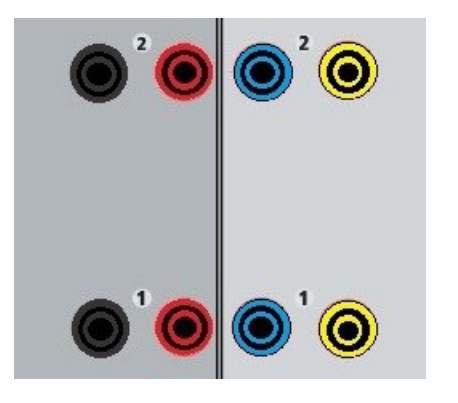

*Şekil 198 İkili Girişler ve Çıkışlar 1 ve 2*

İkili Girişler ve Çıkışlar açık bir şekilde işaretlenmiş ve mantıksal bir şekilde gruplandırılmıştır. Ünitenin Üst Paneli üniteler arasında farklı görünür, yani Binary Input / Output (İkili Giriş/Çıkış) 1 ve 2 her zaman dolu olur, Binary Input / Output (İkili Giriş/Çıkış) 3 ise yapılandırmaya bağlı olarak dolu olabilir ya da olmayabilir. Transdüser seçeneği varsa Binary Input / Output (İkili Giriş/Çıkış) 3, farklı bir yer paylaşımıyla DC Giriş terminalleri ile değiştirilir. İkili Girişler, alma ve bırakma testlerinin gerçekleştirilmesi ve zamanlama işlevlerinin gerçekleştirilmesi için röle trip kontaklarını izlemek üzere kullanılır. İkili Çıkışlar, kesici arıza şemalarını veya benzer güç sistemi çalışmalarını test etmek üzere normalde açık/normalde kapalı kontakları simüle etmek için kullanılır. Ayrıca AC / DC gerilimlerini ve akımlarını anahtarlamak için de kullanılabilirler.

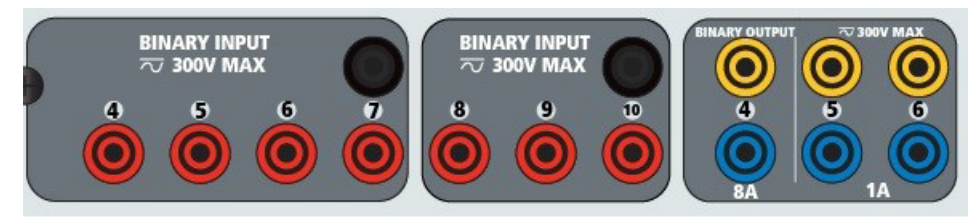

*Şekil 199 İkili Girişler 4-10 ve İkili Çıkışlar 4-6*

# **1.4.1 İkili girişler**

### **1.4.1 İkili Girişler**

İkili girişler, elektromekanik, katı hal ve mikro işlemci tabanlı koruma rölelerinin yüksek hızda çalışmasını ölçmek üzere özel olarak tasarlanmıştır. Tüm ikili Girişler varsayılan olarak Monitör Modunda, Kontak durum değişikliğinde, Mandallı KAPALI durumda olur.

İkili girişi Kontak durum değişikliğinden Gerilim Uygulandı/Kaldırıldı durumuna geçirmek için dokunmatik ekran veya FREJA Local kullanılıyorsa Input Type (Giriş Tipi) penceresine tıklayın veya dokunun, burada Kontak simgesinin görüntülendiği yerde bir sinüs dalgası çıkar. Giriş artık gerilim algılama için ayarlanmıştır.

İkili girişi Monitör Modu'ndan Zamanlayıcı Modu'na geçmek için Use as Monitor (Monitör Olarak Kullan) düğmesine tıklayın veya dokunun. Ekran penceresi, Use as Trip (Trip Olarak Kullan), Latched (Mandallı) görüntülenecek şekilde değişir. Bu durumda ikili giriş, ilk kontak kapanışı algılandığında (Input Type (Giriş Tipi) kontak için ayarlanmışsa) veya gerilim algılandığında (Giriş Tipi Gerilim Algılama olarak ayarlanmışsa) zamanlayıcıyı durdurmak üzere ayarlanır.

### **1.4.1.1 Geçitleri Başlatma, Durdurma ve İzleme**

FREJA 536'da, zamanlama veya kontak izleme işlemleri için istenen modun basit bir şekilde seçilmesine izin veren benzer, bağımsız, programlanabilir on geçit devresi vardır. Test edilen cihazdaki kontakların veya trip SCR'nin çalışmasını izlemek üzere her bir geçit için bir ışık mevcuttur. Geçit devresi, gerilim algılama için yalıtılmıştır ve katı hal mantık sinyallerini izleyebilir. Kontaklar kapandığında veya geçide gerilim uygulandığında her bir ışık yanar.

### **1.4.1.1.1 Kuru Kontaklar Açık**

Normalde kapalı kontaklar açıldığında ya da triyak veya transistör gibi bir yarı iletken cihaz üzerinden iletim kesildiğinde zamanlayıcı durur va da süreklilik göstergesi söner.

### **1.4.1.1.2 Kuru Kontaklar Kapalı**

Normalde açık kontaklar kapandığında ya da triyak veya transistör gibi yarı iletken bir cihaz üzerinden iletim yapıldığında zamanlayıcı durur veya süreklilik göstergesi yanar.

### **1.4.1.1.3 AC veya DC Geriliminin Uygulanması veya Kaldırılması**

Bu işlem ile Zamanlayıcı başlatılır veya durdurulur. Süreklilik göstergesi, AC veya DC geriliminin uygulanmasından ya da kaldırılmasından sonra yanar (uygulama) ya da söner (kaldırma). Çok çeşitli test uygulamalarında kullanılabilmesi için ikili girişlerin farklı gerilim eşikleri vardır. Tipik test uygulamaları için ikili giriş 1, 2 ve 3'te sabit eşik değeri 5 volt'tur. TTL sinyallerini izlemek için 4 ile 6 arasındaki ikili girişlerde 3 volt'luk sabit bir eşik bulunur. İkili giriş 7 ve 8'de sabit eşik değeri 5 volt, ikili giriş 9 ve 10'da ise sabit eşik değeri 30 volt'tur ("parazitli" test ortamları için). Daha yüksek bir eşik gerilimi, parazitli bir kaynağın neden olduğu hatalı tetiklemeleri ortadan kaldırmaya yardımcı olur. Daha düşük eşikler, zamanlayıcının TTL gerilim sinyallerinden başlatılmasını ve durdurulmasını sağlar. İzin verilen uygulanan gerilim 5 ile 300 Volt AC veya 5 ile 300 Volt DC arasındadır ve akım sınırlama dirençleri koruma sağlar.

### **1.4.1.1.4 Zamanlayıcı, seçilen jeneratörlerin herhangi biri açılırken başlatılabilir.**

**1.4.1.1.5** Zamanlayıcı; Frekans, Faz Açısı veya Genlik değişiklikleriyle eş zamanlı olarak başlatılabilir. Ayrıca Gerilim veya Akım dalga şekli adımı ile aynı anda başlatılabilir.

### **1.4.2 İkili Çıkışlar**

Binary Outputs (İkili Çıkışlar) 1 ve 2, 8 Amp değerinde 300 V AC / DC için derecelendirilmiştir. İkili Çıkışların her biri, test edilen cihaza mantık sağlayacak şekilde Normalde Açık veya Normalde Kapalı kontaklar olarak yapılandırılabilir. Binary Outputs (İkili Çıkışlar) 3 ve 4, 10 ms'den daha kısa bir cevap süresiyle 300 V AC / DC, 8 amper ve maksimum 2000 VA açma kapasitesine (80 watt DC) sahiptir. Binary Outputs (İkili Çıkışlar) 5 ve 6 yüksek hızlıdır ve 400 Volt tepe, 1 amper ve 1 ms'den düşük bir cevap süresi değeriyle bir AC / DC gerilime sahiptir.

# **1.5 Akü simülatörü**

Kontaklar açılacak veya kapanacak şekilde programlanarak devre kesici çalışması simüle edilebilir. Programlanabilir bekleme süresi 1 milisaniye ile 10.000 milisaniye arasındadır. İkili çıkış 5 ve 6'nın dahili sigortasının atmasını önlemek için opsiyonel bir aksesuar olarak sigortalı bir test kablosu (500 mA'da sigortalı) mevcuttur. Test kablosu mavi renklidir, böylece kullanıcı bunun mavi ikili çıkışlara uygulandığını bilir. Test kablosunun makara tutucusu; 1000 V, CAT III sınıfı ile CE işaretlidir ve SİGORTALI 500 mA/1000 V/50 KA işaretlidir.

#### **1.5 Akü Simülatörü**

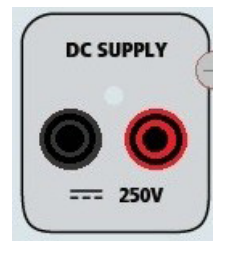

#### **Şekil 200 Akü Simülatörü (BAT SIM)**

FREJA 536, 100 Watt ve maks. 4 Amper değerinde 10 ile 250 VDC aralığında değişken bir DC çıkışı sağlayan bir akü simülatörü içerir. Kullanıcı, 24, 48, 125 veya 250 VDC şeklindeki normal ayar değerleri arasından seçim yapabilir ya da açılan pencereye istenen çıkış gerilimini girebilir; FREJA Local Configuration (Yapılandırma) Ekranı'na bakın. Çıkış için Kontrol Düğmesi veya bilgisayar yukarı/aşağı imleç okları kullanılabilir (kılavuzun FREJA Local bölümüne bakın).

#### **DİKKAT:**

 **NOT:** Dokunmatik panel kullanılarak veya yazılım komutuyla çıkış açıldığında DC gerilimi AÇIK ve kullanılabilir durumdadır. Öncelikle test kablolarını yüke bağlamadan herhangi bir test kablosunu AKÜ SİMÜLATÖRÜ bağlantı noktalarına takmayın!

#### **2.0 KURULUM**

 $\triangle$ 

#### **2.1 Sistemin Ambalajdan Çıkarılması**

Üniteyi ambalajından çıkarın ve nakliye hasarı belirtisi olup olmadığını kontrol edin. Görünür herhangi bir hasar varsa hasar tazminat talebi için nakliye şirketini derhal bilgilendirin ve hasarı Megger'e bildirin.

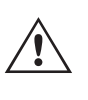

#### **DİKKAT:**

 Çıkış terminallerinde potansiyel olarak ölümcül gerilimler mevcut olabilir. Operatörün, üniteyi açmadan önce kullanım kılavuzunun tamamını okuması ve test setinin nasıl çalıştığını anlaması önemle tavsiye edilir.

#### **2.1.1 İlk Başlatma**

- 1. FREJA Local Bilgisayar versiyonu yazılımını kullanıyorsanız FREJA ünitesindeki **PC / IN (BİLGİSAYAR / GİRİŞ)**  Ethernet bağlantı noktasını bilgisayarın Ethernet bağlantı noktasına bağlayın.
- 2. Gücü üniteye bağlamadan önce POWER ON/OFF (GÜÇ AÇIK/KAPALI) Anahtarının OFF (KAPALI) konumda (0) olduğundan emin olun. Ünite hattı kablosunu uygun bir güç kaynağına takın ve POWER ON/OFF (GÜÇ AÇIK/ KAPALI) Anahtarını ON (AÇIK) konuma (I) getirin. FREJA ünitesi güç açma sekansındayken, yaklaşık bir dakika içinde FREJA Local güç açma ekranı ve ardından manuel başlangıç ekranı çıkar.

# **2.2 Bağlantı noktaları**

# **2.2 Bağlantı Noktaları**

Çeşitli bağlantı noktaları vardır. Bu bağlantı noktaları, iki USB ve üç Ethernet bağlantı noktasıdır.

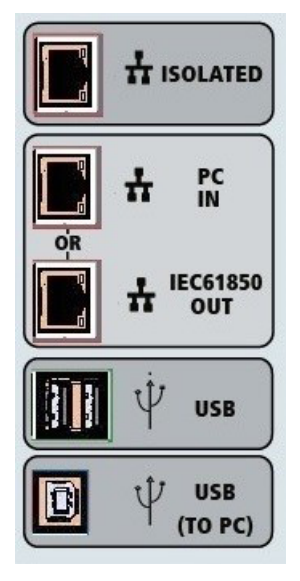

*Şekil 201 FREJA 536 Bağlantı Noktaları*

### **2.2.1 USB 2.0 Arayüzü**

USB Tip A bağlantı noktaları, yeni FREJA Local yazılımı, FREJA bellenimi veya depolanan PowerDB test sonuçları indirilirken kullanılmak üzere tasarlanmıştır. Üniteyle birlikte bir USB klavye veya fare de kullanılabilir. USB TO PC (USB - BİLGİSAYAR) Arayüzü, bir Tip B "aşağı akış" konektörü gerektirir ve temel olarak, otomatik röle testi için bir bilgisayar ve FREJA Win veya FREJA Local Bilgisayar versiyonu yazılımıyla birlikte kullanıldığında bağlantı ve kontrol bağlantı noktası olarak kullanılır. Yüksek hızlı bağlantı ve FREJA ünitesinin kontrolü için Ethernet bağlantı noktasını kullanmanız önerilir. USB bağlantı noktasının kullanılabilmesi için kullanıcının, USB'nin çalışmasıyla ilgili bilgisayar bağlantı noktasını yapılandırması gerekir. PowerDB araç çubuğu üzerindeki Cihaz Kurulumu simgesine tıklayın, Cihaz Yapılandırma Ekranı (aşağıdaki şekilde gösterilmiştir)

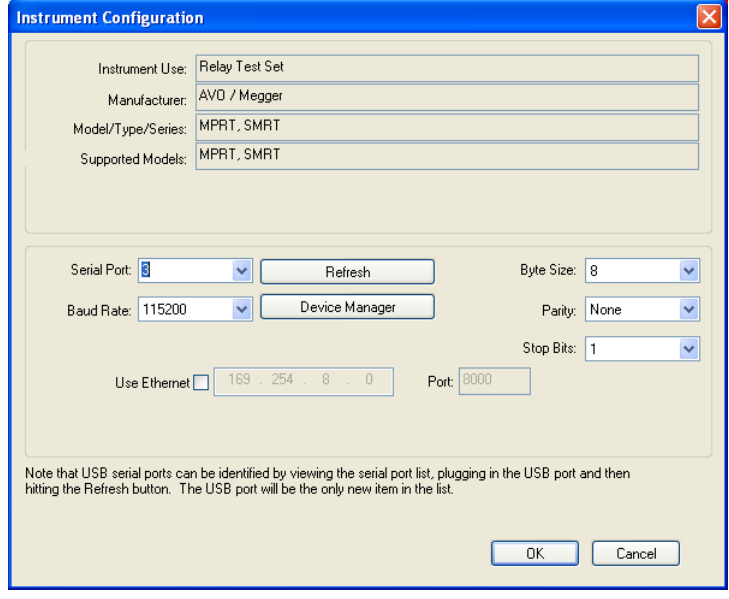

#### *Şekil 202 FREJA Local Bilgisayar Sürümü Cihaz Yapılandırma Ekranı*

kullanıcının, PC Device Manager (Bilgisayar Cihaz Yöneticisi) ekranına erişmesini sağlar. Cihaz Yöneticisi düğmesine tıklayın ve USB Bağlantı Noktaları dosya dizinine gidin. FREJA 536 **varsayılan olarak 115.200 baud hızına ayarlandığından** kullanıcının, eşleştirilecek USB çıkışı bağlantı noktasını yapılandırması gerekir. Cihaz Yapılandırması ekranına döndükten sonra kullanıcının, Ethernet Kullan onay kutusunun işaretini kaldırması ve Baud hızı, Bayt Boyutu ve Durdurma Bitleri ayarını gösterildiği gibi yapması gerekir.
## **2.2.2 PC / IN (BİLGİSAYAR / GİRİŞ) Ethernet bağlantı noktası**

#### **2.2.2 PC / IN (BİLGİSAYAR / GİRİŞ) Ethernet Bağlantı Noktası**

PC / IN (BİLGİSAYAR / GİRİŞ) Ethernet Bağlantı Noktası, otomatik röle testi için birincil bilgisayar bağlantı noktasıdır. Bu bağlantı noktası, MDI/MDI-X otomatik çapraz geçiş yapılandırmasını destekler, bu da hem standart hem de "çapraz geçiş" Ethernet kablolarının kullanılabileceği anlamına gelir. Standart otomatik röle testi için bu bağlantı noktasını kullanın. Bu bağlantı noktası EMTP dosyalarını indirmek, DFR akışı gerçekleştirmek ve ünitenin bellenimini gerektiği şekilde güncellemek için en iyi yöntemi sağlar. OUT (ÇIKIŞ) bağlantısını sağlayan ünite, birden fazla ünitenin çalışması için tüm ünitelere "aşağı akış" ana faz referansı sağlar. Birden fazla ünitenin çalışması için ÇIKIŞ bağlantı noktasını, aşağı akış FREJA ünitesi GİRİŞ portuna bağlayın. FREJA Local yazılımı, ünitelere güç verildiğinde otomatik olarak yapılandırılır.

#### **2.2.2.1 Bilgisayarla Çalıştırma için FREJA IP Adresi Belirleme**

Üniteyle birlikte gelen Ethernet kablosuyla FREJA ünitesindeki **PC / IN (BİLGİSAYAR / GİRİŞ)** Ethernet bağlantı noktasını bilgisayarın Ethernet bağlantı noktasına bağlayın. Test setini açın. FREJA ünitesi güç açma sekansındayken, bir dakikadan az bir sürede FREJA Local güç açma ekranı çıkar. FREJA Local yazılımının bilgisayar versiyonunu kullanıyorsanız bilgisayara bağlı FREJA ünitesini otomatik olarak algılar. Üniteyi otomatik olarak algıladığında ve bağlı FREJA ünitesinin yapılandırmasını belirlediğinde Manuel ekranı çıkar. Ünite, güvenlik duvarı ayarları nedeniyle otomatik olarak algılayamayabilir. Bu durumda, güvenlik duvarı kapatılabilir veya PowerDB cihaz yapılandırma ekranından PowerDB araç

çubuğundaki Cihaz Kurulumu simgesine tıklayarak IP adresini doğrudan girebilirsiniz. Aşağıdaki şekilde gösterilen Cihaz Yapılandırma Ekranından, Otomatik Bulma Ünitesi kutusundaki onay işaretini kaldırın.

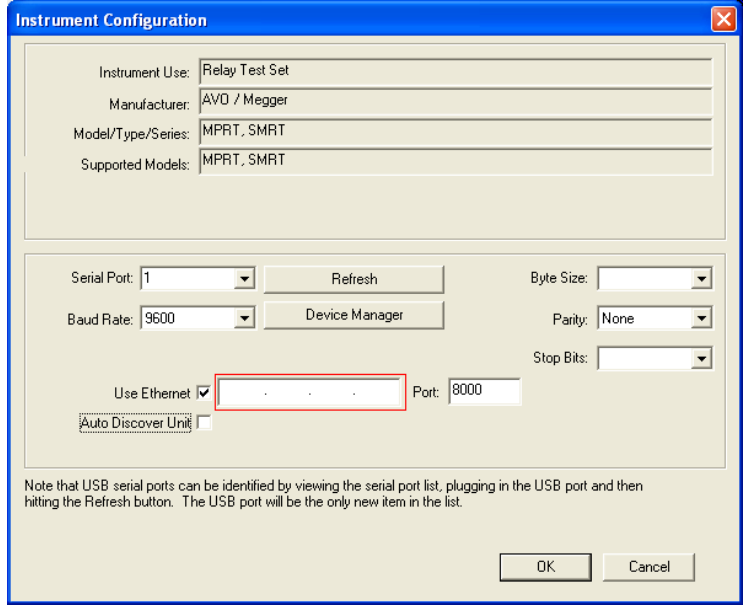

*Şekil 203 PowerDB Cihaz Kurulumu Ekranı*

Burada kullanıcı, IP adresini doğrudan kırmızı renkle vurgulanan kutuya girebilir. Ünitenin IP adresi, başlatma çevriminin sonunda İkili Çıkış LED'inin kaç kez yanıp söndüğü sayılarak belirlenebilir (adres: 169.254. <#flashes>.0). Ünite dört kez yanıp sönerse adres 169.254.4.0 olur. Ünite DHCP sunucusu olan bir ağdaysa kullanıcının Otomatik Bulma modunu kullanması gerekir.

#### **2.2.3 YALITIMLI Ethernet Bağlantı Noktası**

IEC 61850 testi için GOOSE mesajlarını almak ve göndermek üzere IEC61850/ÇIKIŞ bağlantı noktasını, alt istasyon veriyoluna veya test edilen röleye bağlar. ISOLATED (YALITIMLI) YALITIMLI bağlantı noktasını bilgisayara bağlayın. Megger GOOSE Yapılandırıcı yazılımıyla kullanıldığında FREJA ünitesi, GOOSE mesajlarına abone olarak ve ikili girişlerle eşleştirerek IEC 61850 rölelerin ve alt istasyonların yüksek hızda test edilmesini sağlayabilir. Buna ek olarak, FREJA ikili çıkışlarıyla eşleştirilen GOOSE mesajlarını yayınlayarak devre kesicinin çalışması gibi sistem koşullarını da simüle edebilir. Bilgisayarda Megger GOOSE Configurator (Yapılandırıcı) çalışır durumdayken ve ISOLATED (YALITIMLI) bağlantı noktasına bağlıyken operatör, güvenlik duvarı işlevi gören FREJA ünitesiyle alt istasyon ağını ISOLATED (YALITIMLI) bağlantı noktası yoluyla IEC 61850 / OUT (IEC 61850 / ÇIKIŞ) bağlantı noktasından "denetleyebilir". Bu tasarım sayesinde operatör, alt istasyona kazara trip yaptıramaz veya bir bilgisayar virüsünü alt istasyon LAN'ına bulaştıramaz.

## **2.2.4 IEC61850 / OUT (IEC61850 / ÇIKIŞ) ethernet bağlantı noktası**

#### **2.2.4 IEC61850 / OUT (IEC61850 / ÇIKIŞ) Ethernet Bağlantı Noktası**

IEC61850/ÇIKIŞ Ethernet Bağlantı Noktası, 10/100BaseTX bağlantı noktasıdır ve temel olarak, birden fazla FREJA ünitesini eşzamanlı olarak çalışmaları için birbirine bağlamak üzere kullanılır. Ayrıca alt istasyon IEC 61850 ağına (etkin olduğunda) erişim sağlamak için de kullanılır. IEC 61850 seçeneği etkinleştirilmiş FREJA 536; seçilebilir öncelik, VLAN Kimliği sunar ve yüksek hızlı trip ve tekrar kapatma simülasyonları için IEC 61850-5 standardı Tip 1A, Sınıf P 2/3'ü karşılar. OUT (ÇIKIŞ) bağlantısını sağlayan ünite, birden fazla ünitenin çalışması için tüm ünitelere "aşağı akış" ana faz referansı sağlar. Bilgisayar, bilgisayar Bağlantı Noktasına bağlıyken FREJA ve bilgisayar, aynı Ethernet ağ bağlantısını paylaşır ve bu nedenle birbirlerine karşı güvenli bir yalıtım sağlamazlar. IEC 61850 cihazlarını test ederken, bilgisayarı IEC 61850 alt istasyon veriyolundan ayırmak için ISOLATED (YALITIMLI) Ethernet bağlantı noktasına bağlayın.

#### **2.2.4.1 Ağlar veya IEC 61850 Çalışmaları için FREJA IP Adresini Ayarlama**

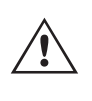

 FREJA 536 bir ağ üzerinden kontrol edilebilir. Bu özellik, FREJA 536'nın neredeyse her mesafede uzaktan kontrol edilmesini sağlayarak bir bilgisayarın, uçtan uca testler gibi durumlarda aynı anda en az iki üniteyi kontrol etmesine olanak tanır. FREJA 536'nın bir Yerel Alan Ağına veya bir Geniş Alan Ağına bağlanması, ünitenin yetkisiz çalıştırılabilmesini sağlayabilir.

PC IN (Bilgisayar GİRİŞ) Ethernet bağlantı noktası yoluyla FREJA 536, bir bilgisayar veya sunucu gibi bir ağa entegre olur. Bu özelliği kullanmak için kullanıcının, FREJA 536'nın IP yapılandırmasını kendi LAN'ı için kurması gerekir. Açıldığında FREJA 536'nın, bir ağa bağlıysa otomatik olarak bir ağ adresi arayacağını ve alacağını unutmayın. Otomatik olarak bir adres alamazsa standart bir Ethernet kablosu kullanarak doğru şekilde bağlandığınızdan emin olun. "Çapraz geçiş" Ethernet kablosu *kullanmayın* (çapraz geçiş kablosu bilgisayarınızdan bir ağa değil test setine bağlantı için kullanılmak üzere tasarlanmıştır). Ünite yine de bir adres alamazsa başka sorunlar olabilir. Bunun için muhtemelen şirketinizin bilgi yönetimi departmanından yardım almanız gerekir.

#### **3.0 Akım Kaynakları**

#### **3.1 Paralel Çalışma**

Her bir FREJA akım amplifikatörü 32 Amper sürekli akım ve anlık trip elemanlarını test etmek için 1,5 saniye boyunca 60 amper değerine kadar akım sağlayabilir. Uzun süreler için 32 Amper değerinden fazla tek faz veya anlık elemanları test etmek için 60 Amper gerektiğinde, sürekli 60 veya 90 Amper akım sağlamak için iki veya üç akım kanalı paralel olarak bağlanabilir. Daha yüksek tek fazlı çıkış akımları için üç FREJA 536 kanalı, kısa süreler için 180 Amper akım sağlayabilir.

Ünitenin akım kanallarını paralel bağlamak için aşağıdakileri yapın:

Manşonlu çok uçlu akım test kabloları (parça numarası 2001-396) kullanılıyorsa tüm siyah geri dönüş kabloları, manşon içinde birbirine bağlanarak geri dönüş akımını paylaşır. Her bir akım kanalını test edilen röleye bağlayın (yüke giden hem kırmızı hem de siyah terminaller). Her bir Megger test kablosu sürekli 32 Amper değerindedir. Megger tarafından temin edilenlerden farklı test kabloları kullanıyorsanız telin, test akımını taşıyacak boyutta olduğundan emin olun.

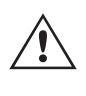

Paralel bağlantıların rölede yapılması önemlidir. Aşağıdaki şekle bakın.

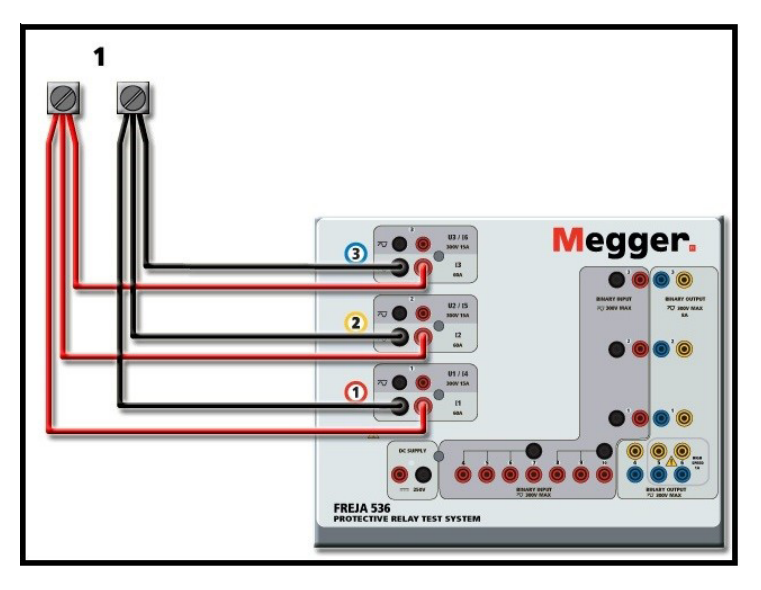

*Şekil 204 Üç Akım Çıkışının Tümünün Paralel Bağlantısı*

#### **3.1.1 Manuel Test Ekranı - 180 Ampere Kadar Tek Faz**

Kullanım kolaylığı ve operatörün rahatı için Configuration (Yapılandırma) ekranına gidin ve **180 Amper değerinde 3 Gerilim – 1 Akım** Çalışma Modunu seçin. Manuel test ekranına döndüğünüzde, aşağıdaki şekilde gösterildiği gibi bir akım kanalı görüntülenir.

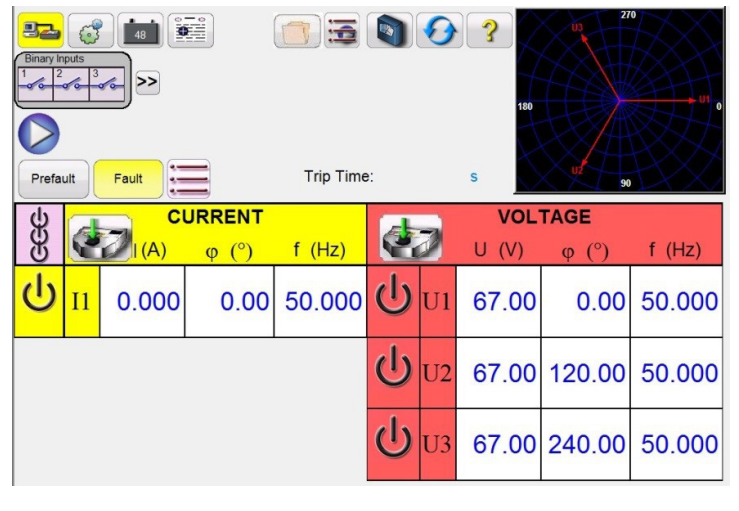

*Şekil 205 Manuel Test Ekranı – Tek Fazlı Çalışma*

FREJA Local, üç akımın tümünü eş fazlı olarak otomatik şekilde ayarlar ve akımı üç akım amplifikatörü arasında eşit olarak paylaştırır. Bir çıkışı ayarlarken istenen çıkış akımının değerini girmeniz yeterlidir. Örneğin, 75 Amper değerinde bir çıkış için 75 değerini girin, her bir akım amplifikatörü 25 Amper verecektir. Akım, faz kaymalı da olabilir. İstediğiniz faz açısını girdiğinizde üç akım da faz kaymalı olur.

Paralel olarak kullanılacak iki akım kanalı varsa üniteyi varsayılan üç fazlı yapılandırmada bırakın. İki akım çıkışını aşağıdaki şekilde gösterildiği gibi yüke bağlayın.

### **3.1.1 Manuel test ekranı - 180 ampere kadar tek faz**

## **3.2 Seri akım çalışması**

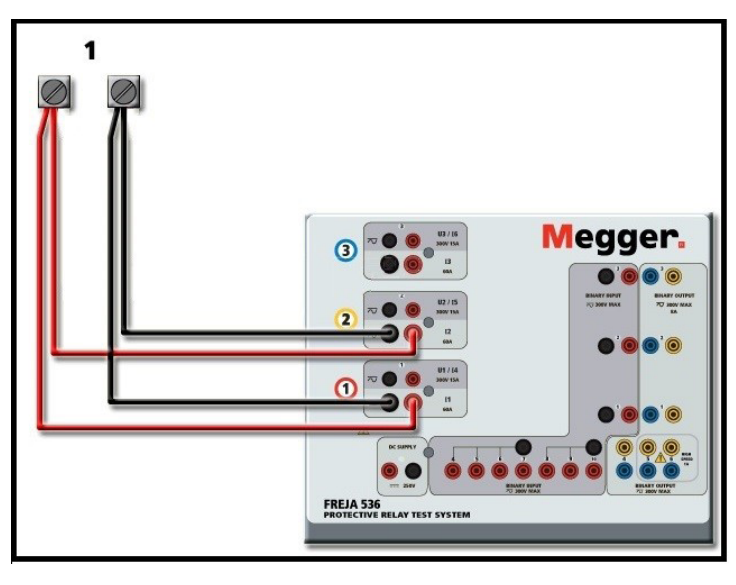

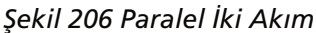

Her bir kanalı çıkış gereksiniminin yarısına ayarlayın. Emin olun ve **akım kanalı #2'yi 0 dereceye ayarlayın**, böylece akım kanalı #1 ile eş fazlı olur. Her iki akım kanalı da seçiliyken ALL ON/OFF (TÜMÜ AÇIK/KAPALI) düğmesine basarak veya tıklayarak çıkışı açın. Her iki akım kanalını birlikte açmak ve kapatmak için her zaman ALL ON/OFF (TÜMÜ AÇIK/ KAPALI) düğmesini kullanın. Çıkışları manuel olarak rampalamak için FREJA Local yazılımının bilgisayar versiyonunu kullanıyorsanız  $\hat{p} \oplus d\hat{u}$ ğmeleri çıkar. Dokunmatik ekran kullanılıyorsa Kontrol Düğmesi  $d$  görüntülenir. Bu iki düğmeden birine basıldığında kullanıcının, çıkışları manuel olarak rampalamak için istenen artış düzeyini, rampalanması istenen kanalları ve neyin ayarlanacağını (genlik, faz açısı veya frekans) seçmesi için bir pencere çıkar.

#### **3.2 Seri Akım Çalışması**

Mevcut uyumluluk geriliminin iki katına çıkarılması için iki akım kanalı seri olarak bağlanabilir. Yüksek empedanslı elektromekanik topraklama (toprak) aşırı akım rölelerinin, sargı empedansı ve doygunluk özellikleri nedeniyle yüksek tap çarpanlarında test edilmesi her zaman zor olmuştur. Gerekli tepe gerilimi, gerekli test akımına bağlı olarak bir FREJA 536 akım çıkış kanalının maksimum çıkış gerilimini aşabilir. İki akım çıkışı seri olarak bağlandığında uyumluluk gerilimi iki katına çıkar ve yükle daha yüksek test akımları sağlanır. İki akım amplifikatörünü aşağıdaki şekilde gösterildiği gibi "itme-itme" yapılandırmasında bağlayın.

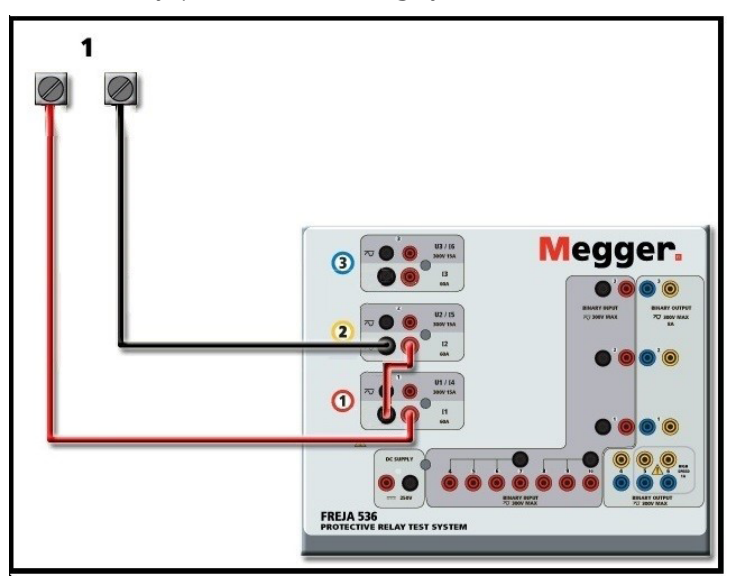

*Şekil 207 İki Akımın Seri Bağlantısı* 

## **4.0 Gerilim kaynakları**

Seri olarak kullanılacak iki akım kanalının her biri aynı test akımı büyüklüğüne ve faz açısına ayarlanır. Her iki akım kanalını da seçin ve ALL ON/OFF (TÜMÜ AÇIK/KAPALI) düğmesine basarak veya tıklayarak çıkışı açın. Her iki akım kanalını birlikte açmak ve kapatmak için her zaman ALL ON/OFF (TÜMÜ AÇIK/KAPALI) düğmesini kullanın. Çıkışları manuel olarak rampalamak için FREJA Local'ın PC versiyonunu kullanıyorsanız düğmeleri çıkar. Dokunmatik ekran kullanılıyorsa Kontrol Düğmesi görüntülenir. Bu iki düğmeden birine basıldığında kullanıcının, çıkışları manuel olarak rampalamak için istenen artış düzeyini, rampalanması istenen kanalları ve neyin ayarlanacağını (genlik, faz açısı veya frekans) seçmesi için bir pencere çıkar.

#### **4.0 Gerilim Kaynakları**

 $\triangle$ 

#### **4.1 Bir Araya Getirilen Çıkışlar**

Yükün topraklanmaması şartıyla nominal gerilimden daha yüksek bir gerilim elde etmek amacıyla gerilim çıkışlarını toplamak için iki gerilim kanalı kullanılabilir. Gerilim kanalı direkleri arasındaki yükü bağlayın, U1 Fazını 0º ve U2 Fazını 180º olarak ayarlayın. Gerilim çıkışları eklenir, böylece toplam gerilim, aşağıdaki şekillerde görülebileceği gibi iki gerilim genliğinin (U1 ve U2) toplamı olur.

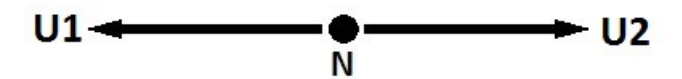

 Salınım **ortak üniteleri** için kullanıcı, seri çalışma gerektiğinde ilgili gerilim kanalları siyah ortak geri dönüşlerini birbirine bağlamalıdır (aşağıdaki şekle bakın). Test tamamlandığında harici ortak üniteleri çıkarın. Gerilim kabloları yalnızca maksimum 600 Volt için uygun olduğundan ikiden fazla gerilim kanalını bir araya getirmeye ÇALIŞMAYIN.

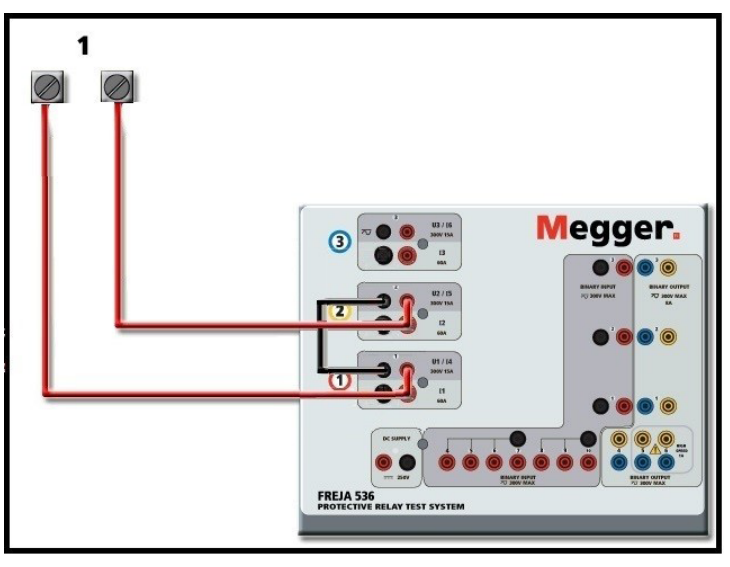

*Şekil 208 Gerilim Kanallarının Seri Bağlantısı*

#### **4.2 3Ø, 3 Telli, Açık Delta ve T Bağlantı**

Açık Delta ve T Bağlantının ayrıntılı açıklamaları ve kullanımı için FREJA Local yazılımındaki 3.4.2 bölümüne bakın.

#### **4.2.1 Açık Delta Bağlantısı**

Genlik ve faz ilişkisi doğrudan ayarlanabildiğinden, dengeli üç fazlı bir kaynak gerektiğinde Açık Delta yapılandırmasının kullanımı kolaydır. Herhangi bir hesaplama gerekmez. Açık Delta yapılandırması kullanılırken U1 olarak belirtilen gerilim kanalı #1 ve U2 olarak belirtilen gerilim kanalı #2'nin kullanılması önerilir. ORTAK bağlama noktası ise Vg olarak belirlenmiştir. Bu düzenlemeyle, potansiyellerin büyüklüğü ve faz açısı kolayca hesaplanabilir ve ayarlanabilir. Dengeli üç fazlı koşul için U1 ve U2 büyüklük olarak eşittir ve 60o açıyla ayrılır. Bu, U1 ve U2 potansiyellerinin büyüklüğü eşit şekilde ayarlanarak yapılır. U1'de 0º ve U2'de 300º (varsayılan faz rotasyonunun 360 Gecikme olarak ayarlandığı varsayılarak 60 derece ilerleme) ayarlanır, aşağıdaki şekle bakın.

## **4.2.2 T Bağlantı**

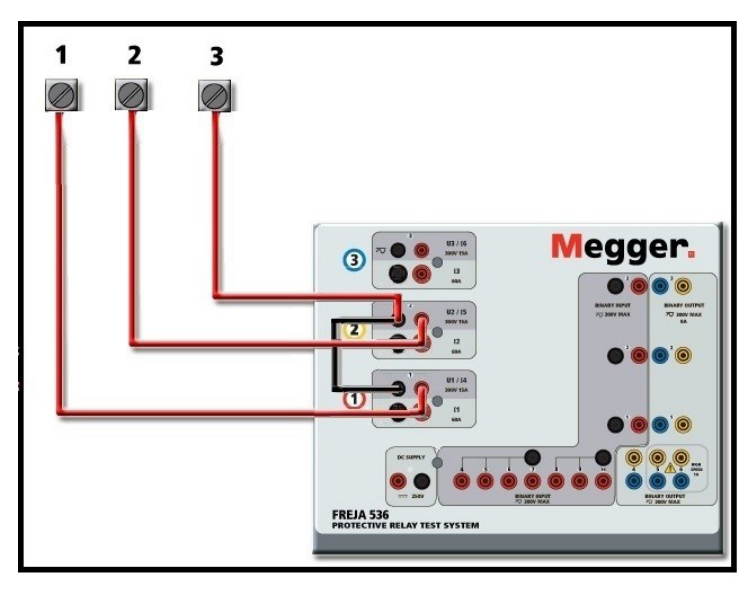

*Şekil 209 Üç Fazlı Açık Delta Bağlantıları*

#### **4.2.2 T Bağlantı**

Üç fazlı, üç telli bir gerilim kaynağı elde etmenin ikinci yöntemi T Bağlantıdır. Yöntemin, hesaplamaları ortadan kaldırdığı için dengesiz, faz-faz arıza simülasyonu elde ederken kullanılması daha kolaydır. T Bağlantı kullanılırken karışıklığı azaltmak için gerilim çıkışı #1, U1 olarak belirtilir ve faz açısı 0º olarak ayarlanır; gerilim çıkışı #2, U2 olarak belirtilir ve faz açısı 180º olarak ayarlanır; gerilim çıkışı #3, U3 olarak belirtilir ve faz açısı 270 olarak ayarlanır. Dengeli üç fazlı arızaların veya dengesiz faz - faz arıza koşullarının herhangi bir kombinasyonu kolayca simüle edilebilir.

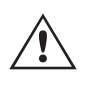

 **NOT:** Bu yöntem, çok düşük arıza gerilimleri için veya bu tür bağlantıya duyarlı olabilecek katı hal rölelerinde (ör. 5 volt veya daha az ya da ABB veya Westinghouse tipi SKD rölelerin test edilmesi için) kullanılmamalıdır.

#### **4.3 3Ø, 4 Telli, Y Bağlantı**

Üç çıkış modülü kullanılarak üç fazlı, dört telli bir potansiyel sistem sağlanabilir. Y Bağlantı daha yüksek bir hat-hat gerilimi (1,73 x faz-nötr gerilimi) sağlama avantajına sahiptir. Faz-topraklama arızalarını simüle etmek için idealdir. Gerilim kanalı #1, U1 olarak belirtilir ve faz ilişkisi 0º olarak ayarlanır. Gerilim kanalı #2, U2 olarak belirtilir ve faz açısı 120º olarak ayarlanır. Son olarak, gerilim kanalı #3, U3 olarak belirtilir faz açısı 240º olarak ayarlanır (saat yönünün tersine 1-2-3 dönüş için). U1, U2 ve U3, ilgili test setlerindeki gerilim potansiyeli bağlama noktalarına bağlıdır.

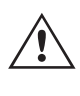

 **Not:** Manşonlu çok uçlu gerilim test kabloları (parça numarası 2001-395) kullanılıyorsa tüm siyah geri dönüş kabloları, manşon içinde birbirine bağlanarak geri dönüş gerilimini birlikte paylaşır. Bu nedenle, manşonlu kabloların röle bağlantı tarafında yalnızca bir geri dönüş kablosu sağlanır (aşağıdaki şekilde yer alan bağlantılara benzer).

## **5.0 Garanti bildirimi**

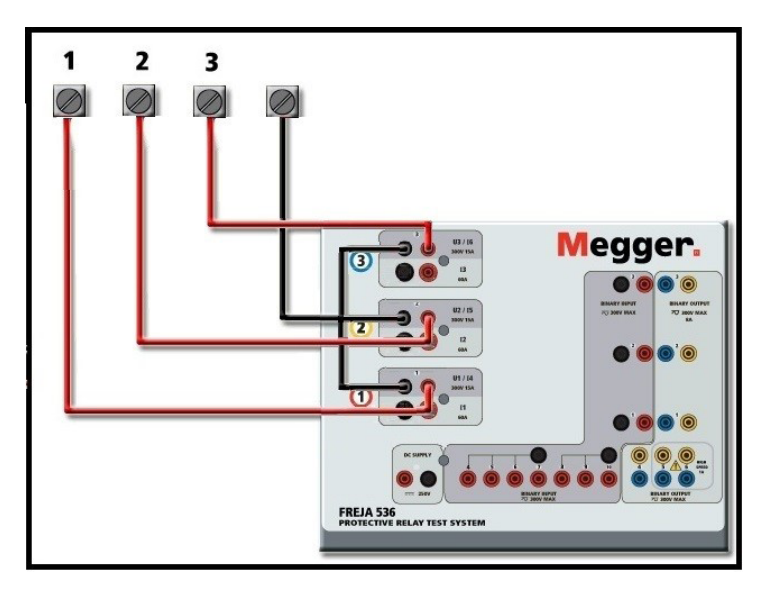

*Şekil 210 Üç Fazlı Dört Telli Test Bağlantıları*

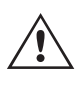

 Ayrı ayrı test kabloları kullanılıyorsa kullanıcı, ilişkili gerilim kanallarının siyah ortak geri dönüşlerini yukarıda gösterildiği gibi birlikte bağlamalıdır.

#### **5.0 Garanti Bildirimi**

Megger, ürünün sevkiyat tarihinden itibaren en az bir (1) yıl süreyle malzeme ve işçilik açısından arızasız olduğunu garanti eder. Bu garanti devredilemez. Bu garanti sınırlıdır ve kaza, ihmal ve hatalı kullanım, satın alan kişi tarafından hatalı montaj veya Megger tarafından yetkilendirilmemiş herhangi bir kişi, şirket veya kuruluşun yaptığı yanlış bakım veya onarım nedeniyle hasar görmüş ya da kusurlu ekipmanlar için geçerli değildir. Megger kendi tercihine göre bu parçaları ve/veya kusurlu olduğunu düşündüğü malzemeleri onarır veya değiştirir.

Garanti, Megger tarafından açık veya zımni şekilde belirtilen diğer tüm garantilerin yerine geçer ve hiçbir durumda Megger, bu garantinin ihlalinden kaynaklanan dolaylı zararlardan sorumlu tutulamaz.

#### **5.1 Önleyici Bakım**

Ünite, yüzeye montaj teknolojisini (SMT) ve rutin temizlik işlemleri vb. dışında çok az bakım gerektiren veya hiç bakım gerektirmeyen diğer bileşenleri kullanır. Ünitenin bakımı, enerji verilmiş elektrik devrelerinden uzakta, temiz bir ortamda yapılmalıdır.

#### **5.1.1 Üniteyi her altı ayda bir aşağıdakiler açısından inceleyin:**

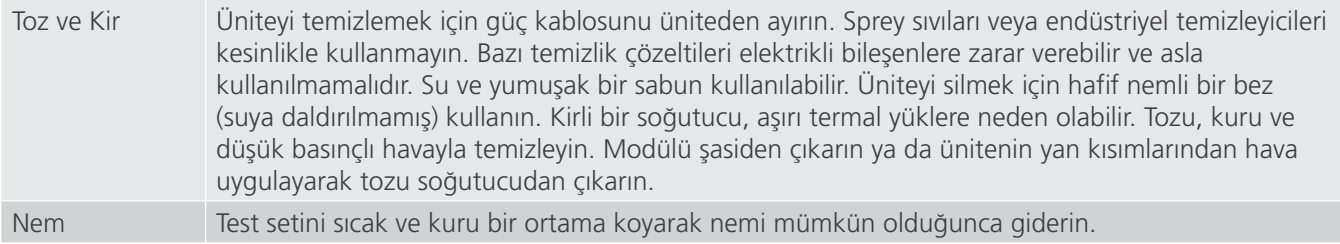

## **5.1.2 FREJA 536 bellenimini güncelleme**

#### **5.1.2 FREJA 536 Bellenimini Güncelleme**

#### **Bellenim Yükseltmesini Megger Web Sitesinden İndirme**

Megger web sitesinden en yeni bellenimi indirmek için

- 1. WWW.Megger.com adresine gidin
- **2. Log In (Oturum Aç).**
- **3. Software Downloads (Yazılım İndirme)** bölümüne gidin
- **4. FREJA**'ya tıklayın. **Bellenimi FREJA 400 ve 500 Serisi Ünitelere İndirme** ile ilgili talimatları okuyun.

Sayfanın alt kısmına gidin ve FREJA Firmware #.### (FREJA Bellenim #.###) öğesine tıklayın. Bellenim, zip dosyası olarak bilgisayarınıza indirilir. Not: Bellek çubuğu kullanarak bellenimi güncellemek için FREJA 400 veya 500 serisi ön USB bağlantı noktasını kullanmak, yeni bellenimi FREJA ünitesine indirmenin en hızlı ve en güvenli yoludur. Bellenimi güncellemek için bellek çubuğu kullanmanıza izin verilmiyorsa yeni bellenimi Ethernet bağlantı noktası üzerinden bir bilgisayardan (FREJA Remote yazılımını kullanarak) indirebilirsiniz. USB bellek yöntemini seçerseniz yükleyici dosyasının (FREJA\_Firmware\_1.xxx.ldr) USB bellek kök dizininde **Megger / Update (Megger / Güncelle)** etiketli klasörlerin altında bulunması gerekir.

**USB Bellek Çubuğu:** Ünite açıkken USB bellek çubuğunu FREJA 536'nın ön panelindeki USB bağlantı noktasına takın. **Configuration (Yapılandırma)** Ekranı düğmesine basın ve ardından Yapılandırma Ekranındaki **Update Firmware (Bellenimi Güncelle)** düğmesine basın. Bu noktada kullanıcıya ünitenin seri numarasıyla birlikte IP Adresi seçim ekranı sunulur. Seri numarasına dokunarak üniteyi seçin; yükseltme işlemi otomatik olarak başlar. Hepsi bu kadar. FREJA Local ekranını ve üniteyi gözlemleyin. İndirme işlemi tamamlandığında, kullanıcı fanların döndüğünü görür. LED'ler FREJA ünitesinde hızla yanıp söner ve ikili çıkış kontakları bir tıklama sesiyle birlikte hızlı bir şekilde kapanıp açılır. Test sistemini yeniden başlatmak (kapatmak ve tekrar açmak) için bir talimat verilir.

**PC ve FREJA Remote:** Bilgisayar sürümü FREJA Remote yazılımı kullanılıyorsa bu, USB Bellek yöntemine çok benzerdir. Update Firmware (Bellenimi Güncelle) düğmesine tıklandığında, alışık olduğunuz Windows Open File (Dosya Aç) tarayıcısı iletişim kutusu görüntülenir. Look in (Bak) açılır menüsünü kullanarak yeni bellenimin bilgisayara indirildiği yere gidin, SMRT\_LDR (SMRT Loader) dosya klasörüne tıklayıp klasörü açın. Burada yeni bellenim dosyasını bulabilirsiniz. Dosyaya tıklayın ve Open (Aç) öğesine tıklayın. IP Address (IP Adresi) ekranından bir ünite seçmeniz istenir. Seri numarasına tıklayarak üniteyi seçin; yükseltme işlemi otomatik olarak başlar. İndirme işlemi tamamlandığında, kullanıcı fanların döndüğünü görür. LED'ler FREJA ünitesinde hızla yanıp söner ve ikili çıkış kontakları bir tıklama sesiyle birlikte hızlı bir şekilde kapanıp açılır. Test sistemini yeniden başlatmak (kapatmak ve tekrar açmak) için bir talimat verilir. FREJA ünitesini yeniden başlattıktan sonra, FREJA Remote bilgisayar sürümünü kullanıyorsanız FREJA ünitesini yeniden kontrol edebilmek için bilgisayarınızda FREJA Remote'u yeniden başlatmanız gerekeceğini unutmayın.

#### **6.0 Yeniden Sevkiyata Hazırlık**

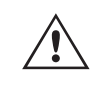

 Daha sonra kullanmak üzere orijinal sevkiyat konteynerini saklayın. Sevkiyat konteyneri, genel bir ticari taşıyıcı ile sevkiyatın zorlu şartlarına dayanacak şekilde tasarlanmıştır. Örneğin, ünitenizi yıllık kalibrasyon sertifika yenilemesi için Megger'e yeniden göndermek isteyebilirsiniz.

Sevkiyat sırasında hasar görmesini önlemek için ekipmanı uygun şekilde paketleyin. Konteyner yeniden kullanılabilir nitelikteyse ve uygun durumdaysa ünite, aynı sevkiyat konteynerinde iade edilir.

İade Yetki Numarasını, doğru tanımlama ve daha hızlı taşıma için sevkiyat konteynerinin adres etiketine ekleyin.

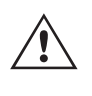

 NOT: Ekipmanı, test kabloları gibi gerekli olmayan parçalar olmadan gönderin. Bu öğeler, fabrikada servis işlemlerinin gerçekleştirilmesi için gerekli değildir.

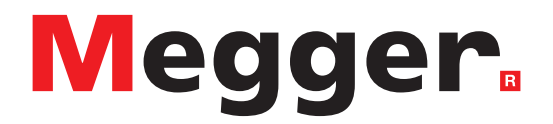

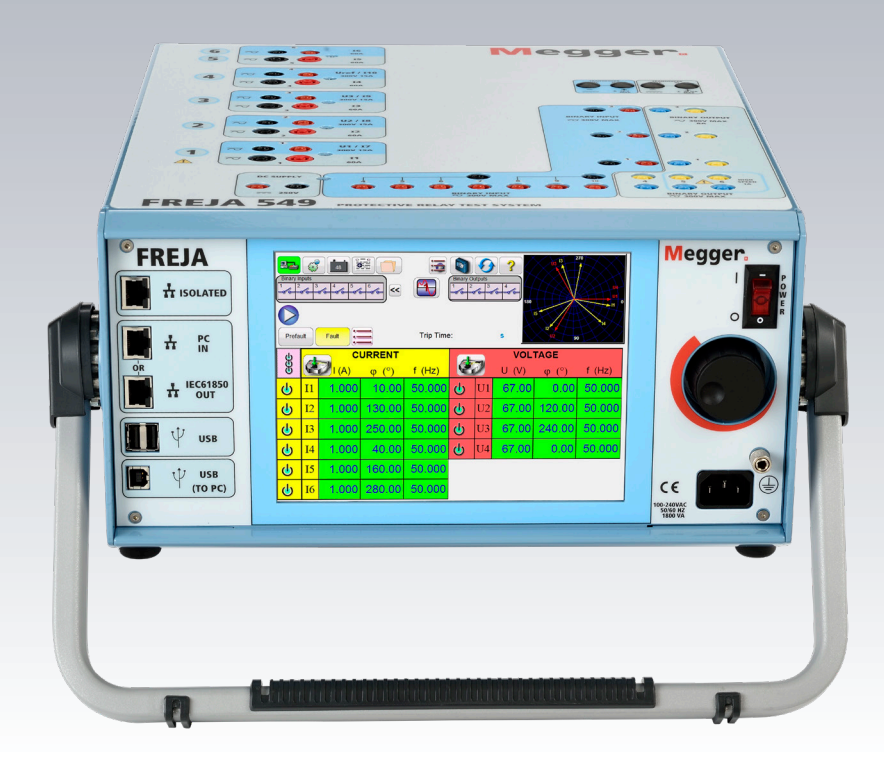

## **Model FREJA 543/546**

**Megger röle test cihazı**

## **Güvenlik Önlemleri**

#### **GÜVENLİK ÖNLEMLERİ**

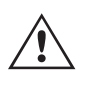

BU CİHAZ TARAFINDAN ÜRETİLEN GERİLİMLER TEHLİKELİ OLABİLİR

Bu cihaz operatör güvenliği için tasarlanmıştır ancak hiçbir tasarım yanlış kullanıma karşı tam koruma sağlayamaz. Elektrik devreleri tehlikelidir ve dikkat edilmemesi ve kullanılan güvenlik uygulamalarının yetersiz olması durumunda ölümcül olabilir. Operatör tarafından alınması gereken çeşitli standart güvenlik önlemleri vardır. Uygun olan durumlarda, doğru kullanım veya güvenlikle ilgili konularda talimatlar için operatörün kullanım kılavuzuna başvurmasını belirtmek üzere cihazın üzerine IEC güvenlik işaretleri konulmuştur. Aşağıdaki sembol ve tanım tablosuna başvurun.

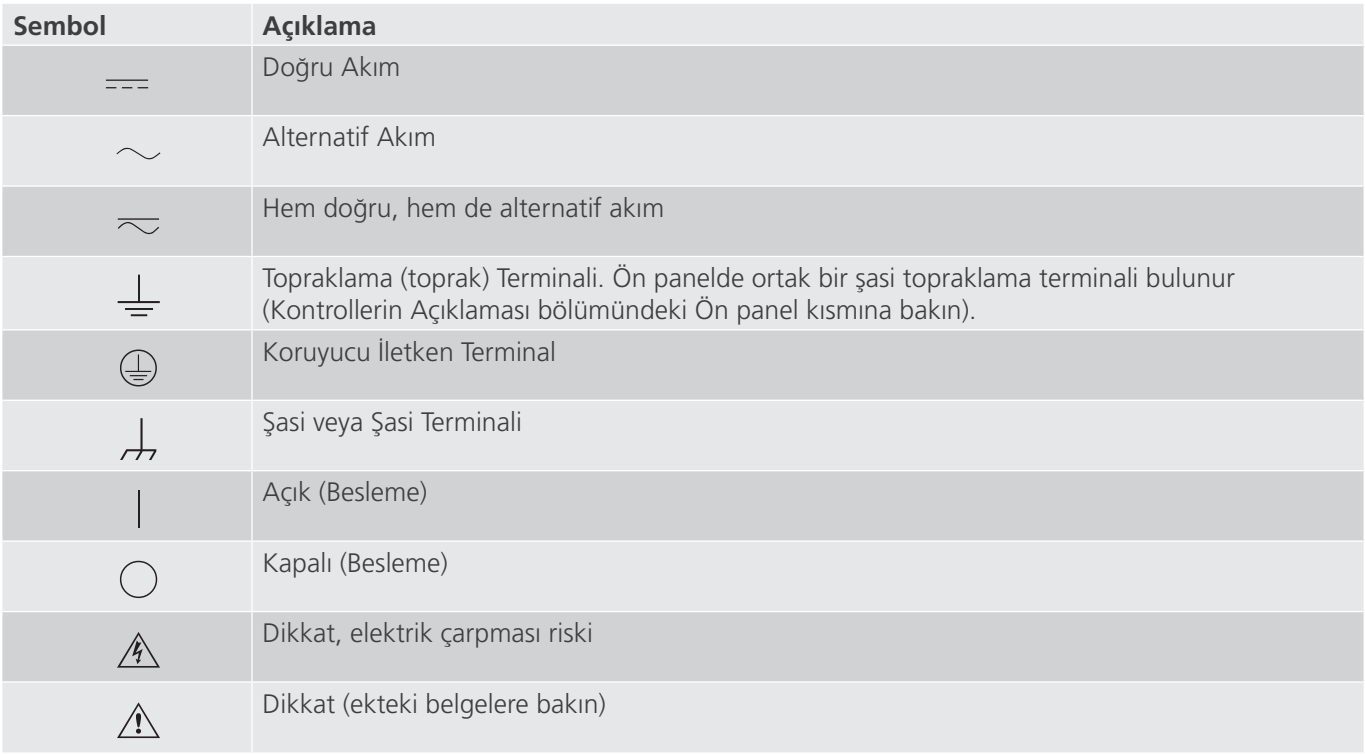

#### **UYARI:**

 Operatör veya teknisyen hiçbir koşulda, bir güç kaynağına bağlıyken bu cihazı açmaya veya cihaz üzerinde bakım yapmaya çalışmamalıdır. Ölümcül gerilimler mevcuttur ve ciddi yaralanmalara veya ölüme neden olabilir!

#### **GÜVENLİK ÖNLEMLERİ (Devamı)**

 $\triangle$ 

Aşağıda FREJA test sistemiyle ilişkili bazı güvenlik unsurları yer alır.

Bu üniteyi kullanmaya başlamadan önce tüm güvenlik önlemlerini ve işletim talimatlarını okuyup anlayın.

Bu ekipmanın amacı, bu talimat kılavuzunda belirtilen şekilde kullanımla sınırlıdır. Genel veya özel güvenlik önlemlerinde ele alınmayan bir durum ortaya çıkarsa lütfen Megger bölge temsilcisiyle veya Dallas Teksas'taki Megger ile iletişime geçin.

Güvenlik kullanıcının sorumluluğundadır. Bu ekipmanın hatalı kullanımı son derece tehlikeli olabilir.

Güç kablosunu prize takmadan önce her zaman gücü KAPALI konuma getirin. Test bağlantılarını yapmayı denemeden önce çıkışların kapalı olduğundan emin olun.

Test setini enerji verilmiş ekipmana kesinlikle bağlamayın.

Her zaman uygun şekilde yalıtılmış test kabloları kullanın. İsteğe bağlı test kabloları, test sisteminin sürekli çıkış değerleri için derecelendirilmiştir ve uygun şekilde kullanılıp bakımları yapılmalıdır. Çatlak veya kırık test kablolarını KULLANMAYIN.

Güç kablosunu çıkarmadan önce test sistemini mutlaka kapatın.

Emniyet topraklaması bağlı olmadan üniteyi kullanmaya ÇALIŞMAYIN.

Güç kablosunun topraklama ucu kırıksa veya yoksa üniteyi KULLANMAYIN.

Test setini patlayıcı bir ortamda KULLANMAYIN.

Cihaz yalnızca uygun eğitim almış ve yetkin kişiler tarafından kullanılmalıdır.

Ekipmanın üzerinde yer alan tüm güvenlik uyarılarına uyun.

Güvenlikle ilgili veya aşağıdaki ifade gibi diğer önemli konular yanlarında bulunan sembollerle belirtilecektir. Test sisteminin güvenli kullanımı veya operatör güvenliği ile ilgili olabileceği için konuyu dikkatlice okuyun.

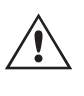

 **Operatör** hiçbir koşulda, test sistemi bir güç kaynağına bağlıyken ellerini veya aletlerini test sistemi şasi alanına koymamalıdır. Ölümcül gerilimler mevcuttur ve ciddi yaralanmalara veya ölüme neden olabilir!

#### **WEEE**

Megger ürünlerinde bulunan üzeri çizili tekerlekli çöp bidonu, ürünün kullanım ömrü sonunda genel atıklarla birlikte atılmamasına yönelik bir hatırlatmadır.

Megger, İngiltere'de Elektrikli ve Elektronik Ekipman Üreticisi olarak tescillidir. Tescil No. WEE/DJ2235XR'dir.

#### **1.0 Çalıştırma**

Ünitenin tasarımı "modüler" bir konsepttir. Tüm girişler ve çıkışlar net bir şekilde işaretlenmiş ve mantıksal bir şekilde gruplandırılmıştır. Bu nedenle operatör, test sistemini öğrendikten sonra talimat kılavuzuna sürekli olarak başvurması gerekmez. Ünitenin Üst Panelinin görünümü, bir FREJA 543 veya FREJA 546 modeli olmasına ya da opsiyonel Transdüser Modülü'nün takılı olup olmamasına bağlı olarak üniteler arasında farklılık gösterebilir. Transdüser modülü takılıysa İkili Giriş ve Çıkış #3, DC Gerilim ve Akım giriş terminalleri olarak işaretlenir.

#### **1.1 Genel Açıklama**

## **1.1.1 Üst panel**

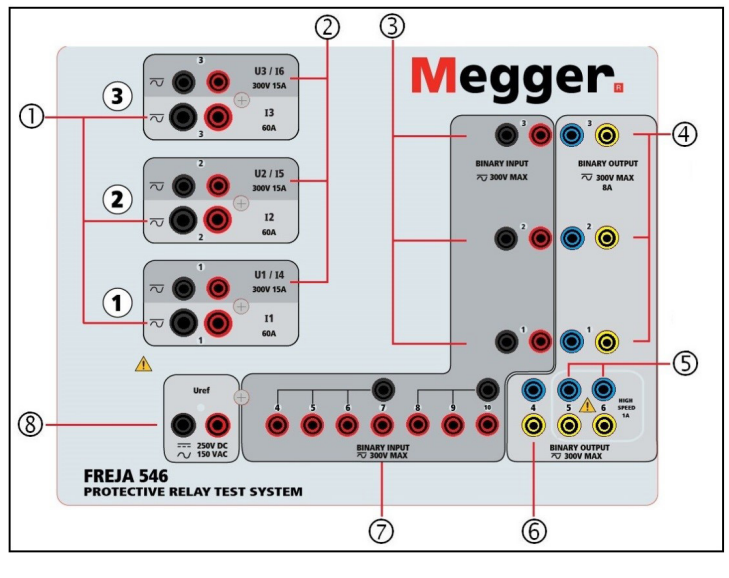

*Şekil 217 Üst Panel FREJA 543/546 (546 Resimli)*

#### **1.1.1 Üst Panel**

- **1. Akım Kanalları 1** –Kanallar aşağıdan yukarıya doğru 1'den 3'e kadar numaralandırılır. Faz A, B ve C Akım Kanalları (I1, I2 ve I3) siyah renkli terminallerle belirtilir. FREJA 546 gerilim jeneratörleri akım jeneratörlerine dönüştürüldüğünde, FREJA Local ekranında V1 = I4, V2 = I5 ve V3 = I6 olarak değişirler. VIGEN çıkış özellikleri hakkında daha fazla bilgi için bkz. bölüm 1.4.
- **2. Gerilim Kanalları <sup>2</sup>** –Kanallar aşağıdan yukarıya doğru 1'den 3'e kadar numaralandırılır ve en üstteki VIGEN 3 olarak numaralandırılır. Faz A, B ve C Gerilim Kanalları (V1, V2 ve V3) kırmızı renkli terminallerle belirtilir. Faz A, B ve C. FREJA 546 gerilim jeneratörleri3 akım jeneratörlerine dönüştürüldüğünde, FREJA Local ekranında V1 = I4, V2 = I5 ve V3 = I6 olarak değişirler. VIGEN çıkış özellikleri hakkında daha fazla bilgi için bkz. bölüm 1.4.
- **3. İkili Girişler<sup>4</sup> ③** ve ⑦ numaralı üst panelde 10 adet İkili Giriş vardır. Ünite, Transdüser seçeneğiyle sipariş ediliyorsa 3. İkili Giriş, DC Giriş terminalleriyle değiştirilir. Çok çeşitli test uygulamalarında kullanılabilmesi için ikili girişlerin farklı gerilim eşikleri vardır. Tipik test uygulamaları için ikili giriş 1, 2 ve 3'te sabit eşik değeri 5 volt'tur. **GPS Uçtan Uca senkronize röle testi için İkili 1**, harici başlatma için bir GPS uydu alıcısından bir uzaktan tetikleme darbesiyle veya bir **IRIG-B** sinyali çıkışıyla (FREJA Local Sıralayıcı testi kullanılarak **Wait IRIG-B** (IRIG-B'yi Bekle) giriş sinyalinin kullanımına bakın) bağlanabilir. Ek olarak 7 ikili giriş **1** vardır. TTL sinyallerini izlemek için 4 ile 6 arasındaki ikili girişlerde 3 volt'luk sabit bir eşik bulunur. İkili giriş 7 ve 8'de sabit eşik değeri 5 volt, ikili giriş 9 ve 10'da ise sabit eşik değeri 30 volt'tur ("parazitli" test ortamları için). Timer / Monitor (Zamanlayıcı / Monitör) girişleri olarak işlev görmenin yanı sıra Binary Inputs (İkili Girişler), ikili çıkış sekanslarını tetiklemek üzere programlanabilir. İkili Girişler ayrıca daha karmaşık güç sistemi simülasyonları için Boolean mantığı kullanılarak da programlanabilir.
- *4. Binary Outputs (İkili Çıkışlar)6* – **<sup>4</sup>** , **5** ve **6** numaralı üst panelde 6 adet İkili Çıkış vardır. Ünite, Transdüser seçeneğiyle sipariş ediliyorsa 3. İkili Çıkış, DC Giriş terminalleriyle değiştirilir. İkili Çıkışların her biri, test edilen cihaza mantık sağlayacak şekilde Normalde Açık veya Normalde Kapalı kontaklar olarak yapılandırılabilir. 1'den 4'e İkili Çıkışlar **4** ve **<sup>6</sup>** , 8 Amp sürekli akım ile 300 VAC veya 250 VDC'ye kadar anahtarlama yapabilir. Programlanabilir bekleme süresi 1 milisaniye ile 10.000 milisaniye arasındadır. İkili Çıkışlar 5 ve 6 **5** yüksek hızlı ikili çıkışlardır ve 400 V tepe değerinde AC/DC Gerilim Değerine sahiptir, Imax: 1 amp ve Cevap Süresi: tipik olarak < 1 ms. Bir LED, kontağın durumunu gösterir. ON (AÇIK) ifadesi kapalı, OFF (KAPALI) ifadesi ise açık olduğunu gösterir.
- *5. Uref Yardımcı Çıkış*  FREJA 543/546, katı hal röleleri için mantık gerilimi sağlayan 100 Watt (Maks 3.33 Amper) değerinde, 10 ile 250 Volt aralığında sürekli değişken bir dc çıkış gerilimine sahip Uref - Yardımcı Çıkış **8** sunar. Alternatif olarak 0–150 Volt, 100 VA aralığında senkronizasyon veya polarizasyon potansiyeli için bir referans AC gerilim kaynağı olarak kullanılır. Güç açıldığında, çıkış terminallerinin üzerindeki LED yanar.

#### **1.1.2 Ön Panel:**

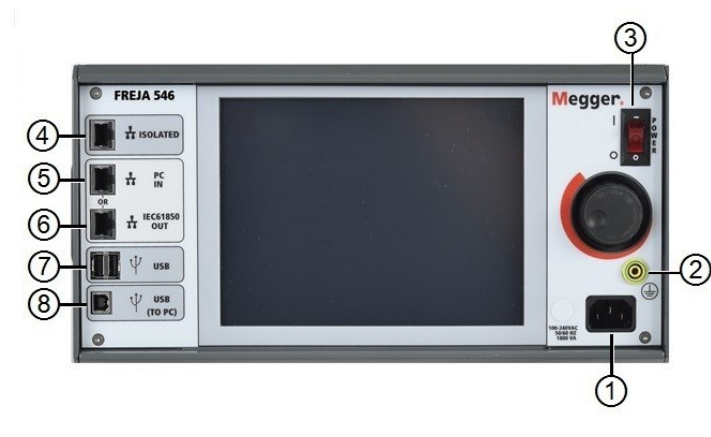

*Şekil 218 FREJA 543/546 Ön Paneli*

 **Giriş Hattı Kablosu**

*1. Gelen Güç/Hat Kablosu* **1** – Giriş hattı kablosu ve topraklama terminali, test setinin ön paneline monte edilmiştir.

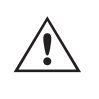

 Test seti, ön paneldeki erkek konektöre bağlanan bir hat kablosu ile donatılmıştır. Hat kablosunu güç kaynağına bağlamadan önce ön paneldeki giriş gerilimi değerini doğrulayın.

**2. Şasi Topraklama Jakı 2** – Bu terminali, şasiyi topraklamaya bağlamak için kullanın.

 Ek bir güvenlik topraklaması olarak ön paneldeki şasi topraklama noktası sağlanmıştır.  $\triangle \frac{1}{2}$ 

- **3. POWER ON/OFF (GÜÇ AÇIK/KAPALI) Anahtarı <sup>3</sup>** Üniteyi açıp kapatmak için kullanılır.
- **4. ISOLATED (YALITIMLI) 4** IEC 61850 testi için GOOSE mesajlarını almak ve göndermek üzere IEC61850 / OUT (IEC61850 / ÇIKIŞ) bağlantı noktasını, alt istasyon veriyoluna veya test edilen röleye bağlar. ISOLATED (YALITIMLI) YALITIMLI bağlantı noktasını bilgisayara bağlayın. Megger GOOSE Yapılandırıcı yazılımıyla kullanıldığında FREJA, GOOSE mesajlarına abone olarak ve ikili girişlerle eşleştirerek IEC 61850 rölelerin ve alt istasyonların yüksek hızda test edilmesini sağlayabilir. Buna ek olarak, FREJA ikili çıkışlarıyla eşleştirilen GOOSE mesajlarını yayınlayarak devre kesicinin çalışması gibi sistem koşullarını da simüle edebilir. Bilgisayarda Megger GOOSE Yapılandırıcı çalışır durumdayken ve ISOLATED (YALITIMLI) bağlantı noktasına bağlıyken operatör, güvenlik duvarı işlevi gören FREJA ile alt istasyon ağını ISOLATED (YALITIMLI) bağlantı noktası yoluyla IEC 61850 / OUT (IEC 61850 / ÇIKIŞ) bağlantı noktasından "denetleyebilir". Bu tasarım sayesinde operatör, alt istasyona kazara trip yaptıramaz veya bir bilgisayar virüsünü alt istasyon LAN'ına bulaştıramaz.
- **5. PC / IN (BİLGİSAYAR / GİRİŞ)** 5<sup>5</sup> Ethernet Bağlantı Noktası, otomatik röle testi için birincil bilgisayar bağlantı noktasıdır. Bu bağlantı noktası, MDI/MDI-X otomatik çapraz geçiş yapılandırmasını destekler, bu da hem standart hem de "çapraz geçiş" Ethernet kablolarının kullanılabileceği anlamına gelir. Standart otomatik röle testi için bu bağlantı noktasını kullanın. Bu bağlantı noktası EMTP dosyalarını indirmek, DFR akışı gerçekleştirmek ve ünitenin bellenimini gerektiği şekilde güncellemek için en iyi yöntemi sağlar. OUT (ÇIKIŞ) bağlantısını sağlayan ünite, birden fazla ünitenin çalışması için tüm ünitelere "aşağı akış" ana faz referansı sağlar. Birden fazla ünitenin çalışması için ÇIKIŞ bağlantı noktasını, aşağı akış FREJA ünitesi GİRİŞ portuna bağlayın. FREJA Local, ünitelere güç verildiğinde otomatik olarak yapılandırılır.
- 6. I**EC61850 / OUT (IEC61850 / ÇIKIŞ) <sup>6</sup>** Ethernet Bağlantı Noktası, 10/100BaseTX bağlantı noktasıdır ve temel olarak, birden fazla FREJA ünitesini eş zamanlı olarak çalışmaları için birbirine bağlamak üzere kullanılır. Ayrıca alt istasyon IEC 61850 ağına erişim sağlamak için de kullanılır. OUT (ÇIKIŞ) bağlantısını sağlayan ünite, birden fazla ünitenin çalışması için tüm ünitelere "aşağı akış" ana faz referansı sağlar. Bilgisayar, bilgisayar Bağlantı Noktasına bağlıyken FREJA ve bilgisayar, aynı Ethernet ağ bağlantısını paylaşır ve bu nedenle birbirlerine karşı güvenli bir yalıtım sağlamazlar. IEC 61850 cihazlarını test ederken, bilgisayarı IEC 61850 alt istasyon veriyolundan ayırmak için ISOLATED (YALITIMLI) Ethernet bağlantı noktasına bağlayın.

## **1.2 Giriş gücü**

- *7. USB Arayüzü* **7** iki adet tip A bağlantı noktası bulunur. Bu bağlantı noktası, öncelikle FREJA'daki bellenimi güncellemek ve bir USB bellek çubuğu kullanarak FREJA Local'ı güncellemek için kullanılır. Ayrıca depolama veya yazdırma için Power DB yazılımı olan başka bir bilgisayara indirmek üzere FREJA'dan test sonuçlarını indirmek için de kullanılabilir. Ayrıca kullanıcı, Dokunmatik Ekranla birlikte bir USB klavye ve fare de kullanabilir. Klavye ve/veya fare aksesuarlarla birlikte verilmez.
- **8. USB (TO PC) Interface** [USB (BİLGİSAYARA) Arayüzü] **8** USB (BİLGİSAYARA) Arayüzü, bir Tip B "aşağı akış" konektörü gerektirir ve temel olarak, otomatik röle testi için bir bilgisayar ve Megger yazılımıyla birlikte kullanıldığında bağlantı ve kontrol bağlantı noktası olarak kullanılır. Test seti veya opsiyonel aksesuarlarla birlikte USB kablosu verilmez. Bilgisayar kontrolü için bir Ethernet kablosu verilir. Ancak kullanıcı USB bağlantı noktasını kullanmak isterse herhangi bir standart USB A/B kablosu üniteyle çalışır. FREJA ile IEC 61850 alt istasyon ağı arasında güvenli bir alt istasyon erişimi için yalıtım gerektiğinde kullanılabilir.

#### **1.2 Giriş Gücü**

Giriş gerilimi değeri 100-240 VAC arasında, ±%10, 50/60 Hertz olabilir. Maksimum giriş gücü 1800 VA'dır. Giriş, bir güç AÇIK/KAPALI anahtarı/devre kesici ile korunur.

#### **1.2.1 Giriş Güç Kablosu**

Ülkeye bağlı olarak güç kablosu bir NEMA 5-15 erkek konektör, bir CEE 7/7 Schuko iki uçlu konektör, Uluslararası Renk Kodlu tek konektörlü kablolar (açık mavi, kahverengi ve sarı çizgili yeşil) ile birlikte gelir ve izolasyon kılıfının ucu sıyrılarak uygun erkek konektörün veya İngiltere tipi güç kablosunun takılmasına hazır hale getirilmiştir.

Model FREJA 543 / 546 X0XXXX**A**XXX bir Kuzey Amerika güç kablosu (parça numarası 620000) ile birlikte gelir.

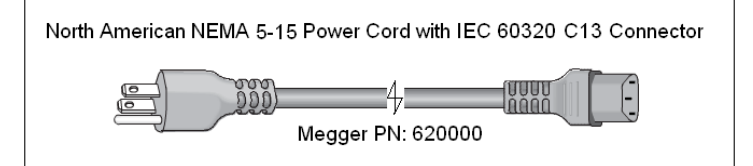

Model FREJA 543 / 546 X0XXXX**E**XXX bir Kıta Avrupası tipi güç kablosu (parça numarası 50425) ile birlikte gelir.

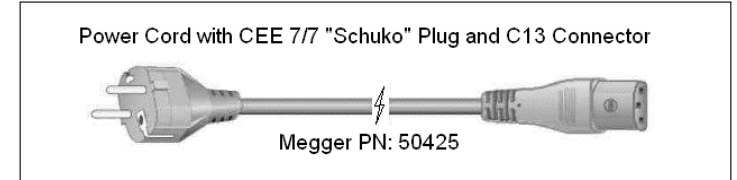

Model FREJA 543 / 546 X0XXXX**I**XXX Uluslararası Renk Kodlu bir güç kablosu ile birlikte gelir. 15065 parça numaralı kablo, uygun fişe takılmaya hazırdır (ülkeye bağlı olarak). Şu renkler geçerlidir: Kahverengi = Hat, Mavi = Nötr ve Yeşil / Sarı = Topraklama.

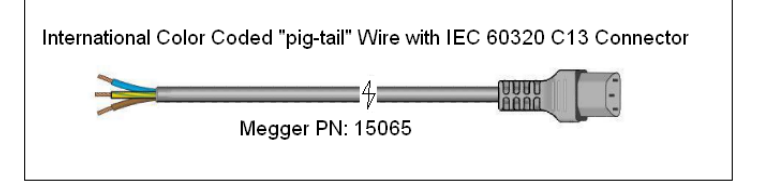

## **1.3 Gerilim - akım jeneratörü (VIGEN) modülü**

Model FREJA 543/546 X0XXXX**U**XXX bir İngiltere tipi güç kablosu (parça numarası 90002-989) ile birlikte gelir.

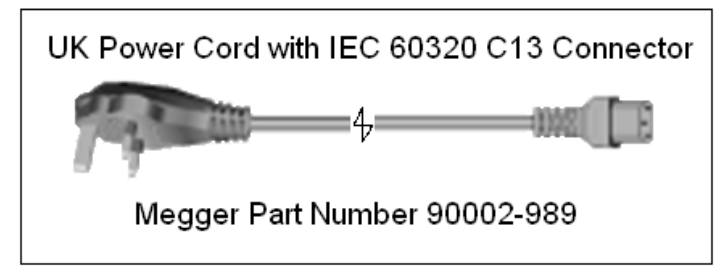

#### **1.3 Gerilim - Akım Jeneratörü (VIGEN) Modülü**

Gerilimler ve Akımlar her bir çıkış kanalını çevreleyen numaralandırılmış kutuyla belirtilir. Tüm çıkışlar şebeke gerilimi ve frekansındaki ani değişikliklerden bağımsızdır ve yük empedansındaki değişikliklerin çıkışı etkilememesi için düzenlenir. Amplifikatör çıkışları topraktan ve birbirlerinden izoledir veya sabit değildir.

#### **1.3.1. Dönüştürülebilir Gerilim / Akım Amplifikatörü**

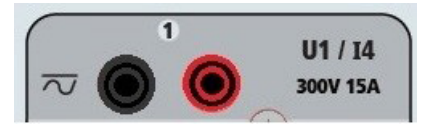

FREJA PowerV™ gerilim amplifikatörü, panel testi veya bazı daha eski elektromekanik empedans röleleri gibi yüksek akımlı uygulamaların test edilmesine olanak sağlamak için 150 V aralığında 30 ile 150 Volt arasında düz bir güç eğrisi sağlar.

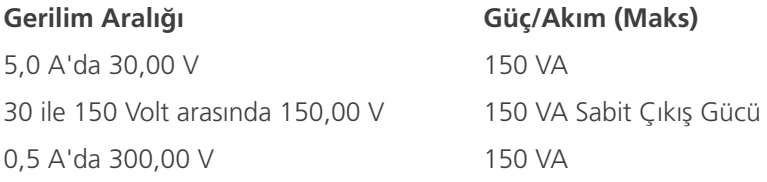

#### **Akım Modundaki Gerilim Amplifikatörü:**

FREJA 546 gerilim amplifikatörü, aşağıdaki çıkış kapasitesine sahip bir akım kaynağına dönüştürülebilir. Çıkış gücü değerleri RMS değerleri ve tepe güç değerleri cinsinden belirtilir.

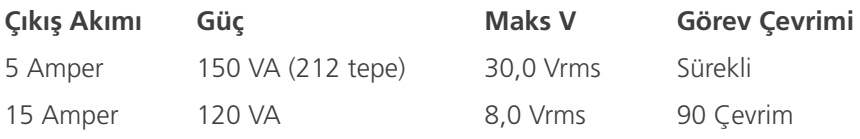

Bir FREJA 546 ünitesinde, üç ana akım kanalıyla birlikte dönüştürülebilir kanallar, üç fazlı akım diferansiyel rölelerini test etmek için 6 akım sağlar. Gerilim jeneratörleri akım jeneratörlerine dönüştürüldüğünde FREJA Local ekranı, akım fazları 4, 5 ve 6 olarak değişir.

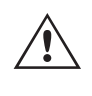

 Gerilim amplifikatörü çıkışı, kısa devrelerden korunur ve uzun süreli aşırı yüklere karşı termal olarak korunur. Kısa devre veya termal aşırı yük durumunda amplifikatör, otomatik olarak kapanır ve kullanıcıya hangi koşulun mevcut olduğunu belirten bir mesaj görüntülenir.

#### **1.3.2. Akım Amplifikatörü**

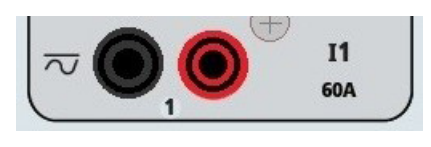

## **1.4 İkili girişler ve çıkışlar**

FREJA akım amplifikatörü Sabit Güç Çıkışı özelliği, test sırasında sürekli olarak yüke maksimum uyumluluk gerilimi sağlar ve aralık değiştirme işlemi yük altında, anında otomatik olarak yapılır. Bu, daha iyi test sonuçları sağlar, çıkış kademelerini veya aralıklarını değiştirmek için çıkışlar kapatılmak zorunda kalınmadığı için zaman kazandırır ve tek aralıklı akım amplifikatörlerinin aksine düşük test akımlarında daha yüksek uyumluluk gerilimi sağlar. Birçok durumda Sabit Güç Çıkışı, yüksek yük rölelerini test etmek için paralel veya seri akım kanallarına duyulan ihtiyacı ortadan kaldırır.

Aşağıda, FREJA 543 ve FREJA 546 için tipik çıkış akımı ve ilgili mevcut uygunluk gerilimi değerleri verilmiştir. Kanal çıkışı başına akım ve güç değerleri, AC RMS değerleri ve tepe güç değerleri cinsinden belirtilir. Belirtilen görev çevrimleri tipik oda ortam sıcaklığına bağlıdır.

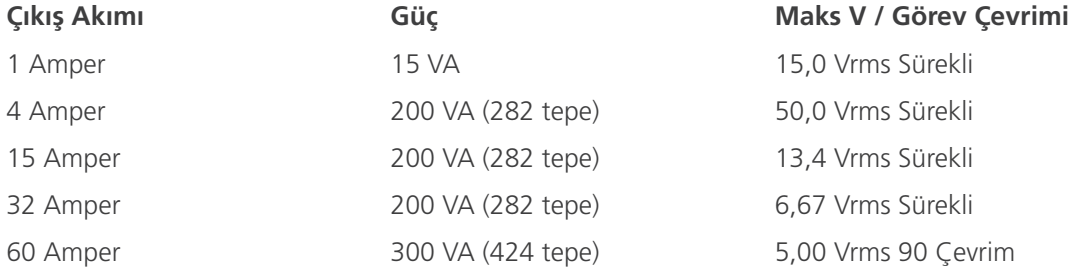

DC 200 Watt

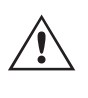

 Akım amplifikatörü çıkışı, açık devrelerden korunur ve uzun süreli aşırı yüklere karşı termal olarak korunur. Açık devre veya termal aşırı yük durumunda amplifikatör otomatik olarak kapanır ve kullanıcıya hangi koşulun mevcut olduğunu belirten bir mesaj görüntülenir.

#### **1.4 İkili Girişler ve Çıkışlar**

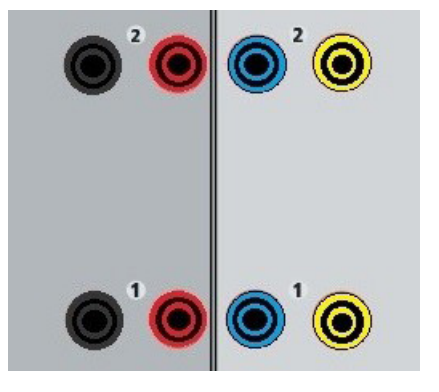

*Şekil 219 İkili Girişler ve Çıkışlar 1 ve 2*

İkili Girişler ve Çıkışlar açık bir şekilde işaretlenmiş ve mantıksal bir şekilde gruplandırılmıştır. Ünitenin Üst Paneli üniteler arasında farklı görünür, yani Binary Input / Output (İkili Giriş/Çıkış) 1 ve 2 her zaman dolu olur, Binary Input / Output (İkili Giriş/Çıkış) 3 ise yapılandırmaya bağlı olarak dolu olabilir ya da olmayabilir. Transdüser seçeneği varsa Binary Input / Output (İkili Giriş/Çıkış) 3, farklı bir yer paylaşımıyla DC Giriş terminalleri ile değiştirilir. İkili Girişler, alma ve bırakma testlerinin gerçekleştirilmesi ve zamanlama işlevlerinin gerçekleştirilmesi için röle trip kontaklarını izlemek üzere kullanılır. İkili Çıkışlar, kesici arıza şemalarını veya benzer güç sistemi çalışmalarını test etmek üzere normalde açık/normalde kapalı kontakları simüle etmek için kullanılır. Ayrıca AC / DC gerilimlerini ve akımlarını anahtarlamak için de kullanılabilirler.

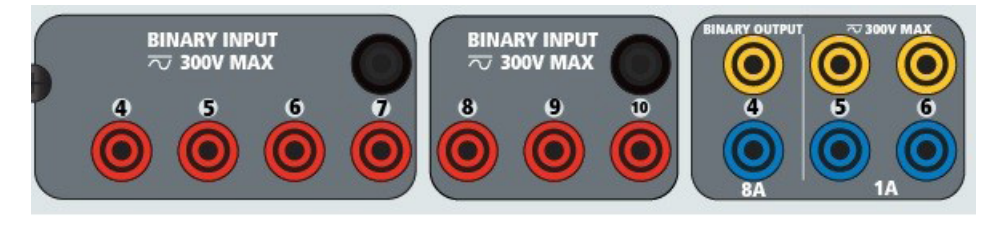

*Şekil 220 İkili Girişler 4-10 ve İkili Çıkışlar 4-6*

#### **1.4.1 İkili Girişler**

İkili girişler, elektromekanik, katı hal ve mikro işlemci tabanlı koruma rölelerinin yüksek hızda çalışmasını ölçmek üzere özel olarak tasarlanmıştır. Tüm ikili Girişler varsayılan olarak Monitör Modunda, Kontak durum değişikliğinde, Mandallı KAPALI durumda olur.

İkili girişi Kontak durum değişikliğinden Gerilim Uygulandı/Kaldırıldı durumuna geçirmek için dokunmatik ekran veya FREJA Local kullanılıyorsa Input Type (Giriş Tipi) penceresine tıklayın veya dokunun, burada Kontak simgesinin görüntülendiği yerde bir sinüs dalgası çıkar. Giriş artık gerilim algılama için ayarlanmıştır.

İkili girişi Monitör Modu'ndan Zamanlayıcı Modu'na geçmek için Use as Monitor (Monitör Olarak Kullan) düğmesine tıklayın veya dokunun. Ekran penceresi, Use as Trip (Trip Olarak Kullan), Latched (Mandallı) görüntülenecek şekilde değişir. Bu durumda ikili giriş, ilk kontak kapanışı algılandığında (Input Type (Giriş Tipi) kontak için ayarlanmışsa) veya gerilim algılandığında (Giriş Tipi Gerilim Algılama olarak ayarlanmışsa) zamanlayıcıyı durdurmak üzere ayarlanır.

#### **1.4.1.1 Geçitleri Başlatma, Durdurma ve İzleme**

FREJA 543/546'da, zamanlama veya kontak izleme işlemleri için istenen modun basit bir şekilde seçilmesine izin veren benzer, bağımsız, programlanabilir on<sup>7</sup> geçit devresi vardır. Test edilen cihazdaki kontakların veya trip SCR'nin çalışmasını izlemek üzere her bir geçit için bir ışık mevcuttur. Geçit devresi, gerilim algılama için yalıtılmıştır ve katı hal mantık sinyallerini izleyebilir. Kontaklar kapandığında veya geçide gerilim uygulandığında her bir ışık yanar.

#### **1.4.1.1.1 Kuru Kontaklar Açık**

Normalde kapalı kontaklar açıldığında ya da triyak veya transistör gibi bir yarı iletken cihaz üzerinden iletim kesildiğinde zamanlayıcı durur ya da süreklilik göstergesi söner.

#### **1.4.1.1.2 Kuru Kontaklar Kapalı**

Normalde açık kontaklar kapandığında ya da triyak veya transistör gibi yarı iletken bir cihaz üzerinden iletim yapıldığında zamanlayıcı durur veya süreklilik göstergesi yanar.

#### **1.4.1.1.3 AC veya DC Geriliminin Uygulanması veya Kaldırılması**

Bu işlem ile Zamanlayıcı başlatılır veya durdurulur. Süreklilik göstergesi, AC veya DC geriliminin uygulanmasından ya da kaldırılmasından sonra yanar (uygulama) ya da söner (kaldırma). Çok çeşitli test uygulamalarında kullanılabilmesi için ikili girişlerin farklı gerilim eşikleri vardır. Tipik test uygulamaları için ikili giriş 1, 2 ve 3'te sabit eşik değeri 5 volt'tur. TTL sinyallerini izlemek için 4 ile 6 arasındaki ikili girişlerde 3 volt'luk sabit bir eşik bulunur. İkili giriş 7 ve 8'de sabit eşik değeri 5 volt, ikili giriş 9 ve 10'da ise sabit eşik değeri 30 volt'tur ("parazitli" test ortamları için). Daha yüksek bir eşik gerilimi, parazitli bir kaynağın neden olduğu hatalı tetiklemeleri ortadan kaldırmaya yardımcı olur. Daha düşük eşikler, zamanlayıcının TTL gerilim sinyallerinden başlatılmasını ve durdurulmasını sağlar. İzin verilen uygulanan gerilim 5 ile 300 Volt AC veya 5 ile 300 Volt DC arasındadır ve akım sınırlama dirençleri koruma sağlar.

1.4.1.1.6 Zamanlayıcı, seçilen jeneratörlerin herhangi biri açılırken başlatılabilir.

7 Transdüser seçeneği takılı bir ünite hariç olmak üzere toplam sayı dokuz olur

1.4.1.1.7 Zamanlayıcı; Frekans, Faz Açısı veya Genlik değişiklikleriyle eş zamanlı olarak başlatılabilir. Ayrıca

Gerilim veya Akım dalga şekli adımı ile aynı anda başlatılabilir.

## **1.4.2 İkili çıkışlar**

#### **1.4.2 İkili Çıkışlar**

Binary Outputs (İkili Çıkışlar) 1 ve 2, 8 Amper değerinde 300 V için derecelendirilmiştir. İkili Çıkışların her biri, test edilen cihaza mantık sağlayacak şekilde Normalde Açık veya Normalde Kapalı kontaklar olarak yapılandırılabilir. Binary Outputs (İkili Çıkışlar) 3 ve 4, 10 ms'den daha kısa bir cevap süresiyle 300 V AC / DC, 8 amper ve maksimum 2000 VA açma kapasitesine (80 watt DC) sahiptir. Binary Outputs (İkili Çıkışlar) 5 ve 6 yüksek hızlıdır ve 400 Volt tepe, 1 amper ve 1 ms'den düşük bir cevap süresi değeriyle bir AC / DC gerilime sahiptir.

Kontaklar açılacak veya kapanacak şekilde programlanarak devre kesici çalışması simüle edilebilir. Programlanabilir bekleme süresi 1 milisaniye ile 10.000 milisaniye arasındadır.

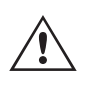

 İkili çıkış 5 ve 6'nın dahili sigortasının atmasını önlemek için opsiyonel bir aksesuar olarak sigortalı bir test kablosu (500 mA'da sigortalı) mevcuttur. Test kablosu mavi renklidir, böylece kullanıcı bunun mavi ikili çıkışlara uygulandığını bilir. Test kablosunun makara tutucusu; 1000 V, CAT III sınıfı ile CE işaretlidir ve SİGORTALI 500 mA / 1000 V / 50 KA işaretlidir.

#### **1.5 Akü Simülatörü**

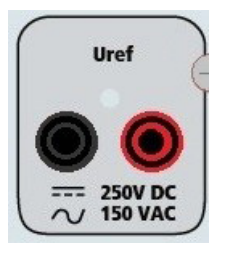

*Şekil 221 Uref - Yardımcı Çıkış (Akü Simülatörü veya Senkronizasyon Referans Gerilimi)*

FREJA 543 / 546, 100 Watt ve maks. 3,33 Amper değerinde 5 ile 250 VDC aralığında değişken bir DC çıkışı sağlayan bir Uref - Yardımcı Çıkış içerir. Kullanıcı, 24, 48, 125 veya 250 VDC şeklindeki normal ayar değerleri arasından seçim yapabilir ya da açılan pencereye istenen çıkış gerilimini girebilir; FREJA Local Configuration (Yapılandırma) Ekranına bakın. Kaynak, 100 VA'da 0–150 Volt AC sağlayan senkronizasyon veya polarizasyon gerilimi olarak da kullanılabilir. Çıkış için Kontrol Düğmesi veya bilgisayar yukarı/aşağı imleç okları kullanılabilir (kılavuzun FREJA Local bölümüne bakın).

#### **DİKKAT:**

 NOT: Dokunmatik panel kullanılarak veya yazılım komutuyla çıkış açıldığında AC veya DC gerilimi AÇIK ve kullanılabilir durumdadır. Öncelikle test kablolarını yüke bağlamadan herhangi bir test kablosunu Uref bağlantı noktalarına takmayın!

#### **2.0 KURULUM**

 $\triangle$ 

#### **2.1 Sistemin Ambalajdan Çıkarılması**

Üniteyi ambalajından çıkarın ve nakliye hasarı belirtisi olup olmadığını kontrol edin. Görünür herhangi bir hasar varsa hasar tazminat talebi için nakliye şirketini derhal bilgilendirin ve hasarı Megger'e bildirin.

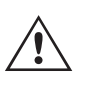

#### **DİKKAT:**

 Çıkış terminallerinde potansiyel olarak ölümcül gerilimler mevcut olabilir. Operatörün, üniteyi açmadan önce kullanım kılavuzunun tamamını okuması ve test setinin nasıl çalıştığını anlaması önemle tavsiye edilir.

#### **2.1.1 İlk Başlatma**

3. FREJA Remote Bilgisayar versiyonu yazılımını kullanıyorsanız FREJA ünitesindeki **PC / IN (BİLGİSAYAR / GİRİŞ)**  Ethernet bağlantı noktasını bilgisayarın Ethernet bağlantı noktasına bağlayın.

4. Gücü üniteye bağlamadan önce POWER ON/OFF (GÜÇ AÇIK/KAPALI) Anahtarının OFF (KAPALI) konumda (0) olduğundan emin olun. Ünite hattı kablosunu uygun bir güç kaynağına takın ve POWER ON/OFF (GÜÇ AÇIK/KAPALI) Anahtarını ON (AÇIK) konuma (I) getirin. FREJA ünitesi güç açma sekansındayken, yaklaşık bir dakika içinde FREJA Local güç açma ekranı ve ardından manuel başlangıç ekranı çıkar.

#### **2.2 Bağlantı Noktaları**

Çeşitli bağlantı noktaları vardır. Bu bağlantı noktaları şunlardır: İki USB, üç Ethernet ve opsiyonel bir Bluetooth kablosuz bağlantı noktası.

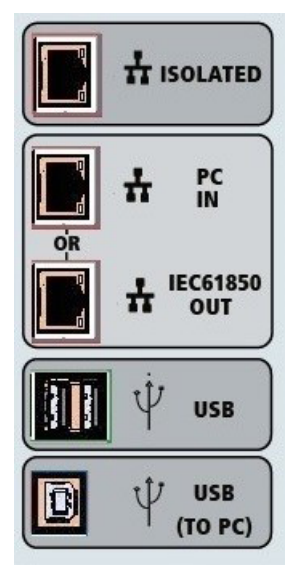

*Şekil 222 FREJA 543/546 Bağlantı Noktaları*

#### **2.2.1 USB 2.0 Arayüzü**

USB Tip A bağlantı noktaları, yeni FREJA Local yazılımı, FREJA bellenimi veya depolanan PowerDB test sonuçları indirilirken kullanılmak üzere tasarlanmıştır. Üniteyle birlikte bir USB klavye veya fare de kullanılabilir. USB TO PC (USB - BİLGİSAYAR) Arayüzü, bir Tip B "aşağı akış" konektörü gerektirir ve temel olarak, otomatik röle testi için bir bilgisayar ve FREJA Win veya FREJA Local Bilgisayar versiyonu yazılımıyla birlikte kullanıldığında bağlantı ve kontrol bağlantı noktası olarak kullanılır. Yüksek hızlı bağlantı ve FREJA ünitesinin kontrolü için Ethernet bağlantı noktasını kullanmanız önerilir. USB bağlantı noktasının kullanılabilmesi için kullanıcının, USB'nin çalışmasıyla ilgili bilgisayar bağlantı noktasını yapılandırması gerekir. PowerDB araç çubuğu üzerindeki Cihaz Kurulumu simgesine tıklayın, Cihaz Yapılandırma Ekranı (aşağıdaki şekilde gösterilmiştir)

## **2.2.2 PC / IN (BİLGİSAYAR / GİRİŞ) ethernet bağlantı noktası**

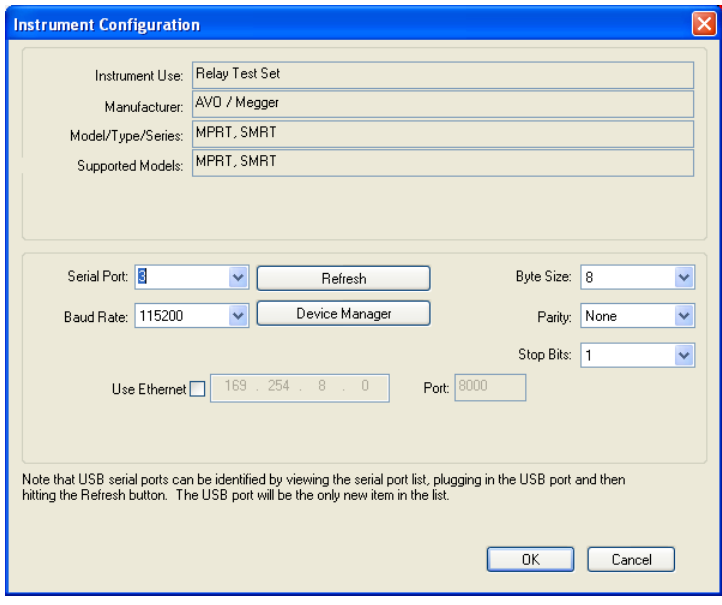

kullanıcının, PC Device Manager (Bilgisayar Cihaz Yöneticisi) ekranına erişmesini sağlar. Cihaz Yöneticisi düğmesine tıklayın ve USB Bağlantı Noktaları dosya dizinine gidin. FREJA 543 / 546 varsayılan olarak 115.200 baud hızına ayarlandığından kullanıcının, eşleştirilecek USB çıkışı bağlantı noktasını yapılandırması gerekir. Cihaz Yapılandırması ekranına döndükten sonra kullanıcının, Ethernet Kullan onay kutusunun işaretini kaldırması ve Baud hızı, Bayt Boyutu ve Durdurma Bitleri ayarını gösterildiği gibi yapması gerekir.

#### **2.2.2 PC / IN (BİLGİSAYAR / GİRİŞ) Ethernet Bağlantı Noktası**

**PC / IN (BİLGİSAYAR / GİRİŞ)** Ethernet Bağlantı Noktası, otomatik röle testi için birincil bilgisayar bağlantı noktasıdır. Bu bağlantı noktası, MDI/MDI-X otomatik çapraz geçiş yapılandırmasını destekler, bu da hem standart hem de "çapraz geçiş" Ethernet kablolarının kullanılabileceği anlamına gelir. Standart otomatik röle testi için bu bağlantı noktasını kullanın. Bu bağlantı noktası EMTP dosyalarını indirmek, DFR akışı gerçekleştirmek ve ünitenin bellenimini gerektiği şekilde güncellemek için en iyi yöntemi sağlar. OUT (ÇIKIŞ) bağlantısını sağlayan ünite, birden fazla ünitenin çalışması için tüm ünitelere "aşağı akış" ana faz referansı sağlar. Birden fazla ünitenin çalışması için ÇIKIŞ bağlantı noktasını, aşağı akış FREJA ünitesi GİRİŞ portuna bağlayın. FREJA Local yazılımı, ünitelere güç verildiğinde otomatik olarak yapılandırılır.

#### **2.2.2.1 Bilgisayarla Çalıştırma için FREJA IP Adresi Belirleme**

Üniteyle birlikte gelen Ethernet kablosuyla FREJA ünitesindeki **PC / IN (BİLGİSAYAR / GİRİŞ)** Ethernet bağlantı noktasını bilgisayarın Ethernet bağlantı noktasına bağlayın. Test setini açın. FREJA ünitesi güç açma sekansındayken, bir dakikadan az bir sürede FREJA Local güç açma ekranı çıkar. FREJA Local yazılımının bilgisayar versiyonunu kullanıyorsanız bilgisayara bağlı FREJA ünitesini otomatik olarak algılar. Üniteyi otomatik olarak algıladığında ve bağlı FREJA ünitesinin yapılandırmasını belirlediğinde Manuel ekranı çıkar. Ünite, güvenlik duvarı ayarları nedeniyle otomatik olarak algılayamayabilir. Bu durumda, güvenlik duvarı kapatılabilir veya PowerDB cihaz yapılandırma ekranından PowerDB araç

çubuğundaki Cihaz Kurulumu simgesine tıklayarak IP adresini doğrudan girebilirsiniz. Aşağıdaki şekilde gösterilen Cihaz Yapılandırma Ekranından, Otomatik Bulma Ünitesi kutusundaki onay işaretini kaldırın.

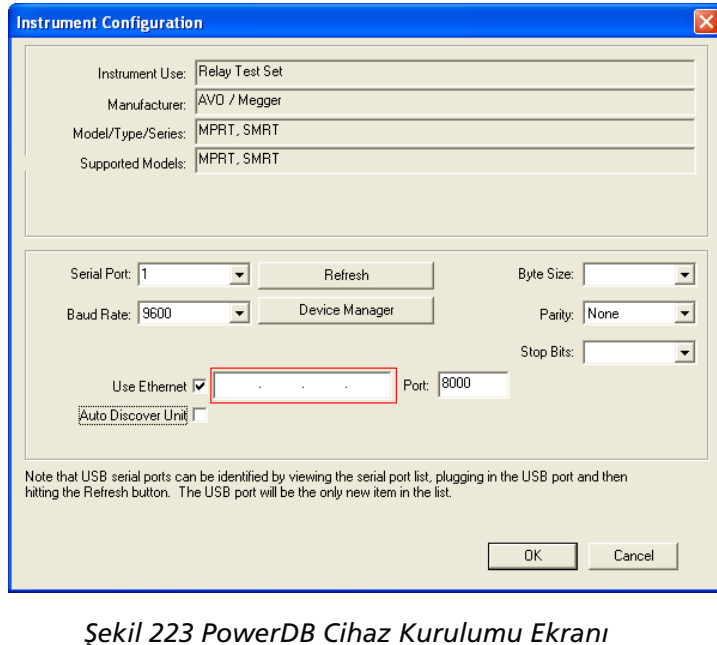

Burada kullanıcı, IP adresini doğrudan kırmızı renkle vurgulanan kutuya girebilir. Ünitenin IP adresi, başlatma çevriminin sonunda İkili Çıkış LED'inin kaç kez yanıp söndüğü sayılarak belirlenebilir (adres: 169.254. <#flashes>.0). Ünite dört kez yanıp sönerse adres 169.254.4.0 olur. Ünite DHCP sunucusu olan bir ağdaysa kullanıcının Otomatik Bulma modunu kullanması gerekir.

#### **2.2.3 YALITIMLI Ethernet Bağlantı Noktası**

IEC 61850 testi için GOOSE mesajlarını almak ve göndermek üzere IEC61850/ÇIKIŞ bağlantı noktasını, alt istasyon veriyoluna veya test edilen röleye bağlar. ISOLATED (YALITIMLI) YALITIMLI bağlantı noktasını bilgisayara bağlayın. Megger GOOSE Yapılandırıcı yazılımıyla kullanıldığında FREJA ünitesi, GOOSE mesajlarına abone olarak ve ikili girişlerle eşleştirerek IEC 61850 rölelerin ve alt istasyonların yüksek hızda test edilmesini sağlayabilir. Buna ek olarak, FREJA ikili çıkışlarıyla eşleştirilen GOOSE mesajlarını yayınlayarak devre kesicinin çalışması gibi sistem koşullarını da simüle edebilir. Bilgisayarda Megger GOOSE Yapılandırıcı çalışır durumdayken ve ISOLATED (YALITIMLI) bağlantı noktasına bağlıyken operatör, güvenlik duvarı işlevi gören FREJA ünitesiyle alt istasyon ağını ISOLATED (YALITIMLI) bağlantı noktası yoluyla IEC 61850 / OUT (IEC 61850 / ÇIKIŞ) bağlantı noktasından "denetleyebilir". Bu tasarım sayesinde operatör, alt istasyona kazara trip yaptıramaz veya bir bilgisayar virüsünü alt istasyon LAN'ına bulaştıramaz.

## **2.2.4 IEC61850 / OUT (IEC61850 / ÇIKIŞ) Ethernet Bağlantı Noktası**

IEC61850/ÇIKIŞ Ethernet Bağlantı Noktası, 10/100BaseTX bağlantı noktasıdır ve temel olarak, birden fazla FREJA ünitesini eşzamanlı olarak çalışmaları için birbirine bağlamak üzere kullanılır. Ayrıca alt istasyon IEC 61850 ağına (etkin olduğunda) erişim sağlamak için de kullanılır. IEC 61850 seçeneği etkinleştirilmiş FREJA 543 / 546; seçilebilir öncelik, VLAN Kimliği sunar ve yüksek hızlı trip ve tekrar kapatma simülasyonları için IEC 61850-5 standardı Tip 1A, Sınıf P 2/3'ü karşılar. OUT (ÇIKIŞ) bağlantısını sağlayan ünite, birden fazla ünitenin çalışması için tüm ünitelere "aşağı akış" ana faz referansı sağlar. Bilgisayar, bilgisayar Bağlantı Noktasına bağlıyken FREJA ve bilgisayar, aynı Ethernet ağ bağlantısını paylaşır ve bu nedenle birbirlerine karşı güvenli bir yalıtım sağlamazlar. IEC 61850 cihazlarını test ederken, bilgisayarı IEC 61850 alt istasyon veriyolundan ayırmak için ISOLATED (YALITIMLI) Ethernet bağlantı noktasına bağlayın.

#### **2.2.4.1 Ağlar veya IEC 61850 Çalışmaları için FREJA IP Adresini Ayarlama**

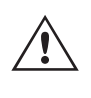

 FREJA 543 / 546 bir ağ üzerinden kontrol edilebilir. Bu özellik, FREJA 543 / 546'nın neredeyse her mesafede uzaktan kontrol edilmesini sağlayarak bir bilgisayarın, uçtan uca testler gibi aynı anda en az iki üniteyi kontrol etmesine olanak tanır. FREJA 543 / 546'nın bir Local Area Network (Yerel Alan Ağı) veya bir Wide Area Network (Geniş Alan Ağı) ile bağlanması, ünitenin yetkisiz çalıştırılabilmesini sağlayabilir.

## **3.0 Akım kaynakları**

PC IN (BİLGİSAYAR GİRİŞ) Ethernet bağlantı noktası yoluyla FREJA 543 / 546, bir bilgisayar veya sunucu gibi bir ağa entegre olur. Bu özelliği kullanmak için kullanıcının, FREJA 543 / 546'nın IP yapılandırmasını kendi LAN'ı için kurması gerekir. Açıldığında FREJA 543 / 546'nın, bir ağa bağlıysa otomatik olarak bir ağ adresi arayacağını ve alacağını unutmayın. Otomatik olarak bir adres alamazsa standart bir Ethernet kablosu kullanarak doğru şekilde bağlandığınızdan emin olun. "Çapraz geçiş" Ethernet kablosu **kullanmayın** (çapraz geçiş kablosu bilgisayarınızdan bir ağa değil test setine bağlantı için kullanılmak üzere tasarlanmıştır). Ünite yine de bir adres alamazsa başka sorunlar olabilir. Bunun için muhtemelen şirketinizin bilgi yönetimi departmanından yardım almanız gerekir.

#### **3.0 Akım Kaynakları**

#### **3.1 Paralel Çalışma**

Her bir FREJA akım amplifikatörü 32 Amper sürekli akım ve anlık trip elemanlarını test etmek için 1,5 saniye boyunca 60 amper değerine kadar akım sağlayabilir. Uzun süreler için 32 Amper değerinden fazla tek faz veya anlık elemanları test etmek için 60 Amper gerektiğinde, sürekli 60 veya 90 Amper akım sağlamak için iki veya üç akım kanalı paralel olarak bağlanabilir. Daha yüksek tek fazlı çıkış akımları için üç FREJA kanalı, kısa süreler için 180 Amper'e kadar akım sağlayabilir.

Ünitenin akım kanallarını paralel bağlamak için aşağıdakileri yapın:

Manşonlu çok uçlu akım test kabloları (parça numarası 2001-396) kullanılıyorsa tüm siyah geri dönüş kabloları, manşon içinde birbirine bağlanarak geri dönüş akımını paylaşır. Her bir akım kanalını test edilen röleye bağlayın (yüke giden hem kırmızı hem de siyah terminaller). Her bir Megger test kablosu sürekli 32 Amper değerindedir. Megger tarafından temin edilenlerden farklı test kabloları kullanıyorsanız telin, test akımını taşıyacak boyutta olduğundan emin olun.

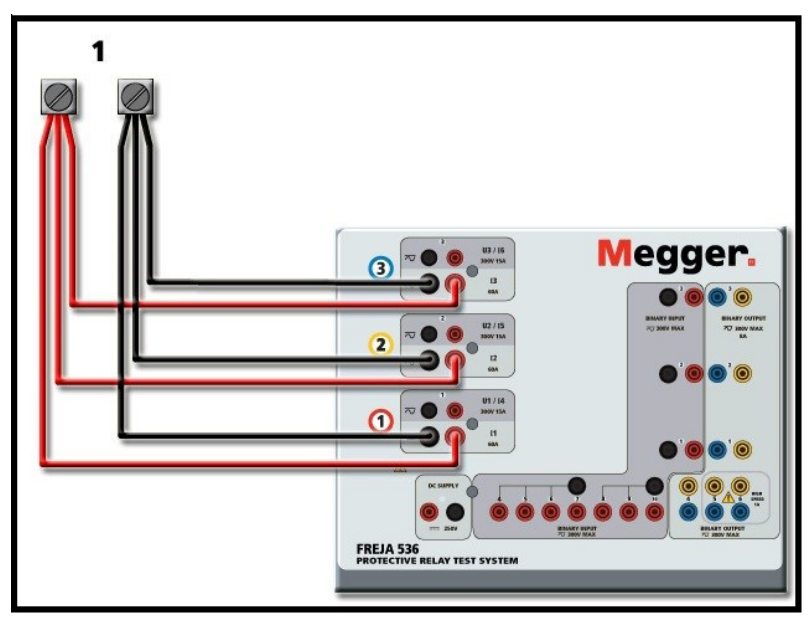

*Şekil 224 Üç Akım Çıkışının Tümünün Paralel Bağlantısı*

#### **3.1.1 Manuel Test Ekranı - 180 Ampere Kadar Tek Faz**

Kullanım kolaylığı ve operatörün rahatı için Configuration (Yapılandırma) ekranına gidin ve **180 Amper değerinde 3 Gerilim – 1 Akım** Çalışma Modunu seçin. Manuel test ekranına döndüğünüzde, aşağıdaki şekilde gösterildiği gibi bir akım kanalı görüntülenir.

## **3.1.1 Manuel test ekranı - 180 ampere kadar tek faz**

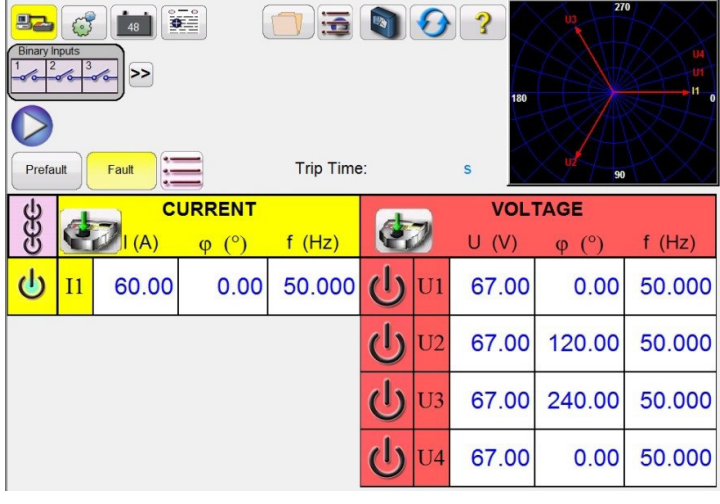

*Şekil 225 Manuel Test Ekranı – Tek Fazlı Çalışma*

FREJA Local, üç akımın tümünü eş fazlı olarak otomatik şekilde ayarlar ve akımı üç akım amplifikatörü arasında eşit olarak paylaştırır. Bir çıkışı ayarlarken istenen çıkış akımının değerini girmeniz yeterlidir. Örneğin, 75 Amper değerinde bir çıkış için 75 değerini girin, her bir akım amplifikatörü 25 Amper verecektir. Akım, faz kaymalı da olabilir. İstediğiniz faz açısını girdiğinizde üç akım da faz kaymalı olur.

Paralel olarak kullanılacak iki akım kanalı varsa üniteyi varsayılan üç fazlı yapılandırmada bırakın. İki akım çıkışını aşağıdaki şekilde gösterildiği gibi yüke bağlayın.

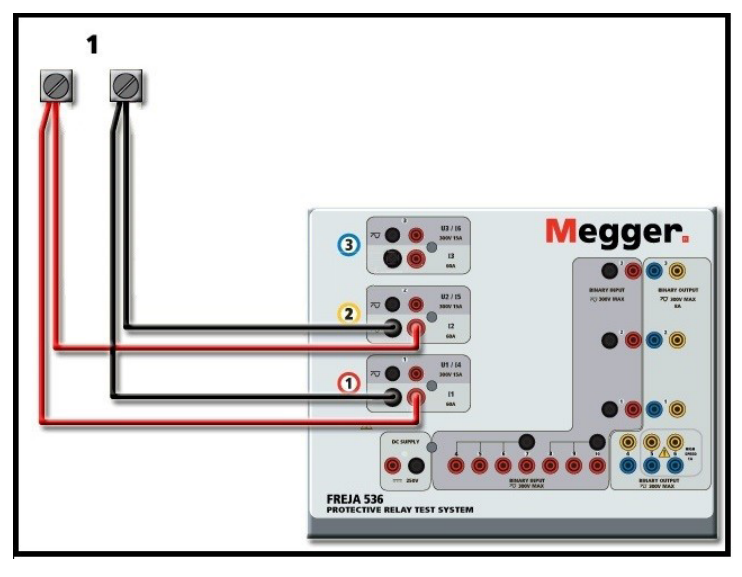

*Şekil 226 Paralel İki Akım*

Her bir kanalı çıkış gereksiniminin yarısına ayarlayın. Emin olun ve **akım kanalı #2'yi 0 dereceye ayarlayın**, böylece akım kanalı #1 ile eş fazlı olur. Her iki akım kanalı da seçiliyken ALL ON/OFF (TÜMÜ AÇIK/KAPALI) düğmesine basarak veya tıklayarak çıkışı açın. Her iki akım kanalını birlikte açmak ve kapatmak için her zaman ALL ON/OFF (TÜMÜ AÇIK/ KAPALI) düğmesini kullanın. Çıkışları manuel olarak rampalamak için FREJA Local yazılımının bilgisayar versiyonunu kullanıyorsanız  $\hat{u}$  düğmeleri çıkar. Dokunmatik ekran kullanılıyorsa Kontrol Düğmesi de qörüntülenir. Bu iki düğmeden birine basıldığında kullanıcının, çıkışları manuel olarak rampalamak için istenen artış düzeyini, rampalanması istenen kanalları ve neyin ayarlanacağını (genlik, faz açısı veya frekans) seçmesi için bir pencere çıkar.

## **3.2 Seri akım çalışması**

#### **3.2 Seri Akım Çalışması**

Mevcut uyumluluk geriliminin iki katına çıkarılması için iki akım kanalı seri olarak bağlanabilir. Yüksek empedanslı elektromekanik topraklama (toprak) aşırı akım rölelerinin, sargı empedansı ve doygunluk özellikleri nedeniyle yüksek tap çarpanlarında test edilmesi her zaman zor olmuştur. Gerekli tepe gerilimi, gerekli test akımına bağlı olarak bir FREJA 543 / 546 akım çıkış kanalının maksimum çıkış gerilimini aşabilir. İki akım çıkışı seri olarak bağlandığında uyumluluk gerilimi iki katına çıkar ve yükle daha yüksek test akımları sağlanır. İki akım amplifikatörünü aşağıdaki şekilde gösterildiği gibi "itme-itme" yapılandırmasında bağlayın.

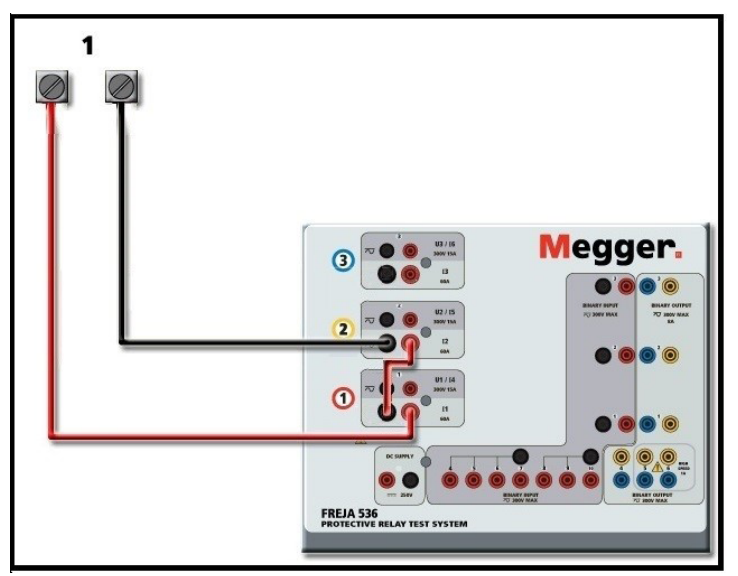

*Şekil 227 İki Akımın Seri Bağlantısı*

Seri olarak kullanılacak iki akım kanalının her biri aynı test akımı büyüklüğüne ve faz açısına ayarlanır. Her iki akım kanalını da seçin ve ALL ON/OFF (TÜMÜ AÇIK/KAPALI) düğmesine basarak veya tıklayarak çıkışı açın. Her iki akım kanalını birlikte açmak ve kapatmak için her zaman ALL ON/OFF (TÜMÜ AÇIK/KAPALI) düğmesini kullanın. Çıkışları manuel olarak rampalamak için FREJA Local'ın PC versiyonunu kullanıyorsanız  $\hat{u}$ U düğmeleri çıkar. Dokunmatik ekran kullanılıyorsa Kontrol Düğmesi görüntülenir. Bu iki düğmeden birine basıldığında kullanıcının, çıkışları manuel olarak rampalamak için istenen artış düzeyini, rampalanması istenen kanalları ve neyin ayarlanacağını (genlik, faz açısı veya frekans) seçmesi için bir pencere çıkar.

#### **4.0 Gerilim Kaynakları**

#### **4.1 Bir Araya Getirilen Çıkışlar**

Yükün topraklanmaması şartıyla nominal gerilimden daha yüksek bir gerilim elde etmek amacıyla gerilim çıkışlarını toplamak için iki gerilim kanalı kullanılabilir. Gerilim kanalı direkleri arasındaki yükü bağlayın, U1 Fazını 0º ve U2 Fazını 180º olarak ayarlayın. Gerilim çıkışları eklenir, böylece toplam gerilim, aşağıdaki şekillerde görülebileceği gibi iki gerilim genliğinin (U1 ve U2) toplamı olur.

#### $111.$  $\frac{1}{N}$  $\rightarrow$  U2

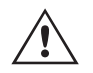

 Not: **Salınım ortak üniteleri için** kullanıcı, seri çalışma gerektiğinde ilgili gerilim kanalları siyah ortak geri dönüşlerini birbirine bağlamalıdır (aşağıdaki şekle bakın). Test tamamlandığında harici ortak üniteleri çıkarın. Gerilim kabloları yalnızca maksimum 600 Volt için uygun olduğundan ikiden fazla G gerilim kanalını bir araya getirmeye ÇALIŞMAYIN.

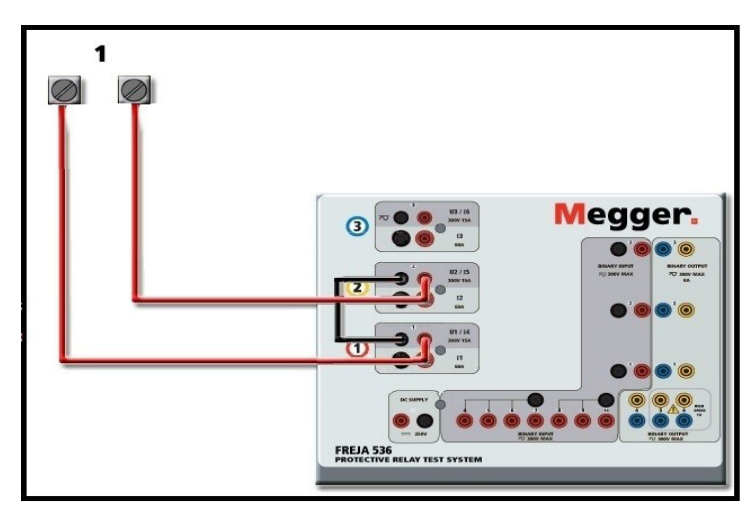

*Şekil 228 Gerilim Kanallarının Seri Bağlantısı* 

#### **4.2 3Ø, 3 Telli, Açık Delta ve T Bağlantı**

Açık Delta ve T Bağlantının ayrıntılı açıklamaları ve kullanımı için FREJA Local yazılımındaki 3.4.2 bölümüne bakın.

#### **4.2.1 Açık Delta Bağlantısı**

Genlik ve faz ilişkisi doğrudan ayarlanabildiğinden, dengeli üç fazlı bir kaynak gerektiğinde Açık Delta yapılandırmasının kullanımı kolaydır. Herhangi bir hesaplama gerekmez. Açık Delta yapılandırması kullanılırken U1 olarak belirtilen gerilim kanalı #1 ve U2 olarak belirtilen gerilim kanalı #2'nin kullanılması önerilir. ORTAK bağlama noktası ise Vg olarak belirlenmiştir. Bu düzenlemeyle, potansiyellerin büyüklüğü ve faz açısı kolayca hesaplanabilir ve ayarlanabilir. Dengeli üç fazlı koşul için U1 ve U2 büyüklük olarak eşittir ve 60o açıyla ayrılır. Bu, U1 ve U2 potansiyellerinin büyüklüğü eşit şekilde ayarlanarak yapılır. U1'de 0º ve U2'de 300º (varsayılan faz rotasyonunun 360 Gecikme olarak ayarlandığı varsayılarak 60 derece ilerleme) ayarlanır, aşağıdaki şekle bakın.

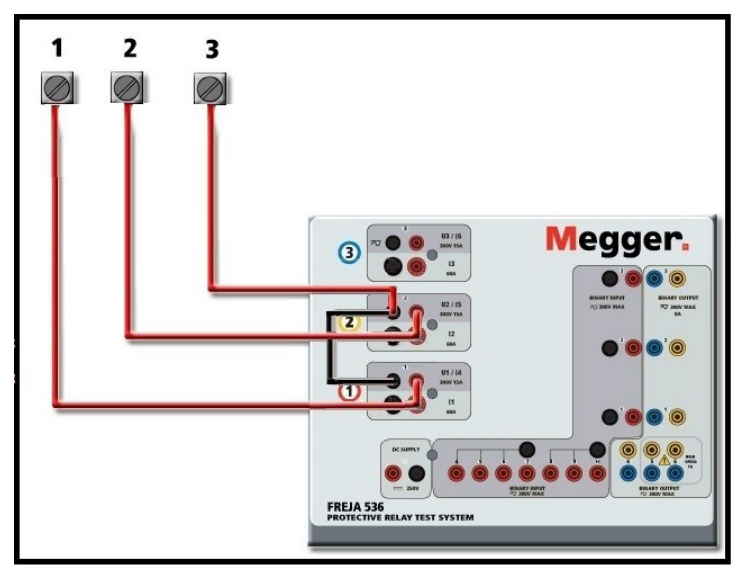

*Şekil 229 Üç Fazlı Açık Delta Bağlantıları*

## **4.3 3Ø, 4 Telli, Y Bağlantı**

#### **4.2.2 T Bağlantı**

Üç fazlı, üç telli bir gerilim kaynağı elde etmenin ikinci yöntemi T Bağlantıdır. Yöntemin, hesaplamaları ortadan kaldırdığı için dengesiz, faz-faz arıza simülasyonu elde ederken kullanılması daha kolaydır. T Bağlantı kullanılırken karışıklığı azaltmak için gerilim çıkışı #1, U1 olarak belirtilir ve faz açısı 0º olarak ayarlanır; gerilim çıkışı #2, U2 olarak belirtilir ve faz açısı 180º olarak ayarlanır; gerilim çıkışı #3, U3 olarak belirtilir ve faz açısı 270 olarak ayarlanır. Dengeli üç fazlı arızaların veya dengesiz faz - faz arıza koşullarının herhangi bir kombinasyonu kolayca simüle edilebilir.

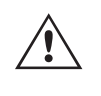

 **NOT:** Bu yöntem, çok düşük arıza gerilimleri için veya bu tür bağlantıya duyarlı olabilecek katı hal rölelerinde (ör. 5 volt veya daha az ya da ABB veya Westinghouse tipi SKD rölelerin test edilmesi için) kullanılmamalıdır.

#### **4.3 3Ø, 4 Telli, Y Bağlantı**

Üç çıkış modülü kullanılarak üç fazlı, dört telli bir potansiyel sistem sağlanabilir. Y Bağlantı daha yüksek bir hat-hat gerilimi (1,73 x faz-nötr gerilimi) sağlama avantajına sahiptir. Faz-topraklama arızalarını simüle etmek için idealdir. Gerilim kanalı #1, U1 olarak belirtilir ve faz ilişkisi 0º olarak ayarlanır. Gerilim kanalı #2, U2 olarak belirtilir ve faz açısı 120º olarak ayarlanır. Son olarak, gerilim kanalı #3, U3 olarak belirtilir faz açısı 240º olarak ayarlanır (saat yönünün tersine 1-2-3 dönüş için). U1, U2 ve U3, ilgili test setlerindeki gerilim potansiyeli bağlama noktalarına bağlıdır.

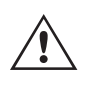

 **Not:** Manşonlu çok uçlu gerilim test kabloları (parça numarası 2001-395) kullanılıyorsa tüm siyah geri dönüş kabloları, manşon içinde birbirine bağlanarak geri dönüş gerilimini birlikte paylaşır. Bu nedenle, manşonlu kabloların röle bağlantı tarafında yalnızca bir geri dönüş kablosu sağlanır (aşağıdaki şekilde yer alan bağlantılara benzer).

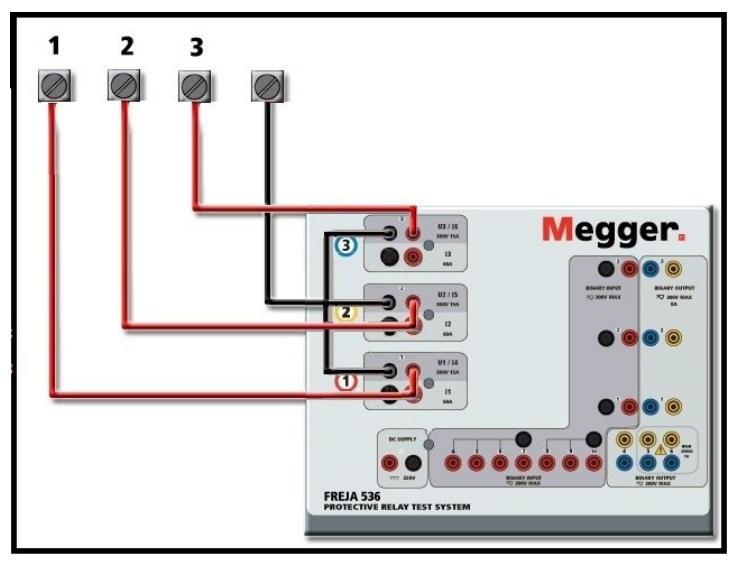

*Şekil 230 Üç Fazlı Dört Telli Test Bağlantıları*

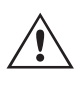

 Ayrı ayrı test kabloları kullanılıyorsa kullanıcı, ilişkili gerilim kanallarının siyah ortak geri dönüşlerini yukarıda gösterildiği gibi birlikte bağlamalıdır.

#### **5.0 Garanti Bildirimi**

Megger, ürünün sevkiyat tarihinden itibaren en az bir (1) yıl süreyle malzeme ve işçilik açısından arızasız olduğunu garanti eder. Bu garanti devredilemez. Bu garanti sınırlıdır ve kaza, ihmal ve hatalı kullanım, satın alan kişi tarafından hatalı montaj veya Megger tarafından yetkilendirilmemiş herhangi bir kişi, şirket veya kuruluşun yaptığı yanlış bakım veya onarım nedeniyle hasar görmüş ya da kusurlu ekipmanlar için geçerli değildir. Megger kendi tercihine göre bu parçaları ve/veya kusurlu olduğunu düşündüğü malzemeleri onarır veya değiştirir.

Garanti, Megger tarafından açık veya zımni şekilde belirtilen diğer tüm garantilerin yerine geçer ve hiçbir durumda Megger, bu garantinin ihlalinden kaynaklanan dolaylı zararlardan sorumlu tutulamaz.

#### **5.1 Önleyici Bakım**

Ünite, yüzeye montaj teknolojisini (SMT) ve rutin temizlik işlemleri vb. dışında çok az bakım gerektiren veya hiç bakım gerektirmeyen diğer bileşenleri kullanır. Ünitenin bakımı, enerji verilmiş elektrik devrelerinden uzakta, temiz bir ortamda yapılmalıdır.

#### **5.1.1 Üniteyi her altı ayda bir aşağıdakiler açısından inceleyin:**

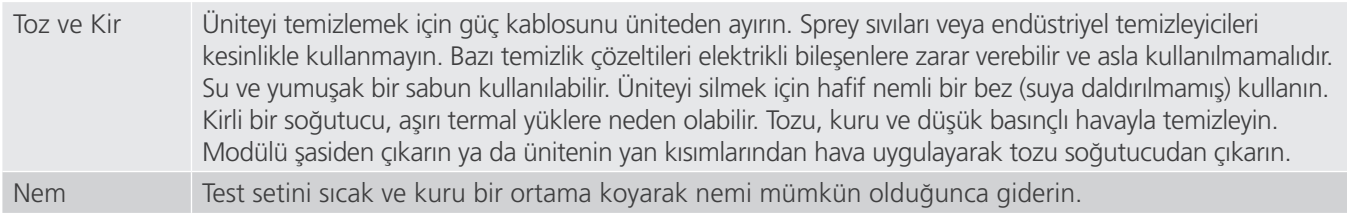

#### **5.1.2 FREJA 543/546 Bellenimini Güncelleme**

#### **Bellenim Yükseltmesini Megger Web Sitesinden İndirme**

Megger web sitesinden en yeni bellenimi indirmek için

- 1. WWW.Megger.com adresine gidin
- **2. Log In (Oturum Aç).**
- **3. Software Downloads (Yazılım İndirme)** bölümüne gidin
- **4. FREJA**'ya tıklayın. **Bellenimi FREJA 400 ve 500 Serisi Ünitelere İndirme** ile ilgili talimatları okuyun.
- 5. Sayfanın alt kısmına gidin ve FREJA Firmware #.### (FREJA Bellenim #.###) öğesine tıklayın. Bellenim, zip dosyası olarak bilgisayarınıza indirilir. Not: Bellek çubuğu kullanarak bellenimi güncellemek için FREJA 400 veya 500 serisi ön USB bağlantı noktasını kullanmak, yeni bellenimi FREJA ünitesine indirmenin en hızlı ve en güvenli yoludur. Bellenimi güncellemek için bellek çubuğu kullanmanıza izin verilmiyorsa yeni bellenimi Ethernet bağlantı noktası üzerinden bir bilgisayardan (FREJA Remote yazılımını kullanarak) indirebilirsiniz. USB bellek yöntemini seçerseniz yükleyici dosyasının (FREJA\_Firmware\_1.xxx.ldr) USB bellek kök dizininde **Megger / Update (Megger / Güncelle)** etiketli klasörlerin altında bulunması gerekir.

**USB Bellek Çubuğu:** Ünite açıkken USB bellek çubuğunu FREJA 543 veya FREJA 546'nın ön panelindeki USB bağlantı noktasına takın. Configuration (Yapılandırma) Ekranı düğmesine basın ve ardından Yapılandırma Ekranındaki **Update Firmware (Bellenimi Güncelle)** düğmesine basın. Bu noktada kullanıcıya ünitenin seri numarasıyla birlikte IP Adresi seçim ekranı sunulur. Seri numarasına dokunarak üniteyi seçin; yükseltme işlemi otomatik olarak başlar. Hepsi bu kadar. FREJA Local ekranını ve üniteyi gözlemleyin. İndirme işlemi tamamlandığında, kullanıcı fanların döndüğünü görür. LED'ler FREJA ünitesinde hızla yanıp söner ve ikili çıkış kontakları bir tıklama sesiyle birlikte hızlı bir şekilde kapanıp açılır. Test sistemini yeniden başlatmak (kapatmak ve tekrar açmak) için bir talimat verilir.

**PC ve FREJA Remote:** Bilgisayar sürümü FREJA Remote yazılımı kullanılıyorsa bu, USB Bellek yöntemine çok benzerdir. Update Firmware (Bellenimi Güncelle) düğmesine tıklandığında, alışık olduğunuz Windows Open File (Dosya Aç) tarayıcısı iletişim kutusu görüntülenir. Look in (Bak) açılır menüsünü kullanarak yeni bellenimin bilgisayara indirildiği yere gidin, SMRT\_LDR (SMRT Loader) dosya klasörüne tıklayıp klasörü açın. Burada yeni bellenim dosyasını bulabilirsiniz. Dosyaya tıklayın ve Open (Aç) öğesine tıklayın. IP Address (IP Adresi) ekranından bir ünite seçmeniz istenir. Seri numarasına tıklayarak üniteyi seçin; yükseltme işlemi otomatik olarak başlar. İndirme işlemi tamamlandığında, kullanıcı fanların döndüğünü görür. LED'ler FREJA ünitesinde hızla yanıp söner ve ikili çıkış kontakları bir tıklama sesiyle birlikte hızlı bir şekilde kapanıp açılır. Test sistemini yeniden başlatmak (kapatmak ve tekrar açmak) için bir talimat verilir. FREJA ünitesini yeniden başlattıktan sonra, FREJA Remote bilgisayar sürümünü kullanıyorsanız FREJA ünitesini yeniden kontrol edebilmek için bilgisayarınızda FREJA Remote'u yeniden başlatmanız gerekeceğini unutmayın.

## **6.0 Yeniden sevkiyata hazırlık**

#### **6.0 Yeniden Sevkiyata Hazırlık**

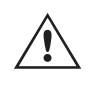

 Daha sonra kullanmak üzere orijinal sevkiyat konteynerini saklayın. Sevkiyat konteyneri, genel bir ticari taşıyıcı ile sevkiyatın zorlu şartlarına dayanacak şekilde tasarlanmıştır. Örneğin, ünitenizi yıllık kalibrasyon sertifika yenilemesi için Megger'e yeniden göndermek isteyebilirsiniz.

Sevkiyat sırasında hasar görmesini önlemek için ekipmanı uygun şekilde paketleyin. Konteyner yeniden kullanılabilir nitelikteyse ve uygun durumdaysa ünite, aynı sevkiyat konteynerinde iade edilir.

İade Yetki Numarasını, doğru tanımlama ve daha hızlı taşıma için sevkiyat konteynerinin adres etiketine ekleyin.

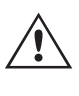

 **NOT:** Ekipmanı, test kabloları gibi gerekli olmayan parçalar olmadan gönderin. Bu öğeler, fabrikada servis işlemlerinin gerçekleştirilmesi için gerekli değildir.

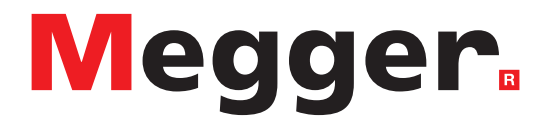

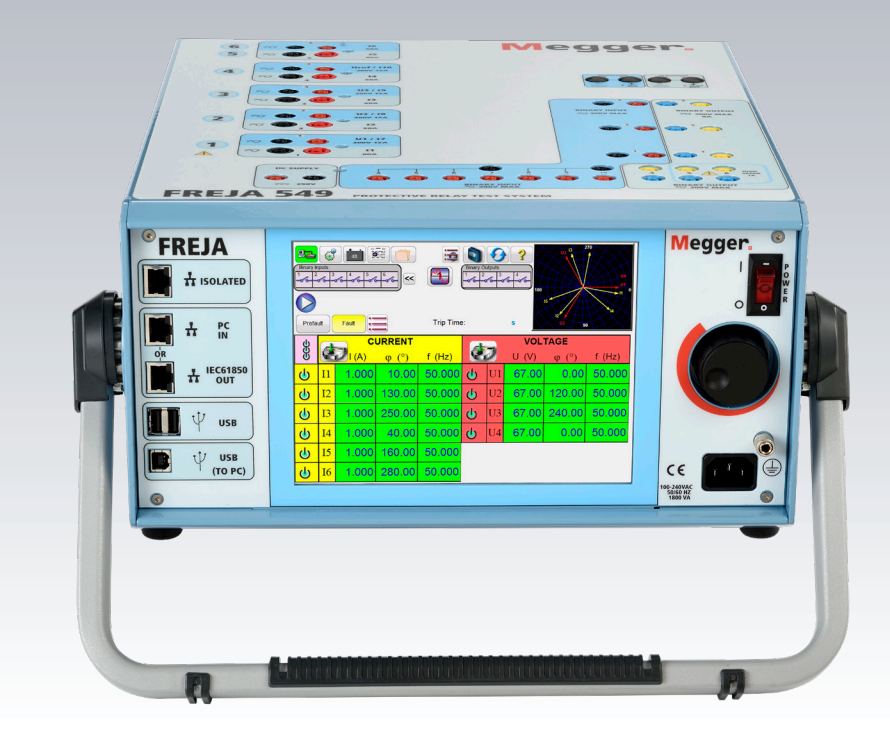

# **Model FREJA 549**

## **Çok Fazlı Röle Test Sistemi**

## **Güvenlik Önlemleri**

#### **GÜVENLİK ÖNLEMLERİ**

#### **UYARI:**

BU CİHAZ TARAFINDAN ÜRETİLEN GERİLİMLER TEHLİKELİ OLABİLİR

Bu cihaz operatör güvenliği için tasarlanmıştır ancak hiçbir tasarım yanlış kullanıma karşı tam koruma sağlayamaz. Elektrik devreleri tehlikelidir ve dikkat edilmemesi ve kullanılan güvenlik uygulamalarının yetersiz olması durumunda ölümcül olabilir. Operatör tarafından alınması gereken çeşitli standart güvenlik önlemleri vardır. Uygun olan durumlarda, doğru kullanım veya güvenlikle ilgili konularda talimatlar için operatörün kullanım kılavuzuna başvurmasını belirtmek üzere cihazın üzerine IEC güvenlik işaretleri konulmuştur. Aşağıdaki sembol ve tanım tablosuna başvurun.

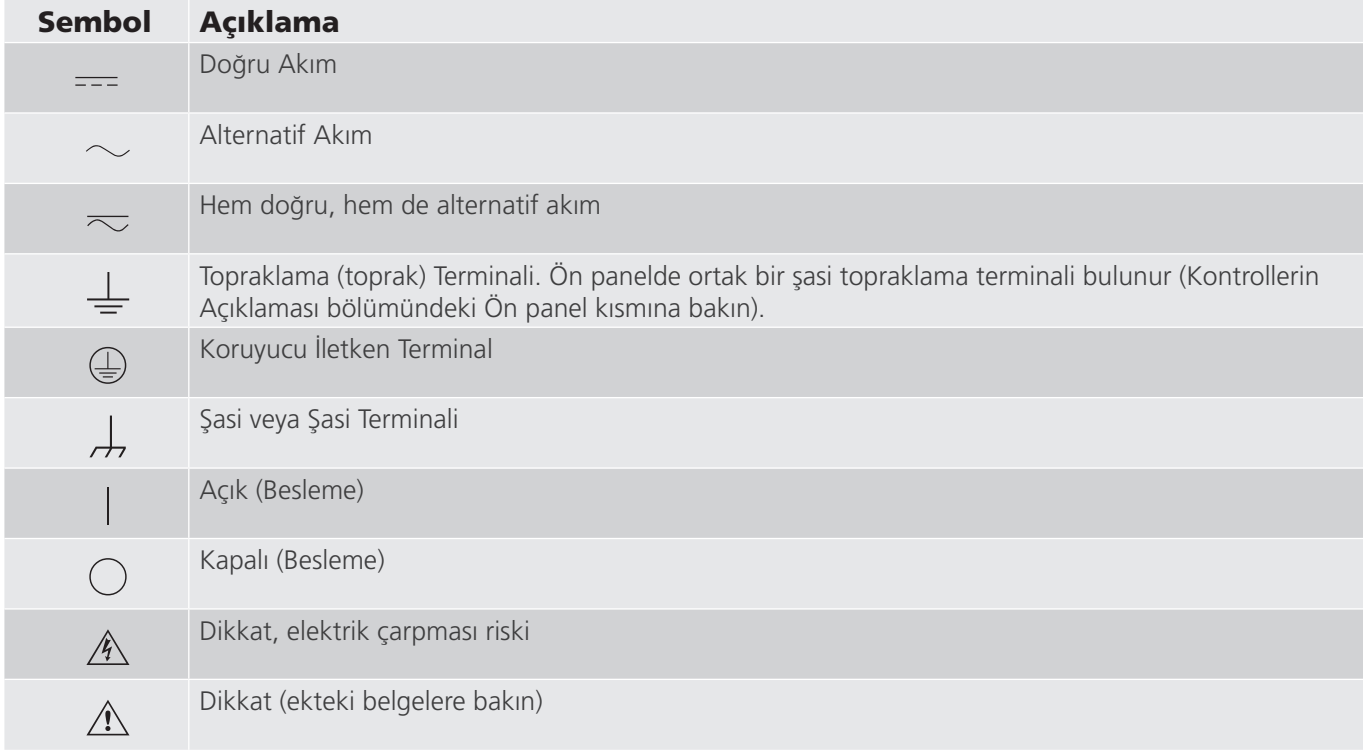

**UYARI: Operatör veya teknisyen hiçbir koşulda, bir güç kaynağına bağlıyken bu cihazı açmaya veya cihaz üzerinde bakım yapmaya çalışmamalıdır. Ölümcül gerilimler mevcuttur ve ciddi yaralanmalara veya ölüme neden olabilir!**

#### **GÜVENLİK ÖNLEMLERİ (Devamı)**

Aşağıda FREJA test sistemiyle ilişkili bazı güvenlik unsurları yer alır.

Bu üniteyi kullanmaya başlamadan önce tüm güvenlik önlemlerini ve işletim talimatlarını okuyup anlayın.

Bu ekipmanın amacı, bu talimat kılavuzunda belirtilen şekilde kullanımla sınırlıdır. Genel veya özel güvenlik önlemlerinde ele alınmayan bir durum ortaya çıkarsa lütfen Megger bölge temsilcisiyle veya Dallas Teksas'taki Megger ile iletişime geçin.

Güvenlik kullanıcının sorumluluğundadır. Bu ekipmanın hatalı kullanımı son derece tehlikeli olabilir.

Güç kablosunu prize takmadan önce her zaman gücü KAPALI konuma getirin. Test bağlantılarını yapmayı denemeden önce çıkışların kapalı olduğundan emin olun.

Test setini enerji verilmiş ekipmana kesinlikle bağlamayın.

Her zaman uygun şekilde yalıtılmış test kabloları kullanın. İsteğe bağlı test kabloları, test sisteminin sürekli çıkış değerleri için derecelendirilmiştir ve uygun şekilde kullanılıp bakımları yapılmalıdır. Çatlak veya kırık test kablolarını KULLANMAYIN.

Güç kablosunu çıkarmadan önce test sistemini mutlaka kapatın.

Emniyet topraklaması bağlı olmadan üniteyi kullanmaya ÇALIŞMAYIN.

Güç kablosunun topraklama ucu kırıksa veya yoksa üniteyi KULLANMAYIN.

Test setini patlayıcı bir ortamda KULLANMAYIN.

Cihaz yalnızca uygun eğitim almış ve yetkin kişiler tarafından kullanılmalıdır.

Ekipmanın üzerinde yer alan tüm güvenlik uyarılarına uyun.

Güvenlikle ilgili veya aşağıdaki ifade gibi diğer önemli konular yanlarında bulunan sembollerle belirtilecektir. Test sisteminin güvenli kullanımı veya operatör güvenliği ile ilgili olabileceği için konuyu dikkatlice okuyun.

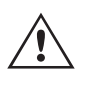

 **Operatör hiçbir koşulda, test sistemi bir güç kaynağına bağlıyken ellerini veya aletlerini test sistemi şasi alanına koymamalıdır. Ölümcül gerilimler mevcuttur ve ciddi yaralanmalara veya ölüme neden olabilir!**

#### **1.0 Çalıştırma**

Ünitenin tasarımı "modüler" bir konsepttir. Tüm girişler ve çıkışlar net bir şekilde işaretlenmiş ve mantıksal bir şekilde gruplandırılmıştır. Bu nedenle operatör, test sistemini öğrendikten sonra talimat kılavuzuna sürekli olarak başvurması gerekmez.

## **1.1 Genel açıklama**

#### **1.1 Genel Açıklama**

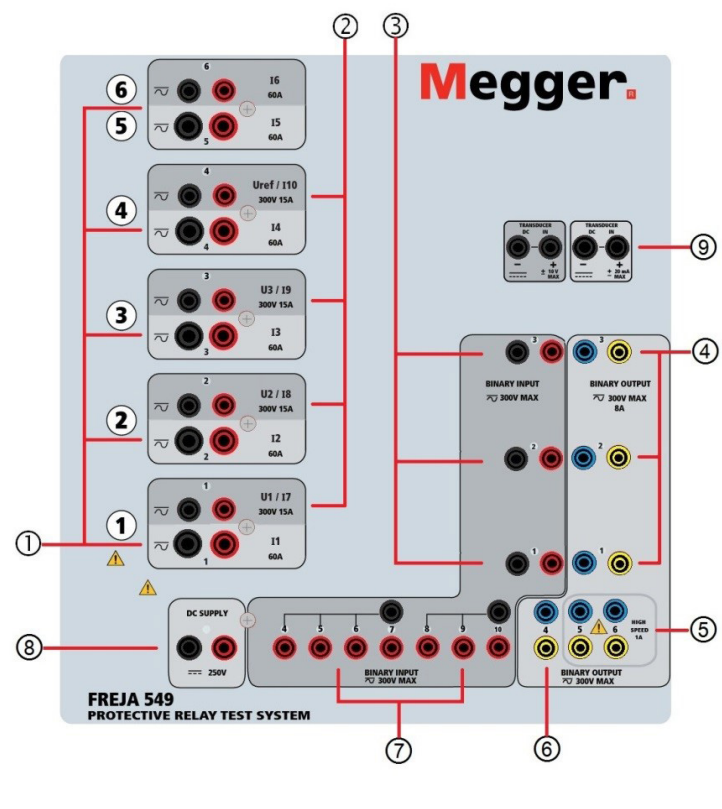

*Şekil 237 Üst Panel FREJA 549*

#### **1.1.1 Üst Panel**

- *1. Akım Jeneratörleri* **<sup>1</sup>** –Altı Akım Kanalı (I1, I2, I3, I4, I5 ve I6) vardır. Bunlar 1'den 6'ya kadar ve aşağıdan yukarıya doğru numaralandırılır.
- *2. Gerilim Jeneratörleri* **<sup>2</sup>** Dört Gerilim Kanalı (U1, U2, U3 ve U4) vardır. Bunlar 1'den 4'ya kadar ve aşağıdan yukarıya doğru numaralandırılır. Gerilim jeneratörleri akım jeneratörlerine dönüştürüldüğünde, dokunmatik ekranda  $U1 = 17$ ,  $U2 = 18$  ve  $U3 = 19$  olarak değişirler.
- *3. Binary Inputs (İkili Girişler)* **3** ve **7** numaralı üst panelde 10 adet İkili Giriş vardır. Çok çeşitli test uygulamalarında kullanılabilmesi için ikili girişlerin farklı gerilim eşikleri vardır. Tipik test uygulamaları için ikili giriş 1, 2 ve 3'te sabit eşik değeri 5 volt'tur. **GPS Uçtan Uca senkronize röle testi için İkili 1**, harici başlatma için bir GPS uydu alıcısından bir uzaktan tetikleme darbesiyle veya bir IRIG-B sinyali çıkışıyla (FREJA Local Sıralayıcı testi kullanılarak **Wait IRIG-B** (IRIG-B'yi Bekle) giriş sinyalinin kullanımına bakın) bağlanabilir. Ek olarak 7 ikili giriş **<sup>7</sup>** vardır. TTL sinyallerini izlemek için 4 ile 6 arasındaki ikili girişlerde 3 volt'luk sabit bir eşik bulunur. İkili giriş 7 ve 8'de sabit eşik değeri 5 volt, ikili giriş 9 ve 10'da ise sabit eşik değeri 30 volt'tur ("parazitli" test ortamları için). Timer / Monitor (Zamanlayıcı / Monitör) girişleri olarak işlev görmenin yanı sıra Binary Inputs (İkili Girişler), ikili çıkış sekanslarını tetiklemek üzere programlanabilir. İkili Girişler ayrıca daha karmaşık güç sistemi simülasyonları için Boolean mantığı kullanılarak da programlanabilir.
- *4. Binary Outputs (İkili Çıkışlar)* **<sup>4</sup>** , **5** ve **6** numaralı üst panelde 6 adet İkili Çıkış vardır. İkili Çıkışların her biri, test edilen cihaza mantık sağlayacak şekilde Normalde Açık veya Normalde Kapalı kontaklar olarak yapılandırılabilir. 1'den 4'e İkili Çıkışlar **4** ve **<sup>6</sup>** , 8 Amp sürekli akım ile 300 VAC veya 250 VDC'ye kadar anahtarlama yapabilir. Programlanabilir bekleme süresi 1 milisaniye ile 10.000 milisaniye arasındadır. İkili Çıkışlar 5 ve 6 **5** yüksek hızlı ikili çıkışlardır ve 400 V tepe değerinde AC/DC Gerilim Değerine sahiptir, Imax: 1 amp ve Cevap Süresi: tipik olarak < 1 ms. Bir LED, kontağın durumunu gösterir. ON (AÇIK) ifadesi kapalı, OFF (KAPALI) ifadesi ise açık olduğunu gösterir.
- *5. Akü Simülatörü* **<sup>8</sup>** FREJA 549, katı hal röleleri için mantık gerilimi sağlayan 100 Watt'ta (4 Amper Maks.) 10 ile 250 Volt arasında sürekli değişken dc çıkış gerilimine sahip bir akü simülatörü sunar. Güç açıldığında, çıkış terminallerinin üzerindeki LED yanar.

*6. Transdüser Giriş Terminalleri* **<sup>9</sup>** - FREJA 549'da opsiyonel transdüser giriş terminalleri bulunabilir. Transdüser donanımı "T" seçeneği, yeni test setiyle veya daha sonra fabrika donanım yükseltmesi olarak sipariş edilebilir. Ünite opsiyonel girişler olmadan sipariş edilirse deliklere tapa takılır. DC IN Volt aralığı ± 10 V DC'dir. DC IN Amper değerleriyle ilgili iki aralık vardır; ± 0-1 mA veya ± 4-20 mA.

#### **1.1.2 Ön Panel:**

 $\triangle$ 

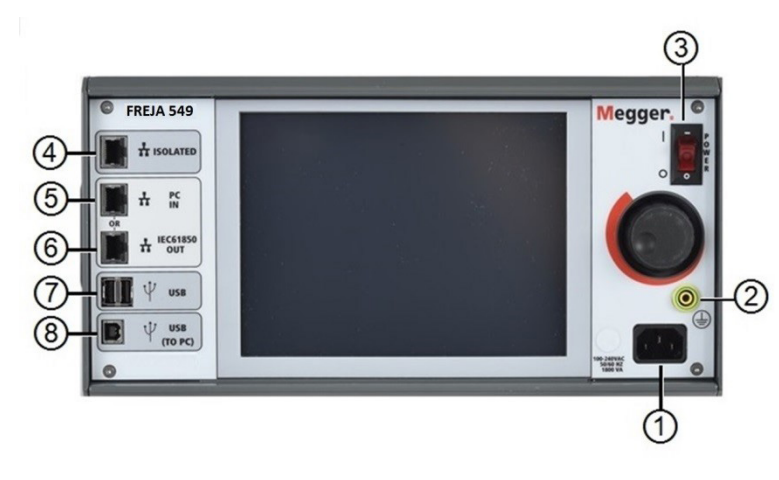

#### *Şekil 238 FREJA 549 Ön Paneli*

**7. Gelen Güç/Hat Kablosu <sup>1</sup>** – Giriş hattı kablosu ve topraklama terminali, test setinin ön paneline monte edilmiştir.

#### **Giriş Hattı Kablosu**

 Test seti, ön paneldeki erkek konektöre bağlanan bir hat kablosu ile donatılmıştır. Hat kablosunu güç kaynağına bağlamadan önce ön paneldeki giriş gerilimi değerini doğrulayın.

**8. Şasi Topraklama Jakı <sup>2</sup>** – bu terminali, şasiyi topraklamaya bağlamak için kullanın.

 Ek bir güvenlik topraklaması olarak ön paneldeki şasi topraklama noktası sağlanmıştır.  $\triangle \pm$ 

- **9. POWER ON/OFF (GÜÇ AÇIK/KAPALI) Anahtarı <sup>3</sup>** üniteyi açıp kapatmak için kullanılır.
- **10. ISOLATED (YALITIMLI) <sup>4</sup>** IEC 61850 testi için GOOSE mesajlarını almak ve göndermek üzere IEC61850 / OUT (IEC61850 / ÇIKIŞ) bağlantı noktasını, alt istasyon veriyoluna veya test edilen röleye bağlar. ISOLATED (YALITIMLI) YALITIMLI bağlantı noktasını bilgisayara bağlayın. Megger GOOSE Yapılandırıcı yazılımıyla kullanıldığında FREJA, GOOSE mesajlarına abone olarak ve ikili girişlerle eşleştirerek IEC 61850 rölelerin ve alt istasyonların yüksek hızda test edilmesini sağlayabilir. Buna ek olarak, ikili çıkışlarla eşleştirilen GOOSE mesajlarını yayınlayarak devre kesici çalışması gibi sistem koşullarını da simüle edebilir. Bilgisayarda Megger GOOSE Yapılandırıcı çalışır durumdayken ve ISOLATED (YALITIMLI) bağlantı noktasına bağlıyken operatör, güvenlik duvarı işlevi gören FREJA ile alt istasyon ağını ISOLATED (YALITIMLI) bağlantı noktası yoluyla IEC 61850 / OUT (IEC 61850 / ÇIKIŞ) bağlantı noktasından "denetleyebilir". Bu tasarım sayesinde operatör, alt istasyona kazara trip yaptıramaz veya bir bilgisayar virüsünü alt istasyon LAN'ına bulaştıramaz.
- **11. PC / IN (BİLGİSAYAR / GİRİŞ) <sup>5</sup>** Ethernet Bağlantı Noktası, otomatik röle testi için birincil bilgisayar bağlantı noktasıdır. Bu bağlantı noktası, MDI/MDI-X otomatik çapraz geçiş yapılandırmasını destekler, bu da hem standart hem de "çapraz geçiş" Ethernet kablolarının kullanılabileceği anlamına gelir. Standart otomatik röle testi için bu bağlantı noktasını kullanın. Bu bağlantı noktası EMTP dosyalarını indirmek, DFR akışı gerçekleştirmek ve ünitenin bellenimini gerektiği şekilde güncellemek için en iyi yöntemi sağlar. OUT (ÇIKIŞ) bağlantısını sağlayan ünite, birden fazla ünitenin çalışması için tüm ünitelere "aşağı akış" ana faz referansı sağlar. Birden fazla ünitenin çalışması için ÇIKIŞ bağlantı noktasını, aşağı akış FREJA ünitesi GİRİŞ portuna bağlayın. FREJA Local yazılımı, ünitelere güç verildiğinde otomatik olarak yapılandırılır.
- **12. IEC61850 / OUT (IEC61850 / ÇIKIŞ) <sup>6</sup>** Ethernet Bağlantı Noktası, 10/100BaseTX bağlantı noktasıdır ve temel olarak, birden fazla FREJA 500 serisi üniteyi eşzamanlı olarak çalışmaları için birbirine bağlamak üzere kullanılır. Ayrıca alt istasyon IEC 61850 ağına erişim sağlamak için de kullanılır. OUT (ÇIKIŞ) bağlantısını sağlayan ünite, birden fazla ünitenin çalışması için tüm ünitelere "aşağı akış" ana faz referansı sağlar. Bilgisayar, bilgisayar Bağlantı Noktasına bağlıyken FREJA ünitesi ve bilgisayar, aynı Ethernet ağ bağlantısını paylaşır ve bu nedenle birbirlerine karşı güvenli bir yalıtım sağlamazlar. IEC 61850 cihazlarını test ederken, bilgisayarı IEC 61850 alt istasyon veriyolundan ayırmak için ISOLATED (YALITIMLI) Ethernet bağlantı noktasına bağlayın.

## **1.2 Giriş Gücü**

- *13. USB Arayüzü* **<sup>7</sup>** İki adet tip A bağlantı noktası bulunur. Bu bağlantı noktası, bir USB bellek çubuğu kullanarak öncelikle FREJA ünitesindeki bellenimi güncellemek ve bir USB bellek çubuğu kullanarak FREJA Local yazılımını güncellemek için kullanılır. Ayrıca depolama veya yazdırma için Power DB yazılımı olan başka bir bilgisayara indirmek üzere FREJA ünitesinden test sonuçlarını indirmek için de kullanılabilir. Ayrıca kullanıcı, FREJA Local yazılımıyla birlikte bir USB klavye ve fare de kullanabilir. Klavye ve/veya fare aksesuarlarla birlikte verilmez.
- **14. USB (TO PC) Interface** [USB (BİLGİSAYARA) Arayüzü] **<sup>8</sup>** USB (BİLGİSAYARA) Arayüzü, bir Tip B "aşağı akış" konektörü gerektirir ve temel olarak, otomatik röle testi için bir bilgisayar ve Megger yazılımıyla birlikte kullanıldığında bağlantı ve kontrol bağlantı noktası olarak kullanılır. Test seti veya opsiyonel aksesuarlarla birlikte USB kablosu verilmez. Bilgisayar kontrolü için bir Ethernet kablosu verilir. Ancak kullanıcı USB bağlantı noktasını kullanmak isterse herhangi bir standart USB A/B kablosu üniteyle çalışır. FREJA ünitesi ile IEC 61850 alt istasyon ağı arasında güvenli bir alt istasyon erişimi için yalıtım gerektiğinde kullanılabilir.

#### **1.2 Giriş Gücü**

Giriş gerilimi değeri 100-240 VAC arasında, ±%10, 50/60 Hertz olabilir. Maksimum giriş gücü 1800 VA'dır. Giriş, bir güç AÇIK/KAPALI anahtarı/devre kesici ile korunur.

#### **1.2.1. Giriş Güç Kablosu**

Ülkeye bağlı olarak güç kablosu bir NEMA 5-15 erkek konektör, bir CEE 7/7 Schuko iki uçlu konektör, Uluslararası Renk Kodlu tek konektörlü kablolar (açık mavi, kahverengi ve sarı çizgili yeşil) ile birlikte gelir ve izolasyon kılıfının ucu sıyrılarak uygun erkek konektörün veya İngiltere tipi güç kablosunun takılmasına hazır hale getirilmiştir.

Model FREJA 549 XXXXXX**A**XXX bir NEMA güç kablosu (parça numarası 620000) ile birlikte gelir.

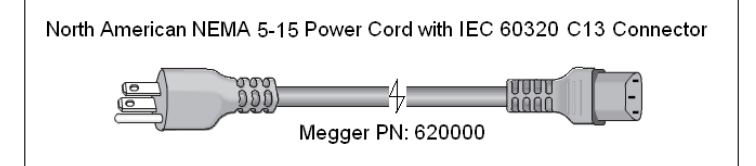

Model FREJA 549 XXXXXX**A**XXX bir Kıta Avrupası tipi güç kablosu (parça numarası 50425) ile birlikte gelir.

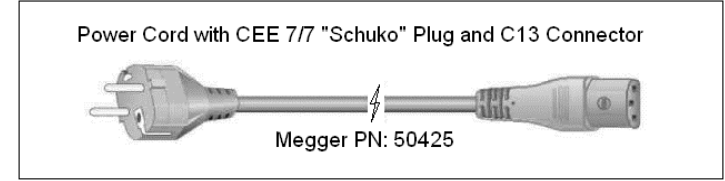

Model FREJA 549 XXXXXX**I**XXX Uluslararası Renk Kodlu bir güç kablosu ile birlikte gelir. 15065 parça numaralı kablo, uygun fişe takılmaya hazırdır (ülkeye bağlı olarak). Şu renkler geçerlidir: Kahverengi = Hat, Mavi = Nötr ve Yeşil / Sarı = Topraklama.

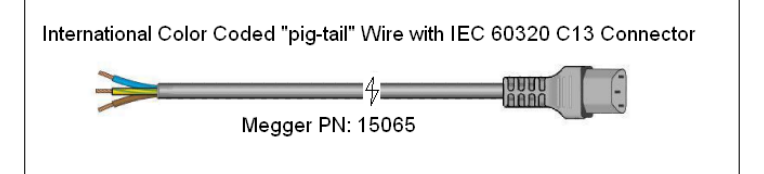

## **1.3 Gerilim - Akım Jeneratörü (VIGEN) ve çift akımlı (DIGEN) modül**

Model FREJA 549 XXXXXX**A**XXX bir İngiltere tipi güç kablosu (parça numarası 90002-989) ile birlikte gelir.

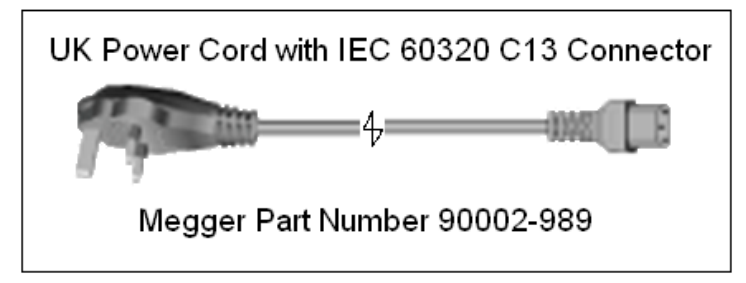

#### **1.3 Gerilim - Akım Jeneratörü (VIGEN) ve Çift Akımlı (DIGEN) Modüller**

Gerilimler ve Akımlar her bir çıkış kanalını çevreleyen numaralandırılmış kutuyla belirtilir. Tüm çıkışlar şebeke gerilimi ve frekansındaki ani değişikliklerden bağımsızdır ve yük empedansındaki değişikliklerin çıkışı etkilememesi için düzenlenir. Standart amplifikatör çıkışları izoledir veya sabit değildir.

#### **1.3.1. Dönüştürülebilir Gerilim / Akım Amplifikatörü**

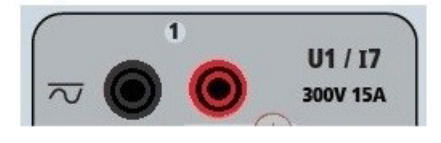

FREJA PowerV™ gerilim amplifikatörü, panel testi gibi yüksek akımlı uygulamaların test edilmesine olanak sağlamak için 150 V aralığında 30 ile 150 Volt arasında düz bir güç eğrisi sağlar. Aşağıdaki çıkışlar bulunur.

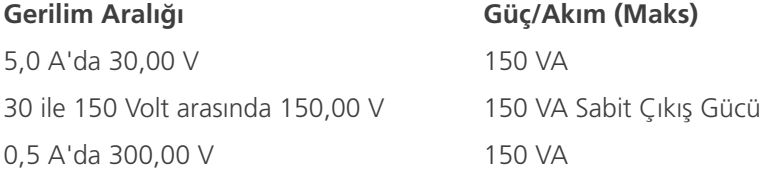

#### Akım Modundaki Gerilim Amplifikatörü:

Gerilim amplifikatörü, aşağıdaki çıkış kapasitesine sahip bir akım kaynağına dönüştürülebilir. Çıkış gücü değerleri RMS değerleri ve tepe güç değerleri cinsinden belirtilir.

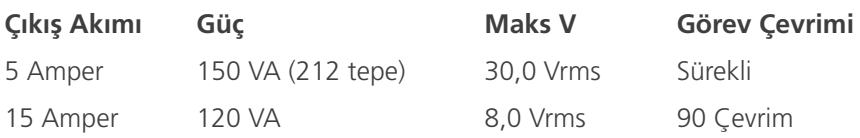

FREJA 549 ünitesinde, altı ana akım kanalıyla birlikte dönüştürülebilir gerilim kanalları 10'a kadar akım sağlayabilir. Gerilim jeneratörleri Sistem Yapılandırıcı kullanılarak akım jeneratörlerine dönüştürüldüğünde, dokunmatik ekranda I6, I7, I8 ve I9 akım fazları olarak değişir ve gerekirse U4 gerilim kanalını gerekirse senkronizasyon gerilim kaynağı olarak kullanılmak üzere bırakır. 10 akım sağlayacak şekilde yapılandırma seçilirse dönüştürülebilir kanal U4, I10 olarak etiketlenir.

Gerilim amplifikatörü çıkışı, kısa devrelerden korunur ve uzun süreli aşırı yüklere karşı termal olarak korunur. Kısa devre veya termal aşırı yük durumunda amplifikatör, otomatik olarak kapanır ve kullanıcıya hangi koşulun mevcut olduğunu belirten bir mesaj görüntülenir.

## **1.3.2.Akım amplifikatörü**

#### **1.3.2. Akım Amplifikatörü**

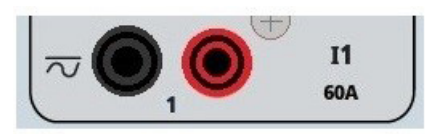

FREJA akım amplifikatörü Sabit Güç Çıkışı özelliği, test sırasında sürekli olarak yüke maksimum uyumluluk gerilimi sağlar ve aralık değiştirme işlemi yük altında, anında otomatik olarak yapılır. Bu, daha iyi test sonuçları sağlar, çıkış kademelerini veya aralıklarını değiştirmek için çıkışlar kapatılmak zorunda kalınmadığı için zaman kazandırır ve tek aralıklı akım amplifikatörlerinin aksine düşük test akımlarında daha yüksek uyumluluk gerilimi sağlar. Birçok durumda Sabit Güç Çıkışı, yüksek yük rölelerini test etmek için paralel veya seri akım kanallarına duyulan ihtiyacı ortadan kaldırır.

Aşağıda, tipik çıkış akımı ve ilgili mevcut uygunluk gerilimi değerleri verilmiştir. Kanal çıkışı başına akım ve güç değerleri, AC RMS değerleri ve tepe güç değerleri cinsinden belirtilir. Belirtilen görev çevrimleri tipik oda ortamına bağlıdır.

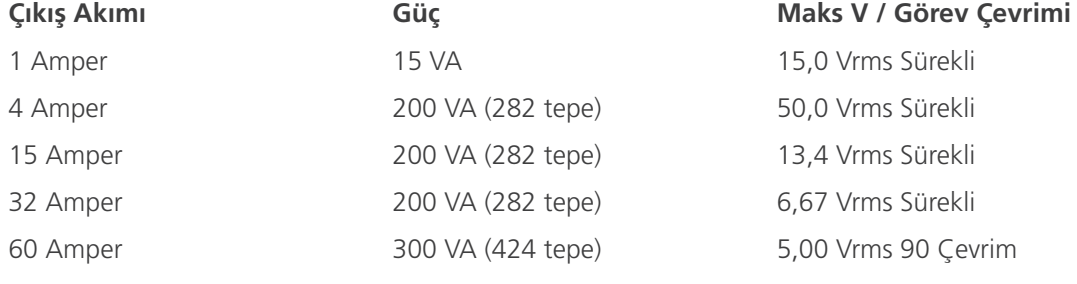

DC 200 Watt

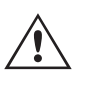

 Akım amplifikatörü çıkışı, açık devrelerden korunur ve uzun süreli aşırı yüklere karşı termal olarak korunur. Açık devre veya termal aşırı yük durumunda amplifikatör otomatik olarak kapanır ve kullanıcıya hangi koşulun mevcut olduğunu belirten bir mesaj görüntülenir.

#### **1.4 İkili Girişler ve Çıkışlar**

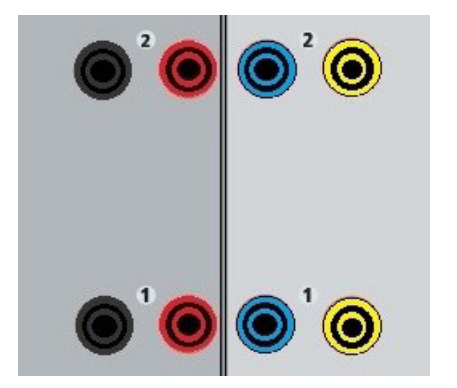

*Şekil 239 İkili Girişler ve Çıkışlar 1 ve 2*

İkili Girişler ve Çıkışlar açık bir şekilde işaretlenmiş ve mantıksal bir şekilde gruplandırılmıştır. İkili Girişler, alma ve bırakma testlerinin gerçekleştirilmesi ve zamanlama işlevlerinin gerçekleştirilmesi için röle trip kontaklarını izlemek üzere kullanılır. İkili Çıkışlar, kesici arıza şemalarını veya benzer güç sistemi çalışmalarını test etmek üzere normalde açık/normalde kapalı kontakları simüle etmek için kullanılır. Ayrıca AC / DC gerilimlerini ve akımlarını anahtarlamak için de kullanılabilirler.
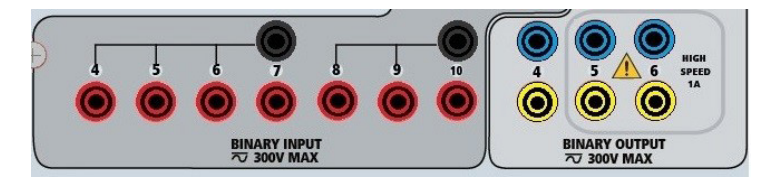

*Şekil 240 İkili Girişler 4-10 ve İkili Çıkışlar 4-6*

#### **1.4.1 İkili Girişler**

İkili girişler, elektromekanik, katı hal ve mikro işlemci tabanlı koruma rölelerinin yüksek hızda çalışmasını ölçmek üzere özel olarak tasarlanmıştır. Tüm ikili Girişler varsayılan olarak Monitör Modunda, Kontak durum değişikliğinde, Mandallı KAPALI durumda olur.

İkili girişi Kontak durum değişikliğinden Gerilim Uygulandı/Kaldırıldı durumuna geçirmek için dokunmatik ekran veya FREJA Local kullanılıyorsa Input Type (Giriş Tipi) penceresine tıklayın veya dokunun, burada Kontak simgesinin görüntülendiği yerde bir sinüs dalgası çıkar. Giriş artık gerilim algılama için ayarlanmıştır.

İkili girişi Monitör Modu'ndan Zamanlayıcı Modu'na geçmek için Use as Monitor (Monitör Olarak Kullan) düğmesine tıklayın veya dokunun. Ekran penceresi, Use as Trip (Trip Olarak Kullan), Latched (Mandallı) görüntülenecek şekilde değişir. Bu durumda ikili giriş, ilk kontak kapanışı algılandığında (Input Type (Giriş Tipi) kontak için ayarlanmışsa) veya gerilim algılandığında (Giriş Tipi Gerilim Algılama olarak ayarlanmışsa) zamanlayıcıyı durdurmak üzere ayarlanır.

#### **1.4.1.1 Geçitleri Başlatma, Durdurma ve İzleme**

FREJA 549'da, zamanlama veya kontak izleme işlemleri için istenen modun basit bir şekilde seçilmesine izin veren benzer, bağımsız, programlanabilir on geçit devresi vardır.

Test edilen cihazdaki kontakların veya trip SCR'nin çalışmasını izlemek üzere her bir geçit için bir ışık mevcuttur. Geçit devresi, gerilim algılama için yalıtılmıştır ve katı hal mantık sinyallerini izleyebilir. Kontaklar kapandığında veya geçide gerilim uygulandığında her bir ışık yanar.

#### **1.4.1.1.1 Kuru Kontaklar Açık**

Normalde kapalı kontaklar açıldığında ya da triyak veya transistör gibi bir yarı iletken cihaz üzerinden iletim kesildiğinde zamanlayıcı durur ya da süreklilik göstergesi söner.

#### **1.4.1.1.2 Kuru Kontaklar Kapalı**

Normalde açık kontaklar kapandığında ya da triyak veya transistör gibi yarı iletken bir cihaz üzerinden iletim yapıldığında zamanlayıcı durur veya süreklilik göstergesi yanar.

#### **1.4.1.1.3 AC veya DC Geriliminin Uygulanması veya Kaldırılması**

Bu işlem ile Zamanlayıcı başlatılır veya durdurulur. Süreklilik göstergesi, AC veya DC geriliminin uygulanmasından ya da kaldırılmasından sonra yanar (uygulama) ya da söner (kaldırma). Çok çeşitli test uygulamalarında kullanılabilmesi için ikili girişlerin farklı gerilim eşikleri vardır. Tipik test uygulamaları için ikili giriş 1, 2 ve 3'te sabit eşik değeri 5 volt'tur. TTL sinyallerini izlemek için 4 ile 6 arasındaki ikili girişlerde 3 volt'luk sabit bir eşik bulunur. İkili giriş 7 ve 8'de sabit eşik değeri 5 volt, ikili giriş 9 ve 10'da ise sabit eşik değeri 30 volt'tur ("parazitli" test ortamları için). Daha yüksek bir eşik gerilimi, parazitli bir kaynağın neden olduğu hatalı tetiklemeleri ortadan kaldırmaya yardımcı olur. Daha düşük eşikler, zamanlayıcının TTL gerilim sinyallerinden başlatılmasını ve durdurulmasını sağlar. İzin verilen uygulanan gerilim 5 ile 300 Volt AC veya 5 ile 300 Volt DC arasındadır ve akım sınırlama dirençleri koruma sağlar.

## **1.4.2 İkili çıkışlar**

#### **1.4.1.1.4 Zamanlayıcı, seçilen jeneratörlerin herhangi biri açılırken başlatılabilir.**

#### **1.4.1.1.5 Zamanlayıcı; Frekans, Faz Açısı veya Genlik değişiklikleriyle eş zamanlı olarak başlatılabilir. Ayrıca Gerilim veya Akım dalga şekli adımı ile aynı anda başlatılabilir.**

#### **1.4.2 İkili Çıkışlar**

1-4 arasındaki Binary Outputs (İkili Çıkışlar), 10 ms'den daha kısa bir cevap süresiyle 300 V AC/DC, 8 amper ve maksimum 2000 VA açma kapasitesine (80 watt DC) sahiptir. İkili Çıkışların her biri, test edilen cihaza mantık sağlayacak şekilde Normalde Açık veya Normalde Kapalı kontaklar olarak yapılandırılabilir. Binary Outputs (İkili Çıkışlar) 5 ve 6 yüksek hızlıdır ve 400 Volt tepe, 1 amper ve 1 ms'den düşük bir cevap süresi değeriyle bir AC / DC gerilime sahiptir.

Kontaklar açılacak veya kapanacak şekilde programlanarak devre kesici çalışması simüle edilebilir. Programlanabilir bekleme süresi 1 milisaniye ile 10.000 milisaniye arasındadır. İkili çıkış 5 ve 6'nın dahili sigortasının atmasını önlemek için opsiyonel bir aksesuar olarak sigortalı bir test kablosu (500 mA'da sigortalı) mevcuttur. Test kablosu mavi renklidir, böylece kullanıcı bunun mavi ikili çıkışlara uygulandığını bilir. Test kablosunun makara tutucusu; 1000 V, CAT III sınıfı ile CE işaretlidir ve SİGORTALI 500 mA / 1000 V / 50 KA işaretlidir.

#### **1.5 Akü Simülatörü**

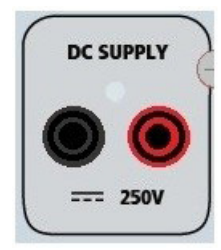

*Şekil 241 Akü Simülatörü (BAT SIM)*

FREJA 549, 100 Watt ve maks. 4 Amper değerinde 10 ile 250 VDC aralığında değişken bir DC çıkışı sağlayan bir akü simülatörü içerir. Kullanıcı, 24, 48, 125 veya 250 VDC şeklindeki normal ayar değerleri arasından seçim yapabilir ya da açılan pencereye istenen çıkış gerilimini girebilir; FREJA Local Configuration (Yapılandırma) Ekranı'na bakın. Çıkış için Kontrol Düğmesi veya bilgisayar yukarı/aşağı imleç okları kullanılabilir (kılavuzun FREJA Local bölümüne bakın).

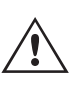

#### **DİKKAT:**

 **NOT:** LCD dokunmatik panel kullanılarak veya yazılım komutuyla çıkış açıldığında DC gerilimi AÇIK ve kullanılabilir durumdadır. Öncelikle test kablolarını yüke bağlamadan herhangi bir test kablosunu AKÜ SİMÜLATÖRÜ bağlantı noktalarına takmayın!

#### **2.0 KURULUM**

#### **2.1 Sistemin Ambalajdan Çıkarılması**

Üniteyi ambalajından çıkarın ve nakliye hasarı belirtisi olup olmadığını kontrol edin. Görünür herhangi bir hasar varsa hasar tazminat talebi için nakliye şirketini derhal bilgilendirin ve hasarı Megger'e bildirin.

#### **DİKKAT:**

 Çıkış terminallerinde potansiyel olarak ölümcül gerilimler mevcut olabilir. Operatörün, üniteyi açmadan önce kullanım kılavuzunun tamamını okuması ve test setinin nasıl çalıştığını anlaması önemle tavsiye edilir.

#### **2.1.1 İlk Başlatma**

 $\triangle$ 

- 1. FREJA Remote Bilgisayar versiyonu yazılımını kullanıyorsanız FREJA 549 ünitesindeki PC / IN (BİLGİSAYAR / GİRİŞ) Ethernet bağlantı noktasını bilgisayarın Ethernet bağlantı noktasına bağlayın.
- 2. Gücü üniteye bağlamadan önce POWER ON/OFF (GÜÇ AÇIK/KAPALI) Anahtarının OFF (KAPALI) konumda (0) olduğundan emin olun. Ünite hattı kablosunu uygun bir güç kaynağına takın ve POWER ON/OFF (GÜÇ AÇIK/ KAPALI) Anahtarını ON (AÇIK) konuma (I) getirin. FREJA ünitesi güç açma sekansındayken, yaklaşık bir dakika içinde FREJA Local güç açma ekranı ve ardından manuel başlangıç ekranı çıkar.

#### **2.2 Bağlantı Noktaları**

Çeşitli bağlantı noktaları vardır. Bu bağlantı noktaları, iki USB ve üç Ethernet bağlantı noktasıdır.

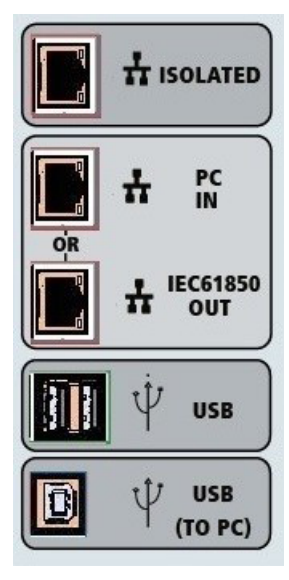

*Şekil 242 FREJA 549 Bağlantı Noktaları*

#### **2.2.1 USB 2.0 Arayüzü**

USB Tip A bağlantı noktaları, yeni FREJA Local, FREJA bellenimi veya depolanan PowerDB test sonuçları indirilirken kullanılmak üzere tasarlanmıştır. Üniteyle birlikte bir USB klavye veya fare de kullanılabilir. USB TO PC (USB - BİLGİSAYAR) Arayüzü, bir Tip B "aşağı akış" konektörü gerektirir ve temel olarak, otomatik röle testi için bir bilgisayar ve FREJA Win veya FREJA Remote ile birlikte kullanıldığında bağlantı ve kontrol bağlantı noktası olarak kullanılır. Yüksek hızlı bağlantı ve FREJA ünitesinin kontrolü için Ethernet bağlantı noktasını kullanmanız önerilir. USB bağlantı noktasının kullanılabilmesi için kullanıcının, USB'nin çalışmasıyla ilgili bilgisayar bağlantı noktasını yapılandırması gerekir. PowerDB araç çubuğu  $\Box$ üzerindeki Cihaz Kurulumu simgesine tıklayın, Cihaz Yapılandırma Ekranı (aşağıdaki şekilde gösterilmiştir)

## **2.2.2 PC / IN (BİLGİSAYAR / GİRİŞ) ethernet bağlantı noktası**

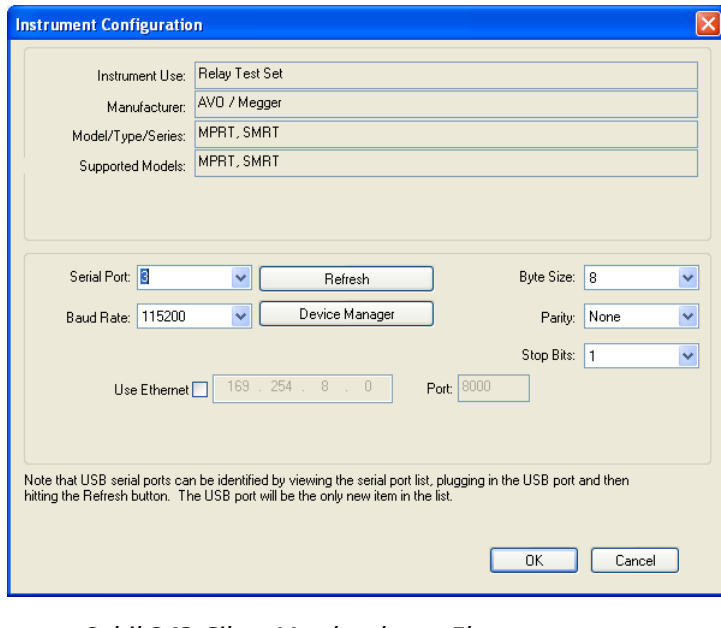

*Şekil 243 Cihaz Yapılandırma Ekranı*

kullanıcının, PC Device Manager (Bilgisayar Cihaz Yöneticisi) ekranına erişmesini sağlar. Cihaz Yöneticisi düğmesine tıklayın ve USB Bağlantı Noktaları dosya dizinine gidin. FREJA 549 varsayılan olarak 115.200 baud hızına ayarlandığından kullanıcının, eşleştirilecek USB çıkışı bağlantı noktasını yapılandırması gerekir. Cihaz Yapılandırması ekranına döndükten sonra kullanıcının, Ethernet Kullan onay kutusunun işaretini kaldırması ve Baud hızı, Bayt Boyutu ve Durdurma Bitleri ayarını gösterildiği gibi yapması gerekir.

#### **2.2.2 PC / IN (BİLGİSAYAR / GİRİŞ) Ethernet Bağlantı Noktası**

PC / IN (BİLGİSAYAR / GİRİŞ) Ethernet Bağlantı Noktası, otomatik röle testi için birincil bilgisayar bağlantı noktasıdır. Bu bağlantı noktası, MDI/MDI-X otomatik çapraz geçiş yapılandırmasını destekler, bu da hem standart hem de "çapraz geçiş" Ethernet kablolarının kullanılabileceği anlamına gelir. Standart otomatik röle testi için bu bağlantı noktasını kullanın. Bu bağlantı noktası EMTP dosyalarını indirmek, DFR akışı gerçekleştirmek ve ünitenin bellenimini gerektiği şekilde güncellemek için en iyi yöntemi sağlar. OUT (ÇIKIŞ) bağlantısını sağlayan ünite, birden fazla ünitenin çalışması için tüm ünitelere "aşağı akış" ana faz referansı sağlar. Birden fazla ünitenin çalışması için ÇIKIŞ bağlantı noktasını, aşağı akış FREJA ünitesi GİRİŞ portuna bağlayın. FREJA Local, ünitelere güç verildiğinde otomatik olarak yapılandırılır.

#### **2.2.2.1 Bilgisayarla Çalıştırma için FREJA IP Adresi Belirleme**

Üniteyle birlikte gelen Ethernet kablosuyla FREJA ünitesindeki PC / IN (BİLGİSAYAR / GİRİŞ) Ethernet bağlantı noktasını bilgisayarın Ethernet bağlantı noktasına bağlayın. Test setini açın. FREJA ünitesi güç açma sekansındayken, bir dakikadan az bir sürede FREJA Local güç açma ekranı çıkar. FREJA Local'ın bilgisayar versiyonunu kullanıyorsanız bilgisayara bağlı FREJA ünitesini otomatik olarak algılar. Üniteyi otomatik olarak algıladığında ve bağlı FREJA ünitesinin yapılandırmasını belirlediğinde Manuel ekranı çıkar. Ünite, güvenlik duvarı ayarları nedeniyle otomatik olarak algılayamayabilir. Bu durumda, güvenlik duvarı kapatılabilir veya PowerDB cihaz yapılandırma ekranından PowerDB araç çubuğundaki Cihaz

Kurulumu simgesine  $\Box$  tıklayarak IP adresini doğrudan girebilirsiniz. Aşağıdaki şekilde gösterilen Cihaz Yapılandırma Ekranından, Otomatik Bulma Ünitesi kutusundaki onay işaretini kaldırın.

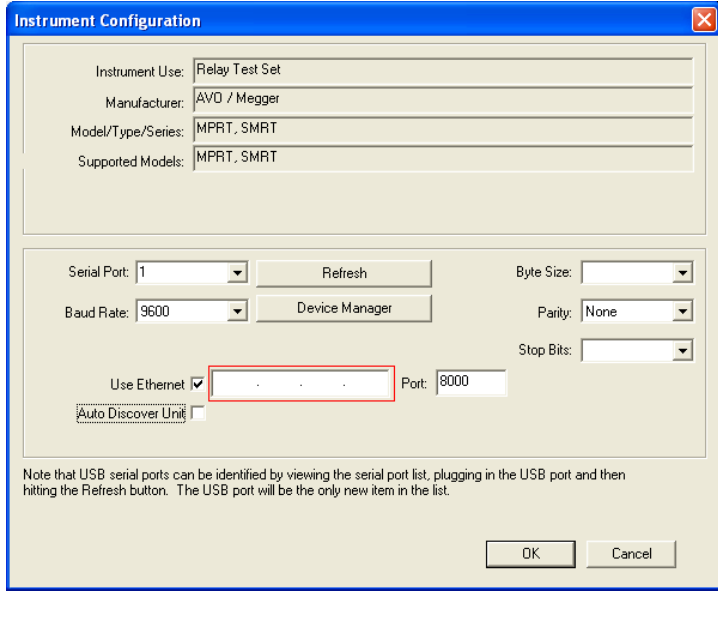

*Şekil 244 PowerDB Cihaz Kurulumu Ekranı*

Burada kullanıcı, IP adresini doğrudan kırmızı renkle vurgulanan kutuya girebilir. Ünitenin IP adresi, başlatma çevriminin sonunda İkili Çıkış LED'inin kaç kez yanıp söndüğü sayılarak belirlenebilir (adres: 169.254. <#flashes>.0). Ünite dört kez yanıp sönerse adres 169.254.4.0 olur. Ünite DHCP sunucusu olan bir ağdaysa kullanıcının Otomatik Bulma modunu kullanması gerekir.

#### **2.2.3 ISOLATED (YALITIMLI) Ethernet Bağlantı Noktası**

IEC 61850 testi için GOOSE mesajlarını almak ve göndermek üzere IEC61850/ÇIKIŞ bağlantı noktasını, alt istasyon veriyoluna veya test edilen röleye bağlar. ISOLATED (YALITIMLI) YALITIMLI bağlantı noktasını bilgisayara bağlayın. Megger GOOSE Yapılandırıcı yazılımıyla kullanıldığında FREJA ünitesi, GOOSE mesajlarına abone olarak ve ikili girişlerle eşleştirerek IEC 61850 rölelerin ve alt istasyonların yüksek hızda test edilmesini sağlayabilir. Buna ek olarak, FREJA ikili çıkışlarıyla eşleştirilen GOOSE mesajlarını yayınlayarak devre kesicinin çalışması gibi sistem koşullarını da simüle edebilir. Bilgisayarda Megger GOOSE Configurator (Yapılandırıcı) çalışır durumdayken ve ISOLATED (YALITIMLI) bağlantı noktasına bağlıyken operatör, güvenlik duvarı işlevi gören FREJA ünitesiyle alt istasyon ağını ISOLATED (YALITIMLI) bağlantı noktası yoluyla IEC 61850 / OUT (IEC 61850 / ÇIKIŞ) bağlantı noktasından "denetleyebilir". Bu tasarım sayesinde operatör, alt istasyona kazara trip yaptıramaz veya bir bilgisayar virüsünü alt istasyon LAN'ına bulaştıramaz.

#### **2.2.4 IEC61850 / OUT (IEC61850 / ÇIKIŞ) Ethernet Bağlantı Noktası**

IEC61850/ÇIKIŞ Ethernet Bağlantı Noktası, 10/100BaseTX bağlantı noktasıdır ve temel olarak, birden fazla FREJA 500 serisi üniteyi eşzamanlı olarak çalışmaları için birbirine bağlamak üzere kullanılır. Ayrıca alt istasyon IEC 61850 ağına (etkin olduğunda) erişim sağlamak için de kullanılır. IEC 61850 seçeneği etkinleştirilmiş FREJA 549; seçilebilir öncelik, VLAN Kimliği sunar ve yüksek hızlı trip ve tekrar kapatma simülasyonları için IEC 61850-5 standardı Tip 1A, Sınıf P 2/3'ü karşılar. OUT (ÇIKIŞ) bağlantısını sağlayan ünite, birden fazla ünitenin çalışması için tüm ünitelere "aşağı akış" ana faz referansı sağlar. Bilgisayar, bilgisayar Bağlantı Noktasına bağlıyken FREJA ve bilgisayar, aynı Ethernet ağ bağlantısını paylaşır ve bu nedenle birbirlerine karşı güvenli bir yalıtım sağlamazlar. IEC 61850 cihazlarını test ederken, bilgisayarı IEC 61850 alt istasyon veriyolundan ayırmak için ISOLATED (YALITIMLI) Ethernet bağlantı noktasına bağlayın.

#### **2.2.4.1 Ağlar veya IEC 61850 Çalışmaları için FREJA IP Adresini Ayarlama**

FREJA 549 bir ağ üzerinden kontrol edilebilir. Bu özellik, FREJA 549'nın neredeyse her mesafede uzaktan kontrol edilmesini sağlayarak bir bilgisayarın, uçtan uca testler gibi aynı anda en az iki üniteyi kontrol etmesine olanak tanır. FREJA 549'un bir Yerel Alan Ağına veya bir Geniş Alan Ağına bağlanması, ünitenin yetkisiz çalıştırılabilmesini sağlayabilir.

PC IN (BİLGİSAYAR GİRİŞ) Ethernet bağlantı noktası yoluyla FREJA 549, bir bilgisayar veya sunucu gibi bir ağa entegre olur. Bu özelliği kullanmak için kullanıcının, FREJA 549'nın IP yapılandırmasını kendi LAN'ı için kurması gerekir. Açıldığında FREJA 549'nın, bir ağa bağlıysa otomatik olarak bir ağ adresi arayacağını ve alacağını unutmayın. Otomatik olarak bir adres alamazsa standart bir Ethernet kablosu kullanarak doğru şekilde bağlandığınızdan emin olun. "Çapraz

## **3.0 Akım kaynakları**

geçiş" Ethernet kablosu kullanmayın (çapraz geçiş kablosu bilgisayarınızdan bir ağa değil test setine bağlantı için kullanılmak üzere tasarlanmıştır). Ünite yine de bir adres alamazsa başka sorunlar olabilir. Bunun için muhtemelen şirketinizin bilgi yönetimi departmanından yardım almanız gerekir.

#### **3.0 Akım Kaynakları**

#### **3.1 Paralel Çalışma**

Her bir FREJA 549 akım amplifikatörü 32 Amper sürekli akım ve anlık trip elemanlarını test etmek için 1,5 saniye boyunca 60 amper değerine kadar akım sağlayabilir. Uzun süreler için 32 Amper değerinden fazla veya anlık elemanları test etmek için 60 Amper tek faz gerektiğinde, sürekli olarak 90 ila 180 Amper ve kısa süreler için 180 ila 360 Amper akım sağlamak üzere üç veya daha fazla akım kanalı paralel olarak bağlanabilir.

Ünitenin akım kanallarını paralel bağlamak için aşağıdakileri yapın:

Manşonlu çok uçlu akım test kabloları (parça numarası 2001-396) kullanılıyorsa tüm siyah geri dönüş kabloları, manşon içinde birbirine bağlanarak geri dönüş akımını paylaşır. Her bir akım kanalını test edilen röleye bağlayın (yüke giden hem kırmızı hem de siyah terminaller). Her bir Megger test kablosu sürekli 32 Amper değerindedir. Megger tarafından temin edilenlerden farklı test kabloları kullanıyorsanız telin, test akımını taşıyacak boyutta olduğundan emin olun.

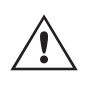

 Ayrı ayrı test kabloları kullanılıyorsa tüm dönüş kablolarının aşağıdaki şekilde gösterildiği gibi yükte bir arada olması gerekir. Aşağıdaki şekle bakın.

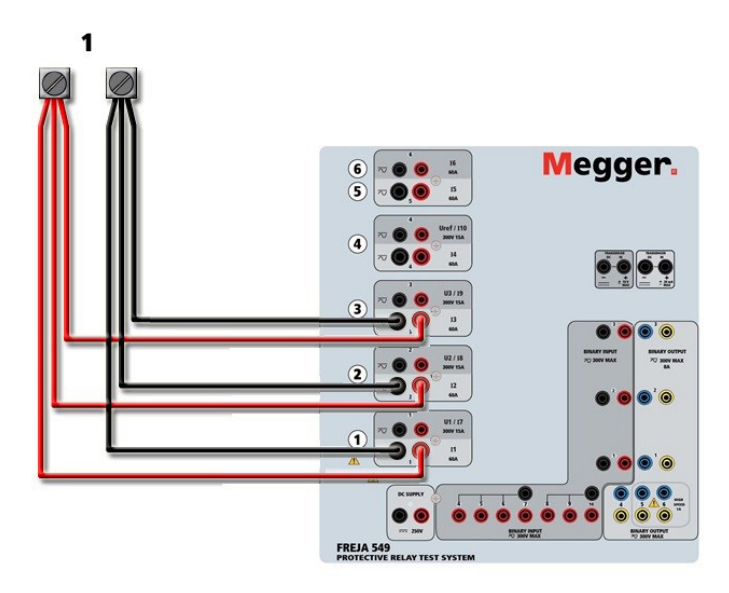

*Şekil 245 Üç Akım Çıkışının Paralel Bağlantısı*

#### **3.1.1 Manuel Test Ekranı - 360 Ampere Kadar Tek Faz**

Kullanım kolaylığı ve operatörün rahatı için Yapılandırma ekranına gidin ve 360 Amper değerinde 4 Gerilim – 1 Akım (4 kanallı bir yapılandırma için 240 Amper değerinde 4 Gerilim – 1 Akım) Çalışma Modunu seçin. Manuel test ekranına döndüğünüzde, aşağıdaki şekilde gösterildiği gibi bir akım kanalı görüntülenir.

### **3.1.1 Manuel Test Ekranı - 360 Ampere Kadar Tek Faz**

| 270<br>$\overline{\bullet}$<br>逼<br>$\overline{\mathbf{3}}$<br>말군<br>$\mathbb{C}$<br>48<br><b>Binary Inputs</b><br>$\vert 3 \vert$<br>$\geq$<br>$\mathscr{I}_{\sigma}$<br>Lo<br>-11<br>180<br>Trip Time:<br>$\mathsf{s}$<br>Fault<br>Prefault<br>90 |                                                      |       |      |        |                |                |                                      |        |        |
|----------------------------------------------------------------------------------------------------|------------------------------------------------------|-------|------|--------|----------------|----------------|--------------------------------------|--------|--------|
|                                                                                                    | $\equiv$<br><b>CURRENT</b><br>(A)<br>f(Hz)<br>$\phi$ |       |      |        |                |                | <b>VOLTAGE</b><br>U(V)<br>f(Hz)<br>φ |        |        |
| $\mathcal{C}$                                                                                                    | $_{11}$                                              | 60.00 | 0.00 | 50.000 | $\mathfrak{a}$ | U1             | 67.00                                | 0.00   | 50.000 |
|                                                                                                    |                                                      |       |      |        | $\mathbf{d}$   | U <sub>2</sub> | 67.00                                | 120.00 | 50.000 |
|                                                                                                    |                                                      |       |      |        | $^{\prime}$ l) | U <sub>3</sub> | 67.00                                | 240.00 | 50.000 |
|                                                                                                    |                                                      |       |      |        | $\mathfrak{a}$ | U <sub>4</sub> | 67.00                                | 0.00   | 50.000 |

*Şekil 246 Manuel Test Ekranı – Tek Fazlı Çalışma* 

FREJA Local, mevcut akımların tümünü eş fazlı olarak otomatik şekilde ayarlar ve akımı, akım amplifikatörleri arasında eşit olarak paylaştırır. Bir çıkışı ayarlarken istenen çıkış akımının değerini girmeniz yeterlidir. Örneğin, 6 akımlı kanal çıkışı ünitesi ve 180 Amper test akımı için her bir akım amplifikatörü 32 Amper sağlar. Akım, faz kaymalı da olabilir. İstediğiniz faz açısını girdiğinizde tüm akımlar faz kaymalı olur.

Paralel olarak kullanılacak iki akım kanalı varsa üniteyi varsayılan yapılandırmada bırakın. İki akım çıkışını aşağıdaki şekilde gösterildiği gibi yüke bağlayın.

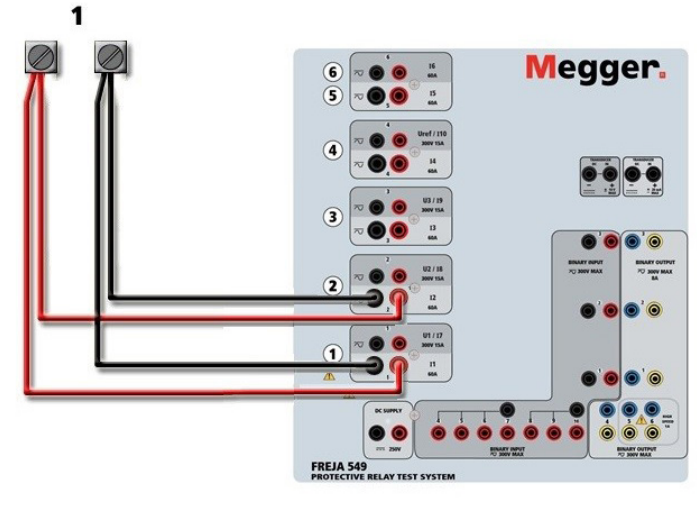

*Şekil 247 Paralel İki Akım*

Akım kanalları 1 ve 2'yi çıkış gereksiniminin yarısına ayarlayın. **Emin olun ve akım kanalı #2'yi 0 dereceye ayarlayın, böylece akım kanalı #1 ile eş fazlı olur.** Her iki akım kanalı da seçiliyken ALL ON/OFF (TÜMÜ AÇIK/KAPALI) düğmesine basarak veya tıklayarak çıkışı açın. Her iki akım kanalını birlikte açmak ve kapatmak için her zaman ALL ON/ OFF (TÜMÜ AÇIK/KAPALI) düğmesini kullanın. Çıkışları manuel olarak rampalamak için FREJA Local'ın PC versiyonunu kullanıyorsanız  $\hat{u}$  düğmeleri çıkar. Dokunmatik ekran kullanılıyorsa Kontrol Düğmesi  $\hat{d}$  görüntülenir. Bu iki düğmeden birine basıldığında kullanıcının, çıkışları manuel olarak rampalamak için istenen artış düzeyini, rampalanması istenen kanalları ve neyin ayarlanacağını (genlik, faz açısı veya frekans) seçmesi için bir pencere çıkar.

## **3.2 Seri akım çalışması**

#### **3.2 Seri Akım Çalışması**

Mevcut uyumluluk geriliminin iki katına çıkarılması için iki akım kanalı seri olarak bağlanabilir. Yüksek empedanslı elektromekanik topraklama (toprak) aşırı akım rölelerinin, sargı empedansı ve doygunluk özellikleri nedeniyle yüksek tap çarpanlarında test edilmesi her zaman zor olmuştur. Gerekli tepe gerilimi, gerekli test akımına bağlı olarak bir FREJA 549 akım çıkış kanalının maksimum çıkış gerilimini aşabilir. İki akım çıkışı seri olarak bağlandığında uyumluluk gerilimi iki katına çıkar ve yükle daha yüksek test akımları sağlanır.

Aşağıdaki şekilde "itme-itme" yapılandırmasındaki iki akım amplifikatörü yer alır.

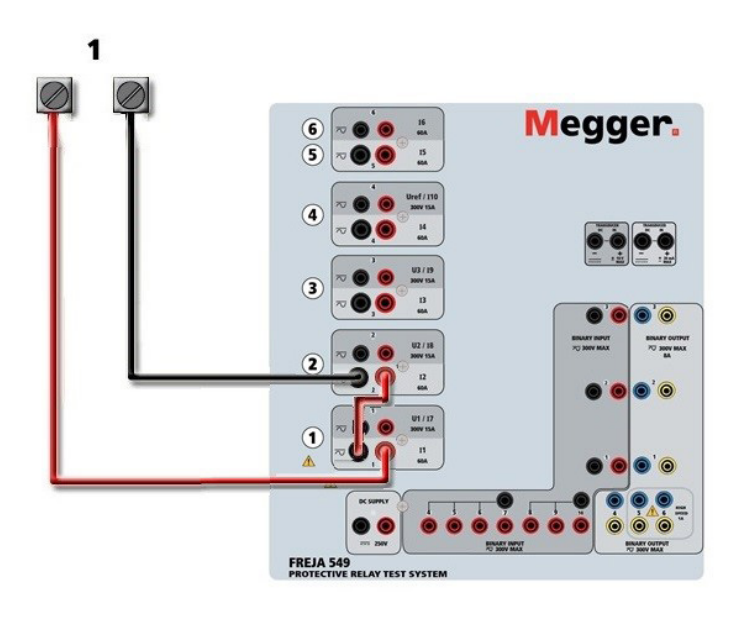

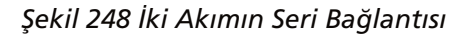

Seri olarak kullanılacak iki akım kanalının her biri aynı test akımı büyüklüğüne ve faz açısına ayarlanır. Her iki akım kanalını da seçin ve ALL ON/OFF (TÜMÜ AÇIK/KAPALI) düğmesine basarak veya tıklayarak çıkışı açın. Her iki akım kanalını birlikte açmak ve kapatmak için her zaman ALL ON/OFF (TÜMÜ AÇIK/KAPALI) düğmesini kullanın. Çıkışları manuel olarak rampalamak için FREJA Local'ın PC versiyonunu kullanıyorsanız  $\hat{u}$  düğmeleri çıkar. Dokunmatik ekran kullanılırken Kontrol Düğmesi görüntülenir. Bu iki düğmeden birine basıldığında kullanıcının, çıkışları manuel olarak rampalamak için istenen artış düzeyini, rampalanması istenen kanalları ve neyin ayarlanacağını (genlik, faz açısı veya frekans) seçmesi için bir pencere çıkar.

#### **4.0 Gerilim Kaynakları**

#### **4.1 Bir Araya Getirilen Çıkışlar**

Yükün topraklanmaması şartıyla nominal gerilimden daha yüksek bir gerilim elde etmek amacıyla gerilim çıkışlarını toplamak için iki gerilim kanalı kullanılabilir. Gerilim kanalı direkleri arasındaki yükü bağlayın, U1 Fazını 0º ve U2 Fazını 180º olarak ayarlayın. Gerilim çıkışları eklenir, böylece toplam gerilim, aşağıdaki resimde görülebileceği gibi iki gerilim genliğinin (U1 ve U2) toplamı olur.

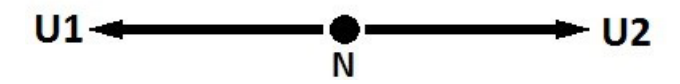

Salınım ortak üniteleri için kullanıcı, seri çalışma gerektiğinde ilgili gerilim kanalları siyah ortak geri dönüşlerini birbirine bağlamalıdır (aşağıdaki şekle bakın). Test tamamlandığında harici ortak üniteleri çıkarın. Gerilim test kabloları maksimum 600 Volt değerinde olduğundan ikiden fazla gerilim kanalını seri olarak bağlamaya ÇALIŞMAYIN.

## **4.2 3Ø, 3 Telli, Açık Delta ve T Bağlantı**

ALL ON/OFF (TÜMÜ AÇIK/KAPALI) düğmesine basarak iki gerilim kanalını aynı anda başlatın. Her iki gerilim kanalını birlikte açmak ve kapatmak için her zaman ALL ON/OFF (TÜMÜ AÇIK/KAPALI) düğmesini kullanın. Çıkışları manuel olarak rampalamak için FREJA Local'ın PC versiyonunu kullanıyorsanız düğmeleri çıkar. Dokunmatik ekran kullanılırken Kontrol Düğmesi  $\left(\frac{1}{2}\right)$  görüntülenir. Bu iki düğmeden birine basıldığında kullanıcının, çıkışları manuel olarak rampalamak için istenen artış düzeyini, rampalanması istenen kanalları ve neyin ayarlanacağını (genlik, faz açısı veya frekans) seçmesi için bir pencere çıkar.

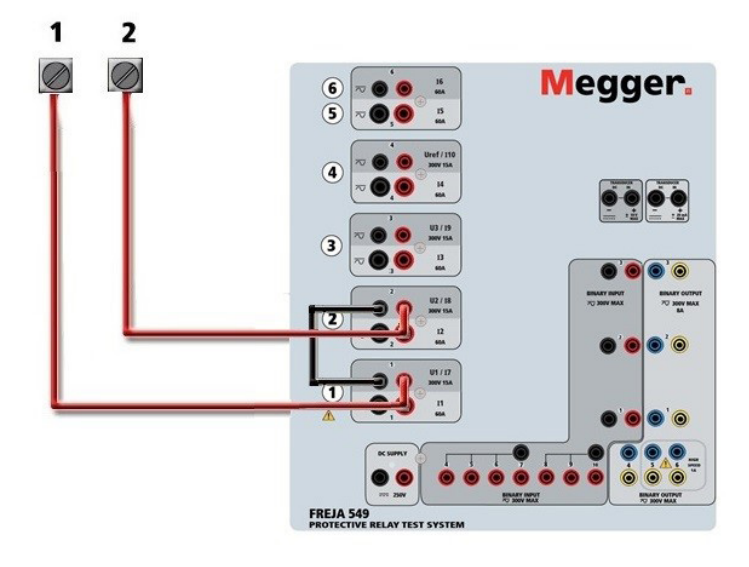

*Şekil 249 İki Gerilim Kanalının Seri Bağlantısı*

#### **4.2 3Ø, 3 Telli, Açık Delta ve T Bağlantı**

Açık Delta ve T Bağlantıların ayrıntılı açıklamaları ve kullanımı için FREJA Local yazılımındaki 3.4.2 bölümüne bakın.

#### **4.2.1 Dengeli Açık Delta**

Genlik ve faz ilişkisi doğrudan ayarlanabildiğinden, dengeli üç fazlı bir kaynak gerektiğinde Açık Delta yapılandırmasının kullanımı kolaydır. Herhangi bir hesaplama gerekmez. Açık Delta yapılandırması kullanılırken U1 olarak belirtilen gerilim kanalı #1 ve U2 olarak belirtilen gerilim kanalı #2'nin kullanılması önerilir. ORTAK bağlama noktası ise Vg olarak belirlenmiştir. Bu düzenlemeyle, potansiyellerin büyüklüğü ve faz açısı kolayca hesaplanabilir ve ayarlanabilir. Dengeli üç fazlı koşul için U1 ve U2 büyüklük olarak eşittir ve 60o açıyla ayrılır. Bu, U1 ve U2 potansiyellerinin büyüklüğü eşit şekilde ayarlanarak yapılır. U1'de 0º ve U2'de 300º (varsayılan faz rotasyonunun 360 Gecikme olarak ayarlandığı varsayılarak 60 derece ilerleme) ayarlanır, aşağıdaki şekle bakın.

## **4.2.2 T Bağlantı**

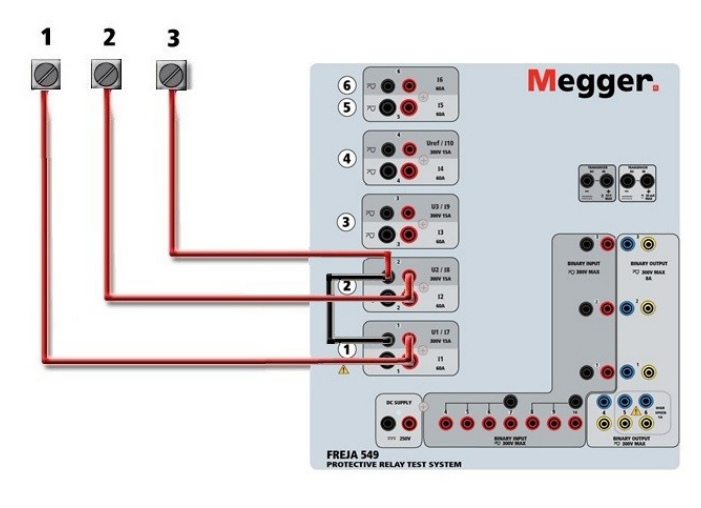

*Şekil 250 Üç Fazlı Açık Delta Bağlantıları*

#### **4.2.2 T Bağlantı**

Üç fazlı, üç telli bir gerilim kaynağı elde etmenin ikinci yöntemi T Bağlantıdır. Yöntemin, hesaplamaları ortadan kaldırdığı için dengesiz, faz-faz arıza simülasyonu elde ederken kullanılması daha kolaydır. T Bağlantı kullanılırken karışıklığı azaltmak için gerilim çıkışı #1, U1 olarak belirtilir ve faz açısı 0º olarak ayarlanır; gerilim çıkışı #2, U2 olarak belirtilir ve faz açısı 180º olarak ayarlanır; gerilim çıkışı #3, U3 olarak belirtilir ve faz açısı 270 olarak ayarlanır. Dengeli üç fazlı arızaların veya dengesiz faz - faz arıza koşullarının herhangi bir kombinasyonu kolayca simüle edilebilir.

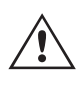

 **NOT:** Bu yöntem, çok düşük arıza gerilimleri için veya bu tür bağlantıya duyarlı olabilecek katı hal rölelerinde (ör. 5 volt veya daha az ya da ABB veya Westinghouse tipi SKD rölelerin test edilmesi için) kullanılmamalıdır.

#### **4.3 3Ø, 4 Telli, Y Bağlantı**

Üç çıkış modülü kullanılarak üç fazlı, dört telli bir potansiyel sistem sağlanabilir. Bu Y Bağlantı daha yüksek bir hathat gerilimi (1,73 x faz-nötr gerilimi) sağlama avantajına sahiptir. Faz-topraklama arızalarını simüle etmek için idealdir. Gerilim kanalı #1, U1 olarak belirtilir ve faz ilişkisi 0º olarak ayarlanır. Gerilim kanalı #2, U2 olarak belirtilir ve faz açısı 120º olarak ayarlanır. Son olarak, gerilim kanalı #3, U3 olarak belirtilir faz açısı 240º olarak ayarlanır (saat yönünün tersine 1-2-3 dönüş için). U1, U2 ve U3, ilgili test setlerindeki gerilim potansiyeli bağlama noktalarına bağlıdır.

Manşonlu çok uçlu gerilim test kabloları (parça numarası 2001-395) kullanılıyorsa tüm siyah geri dönüş kabloları, manşon içinde birbirine bağlanarak geri dönüş gerilimini birlikte paylaşır. Bu nedenle, manşonlu kabloların röle bağlantı tarafında yalnızca bir geri dönüş kablosu sağlanır (aşağıdaki şekilde yer alan bağlantılara benzer).

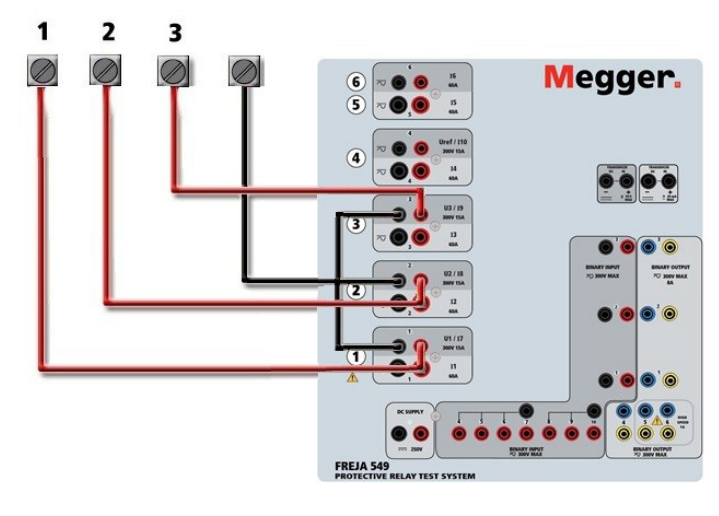

*Şekil 251 Üç Fazlı Dört Telli Test Bağlantıları*

Ayrı ayrı test kabloları kullanılıyorsa salınım ortak üniteleri için kullanıcı, test kabloları seçeneğinde mevcut olan takviye kablolarını kullanarak ilişkili gerilim kanalları siyah ortak geri dönüşlerini yukarıda gösterildiği gibi birbirine bağlamalıdır.

#### **5.0 Garanti Bildirimi**

Megger, ürünün sevkiyat tarihinden itibaren en az bir (1) yıl süreyle malzeme ve işçilik açısından arızasız olduğunu garanti eder. Bu garanti devredilemez. Bu garanti sınırlıdır ve kaza, ihmal ve hatalı kullanım, satın alan kişi tarafından hatalı montaj veya Megger tarafından yetkilendirilmemiş herhangi bir kişi, şirket veya kuruluşun yaptığı yanlış bakım veya onarım nedeniyle hasar görmüş ya da kusurlu ekipmanlar için geçerli değildir. Megger kendi tercihine göre bu parçaları ve/veya kusurlu olduğunu düşündüğü malzemeleri onarır veya değiştirir.

Garanti, Megger tarafından açık veya zımni şekilde belirtilen diğer tüm garantilerin yerine geçer ve hiçbir durumda Megger, bu garantinin ihlalinden kaynaklanan dolaylı zararlardan sorumlu tutulamaz.

#### **5.1 Önleyici Bakım**

Ünite, yüzeye montaj teknolojisini (SMT) ve rutin temizlik işlemleri vb. dışında çok az bakım gerektiren veya hiç bakım gerektirmeyen diğer bileşenleri kullanır. Ünitenin bakımı, enerji verilmiş elektrik devrelerinden uzakta, temiz bir ortamda yapılmalıdır.

#### **5.1.1 Üniteyi her altı ayda bir aşağıdakiler açısından inceleyin:**

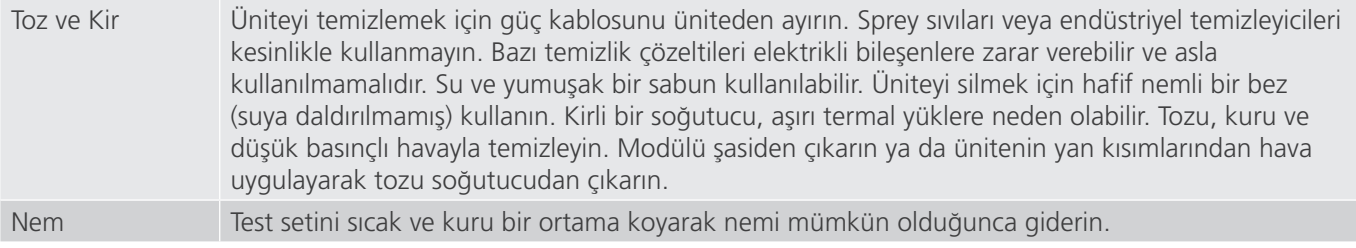

#### **5.2 FREJA 549 Bellenimini Güncelleme**

#### **Bellenim Yükseltmesini Megger Web Sitesinden İndirme**

## **6.0 Yeniden sevkiyata hazırlık**

Megger web sitesinden en yeni bellenimi indirmek için

- 1. WWW.Megger.com adresine gidin
- **2. Log In (Oturum Aç)**.
- **3. Software Downloads (Yazılım İndirme)** bölümüne gidin
- **4. FREJA**'ya tıklayın. **Bellenimi FREJA 400 ve 500 Serisi ünitelere İndirme** ile ilgili talimatları okuyun.
- 5. Sayfanın alt kısmına gidin ve FREJA Firmware #.### (FREJA Bellenim #.###) öğesine tıklayın. Bellenim, zip dosyası olarak bilgisayarınıza indirilir. Not: Bellek çubuğu kullanarak bellenimi güncellemek için FREJA 400 veya 500 serisi ön USB bağlantı noktasını kullanmak, yeni bellenimi FREJA ünitesine indirmenin en hızlı ve en güvenli yoludur. Bellenimi güncellemek için bellek çubuğu kullanmanıza izin verilmiyorsa yeni bellenimi Ethernet bağlantı noktası üzerinden bir bilgisayardan (FREJA Remote yazılımını kullanarak) indirebilirsiniz. USB bellek yöntemini seçerseniz yükleyici dosyasının (FREJA\_Firmware\_1.xxx.ldr) USB bellek kök dizininde **Megger / Update (Megger / Güncelle)** etiketli klasörlerin altında bulunması gerekir.

**USB Bellek Çubuğu:** Ünite açıkken USB bellek çubuğunu FREJA 549'un ön panelindeki USB bağlantı noktasına takın. **Configuration (Yapılandırma)** Ekranı düğmesine basın ve ardından Yapılandırma Ekranındaki **Update Firmware (Bellenimi Güncelle)** düğmesine basın. Bu noktada kullanıcıya ünitenin seri numarasıyla birlikte IP Adresi seçim ekranı sunulur. Seri numarasına dokunarak üniteyi seçin; yükseltme işlemi otomatik olarak başlar. Hepsi bu kadar. FREJA Local ekranını ve üniteyi gözlemleyin. İndirme işlemi tamamlandığında, kullanıcı fanların döndüğünü görür. LED'ler FREJA ünitesinde hızla yanıp söner ve ikili çıkış kontakları bir tıklama sesiyle birlikte hızlı bir şekilde kapanıp açılır. Test sistemini yeniden başlatmak (kapatmak ve tekrar açmak) için bir talimat verilir.

**PC ve FREJA Remote:** Bilgisayar sürümü FREJA Remote yazılımı kullanılıyorsa bu, USB Bellek yöntemine çok benzerdir. Update Firmware (Bellenimi Güncelle) düğmesine tıklandığında, alışık olduğunuz Windows Open File (Dosya Aç) tarayıcısı iletişim kutusu görüntülenir. Look in (Bak) açılır menüsünü kullanarak yeni bellenimin bilgisayara indirildiği yere gidin, SMRT\_LDR (SMRT Loader) dosya klasörüne tıklayıp klasörü açın. Burada yeni bellenim dosyasını bulabilirsiniz. Dosyaya tıklayın ve Open (Aç) öğesine tıklayın. IP Address (IP Adresi) ekranından bir ünite seçmeniz istenir. Seri numarasına tıklayarak üniteyi seçin; yükseltme işlemi otomatik olarak başlar. İndirme işlemi tamamlandığında, kullanıcı fanların döndüğünü görür. LED'ler FREJA ünitesinde hızla yanıp söner ve ikili çıkış kontakları bir tıklama sesiyle birlikte hızlı bir şekilde kapanıp açılır. Test sistemini yeniden başlatmak (kapatmak ve tekrar açmak) için bir talimat verilir. FREJA ünitesini yeniden başlattıktan sonra, FREJA Remote bilgisayar sürümünü kullanıyorsanız FREJA ünitesini yeniden kontrol edebilmek için bilgisayarınızda FREJA Remote'u yeniden başlatmanız gerekeceğini unutmayın.

#### **6.0 Yeniden Sevkiyata Hazırlık**

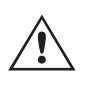

 Daha sonra kullanmak üzere orijinal sevkiyat konteynerini saklayın. Sevkiyat konteyneri, genel bir ticari taşıyıcı ile sevkiyatın zorlu şartlarına dayanacak şekilde tasarlanmıştır. Örneğin, ünitenizi yıllık kalibrasyon sertifika yenilemesi için Megger'e yeniden göndermek isteyebilirsiniz.

Sevkiyat sırasında hasar görmesini önlemek için ekipmanı uygun şekilde paketleyin. Konteyner yeniden kullanılabilir nitelikteyse ve uygun durumdaysa ünite, aynı sevkiyat konteynerinde iade edilir.

İade Yetki Numarasını, doğru tanımlama ve daha hızlı taşıma için sevkiyat konteynerinin adres etiketine ekleyin.

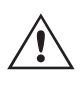

 NOT: Ekipmanı, test kabloları gibi gerekli olmayan parçalar olmadan gönderin. Bu öğeler, fabrikada servis işlemlerinin gerçekleştirilmesi için gerekli değildir.

# Megger.

## **Üretim tesisleri**

**Megger Limited Archcliffe Road Dover Kent CT17 9EN İNGİLTERE T. +44 (0)1 304 502101 F. +44 (0)1 304 207342**

**Megger USA — Dallas 4545 West Davis Street Dallas 75211-3422 T. +1 214 333 3201 F. +1 214 331 7399 USsales@megger.com**

**Megger GmbH Weststraße 59 52074 Aachen Almanya T. +49 (0) 241 91380 500 E. info@megger.de**

**Megger USA — Valley Forge Valley Forge Corporate Center 2621 Van Buren Avenue Norristown Pennsylvania, 19403 ABD T. 1-610 676 8500 F. 1-610-676-8610** 

**Megger AB Rinkebyvägen 19, Box 724, SE-182 17 DANDERYD T. 08 510 195 00 E. seinfo@megger.com**

**Megger Baker 4812 McMurry Avenue 80525 ABD T. +1 970-282-1200 E. baker.sales@megger.com**

**Şirket, özellikler veya tasarım üzerinde önceden bildirimde bulunmadan değişiklik yapma hakkını saklı tutar. Megger tescilli bir ticari markadır Bluetooth® sözcüğü, işareti ve logosu Bluetooth SIG, Inc.ın tescilli ticari markalarıdır ve lisansla kullanılmıştır.**

**Bölüm No: FREJA500\_Series\_ug\_tr\_V07**

**© Megger Limited 2021 www.megger.com**